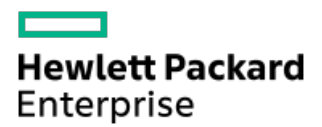

HPE StoreEver MSL3040 Tape Libraryユーザーおよびサービスガイド

部品番号: 20-STV3040-UG-ED11-ja-JP 発行: 2022年9月 版数: 11

## HPE StoreEver MSL3040 Tape Libraryユーザーおよびサービスガイド

## 摘要

本書では、ライブラリの設置、構成、アップグレード、トラブルシューティングについて説明します。本書は、ライブラリ の物理的構造や機能に関する知識を必要とするシステム管理者および他の一般ユーザーを対象としています。

部品番号: 20-STV3040-UG-ED11-ja-JP 発行: 2022年9月 版数: 11

© Copyright 2017–2022 Hewlett Packard Enterprise Development LP

## ご注意

本書の内容は、将来予告なしに変更されることがあります。Hewlett Packard Enterprise製品およびサービスに対する保証 については、当該製品およびサービスの保証規定書に記載されています。本書のいかなる内容も、新たな保証を追加するも のではありません。本書の内容につきましては万全を期しておりますが、本書中の技術的あるいは校正上の誤り、脱落に対 して、責任を負いかねますのでご了承ください。

本書で取り扱っているコンピューターソフトウェアは秘密情報であり、 その保有、使用、または複製には、Hewlett Packard Enterprise から使用許諾を得る必要があります。 FAR 12.211 および 12.212 に従って、商業用コンピューターソ フトウェア、コンピューターソフトウェアドキュメンテーション、および商業用製品の技術データ(Commercial Computer Software, Computer Software Documentation, and Technical Data for Commercial Items)は、ベンダー標準の商業用使 用許諾のもとで、米国政府に使用許諾が付与されます。

他社の Web サイトへのリンクは、Hewlett Packard Enterprise の Web サイトの外に移動します。 Hewlett Packard Enterprise は、Hewlett Packard Enterprise の Web サイト以外の情報を管理する権限を持たず、また責任を負いません。

#### 商標

Intel®、Itanium®、Optane™、Pentium®、Xeon®、Intel Inside®およびIntel Insideロゴは、アメリカ合衆国およびその他の 国における Intel Corporation の商標です。

AMDおよびAMD EPYC™、ならびにこれらの組合せは、Advanced Micro Devices, Incの商標です。

Microsoft®およびWindows®は、米国および/またはその他の国におけるMicrosoft Corporationの登録商標または商標です。

Adobe®およびAcrobat®は、米国Adobe Systems Incorporatedの登録商標です。

Java®およびOracle®は、Oracleおよび/またはその関連会社の登録商標です。

UNIX®は、The Open Groupの登録商標です。

すべてのサードパーティのマークは、それぞれの所有者に帰属します。

#### [概要](#page-10-0)

- [フロントパネル](#page-10-1)
- [リアパネル](#page-11-0)
- [USBポート](#page-12-0)
- [テープドライブの背面パネル](#page-12-1)
	- LT0-6ファイバーチャネルテープドライブの背面パネル
	- LT0-6 [SASテープドライブの背面パネル](#page-13-1)
	- LT0-7、LT0-8、およびLT0-9ファイバーチャネルテープドライブの背面パネル
	- LTO-7、LTO-8、およびLTO-9 [SASテープドライブの背面パネル](#page-14-0)
- [MSL3040の電源装置のLED](#page-15-0)
- [モジュールとテープドライブの番号付け](#page-15-1)
- [MSL3040ストレージスロット](#page-16-0)
- [暗号化](#page-17-0)
	- HPE StoreEver 1/8 G2 AL & [MSL用LTO暗号化キット](#page-18-0)
	- **KMIP Key [Manager](#page-18-1)**
- [データカートリッジ](#page-19-0)
	- LT0-8ドライブ用LT0-7 Type Mメディア
	- [データカートリッジの使用と保管のガイドライン](#page-20-0)
	- [データカートリッジの書き込み禁止](#page-20-1)
	- [読み取り/書き込みの互換性](#page-21-0)
	- [サポートされているメディア](#page-22-0)
- HPE Command View for Tape [Libraries](#page-23-0)
	- **HPE StoreEver [TapeAssure](#page-24-0) Advanced**
	- **HPE Data [Verification](#page-24-1)**
	- Data [Verification用のケーブル接続](#page-25-0)
- Path [Failoverの機能](#page-26-0)
- o Secure [Manager](#page-27-0)
- [ライブラリの設置](#page-28-0)
	- 。[設置のプランニング](#page-29-0)
		- [場所の要件](#page-30-0)
		- [モジュールとラックのレイアウトガイドライン](#page-31-0)
		- [FC接続情報](#page-31-1)
		- [SAS接続情報](#page-32-0)
		- [ライブラリパーティションのガイドライン](#page-33-0)
		- [ネットワーク構成情報](#page-34-0)
	- [ホストの準備](#page-34-1)
	- [出荷用包装箱の開梱](#page-34-2)
	- [シェルフのラックへの設置](#page-36-0)
	- [基本モジュールのラックへの設置](#page-38-0)
	- [上部および下部モジュールの準備](#page-39-0)
		- [上部カバープレートの移動](#page-39-1)
		- [下部カバープレートの移動](#page-40-0)
	- [拡張モジュールのラックへの設置](#page-42-0)
	- [モジュールの位置合わせと接続](#page-43-0)
- [オプションの電源装置の設置](#page-44-0)
- [テープドライブの取り付け](#page-45-0)
- [ファイバーチャネルケーブルの接続](#page-46-0)
- [SASケーブルの接続](#page-47-0)
- [ライブラリの電源投入](#page-47-1)
- [構成ウィザードの開始](#page-48-0)
- [ホスト接続の確認](#page-48-1)
- o [FCインターフェイスの構成](#page-48-2)
- [テープカートリッジのラベル付け](#page-49-0)
- LT0-9メディアの初期化
- [テープカートリッジのロード](#page-50-0)
- [設置の検証](#page-51-0)
	- [製品ファームウェアのダウンロード](#page-51-1)
- [追加機能の構成](#page-52-0)
- [ライブラリの操作](#page-52-1)
	- [ライブラリユーザーインターフェイス](#page-53-0)
		- **[MSL3040](#page-53-1) RMI**
		- **[MSL3040](#page-54-0) OCP**
	- MSL3040 [OCPのメニュー](#page-54-1)
	- [ライブラリへのログイン](#page-56-0)
		- [ライブラリユーザーと役割](#page-56-1)
		- [RMI管理者パスワードのリセット](#page-57-0)
		- [RMI管理者パスワードおよびOCP](#page-58-0) PINのリセット
	- [ライブラリRMIメイン画面](#page-58-1)
	- [ライブラリの構成](#page-61-0)
		- [最も簡単な構成の実行](#page-62-0)
		- [初期構成ウィザードの使用法](#page-63-0)
		- [ライブラリ構成の管理](#page-64-0)
			- [ライブラリ構成の保存](#page-64-1)
			- [ファイルからのライブラリ構成の復元](#page-64-2)
			- [デフォルト設定へのライブラリ構成のリセット](#page-65-0)
			- [既知のドライブおよびモジュールのリストのリセット](#page-65-1)
		- [ライブラリの日時の管理](#page-66-0)
			- [タイムゾーンの設定](#page-66-1)
			- [日付と時刻の形式の設定](#page-66-2)
			- [日付と時刻の設定](#page-67-0)
			- SNTP (Simple Network Time Protocol) 同期の有効化
		- [メディアバーコード互換性チェックの構成](#page-68-0)
			- [メディアバーコード互換性チェックの有効化](#page-68-1)
			- [メディアバーコード互換性チェックの無効化](#page-68-2)
		- [ラベルが貼付されていないメディアの使用](#page-69-0)
		- [ライセンスキーの管理](#page-69-1)
		- [RMIタイムアウトの構成](#page-69-2)
		- [ライブラリネットワークの構成](#page-70-0)
		- Configuration > Network [Management画面の使用](#page-70-1)
			- **[SNMPオプション](#page-71-0)**
- [SNMPターゲットの追加](#page-71-1)
- [SNMPターゲットの情報の編集](#page-72-0)
- [SNMPターゲットの削除](#page-73-0)
- [すべてのSNMPv3オプションの消去](#page-73-1)
- [リモートログの構成](#page-73-2)
- [イベント通知パラメーターの構成](#page-74-0)
	- [SMTPの有効化](#page-75-0)
- [テープドライブの構成](#page-75-1)
	- [バーコード処理の構成](#page-77-0)
- [メールスロットの有効化または無効化](#page-77-1)
- [パーティションウィザード](#page-77-2)
	- Basic Partition [Wizardの使用法](#page-78-0)
	- Expert Partition [Wizardの使用](#page-79-0)
		- [エキスパートパーティションウィザードを使用したパーティションの削除](#page-83-0)
- [暗号化の構成](#page-83-1)
	- [新しいパーティションのデフォルト構成モードの設定](#page-84-0)
	- [エキスパートパーティションウィザードでの管理者による暗号化の構成の許可](#page-84-1)
	- [パーティションの暗号化モードの設定](#page-84-2)
- [MSL暗号化キットの構成](#page-85-0)
	- [MSL暗号化キット使用時のキーサーバートークンパスワードの入力](#page-85-1)
	- [MSL暗号化キット使用時のキーサーバートークンのキーの表示](#page-85-2)
	- [MSL暗号化キット使用時のキーサーバートークンパスワードの変更](#page-85-3)
	- [MSL暗号化キット使用時のキーサーバートークン名の変更](#page-86-0)
	- [MSL暗号化キット使用時の新しい書き込みキーの生成](#page-86-1)
	- [MSL暗号化キット使用時の自動キー生成の構成](#page-86-2)
	- [MSL暗号化キット使用時のキーサーバートークンデータのファイルへのバックアップ](#page-87-0)
	- [MSL暗号化キット使用時のバックアップファイルからのキーサーバートークンデータの復元](#page-87-1)
	- [MSL暗号化キット使用時の自動キー生成ポリシーの構成](#page-88-0)
	- [MSL暗号化キット使用時のするときのキーサーバートークンログイン動作の構成](#page-88-1)
- [KMIPウィザードの使用](#page-88-2)
- [FIPSサポートモードの構成](#page-89-0)
	- [FIPSサポートモードの前提条件](#page-91-0)
- [セキュアモード](#page-91-1)
	- [LTO-6テープドライブのセキュアモードの無効化](#page-91-2)
	- [LTO-7以降のテープドライブのセキュアモードの無効化](#page-92-0)
- [ローカルユーザーアカウントの構成](#page-92-1)
	- [ユーザーアカウント設定の構成](#page-93-0)
	- [ローカルユーザーアカウントを追加](#page-93-1)
	- [ユーザーパスワードの設定または変更](#page-94-0)
	- [「user」ユーザーへのマガジンおよびメールスロットへのアクセス許可](#page-94-1)
	- [RMIからのOCP](#page-94-2) PINの変更
	- [OCPからのOCP](#page-95-0) PINの変更
	- [ローカルユーザーアカウントの削除](#page-95-1)
- [LDAPユーザーアカウントの構成](#page-95-2)
	- [LDAPユーザーアカウントを構成するための前提条件](#page-96-0)
- Command View for Tape [Libraries統合の構成](#page-97-0)
- Data [Verificationの有効化](#page-98-0)
- Data [Verificationを実行するためのライブラリの準備](#page-98-1)
- [ライブラリRMIの構成](#page-99-0)
	- [安全な通信の有効化](#page-100-0)
	- [SSL/TLS接続用の署名済み証明書の追加](#page-100-1)
	- [カスタム証明書のバックアップ](#page-101-0)
	- [カスタム証明書の復元](#page-101-1)
	- [RMIセッションタイムアウトの構成](#page-101-2)
	- [OCP/RMIセッションのロックの有効化](#page-102-0)
	- [管理者およびセキュリティユーザーのRMIアクセス制限](#page-102-1)
- Secure [Manager](#page-102-2)
	- Secure [Managerの有効化](#page-103-0)
	- Secure [Manager使用時のアクセスグループの作成](#page-103-1)
	- Secure [Manager使用時のアクセスグループ名の変更](#page-104-0)
	- Secure [Manager使用時のアクセスグループの削除](#page-104-1)
	- Secure [Manager使用時のアクセスグループへのホストの追加](#page-105-0)
	- Secure [Manager使用時のアクセスグループからのホストの取り外し](#page-105-1)
	- Secure [Manager使用時のデバイスアクセスの構成](#page-105-2)
	- Secure [Manager使用時のホストの作成](#page-106-0)
	- Secure [Manager使用時のホスト名の変更](#page-106-1)
	- Secure [Manager使用時のホストの削除](#page-106-2)

## [ライブラリのメンテナンス](#page-107-0)

- [システムテストの実行](#page-107-1)
- [スロット間テストの実行](#page-108-0)
- [エレメント間テストの実行](#page-109-0)
- [位置テストの実行](#page-109-1)
- [ウェルネステストの実行](#page-110-0)
- [ロボット機構テストの実行](#page-110-1)
- [フロントパネルのLEDのテスト](#page-110-2)
- [フロントパネルの較正](#page-111-0)
- [ログファイルの表示](#page-111-1)
- [ログファイルとトレースファイルのダウンロード](#page-111-2)
- [ライブラリファームウェアの管理](#page-111-3)
	- [RMIからのライブラリファームウェアの更新](#page-112-0)
	- [OCPからのライブラリファームウェアの更新](#page-112-1)
- [RMIからのドライブファームウェアの管理](#page-113-0)
- [テープドライブサポートチケットのダウンロード](#page-113-1)
- [ライブラリサポートチケットのダウンロード](#page-114-0)
- [ライブラリの再起動](#page-114-1)
- [テープドライブの再起動](#page-114-2)
- [ドライブ予約の解除](#page-114-3)
- UID [LEDの制御](#page-115-0)
- [ロボット機構アセンブリのベースモジュールへの移動](#page-115-1)
- [ライブラリの較正](#page-115-2)
- LTO-9 New Media [Initialization](#page-116-0) Wizardの使用

[ライブラリの操作](#page-116-1)

- [MSL3040ストレージスロット](#page-117-0)
- [メディアの移動](#page-118-0)
- [RMIからマガジンを開く](#page-119-0)
	- [メールスロットを開けない](#page-120-0)
- [OCPからマガジンを開く](#page-120-1)
- [テープドライブのクリーニング](#page-121-0)
	- [自動クリーニング機能](#page-121-1)
	- [自動クリーニングの構成](#page-121-2)
	- [ドライブクリーニング操作の開始](#page-122-0)
- [カートリッジインベントリの再スキャン](#page-122-1)
- [ドライブ内カートリッジの強制排出](#page-122-2)
	- [カートリッジの取り出しの困難さ](#page-123-0)
- [ステータス情報の表示](#page-123-1)
	- [ライブラリとモジュールのステータスの表示](#page-123-2)
		- Status > Library [Status画面のパラメーター](#page-123-3)
		- [カートリッジインベントリのモジュラービューの使用](#page-124-0)
		- [リストビューの使用](#page-125-0)
		- [パーティションマップのグラフィカルビューの使用](#page-126-0)
	- [ライブラリまたはパーティションの構成設定の表示](#page-126-1)
		- [構成ステータス画面のパラメーター](#page-126-2)
	- [ドライブステータスの表示](#page-127-0)
		- [ドライブステータスの構成設定](#page-127-1)
	- [ネットワークステータスの表示](#page-129-0)
		- [ネットワークステータス画面のパラメーター](#page-129-1)
	- Command View [TLのステータスパラメーター](#page-130-0)
	- [暗号化ステータスの表示](#page-130-1)
		- [暗号化ステータスパラメーター](#page-131-0)
	- Secure [Managerのステータスの表示](#page-131-1)
		- Secure [Managerのステータスパラメーター](#page-131-2)
- [ライブラリのアップグレードと保守](#page-132-0)
	- [障害が発生したコンポーネントの特定](#page-133-0)
	- [ライブラリの電源の切断](#page-134-0)
	- [ライブラリの電源投入](#page-134-1)
	- [RMIまたはOCPからのマガジンのロック解除](#page-135-0)
	- [手動解除によるマガジンのロック解除](#page-136-0)
	- [テープドライブの取り付けまたは交換](#page-137-0)
		- [新しいドライブを取り付けるためのドライブベイカバーの取り外し](#page-138-0)
		- [テープドライブの取り外し](#page-138-1)
		- [新しいテープドライブの取り付け](#page-138-2)
		- [テープドライブの取り付けの確認](#page-139-0)
	- [拡張モジュールの取り付け](#page-139-1)
		- [取り付けのプランニング](#page-141-0)
		- [ライブラリカバープレートの移動](#page-141-1)
		- [モジュールのラックへの設置](#page-141-2)
		- [オプションコンポーネントの取り付け](#page-142-0)
		- [新しく追加されたモジュールの取り付けと構成の確認](#page-142-1)

● [製品ファームウェアのダウンロード](#page-144-0)

- [電源装置の設置または交換](#page-144-1)
	- [電源装置の取り外し](#page-145-0)
	- [電源装置ベイカバーの取り外し](#page-145-1)
	- [新しい電源装置の取り付け](#page-145-2)
	- [ライブラリの電源投入](#page-146-0)
	- [電源装置の取り付けの確認](#page-147-0)
- [マガジンの交換](#page-147-1)
	- [テープカートリッジの取り出し](#page-147-2)
- [モジュールコントローラーボードの交換](#page-148-0)
	- [ライブラリの電源の切断](#page-148-1)
	- [コントローラーボードの取り外しの準備](#page-149-0)
	- [モジュールコントローラーボードの取り外し](#page-149-1)
	- [新しいコントローラーボードの取り付け](#page-149-2)
	- [モジュールコントローラーの交換の完了](#page-150-0)
	- [ベースモジュールまたは拡張モジュールのコントローラーの取り付けの確認](#page-150-1)
		- [製品ファームウェアのダウンロード](#page-151-0)
- [ドライブ電源ボードの交換](#page-151-1)
	- [ライブラリの電源の切断](#page-152-0)
	- [ドライブ電源ボードの取り外しの準備](#page-152-1)
	- [ライブラリまたは拡張コントローラーボードおよびドライブ電源ボードの取り外し](#page-152-2)
	- [新しいドライブ電源ボードの取り付け](#page-153-0)
	- [ドライブ電源ボードの交換の確認](#page-154-0)
- [モジュールの交換](#page-155-0)
	- [ライブラリの電源の切断](#page-157-0)
	- [モジュールのケーブルの取り外し](#page-157-1)
	- [マガジンの取り出し](#page-157-2)
	- [テープドライブの取り外し](#page-158-0)
	- [電源装置の取り外し](#page-158-1)
	- [ラックからのモジュールの取り外し](#page-159-0)
	- [ライブラリカバープレートの移動](#page-160-0)
	- [モジュールのコンポーネントとケーブルの交換](#page-161-0)
	- [ベースまたは拡張モジュールの交換の確認](#page-161-1)
	- [破損したモジュールの返却](#page-162-0)
		- [搬送用ロックの設定](#page-162-1)
		- [損傷したモジュールを返却するための準備](#page-163-0)
		- [損傷したモジュールの梱包](#page-163-1)
- [センターベゼルの交換](#page-164-0)
	- [フロントベゼルを取り外すためのアクセス](#page-165-0)
	- [フロントベゼルの取り外し](#page-166-0)
	- [フロントベゼルの取り付け](#page-166-1)
	- [モジュールのライブラリへの再取り付け](#page-167-0)
	- [センターベゼルの交換の確認](#page-167-1)
- [ロボット機構アセンブリとスプーリング機構の交換](#page-168-0)
	- [ライブラリの電源の切断](#page-169-0)
	- [ロボット機構アセンブリとスプーリング機構を取り外すための準備](#page-170-0)
- [ロボット機構アセンブリとスプーリング機構のベースモジュールからの取り外し](#page-171-0)
- [ロボット機構アセンブリとスプーリング機構のベースモジュールへの取り付け](#page-174-0)
- [ロボット機構アセンブリとスプーリング機構の取り付けの完了](#page-176-0)
- [交換手順の確認](#page-177-0)
- [ラックシェルフの交換](#page-177-1)
	- [モジュールのケーブルの取り外し](#page-178-0)
	- [ラックからのモジュールの取り外し](#page-179-0)
	- [ラックからラックシェルフの取り外し](#page-179-1)
	- [シェルフのラックへの設置](#page-179-2)
	- [モジュールのラックへの設置](#page-179-3)
	- [モジュールの位置合わせと接続](#page-180-0)
	- [モジュールのケーブルとマガジンの取り付け](#page-180-1)
	- [取り付けの検証](#page-180-2)
- [トラブルシューティングツール、手順、および情報](#page-180-3)
	- [ライブラリテスト](#page-181-0)
	- [Library](#page-181-1) & Tape Tools
		- Library&Tape [Toolsに関する問題の診断](#page-182-0)
		- [L&TTサポートチケット](#page-182-1)
		- [L&TTからのL&TTサポートチケットまたはレポートの生成](#page-183-0)
		- [ライブラリからのサポートチケットのダウンロード](#page-184-0)
		- [L&TTによるサポートチケットの表示](#page-184-1)
	- [イベント情報の確認](#page-184-2)
	- [ファイバーチャネルの接続に関する問題](#page-184-3)
	- [SASドライブの設置後の検出に関する問題](#page-185-0)
	- [動作の問題](#page-186-0)
		- [ライブラリの電源が入らない](#page-189-0)
		- [OCPにメッセージが表示されない](#page-189-1)
		- [カートリッジがドライブに詰まっている](#page-189-2)
		- [カートリッジがストレージスロットで詰まっている](#page-190-0)
		- [カートリッジがドライブと互換性がない](#page-191-0)
		- [データカートリッジの読み取りまたは書き込みができない](#page-191-1)
		- [ライブラリがストレージスロット内の障害物を報告したか、またはデータカートリッジが見えない](#page-192-0)
		- [注意LEDとクリーニングLEDが点灯している](#page-192-1)
		- [特定のカートリッジのクリーニングLEDが点灯した](#page-193-0)
		- [最近別の環境からインポートしたカートリッジが問題を引き起こしている](#page-193-1)
		- [カートリッジをロードしたとき、注意LEDが点灯するが、クリーニングLEDは点灯しない](#page-193-2)
		- [クリーニングカートリッジを使用した後でクリーニングLEDが点灯する](#page-194-0)
		- [特定のカートリッジで注意LEDが点灯した\(クリーニングLEDも点灯する場合がある\)](#page-194-1)
		- [ライブラリで正しくないバーコードが表示される](#page-194-2)
		- [RMIに接続できない](#page-194-3)
		- [クリーニングカートリッジをロードできない](#page-195-0)
	- [パフォーマンスに関する問題](#page-195-1)
		- [平均ファイルサイズ](#page-196-0)
		- [ファイルストレージシステム](#page-196-1)
		- [バックアップサーバーとディスクアレイの接続](#page-197-0)
		- [バックアップ/アーカイブサーバー](#page-197-1)
- [バックアップ/アーカイブソフトウェアと方式](#page-197-2)
- [アーカイブ/バックアップホストサーバーからライブラリへの接続](#page-197-3)
- [データカートリッジ](#page-198-0)
- [テープドライブの読み取りまたは書き込みパフォーマンスが遅いと思われる](#page-198-1)
- [手動でのロボット機構アセンブリのロックまたはロック解除](#page-198-2)
- [ロボット機構アセンブリをベースモジュールに戻す](#page-199-0)
	- [ベースモジュール近くの拡張モジュールでロボット機構アセンブリが停止している、または2つのとなりあう](#page-200-0) モジュール間で停止しているときにロボット機構アセンブリをベースモジュールに戻す
	- [ロボット機構アセンブリがベースモジュールから遠い拡張モジュールで停止しているか、上下に移動できない](#page-201-0) ときにロボット機構アセンブリをベースモジュールに戻す
- [ライブラリからの障害物の除去](#page-201-1)
- [ライブラリの輸送手順](#page-202-0)
	- [元の梱包材を使用した、ラックでのライブラリの輸送](#page-204-0)
	- [角穴ラックにフィールド設置されたライブラリの輸送](#page-207-0)
	- [ラックなしでのモジュールの輸送](#page-209-0)
- [Webサイト](#page-211-0)
	- HPE StoreEver [ライブラリ](#page-211-1) Webサイト
- [サポートと他のリソース](#page-211-2)
	- o Hewlett Packard [Enterpriseサポートへのアクセス](#page-212-0)
	- [アップデートへのアクセス](#page-212-1)
	- [リモートサポート\(HPE通報サービス\)](#page-213-0)
	- [カスタマーセルフリペア\(CSR\)](#page-213-1)
	- [保証情報](#page-213-2)
	- [規定に関する情報](#page-213-3)
	- [ドキュメントに関するご意見、ご指摘](#page-214-0)
- [イベントコード](#page-214-1)
	- [エラーイベント](#page-214-2)
	- [警告イベント](#page-239-0)
	- [構成変更イベント](#page-264-0)
	- [情報イベント](#page-266-0)
- [技術仕様](#page-269-0)
	- [物理仕様](#page-269-1)
	- [環境仕様](#page-269-2)
	- [電気仕様](#page-270-0)
	- [規定の仕様](#page-270-1)
	- [規定準拠識別番号](#page-271-0)
	- [出荷時設定と出荷時設定の復元](#page-272-0)

<span id="page-10-0"></span>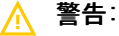

ライブラリは、コンピューターラックに設置し、テープライブラリの運用前に、ラックの前面および背面の ドアが閉じていることを確認してください。

MSL3040テープライブラリは、データの自動バックアップを容易に実現できる、コンパクトで大容量な低コストソリュー ションです。本製品固有の設計により、各3Uモジュールに32または40個のテープカートリッジを収納でき、メールスロット を使用して簡単にテープカートリッジにアクセスできます。お客様は、拡張モジュールおよび交換可能なテープドライブに よってライブラリを拡張できます。

ライブラリの設置はすべて、32または40個のテープカートリッジと最大3台のハーフハイトLTOテープドライブに対応する容 量を備えた3U基本モジュールから始まります。ライブラリは3U拡張モジュールで拡張可能です。各拡張モジュールは、40個 のテープカートリッジと最大3台のLTOテープドライブの容量を追加します。 表 1.

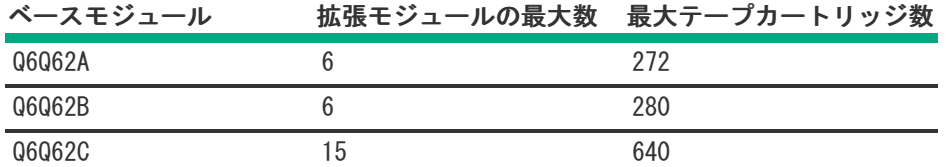

ライブラリは、ほとんどのオペレーティングシステムと互換性があります。ただし、このライブラリの多様な機能を活用す るには、オペレーティングシステムからの直接サポート、または互換性のあるバックアップアプリケーションのどちらかが 必要になります。

バックアップアプリケーション、HBA、およびその他のコンポーネントの互換性は、次のリンク

([https://www.hpe.com/storage/StoreEverSupportMatrix\)](https://www.hpe.com/storage/StoreEverSupportMatrix)のStoreEverサポートマトリックスを参照してご確認くださ い。

サブトピック

[フロントパネル](#page-10-1)

[リアパネル](#page-11-0)

[USBポート](#page-12-0)

[テープドライブの背面パネル](#page-12-1)

[MSL3040の電源装置のLED](#page-15-0)

[モジュールとテープドライブの番号付け](#page-15-1)

[MSL3040ストレージスロット](#page-16-0)

[暗号化](#page-17-0)

[データカートリッジ](#page-19-0)

HPE Command View for Tape [Libraries](#page-23-0)

Path [Failoverの機能](#page-26-0)

<span id="page-10-1"></span>Secure [Manager](#page-27-0)

フロントパネル

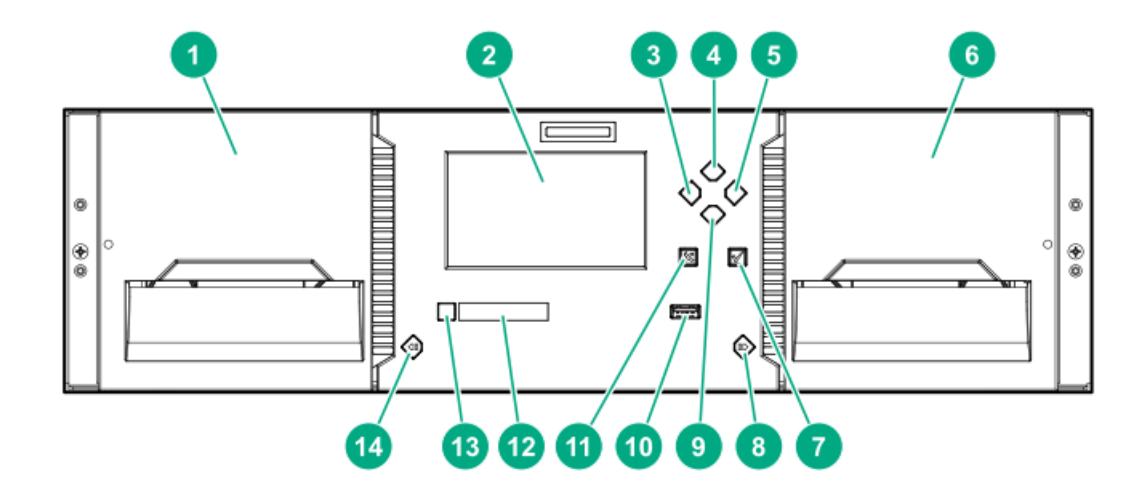

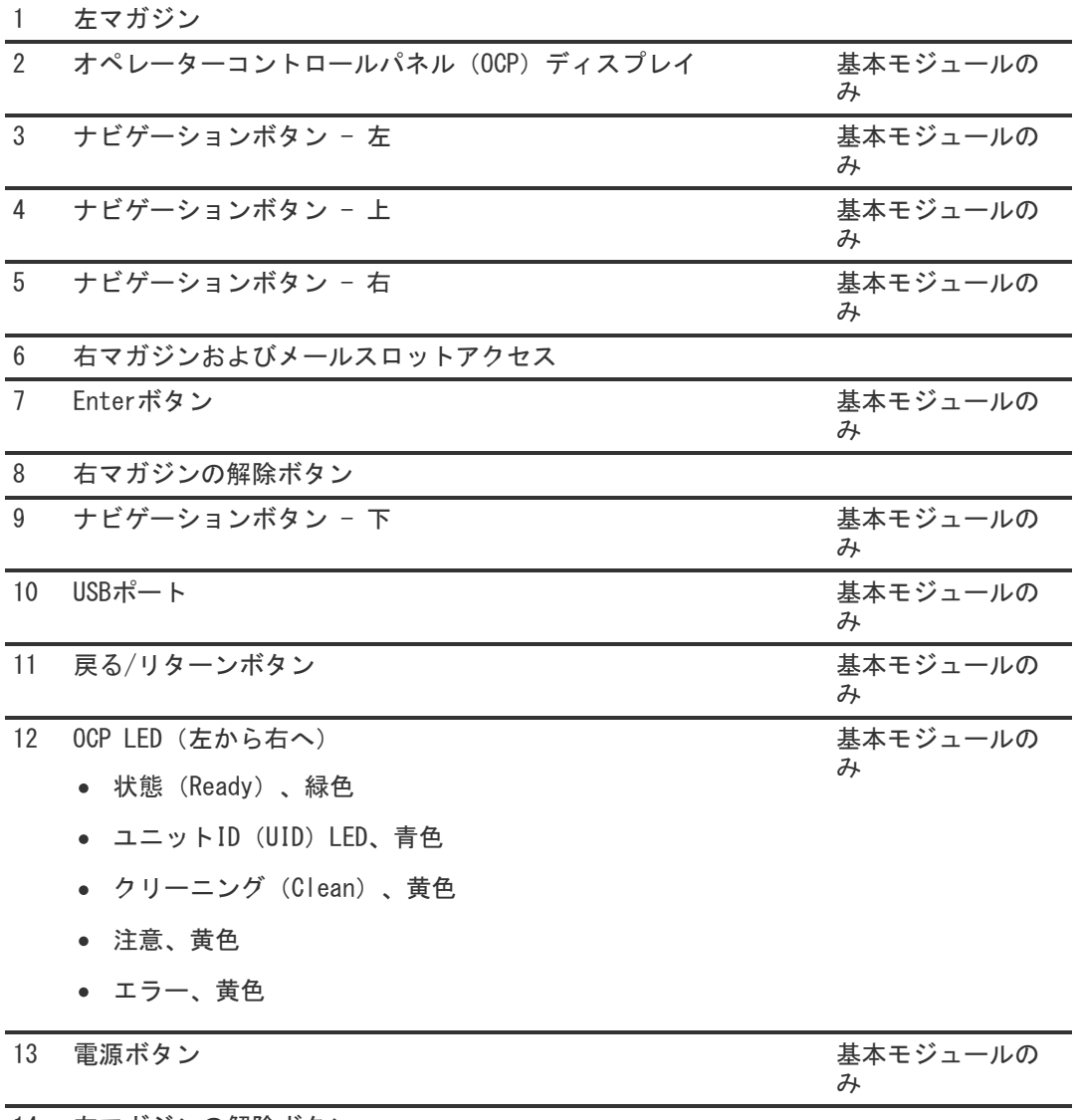

14 左マガジンの解除ボタン

<span id="page-11-0"></span>リアパネル

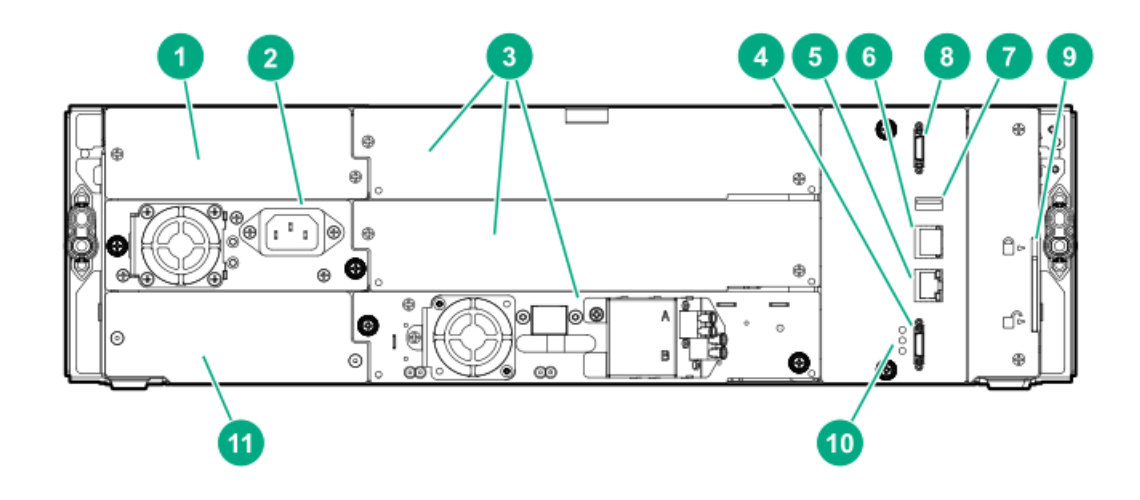

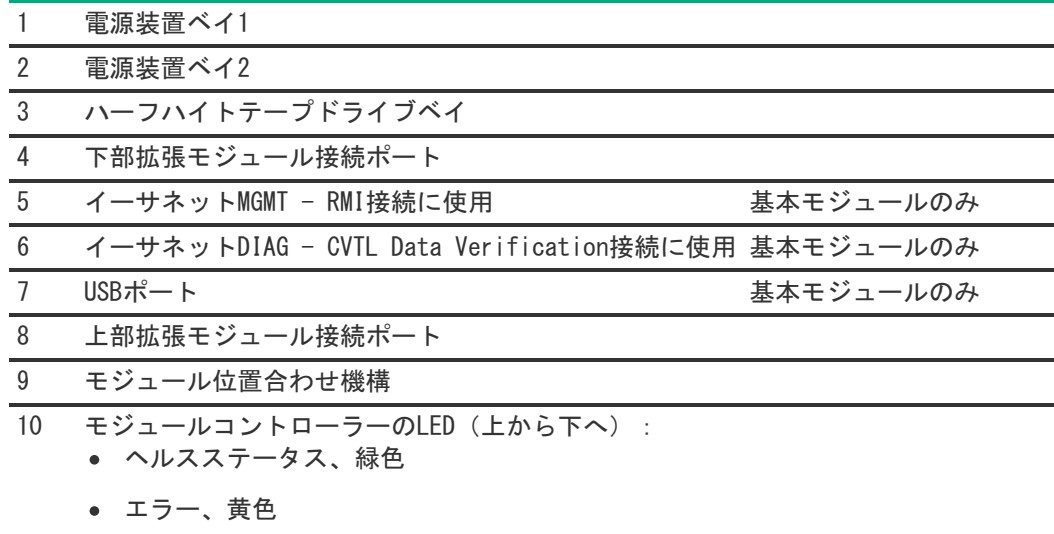

ユニット識別子(UID)、青色

11 製品シリアル番号タグの場所

## <span id="page-12-0"></span>USBポート

ライブラリには、OCPと背面パネルに1個ずつ、合計2個のUSBポートがあります。USBメモリがいずれかのUSBポートに挿入さ れていれば、ファームウェアの更新、構成設定の保存または復元、サポートチケットのダウンロードを行うことができま す。

<span id="page-12-1"></span>MSL暗号化キットに含まれている暗号化キットトークンは、両方のUSBポートで完全に機能します。

# テープドライブの背面パネル

サブトピック

[LTO-6ファイバーチャネルテープドライブの背面パネル](#page-13-0)

LTO-6 [SASテープドライブの背面パネル](#page-13-1)

[LTO-7、LTO-8、およびLTO-9ファイバーチャネルテープドライブの背面パネル](#page-13-2)

<span id="page-13-0"></span>LTO-6ファイバーチャネルテープドライブの背面パネル

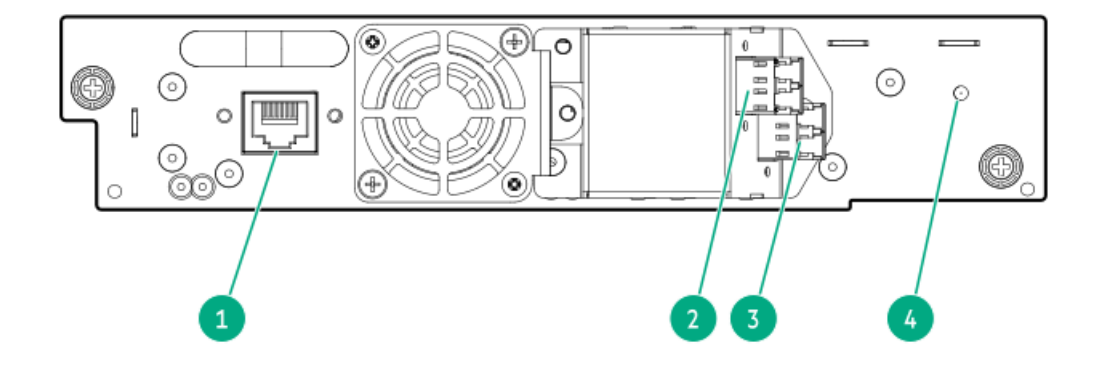

- 1. テープドライブのEthernetポート
- 2. FCポートA
- 3. FCポートB
- 4. テープドライブ電源LED、緑色

## <span id="page-13-1"></span>LTO-6 SASテープドライブの背面パネル

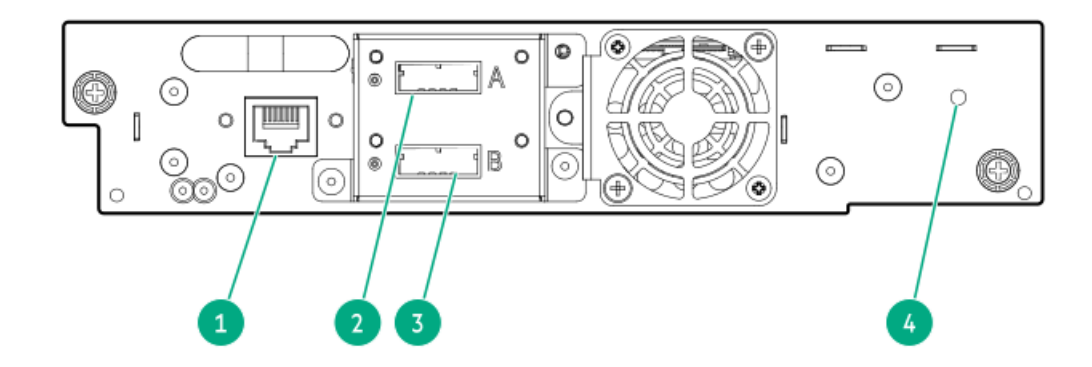

- 1. テープドライブのEthernetポート
- 2. SASポートA
- 3. SASポートB
- 4. テープドライブ電源LED、緑色

<span id="page-13-2"></span>LTO-7、LTO-8、およびLTO-9ファイバーチャネルテープドライブの背面パネル

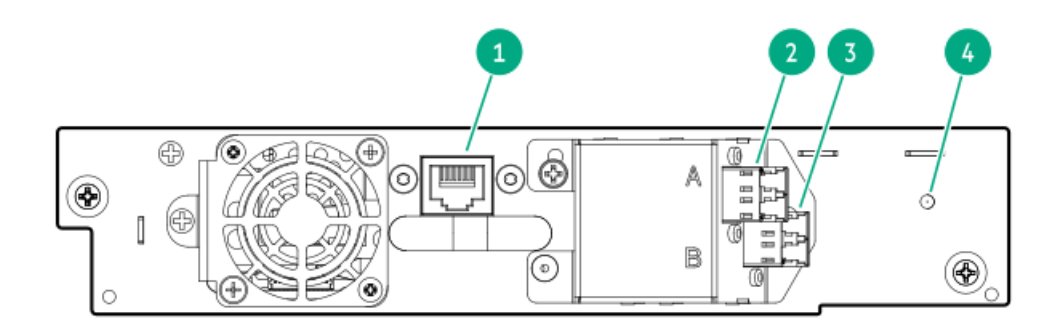

- 1. テープドライブのEthernetポート
- 2. FCポートA
- 3. FCポートB
- 4. テープドライブ電源LED、緑色

# <span id="page-14-0"></span>LTO-7、LTO-8、およびLTO-9 SASテープドライブの背面パネル

LTO-7およびLTO-8 SASテープドライブの背面パネル

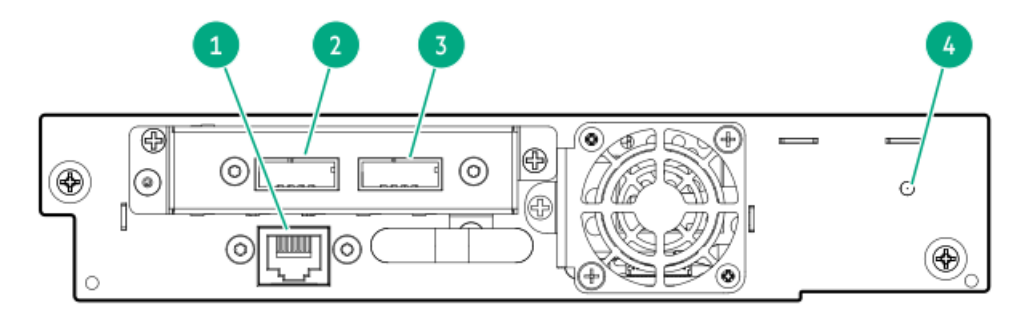

#### 番号説明

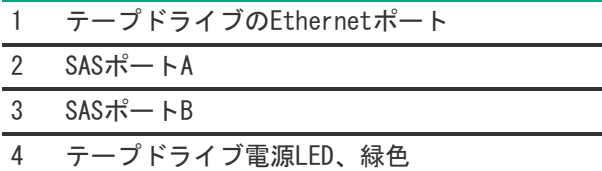

LTO-9 SASテープドライブの背面パネル

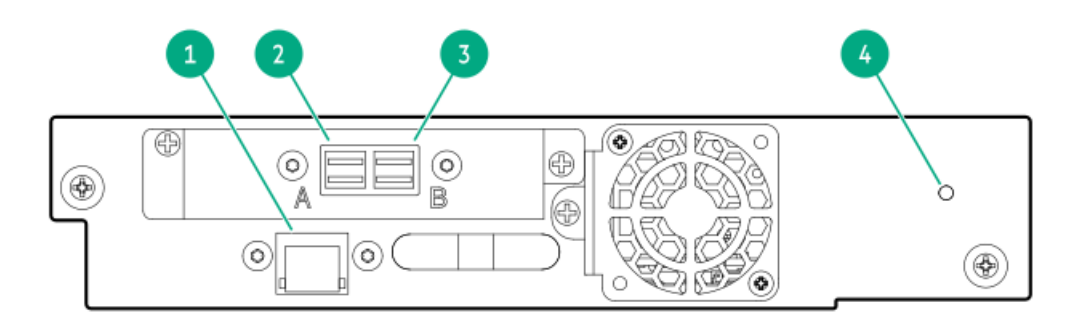

#### 番号説明

- 1 テープドライブのEthernetポート
- 2  $SASH HA$
- 3  $SAS\# FB$
- 4 テープドライブ電源LED、緑色

# <span id="page-15-0"></span>MSL3040の電源装置のLED

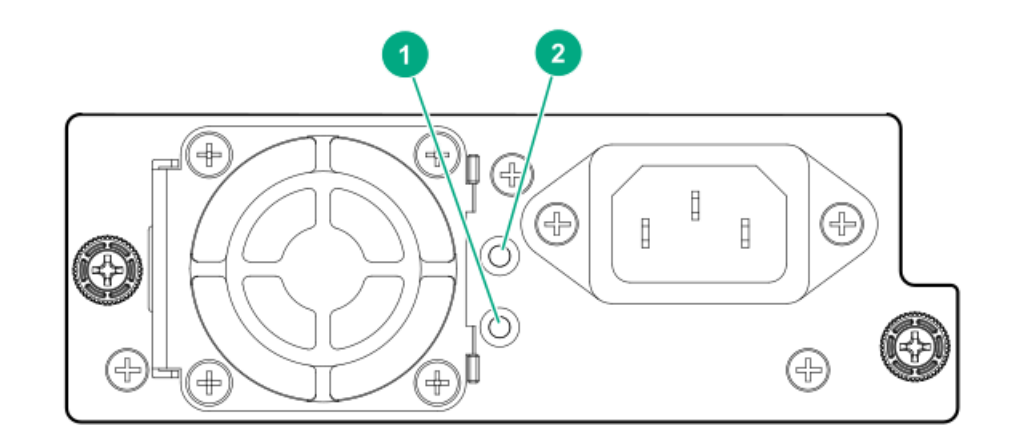

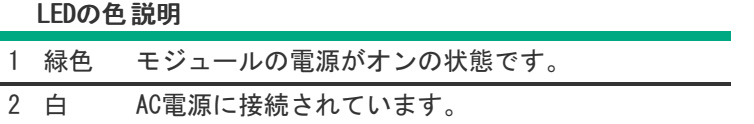

# <span id="page-15-1"></span>モジュールとテープドライブの番号付け

モジュールとテープドライブは、ライブラリの下から上へ向かって、1から順番に番号を割り振られます。

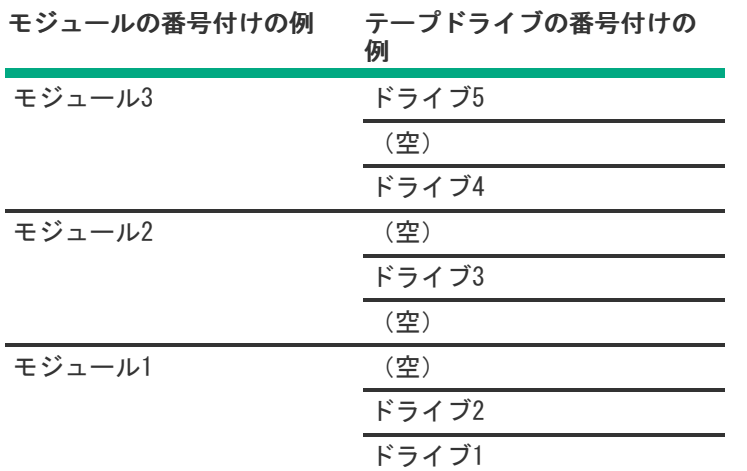

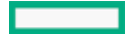

# <span id="page-16-0"></span>MSL3040ストレージスロット

各MSL3040モジュールには、ストレージスロットのマガジンが2つあり、ライブラリの前面から取り外すことができます。各 マガジンには、テープカートリッジ用の20個のストレージスロットがあります。

次の図は、マガジン内のすべてのスロットのスロット番号を示しています。

メールスロットは、右側のマガジンにあります。有効にすると、メールスロットはストレージスロット36〜40の場所を占有 します。

#### 図 1. ストレージスロットとメールスロットの番号

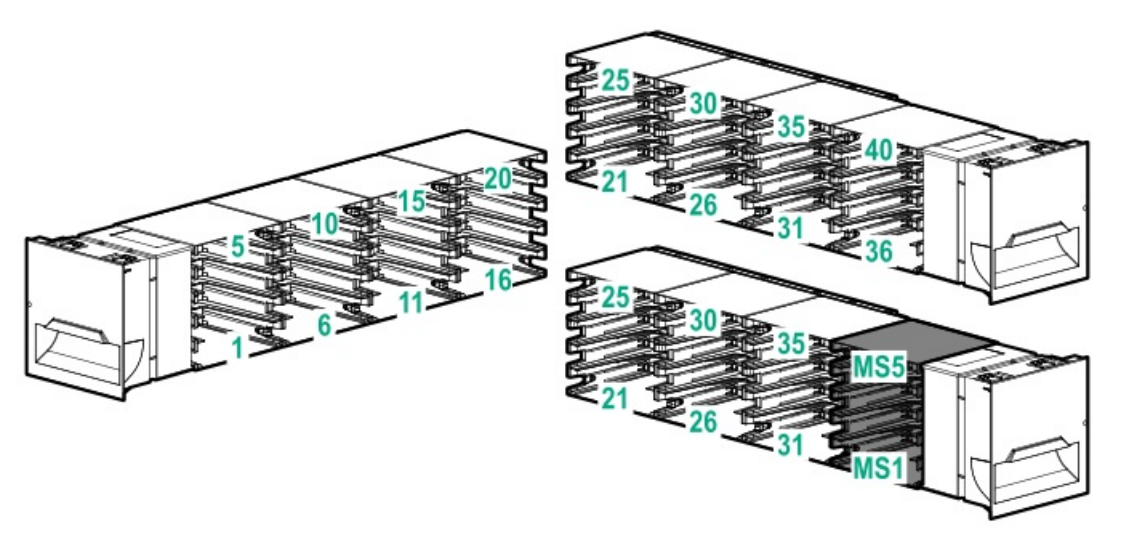

40スロットロボット機構用のストレージスロットアクセス(Q6Q62BとQ6Q62C)

ロボットは各モジュール内の40個すべてのストレージスロットにアクセスでき、ライブラリ内の一番下の8個のストレージ スロットに対する使用制限もありません。

#### 32スロットロボット用のストレージスロットアクセス(Q6Q62A)

ロボットは、ライブラリの一番下の列のストレージスロットにアクセスできません。ライブラリに基本モジュールのみがあ る場合、ライブラリのストレージスロット数は32になります。各拡張モジュールは40個のストレージスロットを追加しま す。

## 図 2. ライブラリにQ6Q62A基本モジュールがある場合、ライブラリ内の一番下の列のストレージスロットに はアクセスできません。

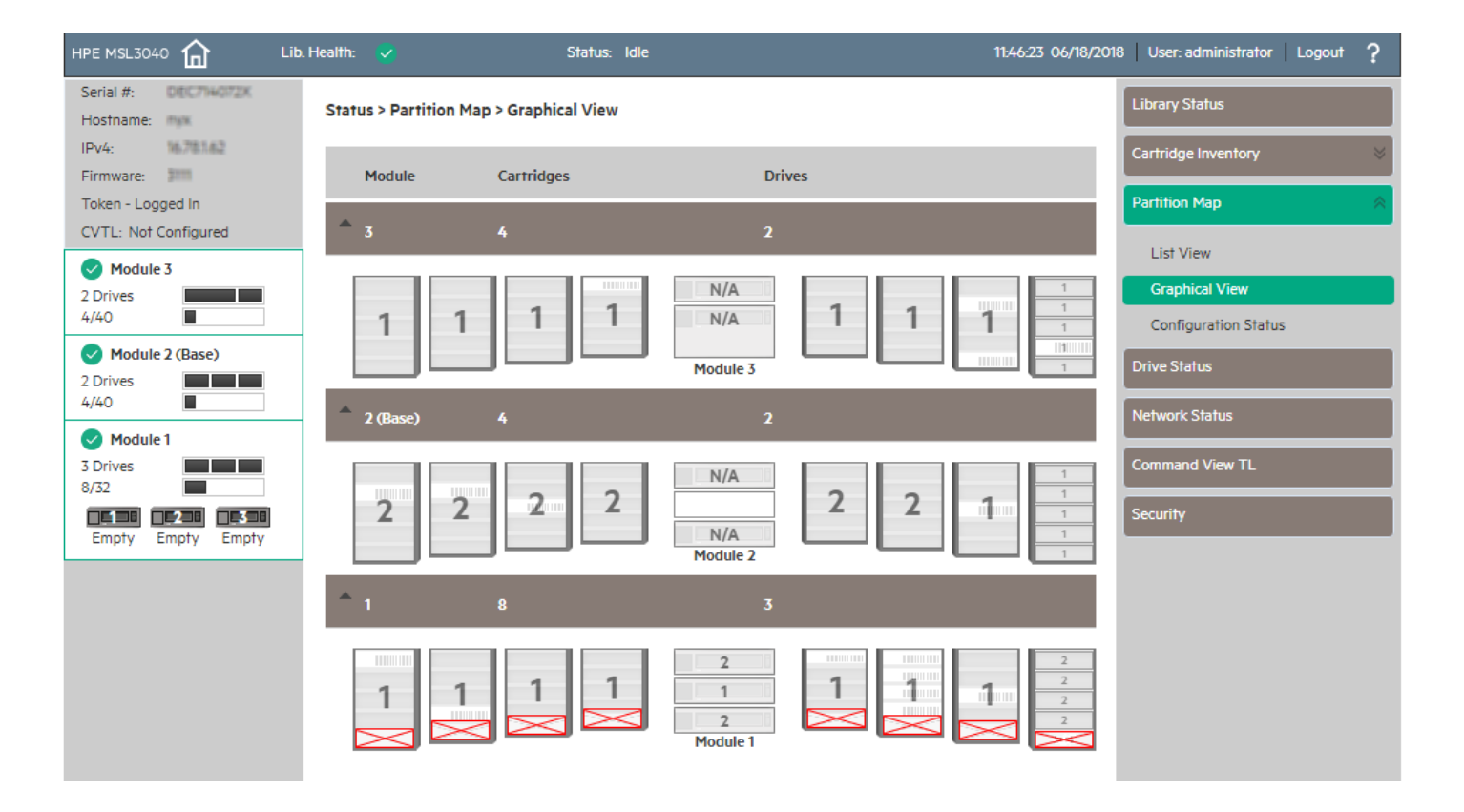

拡張モジュールがQ6Q62A基本モジュールの下に設置されている場合、アクセスできないストレージスロットは一番下の拡張 モジュールに含まれ、基本モジュール内のすべてのストレージスロットがアクセス可能になります。

アクセスできないストレージスロットに関連付けられている番号は使用されません。たとえば、ストレージスロット1と6お よびメールスロットMS1は、RMIには表示されません。

## 重要:

Q6Q62Aライブラリ内の一番下の8つのストレージスロットにカートリッジを設置しないでください。ライブ ラリが一番下の8つのスロットでカートリッジを検出した場合、黄色のアテンションLEDが点滅し、ライブラ リは警告イベントコード4126を発行します。ライブラリはカートリッジをアクセス不能としてマークし、 バックアップ操作には使用しません。一番下の8つのスロットからカートリッジを取り外して警告イベント をクリアし、点滅しているアテンションLEDを消灯します。

## <span id="page-17-0"></span>暗号化

暗号化により、不正なアクセスや使用からデータが保護されます。データは、データの暗号化に使用した鍵でのみ読み取り 可能な形式に変化します。

LTO-4以降の世代のテープドライブは、書き込み時にデータを暗号化し、読み取り時にデータを復号化できます。テープド ライブおよびメディアのフルスピードおよび容量を維持しながら、圧縮または非圧縮でハードウェアベースのデータ暗号化 を行うことが可能です。LTOテープドライブは、業界標準のAES暗号化アルゴリズムの256ビットバージョンを使用してデー タを保護します。

テープドライブのハードウェアベースの暗号化機能を使用するには、以下のすべての製品が必要です。

- 「HPE 1/8 G2テープオートローダーおよびMSLテープライブラリ暗号化キット」、またはサポート対象のキーサーバー、 またはハードウェアベースのデータ暗号化をサポートするバックアップアプリケーション。
- KMIP Key Managerを使用する場合のKMIP機能ライセンス。
- LTO-4以降の世代のメディア。LTO-3以前の世代のメディアに書き込む場合、テープドライブはデータを暗号化しませ ん。

テープドライブでは、一部の以前の世代のメディアで、暗号化データの読み書きができます。次の表に、暗号化データの後 方互換性を示します。

#### 表 1. 暗号化データの読み取り/書き込みの互換性

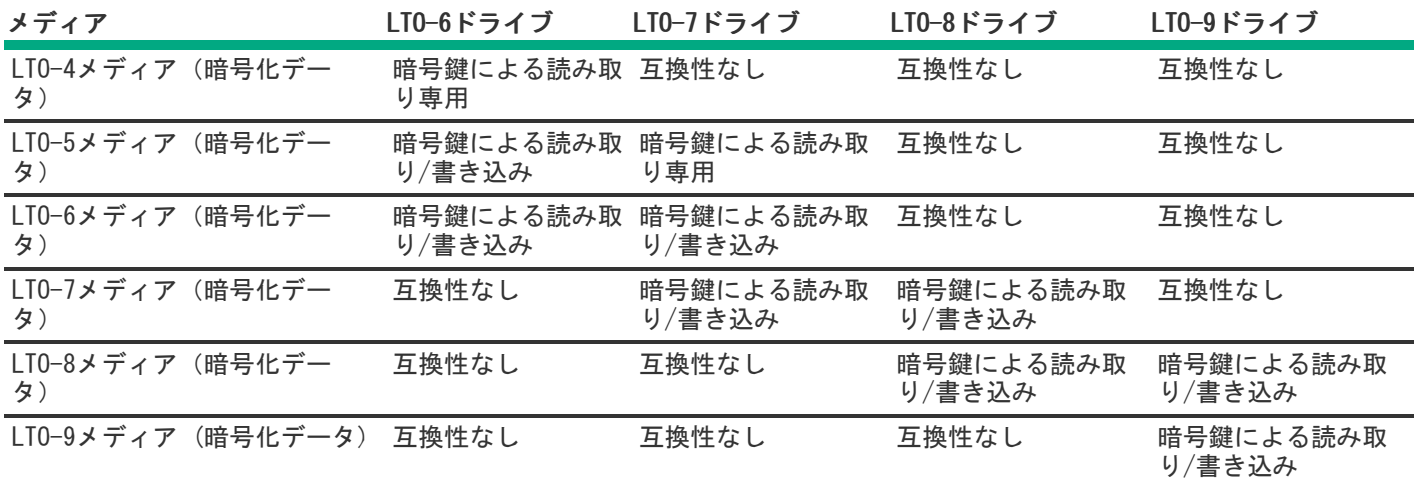

暗号化の必要性は、企業の社内ポリシーにより決まります。たとえば、企業によっては、機密データや財務データの暗号化 は義務付けられていても、個人情報については義務付けられていない場合があります。社内ポリシーには、暗号鍵の生成方 法と管理方法が規定されている場合もあります。暗号化をサポートするバックアップアプリケーションは、鍵を自動的に生 成します。

サブトピック

HPE StoreEver 1/8 G2 AL & [MSL用LTO暗号化キット](#page-18-0)

<span id="page-18-0"></span>KMIP Key [Manager](#page-18-1)

## HPE StoreEver 1/8 G2 AL & MSL用LTO暗号化キット

暗号化キットでは、暗号鍵を安全に生成して保管することができます。暗号化キットは、StoreEver 1/8 G2テープオート ローダーか、LTO-4以降の世代のテープドライブを少なくとも1つ搭載したMSL2024、MSL3040、MSL4048、およびMSL6480テー プライブラリで使用できます。

暗号化キットは、暗号鍵の安全な保管場所を提供することで、ユーザーによる手動のセキュリティポリシーや手順をサポー トします。キーサーバートークンやそのバックアップファイルへのアクセスは、ユーザー指定のパスワードによって保護さ れます。ユーザーは、トークンを保護してパスワードをセキュリティ保護するためのプロセスを作成する必要があります。

暗号化キットを有効にする前に、ライブラリで、トークンとライブラリの間の互換性を保つため、最新のファームウェアが 動作していることを確認します。

暗号化キットを使用するには、ライブラリ背面のUSBポートにキーサーバートークンを挿入し、RMIから暗号化キットを有効 にして、トークンを構成します。

重要:

暗号化キットによる暗号化を有効にした場合、ライブラリでは、キー管理システムやアプリケーションソフ トウェアなど、他のソースによる暗号鍵を使用しません。暗号化キットによる暗号化を有効にする場合 は、ライブラリに書き込みを行うアプリケーションの暗号化を無効にしてください。暗号化キットによる暗 号化が有効になっているときには、他のアプリケーションが暗号化を制御しようとしてもできません。これ は、バックアップやその他の書き込み操作の失敗の原因になります。

暗号化キットの構成と使用については、Hewlett Packard Enterprise Information Library [\(https://www.hpe.com/info/storage/docs](https://www.hpe.com/info/storage/docs)) でHPE StoreEver MSL Tape Libraries Encryption Key Server Configuration Guideを参照してください。

## <span id="page-18-1"></span>KMIP Key Manager

このライブラリは、KMIP標準を使用した暗号化キー管理サーバーとの統合をサポートしています。これらのキー管理サー バーは、異なるライブラリとの暗号鍵の共有をサポートしており、それらのライブラリが物理的に異なる場所にあっても構 いません。

表 1. KMIPライセンス

#### 部品番号 ライセンスの説明

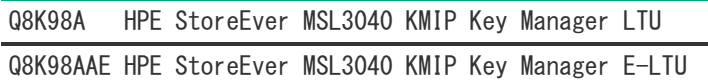

キーマネージャーの使用を構成するには、Expert Partition Wizardを使用します。ライブラリで同時に使用できるキーマ ネージャーは1種類です。構成済みのキーマネージャーを、各パーティションに対して個別に有効にできます。

## <span id="page-19-0"></span>データカートリッジ

LTO-3以降の世代のテープドライブは、書き換え可能データカートリッジおよびWORMデータカートリッジの両方をサポート しています。

- 書き換え可能データカートリッジは、定期的なバックアップの作成や、物理的に別の場所にあるライブラリ間のデータ 転送など、既存データを消去または上書きしたい場合に便利です。
- WORMデータカートリッジは、カートリッジのデータの偶発的または悪意ある改ざんからデータを保護します。アプリ ケーションは、既存データにデータを追加してデータカートリッジの全容量を使用することができますが、カートリッ ジのデータの消去や上書きはできません。WORMデータカートリッジは、特徴的なツートンカラーで識別できます。

バックアップまたはアーカイブソフトウェアアプリケーションがWORMカートリッジをサポートしているかどうかを確認 するには、Storage Media Webサイト[\(https://www.hpe.com/storage/storagemedia-ja](https://www.hpe.com/storage/storagemedia-ja))を参照してください。

サブトピック

[LTO-8ドライブ用LTO-7](#page-19-1) Type Mメディア

[データカートリッジの使用と保管のガイドライン](#page-20-0)

[データカートリッジの書き込み禁止](#page-20-1)

[読み取り/書き込みの互換性](#page-21-0)

<span id="page-19-1"></span>[サポートされているメディア](#page-22-0)

## LTO-8ドライブ用LTO-7 Type Mメディア

ライブラリはLTO-8ドライブのType Mメディアとして初期化されたLTO-7カートリッジをサポートします。LTO-7 Type Mメ ディアをサポートする特定のライブラリファームウェアリビジョンについては、ライブラリファームウェアのリリースノー トを参照してください。

LT0-7 Type Mメディアに関する重要な注意事項:

● 未使用の新しいLTO-7カートリッジに「M8」バーコードラベルが貼られている場合は、LTO-7 Type Mメディアとして初期 化できます。

冃 注記: 未使用のテープは、Type Mメディアとして表示される前に、ロードしてフォーマットまたはラベル 付けする必要があります。

LTO-7カートリッジがLTO-7 Type Mメディアに初期化された後は、フォーマットは元に戻せません。以前にLTO-7ドライ ブで使用されていたLTO-7カートリッジに「M8」バーコードを貼り付けないでください。使用済みのLTO-7カートリッジ は、LTO-8ドライブにある場合でも、LTO-7 Type Mメディアとしては初期化できません。

- LTO-7 Type Mメディアは、LTO-7に指定されている6TBではなく、最大9TBのネイティブ容量を提供します。したがって、 LTO-7 Type Mメディアは、2.5:1の圧縮比で最大22.5 TBを提供できます(圧縮されるデータによって異なります)。
- LTO-7 Type Mメディアは、暗号化、LTFS、圧縮などの通常のLTO機能をサポートします。LTO-7 Type Mメディアは、WORM カートリッジをサポートしません。
- LTO-7 Type Mメディアは、LTO-8テープドライブのみと互換性があります。他の世代のLTOテープドライブとは互換性が ありません。

LTO-7 Type Mメディアの詳細については[、https://www.hpe.com/storage/storagemedia-ja](https://www.hpe.com/storage/storagemedia-ja)を参照してください。

# <span id="page-20-0"></span>データカートリッジの使用と保管のガイドライン

注意:

LTOデータカートリッジは絶対に消磁しないでください。データカートリッジには、磁気サーボ信号があら かじめ記録されています。この信号は、LTOテープドライブでカートリッジを使用するために必要です。磁 気を帯びた物をデータカートリッジに近づけないでください。

ご使用のデータカートリッジの寿命をできるだけ長くするために、次のガイドラインを守ってください。

- ご使用のテープドライブに対応したデータカートリッジのみをお使いください。
- Clean LEDが点灯したら、テープドライブをクリーニングしてください。

#### 注意:

Ultriumユニバーサルクリーニングカートリッジ以外は使用しないでください。

- カートリッジを落とさないよう注意してください。過度の衝撃によって、カートリッジの内部部品やカートリッジケー ス自体が破損すると、カートリッジが使用できなくなる場合があります。
- データカートリッジを直射日光にさらす、または可動式のヒーターや暖房ダクトなどの熱源にさらさないでください。
- ライブラリの動作温度範囲は、10~35ºCです。データカートリッジの保管温度範囲は、相対湿度が20~80%(結露なし) の埃のない環境で16~32ºCです。アーカイブの保管要件については、データカートリッジの仕様書を参照してくださ い。
- データカートリッジが上に示した範囲外の温度にさらされていた場合は、範囲外の温度にさらされていた時間と同じ時 間、または24時間のどちらか短い方の時間、カートリッジを室温で安定させます。
- データカートリッジを電磁気の発生源または強力な磁場(コンピューターのモニター、モーター、スピーカーやX線撮影 装置など)に近づけないでください。電磁気や磁場にカートリッジをさらすと、データや、カートリッジの製造過程で メディアに書き込まれた内蔵のサーボコードが破損して、カートリッジが使用できなくなる可能性があります。
- <span id="page-20-1"></span>識別ラベルは、カートリッジの所定の場所以外には貼らないでください。

## データカートリッジの書き込み禁止

このタスクについて

すべての書き換え可能データカートリッジには、データが誤って消去または上書きされるのを防止するための書き込み禁止 スイッチがあります。ライブラリにカートリッジをロードする前に、カートリッジの前面にある書き込み禁止スイッチが希 望どおりの位置に設定されていることを確認してください。

#### 手順

1. カートリッジにデータを書き込めるようにするには、スイッチを左にスライドさせます。

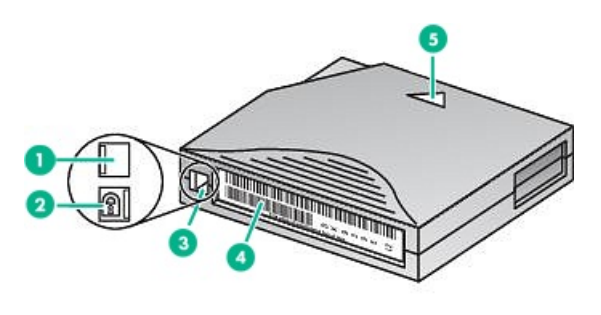

10454

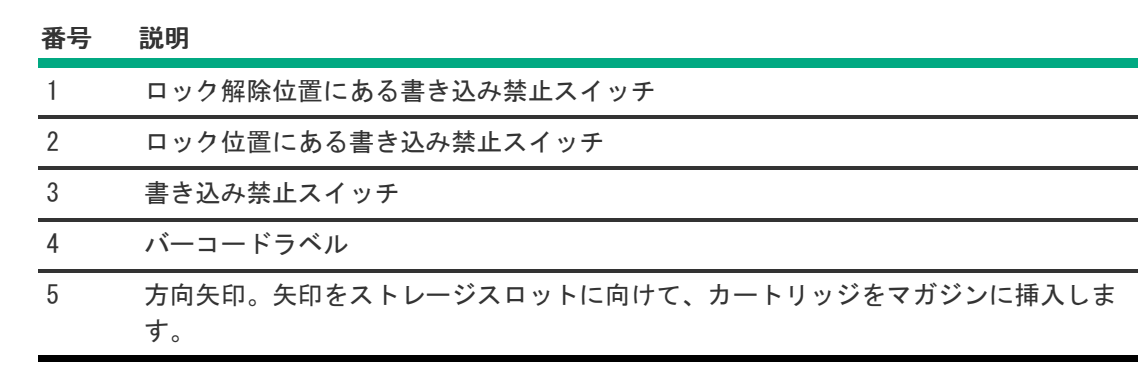

2. カートリッジを書き込み禁止にするには、スイッチを右にスライドさせます。

カートリッジが書き込み禁止になると、赤い印や小さい南京錠などの表示が表れます。

# <span id="page-21-0"></span>読み取り/書き込みの互換性

Hewlett Packard Enterprise Ultriumデータカートリッジは、すべてのUltriumテープ製品によって完全にサポートされて おり、後方互換性もあります。Hewlett Packard Enterprise UltriumメディアはUltriumロゴに準拠しているため、Ultrium ロゴのある他のテープドライブでも使用できます。

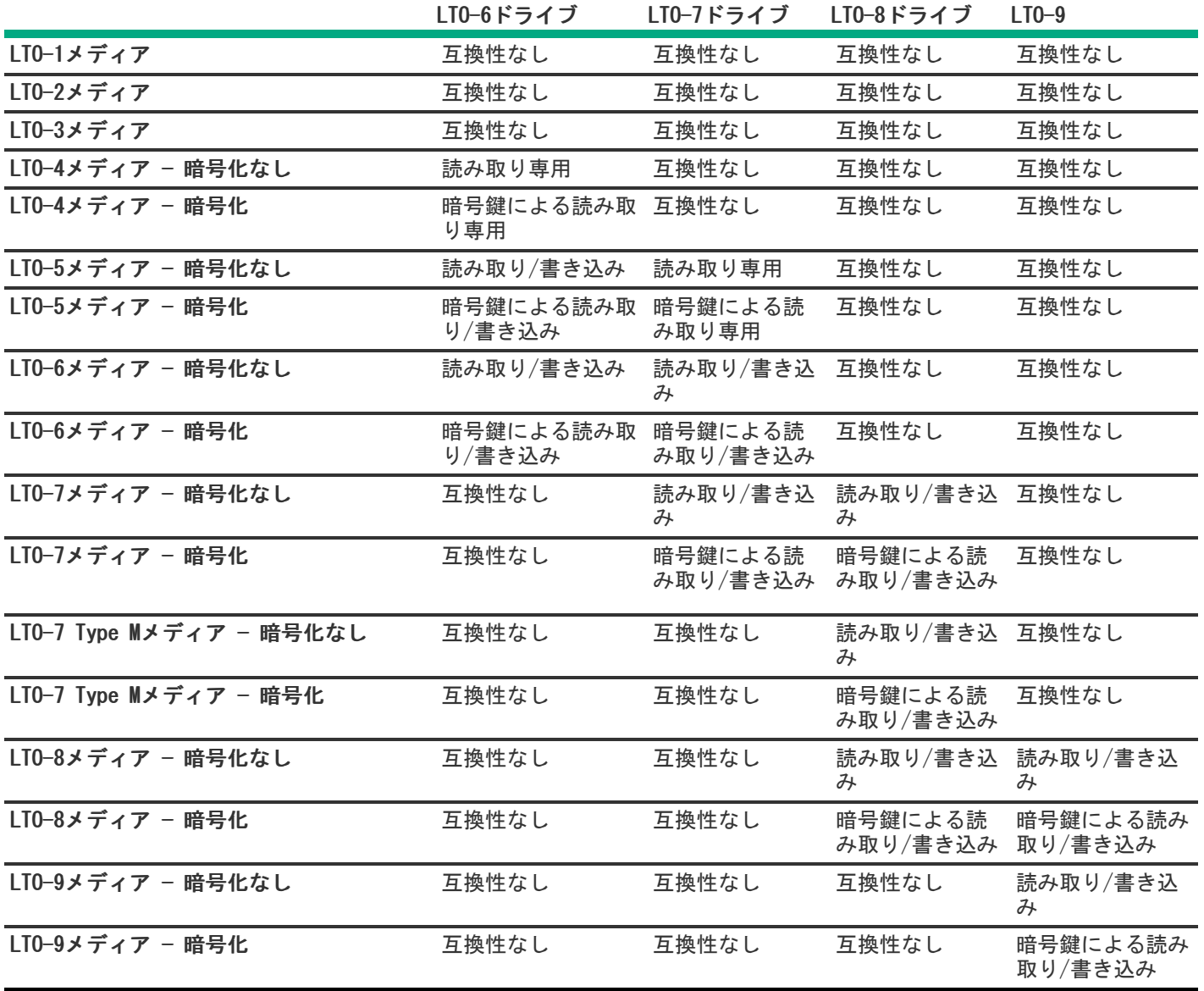

注記: LTO-7以降のテープドライブでは、新しいテープカートリッジの初期ロード中に、ドライブがメディ アに書き込みできる必要があります。LTO-7ドライブは、LTO-5テープを読み取ることはできますが、書き込 むことはできないため、新しいLTO-5テープカートリッジを最初にロードする最初のドライブにすることは できません。LTO-5テープをLTO-7ドライブにロードして読み取りを行うには、LTO-5またはLTO-6ドライブを 使用して書き込む必要があります。

# <span id="page-22-0"></span>サポートされているメディア

ライブラリとテープドライブを長くお使いいただくためには、Hewlett Packard Enterpriseのストレージメディアをご使用 [ください。詳細情報、またはメディアの購入については、次のWebサイト\(https://www.hpe.com/us/en/storage/storage](https://www.hpe.com/us/en/storage/storage-media.html)media.html) を参照してください。

サポートされているすべてのテープドライブ用のクリーニングカートリッジ

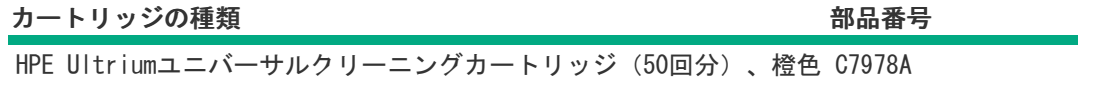

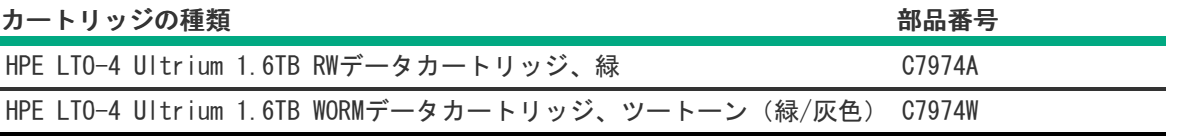

LTO-5データカートリッジ

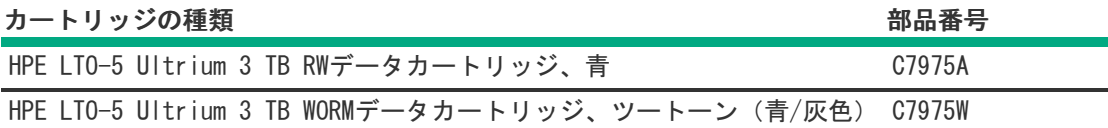

#### LTO-6データカートリッジ

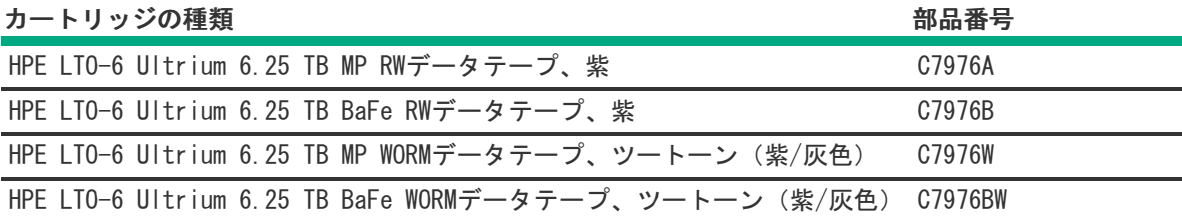

LTO-7データカートリッジ

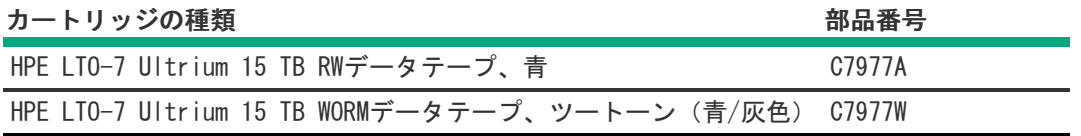

LTO-8ドライブ用LTO-7 Type Mメディア

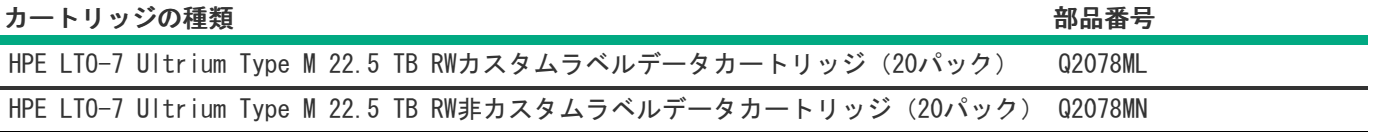

LTO-8データカートリッジ

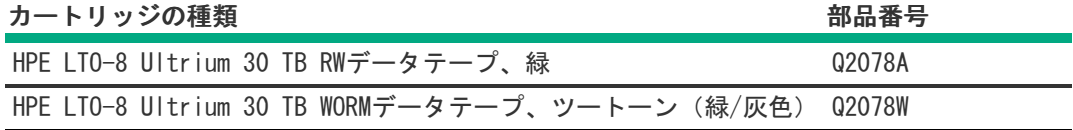

#### LTO-9データカートリッジ

<span id="page-23-0"></span>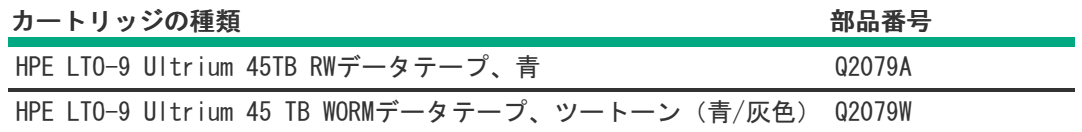

#### HPE Command View for Tape Libraries

HPE Command View for Tape Libraries (CVTL) は、ユーザーが単一のコンソールからすべてのテープライブラリを管理、 監視、および構成するための一元的な管理プラットフォームです。1か所から毎日の管理作業とトラブルシューティング作 業を実行することで時間を節約します。CVTLは、部屋全体または世界中にあるすべてのMSLテープライブラリのリモート管 理、診断、および構成も提供します。

主な機能:

- ライブラリ環境全体のヘルスサマリーを表示する
- スロット、メディア、ドライブ別にライブラリとオートローダーの使用率を表示する
- バーコードラベルでメディアを検索する
- ライブラリ環境全体のすべてのライブラリのファームウェアをアップグレードする
- ライブラリ環境全体の永続的なイベントログとドライブサポートチケットを表示する

Command View for Tape Librariesも、TapeAssure AdvancedおよびData Verification機能を一元管理しています。詳細に ついては[、https://www.hpe.com/support/cvtl](https://www.hpe.com/support/cvtl)を参照してください。

CVTLの取り付け、および使用方法については、Hewlett Packard Enterprise (<u>https://www.hpe.com/support/cvtl</u>) から入 手できるHPE StoreEver Interface Manager and Command View for Tape Libraries user guideを参照してください。

Command View for Tape LibrariesのサポートはMSL3040ライブラリファームウェアのすべてに含まれています。最新バー ジョンのファームウェアを検索してダウンロードするには、Hewlett Packard EnterpriseサポートWebサイト (<https://www.hpe.com/support/hpesc>)にアクセスしてください。

サブトピック

HPE StoreEver [TapeAssure](#page-24-0) Advanced

HPE Data [Verification](#page-24-1)

<span id="page-24-0"></span>Data [Verification用のケーブル接続](#page-25-0)

## HPE StoreEver TapeAssure Advanced

MSL3040は、テープドライブおよびカートリッジのヘルスとパフォーマンスの自動予測モニタリングを備えた分析ソフト ウェアであるHPE StoreEver TapeAssure Advancedで使用できます。TapeAssure Advancedのレポートおよび分析機能を使用 すれば、ユーザーは自分のライブラリがどのように使用されているかを知ることで、投資を最大限に活かすことができま す。HPE StoreEver TapeAssure Advancedソフトウェアは、HPE StoreEver Command View for Tape Librariesと完全に統合 されており、テープドライブとカートリッジのパフォーマンス、ヘルス、および使用率を分析するための直感的で使いやす いダッシュボードを提供します。

TapeAssure Advancedの分析機能は予測機能を使用して、テープライブラリ環境におけるボトルネック、障害、および負荷 分散の問題の可能性を予測します。ドライブとテープの使用率の分析は、ユーザーが使用可能な容量とパフォーマンスを把 握し計画を立てる場合に役立ちます。

TapeAssure Advancedについて詳しくは、以下を参照してください[。https://www.hpe.com/storage/cvtl](https://www.hpe.com/storage/cvtl)

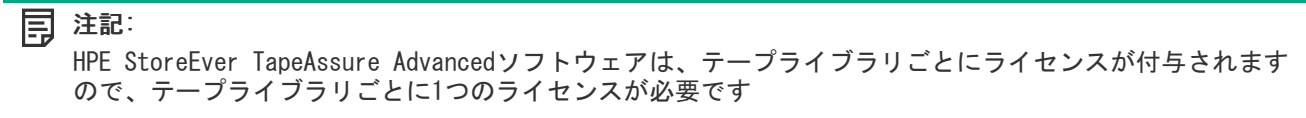

## <span id="page-24-1"></span>HPE Data Verification

HPE StoreEver Data Verificationソフトウェアは、LTOテープカートリッジに保存されているデータの品質を、中断するこ となく予防的に検証し、スキャンします。アクセス頻度の低いテープをスキャンして検証することで、必要なときに重要な ビジネスデータを復元できるようにします。

StoreEver Data Verificationソフトウェアは、HPE StoreEver Command View for Tape Librariesソフトウェアに完全に統 合されています。この統合により、一元的な管理プラットフォームが提供されます。

主な機能:

- アクセス頻度の低いLTOテープをスキャンして、テープカートリッジのヘルスとこれらのテープに格納されているデータ のヘルスを検証する。
- 信頼性を高め、復元失敗のリスクを減らす。
- ホストアプリケーションを中断せずにスキャンする。
- 同一のライセンス (100カートリッジスロットあたり1つ)ですべてのテープカートリッジ、アクティブなメディア、保 管されたアーカイブメディアを保護する。
- 必要なメディアの移行に関する高度な通知を受け取る。
- Command View for Tape Librariesと完全に統合されている。

ビジネス上のメリット

- 最も必要なときに重要なビジネスデータを確実に復元できるようにする。
- 高可用性 バックアップ操作に影響を与えない。
- 使いやすさ 100個のカートリッジスロットに対する単一のライセンス。
- 金銭の節約 必要なときにのみデータを移行する。

HPE StoreEver Data Verificationソフトウェアは、MSL3040およびMSL6480テープライブラリでのみサポートされ、ライセ ンスが与えられています。100個のカートリッジスロットごとに1つのライセンスが必要です。

<span id="page-25-0"></span>データ検証について詳しくは[、https://www.hpe.com/storage/cvtl](https://www.hpe.com/storage/cvtl)を参照してください。

## Data Verification用のケーブル接続

#### このタスクについて

Data Verification用のライブラリを構成するには、Data Verificationに使用されるライブラリおよびテープドライブ用の プライベートネットワークを作成します。

#### 手順

1. 必要であれば、Data Verificationに使用されるライブラリおよびテープドライブ用に、十分なEthernetポートがある スイッチを取り付けます。

たとえば、Data Verification用にテープドライブを2台使用する場合、スイッチには利用可能なポートが少なくとも3 つ必要です。

2. Ethernetケーブルを使用して、ライブラリのDIAGポートをスイッチに接続します。

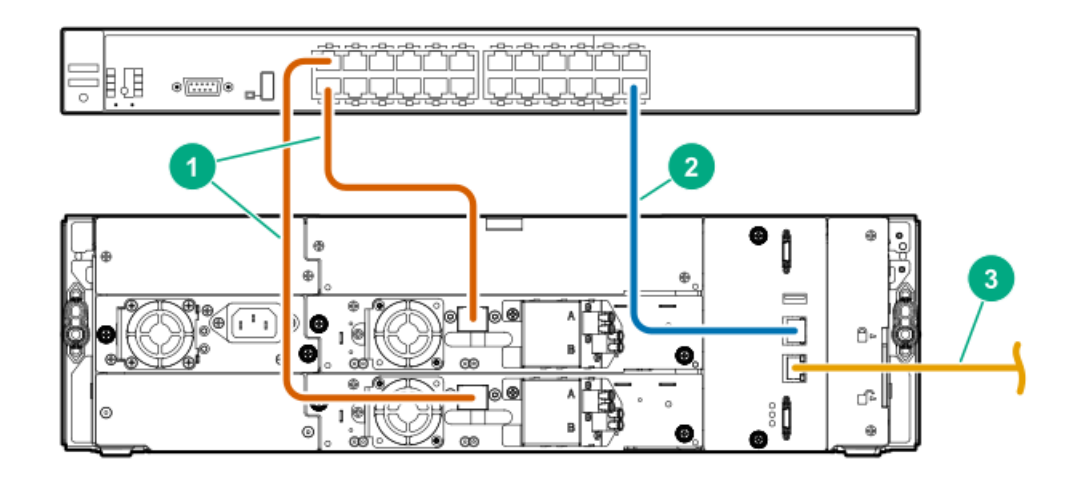

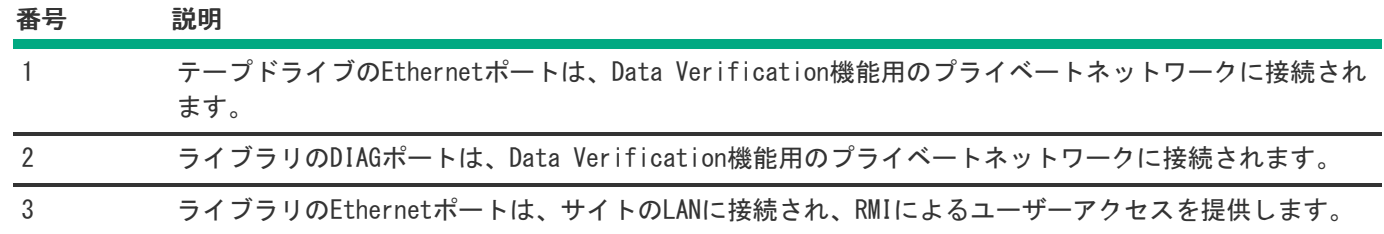

- 3. Ethernetケーブルを使用して、Data Verificationに使用される各テープドライブをスイッチに接続します。
- 4. Data Verificationネットワーク用に専用スイッチを使用しているか、またはVLANを使用しているかにかかわらず、プ ライベートネットワークに接続されているのはドライブのEthernetポート、およびDIAGポートだけであり、他のホスト またはデバイスはそのネットワークを共有していないことを確認します。
- <span id="page-26-0"></span>5. テープドライブのSASまたはFCポートが接続されていないことを確認します。

## Path Failoverの機能

このライブラリは、LTO-6以降の世代のテープドライブを使用したData Path FailoverとControl Path Failoverをサポート します。

- Data Path Failover テープドライブの両方のポートがSANに接続されます。一度に1つのポートだけが使用されます。 2つ目のポートはスタンバイポートです。アクティブポートでリンク障害が検出されると、2つ目のポートが使用されま す。Data Path Failoverには、デュアルポートドライブが必要です。
- Control Path Failover ドライブに応じて、コントロールパスドライブ上の1つまたは両方のポートが、ライブラリコ ントローラーへパスを提供するように構成され、2つ目のドライブは、スタンバイライブラリコントロールパスドライブ として構成されます。

#### Path Failoverの実装

Path Failoverでは、ライブラリとテープドライブのファームウェアに組み込まれている機能のほか、オペレーティングシ ステムのドライバーも使用します。ライブラリは2つのPath Failover実装をサポートしています。これらはライブラリの ユーザーインターフェイスでは次のように表示されます。

- Advanced failover
	- LTO-6 FCテープドライブでのみサポートされます。
	- テープドライブおよびライブラリファームウェア機能とともに、ホストドライバー機能が必要です。
	- 複数のSANにわたる複数のパスを管理し、アプリケーションに1つのドライブパスまたはライブラリパスを提供し、 元のパスが失われた場合はコマンドを自動的に新しいパスに転送します。
- 大半のアプリケーションでは、フェイルオーバーパスへのこの転送は見えないため、ユーザー介入は不要です。
- LTO-6 Failoverライセンスが必要です。
- LT0-7+ Failover
	- LTO-7以降の世代のFCテープドライブでのみサポートされます。
	- テープドライブおよびライブラリファームウェア機能とともに、ホストドライバー機能が必要です。
	- 複数のSANにわたる複数のパスを管理し、アプリケーションに1つのドライブパスまたはライブラリパスを提供し、 元のパスが失われた場合はコマンドを自動的に新しいパスに転送します。
	- 大半のアプリケーションでは、フェイルオーバーパスへのこの転送は見えないため、ユーザー介入は不要です。
	- LTO-7+ Failoverライセンスが必要です。

#### Path Failover機能のライセンス

フェイルオーバー機能にはライセンスが必要であり、適切なライセンスがライブラリに追加済みの場合のみ、有効にできま す。

- LTO-6 High Availability Path Failover : Control Path FailoverとData Path Failoverは別々のライセンスで使用で きます。
- LTO-7+ Failover : 単一のライセンスで、Control Path FailoverとData Path Failoverの両方をサポートします。

#### Path Failoverのライセンス

#### 表 1. LTO-6ドライブ用のフェイルオーバーライセンス

部品番号 ライセンス名

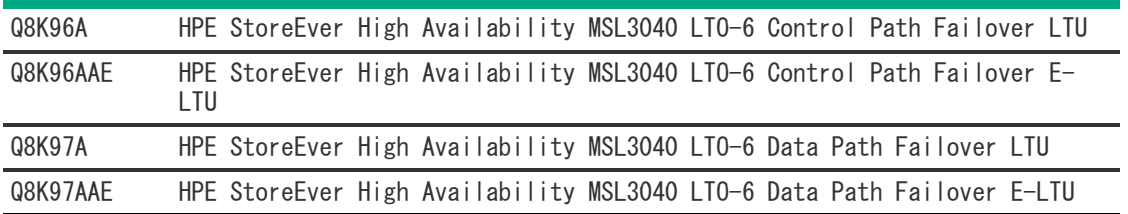

## 表 2. LTO-7以降の世代のドライブ用のフェイルオーバーライ センス

#### 部品番号 ライセンス名

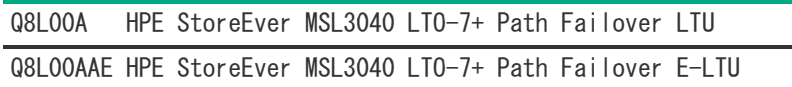

#### Path Failoverの構成とステータス

Control Path FailoverとData Path Failoverは、Expert Partition Wizardで構成および有効化します。

Control Path Failoverは、パーティションごとに独立して構成されます。Status > Partition Map > Configuration Status画面で、構成設定を表示できます。

Data Path Failoverはテープドライブ用に構成されています。構成設定はStatus > Drive Status画面に表示されます。

#### フェイルオーバーのドキュメント

Hewlett Packard EnterpriseのWebサイト [\(https://www.hpe.com/info/storage/docs](https://www.hpe.com/info/storage/docs)) にあるHPE StoreEver Tape Libraries LTO-5 and LTO-6 Failover User GuideおよびHPE StoreEver Tape Libraries LTO-7+ Failover User Guide。

## <span id="page-27-0"></span>Secure Manager

Secure Managerを使用すると、ホストとドライブをアクセス制御グループとして構成してライブラリで管理することが可能 です。Secure Managerを有効にすると、SANにログインしているホストにドライブが見えなくなるため、デフォルトでホス トからドライブを認識できなくなります。ホストからドライブを認識できるようにするには、ドライブが所属するアクセス 制御グループ内にホストを構成する必要があります。

Secure Managerでは、FCドライブのみがサポートされ、SASドライブはサポートされません。RMIは、サポートされていない ドライブをグレーのテキストで表示します。未サポートの項目に対して実行できるSecure Managerの機能は、SASホストの 名前の変更のみです。

Secure Managerを使用するには、ご使用のFC環境、およびグループ化するホストとドライブの組み合わせについて理解して おく必要があります。Secure Managerを有効にすると、ドライブまたはライブラリは、グループ外のホストからは見えなく なります。Secure Managerが有効でない場合は、リンクがアップ状態になるとすぐに、ホストはドライブを参照できるよう になります。

Secure Managerはライセンスの必要な機能であり、ライブラリにライセンスを追加すると有効になります。

#### 表 1. Secure Managerライセンス

#### 部品番号 説明

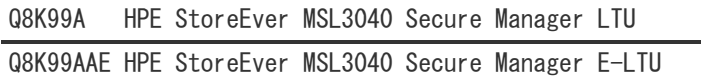

## <span id="page-28-0"></span>ライブラリの設置

#### 警告: ∕Ւ

各ライブラリモジュールの重量は、メディアやテープドライブを除くと20 kg(44 lb)、メディア(40個の カートリッジ)と3台のテープドライブを含めると35 kg (77 lb) 以上あります。ライブラリを移動する場 合は、けがやデバイスの損傷を防止するために、次の点に注意してください。

- 手作業での運搬について、各地域の健康および安全についての、要件およびガイドラインを順守してく ださい。
- デバイス全体の重量を減らし、カートリッジがロボティックパスに落ちてライブラリを損傷しないよう にするため、すべてのテープを取り除いてください。カートリッジは、同じ場所に戻すことができるよ うに整理した状態に保ってください。
- デバイスの設置および取り外し作業時には、持ち上げ、安定させるための適切な支援を入手してくださ い。

#### 警告:

ライブラリをラックに設置するときは、けがや装置の損傷を防止するために、次の点に注意してください。

- ラックのレベリングジャッキを床まで伸ばしてください。
- ラックの全重量がレベリングジャッキにかかるようにしてください。
- ラックにラックスタビライザーキットを取り付けてください。
- ラックコンポーネントは一度に1つずつ引き出してください。一度に複数のコンポーネントを引き出す と、ラックが不安定になる場合があります。

注意:

スライド/レールマウントされている装置は、シェルフまたはワークスペースとして使用することはできま せん。

#### 重要:

モジュールをラックに設置する前に、ラックが前後左右に水平であることを確認します。ラックが水平でな いと、モジュールの位置合わせを適切に行うことができない可能性があります。

必要な工具:

- 小型のマイナスドライバーと1番のプラスドライバー
- サブトピック

[設置のプランニング](#page-29-0)

[ホストの準備](#page-34-1)

[出荷用包装箱の開梱](#page-34-2)

[シェルフのラックへの設置](#page-36-0)

[基本モジュールのラックへの設置](#page-38-0)

[上部および下部モジュールの準備](#page-39-0)

<u>[拡張モジュールのラックへの設置](#page-42-0)</u>

[モジュールの位置合わせと接続](#page-43-0)

[オプションの電源装置の設置](#page-44-0)

[テープドライブの取り付け](#page-45-0)

[ファイバーチャネルケーブルの接続](#page-46-0)

[SASケーブルの接続](#page-47-0)

[ライブラリの電源投入](#page-47-1)

[構成ウィザードの開始](#page-48-0)

[ホスト接続の確認](#page-48-1)

- [FCインターフェイスの構成](#page-48-2)
- [テープカートリッジのラベル付け](#page-49-0)

LT0-9メディアの初期化

[テープカートリッジのロード](#page-50-0)

[設置の検証](#page-51-0)

<span id="page-29-0"></span>[追加機能の構成](#page-52-0)

## 設置のプランニング

手順

1. ライブラリの設置場所を選択します。

[場所の要件](#page-30-0)

2. ラックのレイアウトを計画します。

[モジュールとラックのレイアウトガイドライン](#page-31-0)

- 3. SASまたはファイバーチャネルの構成を計画し、必要なケーブルを入手します。
	- [FC接続情報](#page-31-1)
	- [SAS接続情報](#page-32-0)

4. [ライブラリパーティションのガイドライン](#page-33-0)

サブトピック

#### [場所の要件](#page-30-0)

[モジュールとラックのレイアウトガイドライン](#page-31-0)

#### [FC接続情報](#page-31-1)

#### [SAS接続情報](#page-32-0)

[ライブラリパーティションのガイドライン](#page-33-0)

<span id="page-30-0"></span>[ネットワーク構成情報](#page-34-0)

## 場所の要件

ライブラリは、サポートされているラックにとりつけられた同梱のラックシェルフ上に設置する必要があります。場所の要 件を満たすホストサーバーにアクセスできる場所を選択します。

#### 表 1. 場所の要件

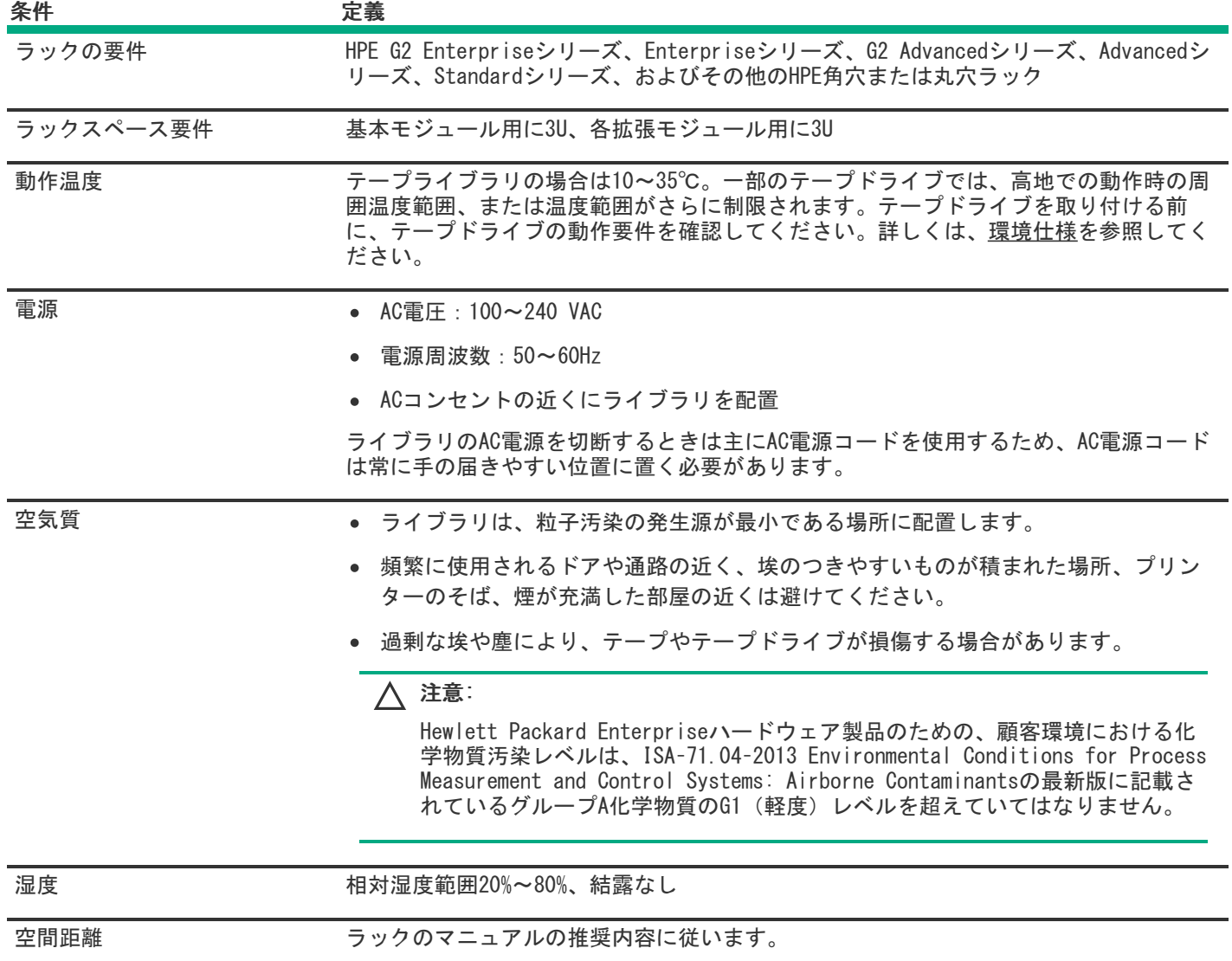

#### ヒント: テープメディア、テープドライブ、およびテープライブラリの温度および湿度仕様は、データセン ターに設置されている他の多くの製品よりも厳しく管理されます。テープメディアとドライブは、必ず温度 および湿度仕様範囲内にある区域に設置してください。

# <span id="page-31-0"></span>モジュールとラックのレイアウトガイドライン

可能であれば、ベースモジュールは、ラック中央付近の、OCPの確認、操作や、メールスロットへのアクセスが容易な高さ に設置してください。

ライブラリが他の装置とラックを共有する場合は、ディスクアレイなどの重いデバイスをラックの下部に配置し、ラックが 転倒する可能性を減らしてください。

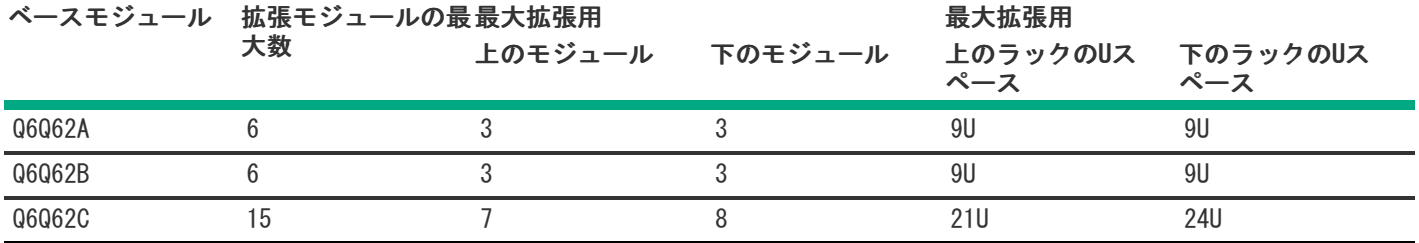

## <span id="page-31-1"></span>FC接続情報

FCテープドライブを、HBA経由で直接、またはFCスイッチを介してSAN経由で間接的にサーバーに接続します。

#### 表 1. FCドライブのインターフェイス速度

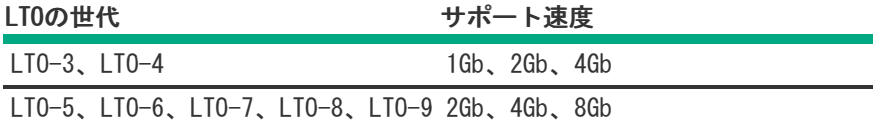

サポートされているほとんどのテープドライブには2個のFCポートがあります。一度に1つのポートしか使用できませんが、 Path Failover用に、またはマルチパスをサポートするソフトウェアとともに両方のポートを接続できます。1個のポートし か使用しない場合は、どちらのポートも使用できます。Path Failoverは、ライセンスされたライブラリ機能です。

#### 直接接続

ホストには、2Gb、4Gb、8Gb、または16GbのFC HBAが必要です。LTO-4テープドライブでは、4Gb HBAが推奨されています。 LTO-5以降の世代のテープドライブには、8Gb以上のHBAが推奨されます。HBAが、使用しているサーバーでサポートされ、 テープドライブに適合していることを確認するには、次の互換性マトリクスを参照してくださ い[。https://www.hpe.com/storage/StoreEverSupportMatrix](https://www.hpe.com/storage/StoreEverSupportMatrix)

FC接続でハードドライブが接続されたサーバーのパフォーマンスは2つ以上のFCポートがある場合に最適となります。同じ FCポートを使用してディスクとテープドライブにアクセスすると、パフォーマンスが低下します。

#### SAN接続

ホストとテープドライブ間のすべてのスイッチが適切なタイプでなければなりません。圧縮率が高いデータをバックアップ する場合、パス上に2Gbスイッチがあるとパフォーマンス低下の原因となることがあります。

バックアップサーバーだけがテープドライブにアクセスできるよう、FCスイッチにゾーニングを構成してください。詳しく は、スイッチのドキュメントを参照してください。

#### ケーブル要件

使用するFCポートごとにFCケーブルが必要です。テープドライブにはLC型コネクターが付いています。最大ケーブル長は、 テープドライブと外付けケーブルの種類に基づきます。

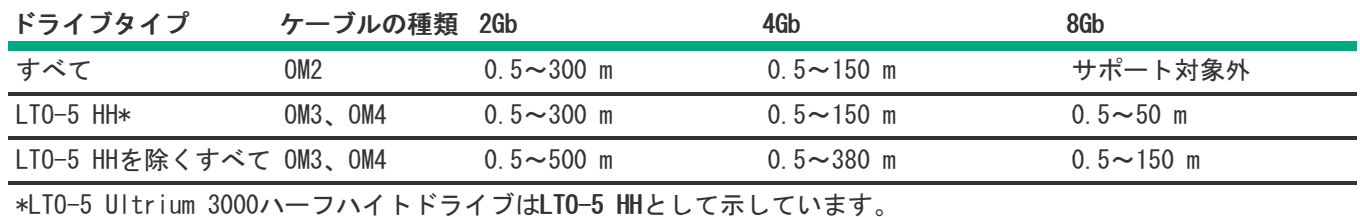

## <span id="page-32-0"></span>SAS接続情報

サーバーには、外部コネクター付きのSASホストバスアダプターが取り付けられている必要があります。

#### 表 1. SASドライブのインターフェイス速度

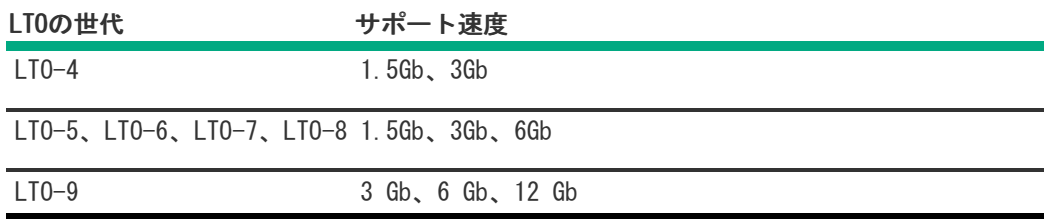

ライブラリは、2つのSCSI論理ユニット番号(LUN)を使用するため、複数のLUNをサポートするHBAが必要です。Hewlett Packard EnterpriseのSAS RAIDコントローラーのほとんどは、テープデバイスをサポートしますが、その他の多くのSAS RAIDコントローラーは、テープデバイスをサポートしていません。HBAの仕様や互換性のあるHBAのリストについては、以下 で、StoreEverサポートマトリックスを参照してください[。https://www.hpe.com/storage/StoreEverSupportMatrix](https://www.hpe.com/storage/StoreEverSupportMatrix)

## △ 注意:

DAPR互換性マトリックスでコントローラーがライブラリで動作確認済みと示されていない限り、ライブラ リをSAS RAIDコントローラーに接続しないでください。ライブラリがサポートされていないSAS RAIDコント ローラーに接続されていると、サーバーが起動できない場合があります。

## 注意:

信頼性の高いデータ転送を行うには、高品質のケーブルと接続が必要です。

- 使用しているSASケーブルがHBAおよびテープドライブのデータ転送速度に適合していることを常に確認 してください。
- HBAとテープドライブ間にはアダプターやコンバーターを使用しないでください。SASでは、接続が信号 を劣化させず、HBAとテープドライブ間の接続数を最小限に抑える必要があります。
- 「イコライズ」と表記されたSASケーブルは、6 Gb/秒、または12 Gb/秒のデータ速度をサポートしてい ない場合があります。イコライズと表記されたケーブルは、6 Gb/秒、または12 Gb/秒のデータ速度が確 認できた場合を除き、LTO-5以降の世代のテープドライブで使用しないでください。
- 最適なパフォーマンスを実現するには、お使いの製品に適合する指定の長さのケーブルをご使用くださ い。HPEが提供するケーブルを使用せず、SASリンクが6Gb/秒で動作している場合、SASケーブルの最大長 は6メートルです。12Gb/秒で動作している場合、ケーブルの最大長は4メートルです。

#### ケーブル要件

ほとんどのSAS HBAポートに4本のSASチャネルがあります。テープドライブは、チャネルを1本使用するため、各HBAポート は最大4台までのテープドライブをサポートできます。両端のコネクターがそれぞれ1個のケーブルを使用できますが、使用 されるチャネルは1本だけです。ライブラリとの使用を推奨されているSASファンアウトケーブルは、1つのSAS HBAポートに 最大4台のSASテープドライブを接続できます。

コネクター

ケーブルのホスト側のコネクターは、HBAの外部SASポートと同じタイプである必要があります。

LTO-9テープドライブにはHDミニSASコネクターが付いています。旧世代のテープドライブには、ミニSASコネクタが付いて います。コネクターは、エンドデバイスの標準位置である位置4に差し込まれます。この製品との使用が推奨されている ケーブル以外のケーブルを使用する場合は、位置4に差し込まれていることを確認してください。

## △注意:

ミニSASコネクターにはキー(誤差込防止突起)が付いています。異なるキーが付いている場合があるた め、テープドライブのミニSASポートにSASケーブルのミニSASコネクターを無理に押し込まないでくださ い。

## <span id="page-33-0"></span>ライブラリパーティションのガイドライン

#### パーティションの制約

ライブラリは柔軟にパーティショニング(分割)可能ですが、次のような制約があります。

- 各パーティションには、1台以上のテープドライブが含まれている必要があります。各パーティションの1台のテープド ライブが、そのパーティションのライブラリLUNをホストします。
- パーティションの最大数は21個です。
- 32スロットライブラリ(Q6Q62A)を除いて、マガジンスロットは5スロットグループ内のパーティションに割り当てられ ます。Q6Q62Aの場合、マガジンスロットが一番下のモジュールにあるかどうかによって、スロットは4スロットグループ または5スロットグループ内になります。
- メールスロットをパーティションに割り当てる前に、モジュールでメールスロットが有効になっている必要がありま す。

パーティションにメールスロットが含まれている必要はありません。パーティションにメールスロットが含まれていな い場合、カートリッジをインポートまたはエクスポートするためにマガジンにアクセスする必要があります。マガジン を開くとライブラリがオフラインになります。

メールスロットマガジンは複数のパーティションで共有されますが、メールスロットエレメントはパーティションに個 別に割り当てられます。

## 重要:

接続されたホストがライブラリとドライブにアクセスできるようにするには、少なくとも1つのパーティ ションを定義する必要があります。

#### パーティションウィザード

ウィザードに従うことにより、パーティション構成プロセスが進みます。ウィザードにはRMIからのみアクセスできます。

Basic Partition Wizard - パーティション数を指定します。ウィザードにより現在のパーティション構成が削除され、 ドライブとストレージスロットが、できるだけ均等にパーティションに割り当てられます。残ったドライブまたはス ロットは最初のパーティションに割り当てられます。

Basic Partition Wizardを使用して、類似したリソースを含むパーティションを構成します。単一パーティションのラ イブラリの場合は、Basic Partition Wizardを使用して、ホストアプリケーションに報告するバーコード文字の数や、 ラベルの左端と右端のどちらから報告するかを構成します。

Expert Partition Wizard - 現在のパーティション構成からパーティションを追加または削除し、各パーティション設 定を編集し、ライブラリリソースを追加または削除します。

異なるリソースを有するパーティションの構成や、既存のパーティション、またはBasic Partition Wizardで作成され たパーティションのリソースの割り当てを調整するには、Expert Partition Wizardを使用します。

## 注意:

パーティションの構成中はライブラリがオフラインになります。パーティションウィザードを実行する前 に、すべてのホスト操作がアイドル状態になっていることを確認してください。

## <span id="page-34-0"></span>ネットワーク構成情報

ネットワーク機能を有効にするには、MSLテープライブラリに複数のネットワークポートが必要です。次のネットワーク ポートは、テープライブラリと通信するホスト、またはアプライアンス間のファイアウォールで開いている必要がありま す。

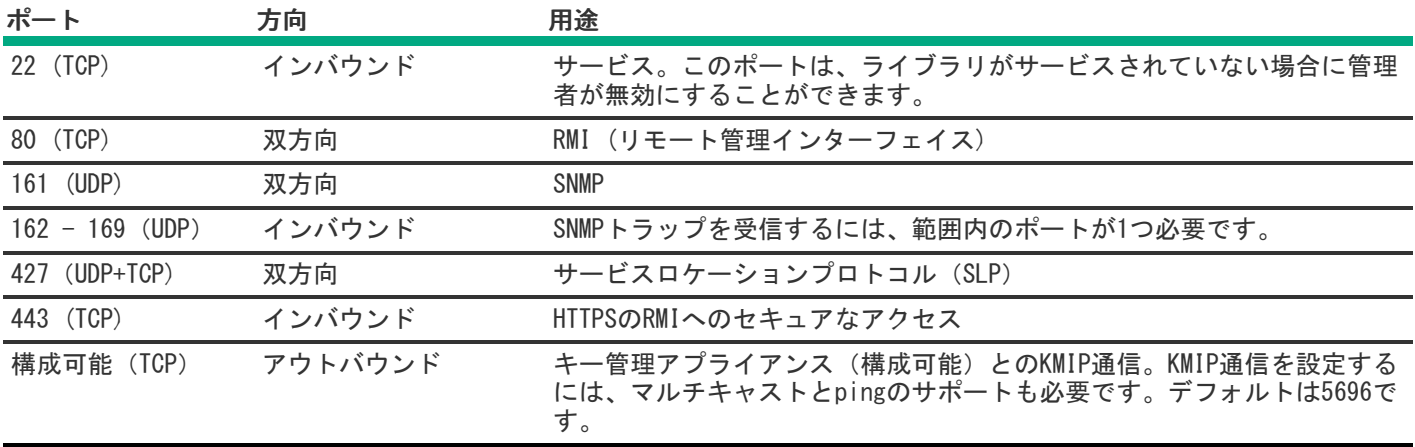

## <span id="page-34-1"></span>ホストの準備

#### このタスクについて

注意: 部品は、静電気放電によって損傷することがあります。部品は、必要になるまで、静電気防止ケースに入れ ておきます。静電気に弱い部品に触れるときには、自分の身体に対して適切なアース対策を行います。

#### 手順

- ホストコンピューターの電源を切断する前に、システム管理者に相談してください。
- SASドライブが取り付けられたライブラリの場合は、複数LUN をサポートするSAS HBAが利用可能か確認し、なければ取 り付けます。
- 直接接続のファイバーチャネルドライブが取り付けられたライブラリの場合は、FC HBAが利用可能か確認し、なければ 取り付けます。
- 互換性のあるスイッチを使用して接続されたファイバーチャネルドライブが取り付けられたライブラリの場合は、使用 可能なポートが十分にあることを確認します。

## <span id="page-34-2"></span>出荷用包装箱の開梱

#### 前提条件

モジュールを開梱する前に、近くにある平らな作業台を片付け、そこにモジュールを設置します。

注意: モジュールを設置する部屋と保管されていた場所の温度差が15℃以上ある場合は、モジュールを周囲 の環境に12時間以上順応させてから、出荷用梱包箱を開けてください。

複数のモジュールからなるライブラリを作業場所が限られている環境で設置する場合は、まず基本モジュー ル、加えてすべての拡張モジュールのラックシェルフおよびアクセサリキットを開梱します。

#### 手順

目 注記:

- 1. 箱を開けてモジュールを取り出す前に、輸送中の損傷がないかコンテナを調べてください。 損傷が見られた場合は、ただちに輸送業者に連絡してください。
- 2. モジュールとアクセサリを上から順に1つずつ箱から取り出します。モジュールを作業テーブルに置きます。
- 3. 保護発泡材を基本モジュールから取り外します。この手順は拡張モジュールには適用されません。

ロボティックは輸送中、発泡材によって保護されています。設置する前に発泡材を取り除く必要があります。

#### 重要:

人的傷害やモジュールの損傷を避けるために、必ずラックシェルフがモジュールに接触する位置でモ ジュールの下部を支えてください。モジュールの移動中に、内部の機械部品や電気部品に触らないでくだ さい。

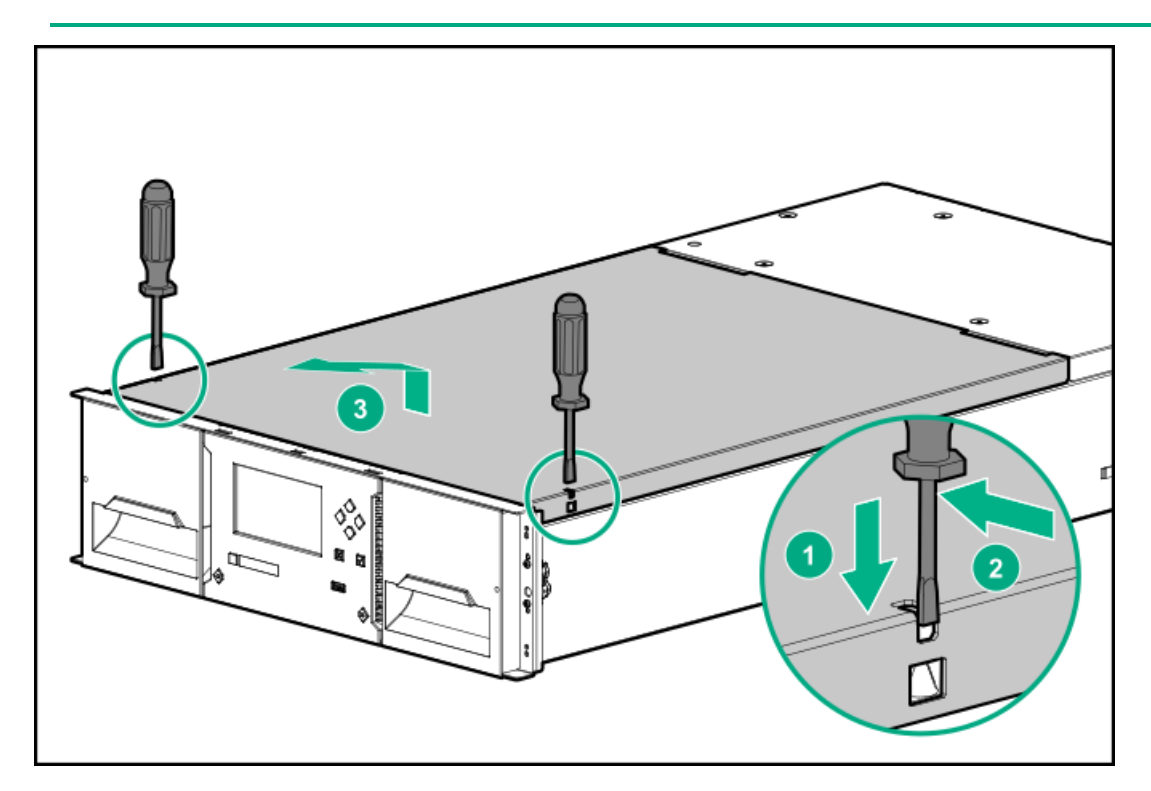

- a. 2つの小型ドライバーを使用して上部カバーのロックを解除します。
- b. カバーのフロントエンドを約12 cm持ち上げ、ゆっくりと前に引いて、モジュールの中央にある回転軸から外しま す。
- c. 発泡材を取り除きます。
- 4. 拡張モジュールなしで基本モジュールのみを設置する場合、または基本モジュールがライブラリの一番上のモジュール になる場合は、上部カバーを基本モジュールに取り付けます。
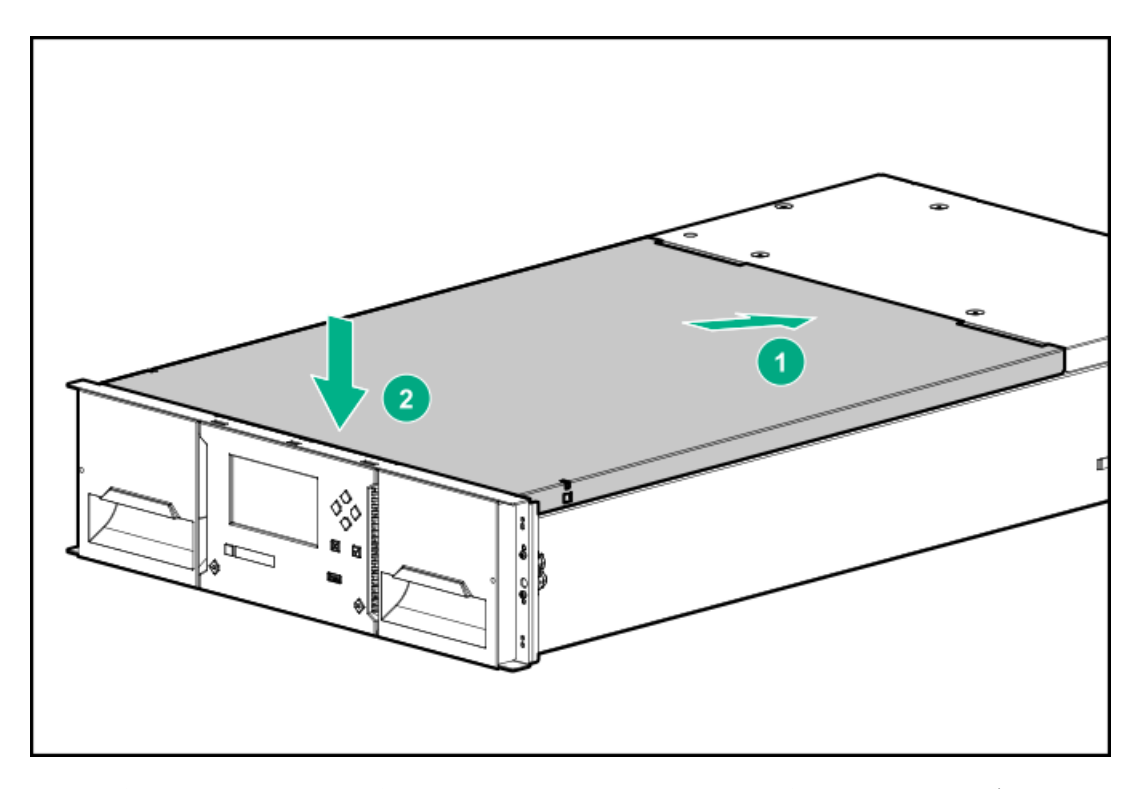

- 5. 基本モジュールの上に拡張モジュールを設置する場合は、基本モジュールからライブラリの上部に設置する拡張モ ジュールに上部カバーを移動します。
- 6. 将来の使用に備えて、梱包材はすべて保管しておいてください。

### シェルフのラックへの設置

#### 前提条件

- 以下を含む各モジュール用のラックマウントアクセサリキット:
	- 4つのアダプターブロック
	- 4本のプラスネジ
	- ラックの両側に1つずつ、合計2つのラックシェルフ(ラベルはLHSおよびRHS)
- 3番のプラスドライバー

#### このタスクについて

各モジュールは1対のシェルフで支えられており、拘束止め具でラックに固定されています。

複数のモジュールを使用してライブラリを設置する際の設置を容易にするには、モジュールを設置する前にすべてのシェル フを設置します。

#### 手順

- 1. 複数のモジュールを設置する場合は、すべてのモジュールのシェルフの位置を特定します。
	- a. 一番下のモジュールを設置する、一番下のフルUの下部の位置を特定します。
	- b. すべてのモジュール位置が特定されるまで、モジュールごとにラック3Uずつ上に向かって数えます。
- 2. ラックの正面から、前面のラック支柱の各モジュールに適した高さの位置にアダプターブロックを取り付けます。
	- a. アダプターブロックの向きをラックに合わせます。

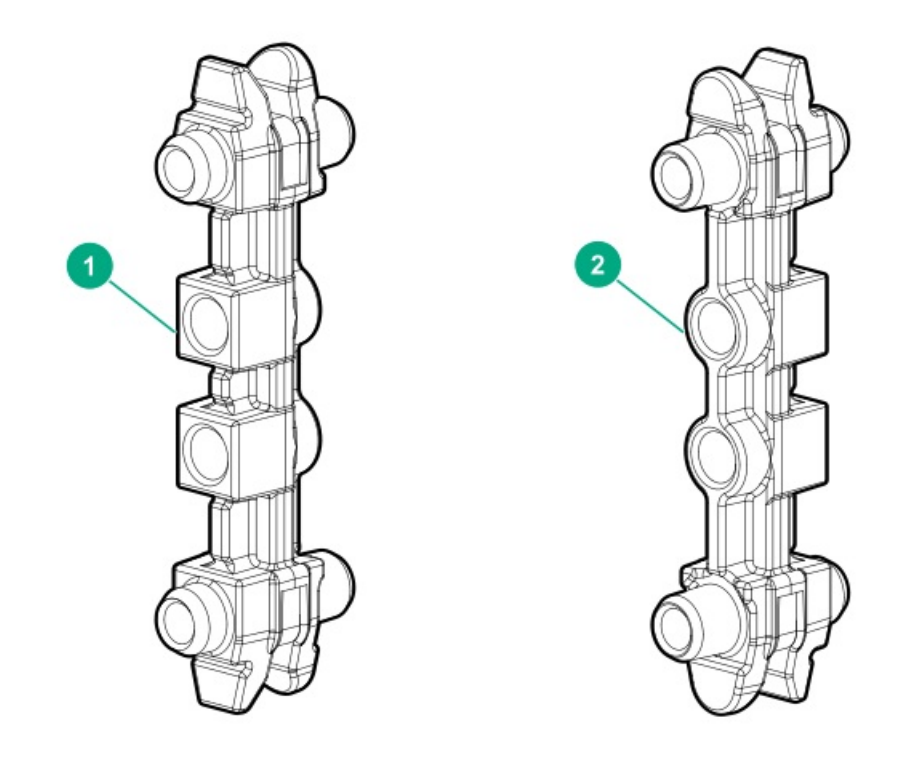

- 1. 角穴ラックの向き。四角いインサートの付いた面をラックの角穴に取り付けま す。
- 2. 丸穴ラックの向き。丸いインサートの付いた面をラック支柱に向けて配置しま す。
- b. 図に示されているように、モジュールが占める3Uボリュームの下部の2Uにアダプターブロックを合わせます。

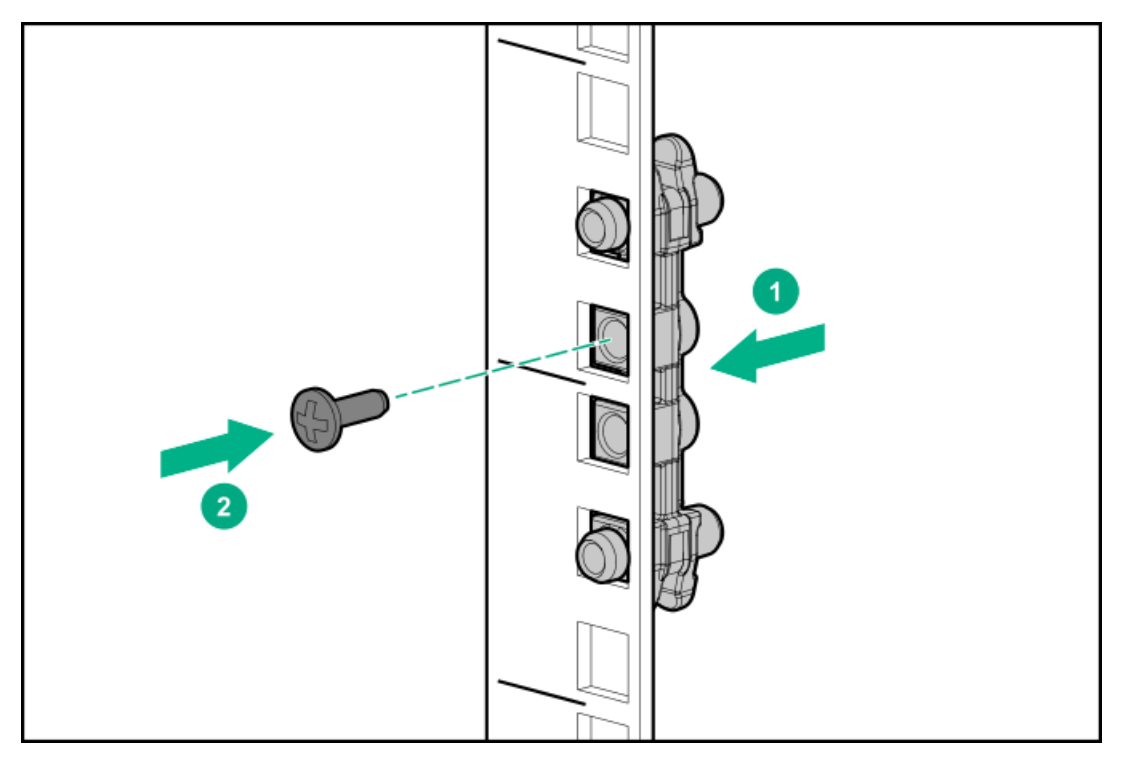

- c. アクセサリキットのプラスネジでアダプターブロックを固定します。
- 3. ラックの背面から、対応する前面の各アダプターブロックと同じ高さの位置にアダプターブロックを取り付けます。
- 4. ラックの前面から、背面のアダプターから開始して、各モジュールのLHSラックシェルフをラックの左側にあるアダプ

ターブロックに取り付けます。

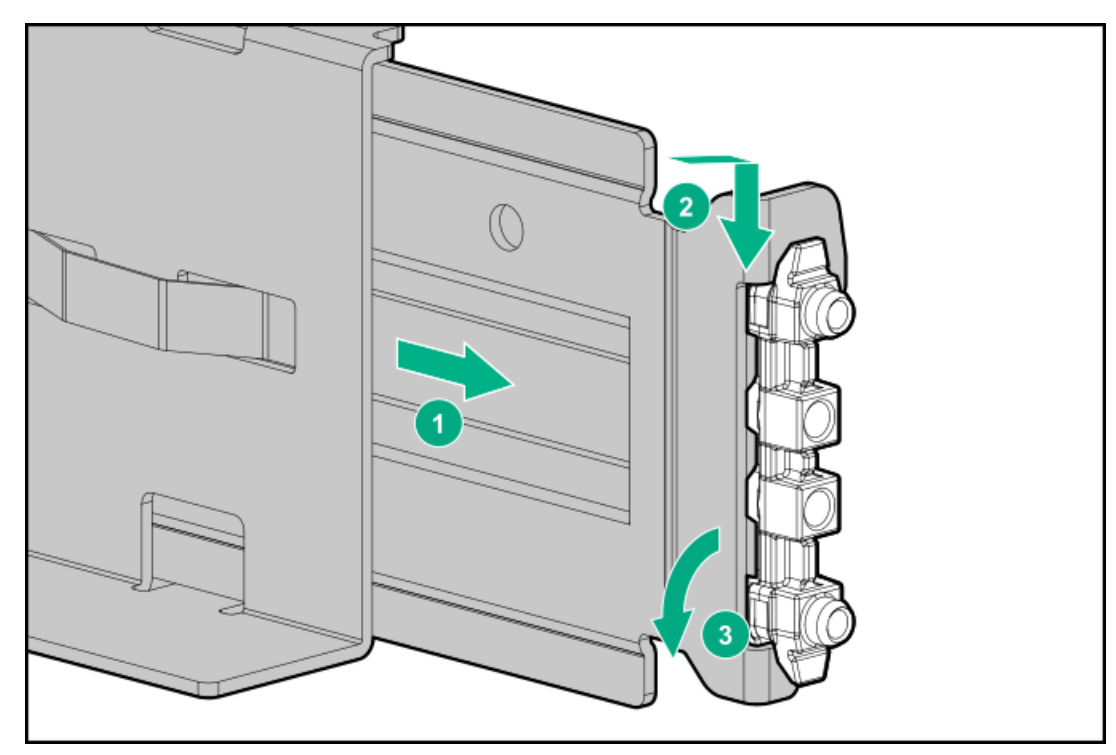

- 5. ラックの前面から、背面のアダプターから開始して、各モジュールのRHSラックシェルフをラックの右側にあるアダプ ターブロックに取り付けます。
- 6. 各ラックシェルフタブが前面および背面のアダプターと正しくかみ合っていることを確認します。ラックシェルフが ラックの前後方向に動かないことを確認します。

# 基本モジュールのラックへの設置

#### 前提条件

● 2番のプラスドライバー

#### 手順

- 1. 上部カバーが基本モジュールに設置されていない場合は、作業台の上に置いておきます。
- 2. ラックの前面で、モジュール底面のラックシェルフで支えられる場所を支えながら、基本モジュールを背面からシェル フの前面にセットします。
- 3. モジュールの前面が前面のラック支柱に接触するまで、基本モジュールをラックに押し込みます。

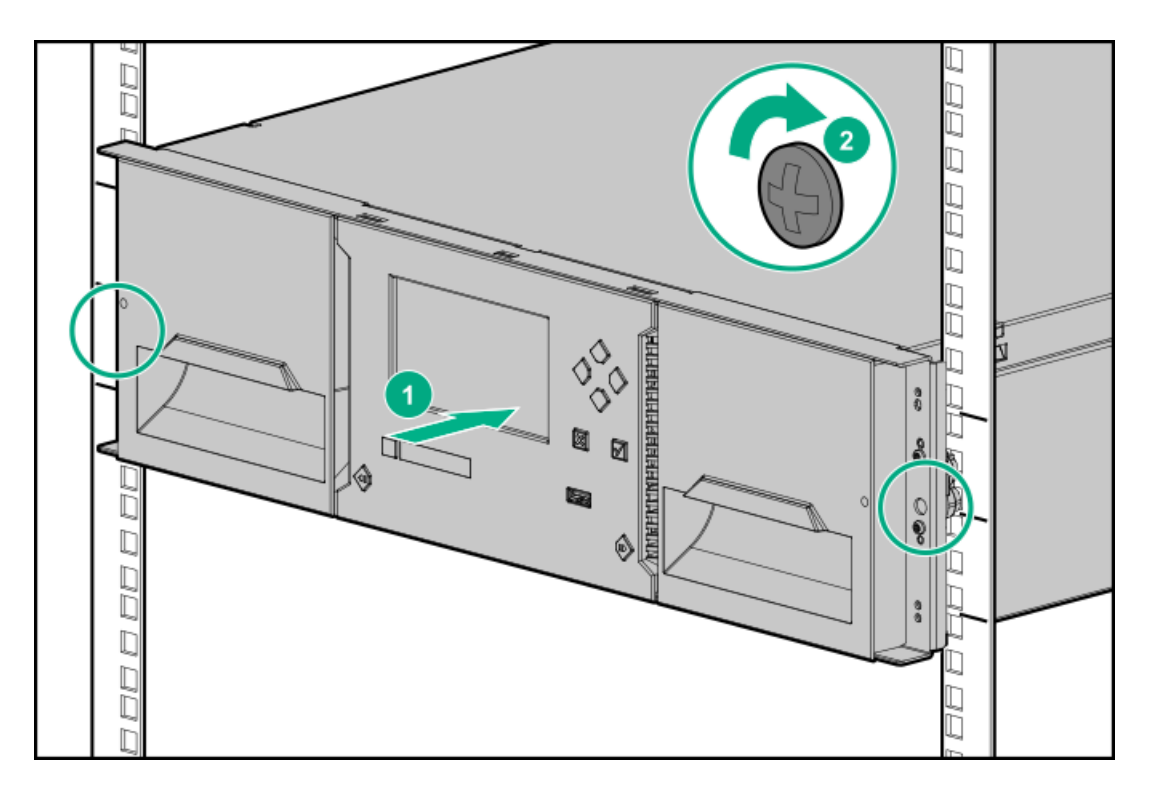

- 4. 2番のプラスドライバーを使用して、基本モジュールの両側にある拘束止め具を、手できつく締めた状態まで締めま す。締めすぎないでください。
- 5. モジュールが3Uラックボリューム内に収まっていることを確認してください。

## 上部および下部モジュールの準備

このタスクについて

拡張モジュールなしで、基本モジュールのみを設置する場合はこの手順を省略してください。 基本モジュールには、取り外し可能な上部カバープレートと下部カバープレートがあります。

#### 手順

- 1. 基本モジュールの上に拡張モジュールを設置する場合は、基本モジュールからライブラリの上部に設置する拡張モ ジュールの上に上部カバープレートを移動します。
- 2. 基本モジュールの下に拡張モジュールを設置する場合は、基本モジュールからライブラリの下部に設置する拡張モ ジュールの下に下部カバープレートを移動します。

サブトピック

[上部カバープレートの移動](#page-39-0)

<span id="page-39-0"></span>[下部カバープレートの移動](#page-40-0)

# 上部カバープレートの移動

手順

1. 現在のモジュールから上部カバープレートを取り外します。

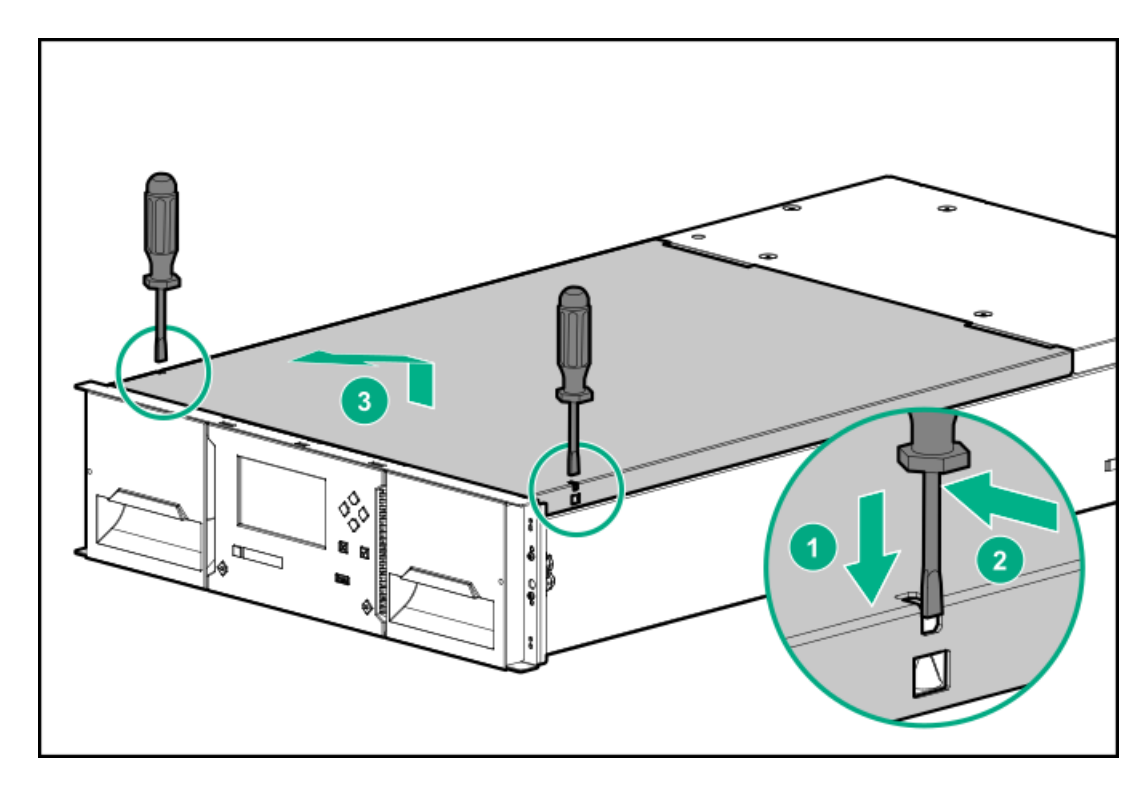

- a. 2つの小型ドライバーを使用して上部カバーのロックを解除します。
- b. カバーのフロントエンドを約12 cm持ち上げます。
- c. カバーをゆっくりと前に引いて、モジュールの中央にある回転軸から外します。
- 2. 他のモジュールにカバープレートを取り付けます。
	- a. 上部カバーの前面を約12 cm持ち上げた状態で、開口部の背面にあるモジュールの回転軸にカバーの背面をかみ合わ せます。

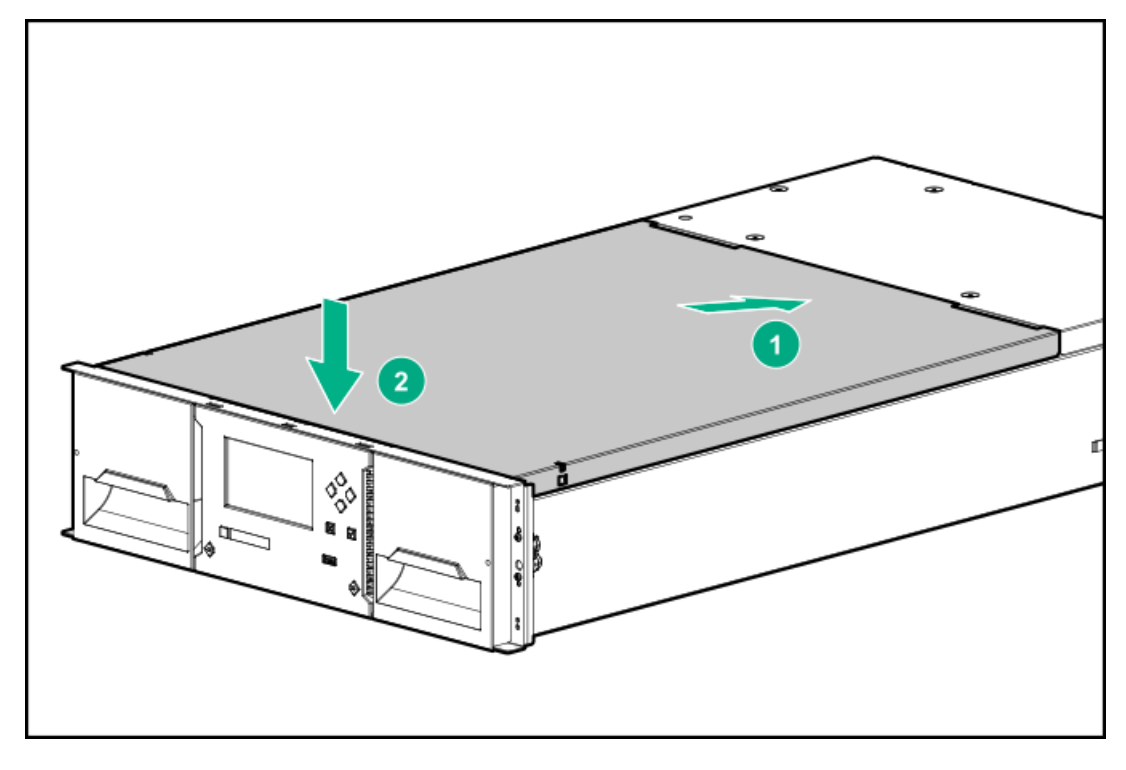

<span id="page-40-0"></span>b. 両側のラッチがかみ合うまでカバーの前面を下げます。

# 下部カバープレートの移動

#### 手順

- 1. モジュールから下部カバープレートを取り外します。
	- a. モジュールが下部にアクセスできるようにラックに設置されていない場合は、モジュールの背面を回転軸にして、モ ジュールのフロントエンドを約16 cm持ち上げます。

下部カバープレートを取り外す間、誰かにモジュールを持っていてもらう必要があります。

b. 片手で下部カバーを支えます。小型のマイナスドライバーまたはトルクスドライバーをスロットに挿入し、約4 mm横 にスライドさせてバネ付きロックのロックを解除します。

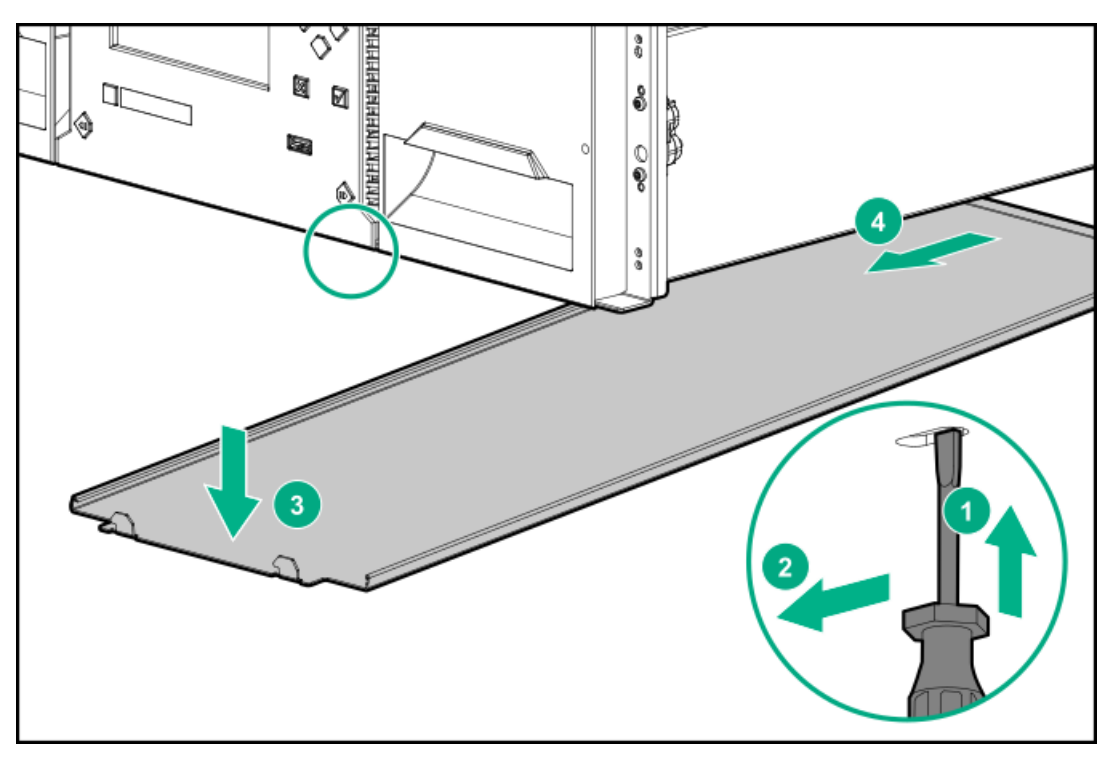

- c. カバーのフロントエンドを約10 cm下げ、モジュールの中央にあるカバーの回転軸から外れるようにゆっくりと前に 引きます。
- d. モジュールからカバーを取り外します。
- 2. 他のモジュールに下部カバープレートを取り付けます。

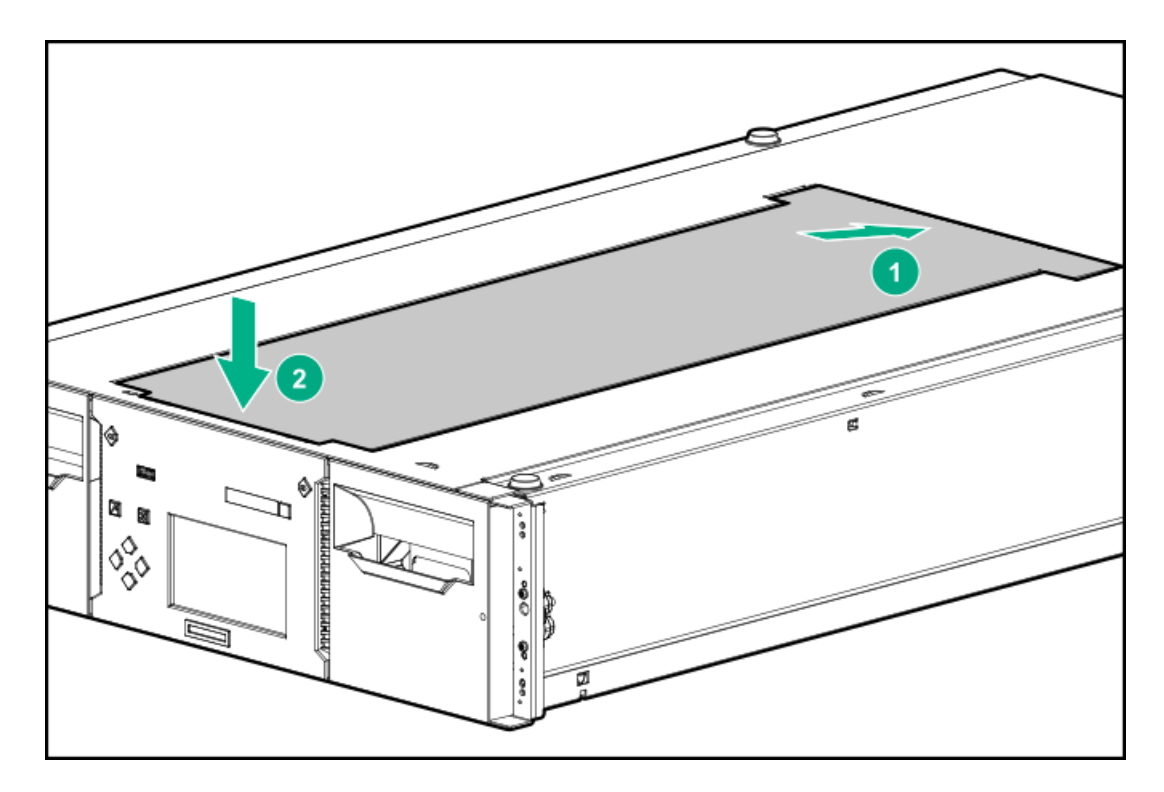

- a. モジュールを上下逆さまにして作業テーブルに置きます。
- b. カバーの後部をモジュールの中央に差し込みます。
- c. しっかり止まり、カバーがモジュールの前面で固定されるまで、カバーのフロントエンドを下げます。

### 拡張モジュールのラックへの設置

#### 前提条件

- ラックシェルフが設置されています。
- ライブラリカバープレートは、ライブラリの上部と下部に配置されるモジュール上にあります。

#### このタスクについて

ライブラリに拡張モジュールがない場合はこの手順を省略してください。

 $\Box$  ヒント:

複数の拡張モジュールを設置する場合は、基本モジュールからライブラリの上部へ、次に基本モジュールか らライブラリの下部へと作業してください。

手順

- 1. ラックの前面で、モジュール底面のラックシェルフで支えられる場所を支えながら、拡張モジュールを背面からラック シェルフの前面にセットします。
- 2. このモジュールがその隣接するモジュールのすぐ上またはすぐ下に設置され、正しい3U高で格納されていることを確認 します。

モジュール間の隙間は、4 mm未満であることが必要です。

- 3. 2番のプラスドライバーを使用して、拡張モジュールの両側にある拘束止め具を、手できつく締めた状態まで締めま す。締めすぎないでください。
- 4. 他の拡張モジュールがある場合は繰り返します。
- 5. 上部カバープレートがライブラリの上部にあり、下部カバープレートがライブラリの下部にあることを確認します。

# モジュールの位置合わせと接続

このタスクについて

ライブラリに拡張モジュールがない場合はこの手順を省略してください。

手順

- 1. ライブラリの前面から、各モジュールのネジを2回転分だけ緩めます。
- 2. ライブラリの背面から、下部のモジュールペアから始めて、各モジュールの位置を下のモジュールに合わせます。隣接 する各モジュールペアについて繰り返します。
	- a. 位置合わせ機構をロックします。

位置合わせ機構にロックが付いている場合は、ロックを左にスライドさせ、位置合わせ機構をロック位置に移動して から、バネ付きのロックを解除します。

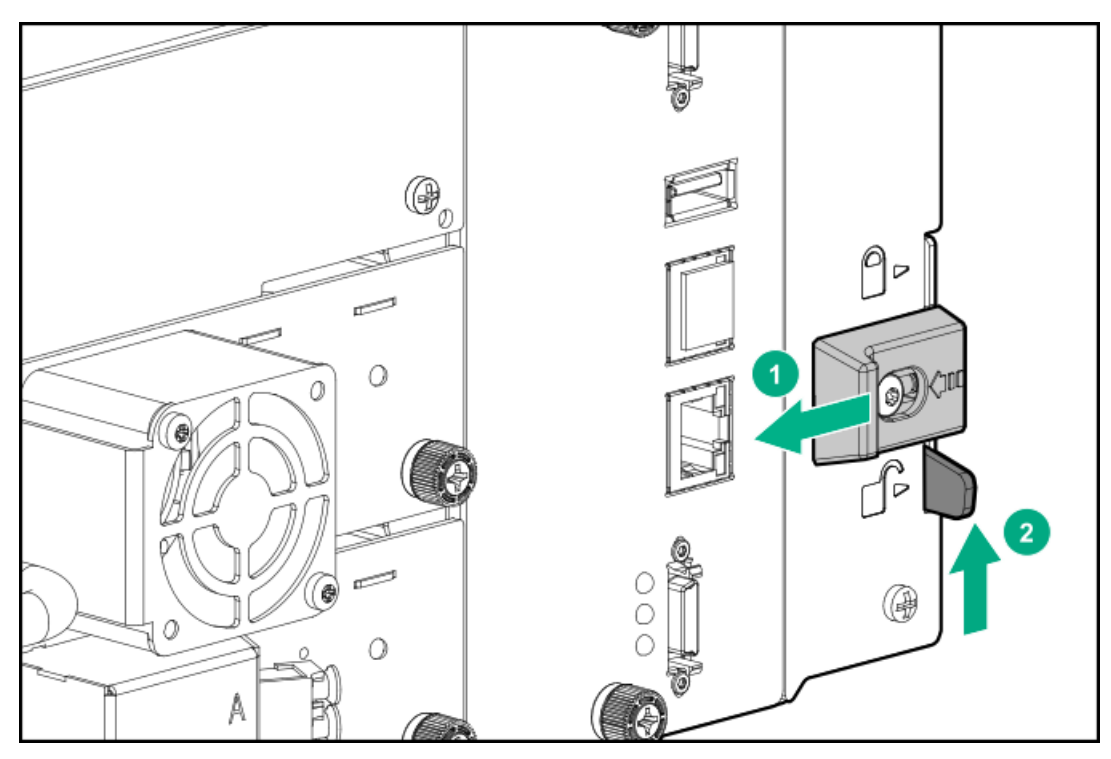

抵抗がある場合は、上部モジュールの位置を調整し、位置合わせ機構のピンを下のモジュールのはめ合わせ穴に移動 させます。

- 3. ライブラリの一番下のモジュールの位置合わせ機構が、ロックされていない位置にあることを確認します。
- 4. ライブラリの前面から、2番のプラスドライバーを使用して、すべてのモジュールの各サイドにある拘束止め具を、手 できつく締めた状態まで締めます。締めすぎないでください。
- 5. まだ接続されていない場合は、ライブラリの背面から、隣接する各モジュールペアを延長インターコネクトケーブルで 接続します。

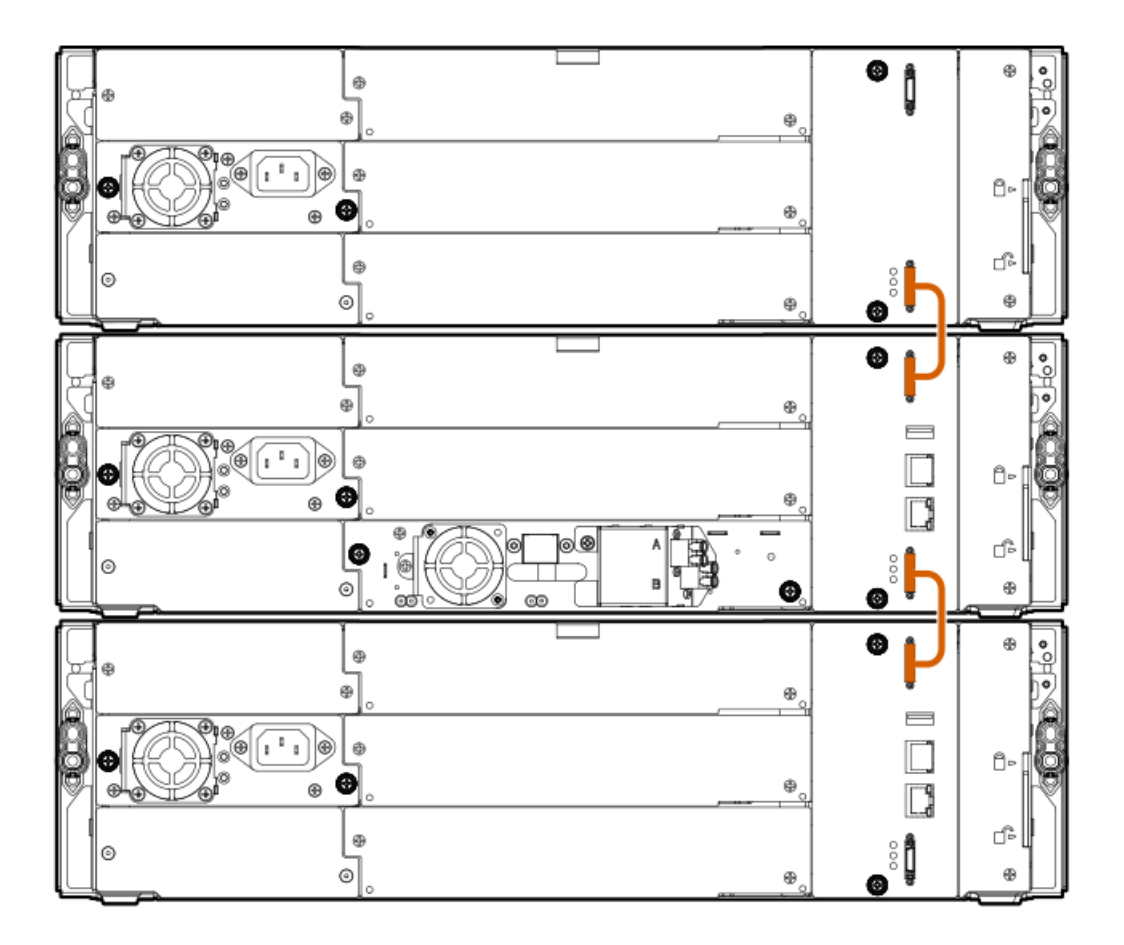

# オプションの電源装置の設置

このタスクについて

各モジュールは最大2つの電源装置をサポートします。基本モジュールは1つの電源装置が設置された状態で出荷されます。 拡張モジュールは電源装置なしで出荷されます。

拡張モジュールに1つ以上のテープドライブがある場合は、電源装置が必要です。

モジュール内に2つ目の電源装置が存在し、別のAC電源に接続されている場合、冗長性を提供します。

### 手順

1. 2番のプラスドライバーを使用して、電源装置ベイカバーを取り外します。

拡張モジュールに最初の電源装置を設置するとき、電源装置はどちらのベイにも設置することができます。

- 2. 位置合わせレール上に新しい電源装置を配置します。
- 3. モジュールの背面に面が揃うまで、電源装置をモジュールにスライドさせます。

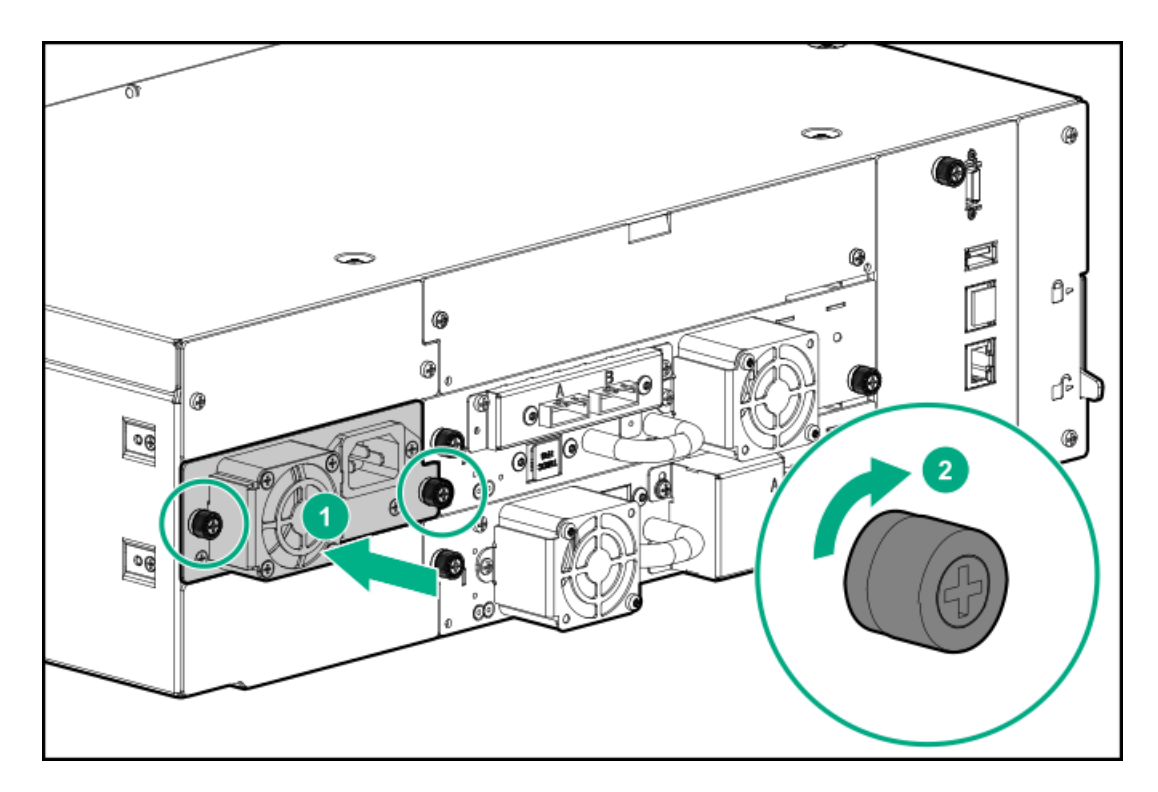

4. 指または2番のプラスドライバーで、青色の拘束ネジを手できつく締めた状態まで締めます。締めすぎないでくださ い。

# テープドライブの取り付け

#### このタスクについて

可能であれば、ライブラリの電源を入れる前の最初のライブラリ設置中に、すべてのテープドライブを設置してください。 ライブラリの電源を入れた後で追加のテープドライブを設置する場合は、テープドライブに付属の説明書に従ってくださ い。

ヒント: ドライブの位置合わせを楽にするために、一度に1台のドライブのドライブベイカバーだけを取り外しま す。

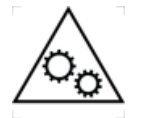

可動部品に関する警告:技術トレーニングおよび製品安全トレーニングを受けた担当者(本ド キュメントではユーザーと呼びます)のみが、ライブラリでの作業および操作を行うことができ ます。

テープドライブの設置または交換プロセスに進む前に、すべてのドキュメントと手順をお読みく ださい。

本製品の内部には、危険な可動部品があります。ドライブベイの開口部に、工具または体の一部 を入れないでください。

# 注意:

テープドライブが取り付けられていないすべてのドライブベイには、ドライブベイカバーが取り付けられて いる必要があります。

#### 手順

1. ライブラリの背面で、適切な未使用ドライブベイを確認します。

### ■ 注記:

フルハイトドライブは、下部の2つのハーフハイトドライブベイのみに取り付けるようにしてください。 フルハイトドライブを他の位置に装着することはできず、装着しても動作しません。ドライブが完全に固 定されない場合は、正しいドライブベイに配置されていることを確認してください。

2. フェイスプレートを固定しているネジを外して、プレートをドライブベイから取り外します。

ハーフハイトテープドライブを設置するために1つのドライブベイからカバーを取り外します。フルハイトテープドラ イブを設置するためには2つのドライブベイからカバーを取り外します。

3. テープドライブの底を支えながらハンドルを持ち、位置合わせレールに沿ってドライブベイに挿入し、ライブラリの背 面と面が揃うまで押し込みます。

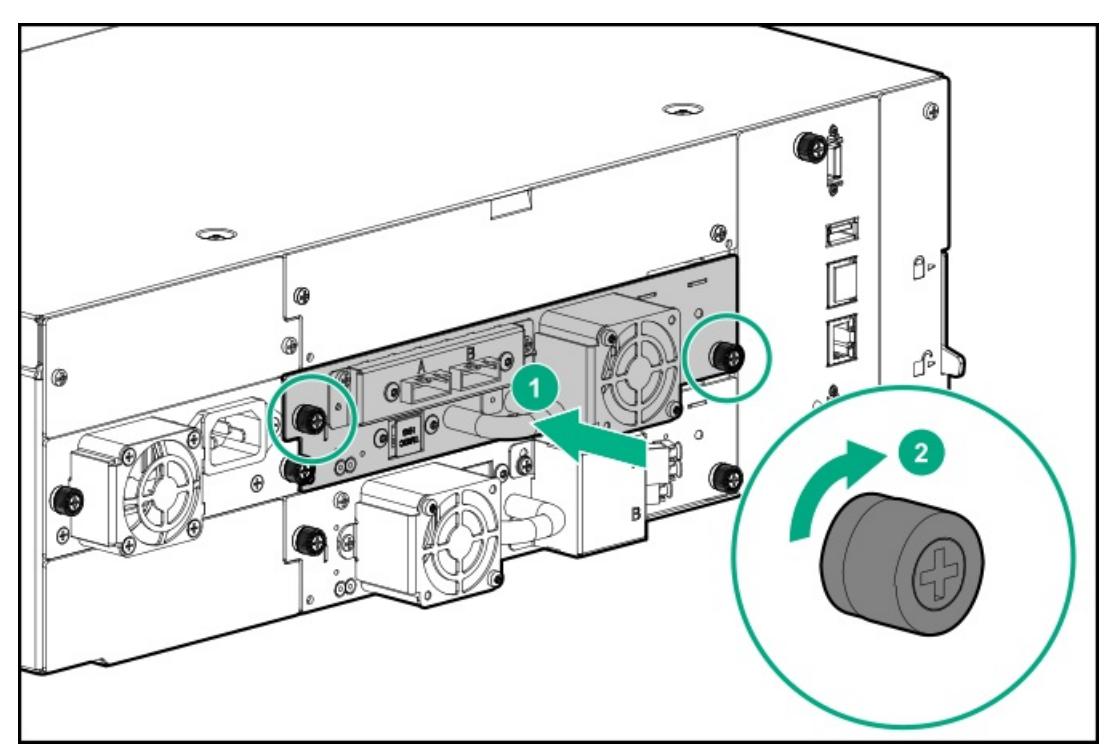

4. テープドライブをシャーシに固定するには、トルクドライバーを使用してドライブスレッドの青い拘束ネジを0.68 N m(6 インチポンド)で締めます。

トルクドライバーがない場合は、2 番のプラスドライバーを使用して、ぴったりと締まった状態になるまで低い初期し きい値トルクでつまみネジを締めます。

つまみネジを締めることができない場合は、テープドライブの位置が正しく揃っていることを確認します。

# ファイバーチャネルケーブルの接続

#### このタスクについて

### ■ 注記:

デュアルポートドライブの両方のポートを使用するには、ホストアプリケーションでマルチパス機能が必要 です。第2のポートの構成については、アプリケーションのドキュメントを参照してください。

#### 手順

- 1. 必要なら、FCポートキャップを取り外します。FCケーブルの一方の端をテープドライブのポートAに接続します。
- 2. FCケーブルの他方の端をスイッチまたはHBAに接続します。

## SASケーブルの接続

#### このタスクについて

### □ 注記:

SASでは、HBAとテープドライブ間の接続が信号を劣化させないようにする必要があります。HBAとテープド ライブ間にはアダプターやコンバーターを使用しないでください。信頼性の高い動作を実現するために、最 長で6mまでのSASケーブルを使用してください。

#### 手順

- 1. SASケーブルのHBA接続側をHBAのコネクターに取り付けます。SASファンアウトケーブルを使用する場合、コネクターが 1つだけのケーブルの端をHBAに差し込む必要があります。
- 2. ケーブルのドライブ側を接続します。
	- ケーブルの両端にコネクターが1つずつ付いているケーブルを使用している場合、ケーブルの反対側の端をテープド ライブのコネクターに取り付けます。
	- SASファンアウトケーブルを使用している場合、SASコネクターの1つを各テープドライブのコネクターに取り付けま す。SASファンアウトケーブルの未使用のコネクターはシングルチャネルであり、ディスクアレイでの使用には適し ていません。他のコネクターを使用してテープドライブを接続するか、コネクターに力が加わらないように巻いて ラックに固定します。

#### ヒント:

ライブラリで指定されていないSASケーブルを使用する場合は、異なるキーが付いている場合があるた め、テープドライブのミニSASコネクターにSASケーブルのミニSASコネクターを無理に押し込まないでく ださい。

#### ■ 注記:

各テープドライブはチャネルを1つ使用し、ライブラリとの使用を推奨されているファンアウトケーブル がHBAからの4チャネルのそれぞれをドライブ側の1チャネルにマップします。

4つの中のどのドライブコネクターでもテープドライブに差し込めます。

# ライブラリの電源投入

手順

1. 電源ケーブルを各モジュールの電源コネクターとコンセントに接続します。

ヒント:

モジュールに2つの電源装置がある場合は、冗長性を高めるために各電源コードを異なるAC電源回路に差 し込みます。

- 2. RMIを使用するには、基本モジュールのMGMTイーサネットポートからネットワークにイーサネットケーブルを接続しま す。
- 3. 基本モジュールの、OCPのすぐ下にある電源ボタンを押してライブラリの電源を投入します。緑色のライトとOCPが点灯 します。

ライブラリの電源が入ったら、次の手順を実行します。

マガジン内のテープカートリッジのインベントリ作成

- すべてのモジュールのファームウェアバージョンの確認
- テープドライブの構成
- 既存モジュールの存在の確認
- 新しいモジュールの検索

### 構成ウィザードの開始

#### 手順

- 1. OCPに管理者ユーザーとしてログインします。 初回ログイン時に初期構成ウィザードが起動します。
- 2. ウィザードの指示に従って、ネットワーク、日付時刻設定を構成し、INITIAL RMI管理者パスワードを設定します。 INITIAL RMI管理者パスワードは、OCPから設定する4桁のPINです。
- 3. RMIに管理者ユーザーとしてログインします。

OCPから設定したINITIAL RMI管理者パスワードを使用して、RMIに初めてログインします。

ライブラリから、実際のRMI管理者パスワードを設定するように求められます。1人が物理的にライブラリを設置し、も う1人がRMIを使用してライブラリを構成する場合は、必要に応じてINITIAL RMI管理者パスワードを共有します。

RMIにログインすると、ライブラリにデフォルトのパーティションがないことを確認するメッセージが表示されます。 有効なパーティションが作成されるまで、ライブラリはホストに対してオフラインのままになります。

4. 基本ウィザード、またはエキスパートウィザードを使用して、パーティションを作成します。

### ホスト接続の確認

#### 手順

1. ライブラリと互換性のあるアプリケーションソフトウェアやドライバーをインストールします。

バックアップソフトウェアパッケージによっては、ロボット機構と通信するために追加のソフトウェアやライセンスが 必要になる場合があります。

互換性については、次のWebサイトで互換性マトリックスを参照してくださ い[。https://www.hpe.com/storage/StoreEverSupportMatrix](https://www.hpe.com/storage/StoreEverSupportMatrix)

2. ホストサーバーのオペレーティングシステムのユーティリティ、またはLibrary and Tape Tools(L&TT)を使用して、 ライブラリとホスト間の接続を確認します。

L&TTは、ユニットがホストサーバーに接続され、通信しているかどうかを確認します。また、デバイスが機能している ことを確認して、診断情報を提供します。L&TTは以下のWebサイトから無償で入手できま す[。https://www.hpe.com/support/TapeTools](https://www.hpe.com/support/TapeTools)

### FCインターフェイスの構成

このタスクについて テープドライブを交換する場合は、この手順を省略します。

#### 手順

- 1. RMIにログインし、管理者パスワードを求められた場合は入力します。
- 2. RMIの設定 > ドライブ画面に移動します。
- 3. ドライブと接続方法の設定を構成します。

#### SANに接続されたドライブの場合

FCポートは、デフォルトの設定である速度: 自動、ポートタイプ: 自動のままにします。これらの設定により、テープ ドライブは適切な構成を使用します。

#### ホストに直接接続されているドライブの場合

- LTO-7、LTO-8、およびLTO-9ドライブを32Gbまたは16Gb HBAで直接接続モードで使用する場合、通常、ポートタイ プをファブリックモードに設定する必要があります。旧世代(Gen5)の16Gbおよび8Gb/4Gbホストアダプターでは、 トポロジをループモードに設定する必要がある場合があります。
- LTO-6以前のドライブでは、FCポートは、デフォルトの設定であるポート速度: 自動、ポートタイプ: 自動検出のま まにします。これらの設定により、テープドライブは適切な構成を使用します。
- 4. サブミットをクリックします。

# テープカートリッジのラベル付け

#### このタスクについて

ラベルが貼付されていないメディアを使用すると、インベントリのスキャン時間が大幅に長くなる可能性があるため、通常 の運用ではお勧めしません[。データカートリッジの使用と保管のガイドライン](#page-20-0)を参照してください。

### 重要:

バーコードテクノロジーを正しく理解して適切に使用しないと、バックアップやリストアの失敗につながる ことがあります。Hewlett Packard Enterpriseの品質標準に適合したバーコードラベルを使用するために、 バーコードラベルは必ずHPE正規代理店から購入し、自分でラベルを印刷することはおやめください。

手順

事前に印刷した高品質のバーコードラベルを各テープカートリッジに貼ります。

LTOテープカートリッジには、カートリッジ正面の書き込み禁止スイッチの隣に凹面の領域があります。この領域に裏面粘 着式のバーコードラベルを貼ってください。

#### 図 1. 凹面の領域にラベルを貼り付けてください。

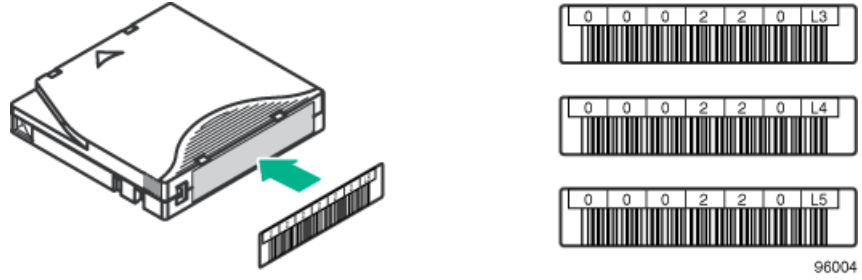

重要:

バーコードラベルは図に示すように、英数字部分がテープカートリッジのハブ側に来るように貼り付けてく ださい。1つのカートリッジに複数のラベルを貼らないでください。余分なラベルを貼ると、カートリッジ がテープドライブ内で詰まることがあります。

# LTO-9メディアの初期化

メディアの初期化は、各LTO-9カートリッジのデータ配置を最適化できるようにLTO-9テクノロジで使用されています。新し いLTO-9カートリッジはそれぞれ、読み取り/書き込み操作を開始する前に、この1回限りの初期化が必要です。これは、新 しいLTO-9カートリッジを初めて使用する場合にのみ必要であり、その後のロードでは追加の初期化は必要ありません。初 期化プロセスに要する時間は、テープとドライブの環境条件によって異なります。ほとんどの初期化は1時間以内に完了し ますが、場合によっては最大2時間かかることがあります。

テープライブラリ内の新しいLTO-9メディアの1回限りの初期化を簡単に完了できるように、ある機能がすべてのMSLテープ ライブラリおよび1/8 G2オートローダーに追加されています。この新機能(LTO-9新規メディア初期化ウィザード)を使用 すると、自動プロセスに従って初期化前のメディアをLTO-9テープドライブにロードして初期化を即座に完了できます。

詳細については、LTO-9 New Media [Initialization](#page-116-0) Wizardの使用 を参照してください。

# テープカートリッジのロード

このタスクについて

ライブラリはテープカートリッジなしでも電源投入されます。ただし、データの読み書き操作や、カートリッジを移動する テストまたは操作を実行する前にカートリッジが必要です。

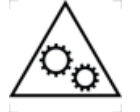

可動部品に関する警告:技術トレーニングおよび製品安全トレーニングを受けた担当者(本ド キュメントではユーザーと呼びます)のみが、テープライブラリでの作業および操作を行うこと ができます。 マガジンの取り出し手順に進む前に、すべてのドキュメントと手順をお読みください。

本製品の内部には、危険な可動部品があります。マガジンの開口部に、工具または体の一部を入 れないでください。

#### 手順

- 1. マガジンを開きます。
	- a. OCPから、Open Magazine/Mailslot > Open Magazine画面に移動します。

ライブラリ内の各マガジンのマガジン解除ボタンが点灯します。

b. 開くマガジンのマガジン解除ボタンを押します。

ロックが解除されます。

c. 手で下部を支えながら、ライブラリからまっすぐマガジンを引き出します。

#### 闫 注記:

マガジンが30秒以内にライブラリから引き出されない、または取り出されない場合、マガジンは再度 ロックされます。

2. カートリッジをロードします。

1つ以上のラベル付きカートリッジをマガジンのストレージスロットに挿入します。

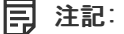

32スロット (Q6Q62A)のみ - ライブラリ内の一番下の8つのストレージスロットにカートリッジを設置し ないでください。ライブラリが一番下の8つのスロットでカートリッジを検出した場合、黄色のアテン ションLEDが点滅し、ライブラリは警告イベントコード4126を発行します。ライブラリはカートリッジを アクセス不能としてマークし、バックアップ操作には使用しません。一番下の8つのスロットからカート リッジを取り外して警告イベントと点滅しているアテンションLEDをクリアします。

3. マガジンをマガジンスロットに挿入します。

マガジンを再度取り付けるときは、マガジンの上部と下部にあるガイドが正しくかみ合っていることを確認してくださ い。

マガジンが再挿入されてから10秒後にインベントリプロセスが開始されます。この間に、マガジン解除ボタンを押して 別のマガジンを解除します。この10秒間に別のマガジン解除ボタンが押されなかった場合、すべてのマガジンがロック され、インベントリプロセスが開始されます。

### 設置の検証

このタスクについて

重要:

- ライブラリは、上部と下部の両方のライブラリカバープレートが取り付けられた状態でのみ動作しま す。
- 上部のライブラリカバープレートの上には何も置かないでください。重みによってライブラリ動作でエ ラーが発生する可能性があります。
- ライブラリの下部のカバープレートに何かを接触させないでください。接触によってライブラリ動作で エラーが発生する可能性があります。

手順

1. ライブラリとドライブのファームウェアリビジョンが最新であることを確認します。

ライブラリのファームウェアリビジョンは、OCPおよびRMI画面の左上に表示されます。

ドライブのファームウェアバージョンは、RMIのステータス > ドライブステータス画面とOCPのStatus > Drive画面に 表示されます。

- 2. 必要に応じてライブラリのファームウェアをOCPまたはRMIのメンテナンス > ファームウェアアップグレード > システ ムファームウェア画面から更新します。
- 3. ライブラリの設定後、構成設定をOCPのConfiguration > Save/Restore > Save Configuration FileからUSBフラッシュ ドライブに保存するか、RMIの設定 > システム > 構成の保存/復元画面からコンピューター上のファイルに保存できま す。

ライブラリ構成のバックアップがあると、ライブラリの保守が必要な場合に、構成エラーから回復するときに便利で す。

4. セキュリティユーザーのパスワードを、構成 > ユーザーアカウント画面から設定します。

サブトピック

<span id="page-51-0"></span>[製品ファームウェアのダウンロード](#page-51-0)

# 製品ファームウェアのダウンロード

手順

1. HPEサポートセンターのWebサイト [\(https://support.hpe.com/](https://support.hpe.com/))に移動します。

#### 重要:

一部のアップデートにアクセスするには、Hewlett Packard Enterpriseサポートセンターからアクセスす るときに製品の製品資格が必要になる場合があります。関連する資格情報を使ってHPEパスポートをセッ トアップしておく必要があります。

お客様の資格を表示およびアップデート、契約や保証をプロファイルにリンクするには、ページに移動し ます[。https://www.hpe.com/support/AccessToSupportMaterials](https://www.hpe.com/support/AccessToSupportMaterials)

- 2. 必要なファームウェアを参照または検索します。
- 3. ファームウェアをダウンロードします。

OCPからファームウェアをアップグレードするには、ファームウェアイメージをFAT-32フォーマットのUSBフラッシュド ライブにコピーします。

### 追加機能の構成

このタスクについて

ライブラリは、お客様の組織に適したカスタマイズを行うために、多くの機能を備えています。

#### 手順

- メールスロットの有効化。
- パーティションウィザードのいずれかによる、パーティショニングパラメーター、およびその他のライブラリパラメー ターの構成。
	- 基本パーティションウィザード リソースが似ているパーティションを構成する場合や、単一パーティションのラ イブラリでホストアプリケーションに通知するバーコード文字の数と、ラベルの左端または右端のどちらからバー コード文字を報告するかを構成する場合は、基本パーティションウィザードを使用します。
	- エキスパートパーティションウィザード 異なるリソースを有するパーティションの構成や、既存のパーティショ ン、または基本パーティションウィザードで作成されたパーティションのリソースの割り当てを調整するには、エ キスパートパーティションウィザードを使用します。
- テープドライブのデフォルト設定の変更。

#### ■ 注記:

LTO-7、LTO-8、またはLTO-9ドライブを32Gbまたは16Gb HBAで直接接続モードで使用する場合、通 常、ポートタイプをファブリックモードに設定する必要があります。旧世代 (Gen5) の16Gbおよび 8Gb/4Gbホストアダプターでは、トポロジをループモードに設定する必要がある場合があります。

- SNMPネットワーク管理の有効化と構成。
- Command View TL統合およびData Verificationの有効化と構成。
- イベント通知送信先アドレスの設定。
- MSL暗号化キットの使用。

# ライブラリの操作

サブトピック

### <u>ライブラリューザーインターフェイス</u>

MSL3040 [OCPのメニュー](#page-54-0)

- [ライブラリへのログイン](#page-56-0)
- <u>[ライブラリRMIメイン画面](#page-58-0)</u>
- [ライブラリの構成](#page-61-0)
- [ライブラリのメンテナンス](#page-107-0)
- [ライブラリの操作](#page-116-1)
- <span id="page-53-0"></span>[ステータス情報の表示](#page-123-0)

# ライブラリユーザーインターフェイス

ライブラリには、次の2つのインターフェイスがあります。

- オペレーターコントロールパネル(OCP) OCPでは、フロントパネルからライブラリを監視、構成、制御できます。
- リモート管理インターフェイス (RMI) RMIでは、Webブラウザーからライブラリを監視、構成、制御できます。RMI は、ライブラリに関する情報をグラフィカルに表示する、専用の保護されたインターネットサイトをホストしていま す。

サブトピック

[MSL3040](#page-53-1) RMI

<span id="page-53-1"></span>[MSL3040](#page-54-1) OCP

### MSL3040 RMI

RMIを使用する前に、OCPを使用して、ライブラリのネットワーク設定を行い、INITIAL RMI管理者パスワードを設定する必 要があります。ネットワークとINITIAL RMI管理者パスワードは、初期構成ウィザードで設定できます。

INITIAL RMI管理者パスワードを使用して、RMIに管理者ユーザーとして初めてログインします。ライブラリから、実際の RMI管理者パスワードを設定するように求められます。

1人が物理的にライブラリを設置し、もう1人がRMIを使用してライブラリを構成する場合は、必要に応じてINITIAL RMI管理 者パスワードを共有します。ライブラリがファームウェアバージョン3210以降を実行している場合、RMI管理者パスワード をOCPからリセットできます。OCPからRMI管理者パスワードをリセットした後、新しいINITIAL RMI管理者パスワードをライ ブラリ管理者と共有します。

セキュリティユーザーのパスワードは、構成 > ユーザーアカウント画面から管理者が一度設定できます。

RMIを開始するには、サポートされているHTMLブラウザーを開いて、ブラウザーのアドレスバーにライブラリのIPアドレス を入力します。

#### ステータスアイコン

- Ø 緑のOKステータス (Status OK) アイコンは、ライブラリが完全に機能している状態であり、ユーザーの処置は 不要であることを示します。
- $_{\tiny{\textregistered}}$ 青の感嘆符付きの警告ステータス(Status Warning)アイコンは、ユーザーの注意が必要であるが、デバイス は引き続きほとんどの操作を実行可能であることを示します。
- $\boldsymbol{\mathsf{x}}$ 赤いX印付きのエラー (Status Error) アイコンは、ユーザーの処置が必要であり、デバイスで一部の操作が実 行不能状態になっていることを示します。

詳しくは

#### <span id="page-54-1"></span>[RMI管理者パスワードのリセット](#page-57-0)

### MSL3040 OCP

OCPには、電源ボタン、4つのナビゲーションボタン、入力ボタン、戻るボタン、LCD画面、および5つのLEDがあります。OCP を使用すると、ライブラリのフロントパネルから、ライブラリのほとんどの機能を監視、構成、操作できます。OCPをナビ ゲートするには、ナビゲーションボタン、入力ボタン、および戻るボタンを使用します。

ライブラリの電源を入れるには、電源ボタンを押します。ライブラリの電源を切るには、電源ボタンを5秒間押してからは なします。プロンプトが表示されたら、ロボティックアセンブリの待避位置を選択します。

#### ロボット機構アセンブリの待避位置

The default parked position — このオプションはほとんどの場合に適用でき、すべてのサービスオプションに最適で す。このオプションを使用すると、ロボット機構アセンブリは、OCPの背後の定位置に戻ります。

待避位置が10秒以内に選択されない場合、ライブラリはロボット機構アセンブリをこの位置で待避させます。

The shipping position — このオプションを使用すると、ロボット機構アセンブリは、ベースモジュールの下側の、下 部カバーの上に移動します。このオプションは、輸送のためにラックからベースモジュールが取り外される場合、また はベースモジュールが、ラックで輸送されるライブラリの1番下のモジュールである場合に選択します。

### 重要:

ベースモジュールに下部カバーがある場合だけ、このオプションを選択してください。

ライブラリを移動または輸送する前に[、ライブラリの輸送手順](#page-202-0)を参照してください。

Q6Q62AまたはQ6Q62BをQ6Q62Cにアップグレードする場合は、スプーラーアップグレードのインストール手順に記載され ているロボット機構アセンブリの待避手順に従ってください。

#### LEDインジケーター

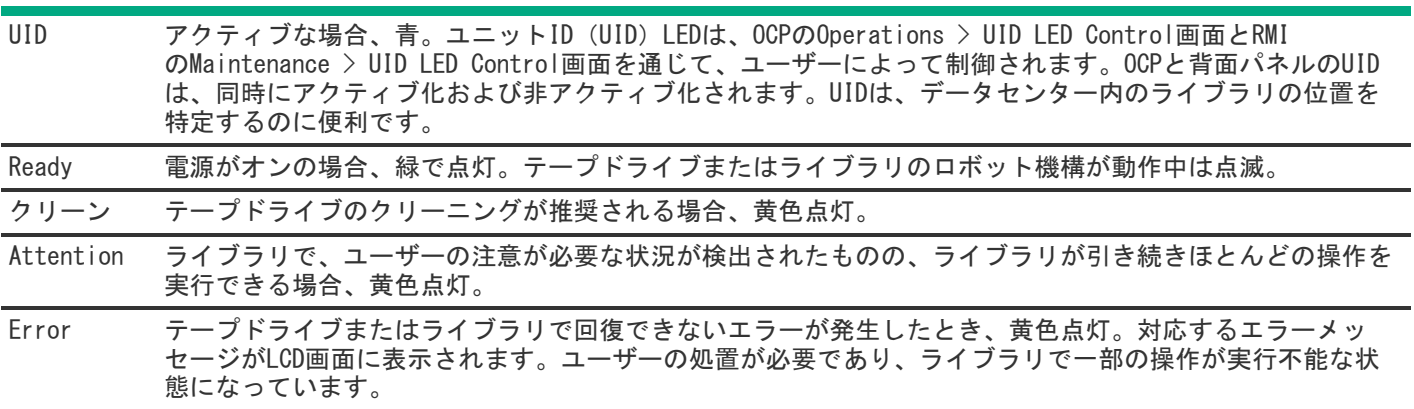

### <span id="page-54-0"></span>MSL3040 OCPのメニュー

- Initial Setup
- Operation
	- Move Media
	- Move Cartridge from Drive to Home Slot
- Inventory Scan
- UID LED Control
- Configuration  $\bullet$ 
	- Date & Time
	- Network Settings
	- Drive Power On/Off
	- User Accounts
		- Change PIN
		- Restricted RMI Login
	- o Save/Restore
		- Save Configuration File
		- Restore Configuration File
		- Reset Default Settings
		- Reset List of Known Drives and Modules
		- Reset Default Manufacturing Settings
- **Maintenance**  $\bullet$ 
	- Library Tests
		- System Test
		- Slot to Slot Test
		- Robotic Test -
		- OCP Test
		- Wellness Test -
	- View Event Ticket Logs
	- Drive Support Ticket Download  $\circ$
	- Library Support Ticket Download  $\circ$
	- Library Logs Download  $\circ$
	- Drive Firmware Upgrade  $\circ$
	- Library Firmware Upgrade  $\circ$
	- Move Robotic to Base Module  $\circ$
	- System Reboot  $\circ$
	- LCD Adjustment
	- o SSH (Secure Shell)
- Open Magazines/Mailslots
- Status  $\bullet$ 
	- Network Settings
	- Library
- o Drive
- About
- Logout

# <span id="page-56-0"></span>ライブラリへのログイン

#### 前提条件

#### $\Box$  ヒント:

INITIAL RMI管理者パスワードはデフォルトでは設定されていないので、すべての桁がヌルに設定されてい ます。RMIの管理者機能にアクセスするには、INITIAL RMI管理者パスワードをOCPから設定します。INITIAL RMI管理者パスワードを使用して、RMIに管理者ユーザーとして初めてログインします。ライブラリから、実 際のRMIパスワードを設定するように求められます。1人が物理的にライブラリを設置し、もう1人がRMIを使 用してライブラリを構成する場合は、必要に応じてINITIAL RMI管理者パスワードを共有します。ライブラ リがファームウェアバージョン3210以降を実行している場合、RMI管理者パスワードをOCPからリセットでき ます。OCPからRMI管理者パスワードをリセットした後、新しいINITIAL RMI管理者パスワードをライブラリ 管理者と共有します。

セキュリティのパスワードは、管理者がConfiguration > User Accounts画面を使用して一度設定できま す。その後、セキュリティユーザーだけがセキュリティパスワードを変更できます。セキュリティユーザー はOCPにログインできず、RMIからのみライブラリにアクセスできます。セキュリティユーザーのパスワード をリセットするには、Hewlett Packard Enterpriseサポートの支援が必要です。

#### 手順

- 1. ユーザーインターフェイスにアクセスします。
	- OCP OCPスクリーンセーバーがオンになっている場合は、ライブラリの前面にあるEnterボタンを押します。OCP は、使用されていない間は暗くなっています。
	- RMI サポートされているWebブラウザーを開いて、ブラウザーのアドレスバーにライブラリのIPアドレスを入力し ます。
- 2. Userでユーザーを選択します。
- 3. 必要に応じて、PINにPINを、またはPasswordにパスワードを入力します。
- 4. Loginを選択します。

サブトピック

[ライブラリユーザーと役割](#page-56-1)

[RMI管理者パスワードのリセット](#page-57-0)

[RMI管理者パスワードおよびOCP](#page-58-1) PINのリセット

詳しくは

<span id="page-56-1"></span>[RMI管理者パスワードのリセット](#page-57-0)

# ライブラリユーザーと役割

ライブラリは、ユーザー、管理者、およびセキュリティという3つのユーザー役割をサポートします。ライブラリには、役 割ごとに1人のユーザーが事前構成されています。管理者は、最大80個のライブラリユーザーアカウントを追加できます。

ユーザー — ユーザーアカウントからはステータス情報にアクセスできますが、構成、保守、操作機能にはアクセスでき ません。

- PINもパスワードも不要です(ユーザーのPINやパスワードが設定されていない場合は、PINまたはPasswordを空白の ままにします)。
- 管理者 管理者ユーザーは、セキュリティとサービスの機能を除き、すべての機能にアクセスできます。OCPとRMIには 別々の管理者ユーザーアカウントがあります。
	- 管理者ユーザーとしてログインするには、管理者のPINまたはパスワードが必要です。
	- 管理者パスワードはRMIに使用され、管理者PINはOCPに使用されます。
	- デフォルトではRMI管理者パスワードは存在しません。
	- 管理者は、RMIで管理者機能を使用する前に、INITIAL RMI管理者パスワードをOCPから設定する必要があります。
	- RMI管理者パスワードが失われ、ライブラリがファームウェアバージョン3220以降を実行している場合、RMI管理者 パスワードをOCPからリセットします。OCPからRMI管理者パスワードをリセットした後、必要に応じて新しい INITIAL RMI管理者パスワードを共有します。

RMI管理者パスワードとOCP管理者PINの両方が紛失した場合は、[RMI管理者パスワードおよびOCP](#page-58-1) PINのリセットを参 照してください。

- セキュリティ セキュリティユーザーは、管理者向けのすべての機能にアクセスでき、セキュリティ機能を構成、およ びセキュリティユーザーパスワードを変更することもできます。
	- セキュリティユーザーとしてログインするには、セキュリティパスワードが必要です。
	- 管理者ユーザーは最初にセキュリティパスワードを設定する必要があります。
	- セキュリティパスワードが設定された後は、セキュリティユーザーだけがそれを変更できます。
	- セキュリティパスワードを紛失した場合、セキュリティパスワードを変更するには管理者パスワードとサービスパ スワードの両方が必要になります。セキュリティユーザーパスワードを変更するには、Hewlett Packard Enterpriseサポートの担当者によるサポートが必要です。
- サービス サービス担当者以外はサービスユーザーにアクセスできません。
	- サービスパスワードは工場出荷時に設定されており、Hewlett Packard Enterpriseサポートの担当者以外は利用で きません。
	- サービス担当者がサービス領域に入るには、管理者とサービスの両方のパスワードが必要です。

#### 詳しくは

<span id="page-57-0"></span>[RMI管理者パスワードのリセット](#page-57-0)

### RMI管理者パスワードのリセット

#### 前提条件

ライブラリがファームウェアバージョン3220以降を実行している。ファームウェアが3220より古い場合は、OCPからライブ ラリファームウェアをアップグレードします。

#### このタスクについて

ライブラリには、OCP管理者とRMI管理者の2つの管理者ユーザーがあります。OCP管理者は、OCP機能にアクセスするために PINを必要とします。RMI管理者は、RMI機能にアクセスするためにパスワードを必要とします。これらの管理者ユーザーは 完全に別で、OCP PINとRMIパスワードは互いに独立しています。OCP管理者はRMI管理者パスワードをリセットでき、RMI管 理者はOCP管理者PINをリセットできるため、2つの管理者ユーザーを持つことで復旧が可能になります。

- OCP PINがわかっている場合は、この手順を使用してRMI管理者パスワードをリセットします。
- [RMI管理者パスワードとOCP管理者PINの両方を紛失、または忘れた場合は、RMI管理者パスワードおよびOCP](#page-58-1) PINのリセッ トを参照してください。
- 1. OCP管理者PINを使用して管理者としてOCPにログインします。
- 2. Configuration > User Accounts > Reset RMI Passwordsを選択します。
- 3. ユーザーRMI administratorを選択します。
- 4. INITIAL RMI管理者パスワードとして使用するPINを入力します。
- 5. PINをもう一度入力します。
- 6. 画面の指示を読み、Submitを選択します。
- 7. Update PINメッセージでYesをクリックします。
- 8. INITIAL RMI管理者パスワードを使用して、RMIに管理者ユーザーとして初めてログインします。

ライブラリから、実際のRMI管理者パスワードを設定するように求められます。1人が物理的にライブラリを設置し、も う1人がRMIを使用してライブラリにアクセスする場合は、必要に応じてINITIAL RMI管理者パスワードを共有します。

### <span id="page-58-1"></span>RMI管理者パスワードおよびOCP PINのリセット

#### 前提条件

Hewlett Packard Enterpriseサポートに連絡している間、ライブラリOCPを確認できること。一時的な管理者パスワード は、OCPに表示されている現在の日時に基づいて生成され、限られた時間にのみ有効です。

#### このタスクについて

RMI 管理者パスワードとOCP 管理者PIN の両方を紛失、または忘れた場合は、この手順を使用します。

OCP PINがある場合は[、RMI管理者パスワードのリセット](#page-57-0)を参照してください。

#### 手順

- 1. Hewlett Packard Enterpriseサポートから一時的な管理者パスワードを取得します。 Hewlett Packard Enterpriseサポートは、OCPログイン画面に表示されている現在の日時を要求します。
- 
- 2. ライブラリOCPから、Lost PINを選択します。
- 3. 一時管理者パスワードを入力します。
- 4. プロンプトが表示されたら、新しい一時RMI PINを入力します。
- 5. ブラウザーを使用してライブラリRMIにアクセスし、一時管理者RMI PINを使用してログインします。
- 6. プロンプトが表示されたら、新しいRMI管理者パスワードを入力してから、もう一度パスワードを入力します。
- 7. 新しいOCP管理者PINを設定します。
	- a. RMIから、Configuration > User Accountsに移動します。
	- b. Modify OCP PINsを選択してから、新しいOCP管理者PINを設定します。

# <span id="page-58-0"></span>ライブラリRMIメイン画面

ライブラリのメイン画面は、以下の領域に分かれています。

- 上部バナー ホームボタンが含まれており、ライブラリとユーザーに関する全体的なステータスと情報が表示されま す。
- 左ペイン ライブラリのIDとモジュールステータスが表示されます。
- 中央ペイン ライブラリを操作および構成し、詳しいステータス情報を表示できます。
- 右ペイン 最近のイベントのログが表示されます。

#### 図 1. メイン画面

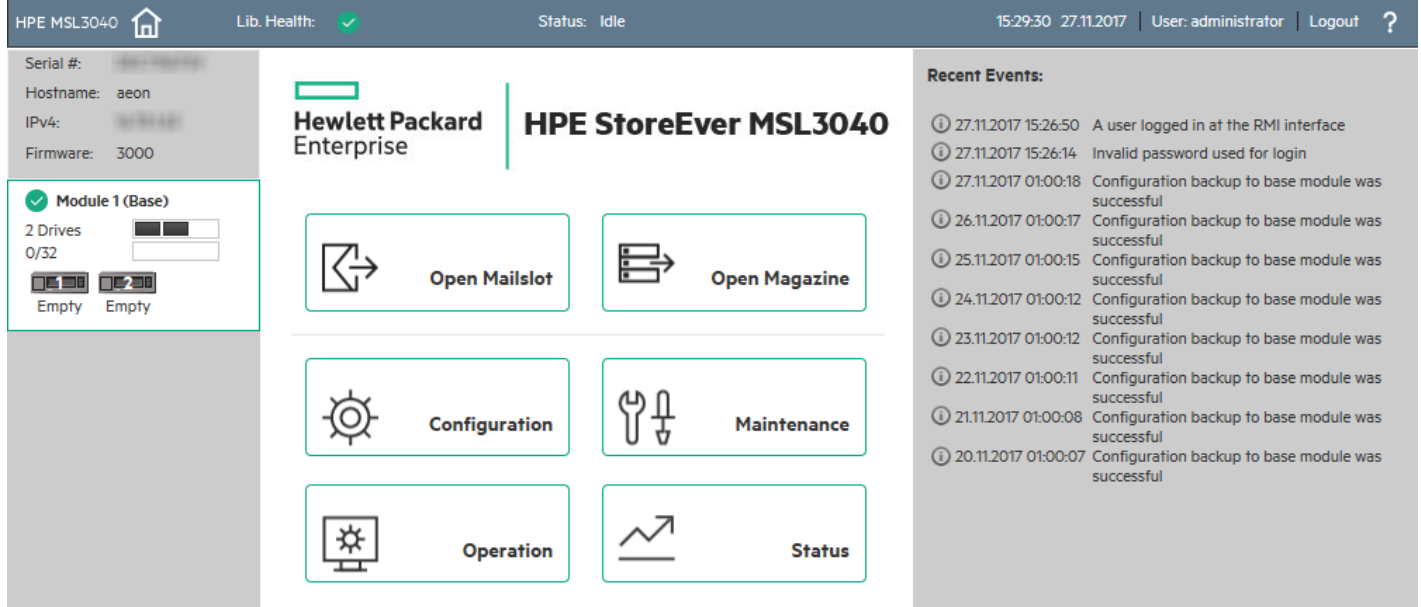

#### 上部バナーの要素

- ■■ ホームアイコン ライブラリのメイン画面に戻ります。
- Lib Health ライブラリの全体的な動作状況を示すアイコン。
	- 。 ✔ 緑のチェックマークのStatus OKアイコンは、すべてのライブラリコンポーネントが完全に動作可能であり、 ユーザーの処置が不要であることを示しています。
	- ▲ 黄色の三角形の感嘆符付きのStatus Warningアイコンは、ユーザーの注意が必要であるが、ライブラリは引き続 きほとんどの操作を実行可能であることを示します。イベントチケットログを表示するにはアイコンをクリックし ます。
	- ◆ 赤丸のX印付きのStatus Errorアイコンは、ユーザーの処置が必要であり、ライブラリで一部の操作が実行不能状 態になっていることを示します。イベントチケットログを表示するにはアイコンをクリックします。
- Status ライブラリのロボット機構のステータス。
	- Idle ライブラリのロボット機構は処理を実行する準備ができています。
	- Moving ライブラリのロボット機構はカートリッジを移動しています。
	- Scanning ライブラリのロボット機構は、カートリッジのインベントリを実行しています。
	- Offline ライブラリのロボット機構は、ライブラリによってオフラインにされました。
- Library time and date 日付と時刻を現在のローカル時刻に設定すると、イベントログやサポートチケットの解析時 に役立ちます。サービスエンジニアまたはサポートエンジニアからローカル時刻を要求されることがあります。時刻 は、自動的にサマータイムに変更されません。
- User このセッションのユーザーアカウント。
- Logout このセッションをログアウトします。
- ? オンラインヘルプにアクセスします。

#### 左ペインの要素

● ライブラリのステータス - ライブラリ全体の構成とステータス

- o Serial # ベースライブラリのシリアル番号
- Hostname ライブラリのホスト名
- ネットワーク構成 IPのバージョン(IPv4またはIPv6)とIPアドレス
- Firmware ライブラリのファームウェアバージョン
- EK Token 暗号化キットを使用する場合のキーサーバートークンに関する情報
- モジュールステータスの概要 各モジュールの構成と動作状況の要約

モジュールを選択するには、モジュールステータス領域をクリックまたはタップします。

- モジュール動作状況アイコン
	- 緑のチェックマークのStatus OKアイコンは、モジュールとその各コンポーネントが完全に動作しており、ユー ザーの処置が不要であることを示しています。
	- 黄色の三角形の感嘆符付きのStatus Warningアイコンは、ユーザーの注意が必要であるが、ライブラリは引き続 きほとんどの操作を実行可能であることを示します。
	- 赤丸のX印付きのStatus Errorアイコンは、ユーザーの処置が必要であり、モジュールで一部の操作が実行不能 状態になっていることを示します。
- モジュール番号 モジュール番号は、物理ライブラリ内のその位置に基づいて割り当てられます。下部のモジュー ルはModule 1です。ベースライブラリモジュールには(Base)の注釈が付けられています。
- ドライブステータス モジュールに搭載されているドライブの数と、各ドライブの動作状況。

ドライブの構成とステータス情報を中央のペインに表示するには、ドライブをクリックまたはタップします。

- 黒の正方形は、ドライブが完全に動作可能状態であり、ユーザーの処置は不要であることを示します。
- 黄色の正方形は、ユーザーの注意が必要であるものの、ドライブは引き続きほとんどの操作を実行できることを 示します。
- 赤い正方形は、ユーザーの処置が必要であるか、ドライブが一部の操作を実行できないことを示します。
- マガジンスロットの使用状況 使用可能なカートリッジスロット数と使用中のカートリッジスロットの数
- ドライブ動作中ステータス モジュール内の各ドライブの現在のドライブ動作。ドライブ動作中ステータスは、選 択されたモジュールについてのみ表示されます。
	- Write ドライブは書き込み操作を実行しています。
	- Read ドライブは読み込み操作を実行しています。
	- Idle カートリッジはドライブ内にありますが、ドライブは操作を実行していません。
	- Empty ドライブは空いています。
	- Encryp ドライブは暗号化データを書き込んでいます。
	- Calib ドライブは新しいLTO-9テープを初期化しています。

#### 中央ペイン

- Open Mailslot (管理者ユーザーのみ)選択したモジュールのメールスロットのロックを解除するには、クリックま たはタップします。スロットをメールスロットとして使用する前に、メールスロットを有効にする必要があります。
- Open Magazine (管理者ユーザーのみ)選択したモジュールのマガジンのロックを解除するには、クリックまたは タップします。一度に開くことができるのは、ライブラリのマガジンのうちの1つだけです。
- Configuration (管理者ユーザーのみ)ライブラリを構成するにはクリックまたはタップします。
- Maintenance (管理者ユーザーのみ)メンテナンス機能にアクセスするには、クリックまたはタップします。
- Operation (管理者ユーザーのみ)操作機能にアクセスするには、クリックまたはタップします。
- Status ステータス情報にアクセスするには、クリップまたはタップします。
- Service Area (サービスユーザーのみ) サービスエンジニアに制限された機能にアクセスするには、クリックまたは タップします。サービスユーザーとしてログインするには、サービスと管理者の両方のパスワードが必要です。

# <span id="page-61-0"></span>ライブラリの構成

このタスクについて

ライブラリに電源を初めて投入するときに、ライブラリはデフォルト値で構成されます。使用する前に、ライブラリを構成 する必要があります。接続されたホストがライブラリとドライブにアクセスできるようにするには、少なくとも1つのパー ティションを定義する必要があります。

サブトピック

[最も簡単な構成の実行](#page-62-0)

[初期構成ウィザードの使用法](#page-63-0)

<u>[ライブラリ構成の管理](#page-64-0)</u>

[ライブラリの日時の管理](#page-66-0)

[メディアバーコード互換性チェックの構成](#page-68-0)

[ラベルが貼付されていないメディアの使用](#page-69-0)

[ライセンスキーの管理](#page-69-1)

[RMIタイムアウトの構成](#page-69-2)

[ライブラリネットワークの構成](#page-70-0)

Configuration > Network [Management画面の使用](#page-70-1)

[リモートログの構成](#page-73-0)

[イベント通知パラメーターの構成](#page-74-0)

[テープドライブの構成](#page-75-0)

[メールスロットの有効化または無効化](#page-77-0)

[パーティションウィザード](#page-77-1)

[暗号化の構成](#page-83-0)

[MSL暗号化キットの構成](#page-85-0)

[KMIPウィザードの使用](#page-88-0)

[FIPSサポートモードの構成](#page-89-0)

[セキュアモード](#page-91-0)

[ローカルユーザーアカウントの構成](#page-92-0)

[LDAPユーザーアカウントの構成](#page-95-0)

Command View for Tape [Libraries統合の構成](#page-97-0)

Data [Verificationの有効化](#page-98-0)

Data [Verificationを実行するためのライブラリの準備](#page-98-1)

<span id="page-62-0"></span>Secure [Manager](#page-102-0)

# 最も簡単な構成の実行

このタスクについて

この手順は、RMIアクセス、パーティションが1つ、有効なメールスロットなしという簡単なライブラリ構成になります。

#### 手順

- 1. INITIAL RMI管理者パスワードがまだ設定されていない場合、またはライブラリのデフォルトのネットワーク設定を変 更する必要がある場合は、OCPのConfiguration領域からInitial Configuration Wizardを実行します。他の構成はス キップし、RMIから入力します。
- 2. RMIに管理者ユーザーとしてログインします。

INITIAL RMI管理者パスワードを使用して、RMIに管理者ユーザーとして初めてログインします。ライブラリから、実際 のRMIパスワードを設定するように求められます。1人が物理的にライブラリをインストールし、もう1人がRMIを使用し てライブラリにアクセスする場合は、必要に応じてINITIAL RMI管理者パスワードを共有します。

- 3. ホーム画面で、Configurationをクリックします。
- 4. 右ペインで、Partitionsをクリックしてから、Basic Wizardをクリックします。

ウィザードは、構成されているパーティションを表示します。ライブラリに初めて電源が投入されたとき、パーティ ションの構成前であれば、このリストにはパーティションはありません。接続されたホストがライブラリとドライブに アクセスできるようにするには、少なくとも1つのパーティションを定義する必要があります。

ウィザードは、既存のパーティションを削除します。リストされたパーティションがある場合は、それらを削除できる ことを確認します。

5. Information画面で、Proceedをクリックしてから、Nextをクリックします。

### **Create Partition Scheme**

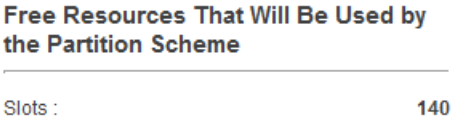

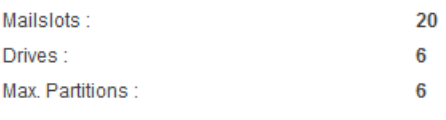

#### **Partition Settings**

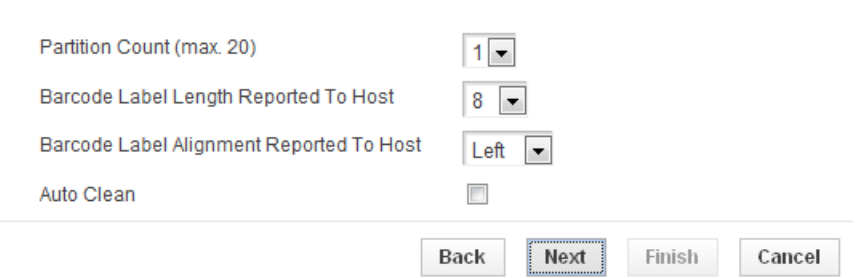

ウィザードは、利用可能なリソースと、デフォルトのパーティション設定を表示します。

- ライブラリにはパーティションが1つあります。
- 8文字のバーコード文字が、ホストアプリケーションに報告されます。
- ホストに報告されたよりも多くの文字がバーコードラベルにある場合、バーコードラベルの左端から文字が取り出 されます。
- 自動クリーニングは無効です。
- 6. デフォルト値を受け入れるには、Nextをクリックします。

Finish Configuration画面に、ライブラリリソースのパーティションへの提案される割り当てが表示されます。デフォ ルト値を受け入れた場合、すべてのテープドライブおよびメールスロットは、単一のパーティションに割り当てられま す。

### **Finish Configuration**

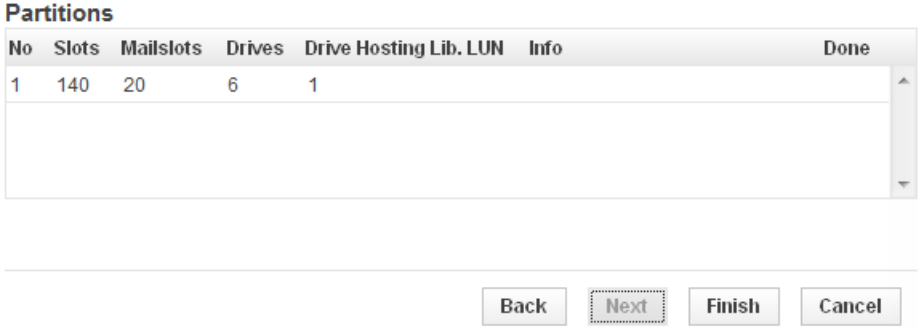

7. Finishをクリックします。

いつでもいずれかのパーティションウィザードに戻って、パーティション構成を変更することができます。

# <span id="page-63-0"></span>初期構成ウィザードの使用法

このタスクについて

ウィザードに従うことで、管理者パスワードの設定、タイムゾーン、日時、ライブラリネットワークを構成し、初期システ ムテストが開始されます。いつでも項目をスキップしてウィザードを停止できます。

手順

1. OCPに管理者ユーザーとしてログインします。

初回ログイン時に初期構成ウィザードが起動します。

- 2. ウィザードを使用して、ネットワーク、日付時刻設定を構成し、INITIAL RMI管理者パスワードを設定します。 INITIAL RMI管理者パスワードはOCPから設定されます。
- 3. INITIAL RMI管理者パスワードを使用して、RMIに管理者ユーザーとして初めてログインします。

ライブラリから、実際のRMIパスワードを設定するように求められます。1人が物理的にライブラリを設置し、もう1人 がRMIを使用してライブラリを構成する場合は、必要に応じてINITIAL RMI管理者パスワードを共有します。

4. RMIから構成ウィザードを開始して、残りの構成を完了します。

# <span id="page-64-0"></span>ライブラリ構成の管理

このタスクについて

#### ■ 注記:

ライブラリでは、FAT-32フォーマットのUSBフラッシュデバイスのみがサポートされます。FAT-32は、最も 一般的なフラッシュドライブのフォーマットです。

手順

- [ライブラリ構成をファイルに保存します](#page-64-1)
- [ファイルからライブラリ構成を復元します](#page-64-2)
- <u>● [ライブラリ構成をデフォルト設定にリセットします](#page-65-0)</u>
- [ライブラリ構成をファイルに保存します](#page-64-1)

サブトピック

#### [ライブラリ構成の保存](#page-64-1)

[ファイルからのライブラリ構成の復元](#page-64-2)

[デフォルト設定へのライブラリ構成のリセット](#page-65-0)

<span id="page-64-1"></span>[既知のドライブおよびモジュールのリストのリセット](#page-65-1)

# ライブラリ構成の保存

#### このタスクについて

Configuration > System > Save/Restore Configuration画面から、ライブラリ構成設定のファイルへの保存、設定の復 元、ライブラリ構成のデフォルト設定へのリセットを行うことができます。保存した構成データベースがあれば、ベースモ ジュールまたはベースモジュールコントローラーを交換する必要がある場合に、ライブラリ構成を簡単に復旧することがで きます。

#### 手順

- 1. Configuration > System > Save/Restore Configuration画面に移動します。
- 2. 構成をライブラリ上のUSBデバイスに保存する場合は、USBフラッシュドライブをベースモジュール上のいずれかのUSB ポートに挿入します。ライブラリでは、FAT-32フォーマットのUSBフラッシュデバイスのみがサポートされることに注 意してください。FAT-32は、最も一般的なフラッシュドライブのフォーマットです。
- 3. 保存場所を選択します。
	- RMI (RMI のみ) 構成ファイルを、RMIが動作しているブラウザーまたはシステムにダウンロードします。
	- USB Device Front(前面USBデバイス)− 構成ファイルを、ライブラリの前面のUSBポートに挿入されているUSBフ ラッシュドライブにダウンロードします。
	- USB Device Rear (背面USBデバイス) 設定ファイルを、ライブラリの背面のUSBポートに挿入されているUSBフ ラッシュドライブにダウンロードします。

<span id="page-64-2"></span>4. Saveをクリックします。

### ノアイルからのフイ ノフリ博成の仮元

#### このタスクについて

Configuration > System > Save/Restore Configuration画面から、ライブラリ構成設定のファイルへの保存、設定の復 元、ライブラリ構成のデフォルト設定へのリセットを行うことができます。ベースモジュールまたはベースモジュールコン トローラーを交換する必要がある場合、保存した構成データベースがあれば、ライブラリ構成を簡単に復旧することができ ます。

#### 冐 注記:

ライブラリでは、FAT-32フォーマットのUSBフラッシュデバイスのみがサポートされます。FAT-32は、最も 一般的なフラッシュドライブのフォーマットです。

#### 手順

- 1. USBデバイスから構成ファイルを復元する場合は、USBデバイス上にファイルを準備してください。
	- a. 復元する構成ファイルをUSBデバイスにコピーします。
	- b. USBデバイスから他の構成ファイルを削除します。
- 2. Configuration > System > Save/Restore Configuration画面に移動します。
- 3. 構成ファイルをUSBデバイスから復元する場合は、構成ファイルが格納されているUSBフラッシュドライブをベースモ ジュール上のUSBポートに挿入します。
- 4. コピー元の場所を選択します。
	- RMI (RMIのみ)構成ファイルを、RMIが動作しているコンピューターから復元します。Browseをクリックし、構 成ファイルを参照して選択します。
	- USB Device Front 構成ファイルを、ライブラリの前面のUSBポートに挿入されているUSBフラッシュドライブから 復元します。
	- USB Device Rear 構成ファイルを、ライブラリの背面のUSBポートに挿入されているUSBフラッシュドライブから 復元します。
- <span id="page-65-0"></span>5. Browseをクリックします。

# デフォルト設定へのライブラリ構成のリセット

#### 手順

Configuration > System > Save/Restore Configurationから、Reset Default Settingsをクリックします。デフォルト設 定については、出荷時設定と出荷時設定の復元を参照してください。

# <span id="page-65-1"></span>既知のドライブおよびモジュールのリストのリセット

#### このタスクについて

モジュールまたはドライブをライブラリに移動すると、ライブラリは既知のドライブおよびモジュールのリストを更新しな ければなりません。この操作では、ライブラリは再起動することなく、既知のドライブとモジュールのリストをただちにリ セットします。

#### 手順

- 1. Configuration > System > Save/Restore Configuration画面に移動します。
- 2. Reset the List of Known Drives and Modules領域を展開して、Resetをクリックします。

#### 冐 注記:

この操作により、すべてのモジュールおよびドライブの番号が振り直されるため、ホストへのエレメントア ドレッシングに影響する可能性があります。この操作の完了後、いずれかのパーティションウィザードを使 用して、必要に応じてドライブおよびモジュールの割り当てを確認および更新します。他のライブラリ設定 は、この操作の影響は受けません。

# <span id="page-66-0"></span>ライブラリの日時の管理

このタスクについて

選択したタイムゾーンがDSTクロック変更イベントを監視する場所または国にある場合、ライブラリは自動的にサマータイ ム (DST) に合わせて時間を調整します。

#### 手順

- [タイムゾーンを設定する](#page-66-1)
- [日付と時刻の形式を設定する](#page-66-2)
- [日付と時刻を設定する](#page-67-0)
- SNTP (Simple Network Time Protocol) 同期を有効にする

サブトピック

[タイムゾーンの設定](#page-66-1)

<u>[日付と時刻の形式の設定](#page-66-2)</u>

[日付と時刻の設定](#page-67-0)

<span id="page-66-1"></span>SNTP(Simple Network Time [Protocol\)同期の有効化](#page-67-1)

# タイムゾーンの設定

#### 手順

- 1. System > Date and Time Format画面に移動します。
- 2. Time Zoneをクリックします。

大陸、国、地域の一覧が表示されます。前に「>」が付いている項目(たとえば> America)を選択すると、サブメ ニューが次の列に表示されます。

- 3. 適切なタイムゾーンの場所が表示されるまで、必要に応じてタイムゾーンリストを展開します。
- 4. 適切なタイムゾーンの場所を選択します。
- <span id="page-66-2"></span>5. Submitをクリックします。

### 日付と時刻の形式の設定

#### 手順

1. System > Date and Time Format画面に移動します。

- 2. Date/Time Formatをクリックします。
- 3. 時刻の形式を選択します。
- 4. 日付の形式を選択します。

たとえば、2013年7月30日は次のように表示されます。

- DD. MM. YYYY-30. 07. 2013
- MM/DD/YYYY-07/30/2013
- YYYY-MM-DD—2013-07-30
- <span id="page-67-0"></span>5. Submitをクリックします。

### 日付と時刻の設定

#### このタスクについて

選択したタイムゾーンがDSTクロック変更イベントを監視する場所または国にある場合、ライブラリは自動的にサマータイ ム (DST) に合わせて時間を調整します。

#### 手順

- 1. System > Date and Time Format画面に移動します。
- 2. Set Date/Timeをクリックします。
- 3. 日付と時刻を設定します。
- 4. 日付と時刻を手動で設定するには、以下の手順に従います。
	- a. 構成された時刻形式で時刻を入力します。
	- b. 日付を入力するか、カレンダーから選択します。
- 5. ブラウザーを実行しているコンピューターに日付と時刻を同期するには、Nowをクリックします。
- <span id="page-67-1"></span>6. Submitをクリックします。

### SNTP(Simple Network Time Protocol)同期の有効化

#### このタスクについて

この機能を使用するには、ライブラリがSNTPサーバーにネットワーク経由でアクセスできる必要があります。

#### 手順

- 1. System > Date and Time Format画面に移動します。
- 2. SNTPをクリックします。
- 3. SNTP Enabledをクリックします。
- 4. SNTPサーバーのアドレスを入力します。
- 5. Submitをクリックします。

#### タスクの結果

時間は61秒ごとにSNTPサーバーと同期されます。

# <span id="page-68-0"></span>メディアバーコード互換性チェックの構成

#### このタスクについて

バーコードメディアID制限(Barcode Media ID Restriction)が有効な場合、適切なデータカートリッジのみをテープドラ イブにロードできます。バーコードメディアIDは、バーコードの最後の2文字です。たとえば、LTO-6のラベルが貼られた カートリッジは、LTO-4テープドライブに移動されません。

無効にすると、任意のデータカートリッジが任意のテープドライブに移動されます。移動したカートリッジにテープドライ ブとの互換性がない場合、メッセージが表示されます。

#### 冐 注記:

ライブラリ内のすべてのカートリッジにバーコードラベルを貼付することをお勧めします。効率的に運用す るには、ラベルに正しいメディアIDが含まれるようにし、Barcode Media ID Restrictionオプションを有効 のままにします(デフォルト設定)。

#### 手順

- [メディアバーコード互換性チェックを有効にします](#page-68-1)
- [メディアバーコードの互換性チェックを無効にします](#page-68-2)
- サブトピック

[メディアバーコード互換性チェックの有効化](#page-68-1)

<span id="page-68-1"></span>[メディアバーコード互換性チェックの無効化](#page-68-2)

### メディアバーコード互換性チェックの有効化

#### このタスクについて

メディアバーコード互換性チェックが有効な場合、適切なデータカートリッジのみをテープドライブにロードできます。 バーコードメディアIDは、バーコードの最後の2文字です。たとえば、LTO-6のラベルが貼られたカートリッジは、LTO-4 テープドライブに移動されません。

#### 手順

- 1. Configuration > System > Media Barcode Compatibility Check画面に移動します。
- 2. Barcode Media ID Restrictionをクリックします。
- 3. Submitをクリックします。

#### タスクの結果

### 注記:

ライブラリ内のすべてのカートリッジにバーコードラベルを貼付することをお勧めします。効率的に運用す るには、ラベルに正しいメディアIDが含まれるようにし、Barcode Media ID Restrictionオプションを有効 のままにします(デフォルト設定)。

### <span id="page-68-2"></span>メディアバーコード互換性チェックの無効化

#### このタスクについて

Barcode Media ID Restrictionが有効な場合、適切なデータカートリッジのみをテープドライブにロードできます。バー

コードメディアIDは、バーコードの最後の2文字です。たとえば、LTO-6のラベルが貼られたカートリッジは、LTO-4テープ ドライブに移動されません。無効にすると、任意のデータカートリッジが任意のテープドライブに移動されます。移動した カートリッジにテープドライブとの互換性がない場合、メッセージが表示されます。

#### 冐 注記:

Barcode Media ID Restrictionが無効になっていると、ライブラリでは、それ以外の方法では失敗してしま う互換性のない既知の移動をプロアクティブにブロックする前に、互換性のないデータカートリッジをテー プドライブに1回移動できます。

#### 手順

1. Configuration > System > Media Barcode Compatibility Check画面に移動します。

### □ 注記:

ライブラリ内のすべてのカートリッジにバーコードラベルを貼付することをお勧めします。効率的に運用 するには、ラベルに正しいメディアIDが含まれるようにし、Barcode Media ID Restrictionオプションを 有効のままにします(デフォルト設定)。

- 2. Barcode Media ID Restrictionをクリックします。
- <span id="page-69-0"></span>3. Submitをクリックします。

### ラベルが貼付されていないメディアの使用

#### このタスクについて

デフォルトで、ライブラリは、各データカートリッジに適切なバーコードラベルが貼付されている必要があり、ラベルのな いメディアを検出しません。

ラベルが貼付されていないメディアの検出を有効にするには、Configuration > System > Allow Unlabeled Media画面を使 用します。

ラベルが貼付されていないメディアを使用すると、インベントリのスキャン時間が大幅に長くなる可能性があるため、通常 の運用ではお勧めしません。

### <span id="page-69-1"></span>ライセンスキーの管理

#### このタスクについて

ライセンスキーは、ライセンスを取得してあるライブラリ機能を登録します。

#### 手順

- 1. Configuration > System > License Key Handling画面に移動します。
- <span id="page-69-2"></span>2. Add License Keyペインで、License Keyにライセンスキーを入力し、Add Licenseをクリックします。

# RMIタイムアウトの構成

#### 手順

- 1. Configuration > Web Management > Session Timeout画面に移動します。
- 2. 利用可能な設定の1つを選択します。

デフォルトは30分です。

<span id="page-70-0"></span>3. Submitをクリックします。

# ライブラリネットワークの構成

このタスクについて

#### ■ 注記:

RMIは、標準のインターネットポート(HTTPにはポート80、HTTPSにはポート443)を使用します。RMIを表示 するブラウザーでは、これらのポートの少なくとも1つを経由し、すべてのファイアウォールを通過してラ イブラリまでアクセスできる必要があります。

#### 手順

- 1. Configuration > Network画面に移動します。
- 2. Host NameとDomain Nameを構成するか更新します。RMIのURLは <ホスト名>.<ドメイン名> になります。
- 3. ライブラリのインターネットプロトコルを選択します。
- 4. 選択したインターネットプロトコルを構成します。

ライブラリのインターネットアドレスをDHCPサーバーから取得するには、方法としてDHCPまたはStatelessを選択しま す。

5. ベースモジュールのライブラリコントローラーのEthernetポートのMax Link Speedを構成します。この設定により、両 方のポートが自動的にネゴシエーションする最大速度が構成されます。デフォルトの1ギガビットは、ほとんどの場合 に適用可能です。

ブロードキャストネットワークトラフィックが大量のネットワーク内にライブラリが設置されている場合に、予期しな いネットワーク障害イベントを診断する際は、これよりも低い値を設定すると便利な場合があります。

<span id="page-70-1"></span>6. Submitをクリックします。

### Configuration > Network Management画面の使用

#### 手順

- <u>● [SNMPターゲットを追加します](#page-71-0)</u>
- [SNMPターゲットの情報を編集します](#page-72-0)
- [SNMPターゲットを削除します](#page-73-1)
- <u>[SNMPv3オプションをクリアします](#page-73-2)</u>

サブトピック

[SNMPオプション](#page-71-1)

[SNMPターゲットの追加](#page-71-0)

[SNMPターゲットの情報の編集](#page-72-0)

[SNMPターゲットの削除](#page-73-1)

[すべてのSNMPv3オプションの消去](#page-73-2)

# <span id="page-71-1"></span>SNMPオプション

ライブラリは、SNMP構成とSNMPトラップの両方をサポートしています。

- SNMP Enabled この機能を選択すると、SNMP Target IP Addressesフィールドに表示されているコンピューターでライ ブラリを管理することができます。テープライブラリのコマンドビューを使用するには、SNMPを有効にする必要があり ます。
- Community Name SNMP管理ステーションとライブラリを照合するために使用される文字列。管理ステーションとライブ ラリの両方で、同じ設定にする必要があります。デフォルトのコミュニティ名は、 public です。
- Notification Level SNMPトラップとして送信されるイベントの重要度レベルを選択します。デフォルトは+Warningで す。
	- o Inactive SNMPトラップとして送信されるイベントはありません。
	- Critical クリティカルイベントのみがSNMPトラップとして送信されます。
	- +Warning クリティカルイベントおよび警告イベントがSNMPトラップとして送信されます。
	- +Configuration クリティカルイベント、警告イベント、および構成イベントがSNMPトラップとして送信されま す。
	- +Informational すべてのイベントがSNMPトラップとして送信されます。
- <span id="page-71-0"></span>● SNMP Targets - 構成されているSNMPターゲットのリスト。

### SNMPターゲットの追加

#### このタスクについて

ライブラリがCommand View TLを使用するように構成されている場合は、Configuration > Network Managementダイアログ を使用してCVTL管理ステーションをトラップレシーバーとして追加しないでください。CVTLステーションは、CVTL登録プロ セス中にSNMPトラップレシーバーとして自動的に追加されます。重複したSNMPレシーバーとしてCVTLステーションを追加す ると、SNMP接続に問題が生じる可能性があります。

#### 手順

- 1. Configuration > Network Management画面に移動します。
- 2. IP/ホスト名がないターゲットの横のEditをクリックします。
- 3. ターゲットのIPアドレスまたはホスト名を入力します。
- 4. ポートを入力します。
- 5. SNMPバージョン(以下の構成でSNMPがSNMPv3に制限されていない限り、SNMPv1、SNMPv2、またはSNMPv3)を選択しま す。
- 6. ターゲットのSNMPコミュニティストリングを入力します。
- 7. SNMPv3を使用するターゲットがある場合は、SNMPv3の構成を入力します。これらのSNMPv3構成値については、SNMPv3対 応のトラップ受信者側でも、対応する設定にする必要があります。
	- a. Limit all library SNMP communication to SNMPv3 これを選択すると、すべてのSNMP通信がSNMPv3を使用する必 要があります。
### 目 注記:

Command View TLを使用するようにライブラリを構成している場合は、使用するCommand View TLの バージョンがSNMPv3による通信をサポートしていることを確認してください。ライブラリとCommand View TLの間でSNMPv3通信を使用する場合は、SNMPv3の設定が、ライブラリとCommand View TL管理ス テーションで同じでなければなりません。

- b. SNMPv3セキュリティレベル
	- noAuthnoPriv 認証またはプライバシなしでの通信を許可します。
	- authNoPriv 認証ありかつプライバシなしの通信を許可します。
	- authPriv 認証ありかつプライバシありの通信のみを許可します。

■ 注記: SNMPv3を選択しても、SNMPv1およびSNMPv2は自動的に無効にはなりません。

- c. Authentication User Name SNMPv3トラップ受信者での認証用のユーザー名です。
- d. Authentication Password セキュリティレベルauthNoPrivおよびauthPrivで必要な認証パスワードです。
- e. Authentication Protocol サポートされている認証プロトコルは、MD5およびSHA (Secure Hash Algorithm)で す。
- f. Privacy/Encryption Protocol サポートされているプライバシプロトコルは、DES(Data Encryption Standard) およびAES(Advanced Encryption Standard)です。
- g. Privacy/Encryption Passphrase パスフレーズは、セキュリティレベルauthPrivの場合に必要です。
- 8. Submitをクリックします。

## SNMPターゲットの情報の編集

#### 手順

- 1. Configuration > Network Management画面に移動します。
- 2. 該当するSNMPターゲットのEditをクリックします。
- 3. ターゲットのIPアドレスまたはホスト名を入力します。
- 4. ポートを入力します。
- 5. SNMPのバージョンを選択します。

注記: SNMPがSNMPv3に制限されている場合は、次の構成でSNMPv3を選択します。

- 6. ターゲットのSNMPコミュニティストリングを入力します。
- 7. SNMPv3を使用するターゲットがある場合は、SNMPv3の構成を入力します。これらのSNMPv3構成値については、SNMPv3対 応のトラップ受信者側でも、対応する設定にする必要があります。
	- a. Limit all library SNMP communication to SNMPv3 これを選択すると、すべてのSNMP通信がSNMPv3を使用する必 要があります。

### 目 注記:

Command View TLを使用するようにライブラリを構成している場合は、使用するCommand View TLの バージョンがSNMPv3による通信をサポートしていることを確認してください。ライブラリとCommand View TLの間でSNMPv3通信を使用する場合は、SNMPv3の設定が、ライブラリとCommand View TL管理ス テーションで同じでなければなりません。

- b. SNMPv3セキュリティレベル
	- noAuthnoPriv 認証またはプライバシなしでの通信を許可します。
	- authNoPriv 認証ありかつプライバシなしの通信を許可します。
	- authPriv 認証ありかつプライバシありの通信のみを許可します。

■ 注記: SNMPv3を選択しても、SNMPv1およびSNMPv2は自動的に無効にはなりません。

- c. Authentication User Name SNMPv3トラップ受信者での認証用のユーザー名です。
- d. Authentication Password セキュリティレベルauthNoPrivおよびauthPrivで必要な認証パスワードです。
- e. Authentication Protocol サポートされている認証プロトコルは、MD5およびSHA (Secure Hash Algorithm)で す。
- f. Privacy/Encryption Protocol サポートされているプライバシプロトコルは、DES(Data Encryption Standard) およびAES(Advanced Encryption Standard)です。
- g. Privacy/Encryption Passphrase パスフレーズは、セキュリティレベルauthPrivの場合に必要です。
- 8. Submitをクリックします。

# SNMPターゲットの削除

### 手順

- 1. Configuration > Network Management画面に移動します。
- 2. 削除するターゲットのDeleteをクリックします。
- 3. Submitをクリックします。

## すべてのSNMPv3オプションの消去

### 手順

- 1. Configuration > Network Management画面に移動します。
- 2. Clear SNMPv3 Optionsをクリックします。
- 3. Submitをクリックします。

## リモートログの構成

#### このタスクについて

この機能により、ライブラリイベントをリモートSyslogサーバーに送信することができます。送信されるデータには、ライ ブラリソフトウェアによって生成されたチケット情報のみが含まれます。Linuxや他のアプリケーションによって生成され た低レベルのログは、リモートサーバーに送信されません。

暗号化されていないリモートログのみがサポートされます。

#### 手順

- 1. Configuration > Network Management > Remote Logging (rsyslog)画面に移動します。
- 2. 必要に応じて、Remote Logging Enabledを選択してリモートログを有効にします。

Remote Logging Enabledが選択されている場合、ライブラリはライブラリイベントを構成済みのリモートログサー バーサーバーに送信できます。

- 3. Notification Levelで、SNMPトラップとして送信されるイベントの重要度レベルを選択します。デフォルト は+Warningです。
	- Inactive イベントは送信されません。
	- Critical クリティカルイベントのみが送信されます。
	- +Warning クリティカルイベントと警告イベントのみが送信されます。
	- +Configuration クリティカルイベント、警告イベント、構成イベントのみが送信されます。
	- +Informational すべてのイベントが送信されます。
- 4. Serverフィールドに、リモートSyslogのホスト名またはIPアドレスを入力します。
- 5. サーバーポートを構成します。

選択したプロトコルのデフォルトのポートが選択されます。いずれかのデフォルトポートを選択するか、カスタムポー トを構成できます。

6. 転送プロトコルを構成します。

TCPとUDPがサポートされています。デフォルトはTCPです。

7. Submitをクリックします。

## イベント通知パラメーターの構成

### このタスクについて

Configuration > Network Management > SMTP画面から、SMTP(Simple Mail Transfer Protocol)機能 を有効化、および ライブラリイベントの電子メール通知を構成できます。ライブラリがSMTPサーバーにネットワーク経由でアクセスできる必 要があります。

- 1. Configuration > Network Management > SMTP画面に移動します。
- 2. SMTPが有効になっていない場合は、SMTP Enabledをクリックします。
- 3. 有効にすると、残りの構成がアクティブになります。
- 4. SMTPオプションを構成します。
	- a. Notification Level ライブラリが電子メールを送信する必要があるイベントの種類
		- Inactive イベントは送信されません。
		- Critical クリティカルイベントのみが送信されます。
- + Warnings クリティカルイベントと警告イベントのみが送信されます。
- + Configuration クリティカルイベント、警告イベント、構成イベントのみが送信されます。
- + Information すべてのイベントが送信されます。
- b. SMTP Server SMTPサーバーのホスト名またはIPアドレス。
- c. Security SMTPサーバーにアクセスするためのセキュリティプロトコル。
	- None
	- SSL/TLS
	- STARTTLS
- d. SMTP Port SMTPサーバーポート。選択したプロトコルのデフォルトのポートが選択されます。いずれかのデフォル トポートを選択するか、カスタムポートを構成できます。
- e. To Email Address 報告されるイベントの送信先アドレス(たとえば、firstname.lastname@example.com)。構成 できる電子メールアドレスは1つだけです。
- f. Mailer Name 電子メールの送信者の名前。
- g. Email Subject 電子メールメッセージの件名行。
- h. Email Address 電子メールメッセージで使用する戻りアドレス。
- i. Authentication Required オンにすると、SMTPサーバーにアクセアスするためのユーザー名とパスワードが必要に なります。
- j. Username 認証が必要な場合にSMTPサーバーにログインするためのユーザーアカウント。
- k. Password 認証が必要な場合にユーザー名に関連付けられたパスワード。
- 5. Submitをクリックします。

### サブトピック

### <span id="page-75-0"></span>[SMTPの有効化](#page-75-0)

### SMTPの有効化

このタスクについて

ライブラリがSMTPサーバーにネットワーク経由でアクセスできる必要があります。

### 手順

- 1. Configuration > Network Management > SMTP画面に移動します。
- 2. SMTP Enabledをクリックします。

# テープドライブの構成

- 1. Configuration > Drives > Settings画面に移動します。
- 2. いずれかの構成可能値を変更します。
	- ドライブ番号 ドライブは、ライブラリの下から上へ向かって、番号1から順番に番号を割り振られます。現在ラ

イブラリのSCSI通信をホストしているドライブは、(LUN)で示されます。

● シリアル番号 - ライブラリによってテープドライブに割り当てられたシリアル番号。このシリアル番号は、ホスト アプリケーションに報告されます。シリアル番号は変更できません。

ドライブを交換すると、ライブラリは、取り外されたドライブから、取り付けられたドライブに、シリアル番号と WWNを再割り当てします。再割り当てされた値は、ライブラリ内の新しい場所に基づきます。

このシリアル番号は、メーカーによってドライブに割り当てられたシリアル番号ではありません。メーカーによっ て割り当てられたシリアル番号は、Manufacturer S/Nに表示されます。

- LT0の世代
	- LTO 6:Ultrium 6250
	- LTO 7:Ultrium 15000
	- LTO-8:Ultrium 30750
	- LTO-9: Ultrium 45000
- ドライブの形状
	- 卌 ハーフハイト
- ドライブインターフェイス
	- FC ファイバーチャネル
	- 。 SAS − シリアル接続SCSI
- (Modified) これが表示されている場合、設定が変更されたことを表します。変更内容を適用するには、Submitを クリックします。変更されたすべてのフィールドを以前保存した値にリセットするには、Undoをクリックします。
- Pwr ドライブの電源が現在オンになっているかオフになっているかを示します。
- Firmware 現在デバイスにインストールされているファームウェアのバージョン。
- Manufacturer S/N 製造時にドライブに割り当てられたシリアル番号。このシリアル番号は、サービスに連絡する ときに使用します。
- Power On ドライブの電源が投入されている場合にチェックマークが付きます。

### ■ 注記:

テープドライブをライブラリから取り外す前や、ライブラリ内の新しい位置に移動する前には、必ず テープドライブの電源を切断してください。

- ポートの構成(FCのみ) ドライブポートの構成。
	- Speed 現在選択されている速度。デフォルトはAutomaticです。
	- Port Type
		- Automatic -
		- Loop Addressing Modeの選択が可能になります。 -
		- Fabric。

### ■ 注記:

LTO-7、LTO-8、またはLTO-9 FCドライブを32Gbまたは16Gb HBAで直接接続モードで使用する場 合、通常、ポートタイプをファブリックモードに設定する必要があります。旧世代 (Gen5) の 16Gbおよび8Gb/4Gbホストアダプターでは、トポロジをループモードに設定する必要がある場合 があります。

Addressing Mode — Port TypeがLoopに設定されている場合、Addressing ModeはSoftまたはHardに設定できま す。

- Loop ID / ALPA Addressing ModeがHardに設定されている場合、ドロップダウンリストからALPAアドレスを選 択できます。
- 3. Submitをクリックします。

### サブトピック

### <span id="page-77-0"></span>[バーコード処理の構成](#page-77-0)

## バーコード処理の構成

### このタスクについて

Basic Partition WizardまたはExpert Partition Wizardを使用してバーコード処理を構成します。構成可能な設定は以下 のとおりです:

- ホストアプリケーションに報告されるバーコードの文字数
- ラベルの左端または右端のどちらからバーコード文字を報告するか

### 手順

- Basic Partition [Wizardを使用します](#page-78-0)
- Expert Partition [Wizardを使用します](#page-79-0)

### メールスロットの有効化または無効化

### このタスクについて

Configuration > Mailslot画面には、それぞれのメールスロットの一覧と、各メールスロットが有効か無効化が表示されま す。

### 手順

メールスロットを有効にするか無効にするかを変更するには、メールスロットのボタンをクリックしてから、Submitをク リックします。

メールスロットとして有効になっていないスロットは、ストレージスロットとして使用できます。

# パーティションウィザード

ライブラリは柔軟にパーティショニング(分割)可能ですが、次のように重要な制約がいくつかあります。

- 各パーティションには、1台以上のテープドライブを含まれている必要があります。各パーティションの1台のドライブ が、そのパーティションのライブラリLUNをホストします。
- パーティションの最大数は21個です。
- マガジンスロットは、ほとんどのライブラリモジュールでは、5スロットのグループで割り当てられます。ライブラリの 一番下のモジュールから割り当てられたスロットは、4スロットのグループに割り当てられます。
- メールスロットをパーティションに割り当てる前に、モジュールでメールスロットが有効になっている必要がありま す。

パーティションにメールスロットが含まれている必要はありません。パーティションにメールスロットが含まれていな い場合、カートリッジをインポートまたはエクスポートするためにマガジンにアクセスする必要があります。マガジン

を開くとライブラリがオフラインになります。

メールスロットマガジンは複数のパーティションで共有されますが、メールスロットエレメントはパーティションに個 別に割り当てられます。

ウィザードに従うことにより、パーティション構成プロセスが進みます。ウィザードにはRMIからのみアクセスできます。

Basic Partition Wizard — パーティションの数を指定すると、ウィザードにより現在のパーティション構成が削除さ れ、ドライブとストレージスロットが、できるだけ均等にパーティションに割り当てられます。残ったドライブまたは スロットは最初のパーティションに割り当てられます。

リソースが似ているパーティションを構成する場合や、単一パーティションのライブラリでホストアプリケーションに 通知するバーコード文字の数と、ラベルの左端または右端のどちらからバーコード文字を報告するかを構成する場合 は、Basic Partition Wizardを使用します。

Expert Partition Wizard — 現在のパーティション構成からパーティションを追加または削除し、各パーティション構 成を編集し、ライブラリリソースを追加または削除します。

異なるリソースを有するパーティションを構成、または既存のパーティションか、Basic Partition Wizardで作成され たパーティションのリソースの割り当てを調整するには、Expert Partition Wizardを使用します。

Expert Partition Wizardは、Control Path FailoverおよびData Path Failoverの構成にも使用できます。

### サブトピック

### Basic Partition [Wizardの使用法](#page-78-0)

<span id="page-78-0"></span>Expert Partition [Wizardの使用](#page-79-0)

## Basic Partition Wizardの使用法

### このタスクについて

Data VerificationがCommand View TLから有効化された場合、Command View TLは、Data Verification用としてライブラリ にメディアをインポートするために使用する「DVP」というパーティションをライブラリ上に作成します。DVPパーティショ ンの削除または変更は、ライブラリのRMIからではなく、Command View TLユーザーインターフェイスから行うことをお勧め します。Command View TL用に予約されているため、パーティションに「DVP」という名前を付けないでください。

パーティションの構成中はライブラリがオフラインになります。パーティションウィザードを実行する前に、すべてのホス ト操作がアイドル状態になっていることを確認してください。

### 手順

1. Configuration領域から、PartitionsメニューのBasic Wizardをクリックしてウィザードを開始します。

Information画面に、ウィザードによって削除される既存のパーティションが表示されます。

2. Proceed、Nextの順にクリックします。

Create Partition Scheme画面に、ライブラリのスロット、メールスロット、テープドライブ、最大使用可能パーティ ションの数が表示されます。

### ■ 注記:

メールスロットを有効または無効にするには、Cancelをクリックしてウィザードを終了し、パーティショ ンを構成する前にメールスロットの構成を更新します。

- 3. パーティションの数を選択します。
- 4. ホストアプリケーションに報告されるバーコードの文字数を選択します。このオプションは、バーコード読み取り機能 が制限されているライブラリとの情報交換互換性を提供します。最大長は16で、デフォルトは8です。

### ■ 注記:

LTOバーコードラベルの業界標準の長さは8文字です。8文字を超えるバーコードラベルは、特に高品質ラ ベルでない場合に正しくスキャンできないことがあります。

- 5. 最大文字数よりも少ない文字を報告するときに、バーコードラベルの左端と右端のどちらからホストアプリケーション にバーコード文字を報告するかを選択します。たとえば、バーコードラベル 12345678 のうち6文字だけを通知すると き、左揃えの場合は 123456 が通知されます。右揃えの場合は 345678 が通知されます。デフォルトは左揃えです。
- 6. 自動クリーニング機能を有効にするには、Auto Cleanを選択します。この機能を有効にすると、クリーニングの必要な ドライブからメディアをアンロードしたときに、ドライブでクリーニングが必要な場合の警告イベントが作成される代 わりに、自動的にクリーニング操作が開始されます。LTO-7以降の世代のテープドライブでは、それ以前の世代のテー プドライブよりも頻繁にクリーニングが要求される可能性があります。信頼性の高い動作を実現するため、LTO-7テー プドライブが含まれる各パーティションではAuto Cleanを有効にするとともに、各パーティションに有効なクリーニン グカートリッジがあることを確認してください。

クリーニング操作の開始時に、ライブラリは、テープドライブと同じパーティションにある有効期限内のクリーニング カートリッジを使用します。パーティションに有効期限内のクリーニングカートリッジがない場合、ライブラリは、ラ イブラリ内のパーティション化されていない領域にある有効期限内のクリーニングカートリッジを使用します。ライブ ラリは、別のパーティションにあるクリーニングカートリッジは使用しません。自動クリーニングを有効にするとき は、各パーティションに有効期限内のクリーニングカートリッジがあることを確認するか、またはパーティションに割 り当てられていない領域に少なくとも1つ有効期限内のクリーニングカートリッジを配置してください。

### ■ 注記:

ライブラリがクリーニングカートリッジを認識するには、クリーニングカートリッジのラベルの文字が 「CLN」で始まっている必要があります。

すべてのLTOテープドライブに同じLTO Ultriumクリーニングカートリッジが使用されます。ライブラリ は、バーコードのメディア識別子のLTO世代に基づいてクリーニングカートリッジの移動を制限しないた め、クリーニングカートリッジをすべての世代のテープドライブへ移動することができます。 クリーニングカートリッジのHewlett Packard Enterpriseラベルはすべて、「L1」というメディア識別子

文字で終了します。

- 7. Nextをクリックします。
- 8. Finish Configuration画面に、ライブラリリソースのパーティションへの提案される割り当てが表示されます。
	- a. 構成を更新するには、Backをクリックします。
	- b. 表示された内容でパーティションを構成するには、Finishをクリックします。

パーティションが再構成されると、ライブラリが自動的にオンラインになります。

c. ウィザードを終了するには、CancelまたはExitをクリックします。

### ヒント:

Basic Partition Wizardでパーティションを作成した後、Expert Partition Wizardを使用してリソース の割り当てを調整できます。

## <span id="page-79-0"></span>Expert Partition Wizardの使用

### このタスクについて

Data VerificationがCommand View TLから有効化された場合、Command View TLは、Data Verification用としてライブラリ にメディアをインポートするために使用する「DVP」というパーティションをライブラリ上に作成します。DVPパーティショ ンの削除または変更は、ライブラリのRMIからではなく、Command View TLユーザーインターフェイスから行うことをお勧め します。Command View TL用に予約されているため、パーティションに「DVP」という名前を付けないでください。

### 注意:

パーティションの構成中はライブラリがオフラインになります。パーティションウィザードを実行する前 に、すべてのホスト操作がアイドル状態になっていることを確認してください。

### 注記:

メールスロットを有効または無効にするには、Cancelをクリックしてウィザードを終了し、パーティション を構成する前にメールスロットの構成を更新します。

### ■ 注記:

フェイルオーバー機能にはライセンスが必要であり、ライブラリに有効なライセンスが追加済みの場合のみ に有効にできます。フェイルオーバー機能を有効にしたい場合に、ライブラリにライセンスを追加していな い場合は、ウィザードをCancelして終了し、ライブラリにライセンスを追加してからパーティションを構成 してください。

### 手順

1. Configuration領域から、PartitionsメニューのExpert Wizardをクリックしてウィザードを開始します。

Manage Partitions画面に、現在のパーティションと空きリソースの一覧が表示されます。ウィザードを使用して一度 に1つのパーティションを構成します。

- 2. パーティションを選択します。
	- a. パーティションを追加するには、Add、Nextの順にクリックします。

### ■ 注記:

Addボタンは、テープドライブや、ストレージスロット、メールスロットなどの使用可能なリソースが ある場合のみアクティブになります。使用可能なリソースがない場合は、パーティションを編集して リソースを解放するか、追加のリソースが含まれているパーティションを削除します。

- b. パーティションを再構成するには、Edit、Nextの順にクリックします。
- 3. パーティションの名前を入力します。

### ■ 注記:

Command View TL用に予約されているため、パーティションに「DVP」という名前を付けないでください。

4. ホストアプリケーションに報告されるバーコードの文字数を選択します。

このオプションは、バーコード読み取り機能が制限されているライブラリとの情報交換互換性を提供します。最大長は 16で、デフォルトは8です。

■ 注記:

LTOバーコードラベルの業界標準の長さは8文字です。8文字を超えるバーコードラベルは、特に高品質ラ ベルでない場合に正しくスキャンできないことがあります。

5. 最大文字数よりも少ない文字を報告するときに、バーコードラベルの左端と右端のどちらからホストアプリケーション にバーコード文字を報告するかを選択します。

たとえば、バーコードラベル 12345678 のうち6文字だけを通知するとき、左揃えの場合は 123456 が通知されます。 右揃えの場合は 345678 が通知されます。デフォルトは左揃えです。

6. 自動クリーニング機能を有効にするには、Auto Cleanを選択します。

この機能を有効にすると、クリーニングの必要なドライブからメディアをアンロードしたときに、ドライブでクリーニ ングが必要な場合の警告イベントが作成される代わりに、自動的にクリーニング操作が開始されます。LTO-7以降の世 代のテープドライブでは、それ以前の世代のテープドライブよりも頻繁にクリーニングが要求される可能性がありま す。信頼性の高い動作を実現するため、LTO-7テープドライブが含まれる各パーティションではAuto Cleanを有効にす るとともに、各パーティションに有効なクリーニングカートリッジがあることを確認してください。

クリーニング操作の開始時に、ライブラリは、テープドライブと同じパーティションにある有効期限内のクリーニング カートリッジを使用します。パーティションに有効期限内のクリーニングカートリッジがない場合、ライブラリは、ラ イブラリ内のパーティション化されていない領域にある有効期限内のクリーニングカートリッジを使用します。ライブ ラリは、別のパーティションにあるクリーニングカートリッジは使用しません。自動クリーニングを有効にするとき は、各パーティションに有効期限内のクリーニングカートリッジがあることを確認するか、またはパーティションに割 り当てられていない領域に少なくとも1つ有効期限内のクリーニングカートリッジを配置してください。

### ■ 注記:

ライブラリがクリーニングカートリッジを認識するには、クリーニングカートリッジのラベルの文字が 「CLN」で始まっている必要があります。 すべてのLTOテープドライブに同じLTO Ultriumクリーニングカートリッジが使用されます。ライブラリ は、バーコードのメディア識別子のLTO世代に基づいてクリーニングカートリッジの移動を制限しないた め、クリーニングカートリッジをすべての世代のテープドライブへ移動することができます。 クリーニングカートリッジのHewlett Packard Enterpriseラベルはすべて、「L1」というメディア識別子 文字で終了します。

7. パーティション内のLTO-7以降の世代のドライブそれぞれにアクセスするホストが1つだけの場合は、LTO7+ Multiinitiator SCSI Conflict Detectionを選択してください。

LTO-7以降の世代のテープドライブは、どのホスト(SCSIイニシエーター)がドライブにコマンドを送信しているかを 追跡します。LTO7+マルチイニシエーターSCSI競合検出がパーティションに対して有効になっている場合、ライブラリ はそのパーティション内のLTO-7以降の世代のドライブすべてのイニシエーターリストを監視します。ライブラリがド ライブに対して複数のホストWWNNを検出した場合、ライブラリはLTO7+マルチイニシエーターSCSI競合検出警告イベン トを生成します。このイベントは、所定のテープドライブのすべてのホストWWNNを一覧表示するため、管理者はドライ ブにコマンドを送信してはならないホストへのアクセスを削除できます。

LTO7+ Multi-initiator SCSI Conflict Detection設定は、ライブラリでLTO-7以降の世代のドライブが1つ以上検出さ れた場合にのみ表示されます。

各ドライブにアクセスするホストが1つだけであることが確実な場合にのみ、この設定を有効にしてください。ご使用 のモデルまたはSANのセットアップで、パーティション内のいずれかのドライブにコマンドを送信する複数のホストが 必要な場合は、この機能を有効にしないでください。

- 8. Nextをクリックします。
- 9. Assign Storage Slots画面で、>>ボタンと<<ボタンを使用してスロットを新しいパーティションに割り当て、Nextをク リックします。
- 10. Assign Mailslots画面で、>>ボタンと<<ボタンを使用してメールスロットを新しいパーティションに割り当て、Nextを クリックします。

個々のメールスロットエレメントは複数のパーティションで共有できません。メールスロットが割り当てられていない パーティション内のカートリッジのインポートまたはエクスポートにはマガジンアクセスが必要であり、ライブラリが オフラインになります。

- 11. Assign Drives画面で、>>ボタンと<<ボタンを使用してドライブを新しいパーティションに割り当て、Nextをクリック します。
- 12. Select Control Path Failover Type画面で、パーティションのフェイルオーバー機能を選択します。
	- None Control Path Failover Disabled これを選択すると、パーティションのアクティブコントロールパスド ライブとの通信が中断された場合でも、別のテープドライブに制御が移動されません。
	- Enable—LTO6 Advanced Control Path Failover (ACPF) これを選択すると、バックアップホストのオペレーティ ングシステム上のフェイルオーバードライバーとライブラリが連携して、バックアップアプリケーションよりも下 位のレベルでパーティションのエラーリカバリとPath Failoverに対処します。ACPFには、単一のコントロールパス ドライブ上でのポートツーポートフェイルオーバーと、ライブラリLUNのドライブツードライブフェイルオーバーの 両方があります。

ヒント: このオプションを選択できるのは、以下の要件が満たされる場合のみです。

パーティションに、少なくとも2台のLTO-6 FCテープドライブが含まれている。SASとその他のFC テープドライブが同一パーティション内に存在しても構いませんが、これらにACPFは構成できませ ん。

### ■ 注記:

LTO-6 High Availability Path Failoverでは、パーティションにアクセスするすべてのバックアップ アプリケーションサーバーにドライバーをインストールする必要があります。オペレーティングシス テムのドライバーのインストールや使用など、High Availability Path Failoverについて詳しくは、 LTO-5およびLTO-6フェイルオーバーユーザーガイドを参照してください。

- Enable-LTO7+ Control Path Failover (LTO7+ CPF) これを選択すると、バックアップホストのオペレーティング システム上のフェイルオーバードライバーとライブラリが連携して、バックアップアプリケーションよりも下位の レベルでパーティションのエラーリカバリとPath Failoverに対処します。LTO-7+ Control Path Failoverには、単 一のコントロールパスドライブ上でのポートツーポートフェイルオーバーと、ライブラリLUNのドライブツードライ ブフェイルオーバーの両方があります。
	- ヒント: このオプションを選択できるのは、以下の要件が満たされる場合のみです。
		- パーティションに、少なくとも2台のLTO-7以降の世代のFCテープドライブが含まれている。たとえ ば、LTO-7 FCドライブはLTO-8 FCドライブにフェイルオーバーできます。 SASおよびLTO-6以前の世代のFCテープドライブが同一パーティション内に存在しても構いません が、これらはLTO-7+ Failover用に構成できません。
		- HPE MSL3040 LTO-7+ Path Failoverライセンスをライブラリに追加している。

### □ 注記:

LTO-7+ Path Failoverでは、パーティションにアクセスするすべてのバックアップアプリケーション サーバーにドライバーをインストールする必要があります。ファイルオーバーソフトウェアのインス トールや使用法など、LTO-7+ Path Failoverについて詳しくは、LTO-7以降の世代のファイルオーバー ユーザーガイドを参照してください。

- 13. Select Control Path Settings画面で、Active Control Path Driveを選択します。CPFまたはACPFが有効になっている 場合は、Passive Control Path Driveも選択します。Nextをクリックします。
- 14. Select Data Path Failover Settings画面で、各テープドライブのData Path Failover設定を選択します。
	- None これを選択すると、プライマリポートで障害が検出されても、ドライブは他方のポートにデータパスを移行 しようとしません。
	- LTO6 Adv. DPF LTO-6ドライブのAdvanced Data Path Failover機能が有効になります。ADPFでは、バックアップ ホストのオペレーティングシステム上のフェイルオーバードライバーとライブラリが連携して障害の発生したドラ イブポートを検出し、できる限り迅速にもう一方のドライブポートにデータパスを移行します。これにより、標準 的なコマンドタイムアウトの前にほとんどの復旧が完了します。

ヒント: このオプションを選択できるのは、以下の要件が満たされる場合のみです。

- ドライブがLTO-6デュアルポートFCドライブである。
- HPE MSL3040 LT0-6 Data Path (DataP) Failoverライセンスがライブラリに追加されている。
- LTO7+ DPF LTO-7+ Data Path Failover機能は有効になっています。LTO-7+ Data Path Failoverでは、バック アップホストのオペレーティングシステム上のフェイルオーバードライバーとライブラリが連携して障害の発生し たドライブポートを検出し、できる限り迅速にもう一方のドライブポートにデータパスを移行します。これによ り、標準的なコマンドタイムアウトの前にほとんどの復旧が完了します。

ヒント: このオプションを選択できるのは、以下の要件が満たされる場合のみです。

- ドライブがLTO-7以降の世代のFCドライブである。
- LTO-6 Advanced Control Path Failoverがドライブが含まれているパーティションで有効になって いない。
- HPE MSL3040 LT0-7+ Path Failoverライセンスをライブラリに追加している。

### ■ 注記:

LTO-7+ Path Failoverでは、パーティションにアクセスするすべてのバックアップアプリケーション サーバーにドライバーをインストールする必要があります。ファイルオーバーソフトウェアのインス トールや使用法など、LTO-7+ Path Failoverについて詳しくは、LTO-7以降の世代のファイルオーバー ユーザーガイドを参照してください。

- 15. パーティションの構成を確認し、Finishをクリックします。
- 16. パーティションが再構成されると、ライブラリが自動的にオンラインになります。

### サブトピック

<span id="page-83-0"></span><u>[エキスパートパーティションウィザードを使用したパーティションの削除](#page-83-0)</u>

## エキスパートパーティションウィザードを使用したパーティションの削除

### このタスクについて

#### 同 注記:

Data VerificationがCommand View TLから有効化された場合、Command View TLは、Data Verification用と してライブラリにメディアをインポートするために使用する「DVP」というパーティションをライブラリ上 に作成します。DVPパーティションの削除または変更は、ライブラリのRMIからではなく、Command View TL ユーザーインターフェイスから行うことをお勧めします。Command View TL用に予約されているため、パー ティションに「DVP」という名前を付けないでください。

#### 手順

- 1. パーティションを選択します。
- 2. Removeをクリックします。
- 3. Nextをクリックします。
- 4. パーティションを削除することを確認し、Finishをクリックします。

パーティションが削除されると、ライブラリが自動的にオンラインになります。

### 暗号化の構成

ライブラリは複数の暗号化方式をサポートしています。暗号化方式はパーティションごとに構成されます。 暗号化は、Configuration > Encryption画面から構成されます。

冃 注記:

暗号化構成が変更されると、ライブラリはオフラインになります。

### サブトピック

[新しいパーティションのデフォルト構成モードの設定](#page-84-0)

[エキスパートパーティションウィザードでの管理者による暗号化の構成の許可](#page-84-1)

<span id="page-84-0"></span>[パーティションの暗号化モードの設定](#page-84-2)

## 新しいパーティションのデフォルト構成モードの設定

### 前提条件

セキュリティユーザーとしてRMIにログインしていること

### 手順

- 1. RMIのConfiguration > Encryption画面に移動します。
- 2. Set Default Encryption Mode for new Partitionsで、モードを選択します。
- 3. 既存のすべてのパーティションの設定を更新するには、Apply to all existing partitionsをクリックします。
- <span id="page-84-1"></span>4. Submitをクリックします。

## エキスパートパーティションウィザードでの管理者による暗号化の構成の許可

### 前提条件

セキュリティユーザーとしてRMIにログインしていること

### このタスクについて

デフォルトでは、セキュリティユーザーは暗号化を構成する必要があります。この設定により、ライブラリ管理者ユーザー はエキスパートパーティションウィザードで暗号化を構成できます。

### 手順

- 1. Configuration > Encryption画面に移動します。
- 2. Allow Administrator encryption configuration during Expert Partition Wizardを選択します。
- <span id="page-84-2"></span>3. Submitをクリックします。

## パーティションの暗号化モードの設定

### 前提条件

セキュリティユーザーとしてRMIにログインしていること

### 手順

- 1. Configuration > Encryption画面に移動します。
- 2. Set Encryption Mode per Partitionセクションで、1つ以上のパーティションの暗号化モードを選択します。

ライブラリ管理の暗号化を無効にするには、暗号化モードをControlled by Backup Applicationに設定します。パー ティションに対して暗号化が無効になっている場合、そのパーティション内の暗号化されたメディアは、同じ暗号化方 式が有効になるまで読み取ることができません。

## MSL暗号化キットの構成

Configuration > Encryption > USB—MSL Encryption Kit画面では、キーサーバートークンに関する情報が表示され、キー サーバートークンのパスワードを入力、または新しいキーサーバートークンを構成することができます。この画面にアクセ スできるのはセキュリティユーザーのみです。

暗号化キットの使用方法の詳細は、次のHewlett Packard EnterpriseサポートのWebサイトにあるHPE StoreEver MSL Encryption Kit User Guideを参照してください: <https://www.hpe.com/support/hpesc>。「トークンPIN」および「トーク ンパスワード」という用語は、暗号化キットのドキュメントでは同じ意味で使用されています。

サブトピック

[MSL暗号化キット使用時のキーサーバートークンパスワードの入力](#page-85-0)

[MSL暗号化キット使用時のキーサーバートークンのキーの表示](#page-85-1)

[MSL暗号化キット使用時のキーサーバートークンパスワードの変更](#page-85-2)

[MSL暗号化キット使用時のキーサーバートークン名の変更](#page-86-0)

[MSL暗号化キット使用時の新しい書き込みキーの生成](#page-86-1)

[MSL暗号化キット使用時の自動キー生成の構成](#page-86-2)

[MSL暗号化キット使用時のキーサーバートークンデータのファイルへのバックアップ](#page-87-0)

[MSL暗号化キット使用時のバックアップファイルからのキーサーバートークンデータの復元](#page-87-1)

[MSL暗号化キット使用時の自動キー生成ポリシーの構成](#page-88-0)

<span id="page-85-0"></span>[MSL暗号化キット使用時のするときのキーサーバートークンログイン動作の構成](#page-88-1)

### MSL暗号化キット使用時のキーサーバートークンパスワードの入力

#### 手順

- 1. Configuration > Encryption > USB—MSL Encryption Kit画面に移動します。
- 2. 正しいキーサーバートークンが使用できることを確認します。
- <span id="page-85-1"></span>3. Token Passwordにトークンパスワードを入力し、Submitをクリックします。

## MSL暗号化キット使用時のキーサーバートークンのキーの表示

- 1. Configuration > Encryption > USB—MSL Encryption Kit画面に移動します。
- 2. Keys on the Key Server Token領域が表示されない場合は、Gather Key Informationをクリックします。
- <span id="page-85-2"></span>3. Keys on the Key Server Token領域を展開し、キーサーバートークン上のキーを表示します。

## MSL暗号化キット使用時のキーサーバートークンパスワードの変更

#### 手順

- 1. Configuration > Encryption > USB—MSL Encryption Kit画面に移動します。
- 2. Password Managementセクションを展開します。
- 3. 現在のキーサーバートークンのパスワードと新しいキーサーバートークンのパスワードを入力します。
- 4. キーサーバートークンのパスワードは、8文字以上16文字以下であることが必要です。キーサーバートークンのパス ワードには、1個以上の小文字、1個以上の大文字、2個以上の数字が含まれている必要があります。
- 5. Submitをクリックします。

#### タスクの結果

### 注意:

キーサーバートークンは、パスワードを使用して暗号鍵を保護します。キーサーバートークンのパスワード をなくすと、そのキーサーバートークンを使用して暗号化されたデータカートリッジのデータを復元できな くなります。なくしたキーサーバートークンのパスワードは、ユーザーもサービスエンジニアも復元できま せん。キーサーバートークンのパスワードは安全な場所に保管してください。

## <span id="page-86-0"></span>MSL暗号化キット使用時のキーサーバートークン名の変更

### 手順

- 1. Configuration > Encryption > USB—MSL Encryption Kit画面に移動します。
- 2. Password Managementセクションを展開します。
- 3. 新しいキーサーバートークン名を入力します。名前は最大126文字にすることができます。

### ヒント:

わかりやすい名前を使用し、キーサーバートークン上のキーを使用した日付を含めることにより、キー サーバートークン上のキーを使用して書き込んだデータカートリッジの記録をなくしたときに役立ちま す。

<span id="page-86-1"></span>4. Submitをクリックします。

## MSL暗号化キット使用時の新しい書き込みキーの生成

### 手順

- 1. Configuration > Encryption > USB—MSL Encryption Kit画面に移動します。
- 2. Key Managementセクションを展開します。
- <span id="page-86-2"></span>3. Applyをクリックします。

## MSL暗号化キット使用時の自動キー生成の構成

このタスクについて

キーの自動生成を有効にすると、構成したポリシーに従って、キーサーバートークンに新しいキーを定期的に生成するよう 自動的に要求されます。新しいキーを自動的に作成する場合、キーは手動でバックアップするまでバックアップされないこ とに注意してください。新しいキーが1つしかない状況を避けるため、キーの自動生成ポリシーは、新しいキーを使用して データカートリッジが書き込まれる前に新しいキーをバックアップできるときに設定してください。

#### 手順

- 1. Configuration > Encryption > USB—MSL Encryption Kit画面に移動します。
- 2. Key Managementセクションを展開します。
- 3. 新しいキーの生成頻度についてのポリシーと、生成する日付および時刻を設定します。
- 4. Submitをクリックして選択内容を適用します。

#### タスクの結果

### ■ 注記:

ライブラリの時刻が、新しいキーが生成されていたはずの時刻を過ぎている場合、キーは生成されません。 ライブラリの時刻を進める場合は、キーの自動生成ポリシーで新しいキーが必要かどうかを確認し、必要に 応じて手動でキーを生成してください。

新しいキーが自動的に生成されていたはずの時刻にライブラリの電源が入っていなかった場合は、新しい キーが1つ生成されます。この場合に新しいキーが生成されないようにするには、オートローダーまたはラ イブラリの電源を切る前に、キーの自動生成を無効にしてください。

# <span id="page-87-0"></span>MSL暗号化キット使用時のキーサーバートークンデータのファイルへのバックアッ プ

このタスクについて

ベストプラクティスとして、暗号鍵を追加するたびに、キーサーバートークンデータをファイルにバックアップします。

#### 手順

- 1. Configuration > Encryption > USB—MSL Encryption Kit画面に移動します。
- 2. Key Managementセクションを展開します。
- 3. バックアップファイルのパスワードを入力します。

パスワードは、8文字以上16文字以下であることが必要です。パスワードには、1個以上の小文字、1個以上の大文字、2 個以上の数字が含まれている必要があります。

4. 新しいキーサーバートークンをシードするためにバックアップファイルを作成する場合は、バックアップに含めるキー の数を入力します。

番号が最も大きいキー(通常はこれが最新です)がバックアップされます。

<span id="page-87-1"></span>5. Saveをクリックします。

## MSL暗号化キット使用時のバックアップファイルからのキーサーバートークンデー タの復元

- 1. Configuration > Encryption > USB—MSL Encryption Kit画面に移動します。
- 2. Key Managementセクションを展開します。

3. キーサーバートークン復元パスワードを入力します。

このパスワードは、キーサーバートークンのバックアップファイルを作成したときに作成されたパスワードです。通常 は、キーサーバートークンのパスワードではありません。

- 4. ローカルコンピューターのキーサーバートークンのバックアップファイルがある場所を参照します。
- <span id="page-88-0"></span>5. 復元をクリックします。

### MSL暗号化キット使用時の自動キー生成ポリシーの構成

#### 手順

- 1. Configuration > Encryption > USB—MSL Encryption Kit画面に移動します。
- 2. Key Managementセクションを展開します。
- 3. 曜日、時刻、および頻度を設定します。新しいキーが生成されるのは、ライブラリのどのテープドライブにもメディア が挿入されていない場合のみです。このため、可能であれば、ライブラリのすべてのドライブがアンロードされる時間 を選択します。
- 4. Enabledを選択します。
- <span id="page-88-1"></span>5. Submitをクリックします。

### MSL暗号化キット使用時のするときのキーサーバートークンログイン動作の構成

### このタスクについて

デフォルトでセキュリティユーザーは、ライブラリの電源投入または起動のたびにキーサーバートークンのパスワードを入 力する必要があります。Keep Token Logged In Across Rebootsオプションを有効にすると、キーサーバートークンのパス ワードが必要になるのは、ライブラリの電源を切断した後、またはハードシャットダウンが発生した後のみになります。再 起動後にパスワードは必要ありません。

#### 手順

- 1. Configuration > Encryption > USB—MSL Encryption Kit画面に移動します。
- 2. Keep Token Logged In Across Rebootsをクリックします。
- 3. Submitをクリックします。

# KMIPウィザードの使用

### 前提条件

- すべてのライブラリパーティションの定義を含め、ライブラリの構成が完了していること。
- ネットワーク上でKMIPサーバーが利用可能であり、このライブラリで使用するように構成されていること。
- Configuration > System > License Key Handling画面から、KMIPライセンスが追加されていること。
- セキュリティユーザーがRMIにログインしていること。

#### このタスクについて

KMIP (Key Management Interoperability Protocol) Wizardを使用すると、ライブラリでのKMIPキー管理サーバーの使用を 構成できます。

ライブラリでKMIPサーバーを使用するための構成について詳しくは、KMIPサーバーのドキュメントを参照してください。

### 手順

- 1. Configuration領域で、EncryptionメニューのKMIP Wizardをクリックしてウィザードを開始します。
- 2. Wizard Information画面に、ウィザードに関する情報が表示されます。ライブラリの構成が完了し、KMIPサーバーが ネットワークで利用可能な場合は、Nextをクリックします。
- 3. Certificate Authority Information画面に、KMIPの証明書を使用するための前提条件が表示されます。前提条件を満 たしている場合は、Nextをクリックします。
- 4. Certificate Authority Certificate Entry画面に、KMIPサーバーの証明書を取得するための手順が表示されます。手 順に従って、管理コンソールから証明書をコピーします。証明書をウィザードに貼り付け、Nextをクリックします。
- 5. Library Certificate Information画面に、以降のウィザードの手順に関する情報が表示されます。Nextをクリックし ます。
- 6. KMIP Client Configuration画面に、2種類のサーバー認証オプションが表示されます。
	- a. KMIPサーバーがクライアントのユーザー名とパスワードを使用して認証を行う場合は、ライブラリ用にKMIP管理コン ソールで指定したユーザー名とパスワードを入力します。
	- b. KMIPサーバーが証明書の通過のみを使用して認証を行う場合は、Enable KMIP Certificate-only authenticationを 選択します。

このオプションは、このオプションを必要とするKMIPサーバーを使用しており、クライアントのユーザー名とパス ワードがない場合のみに選択します。

- 7. Nextをクリックします。
- 8. Certificate Generation画面に、ライブラリの現在の証明書が表示されます(存在する場合)。
	- a. 現在の証明書を使用する場合は、Keep Current Certificateを選択して、Nextをクリックします。
	- b. 新しい証明書を生成するには、Generate New Certificateを選択します。ウィザードにより新しいライブラリの証明 書が生成されて表示されます。Select Certificateをクリックして新しい証明書のテキストをコピーし、Nextをク リックします。
- 9. Generate New Certificateを選択した場合は、Sign Library Certificate画面にライブラリの新しい証明書が表示され ます。クライアント証明書として新しいライブラリの証明書に認証機関で署名し、新しいKMIP証明書をテキストボック スに貼り付けてNextをクリックします。
- 10. KMIP Server Configuration画面で、最大10台までのKMIPサーバーについて、IPアドレスまたは完全修飾ホスト名と、 ポート番号を入力します。KMIPサーバーへのアクセスを確認するには、Connectivity Checkをクリックします。
- 11. Setup Summary画面に、ウィザードによって収集された設定が表示されます。設定が正しいことと、Done列にエラーが ないことを確認します。設定の変更や問題の修正が必要な場合は、Backをクリックして該当する画面に移動する か、Cancelをクリックしてウィザードを終了し、問題を修正してから再度実行します。
- 12. 設定が正しくエラーがない場合は、Finishをクリックします。

## FIPSサポートモードの構成

### 前提条件

[FIPSサポートモードの前提条件](#page-91-0)

このタスクについて

### 重要:

いったんLTO-6ドライブでセキュアモードを構成すると、そのドライブは、セキュアモードを有効にした同 一のライブラリに取り付けられていない限りセキュアモードを無効にできません。LTO-6テープドライブ は、セキュアモードを有効にした状態でライブラリ間を移動させないでください。セキュアモードが有効に なっているLTO-6ドライブを、FIPSサポートモードが有効になっている別のライブラリに設置すると、その LT0-6ドライブでは暗号化データの読み書きが許可されなくなります。

- [LTO-6テープドライブのセキュアモードを無効にします](#page-91-1)
- [LTO-7以降のテープドライブのセキュアモードを無効にします](#page-92-0)

#### 手順

- 1. セキュリティユーザーとしてRMIにログインします。
- 2. Configuration > Encryption > FIPS Support Modeに移動します。
- 3. 情報画面を読んで、Nextをクリックします。

Partition FIPS Support Mode Status画面に、ライブラリのパーティションがすべて表示されます。パーティションで FIPSサポートモードが有効な場合は、FIPS Support Modeボックスが選択されています。

- 4. パーティションでFIPSサポートモードの準備ができていない場合は、その行の背景が灰色になり、注記に問題が説明さ れています。準備のできていないパーティションでFIPSサポートモードを有効にしたい場合は、Cancelをクリックして ウィザードを終了させて、問題を修正します。
	- パーティション内のすべてのテープドライブがLTO-6以降の世代であることを確認します。
	- パーティション内のすべてのLTO-6テープドライブが、セキュアモードをサポートするファームウェアを実行してい ることを確認します。
	- パーティション内のLTO-7以降の世代のテープドライブすべてが、セキュアモードのファームウェアを実行している ことを確認します。
	- ライブラリ管理の暗号化が構成されており、そのパーティションで有効になっていることを確認します。
- 5. FIPSサポートモードを有効にするすべてのパーティションでFIPS Support Modeボックスを選択し、FIPSサポートモー ドを有効にしないすべてのパーティションでFIPS Support Modeボックスの選択を解除します。(FIPSサポートモード がすでに有効になっているパーティションで、引き続きFIPSサポートモードを有効にしたい場合は、ボックスを選択し たままにしてください。)

### |1 注記:

LTO-7以降の世代のドライブのファームウェアがセキュアモードをサポートしないファームウェアである 場合に、パーティションでFIPSサポートモードが有効に構成されている場合は、そのドライブのポートが オフラインになります。

LTO-7以降の世代のドライブのファームウェアがセキュアモードをサポートするファームウェアである場 合に、パーティションでFIPSサポートモードが無効に構成されている場合は、そのドライブのポートが構 成されたままになり、すべてのキーがラップされてドライブに送信されます。ライブラリは警告イベント を発行します。

FIPS 140-2で検証されている製品の最新リストについては、NIST FIPS 140-2 Crypto Module Validation リストを参照してください。FIPS 140-2検証が必要な場合は、製品を購入する前に検証ステータスを確認 してください。

- 6. Nextをクリックします。
- 7. Next画面に、構成が変更される各パーティションと、FIPSサポートモードが有効または無効になるかどうかが表示され ます。FIPSサポートモードの構成を完了するには、Finishをクリックします。
- 8. ウィザードで各パーティションが構成されると、画面が更新されます。ウィザードが終了したらExitをクリックしま す。

サブトピック

<span id="page-91-0"></span>[FIPSサポートモードの前提条件](#page-91-0)

## FIPSサポートモードの前提条件

### このタスクについて

Federal Information Processing Standards (連邦情報処理標準、FIPS)は、軍事以外の政府機関および請負業者によるコ ンピューターシステムでの利用を目的として米国連邦政府が開発、公開した規格です。FIPS 140-2では、安全なデータ暗号 化のための標準が規定されています。

FIPSサポートモードにより、ライブラリのパーティション内のテープドライブは、FIPS 140-2の要件に準拠したモードで動 作します。完全に準拠するには、ドライブでFIPS 140-2準拠のファームウェアが動作している必要があります。LTO FIPS Support ModeウィザードでパーティションをFIPSサポートモードに構成すると、ライブラリは、そのパーティション内のす べてのドライブに対してセキュアモードを有効にします。FIPSサポートモードは、ライブラリ管理の暗号化(KMIPやMSL暗 号化キットなど)にのみ適用され、アプリケーション管理の暗号化には適用されません。

#### 手順

- ライブラリのすべてのパーティションが定義されている必要があります。
- 暗号化の構成が完了し、そのパーティションの暗号化が有効にされている必要があります。パーティションでライブラ リ管理の暗号化(KMIPやMSL暗号化キットなど)を使用する必要があります。
- パーティション内のすべてのドライブがLTO-6以降の世代であり、セキュアモードをサポートしているファームウェア バージョンを実行している必要があります。
	- 1. LTO-5以前の世代のテープドライブはすべてパーティションから削除します。
	- 2. LTO-6ドライブの場合、セキュアモードをサポートするドライブファームウェアはすべて、セキュアモードの有効/ 無効に関係なく使用できます。必要な場合は、セキュアモードをサポートするバージョンに、ドライブのファーム ウェアをアップグレードします。
		- FC 253W以降
		- SAS 354W以降
	- 3. LTO-7以降の世代のドライブでは、LTO-7以降の世代のテープドライブには、ファームウェアイメージをドライブに ロードしたときにセキュアモードを有効または無効にする別々のファームウェアイメージがあります。必要に応じ て、セキュアモードのファームウェアイメージをダウンロードしてインストールします。

FIPS 140-2で検証されている製品の最新リストについては、NIST FIPS 140-2 Crypto Module Validationリストを 参照してください。FIPS 140-2検証が必要な場合は、製品を購入する前に検証ステータスを確認してください。

### セキュアモード

セキュアモードは、安全な手段でセキュアモードを有効にしたライブラリによってのみ暗号化の設定が確立されることを許 可するテープドライブ内の設定です。いったんパーティションでFIPSサポートモードを構成すると、ライブラリは、電源を 投入されるたびにパーティション内のすべてのLTO-6ドライブのセキュアモードを有効にし、ソフト電源オフで電源を切断 されるたびにパーティション内のすべてのドライブのセキュアモードを無効にします。ライブラリは、RMIから電源を切断 されたときも、ドライブのセキュアモードを無効にします。

### サブトピック

[LTO-6テープドライブのセキュアモードの無効化](#page-91-1)

<span id="page-91-1"></span>[LTO-7以降のテープドライブのセキュアモードの無効化](#page-92-0)

# LTO-6テープドライブのセキュアモードの無効化

### このタスクについて

LTO-6テープドライブのセキュアモードを無効にするには、テープドライブが、セキュアモードを有効にしたライブラリに 取り付けられていることを確認してから、ドライブの電源を切断するか、またはライブラリの電源を切断またはライブラリ を再起動します。

### 重要:

ドライブでセキュアモードが有効な場合に、先に電源を切断せずにドライブをライブラリから取り外すか、 またはライブラリをハードシャットダウンすると(たとえば、電源が喪失した場合やフロントパネルの電源 ボタンが10秒以上押された場合)、ドライブのセキュアモードが有効のままである可能性があります。セ キュアモードを無効にするには、セキュアモードを有効にしたライブラリでドライブの電源を投入してか ら、RMIまたはOCPでドライブの電源を切断します。

#### 手順

- 1. ドライブの電源を切断するには、OCPまたはRMIのConfiguration > Drives > Settings画面から切断します。
- 2. ライブラリの電源を切断するには、ライブラリのOCPを使用し、フロントパネルの電源ボタンを5秒間押し続けます。
- 3. ライブラリを再起動するには、RMIのMaintenance > System Reboot画面から再起動します。
- 4. セキュアモードを有効にしたライブラリを判別するには、4.70以降のファームウェアがインストールされた任意の MSL6480テープライブラリまたはMSL3040テープライブラリにテープドライブを取り付けます。セキュアモードを有効に したライブラリのシリアル番号が、RMIでドライブのStatus > Drive Status画面の共通名(CN)フィールドに表示され ます。

### <span id="page-92-0"></span>LTO-7以降のテープドライブのセキュアモードの無効化

### このタスクについて

LTO-7以降の世代のテープドライブには、ファームウェアイメージをドライブにロードしたときにセキュアモードを有効ま たは無効にする別々のファームウェアイメージがあります。

#### 冐 注記:

FIPS 140-2で検証されている製品の最新リストについては、NIST FIPS 140-2 Crypto Module Validationリ ストを参照してください。FIPS 140-2検証が必要な場合は、製品を購入する前に検証ステータスを確認して ください。

#### 手順

セキュアモードを使用せずに、ファームウェアイメージをダウンロードしてインストールします。

### ローカルユーザーアカウントの構成

- [ユーザーアカウント設定を構成します](#page-93-0)
- [ローカルユーザーアカウントを追加します](#page-93-1)
- [ユーザーのパスワードを設定または変更します](#page-94-0)
- [マガジンおよびメールスロットへのアクセスを「user」ユーザーに許可します](#page-94-1)
- [RMIからのOCP](#page-94-2) PINの変更

● [ローカルユーザーアカウントを削除します](#page-95-0)

- サブトピック
- [ユーザーアカウント設定の構成](#page-93-0)
- <u>[ローカルユーザーアカウントを追加](#page-93-1)</u>
- [ユーザーパスワードの設定または変更](#page-94-0)

[「user」ユーザーへのマガジンおよびメールスロットへのアクセス許可](#page-94-1)

- [RMIからのOCP](#page-94-2) PINの変更
- [OCPからのOCP](#page-95-1) PINの変更
- <span id="page-93-0"></span>[ローカルユーザーアカウントの削除](#page-95-0)

### ユーザーアカウント設定の構成

#### 手順

- 1. Configuration > User Accounts > User Accounts Settings画面に移動します。
- 2. 組織のセキュリティ要件を満たすようにパスワードルールを構成します。
	- 最小文字数 デフォルトは8
	- 大文字の英文字(AからZ)の最小数 デフォルトは0
	- 小文字の英文字(aからz)の最小数 デフォルトは0
	- 数字 (0から9) の最小数 デフォルトは0
	- 特殊文字の最小数 (!@#\$%^&\*\*() +={}|[]¥:;"<>?,./) の最小数 デフォルトは0
	- 同一連続文字の最大数 デフォルトは無制限
	- パスワードがロックされるまでのログイン失敗の最大回数 デフォルトは7
	- パスワードを変更する必要があるまでの最大日数 デフォルトは無制限
	- 古いパスワードを再度使用できるようになるまでのパスワード変更回数 デフォルトは3
- <span id="page-93-1"></span>3. Enterをクリックします。

## ローカルユーザーアカウントを追加

### このタスクについて

管理者は最大80人のローカルユーザーをライブラリに追加できます。

- 1. Configuration > User Accounts > Local User Accounts画面に移動します。
- 2. Add Userをクリックします。
- 3. ユーザーアカウントの詳細を入力します。
	- Name 最小長1、最大長32の一連の文字と数字。使用可能な文字はa-z、A-Z、0-9です。
- Role ユーザーまたは管理者。
- Password
- <span id="page-94-0"></span>4. Addをクリックします。

## ユーザーパスワードの設定または変更

### 手順

- 1. Configuration > User Accounts > Local User Accounts画面に移動します。
- 2. ユーザー名の横にあるEditをクリックします。

ユーザーリストをフィルター処理するには、フィルターボックスに1つ以上の文字を入力してから、Filter By Nameを クリックします。たとえば、サブストリング「tr」は「administrator」と「Tristan」の両方を返します。

- 3. 両方のパスワードフィールドにユーザーパスワードを入力します。
- <span id="page-94-1"></span>4. Modifyをクリックします。

## 「user」ユーザーへのマガジンおよびメールスロットへのアクセス許可

### このタスクについて

デフォルトでは、管理者とセキュリティユーザーのみがメールスロットまたはマガジンを開くことができます。管理者とセ キュリティユーザーは、「user」ユーザーアカウントでマガジンおよびメールスロットにアクセスできるように設定できま す。

### 手順

- 1. Configuration > User Accounts > User Account Settings画面に移動します。
- 2. アクセスを構成します。
	- a. マガジンへのアクセスを許可するには、Allow magazine access by the "user" user accountを選択します。
	- b. メールスロットへのアクセスを許可するには、Allow mailslot access by the "user" user accountを選択しま す。
- <span id="page-94-2"></span>3. Submitをクリックします。

### RMIからのOCP PINの変更

### 手順

- 1. Configuration > User Accounts > Local User Accounts画面に移動します。
- 2. Modify OCP PINsセクションで、Modify OCP PINsをクリックします。
- 3. Nameフィールドでユーザーを選択します。

管理者ユーザーおよびユーザーのユーザーのみがOCPからログインできます。

4. PINおよびVerify PINフィールドに新しいPINを入力します。 PINはちょうど4桁の数字である必要があります。たとえば「1234」とします。

## <span id="page-95-1"></span>OCPからのOCP PINの変更

#### 手順

- 1. OCPを使用してログインしたら、Configuration > User Accounts > Change PIN画面に移動します。
	- OCPユーザーは、OCPにログインできるユーザーアカウントです。
	- OCP管理者は、OCPの管理者アカウントです。
	- RMIユーザーは、RMIのユーザーアカウントです。
	- RMI管理者は、RMIの管理者アカウントです。

このPINを変更すると、管理者は最初のログイン時に新しいRMIパスワードを構成する必要があります。

- 2. PINを変更するユーザーを選択します。
- 3. Enter PINおよびRepeat PINフィールドに新しいPINを入力します。PINはちょうど4桁の数字である必要があります。た とえば「1234」とします。
- <span id="page-95-0"></span>4. Submitをクリックします。

### ローカルユーザーアカウントの削除

### 手順

- 1. Configuration > User Accounts > Local User Accounts画面に移動します。
- 2. Local Usersセクションで、ユーザー名の横にあるDeleteをクリックします。
- 3. Yesをクリックして確認します。

## LDAPユーザーアカウントの構成

### 前提条件

#### <u>[LDAPユーザーアカウントを構成するための前提条件](#page-96-0)</u>。

### 手順

- 1. Configuration > User Accounts > LDAP画面に移動します。
- 2. LDAPサーバーがまだ表示されていない場合は、LDAPサーバーを追加します。
	- a. LDAP Servers領域に、LDAPサーバーのIPアドレスまたはドメイン名を入力してから、Add Serverをクリックします。 RMIに、Add Serverダイアログが表示されます。
	- b. Primary Server領域で、要求されたLDAP構成設定のすべてに正しい情報を入力します。

ポート番号や識別名などのさまざまなLDAP構成設定の推奨値については、LDAPサーバーのドキュメントを参照する か、現地のLDAP管理者に相談してください。

Host — LDAPサーバーのIPアドレス

- ポート SSLを使用がチェックされていない場合は、デフォルトは389です。SSLを使用がチェックされている場 合は、636に設定します。グローバルカタログからユーザーを追加する場合はポート3268を使用します。
- User CN(一般名) − LDAPサーバーに接続してユーザークエリを実行する権限のあるLDAPユーザー。多くの環境 で、「姓, 名」の形式、またはライブラリ管理者グループの電子メールアドレスが使用されます。
- User DN(識別名) LDAPサーバーで認証するように構成されているユーザーCNのDN。LDAPサーバーからDNをコ ピーする場合でCNが存在する場合は、CNを最初から削除してください。
- Password ユーザーCNのLDAPパスワード。これは、ユーザーCNのWindowsパスワードの場合も、環境固有のパス ワードの場合もあります。
- Use SSL 組織でSSLが必要な場合は、Use SSLを選択してから、適切なCA証明書を貼り付けます。
- Secondary/Backup Serverのホストアドレスとポート番号を入力します。
- Distinguished Namesのパラメーターを入力します。

Base DN — LDAPドメインの識別に必要なLDAPパラメーターです。ユーザークエリは、このベースDNに対する再帰 ツリー検索として実行されます。以下に例を示します。

DC=Examplegroup, DC=local

属性マッピングパラメーターを入力します。

Username/LDAP Server Name — 指定したユーザーアカウントのLDAP名。たとえば、 sAMAccountName です。

- c. Test Connectionをクリックして、構成を検証します。
- d. ライブラリが正常にLDAPサーバーに接続されたら、OKをクリックします。
- 3. LDAP User領域で、Add Userをクリックします。グループの追加はサポートされていません。
	- RMIに、Add Userダイアログが表示されます。
	- Query LDAP Serversをクリックして、利用可能なユーザーのリストを表示します。デフォルトでは1000件まで表示 されますが、ユーザー名の一部を入力するとリストがフィルター処理されます。
	- ユーザー名を選択してから、ユーザーに役割(ユーザー、管理者、またはセキュリティ)を割り当てます。OKをク リックします。

### サブトピック

#### <span id="page-96-0"></span>[LDAPユーザーアカウントを構成するための前提条件](#page-96-0)

### LDAPユーザーアカウントを構成するための前提条件

#### このタスクについて

デフォルトでは、ライブラリには管理者、セキュリティ、およびユーザーの3つのユーザーアカウントが事前定義されてい ます。LDAPサーバーとユーザーが構成されている場合は、RMIおよびOCPのログイン画面に、事前定義されたユーザーのほか にLDAPユーザーが表示されます。

各LDAPユーザーには、事前定義のユーザーアカウントに基づいて役割が割り当てられます。この役割により、LDAPユーザー のアクセスレベルが決定されます。

- 事前定義の管理者およびセキュリティユーザーアカウントのパスワードが設定されていることを確認します。
- LDAPを使用しても、事前定義のユーザーアカウントは無効になりません。ライブラリのセキュリティを保護するため、 事前定義の管理者およびセキュリティユーザーアカウントのパスワードは、常に設定しておいてください。
- ユーザーが管理者またはセキュリティの役割でRMIからログインするには、管理者パスワードの設定が必要です。
- LDAPサーバーの構成設定を収集します。
- LDAPサーバーの構成は、企業のIT環境とセキュリティモデルによって決まります。ご使用の環境のための設定について は、IT管理者に確認してください。ウィザードを使用する前に、以下の情報が必要です。
	- 1. プライマリおよびバックアップLDAPサーバーのIPアドレスとポート
	- 2. ライブラリ管理者用の共通名
	- 3. ベース識別名およびドメイン。
	- 4. ライブラリ管理者用の識別名。これらは、LDAPサーバーで潜在的なライブラリユーザーを検索するために必要なパ ラメーターです。たとえば、 OU=lnternal,OU=Users,OU=RW,DC=libgroup,DC=local です。
	- 5. 属性マッピング、ユーザー名。ほとんどのWindows Active Directory環境では、ユーザー名フィールド(属性マッ ピング下)を sAMAccountName に設定する必要があります。他のLDAPサーバーは異なる方法でマップされる場合が あります。
	- 6. LDAPサーバーにSSLが必要な場合。LDAPサーバーのバージョンが新しいほど、このフィールドが要になる可能性が高 くなります。
	- 7. Server Manager -> Tools -> Active Directory Sites and Servicesに移動して、ドメインコントローラーのグ ローバルカタログの役割を確認します。ドメインコントローラーが見つかるまで、Sitesコンテナーを展開します。 ドメインコントローラを展開してNTDS設定を表示し、右クリックしてプロパティを選択します。Global Catalog (グローバルカタログ) オプションは、Properties (プロパティ) 画面にあります。
	- 8. ポートはLDAPサーバーで変更できるため、構成で正しいポートが使用されていることを確認してください。

## Command View for Tape Libraries統合の構成

### このタスクについて

Command View TLについて詳しくは、 Hewlett Packard EnterpriseのWebサイト [\(https://www.hpe.com/support/cvtl](https://www.hpe.com/support/cvtl)) か ら入手できるHPE StoreEver Interface Manager and Command View for Tape Libraries User Guideを参照してください。

#### 冐 注記:

CVTL管理ステーションは、Configuration > Command View TL画面のみを使用して構成してしま す。Configuration > Network Management > SNMP画面を使用して、CVTL管理ステーションをSNMPターゲッ トとして追加しないでください。

- 1. SNMPが有効になっていることを確認します。
- 2. Configuration > Command View TL Configuration画面に移動します。
- 3. ライブラリ情報を構成します。
	- Name Command View TLインターフェイスに表示されるライブラリの名前。デフォルトは HPEMSL3040 *<*シリアル 番号*>*です。
	- Serial Number ベースモジュールのシリアル番号。このフィールドは変更できません。
	- Management URL ポートを含む管理ステーションのURL。たとえば、https://192.0.2.24:8099です。
- 4. 製品情報を構成します。
	- Name MSL3040。このフィールドは変更できません。
	- Version ライブラリのファームウェアのバージョン。
- 5. 連絡先情報を構成します。
- Name ライブラリの管理に関する連絡先の氏名。
- Phone 連絡先の電話番号。
- Email 連絡先の電子メールアドレス。
- 6. Data Verification機能を使用している場合は、 Data Verification情報を構成します。
	- Enable Data Verification and Library REST Interface Command View TL、およびRESTインターフェイスを使用 している他のアプリケーションがSSHプロトコルを使用してライブラリと通信するようにするには、これを選択しま す。Data VerificationとRESTインターフェイスを有効にしても、コンソールまたは他の用途については、完全な SSHアクセスは有効化されません。
	- Data Verification and Library REST Interface User Name ライブラリが、Command View TL、およびRESTイン ターフェイスを使用している他のすべてのアプリケーションとの通信に使用するユーザー名です。このユーザー名 は、Command View TLで作成され、必ずcvtlです。
	- Data Verification and Library REST Interface Password このパスワードは、Command View TL管理ステーショ ンでこのライブラリ用に構成されているData Verificationパスワードと同じでなければなりません。RESTインター フェイスを使用している他のすべてのアプリケーションでも同じパスワードを使用してこのライブラリにアクセス します。
- 7. Submitをクリックします。

## Data Verificationの有効化

### 手順

Configuration > Command View TL Configuration画面のData Verification information領域から、Data Verificationを 有効化します。

# Data Verificationを実行するためのライブラリの準備

### このタスクについて

Data Verification機能により、バックアップデータカートリッジについて、メディアが読み取り可能であることおよび データの整合性を検証する自動化プロセスが提供されます。Data Verificationは、このライブラリがサポートしている Command View機能で、Command View TL管理ステーション上にインストールするにはライセンスが必要です。Data Verificationは、Command View TL 3.8以降のバージョンでのみサポートされます。Data Verificationについて詳しく は、Command View [TLのWebサイト](http://www.hpe.com/support/cvtl)にあるHPE Command View for Tape Libraries User Guideを参照してください。

Data Verification機能は、Data Verificationに使用されるストレージスロットおよびテープドライブ用に、「DVP」と呼 ばれるパーティションを使用します。Command View TLは、メディアの検証読み取りの目的で、DVPパーティション内のスト レージスロットとテープドライブ間でカートリッジを移動させます。Command View TLが移動操作を実行しているときも、 ライブラリのRMIおよび他のライブラリパーティションを使用することができます。このパーティションは、Command View TLインターフェイスから作成および構成されます。

Command View TLでData Verificationを有効にする前に、DVPパーティション用に必要なリソースを解放し、テープドライ ブおよびライブラリ用のプライベートネットワークを作成することで、ライブラリの準備を行ってください。

- 1. Expert Partition Wizardを使用して、ライブラリにData Verificationパーティションを準備します。
	- a. Data Verification用ではない、「DVP」という名前のパーティションがライブラリにすでにある場合は、そのパー ティションの名前を変更します。パーティション名「DVP」は、Command View TL用に予約されています。
	- b. Data Verificationに使用されるテープドライブを、現在のパーティションから割り当て解除します。
	- c. Data Verificationに使用されるストレージスロットを、現在のパーティションから割り当て解除します。
- d. メールスロットを使用してメディアをインポートおよびエクスポートする場合は、空きメールスロットが利用可能で あることを確認します。
- e. 各DVPパーティションに、「CLN」で始まるバーコードの貼付された、クリーニング操作に使用できる有効なクリーニ ングカートリッジがあることを確認します。
- 2. Data Verificationに使用される、テープドライブおよびライブラリ用のプライベートネットワークを作成します。
	- a. DVPパーティションに割り当てられている各テープドライブに、スイッチへのEthernet接続があることを確認しま す。

### ■ 注記:

ドライブからの接続には、本物のスイッチを使用してください。ハブは、ハブ上のすべてのポートに データを複製するため、使用しないでください。

b. ベースモジュールコントローラーのDIAGポートに、スイッチへのEthernet接続があることを確認します。

### ■ 注記:

ドライブからの接続には、本物のスイッチを使用してください。ハブは、ハブ上のすべてのポートに データを複製するため、使用しないでください。

c. プライベートネットワークが正しくケーブル接続されている場合、各ドライブは16.1.9.Xサブネット上のライブラリ からIPアドレスを取得します。

ドライブのIPアドレスは、RMIのStatus > Drive Status画面で表示できます。ケーブル接続図については、ユーザー ガイドを参照してください。

d. プライベートネットワークに、他のホストまたはネットワーク接続が含まれていないことを確認します。ライブラリ のDIAGポートと同じプライベートネットワークへ接続できるのは、Data Verification用のドライブのEthernetポー トだけです。

### 重要:

Data Verification用のドライブのFCポートまたはSASポートをケーブル接続または接続しないでくだ さい。これらのポートは、Data Verification操作をホストが干渉しないように、ケーブル接続しない ままにする必要があります。

# ライブラリRMIの構成

#### このタスクについて

Configuration > Web Management画面からライブラリRMIを構成します。

- [安全な通信を有効にします](#page-100-0)
- カスタム証明書を管理します。
	- 1. [SSL/TLS接続用のカスタム証明書を追加します](#page-100-1)
	- 2. [カスタム証明書をバックアップします](#page-101-0)
	- 3. [カスタム証明書を復元します](#page-101-1)
- <u>[セッションタイムアウトを構成します](#page-101-2)</u>
- [OCP/RMIセッションのロックを有効にします](#page-102-0)
- [管理者およびセキュリティユーザーのRMIアクセスを制限します](#page-102-1)

サブトピック

[安全な通信の有効化](#page-100-0)

[SSL/TLS接続用の署名済み証明書の追加](#page-100-1)

[カスタム証明書のバックアップ](#page-101-0)

[カスタム証明書の復元](#page-101-1)

[RMIセッションタイムアウトの構成](#page-101-2)

[OCP/RMIセッションのロックの有効化](#page-102-0)

<span id="page-100-0"></span>[管理者およびセキュリティユーザーのRMIアクセス制限](#page-102-1)

## 安全な通信の有効化

### このタスクについて

Secure Socket Layer (SSL) またはSecure Shell (SSH) を使用して、RMIへのセキュアなアクセスを有効または無効にしま す。デフォルトは無効です。

SSHが有効な場合、ライブラリはSSH接続のみを受け付けます。デフォルトは無効です。SSHを有効にするには、サービス ユーザーでのログインが必要です。

■ 注記:

Data Verificationが有効な場合、この画面でSSHが無効になっていても、Command View TLはSSHを通じてラ イブラリと通信します。ただし、この画面でSSHが無効な場合は、SSH接続のコンソールおよびリモートアク セスは無効です。

### 手順

- 1. RMIのConfiguration > Web Management画面に移動します。
- 2. Secure CommunicationsでSSL (Secure Socket Layer)を選択して、RMIへのすべての接続でHTTPSを使用するように要求 します。
- <span id="page-100-1"></span>3. Submitをクリックします。

### SSL/TLS接続用の署名済み証明書の追加

このタスクについて

署名済み証明書の追加ウィザードを使用して、SSL/TLS接続で使用する自己署名証明書をライブラリに追加します。自己署 名証明書は、ライブラリで、RMIへのHTTPS接続、およびCommand View TLへのData Verification接続に使用されます。

#### 畐 注記:

KMIPのSSL/TLS接続では、KMIPサーバーとペアリングされた別の証明書が使用されるため、この証明書は使 用されません。

この証明書は、接続のクライアント側でも使用されるため、RMIにアクセスするWebブラウザーが使用される各サーバーまた はコンピューターに適用される必要があります。

ウィザードで証明書が生成されたら、証明書に署名する認証機関が必要になります。

### 手順

1. ウィザードを開始する前に、証明書に署名する認証機関を準備します。ウィザードで生成された証明書を、認証機関の フィールドに貼り付けて署名します。

- 2. Configuration > Web Management画面からStart Certificate Wizardをクリックしてウィザードを開始します。
- 3. Information画面を読んで、Nextをクリックします。
- 4. Certificate Signing Request画面で証明書を作成します。
	- a. ライブラリと組織に関する情報を入力します。
	- b. Generate CSRをクリックします。

ウィザードの下部のペインに、証明書が表示されます。

- c. Select CSRをクリックします。
- d. Crtl-cなどのWebブラウザーのコピーコマンドを使用して、ウィザードで生成された証明書をコピーします。これ で、証明書はコンピューターのコピーバッファーにコピーされた状態になります。
- 5. 認証機関の適切なフィールドに証明書を貼り付けて、認証機関で証明書に署名します。
- 6. ウィザードのCertificate Signing Request画面で、Nextをクリックします。
- 7. Signed Certificate画面で、署名済み証明書をSigned Certificateペインに貼り付けて、Finishをクリックします。
- 8. 証明書が使用されていることを確認するには、サーバー側証明書がインポートされたサーバーまたはコンピューターか らライブラリへのHTTPS接続を開きます。

### 重要:

サーバー側の署名済み証明書が正しくインポートされていない場合、ライブラリは、組み込みの証明書に 戻ります。

# <span id="page-101-0"></span>カスタム証明書のバックアップ

### 手順

- 1. RMIのConfiguration > Web Management画面に移動します。
- 2. Backup Custom CertificateセクションでBackup Custom Certificateをクリックします。
- 3. 画面の指示に従って、RMIを実行しているコンピューターからアクセス可能なフォルダーにカスタム証明書を保存しま す。

## <span id="page-101-1"></span>カスタム証明書の復元

### 手順

- 1. RMIのConfiguration > Web Management画面に移動します。
- 2. Restore Custom Certificationセクションで、Browseをクリックし、ローカルコンピューターからカスタム証明書ファ イルを選択します。

## <span id="page-101-2"></span>RMIセッションタイムアウトの構成

このタスクについて

- 1. Configuration > Web Management画面に移動します。
- 2. Session Timeoutセクションで、ユーザーがRMIセッションからタイムアウトするまでの時間を選択します。
- <span id="page-102-0"></span>3. Submitをクリックします。

## OCP/RMIセッションのロックの有効化

### このタスクについて

ライブラリでは、一度に1つのOCPまたはRMIユーザーセッションのみがサポートされます。デフォルトでは、ユーザーがRMI またはOCPにログインすると、既存のユーザーセッションが終了します。

OCP/RMI Session Lockingを有効にすると、新しいセッションにより現在のセッションは終了されず、新しいユーザーはロ グインできません。

畐 注記:

> この設定を有効にした場合は、セッションが終了したら常にRMIまたはOCPからログアウトしてください。ロ グアウトしない場合、現在のセッションがタイムアウトするまで、新しいセッションが許可されません。

#### 手順

- 1. Configuration > Web Management画面に移動します。
- 2. OCP/RMI Session Lockingをクリックします。
- <span id="page-102-1"></span>3. Submitをクリックします。

### 管理者およびセキュリティユーザーのRMIアクセス制限

### このタスクについて

管理者およびセキュリティユーザーのRMIアクセスの制限は、ポリシーによりすべての構成変更をライブラリの物理的なフ ロントパネルから行う必要がある高度にセキュアな環境で使用できます。ただし、OCPから構成できない設定も数多くある ため注意が必要です。

ユーザーおよびサービスユーザーはRMIにログインできます。RMIアクセスを完全に排除するには、ライブラリのコントロー ラーからEthernetケーブルを抜きます。

#### 手順

- 1. Configuration > Web Management画面に移動します。
- 2. Restricted Remote Management Interface (RMI) Loginをクリックします。
- 3. Submitをクリックします。

### Secure Manager

Secure Managerは、SANレイアウトを変更することなく、ライブラリで管理されるアクセス制御グループとしてホストおよ びドライブを構成する機能です。Secure Managerはライセンスの必要な機能であり、ライブラリにライセンスを追加すると 有効になります。

Secure Managerは、LTO-6以降の世代のFCテープドライブのみをサポートします。Secure Managerを使用するパーティショ ンには、サポートされているテープドライブのみを含めることをお勧めします。

SASドライブは、Secure Managerではサポートされていません。SAN上ではすべてのホストから認識可能なままとなります。 サポートされていないドライブがライブラリコントロールパスをホストしている場合は、ライブラリもSAN上で認識可能に

なります。SASホストおよびSASドライブは、Secure Manager RMI画面にグレーのテキストで表示されます。これらの項目に 対して実行できるSecure Managerの機能は、SASホストの名前の変更のみです。

#### 注記: 冃

Secure Managerを最初に有効にしたときには、ライブラリ、およびライブラリに取り付けられているSecure Manager対応テープドライブは、Secure Managerが構成されてライブラリおよびドライブがホストから認識 できるようになるまで、ホストコンピューターから見ることはできません。Secure Managerがサポートして いないドライブは、いつでもホストコンピューターから見ることができます。

### 重要:

Secure Managerは、SAN上の未認可ホストからのアクセスを防ぐために、テープドライブに組み込まれてい るドライブデバイスのアクセス方式を変更します。Secure Managerを有効にすると、テープドライブのアク セス制御グループに含まれているホストのみがそのドライブを認識できます。Secure Managerを使用してい ないライブラリへテープドライブを移動する場合は、移動の前にSecure Managerを無効にして、テープドラ イブのアクセス方式をデフォルトのオープンな状態にリセットしてください。

#### 注記: 闫

1つのホストWWPNは、1つのアクセス制御グループにのみ属することができます。ライブラリおよびドライブ デバイスは、複数のアクセス制御グループに属することができます。

サブトピック

Secure [Managerの有効化](#page-103-0)

Secure [Manager使用時のアクセスグループの作成](#page-103-1)

Secure [Manager使用時のアクセスグループ名の変更](#page-104-0)

Secure [Manager使用時のアクセスグループの削除](#page-104-1)

Secure [Manager使用時のアクセスグループへのホストの追加](#page-105-0)

Secure [Manager使用時のアクセスグループからのホストの取り外し](#page-105-1)

Secure [Manager使用時のデバイスアクセスの構成](#page-105-2)

Secure [Manager使用時のホストの作成](#page-106-0)

Secure [Manager使用時のホスト名の変更](#page-106-1)

<span id="page-103-0"></span>Secure [Manager使用時のホストの削除](#page-106-2)

## Secure Managerの有効化

### 手順

- 1. Configuration > Secure Manager画面に移動します。
- 2. Secure Manager Enabledを選択します。
- 3. Finishをクリックします。

Secure Managerが有効になったら、Secure Manager Configuration領域のウィザードでホストとドライブをアクセスグ ループとして構成します。

## <span id="page-103-1"></span>Secure Manager使用時のアクセスグループの作成

### 手順

- 1. Configuration > Secure Manager画面に移動します。
- 2. Access Group Configuration and Host(s) selectionの横にあるEditをクリックして、Welcome画面の情報を読んでか らNextをクリックします。
- 3. Select Action to Perform画面で、Create New Host Access Groupをクリックして、Nextをクリックします。
- 4. Access Group Name画面で、Group Nameを入力して、Nextをクリックします。

ライブラリは、接続されているホストWWPNを検出および表示します。 使用されているSANスイッチRMIは、WWPNとポー ト間の対応を確かめるためにも参照され、接続されているサーバーを調べるために役立ちます。

5. Access Group Hosts画面で、グループのホストを選択します。

ホストが表示されない場合は、以下を確認します。

利用可能なホストがすべて、すでに他のアクセスグループに割り当て済みでないか。

各ホストは、1つのグループにしか割り当てられません。必要な場合は、Backを2回クリックして、他のアクセスグ ループからホストを削除します。

ホストが、FCスイッチで制御されている同一ゾーン内に構成されているか。

Secure Managerでは、FCスイッチにより構成されたゾーンを精緻化するものとしてアクセスグループが作成されま す。FCスイッチゾーニングを使用している場合は、ホストとライブラリが同一ゾーン内に存在している必要があり ます。

ホストが物理的にSANに接続されているか。

接続されていない場合は、ホストをSANに接続するか、またはウィザードでホストを新規作成して後でSANに接続し ます。

<span id="page-104-0"></span>6. Finishをクリックします。

## Secure Manager使用時のアクセスグループ名の変更

### 手順

- 1. Configuration > Secure Manager画面に移動します。
- 2. Access Group Configuration and Host(s) selectionの横にあるEditをクリックし、続いてNextをクリックします。
- 3. Existing Groupsのリストからグループを選択し、Change Access Group Nameをクリックして、Nextをクリックしま す。
- <span id="page-104-1"></span>4. 新しいグループ名を入力して、Finishをクリックします。

## Secure Manager使用時のアクセスグループの削除

- 1. Configuration > Secure Manager画面に移動します。
- 2. Access Group Configuration and Host(s) selectionの横にあるEditをクリックし、続いてNextをクリックします。
- 3. Existing Groupsのリストからグループを選択し、Delete Host Access Groupをクリックして、Finishをクリックしま す。

# <span id="page-105-0"></span>Secure Manager使用時のアクセスグループへのホストの追加

### 手順

- 1. Configuration > Secure Manager画面に移動します。
- 2. Access Group Configuration and Host(s) selectionの横にあるEditをクリックし、続いてNextをクリックします。
- 3. Existing Groups,のリストからグループを選択し、Add Host to Groupをクリックして、Nextをクリックします。
- 4. グループに追加する利用可能なホストを1つ以上選択して、Finishをクリックします。

ホストが表示されない場合は、以下を確認します。

利用可能なホストがすべて、すでに他のアクセスグループに割り当て済みでないか。

各ホストは、1つのグループにしか割り当てられません。必要な場合は、Backを2回クリックして、他のアクセスグ ループからホストを削除します。

ホストが、FCスイッチで制御されている同一ゾーン内に構成されているか。

Secure Managerでは、FCスイッチにより構成されたゾーンを精緻化するものとしてアクセスグループが作成されま す。FCスイッチゾーニングを使用している場合は、ホストとライブラリが同一ゾーン内に存在している必要があり ます。

ホストが物理的にSANに接続されているか。

接続されていない場合は、ホストをSANに接続するか、またはウィザードでホストを作成して後でSANに接続しま す。

## <span id="page-105-1"></span>Secure Manager使用時のアクセスグループからのホストの取り外し

### 手順

- 1. Configuration > Secure Manager画面に移動します。
- 2. Access Group Configuration and Host(s) selectionの横にあるEditをクリックし、続いてNextをクリックします。
- 3. Existing Groupsのリストからグループを選択し、Remove Host from Groupをクリックして、Nextをクリックします。
- <span id="page-105-2"></span>4. このグループから削除するホストを1つ以上選択してから、Finishをクリックします。

## Secure Manager使用時のデバイスアクセスの構成

- 1. Configuration > Secure Manager画面に移動します。
- 2. Device Access Configurationの横にあるEditをクリックします。
- 3. グループのうちの1つを選択してNextをクリックします。
- 4. パーティションのエントリーを展開し、このグループにアクセスできるようにするポートを選択します。

### ■ 注記:

LTO-7以降の世代のドライブがパーティションのコントロールパスドライブとして構成されている場合 は、ドライブをデータアクセス用としても構成する必要があります。ドライブのFCポートの少なくとも1 つをアクセスグループに追加する必要があります。

<span id="page-106-0"></span>5. 各パーティションを構成してから、Finishをクリックします。

### Secure Manager使用時のホストの作成

このタスクについて

重要:

ホストをSANに追加したら、ホストのWWPNが事前に構成したWWPN値と一致することを確認してください。

### 手順

- 1. Configuration > Secure Manager画面に移動します。
- 2. Host Configurationの横にあるEditをクリックします。
- 3. Create Hostをクリックして、Nextをクリックします。
- 4. Secure Manager内で使用するホストの名前とWWPNを入力して、Finishをクリックします。

## ■ 注記:

ウィザードでは、ホストが存在するか、またはアクセス可能かどうかを検証しません。

### ■ 注記:

ホストの変更機能を使用して、検出されたホストWWPNに認識しやすい名前を付けると、大規模なSANでの 将来の構成変更が簡単になります。

<span id="page-106-1"></span>5. Submitをクリックします。

# Secure Manager使用時のホスト名の変更

### 手順

- 1. Configuration > Secure Manager画面に移動します。
- 2. Host Configurationの横にあるEditをクリックします。
- 3. Current Hostsのリストからホストを選択し、Modify Host,をクリックして、Nextをクリックします。
- 4. Secure Manager内で使用するホストの名前を入力して、Finishをクリックします。
- <span id="page-106-2"></span>5. Submitをクリックします。

# Secure Manager使用時のホストの削除

- 1. Configuration > Secure Manager画面に移動します。
- 2. Host Configurationの横にあるEditをクリックします。
- 3. Current Hostsのリストからホストを選択し、Delete Hostをクリックして、Finishをクリックします。
- 4. ホストを削除することを確認します。
- 5. Submitをクリックします。

### ■ 注記:

削除されたホストは、再検出されて、アクセス制御グループに追加された場合は、再度追加されます。

## ライブラリのメンテナンス

ホーム画面から、Maintenanceをクリックまたはタップしてライブラリメンテナンス機能にアクセスします。

サブトピック

[システムテストの実行](#page-107-0)

[スロット間テストの実行](#page-108-0)

[エレメント間テストの実行](#page-109-0)

[位置テストの実行](#page-109-1)

[ウェルネステストの実行](#page-110-0)

[ロボット機構テストの実行](#page-110-1)

[フロントパネルのLEDのテスト](#page-110-2)

[フロントパネルの較正](#page-111-0)

[ログファイルの表示](#page-111-1)

[ログファイルとトレースファイルのダウンロード](#page-111-2)

[ライブラリファームウェアの管理](#page-111-3)

[RMIからのドライブファームウェアの管理](#page-113-0)

[テープドライブサポートチケットのダウンロード](#page-113-1)

[ライブラリサポートチケットのダウンロード](#page-114-0)

[ライブラリの再起動](#page-114-1)

[テープドライブの再起動](#page-114-2)

[ドライブ予約の解除](#page-114-3)

UID [LEDの制御](#page-115-0)

[ロボット機構アセンブリのベースモジュールへの移動](#page-115-1)

[ライブラリの較正](#page-115-2)

<span id="page-107-0"></span>LTO-9 New Media [Initialization](#page-116-0) Wizardの使用
# システムテストの実行

#### 前提条件

- ライブラリには、ライブラリ内のテープドライブの各世代に対して少なくとも1つの互換性のあるカートリッジが含まれ ている必要があります。
- テストを開始する前に、テープドライブが空になっている必要があります。

テープドライブからテープを取り外すには、まずバックアップアプリケーションを使用するか、OCPまたはRMIからMove Mediaコマンドを使用します。どちらの方法もうまくいかない場合は、ドライブ内カートリッジの強制排出を参照してく ださい。

#### このタスクについて

システムテストは、ライブラリ内でカートリッジを移動することにより、ライブラリ全体の機能をテストします。

- 各サイクルの中で、ライブラリはフルのスロットから空きスロットにカートリッジを移動し、元のスロットに戻しま す。テストのサイクル数は選択できます。テストがキャンセルされると、カートリッジは元のスロットに戻されます。
- テスト中、クリーニングカートリッジは移動されません。
- テストではライブラリ全体が操作され、パーティション構成は考慮されません。
- テスト中はライブラリがオフラインになります。

#### 手順

- 1. Maintenance > Library Tests > System Test画面に移動します。
- 2. テストサイクル数を選択します。
- 3. メディアハンドリングオプションを選択します。
	- Seating カートリッジはテープドライブにロードされますが、巻き取りリールには装着されません。より短時間 でテストを行うには、このオプションを選択してください。
	- Threading カートリッジがテープドライブにロードされ、ドライブに装着されます。テープドライブの機械的な 動作を完全にテストするには、このオプションを選択してください。
- 4. Start Testをクリックします。

### スロット間テストの実行

#### 前提条件

- ライブラリには少なくとも1つのカートリッジが必要です。これはどのスロットにも入れることができます。
- ライブラリには少なくとも1つの空きスロットが必要です。

#### このタスクについて

スロット間テストは、スロット間でランダムにカートリッジを交換し、ライブラリが正しく動作していることを確認しま す。テスト終了時に、カートリッジは元のスロットに戻されません。データカートリッジが互換性のないドライブに移動さ れると、ドライブによりカートリッジが拒否されますが、これは設計どおりの動作です。

注意:

テストによりカートリッジがパーティション間で移動されることがあります。

サービスと診断のためには、ロボット機構テストを使用します。ロボット機構テストの実行を参照してください。

- 1. Maintenance > Library Tests > Slot to Slot Test画面に移動します。
- 2. サイクル数を選択します。
- 3. Start Testをクリックします。

### エレメント間テストの実行

#### 前提条件

● テストには、ライブラリ内に少なくとも1つのカートリッジが必要です。

カートリッジをテープドライブへ、またはテープドライブから移動する場合、カートリッジはテープドライブの世代と 互換性がなければなりません。

選択されたエレメント位置の1つは空である必要があり、選択されたエレメント位置の1つはフルになっている必要があ ります。

#### このタスクについて

エレメント間テストでは、選択したカートリッジを選択したスロットまたはテープドライブに移動し、その後元のスロット に戻します。選択したカートリッジを移動先の場所に移動して戻す回数を選択できます。

エレメント間テストは、ライブラリが正しく動作していることを示すためにあります。ロボット機構アセンブリの問題の診 断や、正しく交換されたことを確認するには、ロボット機構テストを使用してください。

#### 手順

- 1. Maintenance > Library Tests > Element to Element Test画面に移動します。
- 2. Source Elementsリストからカートリッジを選択します。
- 3. カートリッジのサブセットから選択するには、以下の手順に従います。
	- a. Filter Onをクリックします。
	- b. 検索ボックスに文字を入力して、Searchをクリックします。

Source Elementsリストが更新され、検索文字を含むバーコードラベルが貼付されたカートリッジのみが表示されま す。

- 4. Destination Elementsリストから場所を選択します。
- 5. サイクル数を選択します。
- 6. Start Testをクリックします。

### 位置テストの実行

#### このタスクについて

位置テストでは、指定した回数だけ2つのエレメントアドレス間でロボット機構を移動させます。このテストでは、カート リッジは移動されません。

- 1. Maintenance > Library Tests > Position Test画面に移動します。
- 2. 送信元と送信先のエレメントアドレスとサイクル数を選択します。
- 3. Startをクリックします。

# ウェルネステストの実行

#### 前提条件

- 少なくとも1つのドライブが空である必要があります。
- 空のドライブと互換性のある少なくとも1つのカートリッジがマガジンスロットまたはメールスロットに入っている必要 があります。

カートリッジをテープドライブへ、またはテープドライブから移動する場合、カートリッジはテープドライブの世代と 互換性がなければなりません。

- 選択されたエレメント位置の1つは空である必要があり、選択されたエレメント位置の1つはフルになっている必要があ ります。
- 各ライブラリモジュールには、少なくとも1つのカートリッジが取り付けられている必要があります。
- すべてのバックアップ操作が停止している必要があります。

テストの実行中は、ライブラリがホストに対してオフラインになります。

#### このタスクについて

ウェルネステストはライブラリの基本機能をテストします。テストの終了時点で、カートリッジは異なるストレージスロッ トに格納されています。

### 注意:

テストによりカートリッジがパーティション間で移動されることがあります。特にライブラリが暗号化用に 構成されている場合は、必ずテスト後にすべてのカートリッジを元のパーティションに戻してください。

#### 手順

- 1. Maintenance > Library Tests > Wellness Test画面に移動します。
- 2. Start Testをクリックします。

## ロボット機構テストの実行

#### このタスクについて

ロボット機構テストは、完全なインベントリを実行し、すべてのロボット機構アセンブリの移動とセンサーをテストしま す。

#### 手順

- 1. Maintenance > Library Tests > Robotic Test画面に移動します。
- 2. Start Testをクリックします。

## フロントパネルのLEDのテスト

- 1. Maintenance > Library Tests > OCP Test画面に移動します。
- 2. LED Testを選択します。
- 3. Startをクリックします。
- 4. 画面の指示に従います。

## フロントパネルの較正

#### 手順

- 1. Maintenance > Library Tests > OCP Test画面に移動します。
- 2. Reset LCD Adjustmentを選択します。
- 3. Startをクリックします。
- 4. 画面の指示に従います。

## ログファイルの表示

#### 手順

- 1. Maintenance > Logs and Traces > View Logs画面に移動します。
- 2. いずれかのログを選択します。
	- a. Event Ticket Log ライブラリのエラーおよび警告イベントが記録されます。
	- b. Information Log ライブラリの情報警告が記録されます。
	- c. Configuration Log 構成変更が記録されます。
- 3. Show All 上記のすべてのログを表示します。

ログ項目は、新しいものから順に表示されます。ログ項目には、日時コード、イベントコード、重大度、コンポーネン トID、イベントの詳細が含まれています。

ログエントリは、Configuration > System > Date and Time Format画面で構成されたとおりにフォーマットされま す。

## ログファイルとトレースファイルのダウンロード

#### このタスクについて

■ 注記:

可能な場合は、ログファイルおよびトレースファイルではなく、サポートチケットをダウンロードしてくだ さい。サポートチケットにはライブラリのイベントに関する情報が完全に含まれているため、サポートエン ジニアにとってより有益です。

- 1. RMIから、Maintenance > Logs and Traces > Download Logs and Traces画面に移動します。
- 2. Saveをクリックします。

## ライブラリファームウェアの管理

#### このタスクについて

ライブラリに現在インストールされているファームウェアのバージョンは、ホームページのライブラリステータス領域に表 示されます。ライブラリファームウェアは、Maintenance > Firmware Upgrades > System Firmware画面から更新します。

### 注記:

ライブラリでは、FAT-32フォーマットのUSBフラッシュデバイスのみがサポートされます。FAT-32は、最も 一般的なフラッシュドライブのフォーマットです。

ライブラリファームウェアを更新すると、拡張モジュールのファームウェアが互換性のあるバージョンに更新されます。

#### 手順

- [RMIからライブラリファームウェアを更新します](#page-112-0)
- [OCPからライブラリファームウェアを更新します](#page-112-1)

#### サブトピック

[RMIからのライブラリファームウェアの更新](#page-112-0)

<span id="page-112-0"></span>[OCPからのライブラリファームウェアの更新](#page-112-1)

### RMIからのライブラリファームウェアの更新

#### 手順

- 1. RMIにログインしているブラウザーを実行しているシステムにファームウェアファイルをダウンロードします。
- 2. RMIで、Maintenance > Firmware Upgrades > System Firmware画面に移動します。
- 3. Choose Fileをクリックし、ローカルコンピューターからファームウェアファイルを選択します。

#### タスクの結果

<span id="page-112-1"></span>ライブラリファームウェアを更新すると、拡張モジュールのファームウェアが互換性のあるバージョンに更新されます。

## OCPからのライブラリファームウェアの更新

#### 手順

- 1. ファームウェアファイルをUSBフラッシュドライブにコピーします。
- 2. ライブラリでは、FAT-32フォーマットのUSBフラッシュデバイスのみがサポートされます。FAT-32は、最も一般的なフ ラッシュドライブのフォーマットです。
- 3. OCPで、Maintenance > Firmware Upgrades > System Firmware画面に移動します。
- 4. USBメモリを、ライブラリ前面のUSBポートに差し込みます。
- 5. USBドライブが検出されます。
- 6. ファームウェアファイルを選択します。
- 7. Start Upgradeをクリックします。

#### タスクの結果

ライブラリファームウェアを更新すると、拡張モジュールのファームウェアが互換性のあるバージョンに更新されます。

## RMIからのドライブファームウェアの管理

#### このタスクについて

ドライブのファームウェアは、同じ種類の複数のドライブに対して同時に更新できます。ドライブのファームウェアは、 RMIからのみ更新できます。各ドライブは、適切なファームウェアのみを受け付けます。

#### 手順

- 1. RMIで、Maintenance > Firmware Upgrades > Drive Firmware画面に移動します。
- 2. テープドライブはドライブの種類ごとに分類されています。
- 3. 適切なドライブの種類を展開し、1台以上のテープドライブを選択します。
- 4. Choose Fileをクリックし、ローカルコンピューターからファームウェアファイルを選択します。
- 5. Submitをクリックします。

#### タスクの結果

#### 詳細情報

現在ドライブにインストールされているファームウェアバージョンを確認するには、Status > Drive Status画面に移動し ます。

## テープドライブサポートチケットのダウンロード

- 1. Maintenance > Download Support Ticket画面に移動します。
- 2. 必要に応じて左側の下矢印をクリックし、ドライブサポートチケットリストを展開します。ドライブリストには以下の 内容が表示されます。
	- Drive ドライブ番号。ドライブには、ライブラリの物理的な一番下から上に向かって、1から順に番号が割り当て られます。
	- Type − ドライブのフォームファクター(ハーフハイトまたはフルハイト)とインターフェイス
	- Firmware 現在のドライブのファームウェアバージョン
	- Serial ドライブのシリアル番号
	- Unit テープドライブが取り付けられているモジュール
	- Partition テープドライブに関連付けられている論理ライブラリ
- 3. ダウンロードするチケットを選択します。
	- Current ticket 新しいサポートチケットをドライブから取得して保存します。Current Ticketには、ドライブの 詳細なログが含まれます。このチケットは、サポート担当者とともに問題解決にあたる際に使用されます。
	- Last Unload Ticket (LTO-6以前) 最後にカートリッジがドライブからアンロードされた後で自動的に取得され たチケットを保存します。
	- Health Log (LT0-7以降) 新しいサポートチケットをドライブから取得して保存しますが、取得される情報は Current Ticketよりも少なくなります。ドライブの基本的なヘルス情報だけを必要とする場合は、Health Logの方 が速くダウンロードできます。

■ 注記:

ドライブサポートチケットは、LTO-4以降の世代のテープドライブに対してのみ取得できます。

- 4. ドライブを選択します。
- 5. Saveをクリックします。

## ライブラリサポートチケットのダウンロード

#### 手順

- 1. Maintenance > Download Support Ticket画面に移動します。
- 2. 必要に応じて左側の下矢印をクリックし、Library Support Ticket領域を展開します。
- 3. Saveをクリックします。

## ライブラリの再起動

手順

Maintenance > System Reboot画面で、Rebootをクリックします。

# テープドライブの再起動

#### 手順

- 1. Maintenance > Drives > Drive Rebootに移動します。
- 2. 再起動するドライブを選択します。
- 3. Submitをクリックします。

## ドライブ予約の解除

#### 前提条件

- ホストがドライブまたはライブラリに接続できること。
- コマンドは拒否され、RESERVATION CONFLICTエラーまたは一般的なI/Oエラーが表示されていること。

#### このタスクについて

ホストは、特定のホストポート専用のドライブアクセスまたはライブラリアクセスを予約できます。ホストの予約中にホス トのクラッシュ、リンクの切断、またはその他の障害によって接続が失われた場合、他のホストからそのデバイスへのアク セスがブロックされる可能性があります。

- 1. Maintenance > Drives > Clear Drive Reservation画面に移動します。
- 2. 予約を解除するドライブを選択します。

LTO-4以前のテープドライブから予約を解除することはできません。

3. Submitをクリックします。

### UID LEDの制御

#### このタスクについて

UID LEDは2個の青いLEDです。1個はOCP上にあり、もう1個はベースモジュールコントローラー上にあります。UID LEDは、 データセンター内でライブラリを識別するのに便利です。UID LEDは同期して動作し、ユーザーによって制御されます。

#### 手順

- 1. Maintenance > UID LED Control画面に移動します。
- 2. LEDのステータスを変更するには、OnまたはOffボタンをクリックします。
- 3. Submitをクリックします。

### ロボット機構アセンブリのベースモジュールへの移動

#### このタスクについて

モジュールをラックから引き出す前に、ロボット機構アセンブリをベースモジュールの待避位置に戻す必要があります。通 常の状況下では、前面の電源ボタンを使用してライブラリの電源をオフにした場合、ロボットが自動的に待避し、ベースモ ジュールのOCPの後ろにロックされます。ライブラリの電源を切断し、モジュールをラックから引き出す前に、ベースモ ジュールの窓の中を見て、ロボット機構アセンブリがOCPの後ろにあることを確認してください。

ロボット機構アセンブリがライブラリによってその待避位置に移動されない場合は、画面から移動させることができます。

#### 手順

- 1. Maintenance > Move Robotic to Base Module画面に移動します。
- 2. Submitをクリックします。

## ライブラリの較正

#### このタスクについて

自動較正ルーチンは、通常の操作では発生しない一部のケースでのみ必要です。自動較正は、通常のセットアップまたは構 成の一部としては実行しないでください。自動較正は、サービスエンジニアから指示された場合だけ実行してください。

#### 冐 注記:

自動較正ルーチンは、モジュールあたり最大15分かかることがあります。ルーチンの実行中は、ライブラリ はホストに対してオフラインになります。

- 1. Maintenance > Auto Calibration画面に移動します。
- 2. Start Auto Calibration Wizardをクリックします。
- 3. 較正対象のモジュールを選択してください。
- 4. Finishをクリックします

## LTO-9 New Media Initialization Wizardの使用

#### このタスクについて

重要:

この手順は新しいメディアのみを対象としたもので、初期化されたメディア用ではありません。

#### 手順

- 1. Maintenance > LTO-9 New Media Initialization Wizardに移動します。
- 2. Start LTO-9 New Media Initialization Wizardをクリックします。
- 3. Information画面でNextをクリックします。
- 4. 初期化するカートリッジを選択し、右矢印をクリックします。すべてのカートリッジを初期化する必要がある場合 は、Select Allをクリックし、次に右矢印をクリックします。

これにより、カートリッジが右側のSelected Cartridgesという名前のセクションに配置されます。

- 5. 次へをクリックします。
- 6. メディアの初期化に使用するドライブを選択し、右矢印をクリックします。すべてのドライブを使用する場合 は、Select Allをクリックし、次に右矢印をクリックします。これにより、ドライブが右側のSelected Drivesセク ションに配置されます。
- 7. 次へをクリックします。
- 8. Finishをクリックしてウィザードを完了し、選択したテープのメディア初期化プロセスを開始します。プロセスが完了 するにつれて、ウィザード画面に進行状況が表示されます。Exitをクリックすると、ウィザードを終了しますが、プロ セスは続行され、更新がMaintenance > LTO-9 New Media Initialization Wizardページに表示されます。

注記: 必要に応じて、メディアの初期化プロセスを中止することができます。ただし、テープがドライブ にロードされると、そのメディアは初期化を完了し、これには最大2時間かかる場合があります。現在 ロードされているメディアの初期化が完了すると、ウィザードは中止され、選択された残りのメディアは 処理されません。

## ライブラリの操作

ホーム画面のOperationsボタンをクリックまたはタップし、操作機能にアクセスします。

サブトピック

[MSL3040ストレージスロット](#page-117-0)

[メディアの移動](#page-118-0)

[RMIからマガジンを開く](#page-119-0)

[OCPからマガジンを開く](#page-120-0)

[テープドライブのクリーニング](#page-121-0)

[カートリッジインベントリの再スキャン](#page-122-0)

[ドライブ内カートリッジの強制排出](#page-122-1)

# <span id="page-117-0"></span>MSL3040ストレージスロット

各MSL3040モジュールには、ストレージスロットのマガジンが2つあり、ライブラリの前面から取り外すことができます。各 マガジンには、テープカートリッジ用の20個のストレージスロットがあります。

次の図は、マガジン内のすべてのスロットのスロット番号を示しています。

メールスロットは、右側のマガジンにあります。有効にすると、メールスロットはストレージスロット36〜40の場所を占有 します。

#### 図 1. ストレージスロットとメールスロットの番号

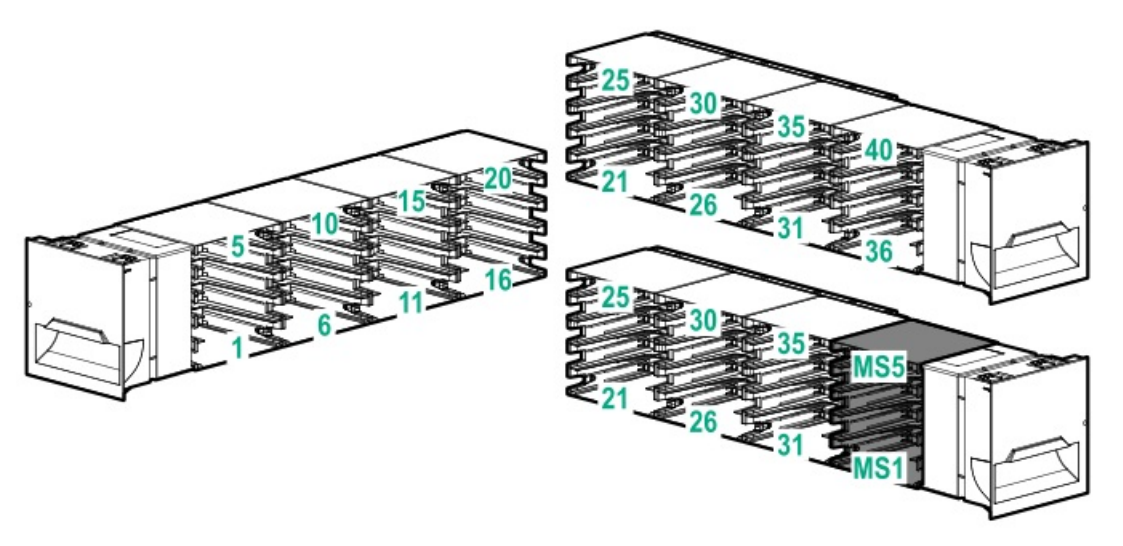

40スロットロボット機構用のストレージスロットアクセス(Q6Q62BとQ6Q62C)

ロボットは各モジュール内の40個すべてのストレージスロットにアクセスでき、ライブラリ内の一番下の8個のストレージ スロットに対する使用制限もありません。

#### 32スロットロボット用のストレージスロットアクセス(Q6Q62A)

ロボットは、ライブラリの一番下の列のストレージスロットにアクセスできません。ライブラリに基本モジュールのみがあ る場合、ライブラリのストレージスロット数は32になります。各拡張モジュールは40個のストレージスロットを追加しま す。

### 図 2. ライブラリにQ6Q62A基本モジュールがある場合、ライブラリ内の一番下の列のストレージスロットに はアクセスできません。

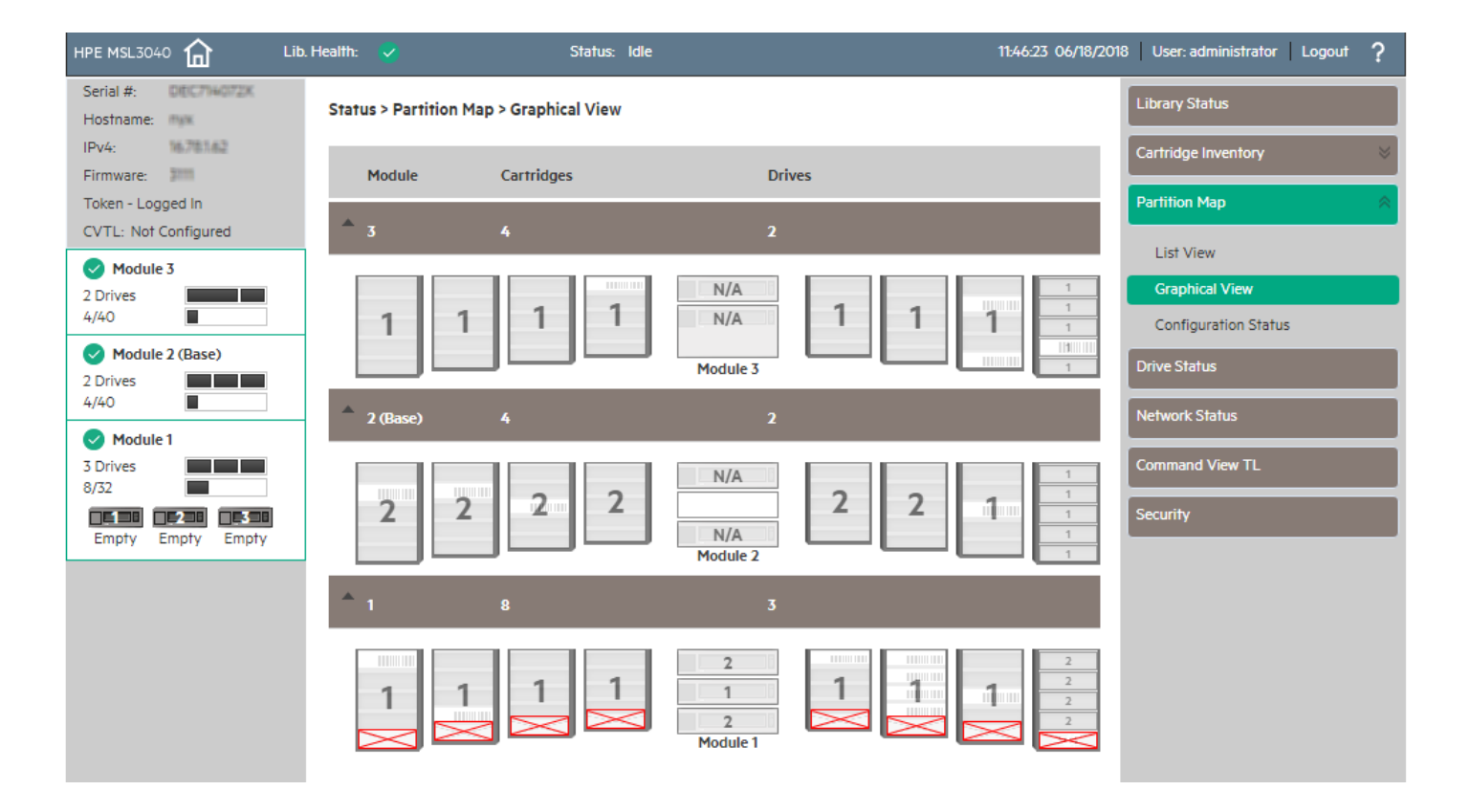

拡張モジュールがQ6Q62A基本モジュールの下に設置されている場合、アクセスできないストレージスロットは一番下の拡張 モジュールに含まれ、基本モジュール内のすべてのストレージスロットがアクセス可能になります。

アクセスできないストレージスロットに関連付けられている番号は使用されません。たとえば、ストレージスロット1と6お よびメールスロットMS1は、RMIには表示されません。

### 重要:

Q6Q62Aライブラリ内の一番下の8つのストレージスロットにカートリッジを設置しないでください。ライブ ラリが一番下の8つのスロットでカートリッジを検出した場合、黄色のアテンションLEDが点滅し、ライブラ リは警告イベントコード4126を発行します。ライブラリはカートリッジをアクセス不能としてマークし、 バックアップ操作には使用しません。一番下の8つのスロットからカートリッジを取り外して警告イベント をクリアし、点滅しているアテンションLEDを消灯します。

<span id="page-118-0"></span>メディアの移動

#### 手順

- 1. Operation > Move Mediaに移動します。
- 2. Source Elementsからカートリッジを選択します。

使用可能な移動元エレメントは、データカートリッジを格納したテープドライブ、有効なメールスロット、およびスト レージスロットです。

テープドライブは、各エレメントリストの先頭に、そのドライブ番号の順に一覧表示されます。テープドライブは、 「Drive (1)」から始まり、ライブラリの物理的に上にあるものから番号が割り当てられます。

スロットは、スロット番号の順に一覧表示されます。スロットには m.s という番号が割り当てられます。ここで、 m は モジュール番号、 s はモジュール内のスロットです。

3. ライブラリ内のカートリッジのサブセットを表示するには、Barcode Filter Onをクリックし、バーコードラベル文字 の一部または全部を検索領域に入力して、Barcode Filter Onをクリックします。

Source Elementsリストが更新され、検索ボックス内の文字を含むラベルが設定されたカートリッジのみが表示されま

す。

- 4. 別の検索を行う場合や、使用可能なカートリッジをすべて表示する場合は、Barcode Filter Offをクリックします。
- 5. Destination Elementsから移動先の場所を選択します。

使用可能な移動先エレメントは、データカートリッジが格納されていないテープドライブ、有効なメールスロット、お よびストレージスロットです。

#### 32スロット(Q6Q62A)のみ

#### 重要:

Q6Q62Aライブラリ内の一番下の8つのストレージスロットにカートリッジを設置しないでください。ライ ブラリが一番下の8つのスロットでカートリッジを検出した場合、黄色のアテンションLEDが点滅し、ライ ブラリは警告イベントコード4126を発行します。ライブラリはカートリッジをアクセス不能としてマーク し、バックアップ操作には使用しません。一番下の8つのスロットからカートリッジを取り外して警告イ ベントをクリアし、点滅しているアテンションLEDを消灯します。

<span id="page-119-0"></span>6. Submitをクリックします。

### RMIからマガジンを開く

このタスクについて

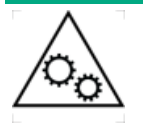

可動部品に関する警告:技術トレーニングおよび製品安全トレーニングを受けた担当者(本ド キュメントではユーザーと呼びます)のみが、テープライブラリでの作業および操作を行うこと ができます。 マガジンの取り出し手順に進む前に、すべてのドキュメントと手順をお読みください。 本製品の内部には、危険な可動部品があります。マガジンの開口部に、工具または体の一部を入 れないでください。

- マガジンを開くとライブラリがオフラインになります。
- マガジンは、30秒後に再度ロックされます。
- ホストアプリケーションで、マガジンに対してPrevent Media Removal(PMR)が設定されている場合、ライブラリに は、OpenボタンではなくRemoval Preventedが表示されます。マガジンを手動で開く必要がある場合は、アプリケーショ ンでマガジンのPMR設定を解除します。

#### 手順

- 1. Operation > Open Magazine画面に移動します。
- 2. マガジンのOpenをクリックします。

ライブラリはロックを解除し、マガジン解除ボタンのLEDを点灯させます。

ロックが解除されます。MSL3040では、ライブラリはマガジン解除ボタンのLEDを点灯させます。

3. マガジンのロックが解除されたことを知らせるメッセージがOCPに表示されたら、マガジンをライブラリから引き出し て、ストレージスロットにアクセスします。

#### 警告:

ライブラリの損傷を防ぐため、マガジンのロックが解除されたことを示すメッセージがOCPに表示されて から、ハンドルを引いてください。

4. マガジンをマガジンスロットに挿入します。

マガジンを再度取り付ける場合は、マガジンの上部と下部にあるガイドが正しくかみ合っていることを確認してくださ い。

#### サブトピック

<span id="page-120-1"></span>[メールスロットを開けない](#page-120-1)

### メールスロットを開けない

#### 症状

Operation > Open Mailslotでは、メールスロットのOpenボタンは表示されません。

#### 解決方法 1

#### 原因

メールスロットが有効になっていません。

#### アクション

[メールスロットを開くには、まず有効にする必要があります。メールスロットを有効にするには、メールスロットの有効](#page-77-0) 化または無効化を参照してください。

#### 解決方法 2

#### 原因

ホストアプリケーションがメールスロットに対してメディア取り外し防止(PMR)設定を設定している。この場合、ライブ ラリはOpenボタンではなくRemoval Preventedを表示します。

#### アクション

メールスロットを開く必要がある場合は、アプリケーションでメールスロットのPMR設定を解除します。

## <span id="page-120-0"></span>OCPからマガジンを開く

#### このタスクについて

可動部品に関する警告:技術トレーニングおよび製品安全トレーニングを受けた担当者(本ド キュメントではユーザーと呼びます)のみが、テープライブラリでの作業および操作を行うこと ができます。 マガジンの取り出し手順に進む前に、すべてのドキュメントと手順をお読みください。 本製品の内部には、危険な可動部品があります。マガジンの開口部に、工具または体の一部を入

#### 手順

1. Operation > Open Magazine画面に移動します。

ライブラリは、ライブラリ内の各マガジンのLEDを点灯させます。

れないでください。

2. 開くマガジンのマガジン解除ボタンを押します。

ロックが解除されます。

3. マガジンをライブラリから抜き取ります。

### ■ 注記:

マガジンは、30秒後に再度ロックされます。

4. マガジンをマガジンスロットに挿入します。

マガジンを再度取り付けるときは、マガジンの上部と下部にあるガイドが正しくかみ合っていることを確認してくださ い。

## <span id="page-121-0"></span>テープドライブのクリーニング

#### このタスクについて

テープドライブは、クリーニングの必要性を自分自身で監視し、イベントとしてクリーニング要求を報告しま す。Operation > Clean Drive画面から手動でドライブクリーニング操作を起動するか、またはパーティションウィザード のいずれかから自動クリーニングを構成します。

#### 手順

● [自動クリーニングを構成します](#page-121-1)

[自動クリーニング機能](#page-121-2)

● [ドライブクリーニング操作を開始します](#page-122-2)

サブトピック

[自動クリーニング機能](#page-121-2)

<u>[自動クリーニングの構成](#page-121-1)</u>

<span id="page-121-2"></span>[ドライブクリーニング操作の開始](#page-122-2)

### 自動クリーニング機能

自動クリーニングを有効にした場合は、ロード済みの、ラベルの貼られた有効期限内のクリーニングカートリッジがライブ ラリ内に必要です。ライブラリがクリーニングカートリッジを認識するには、ラベルの文字が「CLN」で始まっている必要 があります。クリーニングカートリッジは、パーティションスロット内、またはパーティションの一部でないスロット内の どちらにあってもかまいません。

クリーニングカートリッジの使用回数は、カートリッジメモリ内に保持されます。ライブラリは、カートリッジがテープド ライブに最初にロードされたときに使用回数を読み取り、その使用回数をカートリッジインベントリ情報とともに記録しま す。複数のクリーニングカートリッジが利用できる場合、ライブラリは、カートリッジインベントリ情報に使用回数が記録 されていないクリーニングカートリッジを選択します。ライブラリは、すべてのクリーニングカートリッジの使用回数を認 識している場合、最も使用回数の多いクリーニングカートリッジを選択します。

### <span id="page-121-1"></span>自動クリーニングの構成

### このタスクについて

自動クリーニングは、Basic Partition WizardまたはExpert Partition Wizardで構成できます。自動クリーニングを有効 にすると、クリーニングの必要なドライブからメディアをアンロードしたときに、ドライブでクリーニングが必要な場合の 警告イベントが作成される代わりに、自動的にクリーニング操作が開始されます。

#### 手順

Basic Partition [Wizardを使用します](#page-78-0)

<span id="page-122-2"></span>● Expert Partition [Wizardを使用します](#page-79-0)

## ドライブクリーニング操作の開始

#### 手順

- 1. Operation > Clean Drive画面に移動します。
- 2. Source Elementsリストからクリーニングカートリッジを選択します。クリーニングカートリッジは、バーコードラベ ルで識別されます。
- 3. クリーニングカートリッジがない場合は、メールスロットまたはマガジンスロットにクリーニングカートリッジをロー ドしてください。
- 4. Destination Elementsリストから、クリーニングするテープドライブを選択します。
- 5. 現在カートリッジが挿入されているテープドライブは表示されません。表示されていないテープドライブをクリーニン グするには、カートリッジをドライブから取り出してください。
- <span id="page-122-0"></span>6. Submitをクリックします。

## カートリッジインベントリの再スキャン

#### 手順

- 1. Operation > Rescan Inventory画面に移動します。
- 2. Rescanをクリックします。

ライブラリがScanningステータスになり、スキャンが完了するまで他の操作を実行できなくなります。フルライブラリ インベントリの実行中は、ライブラリの上部バナーに進行状況インジケーターが表示されます。

## <span id="page-122-1"></span>ドライブ内カートリッジの強制排出

#### このタスクについて

ドライブメディアの強制排出操作では、テープドライブからのカートリッジの強制排出と、空きスロットへの格納が試みら れます。この機能を使用するには、管理者パスワードが必要です。

この操作を実行する前に、バックアップソフトウェアを使用するか、RMIまたはOCPからライブラリのメディア移動操作を使 用してデータカートリッジの排出を試行してください。ドライブの強制排出中は、処理が進行中であることを表すウィンド ウが表示されます。強制排出が完了するまで、操作を行うことはできません。

#### 手順

- 1. Operation > Force Drive Media Eject画面に移動します。
- 2. Source Elementsリストでドライブを選択します。
- 3. Destination Elementsリストで移動先を選択します。
- 4. Submitをクリックします。

#### サブトピック

#### [カートリッジの取り出しの困難さ](#page-123-0)

## <span id="page-123-0"></span>カートリッジの取り出しの困難さ

#### 症状

ドライブでカートリッジを取り出すのが困難である。

#### 原因

この問題は通常、不良または破損したメディアが原因で発生します。

#### アクション

メディアプールからカートリッジを取り外します。

## ステータス情報の表示

ステータス領域にアクセスするには、ホーム画面でStatusをクリックまたはタップします。

サブトピック

[ライブラリとモジュールのステータスの表示](#page-123-1)

[ライブラリまたはパーティションの構成設定の表示](#page-126-0)

[ドライブステータスの表示](#page-127-0)

[ネットワークステータスの表示](#page-129-0)

Command View [TLのステータスパラメーター](#page-130-0)

[暗号化ステータスの表示](#page-130-1)

<span id="page-123-1"></span>Secure [Managerのステータスの表示](#page-131-0)

## ライブラリとモジュールのステータスの表示

### 手順

- 1. 上部バナーと左サイドバーに要約情報とステータスが表示されます。
- 2. その他のライブラリモジュールの構成とステータス情報を表示するには、Status > Library Status画面に移動しま す。

サブトピック

Status > Library [Status画面のパラメーター](#page-123-2)

[カートリッジインベントリのモジュラービューの使用](#page-124-0)

[リストビューの使用](#page-125-0)

<span id="page-123-2"></span>[パーティションマップのグラフィカルビューの使用](#page-126-1)

Status > Library Status画面のパラメーター

#### ライブラリ情報

- Vendor HPE
- Serial Number ライブラリのシリアル番号
- Robotic Hardware Revision
- Barcode Reader Hardware Revision
- Product ID MSL3040
- Base Firmware Revision 現在インストールされているベースモジュールファームウェアのバージョン
- Expansion Firmware Revision 現在インストールされている拡張モジュールファームウェアのバージョン
- Robotic Firmware Revision 現在インストールされているロボット機構アセンブリファームウェアのバージョン。ロ ボット機構アセンブリファームウェアは、ライブラリファームウェアに付属しており、同時にインストールされます。
- Barcode Reader Firmware Revision 現在インストールされているバーコードリーダーファームウェアのバージョン。 バーコードリーダーファームウェアは、ライブラリファームウェアに付属しており、同時にインストールされます。

#### ライブラリのステータス

- Library Status
	- Idle ライブラリのロボット機構は処理を実行する準備ができています。
	- Moving ライブラリのロボット機構はカートリッジを移動しています。
	- Scanning ライブラリのロボット機構は、カートリッジのインベントリを実行しています。
	- Offline ライブラリのロボット機構は、ライブラリによってオフラインにされました。
- Cartridge in Transport 該当する場合、現在ロボット機構アセンブリの中にあるカートリッジのバーコードラベル
- Total Power On Time ベースモジュールが製造されてから電源が投入されていた総時間
- Odometer ロボット機構アセンブリの移動回数
- Robotic Location ロボット機構アセンブリが現在位置しているモジュール。ロボット機構アセンブリのホーム位置 は、ベースモジュールのOCPの背後です。
- Shipping Lock ロボット機構アセンブリの一部。通常の動作では、ロボット機構アセンブリがベースモジュール内に 位置しているときに、ライブラリが必要に応じてシッピングロックをロックおよびロック解除します。シッピングロッ クの手動でのロックまたはロック解除手順については、ユーザーガイドを参照してください。

#### モジュールのステータス

- Base Controller RevisionまたはModule Controller Revision 現在モジュールに取り付けられているコントローラー ボードのハードウェアリビジョン
- Power Supply Status 電源装置の冗長性のステータス
- Lower Power Supply Fan 下部電源装置のファンのステータス。ファンが正常に動作していない場合は、警告イベント が生成されます。
- Upper Power Supply Fan 上部電源装置のファンのステータス。ファンが正常に動作していない場合は、警告イベント が生成されます。
- Drive Power Board Status モジュール内のドライブスロットの、ドライブ電源ボード (DC-DCコンバーター) のス テータス
- Left Magazine Status 左側のマガジンのステータスを表示します。
- Right Magazine Status 右側のマガジンのステータスを表示します。
- <span id="page-124-0"></span>Mailslot Status — メールスロットのステータスを表示します。

## カートリッジインベントリのモジュラービューの使用

#### 手順

Status > Cartridge Inventory > Graphical View画面で、各モジュール内のカートリッジのグラフィカルな表示を確認で きます。モジュールセクションを展開して、そのモジュールのインベントリを表示します。メディアを含むエレメントは、 バーコードラベルで示されます。カートリッジの上にマウスカーソルを合わせると、カートリッジに関する情報が表示され ます。

### <span id="page-125-0"></span>リストビューの使用

このタスクについて

インベントリリストには、スロットやテープドライブなどの各エレメントと、そのエレメントに格納されているカートリッ ジに関する情報が表示されます。

#### 手順

- 1. いずれかのリストビューに移動します。
	- モジュールごとに整理されたエレメントを確認するには、Status > Cartridge Inventory > List View画面に移動 します。
	- 論理ライブラリまたはパーティションごとに整理されたエレメントを確認するには、Status > Partition Map > List View画面に移動します。
- 2. インベントリリストには、以下の内容が表示されます。
	- Module モジュール番号
	- Slot # <module>.<slot> 形式のスロット番号。ここで、 module はモジュール番号、 slot はスロット番号 です。
	- Barcode バーコードラベル
	- Full カートリッジがエレメントを使用している場合はX。
	- Gen カートリッジのLTO世代
	- Partition パーティション番号
- 3. バーコードラベルに基づいてリストをフィルターするには、フィルターボックスに文字を入力し、Searchをクリックし ます。
	- a. Filter Onをクリックします。

検索ボックスが表示されます

b. 検索ボックスに文字を入力して、Searchをクリックします。

文字は、バーコードラベルのどこにあってもかまいません。検索文字では、大文字と小文字が区別されません。ワイ ルドカードはありません。

- 4. フィルタリングを無効にするには、Filter Offをクリックします。
- 5. テープドライブだけをリストに表示するには、Drivesをクリックします。
- 6. カートリッジだけをリストに表示するには、Cartridgesをクリックします。
- 7. すべてのエレメントを表示するには、PartitionまたはSlotsをクリックします。
- 8. リストのグループ分けを変更するには、Group onまたはGroup offをクリックします。

リストがグループ分けされている場合、最初の列の番号の横の三角形をクリックすることで、各グループのリストを展 開または縮小できます。グループ分けは、デフォルトで有効になっています。

グループ分けを無効にするには、Group offをクリックします。

グループ分けを有効にするには、Group onをクリックします。

## <span id="page-126-1"></span>パーティションマップのグラフィカルビューの使用

#### 手順

1. Status > Partition Map > Graphical View画面に移動します。

この画面には、各モジュールのストレージスロット、メールスロット、およびテープドライブのカートリッジがグラ フィカルに表示されます。

- 2. モジュールセクションを展開して、そのモジュールのマップを表示します。 各エレメントのパーティション番号が表示されます。
- <span id="page-126-0"></span>3. エレメントにマウスカーソルを合わせると、パーティションまたはドライブのステータスと構成情報が表示されます。

## ライブラリまたはパーティションの構成設定の表示

#### このタスクについて

#### 冨 注記:

この画面に表示される構成は、Expert Partition Wizardを使用して変更できます。Expert Partition Wizardの使用を参照してください。

#### 手順

1. Status > Partition Map > Configuration Status画面に移動します。

ライブラリには、パーティションの現在の構成設定が表示されます。

2. 詳しくは、セクションを展開してください。

#### サブトピック

<span id="page-126-2"></span>[構成ステータス画面のパラメーター](#page-126-2)

### 構成ステータス画面のパラメーター

- Partition Number ライブラリによって割り当てられたパーティション番号
- Partition Name いずれかのパーティションウィザードで割り当てられたパーティション名
- Partition S/N ライブラリによって割り当てられたパーティションのシリアル番号
- Partition WWide Node ライブラリがSCSI経由でレポートするWorld Wide一意識別子。オペレーティングシステムやソ フトウェアアプリケーションがパーティションの識別や状況の把握に使用します。
- Number of Drives パーティションに構成されたテープドライブの数。ドライブ番号、LTO世代、インターフェイス、 およびシリアル番号など、各ドライブの情報を表示するには、セクションを展開します。
- Number of Slots パーティションに割り当てられたストレージスロットの数
- Number of Mailslots- パーティションに割り当てられたメールスロットの数
- Barcode Label Length Rep. to Host— ホストアプリケーションに通知されたバーコードの文字数
- Barcode Label Alignment Rep. to Host 最大文字数より少ない文字を通知する場合にホストアプリケーションに通知 されるバーコードラベルの端。たとえば、バーコードラベル 12345678 のうち6文字だけを通知するとき、左揃えの場 合は 123456 が通知されます。右揃えの場合は 345678 が通知されます。
- Auto Clean ライブラリ管理のクリーニングが有効であるか、無効であるかを示します。
- Key Manager Type パーティションで使用するように構成された暗号化キーマネージャーの種類。
- FIPS Support Mode FIPSサポートモードが有効であるか、無効であるかを示します。
- Control Path Failover
	- Advanced LTO-6 Advanced Control Path Failoverが有効な場合。
	- LTO7+ CPF LTO-7+ Control Path Failoverが有効な場合。
	- Disabled Control Path Failoverが有効でない場合
	- Unlicensed Control Path Failoverのライセンスがライブラリに追加されていない場合。
- Active Control Path Drive パーティションのLUNをホストするテープドライブ。
- LTO-7+ Multi-initiator SCSI Conflict Detection LTO-7+マルチイニシエーターSCSI競合検出が有効であるか、無効 であるかを示します。

## <span id="page-127-0"></span>ドライブステータスの表示

#### 手順

Status > Drive Status画面では、ライブラリに取り付けられている各ドライブの構成やステータスを確認できます。

#### サブトピック

#### <span id="page-127-1"></span>[ドライブステータスの構成設定](#page-127-1)

### ドライブステータスの構成設定

- ドライブ番号 ドライブには、ライブラリの下から上へ向かって、1から順番に番号を割り振られます。現在ライブラ リのSCSI通信をホストしているドライブは、(LUN)で示されます。
- シリアル番号 ライブラリによってテープドライブに割り当てられたシリアル番号。このシリアル番号は、ホストアプ リケーションに報告されます。
- LTOの世代
	- LTO-6:Ultrium 6250
	- LTO-7:Ultrium 15000
	- LTO-8:Ultrium 30750
	- LTO-9:Ultrium 45000
- ドライブの形状
	- 卌 ハーフハイト
	- FH フルハイト
- ドライブインターフェイス
- FC ファイバーチャネル
- SAS シリアル接続SCSI
- ステータスアイコン
	- チェックマーク付きの緑の円は、ドライブが完全に動作可能状態であり、ユーザーの処置は不要であることを示し ます。
	- 感嘆符付きの黄色の三角形は、ユーザーの注意が必要であるものの、ドライブは引き続きほとんどの操作を実行で きることを示します。
	- X印付きの赤い円は、ユーザーの処置が必要であるか、ドライブが一部の操作を実行できないことを示します。
- ドライブステータス
	- Write ドライブは書き込み操作を実行しています。
	- Read ドライブは読み込み操作を実行しています。
	- Idle カートリッジがドライブ内にありますが、ドライブは操作を実行していません。
	- Empty ドライブは空いています。
	- Encryp ドライブは暗号化されたデータを書き込んでいます。
- 電源オンステータス ドライブの電源が現在オンになっているかオフになっているかを示します。
- Firmware ドライブに現在インストールされているファームウェアのバージョン。
- Powered OnまたはOff。
- Vendor HPまたはHPE。
- Product ID LTO世代を示します。
- Temperature ドライブによって報告された内部温度。ドライブの正常温度範囲はあくまで参考であり、テープドライ ブの種類により異なります。温度によるエラーが発生する可能性がある場合、テープドライブはエラーを通知します。

#### ■ 注記:

この温度は、ドライブ内のテープの経路や動作環境の温度ではありません。

- Encryption ドライブで暗号化キットを使用した暗号化が構成されているかどうかを示します。
- IP Address ドライブのEthernetポートのIPアドレス。ライブラリがData Verification用に構成され、テープドライ ブおよびライブラリDIAGポートのプライベートネットワークが正しくケーブル接続されている場合、ドライブは 16.1.9.Xサブネット上のライブラリからIPアドレスを取得します。

Data Verificationが構成されているが、ドライブがIPアドレスを報告しない場合は、プライベートネットワークのケー ブル接続を検証し、ライブラリが最新バージョンのファームウェアを実行していることを確認します。

- Module Loc ドライブが取り付けられているモジュール。
- Cooling Fan Status ドライブの冷却ファンが正しく動作している場合、ステータスはActiveになります。
- Personality サービスエンジニアからこの情報が要求される場合があります。
- Control Path Failover
	- Disabled Control Path Failoverがドライブで有効になっていません。
	- Unlicensed Control Path Failoverのライセンスがライブラリに追加されていません。
	- 。 Advanced LTO-6 Advanced Control Path Failoverがドライブで有効です。ActiveおよびPassiveドライブが指定 されています。
	- LTO7+ CPF LTO-7+ Control Path Failoverがドライブで有効です。ActiveおよびPassiveドライブが指定されてい ます。
- Manufacturer S/N 製造時にドライブに割り当てられたシリアル番号。このシリアル番号は、サービスに連絡するとき に使用します。
- WWNN ドライブのWorld Wide一意番号。ライブラリは、ドライブベイにWWNNを割り当てます。テープドライブを交換す ると、新しいテープドライブにWWNNが割り当てられます。FCの場合のみ。
- Partition ドライブが割り当てられているパーティション。
- Cartridge 現在ドライブにカートリッジが存在する場合、そのカートリッジに関する情報。
- Media Removal メディアをドライブから取り出すことができるかどうか。多くのホストアプリケーションでは、テー プドライブ内のカートリッジにアクセスしている間、メディアの取り出しが禁止されます。
- Data Compression ドライブでデータ圧縮が使用されていることを示します。
- Data Path Failover
	- Advanced LTO-6 Advanced Data Path Failoverが有効です。
	- LTO7+ DPF LTO-7+ Data Path Failoverが有効です。
	- Disabled ドライブのDPFは有効化されていません。
	- Unlicensed Data Path Failoverのライセンスがライブラリに追加されていません。
- Fibre Channel Fabric Log-in Name (LTO-6のみ)
- ポートの構成(FCのみ) ドライブポートのステータス。
	- WWPN 各FCインターフェイスの一意のIDであるワールドワイドポート名。
	- Speed 現在のインターフェイス速度が表示されます。
	- Port Type
		- Automatic -
		- Loop Addressing Modeの選択が可能になります。 -
		- Fabric (N/F)
	- o Interface ポート接続のステータス。
	- N-Port ID FCドライブポートの論理ポートID。
	- o Fibre Channel Fabric Log-in Name (LTO-6のみ)
- <span id="page-129-0"></span>Secure Mode — ドライブがセキュアモードで動作しているかどうかを示します。

### ネットワークステータスの表示

#### 手順

Status > Network画面では、ライブラリネットワーキングのステータスを確認できます。

#### サブトピック

<span id="page-129-1"></span>[ネットワークステータス画面のパラメーター](#page-129-1)

## ネットワークステータス画面のパラメーター

● Host Name - ライブラリのホスト名

- Domain Name
- Protocol IPV4またはIPv6
- MAC Address ライブラリコントローラーのネットワークインターフェイスの一意の識別子
- Link Status 有効または無効
- Link Speed ライブラリへのイーサネット接続の速度
- Duplex 有効または無効

#### IPv4設定

- DHCP 有効になっている場合、ライブラリの電源を投入するたびに、DHCPサーバーにIPアドレスを要求します。
- Address ライブラリが現在使用しているIPアドレス。DHCPが有効になっている場合は、DHCPサーバーから取得された アドレスです。DHCPが無効になっている場合は、構成されたアドレスです。
- Netmask DHCPが有効になっていない場合に使用される、ライブラリコントローラーのネットワークマスク。
- Gateway DHCPが有効になっていない場合に使用されるゲートウェイ。
- $\bullet$  DNS 1
- $\bullet$  DNS 2

IPv6設定

- Stateless Addressing この機能を有効にすると、ライブラリは、ルーター広告とMACアドレスから取得されるルー ティング情報に基づいて、自身のアドレスを生成します。ライブラリは、異なるルーターから割り当てることができる 最大5つのグローバルアドレスを同時に管理することができます。
- Static Addressing この機能を有効にすると、ライブラリは、静的に構成されたアドレスを使用します。
- Static Assigned Address Static Addressing EnabledがオンのときのIPv6アドレスです。

## <span id="page-130-0"></span>Command View TLのステータスパラメーター

#### ライブラリ情報

- Name Command View TLに表示されるライブラリ名
- Serial Number Command View TLに報告されるベースモジュールのシリアル番号。
- Management URL ポートを含む管理ステーションのURL。たとえば、https://192.0.2.24:8099です。

#### 製品情報

- Name Command View TLに報告される製品名。常にMSL3040になります。
- Version Command View TLに報告されるライブラリファームウェアのバージョン。

#### 連絡先情報

- Name ライブラリの管理に関する連絡先の氏名
- Phone 連絡先の電話番号
- <span id="page-130-1"></span>Email — 連絡先の電子メールアドレス

## 暗号化ステータスの表示

ライブラリとともに使用するように構成されているキーサーバーのステータスや、テープドライブとパーティションの暗号 化ステータスを参照するには、Status > Security画面に移動します。

サブトピック

<span id="page-131-1"></span>[暗号化ステータスパラメーター](#page-131-1)

## 暗号化ステータスパラメーター

USB—MSL Encryption Kit — キーサーバートークンのステータス。

■ 注記:

キーサーバートークンは、必ずベースモジュールの背面のUSBポートに挿入します。

- KMIP KMIPサーバーへの接続のステータス。
- Key Server Token Status 背面のUSBポートにあるキーサーバートークンの識別情報(存在する場合)。
- Partition Encryption Status 各パーティションに構成された暗号化方式。同時に1つの暗号化方式のみが使用されま す。
- Drive Encryption Status 各ドライブが、ドライブのパーティションに構成されたキーサーバーを使用してデータを 暗号化するように構成されているかどうか。
- <span id="page-131-0"></span>FIPS Support Mode Status — 各パーティションとその関連ドライブのFIPSサポートモードが表示されます。

### Secure Managerのステータスの表示

現在定義されているSecure Managerのアクセスグループを表示するには、Status > Secure Manager画面に移動します。

サブトピック

<span id="page-131-2"></span>Secure [Managerのステータスパラメーター](#page-131-2)

## Secure Managerのステータスパラメーター

ホスト

- Name Secure Managerで使用されるホスト名。ホスト名は、ホストがSecure Managerで作成されるときに定義されま す。ホスト名は変更可能です。
- WWPN ワールドワイドポート番号。WWPNは、ホストがSecure Managerで作成されるときに定義されます。WWPNを変更す るには、ホストを削除してから再作成します。

ドライブ

- ドライブ番号 ライブラリによって割り当てられたドライブ番号。ドライブには、ライブラリの下から上へ向かって、 1から順番に番号を割り振られます。
- LT0の世代
	- $\circ$  LT06 Ultrium 6250
- $\circ$  LT07 Ultrium 15000
- $\circ$  LT08 Ultrium 30750
- $\circ$  LT09 Ultrium 45000
- 形状
	- **HH ハーフハイト**
	- FH フルハイト
- ドライブインターフェイス
	- FC ファイバーチャネル
	- SAS シリアル接続SCSI
- Serial# ライブラリによってテープドライブに割り当てられたシリアル番号。
- Partition ドライブが割り当てられているライブラリのパーティション。
- Available ports ドライブで利用可能なポートが表示されます。
- WWPN\_A、WWPN\_B − 各FCインターフェイスの一意のIDであるワールドワイドポート名。(FCのみ)
- Secure Mode ドライブがセキュアモードで動作しているかどうかを示します。
- ライブラリLUNデバイスのパーティション
- Name いずれかのパーティションウィザードで割り当てられたパーティション名。
- Serial# パーティションのLUN、またはSCSI通信インターフェイスをホストしているドライブポートのシリアル番号。

## ライブラリのアップグレードと保守

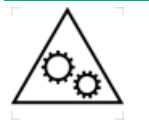

可動部品に関する警告:技術トレーニングおよび製品安全トレーニングを受けた担当者(本ド キュメントではユーザーと呼びます)のみが、ライブラリでの作業および操作を行うことができ ます。

ライブラリの設置または操作前にすべてのドキュメントと手順をお読みください。

本製品の内部には、危険な可動部品があります。動作中のテープライブラリには、いかなる工具 または体の一部も入れないでください。

#### 注意:

スライド/レールマウントされている装置は、シェルフまたはワークスペースとして使用することはできま せん。

### 注意:

部品は、静電気放電によって損傷することがあります。部品は、必要になるまで、静電気防止ケースに入れ ておきます。静電気に弱い部品に触れるときには、自分の身体に対して適切なアース対策を行います。

### 警告:

各ライブラリモジュールの重量は、メディアやテープドライブを除くと20 kg(44 lb)、メディア(40個の カートリッジ)と3台のテープドライブを含めると35 kg (77 lb) 以上あります。ライブラリを移動する場 合は、けがやデバイスの損傷を防止するために、次の点に注意してください。

- 手作業での運搬について、各地域の健康および安全についての、要件およびガイドラインを順守してく ださい。
- デバイス全体の重量を減らし、カートリッジがロボティックパスに落ちてライブラリを損傷しないよう にするため、すべてのテープを取り除いてください。カートリッジは、同じ場所に戻すことができるよ うに整理した状態に保ってください。
- デバイスの設置および取り外し作業時には、持ち上げ、安定させるための適切な支援を入手してくださ い。

#### 警告:

けがや装置の損傷を防止するために、次の点に注意してください。

- ラックの水平脚を床まで延ばしてください。
- ラックの全重量がレベリングジャッキにかかるようにしてください。
- ラックにラックスタビライザーキットを取り付けてください。
- ラックコンポーネントは一度に1つずつ引き出してください。一度に複数のコンポーネントを引き出す と、ラックが不安定になる場合があります。

サブトピック

[障害が発生したコンポーネントの特定](#page-133-0)

[ライブラリの電源の切断](#page-134-0)

[ライブラリの電源投入](#page-134-1)

[RMIまたはOCPからのマガジンのロック解除](#page-135-0)

[手動解除によるマガジンのロック解除](#page-136-0)

[テープドライブの取り付けまたは交換](#page-137-0)

[拡張モジュールの取り付け](#page-139-0)

[電源装置の設置または交換](#page-144-0)

[マガジンの交換](#page-147-0)

[モジュールコントローラーボードの交換](#page-148-0)

[ドライブ電源ボードの交換](#page-151-0)

[モジュールの交換](#page-155-0)

[センターベゼルの交換](#page-164-0)

[ロボット機構アセンブリとスプーリング機構の交換](#page-168-0)

<span id="page-133-0"></span>[ラックシェルフの交換](#page-177-0)

障害が発生したコンポーネントの特定

#### 手順

- 1. OCPのMaintenance > View Event Ticket Logs画面またはRMIのホーム画面を調べて、障害が発生したコンポーネントを 特定します。
- 2. OCPのOperation > UID LED Control画面またはRMIのMaintenance > UID LED Control画面からUID LEDをアクティブ化 します。

UID LEDをアクティブ化すると、ラックの前面または背面からライブラリを簡単に見つけることができます。

## <span id="page-134-0"></span>ライブラリの電源の切断

#### このタスクについて

重要:

前面の電源ボタンを使用してライブラリの電源をオフにした場合、ロボットが自動的に待避し、基本モ ジュールのOCPの後ろにロックされます。 ライブラリの電源を切った後、ラックからモジュールを引き出す前に、拡張モジュールの窓から覗いてロ ボットアセンブリを見つけます。OCPの背後にあり、テープカートリッジの約3列がロボットの下に見えるこ とを確認します。 拡張モジュールの配置によっては、ロボットの位置を確認するために基本モジュールからマガジンを取り外 す必要がある場合があります。 ロボティックアセンブリが基本モジュールに完全に収まっていない場合は、トラブルシューティングの章で ロボティックアセンブリを基本モジュールに戻す手順を参照してください。

#### 手順

- 1. すべてのホストプロセスがアイドル状態であることを確認します。
- 2. フロントパネル上の電源ボタンを5秒間押してからはなします。

ライブラリがアイドル状態の場合は、Ready LEDが点滅し始めたらボタンをはなします。

ライブラリがソフトシャットダウンしない場合は、電源ボタンを10秒間押し続けます。

3. ライブラリに複数のモジュールがある場合は、ロボット機構アセンブリがOCPの後ろの待避位置にあることを確認しま す。

#### 重要:

ロボット機構アセンブリが待避位置にないときにこの手順を続けると、ライブラリのコンポーネントが損 傷する可能性があります。

- a. 拡張モジュールウィンドウを調べて、ロボット機構アセンブリを見つけます。
- b. ウィンドウからロボット機構アセンブリが見えない場合は、ベースモジュールのマガジンの1つを取り外して、マガ ジンの開口部を調べます。
- c. ロボット機構アセンブリを見つけることができない場合、またはOCPの後ろの待避位置にない場合は、トラブル シューティング情報についてトラブルシューティングツール、手順、および情報を参照してください。

### <span id="page-134-1"></span>ライブラリの電源投入

手順

1. 電源ケーブルを各モジュールの電源コネクターとコンセントに接続します。

#### $\Box$  ヒント:

モジュールに2つの電源装置がある場合は、冗長性を高めるために各電源コードを異なるAC電源回路に差 し込みます。

- 2. RMIを使用するには、基本モジュールのMGMTイーサネットポートからネットワークにイーサネットケーブルを接続しま す。
- 3. 基本モジュールの、OCPのすぐ下にある電源ボタンを押してライブラリの電源を投入します。緑色のライトとOCPが点灯 します。

ライブラリの電源が入ったら、次の手順を実行します。

- マガジン内のテープカートリッジのインベントリ作成
- すべてのモジュールのファームウェアバージョンの確認
- テープドライブの構成
- 既存モジュールの存在の確認
- 新しいモジュールの検索

### <span id="page-135-0"></span>RMIまたはOCPからのマガジンのロック解除

#### このタスクについて

マガジンのロック解除には、可能な限りOCPまたはRMIを使用してください。これらの方法が失敗した場合や、ライブラリの 電源が入っていないときにマガジンを取り外す場合は、マガジンを手動で解放することができます。

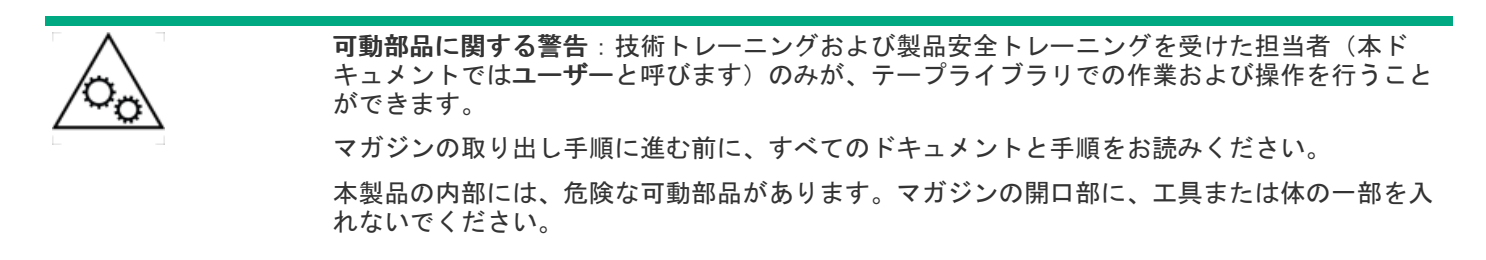

#### ■ 注記:

ベストプラクティスとして、この手順は、アプリケーションがアイドル状態のときに実行してください。マ ガジンが取り外されている状態では、ライブラリのロボット機構アセンブリはメディアを移動できません。

- 1. マガジンロックを解除します。
	- RMIのOperation > Open Magazine画面から、マガジンのOpenをクリックします。
	- OCPから、Open Magazines/Mailslots > Open Magazinesを選択します。ライブラリでマガジンアクセスボタンのLED が点灯した後、解除するマガジンのマガジンアクセスボタンを押します。

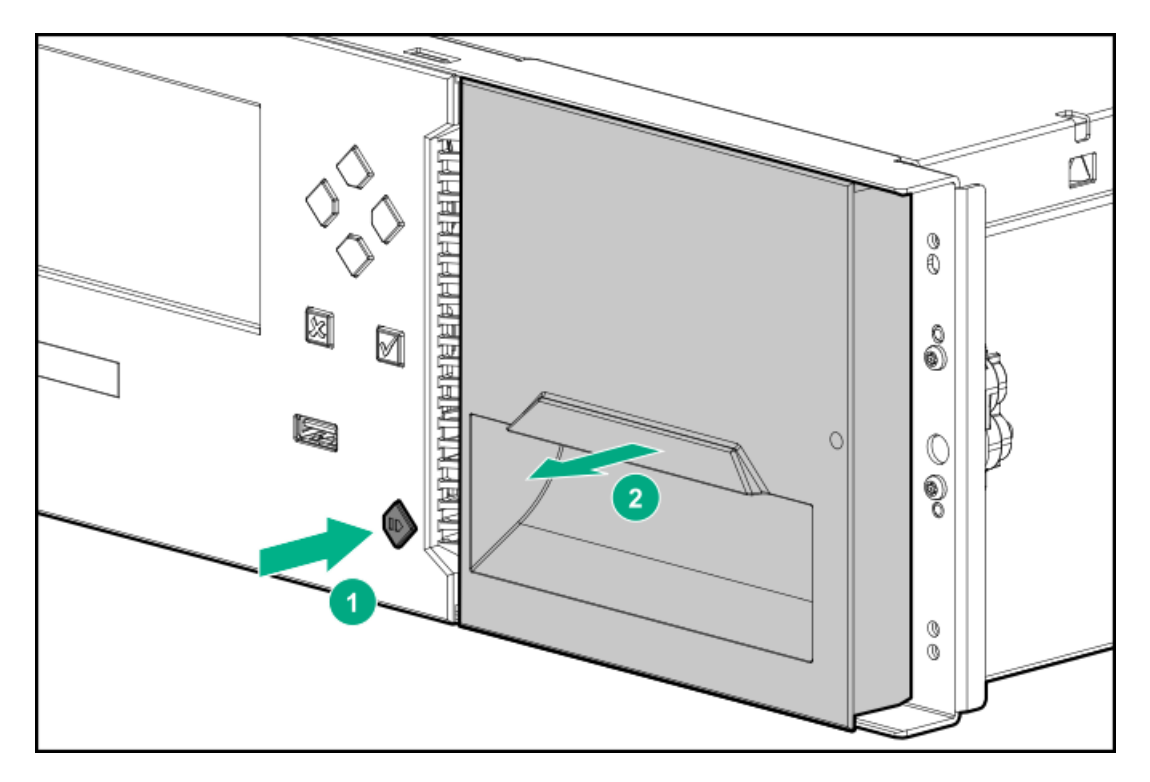

- 2. マガジンの底を支えながらマガジンをモジュールからまっすぐ引き出して取り外します。
- 3. スロットへのアクセスが終了したら、マガジンをマガジンスロットに挿入します。 マガジンを再度取り付ける場合は、マガジンの上部と下部にあるガイドが正しくかみ合っていることを確認してくださ い。

## <span id="page-136-0"></span>手動解除によるマガジンのロック解除

このタスクについて

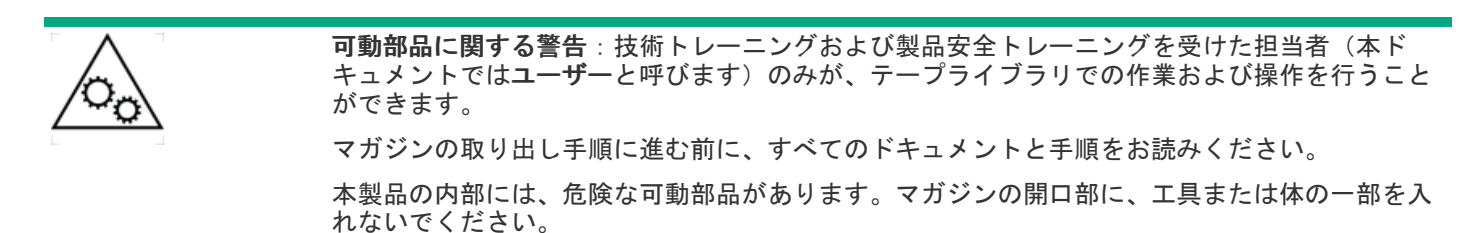

手順

1. 小型のマイナスドライバーまたはトルクスドライバーを適切なマガジン解除穴に差し込み、タブを軽く押し込みます。

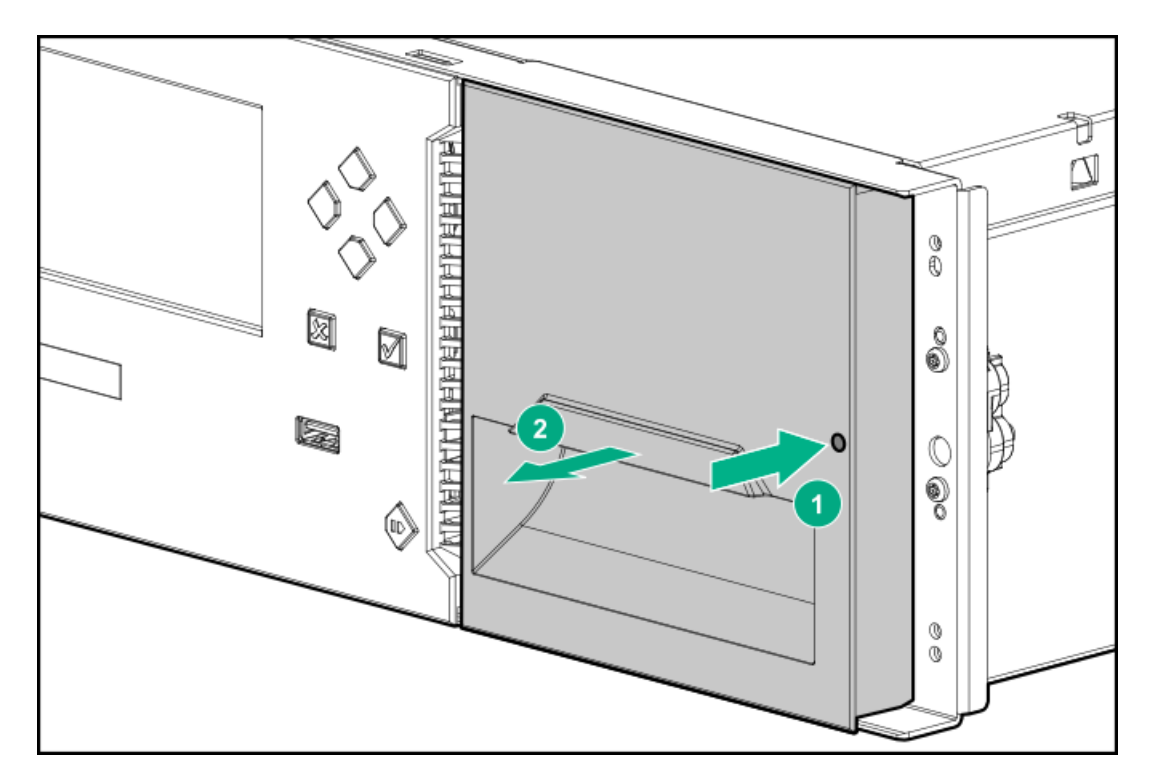

- 2. ライブラリの底を支えながら、マガジンをまっすぐ引き出します。
- 3. マガジンへのアクセスが終了したら、マガジンをマガジンスロットに挿入します。 マガジンを再度取り付ける場合は、マガジンの上部と下部にあるガイドが正しくかみ合っていることを確認してくださ い。

## <span id="page-137-0"></span>テープドライブの取り付けまたは交換

このタスクについて

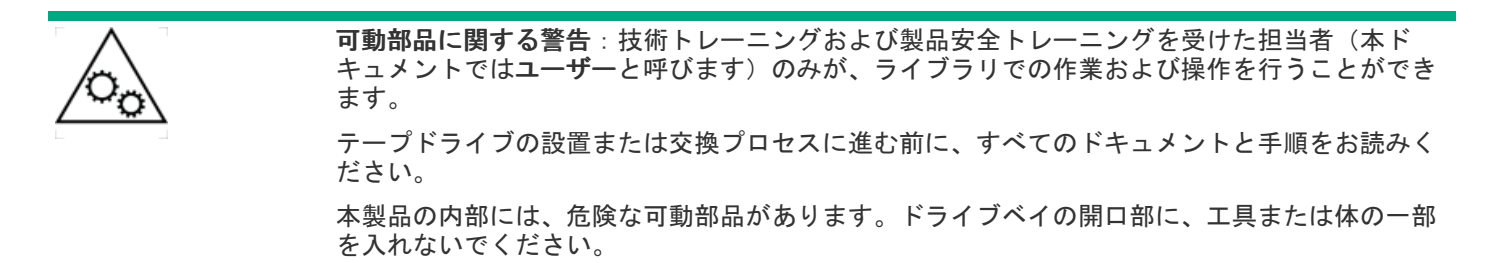

#### 手順

- 1. [ドライブベイカバーを取り外す](#page-138-0)か[、テープドライブを取り外します。](#page-138-1)
- 2. [テープドライブを取り付けます](#page-45-0)。
- 3. [FCケーブルを接続するか](#page-46-0)[、SASケーブルを接続します](#page-47-0)。
- 4. [FCドライブを構成します](#page-31-0)。
- 5. [テープドライブの取り付けを確認します](#page-47-0)。

#### サブトピック

[新しいドライブを取り付けるためのドライブベイカバーの取り外し](#page-138-0)

- [新しいテープドライブの取り付け](#page-138-2)
- <span id="page-138-0"></span>[テープドライブの取り付けの確認](#page-139-1)

### 新しいドライブを取り付けるためのドライブベイカバーの取り外し

#### 手順

1. テープドライブの位置を特定します。

最初のテープドライブを一番下のドライブベイに取り付けます。その上にある空きドライブ位置に追加のドライブを取 り付けます。

#### 重要:

既存のテープドライブより下の位置に新しいドライブを取り付けると、現在のドライブのドライブ番号 シーケンスが変わることがあります。この場合は、ご使用中のバックアップソフトウェアの再構成が必要 となることがあります。

2. 適切なドライバーを使用し、1つのハーフハイトドライブベイカバーを取り外して1台のハーフハイトドライブを取り付 けるか、または2つのハーフハイトカバーを取り外してフルハイトドライブを取り付けます。

## <span id="page-138-1"></span>テープドライブの取り外し

#### 手順

1. テープドライブにカートリッジが入っていないことを確認します。

必要に応じ、OCPまたはRMIを使用してカートリッジをストレージスロットまたはメールスロットに移動させます。

2. 交換するドライブでバックアップが実行されていないことを確認します。

別のドライブでバックアップが実行されているときにマスタードライブを交換する場合は、マスタードライブの交換中 に、マスタードライブを通じてライブラリへのアクセスが行われないことを確認してください。

- 3. OCPまたはRMIを使用してドライブの電源を切断します。
- 4. テープドライブのバックパネルのLEDが消灯していることを確認します。
- 5. テープドライブからケーブルをすべて外します。
- 6. テープドライブ上の青い拘束ネジを緩めます。テープドライブの底面を持ちながら、テープドライブのハンドルを持っ て手前にまっすぐに引き、ライブラリから取り外します。

#### 注意:

テープドライブを取り外すときは、内部接続を損傷しないように底を支えます。

## <span id="page-138-2"></span>新しいテープドライブの取り付け

#### 手順

1. ドライブアセンブリの端にあるガイドを、ドライブベイのガイドレールに合わせます。

2. ドライブアセンブリを支えながら、新しいテープドライブをドライブベイにゆっくりと挿入します。 背面パネルがライブラリの背面パネルと段差なく揃った、テープドライブは完全に挿入されています。

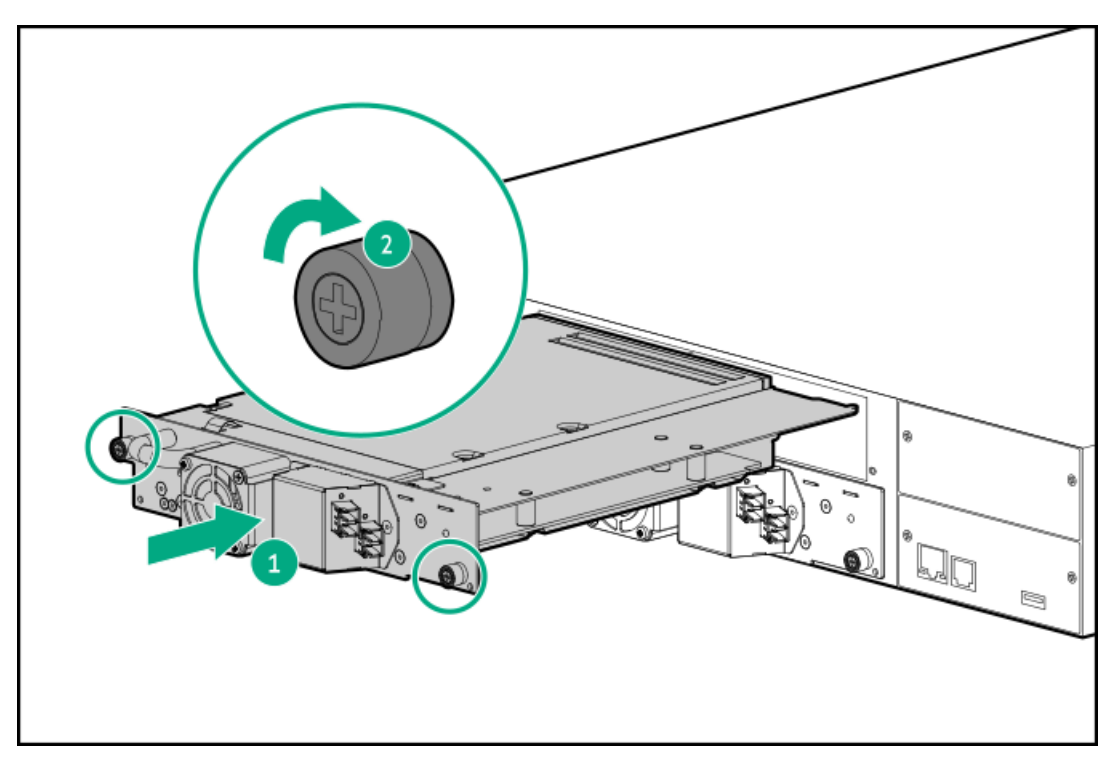

3. テープドライブをシャーシに固定するには、トルクドライバーを使用してドライブスレッドの青い拘束ネジを6インチ ポンド(0.68 N m)で締めます。

トルクドライバーがない場合は、2番のプラスドライバーを使用して、低い初期しきい値でぴったりと締まる状態にな るまでつまみネジを締めます。

つまみネジを締めることができない場合は、テープドライブの位置が正しく揃っていることを確認します。

## <span id="page-139-1"></span>テープドライブの取り付けの確認

#### 手順

- 1. 正しく動作するように、未使用のドライブベイにドライブベイカバーを取り付けます。
- 2. 必要に応じて、OCPまたはRMIからドライブの電源を投入します。
- 3. OCPのSystem Status画面を調べて、新しいテープドライブがライブラリにより認識されているかどうかを確認します。 認識されると、新しいドライブには、 Ready 、 RDY 、または Empty のステータスが表示されます。
- 4. RMIを使用して、既存のパーティションにドライブを追加するか、またはドライブを含む新しいパーティションを作成 して、ドライブをホストで表示させ、ライブラリと関連付けます。
- 5. Library & Tape Tools(L&TT)を使用して、ホストがテープドライブを認識することを確認します。 L&TTは[、https://www.hpe.com/support/TapeTools](https://www.hpe.com/support/TapeTools)から無償でダウンロードできます。
- 6. OCPまたはRMIを使用して、ライブラリがテープドライブを認識していることを確認し、必要に応じて、ドライブの ファームウェアをアップデートします。

### <span id="page-139-0"></span>拡張モジュールの取り付け

#### 前提条件

必要な工具

- 小型マイナスドライバーまたはトルクスドライバー2本
- 2番のプラスドライバー

#### このタスクについて

#### 警告: Λ

各ライブラリモジュールの重量は、メディアやテープドライブを除くと20 kg(44 lb)、メディア(40個の カートリッジ)と3台のテープドライブを含めると35 kg (77 lb) 以上あります。ライブラリを移動する場 合は、けがやデバイスの損傷を防止するために、次の点に注意してください。

- 手作業での運搬について、各地域の健康および安全についての、要件およびガイドラインを順守してく ださい。
- デバイス全体の重量を減らし、カートリッジがロボティックパスに落ちてライブラリを損傷しないよう にするため、すべてのテープを取り除いてください。カートリッジは、同じ場所に戻すことができるよ うに整理した状態に保ってください。
- デバイスの設置および取り外し作業時には、持ち上げ、安定させるための適切な支援を入手してくださ い。

#### 警告:

けがや装置の損傷を防止するために、次の点に注意してください。

- ラックの水平脚を床まで延ばしてください。
- ラックの全重量がレベリングジャッキにかかるようにしてください。
- ラックにラックスタビライザーキットを取り付けてください。
- ラックコンポーネントは一度に1つずつ引き出してください。一度に複数のコンポーネントを引き出す と、ラックが不安定になる場合があります。

### 注意:

モジュールを設置する部屋と保管されていた場所の温度差が15℃以上ある場合は、モジュールを周囲の環境 に12時間以上順応させてから、出荷用梱包箱を開けてください。

#### 手順

#### 1. [取り付けを計画します](#page-141-0)

2. ライブラリの電源を切り、ロボット機構アセンブリがベースモジュール内にあることを確認します。

詳しくは、ライブラリの電源の切断を参照してください。

- 3. [カバーを新しいモジュールへ移動します](#page-141-1)
- 4. ラックシェルフを取り付けます。[シェルフのラックへの設置](#page-36-0)を参照してください。
- 5. [モジュールをラックに設置します](#page-141-2)
- 6. モジュールを位置調整して接続します
- 7. [オプション:テープドライブおよび電源装置を取り付けます](#page-142-0)
- 8. ライブラリの電源を入れます
- 9. [設置と構成を確認します](#page-142-1)

サブトピック

[取り付けのプランニング](#page-141-0)

[ライブラリカバープレートの移動](#page-141-1)

[モジュールのラックへの設置](#page-141-2)

[オプションコンポーネントの取り付け](#page-142-0)

<span id="page-141-0"></span>[新しく追加されたモジュールの取り付けと構成の確認](#page-142-1)

## 取り付けのプランニング

手順

1. このモジュールを現在のライブラリモジュールの上または下のどちらに取り付けるかを決定します。

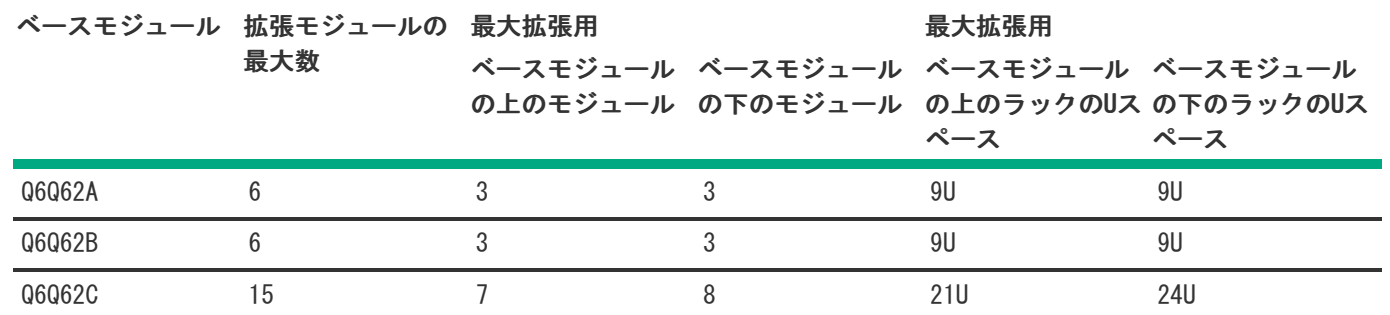

#### 2. ラックスペースを用意します。

拡張モジュールには3Uが必要です。このモジュール用のスペースを確保するために他のライブラリモジュールを移動す る必要がある場合は、ライブラリモジュールの移動方法についてユーザーガイドを参照してください。

## <span id="page-141-1"></span>ライブラリカバープレートの移動

#### このタスクについて

ライブラリには、取り外し可能な上部カバープレートと下部カバープレートがあります。この拡張モジュールがライブラリ の新しい上部または下部モジュールになる場合は、適切なライブラリカバープレートを移動させます。

手順

- この拡張モジュールが新しいライブラリの上部モジュールとして取り付ける場合は、ライブラリの上部からこの拡張モ ジュールの上部に上部カバープレートを移動させます。
- この拡張モジュールが新しいライブラリの下部モジュールとして取り付ける場合は、ライブラリの下部からこの拡張モ ジュールの下部に下部カバープレートを移動させます。

### <span id="page-141-2"></span>モジュールのラックへの設置

手順

1. ラックが前後左右に水平であることを確認します。

#### 重要:

モジュールをラックに設置する前に、ラックが前後左右に水平であることを確認します。ラックが水平で ないと、モジュールの位置合わせを適切に行うことができない可能性があります。

- 2. ラックの前面で、モジュール底面のラックシェルフで支えられる場所を支えながら、基本モジュールを背面からシェル フの前面にセットします。モジュールの前面がラック支柱に接触するまで、モジュールをラックに押し込みます。
- 3. このモジュールがその隣接するモジュールのすぐ上またはすぐ下に設置され、正しい3U高で格納されていることを確認 します。

モジュール間の隙間は、4 mm未満であることが必要です。

- 4. 2番のプラスドライバーを使用して、モジュールの両側にある拘束止め具を締めます。
	- 拡張モジュールを使用せずにベースモジュールをライブラリに取り付ける場合は、拘束止め具を手できつく締めた 状態まで締めます。締めすぎないでください。
	- 拡張モジュールと一緒にモジュールをライブラリに取り付ける場合は、モジュールがラックに保持されるまで拘束 止め具を締めます。拘束止め具は、モジュールを棚の上で調整できる程度に緩めたままにしておきます。
- <span id="page-142-0"></span>5. 上部カバープレートがライブラリの上部にあり、下部カバープレートがライブラリの下部にあることを確認します。

### オプションコンポーネントの取り付け

#### このタスクについて

各拡張モジュールは、最大3つのテープドライブと2つの電源装置をサポートします。1つ以上のテープドライブを備えた拡 張モジュールには、少なくとも1つの電源装置が必要です。

手順

1. 1つ以上のテープドライブを取り付けます。

取り付けと配線の手順については、テープドライブに付属のドキュメントまたはライブラリのユーザーガイドを参照し てください。

2. 1つ以上の電源装置を取り付けます。

取り付けと配線の手順については、電源装置に付属のドキュメントまたはライブラリのユーザーガイドを参照してくだ さい。

### <span id="page-142-1"></span>新しく追加されたモジュールの取り付けと構成の確認

このタスクについて

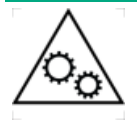

可動部品に関する警告:技術トレーニングおよび製品安全トレーニングを受けた担当者(本ド キュメントではユーザーと呼びます)のみが、テープライブラリでの作業および操作を行うこと ができます。 マガジンの取り出し手順に進む前に、すべてのドキュメントと手順をお読みください。 本製品の内部には、危険な可動部品があります。マガジンの開口部に、工具または体の一部を入 れないでください。

手順

1. ライブラリの電源が入り正しく初期化されることと、ステータスがReadyであることを確認します。

- 2. RMIから、新しいモジュールが認識されていることを確認します。
- 3. 追加のストレージスロット、メールスロット、テープドライブに関するライブラリ構成設定を確認し、必要に応じて更 新します。
- 4. ライブラリを構成し終えたら、構成設定をOCPのConfiguration > Save/Restore > Save Configuration FileからUSBフ ラッシュドライブに保存するか、RMIのConfiguration > System > Save/Restore画面からコンピューター上のファイル に保存できます。

ライブラリ構成のバックアップがあると、ライブラリの保守が必要な場合に、構成エラーから回復するときに便利で す。

- 5. オプション:カートリッジにラベルを付けて、ストレージスロットにロードします。
	- a. OCPから、Open Magazine/Mailslot > Open Magazine画面に移動します。 ライブラリは、ライブラリ内の各マガジンのLEDを点灯させます。

b. 開くマガジンのマガジン解除ボタンを押します。

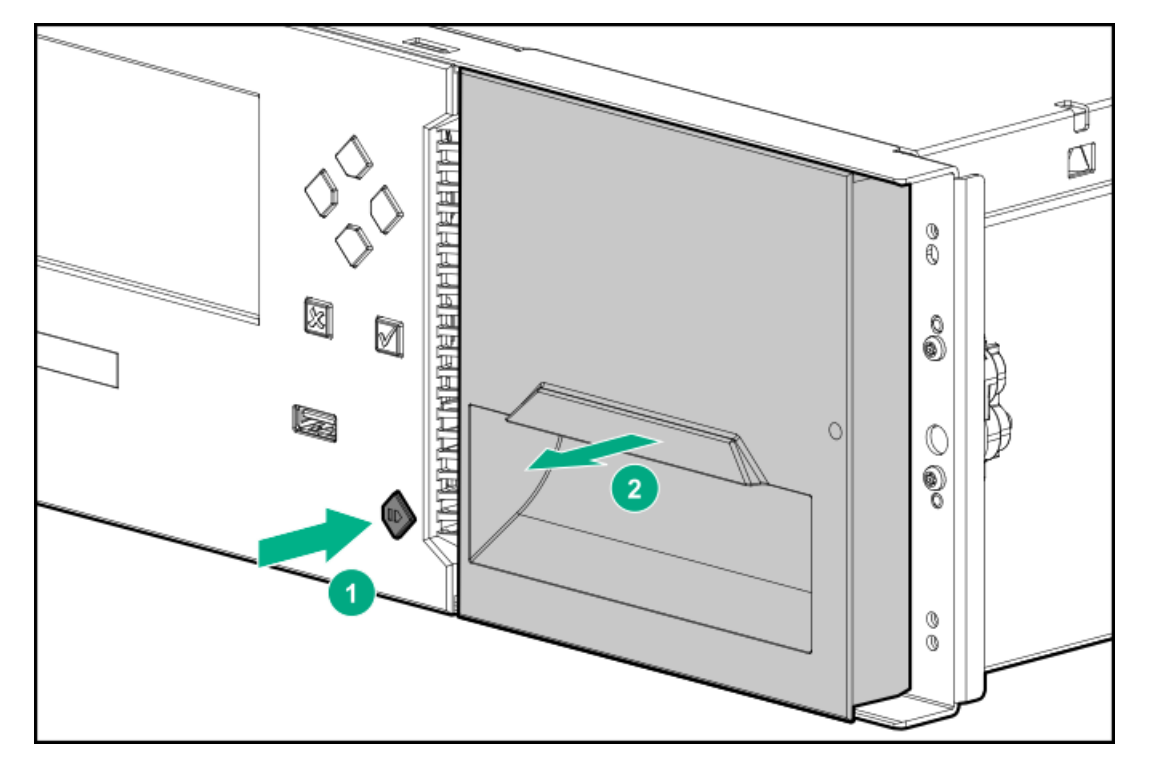

- c. 手で下部を支えながら、ライブラリからまっすぐマガジンを引き出します。
- d. 1つ以上のラベル付きカートリッジをマガジンのストレージスロットに挿入します。

32スロット (Q6Q62A)のみ - ライブラリ内の一番下の8つのストレージスロットにカートリッジを設置しないでくだ さい。ライブラリが一番下の8つのスロットでカートリッジを検出した場合、黄色のアテンションLEDが点滅し、ライ ブラリは警告イベントコード4126を発行します。ライブラリはカートリッジをアクセス不能としてマークし、バック アップ操作には使用しません。一番下の8つのスロットからカートリッジを取り外して警告イベントをクリアし、点 滅しているアテンションLEDを消灯します。

e. マガジンへのアクセスが終了したら、マガジンをマガジンスロットに挿入します。

マガジンを再度取り付ける場合は、マガジンの上部と下部にあるガイドが正しくかみ合っていることを確認してくだ さい。

6. ライブラリのファームウェアが最新バージョンであることを確認します。

ライブラリのファームウェアリビジョンは、OCPおよびRMI画面の左上に表示されます。

拡張モジュールは、既存のライブラリファームウェアを使用して動作します。ライブラリは常に最新のファームウェア バージョンに更新することをお勧めします。
ファームウェアは、RMIまたはOCPのMaintenance > Firmware Upgrades > System Firmware画面から更新できます。

サブトピック

<span id="page-144-0"></span>[製品ファームウェアのダウンロード](#page-144-0)

## 製品ファームウェアのダウンロード

手順

1. HPEサポートセンターのWebサイト[\(https://support.hpe.com/](https://support.hpe.com/))に移動します。

### 重要:

一部のアップデートにアクセスするには、Hewlett Packard Enterpriseサポートセンターからアクセスす るときに製品の製品資格が必要になる場合があります。関連する資格情報を使ってHPEパスポートをセッ トアップしておく必要があります。 お客様の資格を表示およびアップデート、契約や保証をプロファイルにリンクするには、ページに移動し

ます[。https://www.hpe.com/support/AccessToSupportMaterials](https://www.hpe.com/support/AccessToSupportMaterials)

- 2. 必要なファームウェアを参照または検索します。
- 3. ファームウェアをダウンロードします。

OCPからファームウェアをアップグレードするには、ファームウェアイメージをFAT-32フォーマットのUSBフラッシュド ライブにコピーします。

### 電源装置の設置または交換

### 前提条件

必要な工具

● 2番のプラスドライバー

#### 手順

- 1. 故障した電源装置を交換する場合、
	- a. [障害が発生したコンポーネントを特定します](#page-133-0)
	- b. [故障した電源装置を取り外します](#page-145-0)
- 2. モジュールにオプションの電源装置を取り付ける場合は、電源装置ベイカバーを取り外します。
- 3. [新しい電源装置を取り付けます](#page-145-1)
- 4. 必要に応じて、ライブラリの電源を入れます
- 5. [電源装置の取り付けを確認します](#page-147-0)

サブトピック

[電源装置の取り外し](#page-145-0)

### [電源装置ベイカバーの取り外し](#page-145-2)

[新しい電源装置の取り付け](#page-145-1)

<span id="page-145-0"></span>[電源装置の取り付けの確認](#page-147-0)

### 電源装置の取り外し

手順

- 1. まだ行っていない場合は、AC電源コードを取り外します。
- 2. 電源装置の2本の青い拘束ネジを指または2番のプラスドライバーで緩めます。

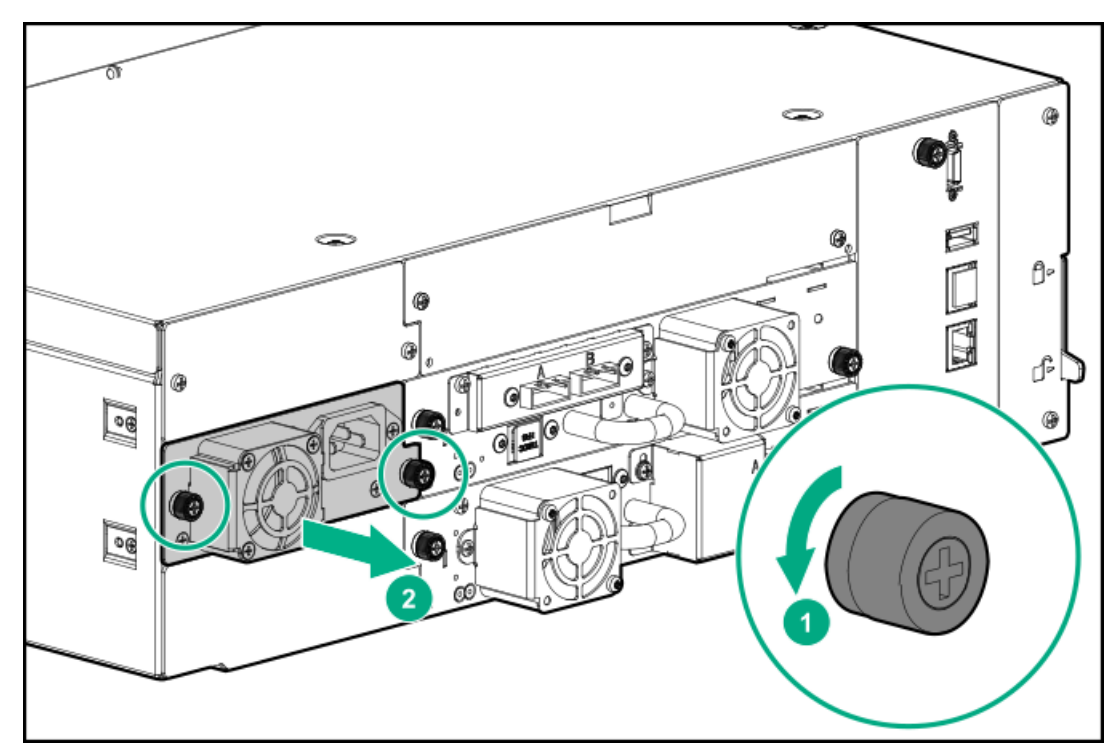

- 3. つまみネジ(各側面に1個)を使用して、電源装置をモジュールの背面から約10 cmゆっくりと引き出します。
- <span id="page-145-2"></span>4. 片方の手で底を支えながら、もう一方の手で電源装置をモジュールから完全に取り外します。

## 電源装置ベイカバーの取り外し

手順

1. 未使用の電源装置ベイを見つけます。

電源装置ベイは、モジュール背面の左側、中央ベイおよび上部ベイの位置にあります。これらは2番のプラスネジでモ ジュールに固定します。(下部カバーは所定の位置に固定されています)。

- 2. 2番のプラスドライバーを使って2本のプラスネジを緩めます。
- <span id="page-145-1"></span>3. カバーを取り外します。

## 新しい電源装置の取り付け

- 1. 位置合わせレール上に新しい電源装置を配置します。
- 2. モジュールの背面に面が揃うまで、電源装置をモジュールにスライドさせます。

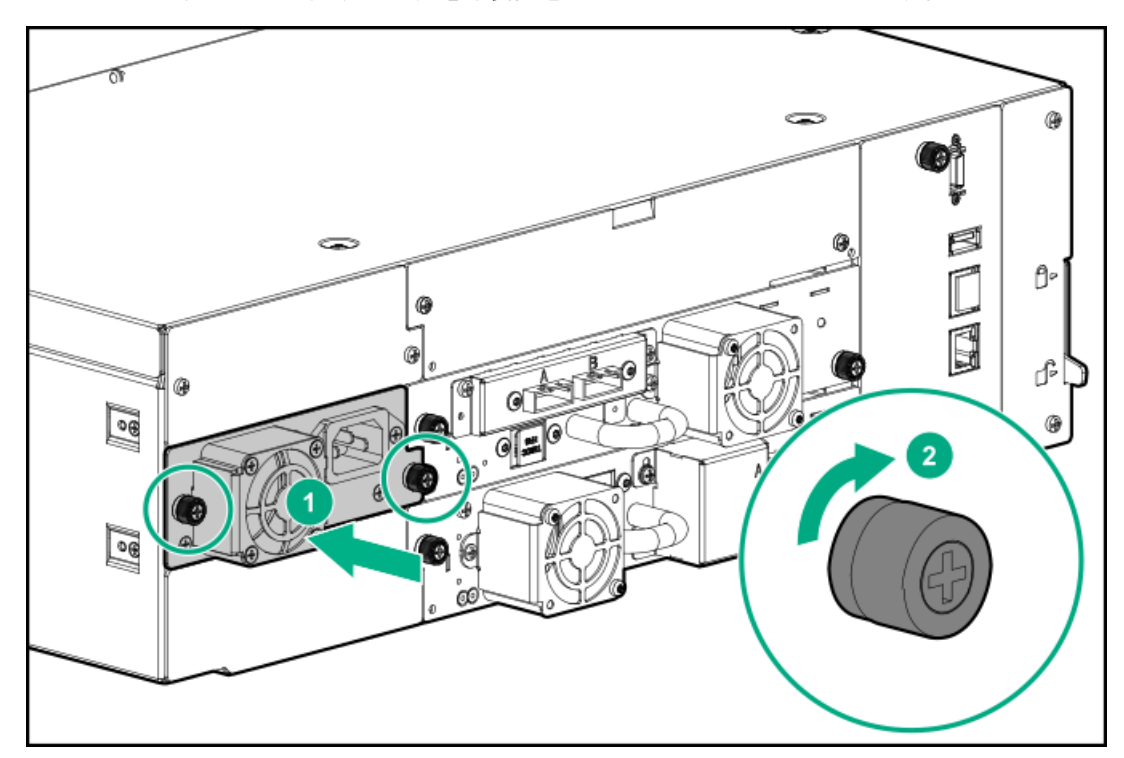

- 3. 指または2番のプラスドライバーで、青色の拘束ネジを手できつく締めた状態まで締めます。締めすぎないでくださ い。
- <span id="page-146-0"></span>4. 電源装置にAC電源コードをつなぎます。

## ライブラリの電源投入

### 手順

1. 電源ケーブルを各モジュールの電源コネクターとコンセントに接続します。

ヒント:

モジュールに2つの電源装置がある場合は、冗長性を高めるために各電源コードを異なるAC電源回路に差 し込みます。

- 2. RMIを使用するには、基本モジュールのMGMTイーサネットポートからネットワークにイーサネットケーブルを接続しま す。
- 3. 基本モジュールの、OCPのすぐ下にある電源ボタンを押してライブラリの電源を投入します。緑色のライトとOCPが点灯 します。

ライブラリの電源が入ったら、次の手順を実行します。

- マガジン内のテープカートリッジのインベントリ作成
- すべてのモジュールのファームウェアバージョンの確認
- テープドライブの構成
- 既存モジュールの存在の確認

● 新しいモジュールの検索

### <span id="page-147-0"></span>電源装置の取り付けの確認

手順

- 1. 次の電源装置のLEDを確認することにより、新しい電源装置が適切に動作していることを確認します。
	- a. 白色LEDが点灯します。
	- b. ライブラリの電源が入っていると、緑色のLEDが点灯します。
- 2. 電源装置を交換するときは、電源装置に障害があることを示すイベントがクリアされていることを確認します。
- 3. UID LEDがまだ点灯している場合は、OCPまたはRMIを使用して非アクティブ化します。

## マガジンの交換

このタスクについて

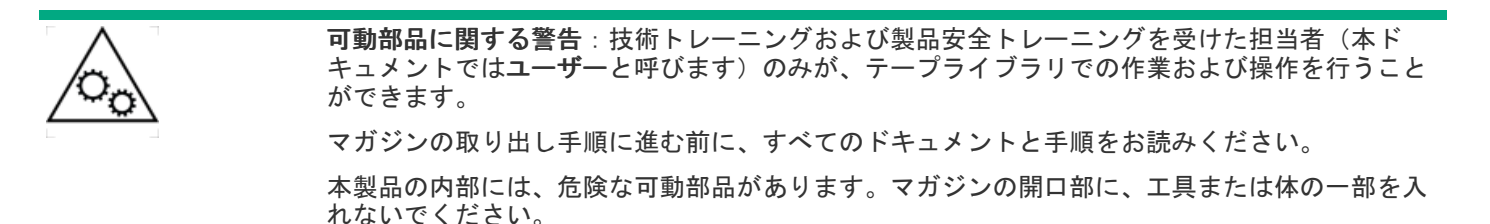

手順

- 1. RMIまたはOCPからマガジンのロックを解除し、ライブラリからマガジンを取り外します。
- 2. マガジンをRMIまたはOCPからロック解除できない場合は[、マガジンのリリースを使用します](#page-136-0)。
- 3. [取り外したマガジンから新しいマガジンの同じスロットに、各テープカートリッジを移動します](#page-147-1)。
- 4. 新しいマガジンをライブラリに挿入します。

マガジンを再度取り付ける場合は、マガジンの上部と下部にあるガイドが正しくかみ合っていることを確認してくださ い。

ライブラリは、マガジン内のテープカートリッジをインベントリに記録します。

5. RMIのStatus > Cartridge Inventory > List View画面から、インベントリが正しいことを確認します。

サブトピック

<span id="page-147-1"></span>[テープカートリッジの取り出し](#page-147-1)

## テープカートリッジの取り出し

手順

1. マガジンの前面からカートリッジをつかめるようになるまで、マガジンの背面から指を使って、カートリッジをスロッ トからそっと押し出します。

2. スロットの前面からテープカートリッジを取り外します。

新しいマガジンで同じ場所に配置できるように、取り外したカートリッジを順番に保管します。

### モジュールコントローラーボードの交換

### 前提条件

必要な工具

● 2番のプラスドライバー

#### 手順

- 1. [障害が発生したコンポーネントを特定します](#page-133-0)
- 2. [ライブラリ構成を保存します](#page-64-0)
- 3. [ライブラリの電源を切断します](#page-148-0)
- 4. [コントローラーボードの取り外しを準備します](#page-149-0)
- 5. [故障したコントローラーボードを取り外します](#page-149-1)
- 6. [交換用のコントローラーボードを取り付けます](#page-149-2)
- 7. [コントローラーボードの交換を完了します](#page-150-0)
- 8. [ライブラリの電源を入れます](#page-47-0)
- 9. [モジュールコントローラーの交換を確認します](#page-150-1)

### サブトピック

#### [ライブラリの電源の切断](#page-148-0)

[コントローラーボードの取り外しの準備](#page-149-0)

[モジュールコントローラーボードの取り外し](#page-149-1)

### [新しいコントローラーボードの取り付け](#page-149-2)

[モジュールコントローラーの交換の完了](#page-150-0)

<span id="page-148-0"></span>[ベースモジュールまたは拡張モジュールのコントローラーの取り付けの確認](#page-150-1)

## ライブラリの電源の切断

#### 手順

- 1. すべてのホストプロセスがアイドル状態であることを確認します。
- 2. ベースモジュールのフロントパネルから、電源ボタンを5秒間押し続けます。
- 3. ライブラリがソフトシャットダウンしない場合は、電源ボタンを10秒間押し続けます。

### ■ 注記:

ロボットがベースモジュール内にあることを確認できない限り、モジュールを物理的に分離しないでくだ さい。

## <span id="page-149-0"></span>コントローラーボードの取り外しの準備

#### 手順

- 1. 障害が発生したコントローラーボードが格納されているモジュールからAC電源ケーブルを外します。
- 2. イーサネットケーブル、モジュール相互接続ケーブル、およびUSBデバイスがあればこれらを障害の発生したコント ローラーボードから取り外します。(拡張モジュールにはイーサネットポートやUSBポートはありません)。

## <span id="page-149-1"></span>モジュールコントローラーボードの取り外し

#### 手順

1. コントローラーボード上の2個の青い拘束ネジを緩めます。

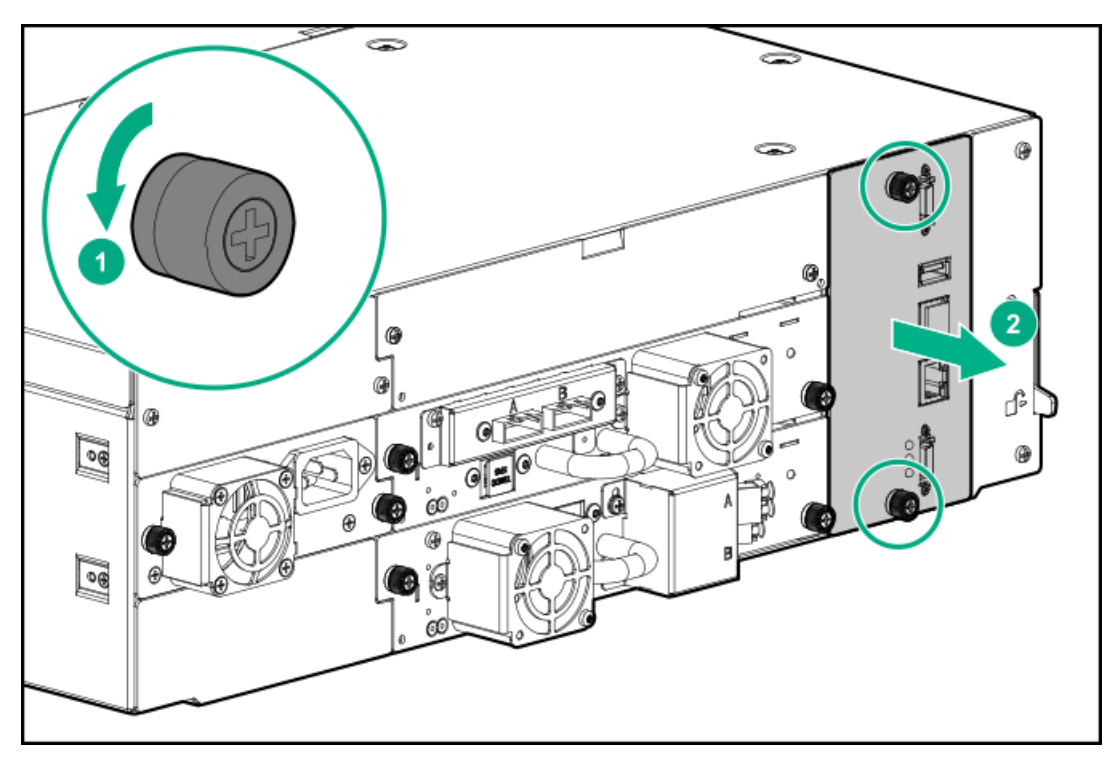

<span id="page-149-2"></span>2. つまみネジを使用して、コントローラーボードをモジュールからゆっくりと取り外します。

## 新しいコントローラーボードの取り付け

### 手順

1. 新しいコントローラーボードを位置合わせレールに配置します。

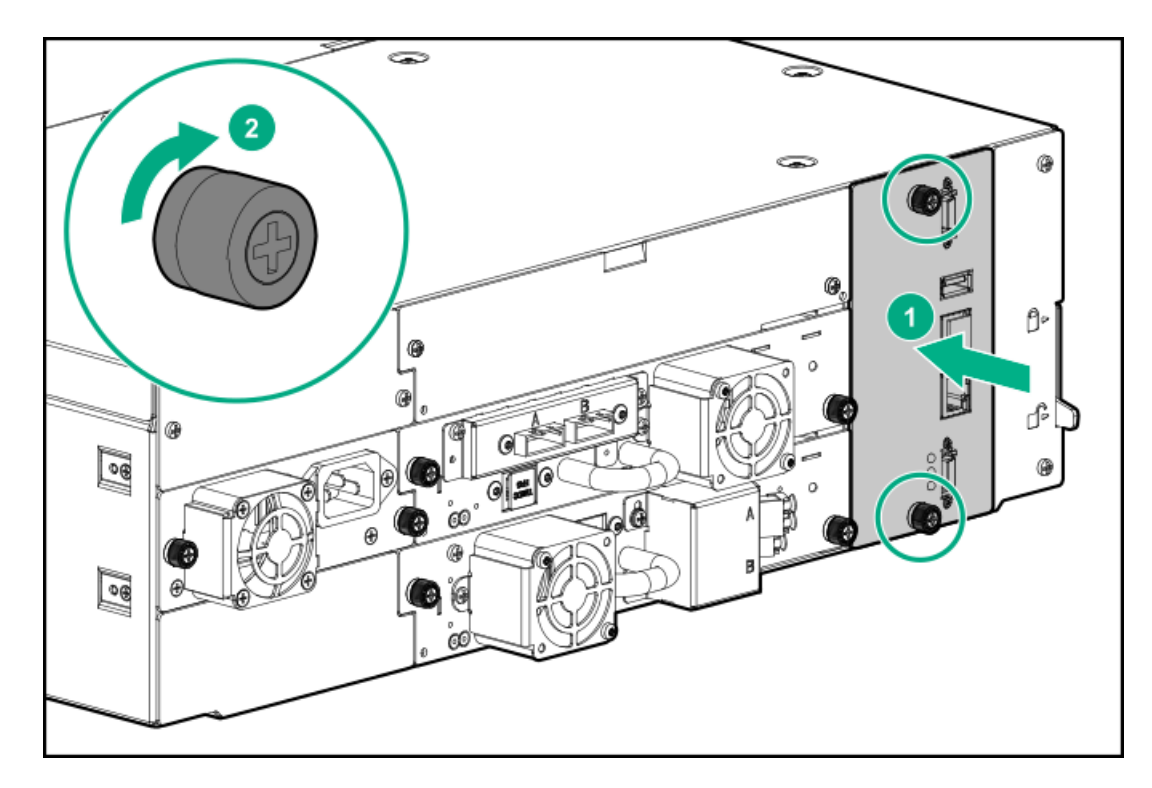

2. しっかりと固定されるまで、コントローラーボードをモジュールにスライドさせます。

<span id="page-150-0"></span>3. 指または2番のプラスドライバーで拘束ネジを手できつく締めた状態まで締めます。締めすぎないでください。

### モジュールコントローラーの交換の完了

手順

- 1. ライブラリに複数のモジュールがある場合は、交換したコントローラーボードと隣接するモジュール間のモジュール相 互接続ケーブルを交換します。
- 2. ベースモジュールコントローラーを交換した場合は、イーサネットケーブルを接続し、USBデバイスが取り外されてい る場合はそれを挿入します。
- <span id="page-150-1"></span>3. モジュールのAC電源コードを交換したコントローラーボードと交換します。

### ベースモジュールまたは拡張モジュールのコントローラーの取り付けの確認

#### 手順

- 1. RMIのStatus > Library Status画面からライブラリ全体のステータスを確認します。
- 2. OCPまたはRMIを使用して、イベントを確認します。コントローラーに障害があることを示すイベントがクリアされてい る必要があります。
- 3. ベースモジュールコントローラーを交換する場合は、必要に応じてファームウェアをアップグレードします。

ベースモジュールコントローラーを交換した後、ライブラリ全体のファームウェアバージョンは、交換用コントロー ラーに同梱されているファームウェアバージョンになります。交換用コントローラーに同梱されているファームウェア バージョンは、交換前にライブラリで実行されているファームウェアよりも古い場合があります。この場合は、ライブ ラリのファームウェアを、以前にライブラリにインストールされていたバージョンか、現在利用可能なファームウェア バージョンに更新します。

ライブラリにインストールされているファームウェアのバージョンを知るには、RMIの左上隅またはOCPのAbout画面を 調べます。ファームウェアは、RMIのMaintenance > Firmware Upgrades > System Firmware画面から更新します。

4. RMIのStatus > Partition Map > Configuration Status画面からライブラリ構成が正しいことを確認します。

ベースモジュールコントローラーの交換後にライブラリ構成が正しくない場合は、RMIのConfiguration > System > Save/Restore Configuration画面またはOCPのConfiguration>Save/Restore>Restore Configuration File画面から、以 前の設定を復元するか、ライブラリを再構成します。

MSL暗号化キットを使用している場合は、トークンパスワードの入力が必要になることがあります。

- 5. UID LEDがまだ点灯している場合は、OCPまたはRMIを使用して非アクティブ化します。
- 6. ホストアプリケーションを再開します。

#### サブトピック

<span id="page-151-0"></span>[製品ファームウェアのダウンロード](#page-151-0)

### 製品ファームウェアのダウンロード

手順

1. HPEサポートセンターのWebサイト [\(https://support.hpe.com/](https://support.hpe.com/))に移動します。

重要:

一部のアップデートにアクセスするには、Hewlett Packard Enterpriseサポートセンターからアクセスす るときに製品の製品資格が必要になる場合があります。関連する資格情報を使ってHPEパスポートをセッ トアップしておく必要があります。

お客様の資格を表示およびアップデート、契約や保証をプロファイルにリンクするには、ページに移動し ます[。https://www.hpe.com/support/AccessToSupportMaterials](https://www.hpe.com/support/AccessToSupportMaterials)

- 2. 必要なファームウェアを参照または検索します。
- 3. ファームウェアをダウンロードします。

OCPからファームウェアをアップグレードするには、ファームウェアイメージをFAT-32フォーマットのUSBフラッシュド ライブにコピーします。

### ドライブ電源ボードの交換

手順

- 1. [障害が発生したコンポーネントを特定します](#page-133-0)
- 2. [ライブラリの電源を切断します](#page-152-0)
- 3. [ドライブ電源ボードの取り外しを準備します](#page-152-1)
- 4. [モジュールコントローラーとドライブ電源ボードを取り外します](#page-152-2)
- 5. [新しいドライブ電源ボードを取り付けます](#page-153-0)
- 6. [ライブラリの電源を入れます](#page-47-0)
- 7. [ドライブ電源ボードの交換を確認します](#page-154-0)

サブトピック

[ライブラリの電源の切断](#page-152-0)

[ドライブ電源ボードの取り外しの準備](#page-152-1)

[ライブラリまたは拡張コントローラーボードおよびドライブ電源ボードの取り外し](#page-152-2)

[新しいドライブ電源ボードの取り付け](#page-153-0)

<span id="page-152-0"></span>[ドライブ電源ボードの交換の確認](#page-154-0)

### ライブラリの電源の切断

#### 手順

- 1. すべてのホストプロセスがアイドル状態であることを確認します。
- 2. フロントパネル上の電源ボタンを5秒間押してからはなします。 ライブラリがアイドル状態の場合は、Ready LEDが点滅し始めたらボタンをはなします。 ライブラリがソフトシャットダウンしない場合は、電源ボタンを10秒間押し続けます。

### <span id="page-152-1"></span>ドライブ電源ボードの取り外しの準備

#### このタスクについて

ドライブの電源ボードは、モジュールコントローラーの背面パネルの後ろにあります。モジュールコントローラーボードは テープドライブの右側にあり、青いつまみネジとケーブルコネクターが付いています。

ベースモジュールコントローラーには、イーサネットポート、USBポート、およびモジュール相互接続ポートがあります。 拡張モジュールコントローラーには、モジュール相互接続ポートしかありません。

### 手順

- 1. 障害が発生したドライブ電源ボードが格納されているモジュールからAC電源コードを外します。
- 2. 障害が発生したドライブ電源ボードが格納されているモジュール内のモジュールコントローラーに接続したすべての ケーブルを外します。
- 3. USBデバイスがあれば、モジュールコントローラーのUSBポートから取り外します。
- <span id="page-152-2"></span>4. ドライブの電源ボードを交換するときには、モジュールコントローラーに静電気防止用の場所を用意してください。

## ライブラリまたは拡張コントローラーボードおよびドライブ電源ボードの取り外 し

### 手順

1. コントローラーボード上の2個の青い拘束ネジを緩めます。

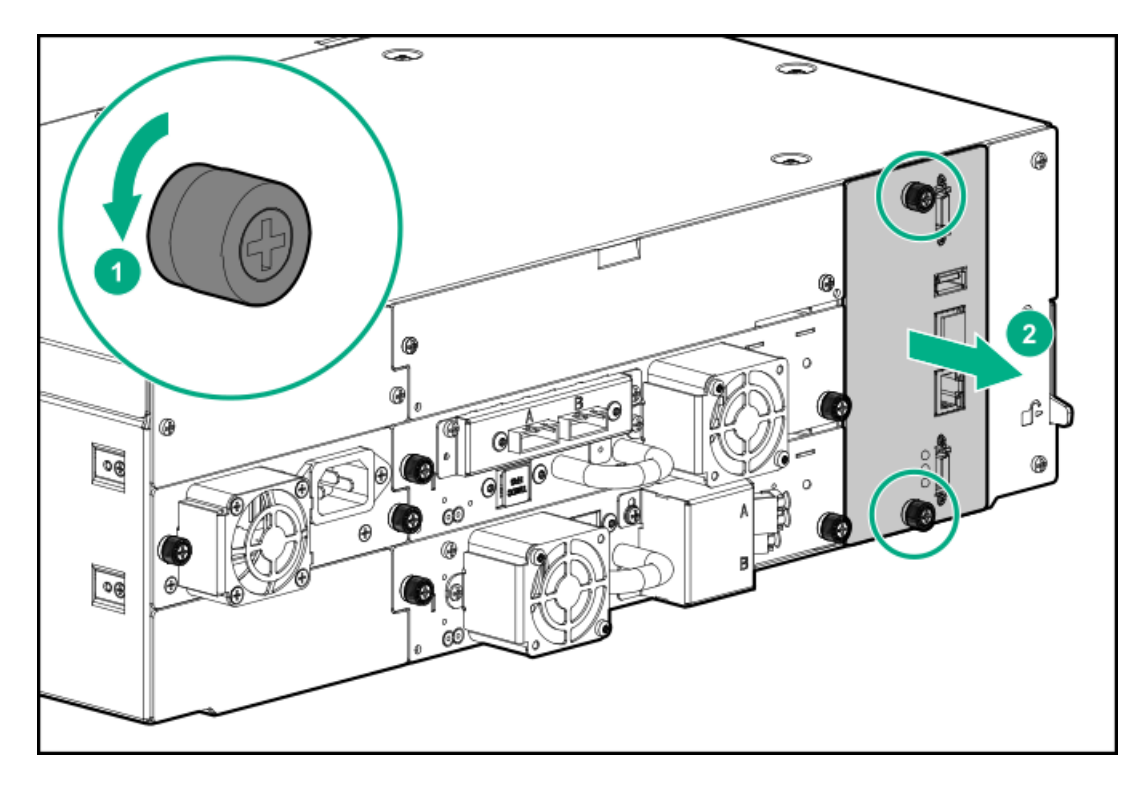

- 2. つまみネジを使用して、コントローラーボードをモジュールからゆっくりと取り外して、静電気防止作業台に置きま す。
- 3. ドライブの電源ボードのラッチを外し、ゆっくりとモジュールから引き出して、静電気防止作業台に置きます。

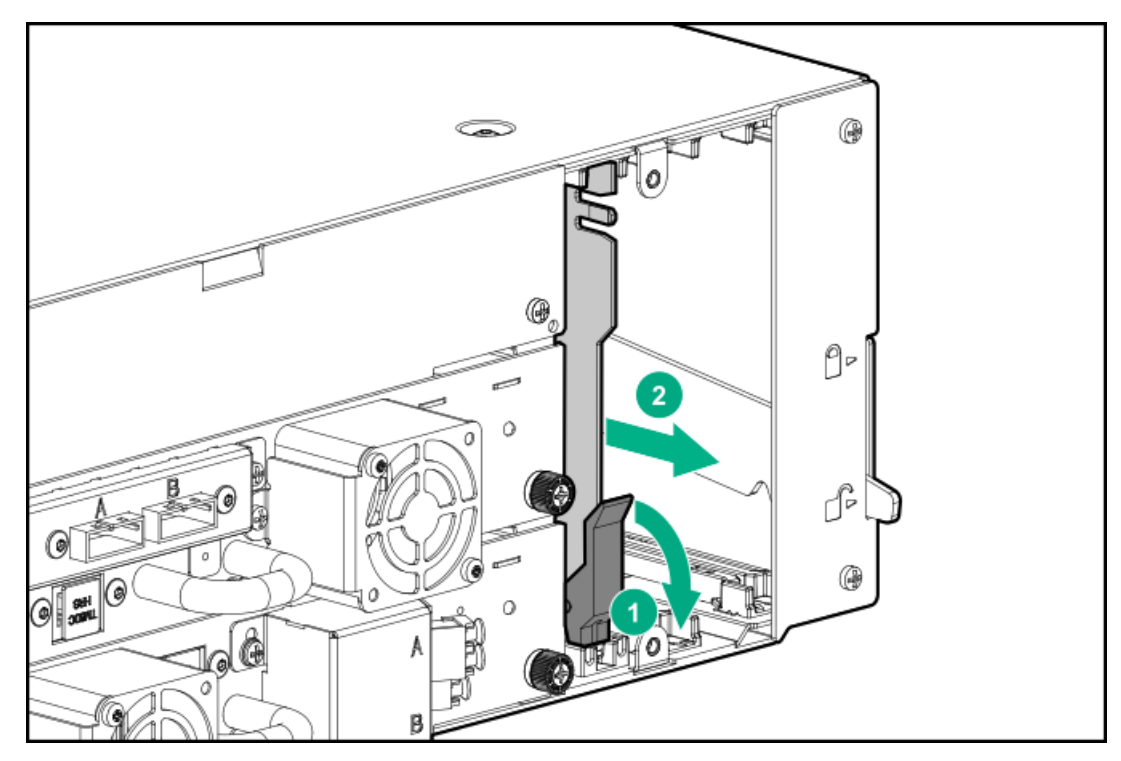

## <span id="page-153-0"></span>新しいドライブ電源ボードの取り付け

### 手順

- 1. 新しいドライブ電源ボードを位置合わせレールの上に配置します。
- 2. ドライブ電源ボードを、しっかりとはまるまでモジュールにスライドさせます。

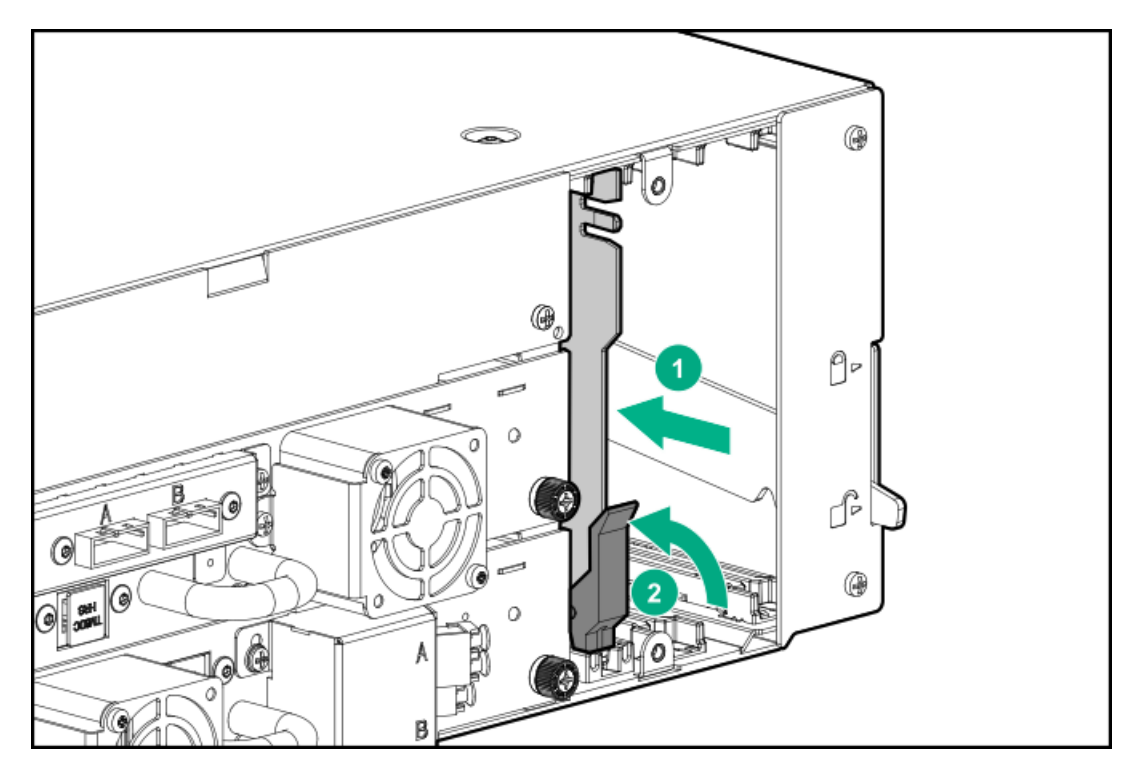

- 3. ラッチを、固定されるまで上に押します。ドライブ電源ボードが正しく取り付けられていれば、ラッチは緩みません。
- 4. モジュールコントローラーボードをモジュールに取り付けます。取り付けるときには、スロットでのボードの位置を注 意して調整します。

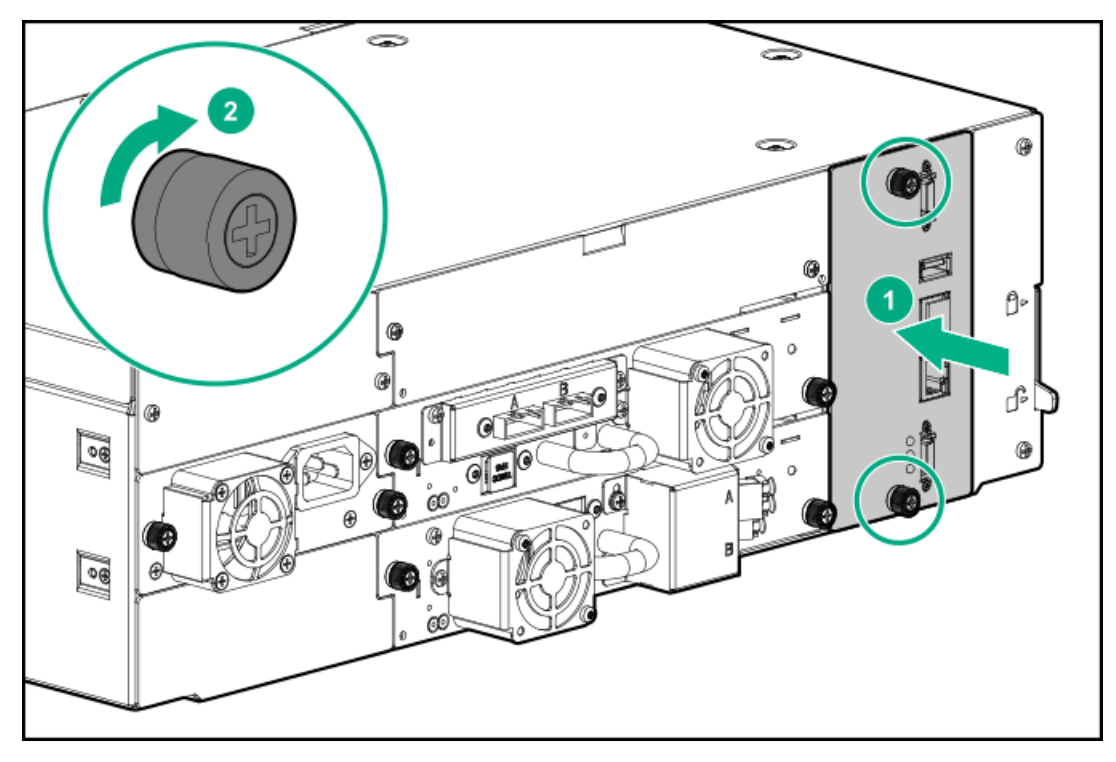

- 5. モジュールコントローラーボード上の青い拘束ネジを指で締めて、モジュールに固定します。
- 6. この手順で取り外したイーサネットケーブルまたはモジュール相互接続ケーブルをすべて差し込みます。
- 7. この手順でUSBデバイスを取り外した場合は、それを取り付けます。
- <span id="page-154-0"></span>8. この手順で取り外したAC電源コードを差し込みます。

### ドライブ電源ボードの交換の確認

手順

- 1. モジュールに存在するすべてのドライブの電源が投入されていることを確認します。
	- a. OCPまたはRMIでイベントを確認します。
	- b. ライブラリの背面から、各ドライブの緑色のLEDが点灯していることを確認します。
- 2. OCPまたはRMIを確認することで、新しいドライブ電源ボードが正しく動作していることを確認します。ドライブ電源 ボードで障害が発生したことを示すイベントがクリアされている必要があります。
- 3. ベースモジュールのドライブ電源ボードを交換し、ライブラリがMSL暗号化キットを使用している場合は、キーサー バートークンのパスワードの入力が必要になることがあります。
- 4. UID LEDがまだ点灯している場合は、OCPまたはRMIを使用して非アクティブ化します。
- 5. ホストアプリケーションを再開します。

## モジュールの交換

#### 前提条件

必要な工具

- 小型マイナスドライバーまたはトルクスドライバー2本
- 1番のプラスドライバー
- 2番のプラスドライバー

### 注意:

モジュールを設置する部屋と保管されていた場所の温度差が15℃以上ある場合は、モジュールを周囲の環境 に12時間以上順応させてから、出荷用梱包箱を開けてください。

#### このタスクについて

### 注意:

部品は、静電気放電によって損傷することがあります。部品は、必要になるまで、静電気防止ケースに入れ ておきます。静電気に弱い部品に触れるときには、自分の身体に対して適切なアース対策を行います。

### 警告:

各ライブラリモジュールの重量は、メディアやテープドライブを除くと20 kg (44 lb)、メディア (40個の カートリッジ)と3台のテープドライブを含めると35 kg (77 lb) 以上あります。ライブラリを移動する場 合は、けがやデバイスの損傷を防止するために、次の点に注意してください。

- 手作業での運搬について、各地域の健康および安全についての、要件およびガイドラインを順守してく ださい。
- デバイス全体の重量を減らし、カートリッジがロボティックパスに落ちてライブラリを損傷しないよう にするため、すべてのテープを取り除いてください。カートリッジは、同じ場所に戻すことができるよ うに整理した状態に保ってください。
- デバイスの設置および取り外し作業時には、持ち上げ、安定させるための適切な支援を入手してくださ い。

#### 警告: Λ

- けがや装置の損傷を防止するために、次の点に注意してください。
- ラックの水平脚を床まで延ばしてください。
- ラックの全重量がレベリングジャッキにかかるようにしてください。
- ラックにラックスタビライザーキットを取り付けてください。
- ラックコンポーネントは一度に1つずつ引き出してください。一度に複数のコンポーネントを引き出す と、ラックが不安定になる場合があります。

### 重要:

同じ手順の中で、ベースシャーシと基本モジュールコントローラーの両方を修理用コンポーネントと交換し ないでください。両方のコンポーネントを同時に交換した場合、ファームウェアはライブラリの動作を許可 しません。ライブラリのWWIDとシリアル番号は、コントローラーとシャーシの内部に保存されます。いずれ かが交換された場合、元のコンポーネントから修理用コンポーネントにデータが転送されます。ベース シャーシと基本モジュールコントローラーの両方を交換する場合は、各コンポーネントの交換の間にライブ ラリの電源を再投入する必要があります。

#### 手順

- 1. [ライブラリ構成を保存します](#page-64-0)
- 2. [ライブラリの電源を切り](#page-157-0)、ロボット機構アセンブリがベースモジュールで待避していることを確認します。
- 3. [マガジンを取り出します](#page-157-1)
- 4. [モジュールのケーブルを取り外します](#page-157-2)
- 5. テープドライブがあれば取り外します
- 6. [電源装置があれば取り外します](#page-158-0)
- 7. [ライブラリまたは拡張コントローラーおよびドライブの電源ボードを取り外します](#page-152-2)
- 8. [ラックからモジュールを取り外します](#page-159-0)
- 9. [ライブラリカバープレートを移動します](#page-160-0)
- 10. エジュールをラックに設置します
- 11. [モジュールを位置調整して接続します](#page-43-0)
- 12. [モジュールのコンポーネントとケーブルの交換](#page-161-0)
- 13. ライブラリの電源を入れます
- 14. [モジュールの交換を確認します](#page-161-1)
- 15. [破損したモジュールを返却します](#page-162-0)

サブトピック

[ライブラリの電源の切断](#page-157-0)

[モジュールのケーブルの取り外し](#page-157-2)

[マガジンの取り出し](#page-157-1)

<u>[テープドライブの取り外し](#page-158-1)</u>

[電源装置の取り外し](#page-158-0)

[ラックからのモジュールの取り外し](#page-159-0)

[ライブラリカバープレートの移動](#page-160-0)

[モジュールのコンポーネントとケーブルの交換](#page-161-0)

#### [ベースまたは拡張モジュールの交換の確認](#page-161-1)

<span id="page-157-0"></span>[破損したモジュールの返却](#page-162-0)

### ライブラリの電源の切断

手順

- 1. すべてのホストプロセスがアイドル状態であることを確認します。
- 2. フロントパネル上の電源ボタンを5秒間押してからはなします。ロボット機構アセンブリの待避位置を求めるプロンプ トが表示されたら、The Shipping Positionを選択します。

ライブラリがアイドル状態の場合は、Ready LEDが点滅し始めたらボタンをはなします。

ライブラリがソフトシャットダウンしない場合は、電源ボタンを10秒間押し続けます。

3. ロボット機構アセンブリがベースモジュール下部の輸送位置にあることを確認します。

### 重要:

ロボット機構アセンブリが正しい位置にないときにこの手順を続けると、ライブラリのコンポーネントが 損傷する可能性があります。

- a. 拡張モジュールウィンドウを調べて、ロボット機構アセンブリを見つけます。
- b. ウィンドウからロボット機構アセンブリが見えない場合は、ベースモジュールのマガジンの1つを取り外して、マガ ジンの開口部を調べます。
- c. ロボット機構アセンブリを見つけることができない場合、またはベースモジュール内にない場合は、トラブルシュー ティング情報についてトラブルシューティングツール、手順、および情報を参照してください。

### <span id="page-157-2"></span>モジュールのケーブルの取り外し

#### 手順

- 1. 交換するモジュールからAC電源コードを取り外します。
- 2. 拡張モジュールを伴うライブラリで、交換するモジュールとそれに接続されているモジュールから、拡張相互接続ケー ブルを取り外します。

### ■ 注記:

両方からケーブルを完全に取り外すことにより、モジュールの取り外しと交換の間に拡張相互接続ケーブ ルが損傷するのを防ぐことができます。

- 3. 交換するモジュールから、SAS、FC、イーサネットケーブルをすべて取り外します。
- <span id="page-157-1"></span>4. USBデバイスがあれば外します。

## マガジンの取り出し

手順

1. 小型のマイナスドライバーまたはトルクスドライバーを適切なマガジン解除穴に差し込み、ラッチを軽く押し込みま す。

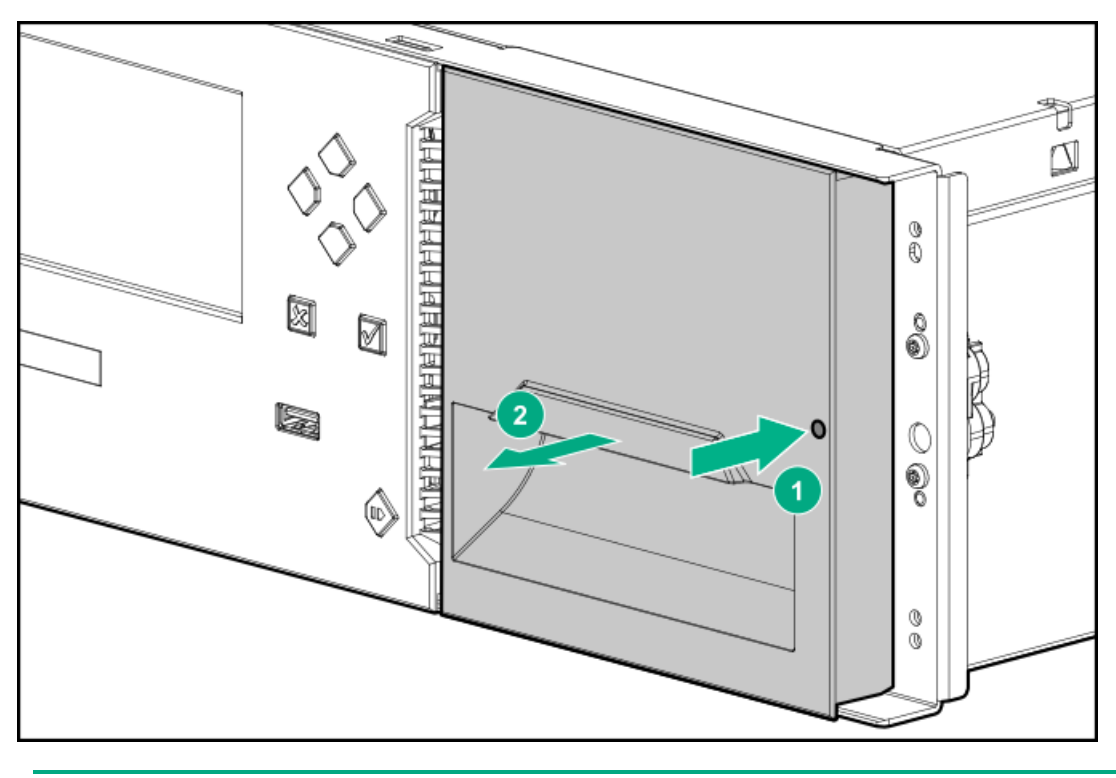

重要: 抵抗を感じたら力を加えないでください。モジュールが破損する場合があります。

- 2. マガジンが解除されたら、底を支えながら、まっすぐモジュールから引き出します。
- <span id="page-158-1"></span>3. モジュール内の他のマガジンについてもプロセスを繰り返します。

## テープドライブの取り外し

### このタスクについて

モジュールにテープドライブがない場合は、この手順を省略してください。

#### 手順

- 1. 指または2番のプラスドライバーを使用して、テープドライブの青い拘束ネジを緩めます。
- 2. ドライブの底を支えながら、テープドライブのハンドルを持って手前にまっすぐに引き、モジュールから取り外しま す。

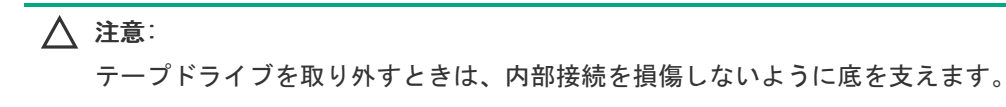

3. モジュール内の位置に注意して、ドライブを静電気防止作業台に置きます。

ライブラリはドライブの場所を把握しており、期待される場所にドライブがないとイベントを発行します。

<span id="page-158-0"></span>4. モジュール内の他のすべてのドライブに対してこの手順を繰り返します。

### 電源装置の取り外し

#### このタスクについて

モジュールに電源装置がない場合は、この手順を省略してください。

### 手順

- 1. まだ行っていない場合は、AC電源コードを取り外します。
- 2. 電源装置の2本の青い拘束ネジを指または2番のプラスドライバーで緩めます。

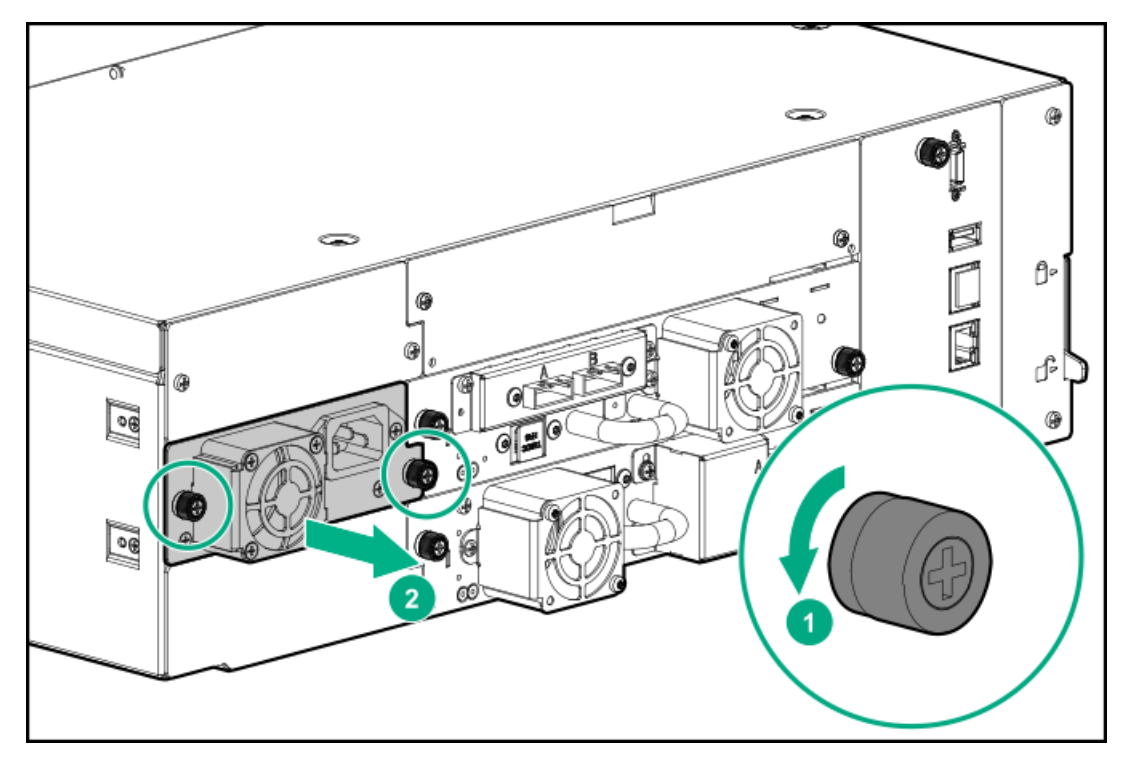

- 3. つまみネジ(各側面に1個)を使用して、電源装置をモジュールの背面から約10 cmゆっくりと引き出します。
- 4. 片方の手で底を支えながら、もう一方の手で電源装置をモジュールから完全に取り外します。
- <span id="page-159-0"></span>5. モジュールに電源装置が2つある場合は、もう一方の電源装置を取り外します。

## ラックからのモジュールの取り外し

### このタスクについて

モジュールの取り外しや交換時の機材の持ち上げや固定は、必ず作業に適した人数で実施してください。

モジュールは、1対のラックシェルフで支えられています。ラックシェルフは、モジュールをラック内に保持しません。 ラックからスライドさせながら、モジュールの重量を支え、モジュールの動きを制御するように準備します。

### 手順

1. 拡張モジュールのないライブラリからベースモジュールを取り外す場合は、2番のプラスドライバーを使用して、モ ジュールがラックから外れるまで拘束止め具を緩めます。

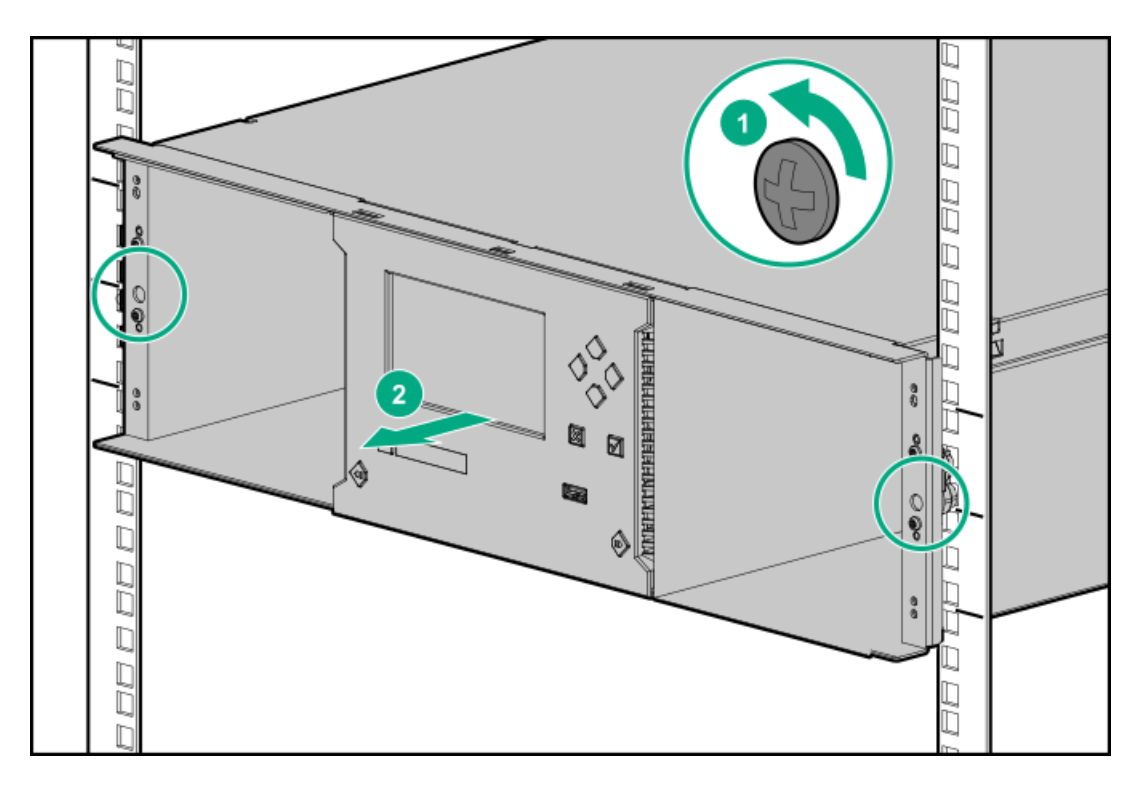

- 2. すぐ上または下にモジュールがあるモジュールを取り外す場合:
	- a. ライブラリの前面から、2番のプラスドライバーを使用して、取り外すモジュールがラックから外れるまで、拘束止 め具を緩めます。
	- b. 隣接するモジュールの拘束止め具を2回転分緩めます。
	- c. ライブラリの背面から、隣接するモジュールにモジュールを接続している位置合わせ機構のロックを解除します。
- 3. 助けを借りて、モジュール底面のラックシェルフで支えられる場所を支えながら、モジュールをラックから引き出し、 平らで頑丈な静電気防止作業台の上に置きます。

モジュールのラックシェルフで支えられる場所をのみ支えます。

重要:

人的傷害やモジュールの損傷を避けるために、必ずラックシェルフがモジュールに接触する位置でモ ジュールの下部を支えてください。モジュールの移動中に、内部の機械部品や電気部品に触らないでくだ さい。

## <span id="page-160-0"></span>ライブラリカバープレートの移動

### このタスクについて

ライブラリには、取り外し可能な上部カバープレートと下部カバープレートがあります。

- 交換用ベースモジュールには、上部カバープレートと下部カバープレートが付属しています。
- 交換用拡張モジュールには、カバープレートは付属していません。

手順

- 1. 交換用モジュールを開梱し、頑丈な作業面に置きます。梱包材は、損傷したモジュールを返送するためにとっておきま す。
- 2. 交換用モジュールのカバープレートが損傷したモジュールと同じ位置になるように、必要に応じてカバープレートを移 動します。
- [上部カバープレートの移動](#page-39-0)
- [下部カバープレートの移動](#page-40-0)
- 3. ベースモジュールを交換するときは、必ず、損傷したベースモジュールを、上部カバープレートと下部カバープレート の両方が取り付けられた状態で返却してください。

## <span id="page-161-0"></span>モジュールのコンポーネントとケーブルの交換

このタスクについて

取り外し手順を逆に行うことで、モジュールコンポーネントを元に戻します。コンポーネントは、ガイドスロットに慎重に 合わせ、つまみネジは必ず指で締めます。つまみネジをうまく締めることができない場合は、コンポーネントの位置が正し く揃っていることを確認します。

#### 手順

- 1. ドライブの電源ボードとモジュールコントローラーを交換します。
- 2. テープドライブを同じ場所に戻します。

トルクドライバーを使用して、ドライブスレッドの両方の青い拘束ネジを6インチポンド (0.68 N m) に締めます。

トルクドライバーが利用できない場合は、2番のプラスドライバーを使用して、

低い初期しきい値トルクでぴったりと閉まる状態になるまでつまみネジを締めます。

- 3. 電源装置を元に戻します。
- 4. 以前取り外したSAS、FC、イーサネットケーブルを再接続します。
- 5. 以前に取り外したUSBデバイスを取り付けます。
- 6. AC電源コードを取り付けます。
- 7. マガジンをマガジンスロットに挿入します。

マガジンを再度取り付ける場合は、マガジンの上部と下部にあるガイドが正しくかみ合っていることを確認してくださ い。

### <span id="page-161-1"></span>ベースまたは拡張モジュールの交換の確認

手順

- 1. RMIのStatus > Library Status画面からライブラリ全体のステータスを確認します。
- 2. OCPまたはRMIを使用して、イベントを確認します。モジュールに障害があることを示したイベントがクリアされている 必要があります。
- 3. ベースモジュールを交換する場合は、必要に応じてファームウェアをアップグレードします。

ライブラリにインストールされているファームウェアのバージョンを知るには、RMIの左上隅またはOCPのAbout画面を 調べます。ファームウェアは、RMIのMaintenance > Firmware Upgrades > System Firmware画面から更新します。

4. RMIのStatus > Partition Map > Configuration Status画面からライブラリ構成が正しいことを確認します。

ライブラリがモジュール、テープドライブ、または電源装置を認識していない場合は、すべてのケーブルが正しく取り 付けられていることを確認します。

ベースモジュールの交換後にライブラリ構成が正しくない場合は、RMIのConfiguration > System > Save/Restore Configuration画面またはOCPのConfiguration > Save/Restore > Restore Configuration File画面から、以前の設定 を復元するか、ライブラリを再構成します。

MSL暗号化キットを使用している場合は、トークンパスワードの入力が必要になることがあります。

<span id="page-162-0"></span>5. ホストアプリケーションを再開します。

### 破損したモジュールの返却

このタスクについて

注意: この手順に従わないと、輸送中にシャーシが損傷し、保証が無効になる可能性があります。

手順

- 1. [搬送用ロックを設定します](#page-162-1)(ベースモジュールのみ)
- 2. [破損したモジュールを返却する準備をします](#page-163-0)
- 3. [破損したモジュールを梱包します](#page-163-1)

サブトピック

[搬送用ロックの設定](#page-162-1)

[損傷したモジュールを返却するための準備](#page-163-0)

<span id="page-162-1"></span>[損傷したモジュールの梱包](#page-163-1)

### 搬送用ロックの設定

### このタスクについて

このプロセスはベースモジュールにのみ適用されます。

搬送用ロックを設定することで、輸送中にロボット機構アセンブリを損傷から保護できます。可能な場合、ライブラリはロ ボット機構アセンブリを輸送位置に戻し、搬送用ロックを設定します。それ以外の場合は、ロボット機構アセンブリを所定 の位置に移動させて、搬送用ロックを手動で設定できます。

#### 手順

- 1. 搬送用ロックが設定されているかどうかを確認します。
	- a. 必要に応じて上部カバープレートを取り外します。
	- b. ロボット機構アセンブリのマーキングを確認します。マーキングはロボットがロックされているかどうかを示しま す。
	- c. ロボットがロックされているように見える場合は、エレベーターをゆっくり持ち上げます。ロボットがロックされて いると、エレベーターは上下に動きません。

ロボットがロックされており、下部カバープレートの隣にある場合は、この手順の残りをスキップします。

- 2. ロボット機構アセンブリのロックを解除し、輸送位置まで下げます。
	- a. モジュールの前面に立ち、ロックを左、手前、右の順に動かします。
	- b. 下部カバープレートの横にくるまで、ロボット機構を慎重に下げます。

ロボット機構アセンブリは、重力によって所定の位置まで下がります。下がらない場合は、軽く押すことはできます が、無理にロボット機構アセンブリを押し下げないでください。

3. 搬送用ロックを設定します。

モジュールの前面に立ち、ロックを左、奥、右の順に動かします。

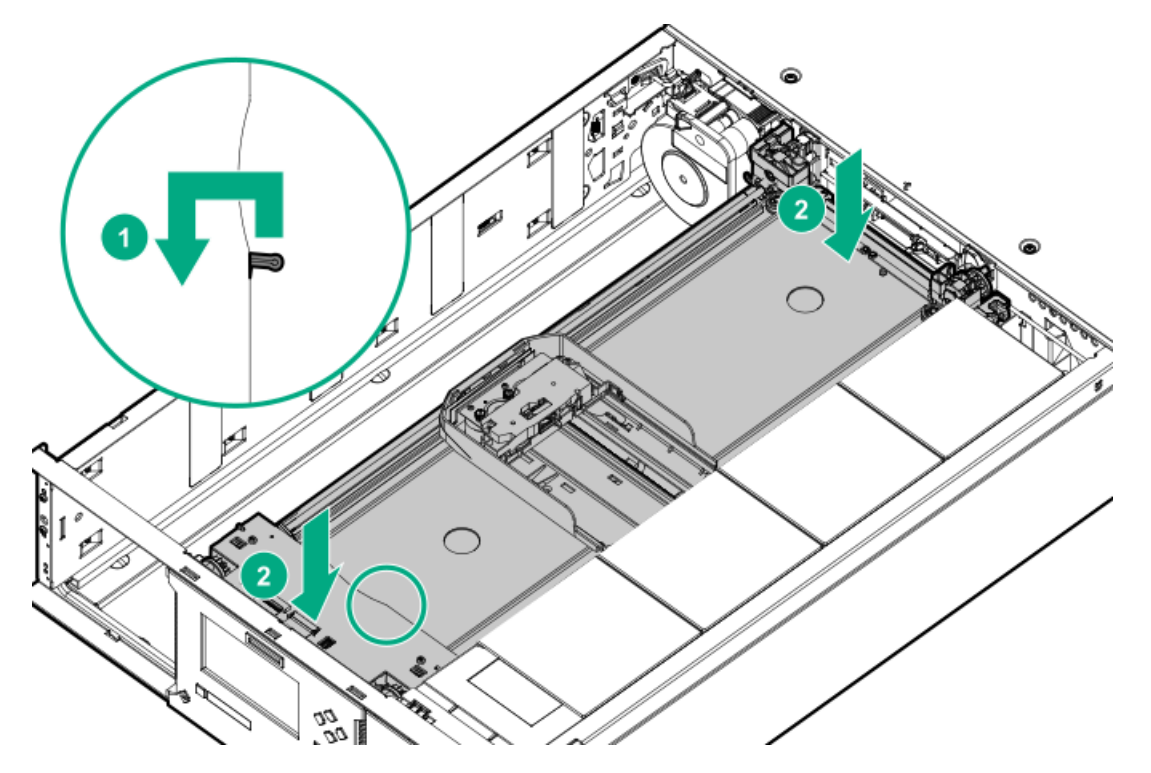

- 4. ロックが容易に設定されない場合は、エレベーターの高さを少し調整してからやり直してください。
- 5. ロボット機構アセンブリのマーキングを確認します。マーキングはロボットがロックされているかどうかを示します。
- 6. ロボットがロックされているように見える場合は、エレベーターをゆっくり持ち上げます。ロボットがロックされてい ると、エレベーターは上下に動きません。

### <span id="page-163-0"></span>損傷したモジュールを返却するための準備

#### 手順

- 1. 両方のマガジンが取り外されていることを確認します。
- 2. すべてのテープドライブと電源装置が取り外されたことを確認します。
- 3. モジュールコントローラーとドライブ電源ボードが取り外されたことを確認します。
- 4. すべてのUSBデバイスが取り外されていることを確認します。
- 5. 1番のプラスドライバーを使用して、空いているドライブベイにドライブベイカバーを取り付けます。 交換用モジュールからドライブベイカバーを取り外した場合は、返却するモジュールにこれらを取り付けます。
- <span id="page-163-1"></span>6. ベースモジュールを返却する場合は、上部と下部の両方のカバープレートが取り付けられていることを確認します。

## 損傷したモジュールの梱包

手順

1. ベースモジュールを梱包する場合は、上部と下部の両方のカバープレートが取り付けられていることを確認します。

- 2. 交換用モジュールを乾燥剤と一緒に受け取った場合は、損傷したモジュールの同じ場所に入れます。
- 3. 交換用モジュールを薄い保護発泡材で包んだり、ビニール袋に入れて受け取った場合は、損傷したモデルを同じ方法で 梱包します。
- 4. モジュールを配送ボックスの発泡材の層の間に置きます。

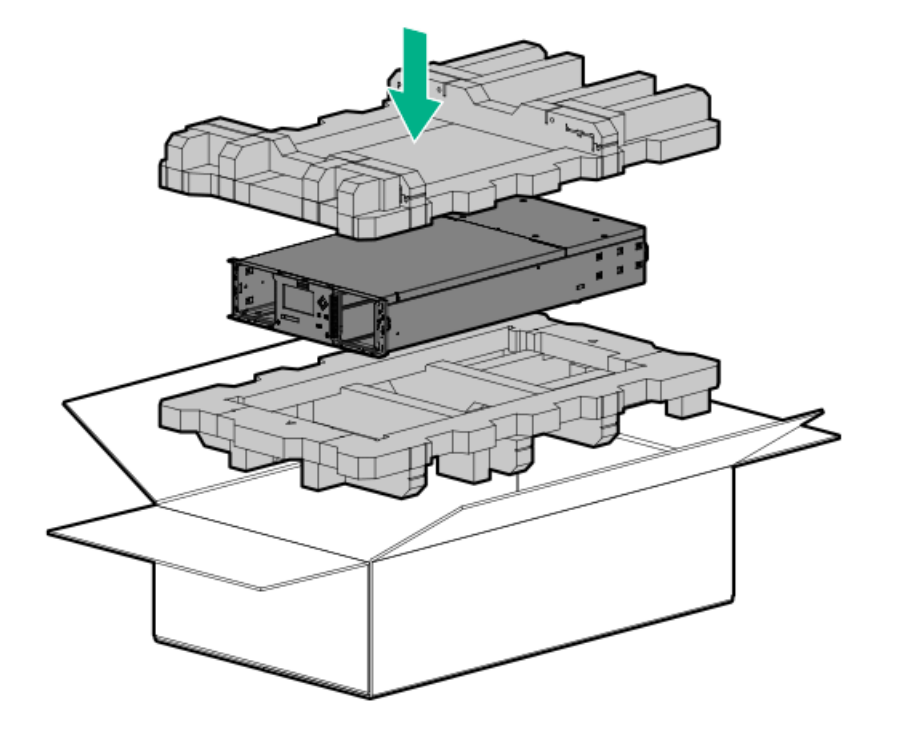

- 5. ボックスの蓋が閉じており膨らんでいないことを確認してから、ボックスをテープで閉じます。
- 6. 配送ボックスをパレットにしっかり固定します。

## センターベゼルの交換

### 前提条件

必要な工具:

- 2番のプラスドライバー
- 小型マイナスドライバーまたはトルクスドライバー
- 小型の懐中電灯
- 手順
- 1. <u>[ライブラリの電源を切断します](#page-134-0)</u>。ロボット機構アセンブリがベースモジュール内で待避していることを確認します。
- 2. [マガジンを取り出します](#page-157-1)
- 3. [フロントベゼルを取り外すためにアクセスします](#page-165-0)
- 4. [フロントベゼルを取り外します](#page-166-0)
- 5. [フロントベゼルを取り付けます](#page-166-1)
- 6. [モジュールを元どおりに取り付けます](#page-167-0)
- 7. [ライブラリの電源を入れます](#page-47-0)
- 8. [交換を確認にします](#page-167-1)

サブトピック

[フロントベゼルを取り外すためのアクセス](#page-165-0)

[フロントベゼルの取り外し](#page-166-0)

[フロントベゼルの取り付け](#page-166-1)

[モジュールのライブラリへの再取り付け](#page-167-0)

<span id="page-165-0"></span>[センターベゼルの交換の確認](#page-167-1)

### フロントベゼルを取り外すためのアクセス

### このタスクについて

損傷したモジュールがラックに取り付けられている場合、モジュール下部のベゼルリリースラッチに手が届くように、モ ジュールを約5 cmラックから引き出します。

#### 手順

1. 損傷したモジュールをラックに接続している前面の拘束ネジを、2回転分緩めます。

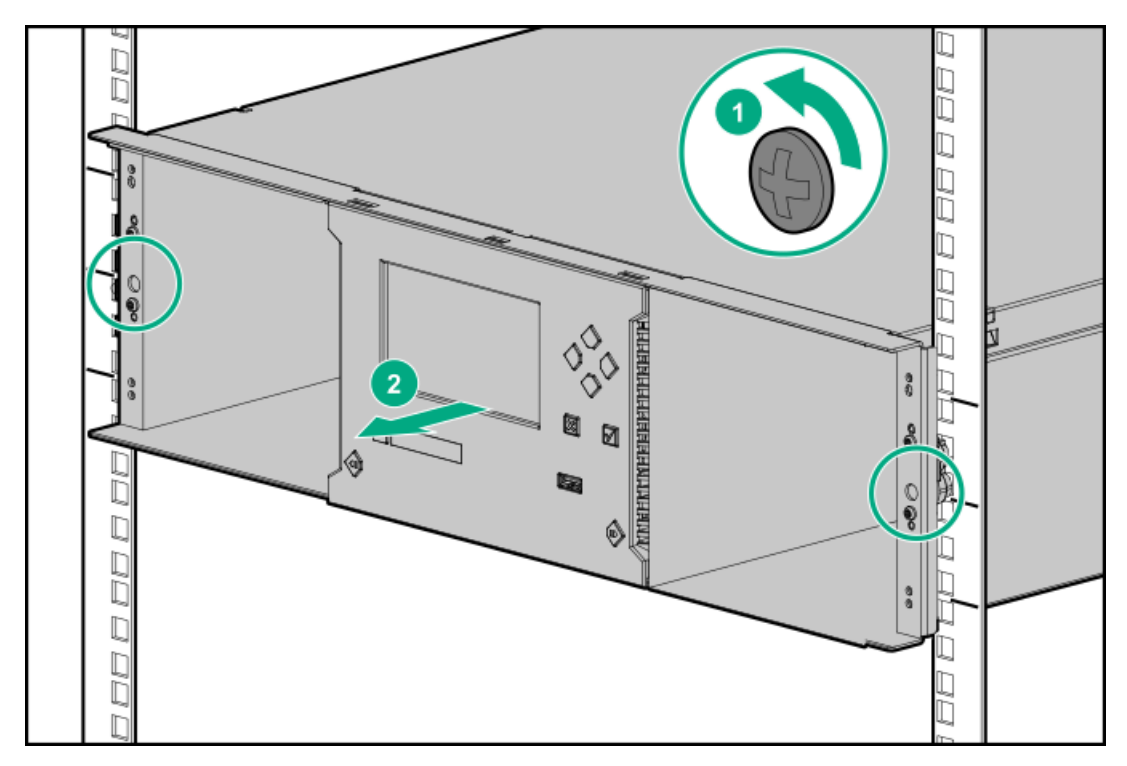

- 2. 隣接するモジュールがある場合は、損傷したモジュールを隣接するモジュールから外します。
	- a. 隣接するモジュール上で、前面の拘束ネジを2回転分緩めます。
	- b. 損傷したモジュールとその上のモジュール(存在する場合)の背面で、位置合わせ機構をロック解除の位置に移動さ せます。
- 3. ケーブルを損傷したモジュールから外します。
	- a. 電源装置のケーブルを抜き取ります。
	- b. 損傷したモジュールを隣接するモジュールに接続している拡張相互接続ケーブルを抜いて完全に取り外します。 拡張相互接続ケーブルを取り外すことにより、モジュールをラック内およびラックの外に移動するときに、ケーブル が損傷するのを防ぐことができます。
	- c. イーサネット、SAS、およびファイバーチャネルケーブルを外します。
- 4. 損傷したモジュールの前面の拘束ネジを完全に緩めます。
- 5. 損傷したモジュールをラックの前面から約5 cm (2インチ) ゆっくり引き出します。

### 重要:

ラックシェルフはモジュールを支えていますが、モジュールがラックから滑り落ちないようにしているわ けではありません。ベゼル取り付け機能の操作で必要になる以上に、損傷したモジュールをラックから引 き出さないでください。

人的傷害やモジュールの損傷を避けるため、ラックからモジュールを取り外すときには、必ずラックシェ ルフがモジュールに接触する位置でモジュールの底を支えてください。モジュールの移動中に、内部の機 械部品や電気部品に触らないでください。

### <span id="page-166-0"></span>フロントベゼルの取り外し

#### 手順

1. 小型のマイナスドライバーまたはトルクスドライバーをモジュールの下部にあるベゼル解放穴に差し込みます。

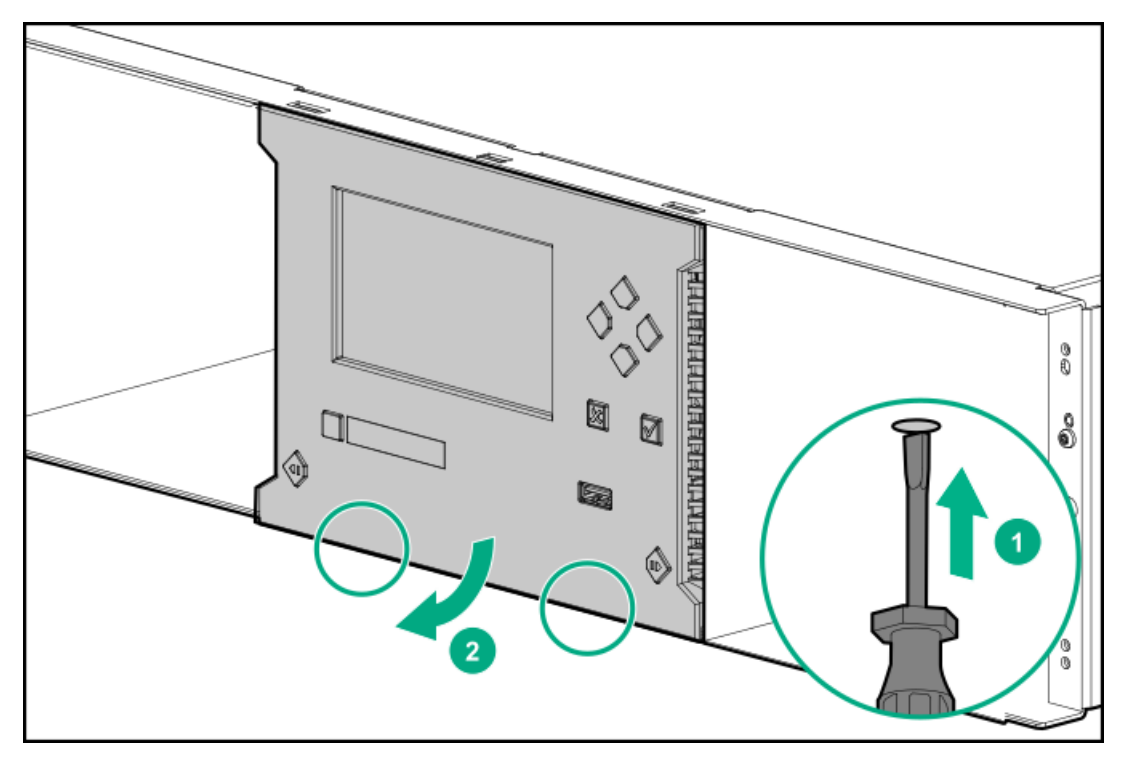

- 2. ベゼルの側面が外れるまでドライバーを押し、次にラッチが再びかみ合わないようにその角を少し外側に回転させま す。
- 3. もう一方のラッチを解除してから、その角を少し外側に回転させます。
- <span id="page-166-1"></span>4. ベゼルの下部を回転させてモジュールの前面から外します。

## フロントベゼルの取り付け

手順

1. ベゼルの上側のタブを、モジュールの上部にあるスロットに配置します。

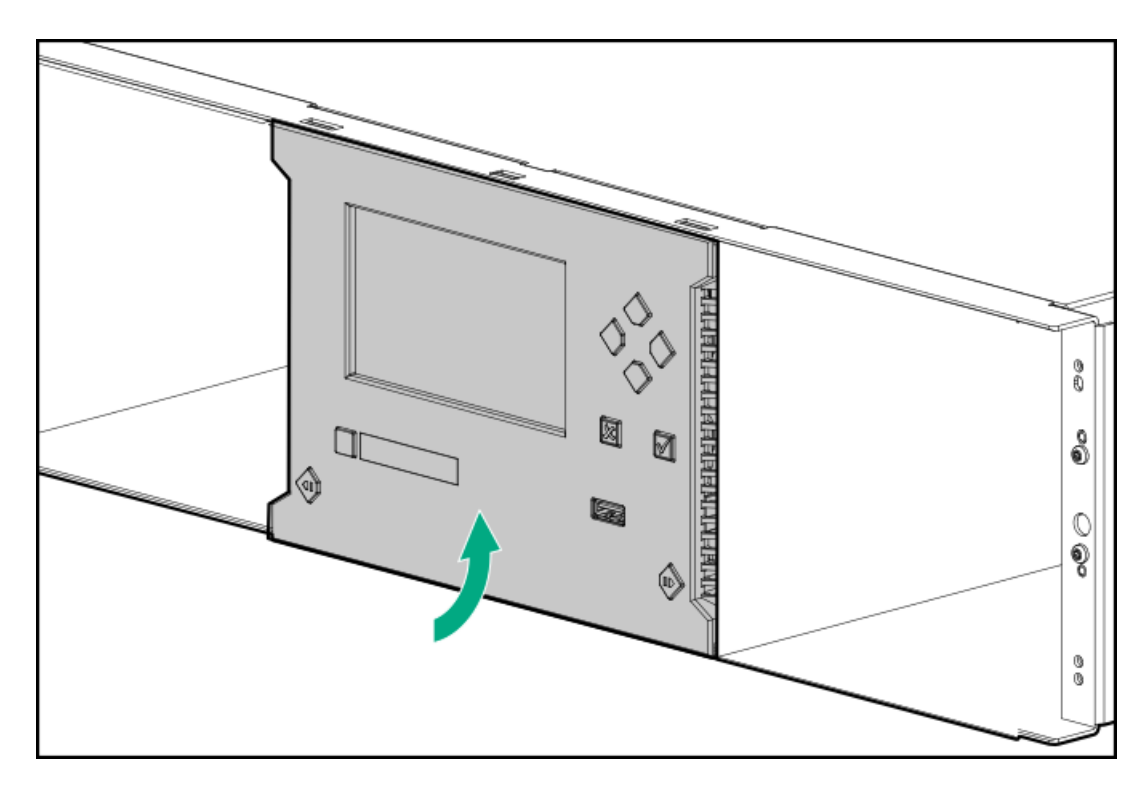

<span id="page-167-0"></span>2. ベゼルを回転させ、底部にはめ込みます。

## モジュールのライブラリへの再取り付け

#### 手順

- 1. モジュールをラックにスライドさせます。
- 2. 隣接するモジュールがある場合は、以下の手順を実行します。
	- a. 位置合わせ機構をロック位置に設定します。 抵抗がある場合は、上部モジュールを調整し、位置合わせ機構のピンを下のモジュールの穴に移動させます。
	- b. 拡張相互接続ケーブルを接続します。
- 3. 2番のプラスドライバーを使用して、修正済みのモジュールとその隣接するモジュールの両側にある拘束止め具を手で きつく締めた状態まで締めます。締めすぎないでください。
- 4. マガジンを挿入します。

マガジンを再度取り付ける場合は、マガジンの上部と下部にあるガイドが正しくかみ合っていることを確認してくださ い。

- 5. Ethernet、SAS、およびファイバーチャネルケーブルをモジュールに接続します。
- <span id="page-167-1"></span>6. モジュールに電源ケーブルを接続します。

## センターベゼルの交換の確認

### 手順

1. RMIのStatus > Library Status画面からライブラリ全体のステータスを確認します。

新しいイベントが発生した場合は、ケーブルとコードが正しく取り付けられていることを確認します。複数のモジュー

ルがあるライブラリで、モジュール間の位置合わせ機構がロックされていることを確認し、下部の位置合わせ機構が ロック解除されていることを確認します。

2. RMIのStatus > Partition Map > Configuration Status画面からライブラリ構成が正しいことを確認します。

ライブラリが全てのモジュール、テープドライブ、および電源装置を認識していない場合、コードとケーブルが正しく 取り付けされていることを確認します。

MSL暗号化キットを使用している場合は、トークンパスワードの入力が必要になることがあります。

3. ホストアプリケーションを再開します。

### ロボット機構アセンブリとスプーリング機構の交換

### 前提条件

### 必要な工具

- 小型マイナスドライバーまたはトルクスドライバー2本
- 2番のプラスドライバー

#### このタスクについて

### 注意:

部品は、静電気放電によって損傷することがあります。部品は、必要になるまで、静電気防止ケースに入れ ておきます。静電気に弱い部品に触れるときには、自分の身体に対して適切なアース対策を行います。

### 警告:

各ライブラリモジュールの重量は、メディアやテープドライブを除くと20 kg(44 lb)、メディア(40個の カートリッジ)と3台のテープドライブを含めると35 kg (77 lb) 以上あります。ライブラリを移動する場 合は、けがやデバイスの損傷を防止するために、次の点に注意してください。

- 手作業での運搬について、各地域の健康および安全についての、要件およびガイドラインを順守してく ださい。
- デバイス全体の重量を減らし、カートリッジがロボティックパスに落ちてライブラリを損傷しないよう にするため、すべてのテープを取り除いてください。カートリッジは、同じ場所に戻すことができるよ うに整理した状態に保ってください。
- デバイスの設置および取り外し作業時には、持ち上げ、安定させるための適切な支援を入手してくださ い。

### 警告:

けがや装置の損傷を防止するために、次の点に注意してください。

- ラックの水平脚を床まで延ばしてください。
- ラックの全重量がレベリングジャッキにかかるようにしてください。
- ラックにラックスタビライザーキットを取り付けてください。
- ラックコンポーネントは一度に1つずつ引き出してください。一度に複数のコンポーネントを引き出す と、ラックが不安定になる場合があります。

### 重要:

前面の電源ボタンを使用してライブラリの電源をオフにした場合、ロボットが自動的に待避し、基本モ ジュールのOCPの後ろにロックされます。

ライブラリの電源を切った後、ラックからモジュールを引き出す前に、拡張モジュールの窓から覗いてロ ボットアセンブリを見つけます。OCPの背後にあり、テープカートリッジの約3列がロボットの下に見えるこ とを確認します。

拡張モジュールの配置によっては、ロボットの位置を確認するために基本モジュールからマガジンを取り外 す必要がある場合があります。

ロボティックアセンブリが基本モジュールに完全に収まっていない場合は、トラブルシューティングの章で ロボティックアセンブリを基本モジュールに戻す手順を参照してください。

### 手順

- 1. [ライブラリの電源を切断します](#page-169-0)
- 2. [マガジンを取り出します](#page-157-1)
- 3. [ロボット機構アセンブリとスプーリング機構をベースモジュールから取り外す準備をします](#page-170-0)
- 4. [ロボット機構アセンブリとスプーリング機構をベースモジュールから取り外します](#page-171-0)
- 5. [ロボット機構アセンブリとスプーリング機構をベースモジュールに取り付けます](#page-174-0)
- 6. [ロボット機構アセンブリとスプーリング機構の取り付けを完了します](#page-176-0)
- 7. ライブラリの電源を入れます
- 8. [交換手順を確認します](#page-177-0)

サブトピック

<u>[ライブラリの電源の切断](#page-169-0)</u>

[ロボット機構アセンブリとスプーリング機構を取り外すための準備](#page-170-0)

- [ロボット機構アセンブリとスプーリング機構のベースモジュールからの取り外し](#page-171-0)
- [ロボット機構アセンブリとスプーリング機構のベースモジュールへの取り付け](#page-174-0)

[ロボット機構アセンブリとスプーリング機構の取り付けの完了](#page-176-0)

<span id="page-169-0"></span>[交換手順の確認](#page-177-0)

### ライブラリの電源の切断

このタスクについて

### 重要:

前面の電源ボタンを使用してライブラリの電源をオフにした場合、ロボットが自動的に待避し、基本モ ジュールのOCPの後ろにロックされます。

ライブラリの電源を切った後、ラックからモジュールを引き出す前に、拡張モジュールの窓から覗いてロ ボットアセンブリを見つけます。OCPの背後にあり、テープカートリッジの約3列がロボットの下に見えるこ とを確認します。

拡張モジュールの配置によっては、ロボットの位置を確認するために基本モジュールからマガジンを取り外 す必要がある場合があります。

ロボティックアセンブリが基本モジュールに完全に収まっていない場合は、トラブルシューティングの章で ロボティックアセンブリを基本モジュールに戻す手順を参照してください。

#### 手順

1. すべてのホストプロセスがアイドル状態であることを確認します。

2. フロントパネル上の電源ボタンを5秒間押してからはなします。

ライブラリがアイドル状態の場合は、Ready LEDが点滅し始めたらボタンをはなします。

ライブラリがソフトシャットダウンしない場合は、電源ボタンを10秒間押し続けます。

3. ライブラリに複数のモジュールがある場合は、ロボット機構アセンブリがOCPの後ろの待避位置にあることを確認しま す。

### 重要:

ロボット機構アセンブリが待避位置にないときにこの手順を続けると、ライブラリのコンポーネントが損 傷する可能性があります。

- a. 拡張モジュールウィンドウを調べて、ロボット機構アセンブリを見つけます。
- b. ウィンドウからロボット機構アセンブリが見えない場合は、ベースモジュールのマガジンの1つを取り外して、マガ ジンの開口部を調べます。
- c. ロボット機構アセンブリを見つけることができない場合、またはOCPの後ろの待避位置にない場合は、トラブル シューティング情報についてトラブルシューティングツール、手順、および情報を参照してください。

## <span id="page-170-0"></span>ロボット機構アセンブリとスプーリング機構を取り外すための準備

#### 手順

- 1. 2番のプラスドライバーを使用して、ベースモジュールをラックに固定している前面の拘束止め具を2回転分緩めます。
- 2. 隣接する拡張モジュールがある場合は、以下の手順を実行します。
	- a. 隣接する拡張モジュール上で、前面の拘束止め具を2回転分緩めます。
	- b. ベースモジュールとその上のモジュール(存在する場合)の背面で、位置合わせ機構をロック解除位置に移動させま す。
	- c. ベースモジュールと隣接するモジュールから、拡張モジュール相互接続ケーブルを抜いて完全に取り外します。 拡張相互接続ケーブルを完全に取り外すことにより、モジュールをラック内およびラックの外に移動するときに、 ケーブルが損傷するのを防ぐことができます。
- 3. ベースモジュールからAC電源ケーブルを抜きます。
- 4. イーサネット、SAS、およびファイバーチャネルケーブルをベースモジュールから外します。
- 5. USBデバイスがあれば外します。
- 6. ベースモジュールの前面の拘束止め具を完全に緩めます。
- 7. 助けを借りて、モジュール底面のラックシェルフで支えられる場所を支えながら、モジュールをラックから引き出し、 平らで頑丈な静電気防止作業台の上に置きます。

### 重要:

人的傷害やモジュールの損傷を避けるために、必ずラックシェルフがモジュールに接触する位置でモ ジュールの下部を支えてください。モジュールの移動中に、内部の機械部品や電気部品に触らないでくだ さい。

8. ライブラリの上部カバープレートがあれば外します。

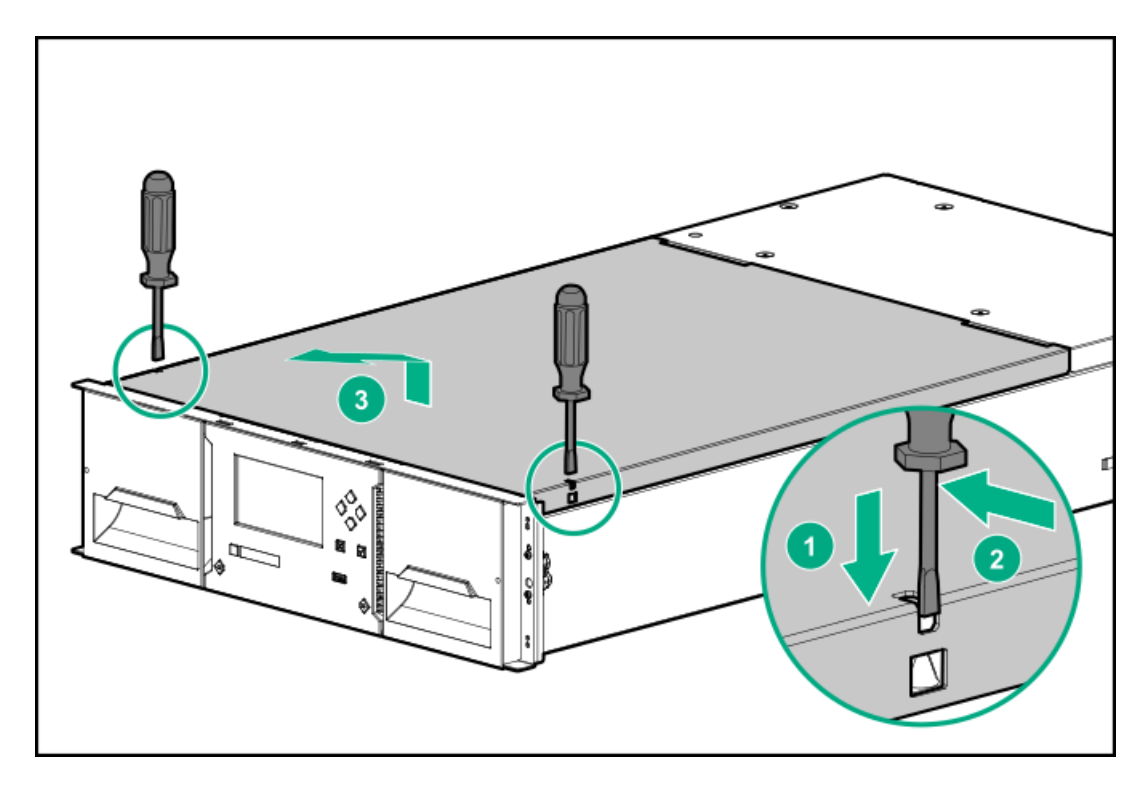

- a. 2つの小型ドライバーを使用して上部カバーのロックを解除します。
- b. カバーのフロントエンドを約12 cm持ち上げます。
- c. カバーをゆっくりと前に引いて、モジュールの中央にある回転軸から外します。

# <span id="page-171-0"></span>ロボット機構アセンブリとスプーリング機構のベースモジュールからの取り外し

### 手順

- 1. カートリッジキャリアを、ロボット機構アセンブリの中心に向かってスライドさせ、ロボット機構ロックレバーにアク セスします。
- 2. モジュールの前面に立ち、青いレバーを、左、手前、右の順に移動して、ロボットのロックを解除します。

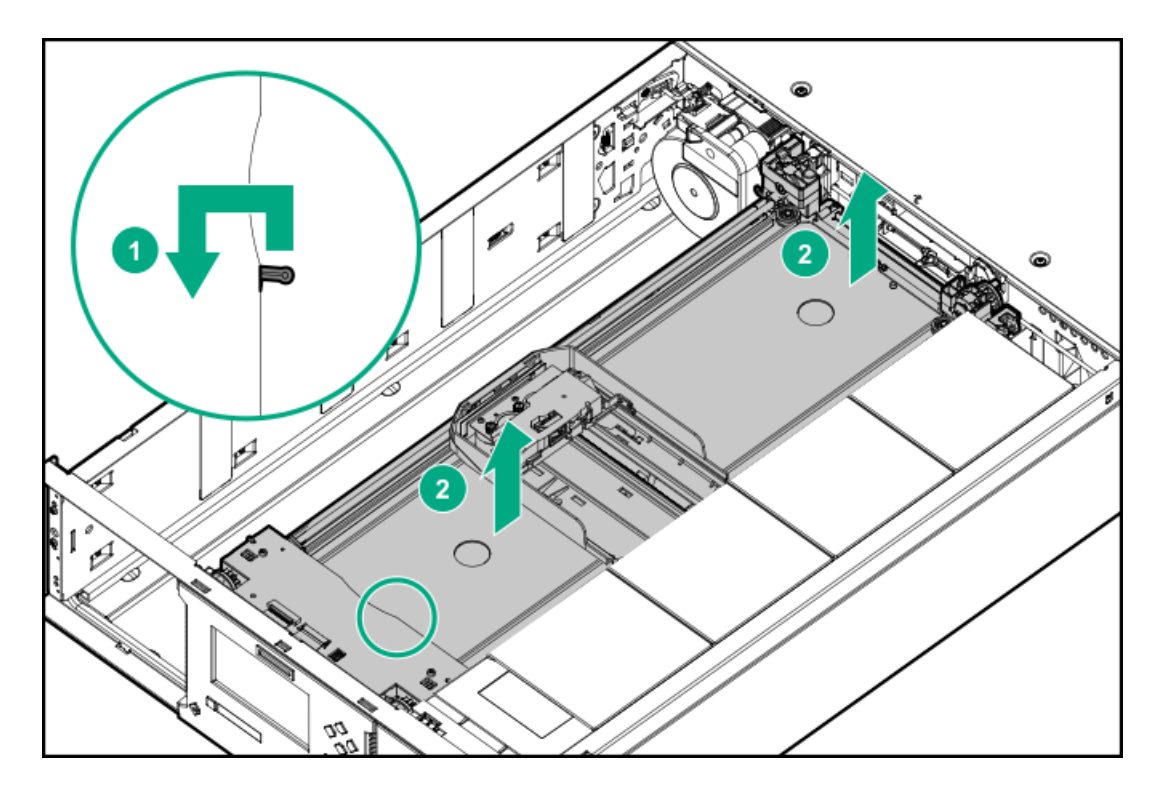

3. ロボット機構アセンブリの大きな穴に指を入れ、ゆっくりと引き上げます。

### ■ 注記:

ロボット機構アセンブリによる抵抗があります。ロボット機構アセンブリは、最大で1秒当たり12 mmの速 度で持ち上げます。

- 4. ロボット機構アセンブリをモジュールから慎重に持ち上げ、右側のモジュール(スプーリング機構の反対)の上の、わ ずかに前方に置きます。スプーリングケーブルを損傷しないように注意してください。
- 5. ロボット機構アセンブリの上部のスプーリングケーブルが接続されている場所で、小型のマイナスドライバーまたはト ルクスドライバーを使用して、スプーリングケーブルをロック解除する小さなラッチを押します。

### |117 注記:

ロボット機構アセンブリ内でスプーリングケーブルの端の回転軸が取り付けられている場所をメモしま す。これは、新しいスプーリングケーブルをロボット機構アセンブリに取り付けるときに重要です。

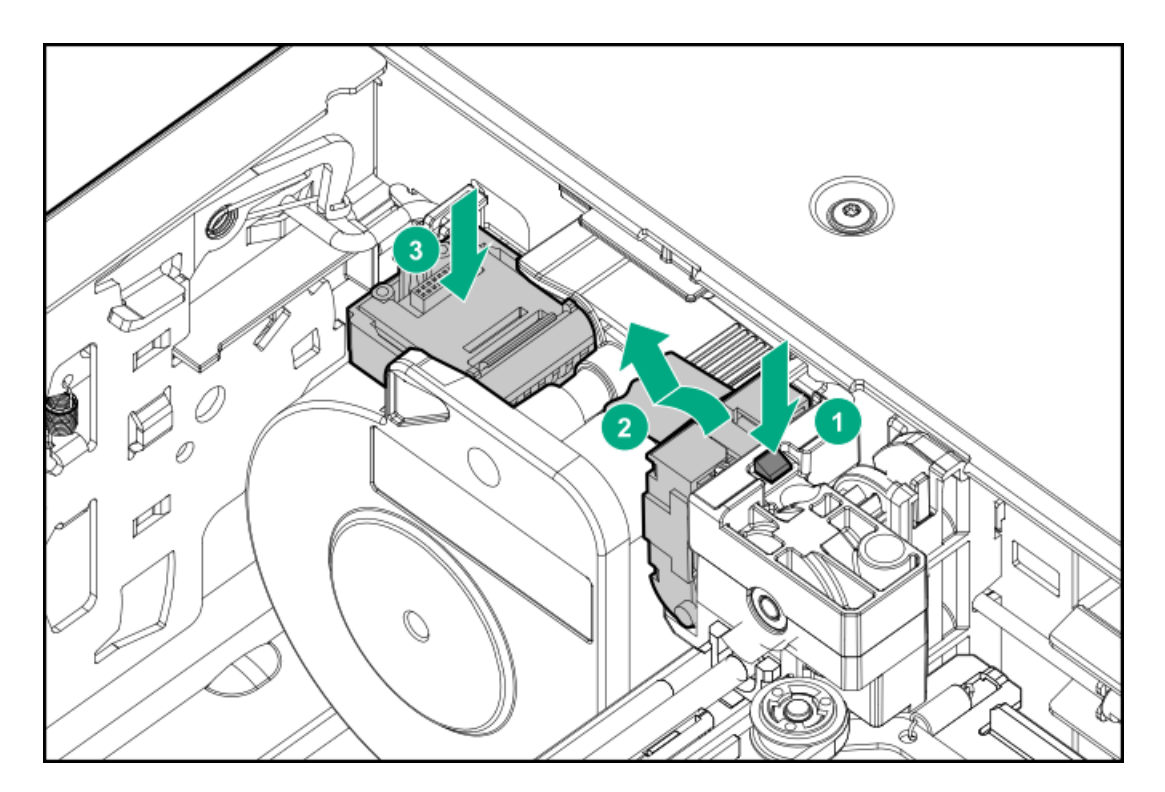

- 6. スプーリングケーブルをロボット機構アセンブリから持ち上げ、スプーリング機構の上部にある受け台に置きます。
- 7. ロボット機構アセンブリを平らな静電気防止作業台に置きます。

重要: テープカートリッジがカートリッジキャリアにまだある場合は、まっすぐ上に持ち上げてカートリッジを 取り外します。カートリッジを左右に少し動かす必要がある可能性があります。

- 8. スプーリング機構の上部付近にあるラッチを押しながら、金属の壁の左後ろにある鍵穴の狭い部分がはっきりと見える まで、スプーリング機構全体を静かに右側へ押します。もう一方の手で下から右に押すと楽な場合があります。
- 9. スプーリング機構を、外れるまでモジュールの前面に引き、モジュールから取り外します。

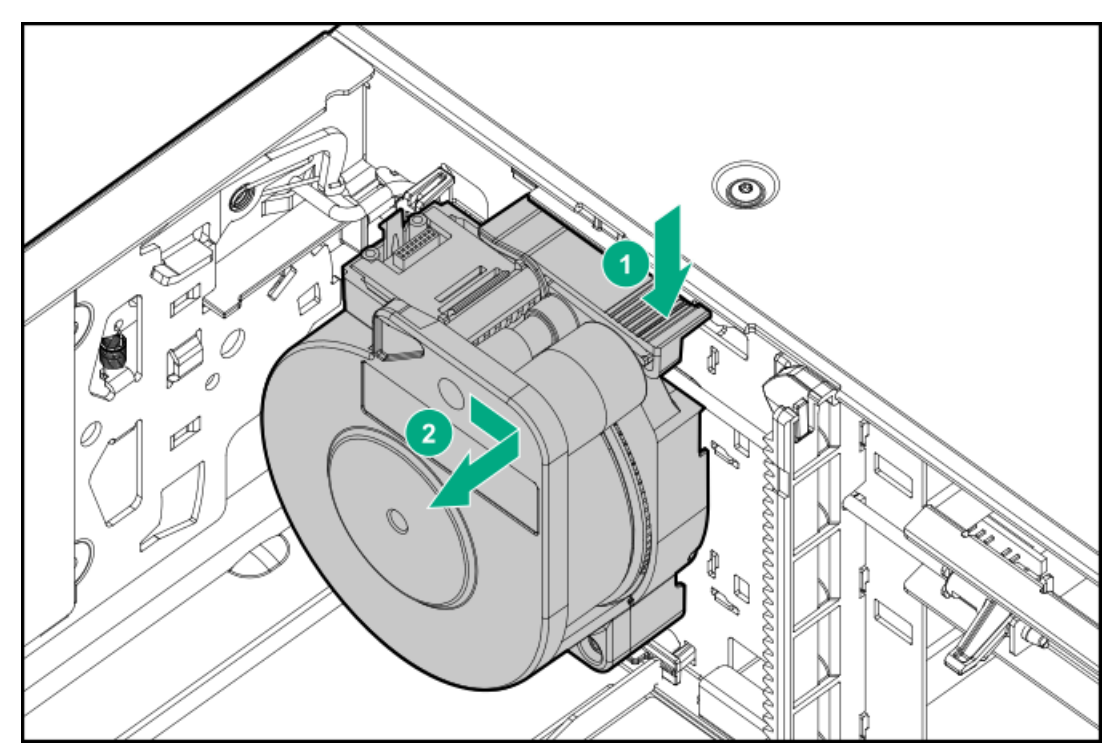

## <span id="page-174-0"></span>ロボット機構アセンブリとスプーリング機構のベースモジュールへの取り付け

手順

- 1. ロボット機構アセンブリに接続されているスプーリングケーブルの端が上を向くように、スプーリング機構を保持しま す。
- 2. スプーリング機構の背面のタブの位置を、金属の壁の左後ろにある鍵穴に合わせます。

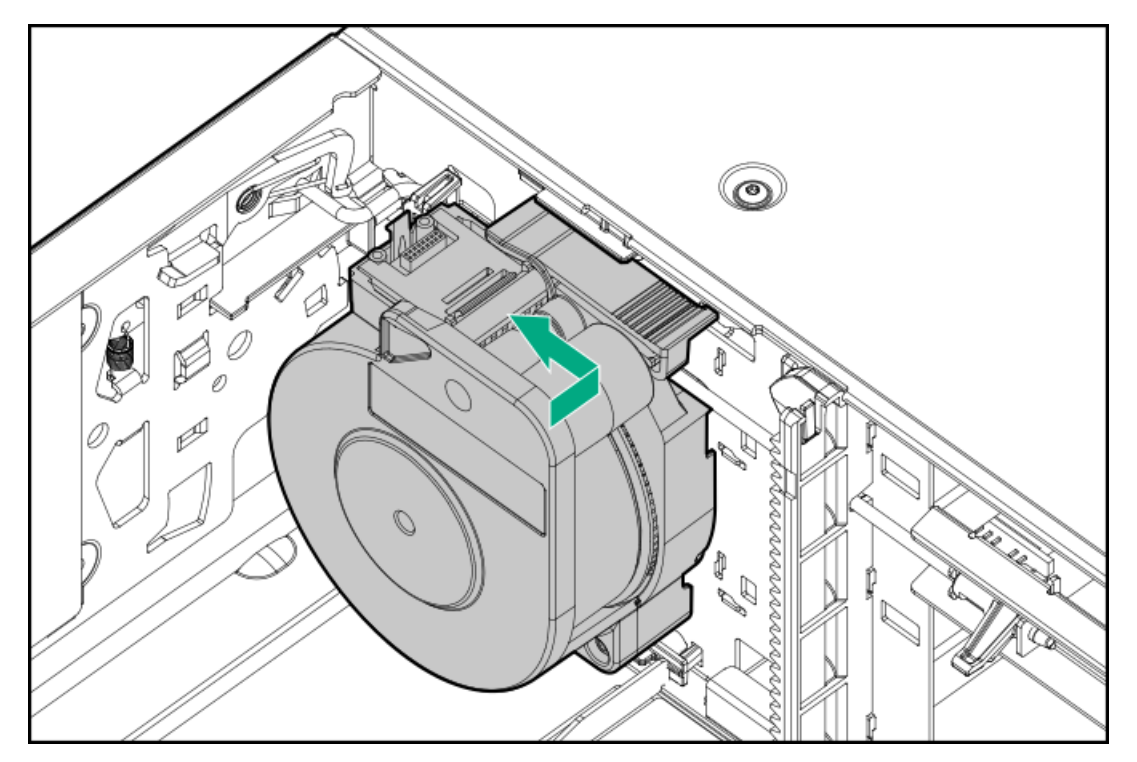

- 3. スプーリング機構を、所定の場所に収まるまで左に押し入れます。
- 4. ロボット機構アセンブリは、ロボットがロック解除された位置にある状態で出荷されます。ロボットのロックが解除さ れていることを確認します。

ロボットがロックされている場合は、モジュールの前面に立ち、青いレバーを、左、手前、右の順に移動して、ロック 解除します。

- 5. ロボット機構アセンブリの各隅には、2個のピンが突き出たギアがあります。ロボット機構アセンブリのいずれかのギ アを、2個のピンが水平に揃うように回転させます。
- 6. ロボット機構アセンブリのギアを、モジュールの内部隅の溝に配置します。すべてのピンが溝の外側に触れていること を確認します。

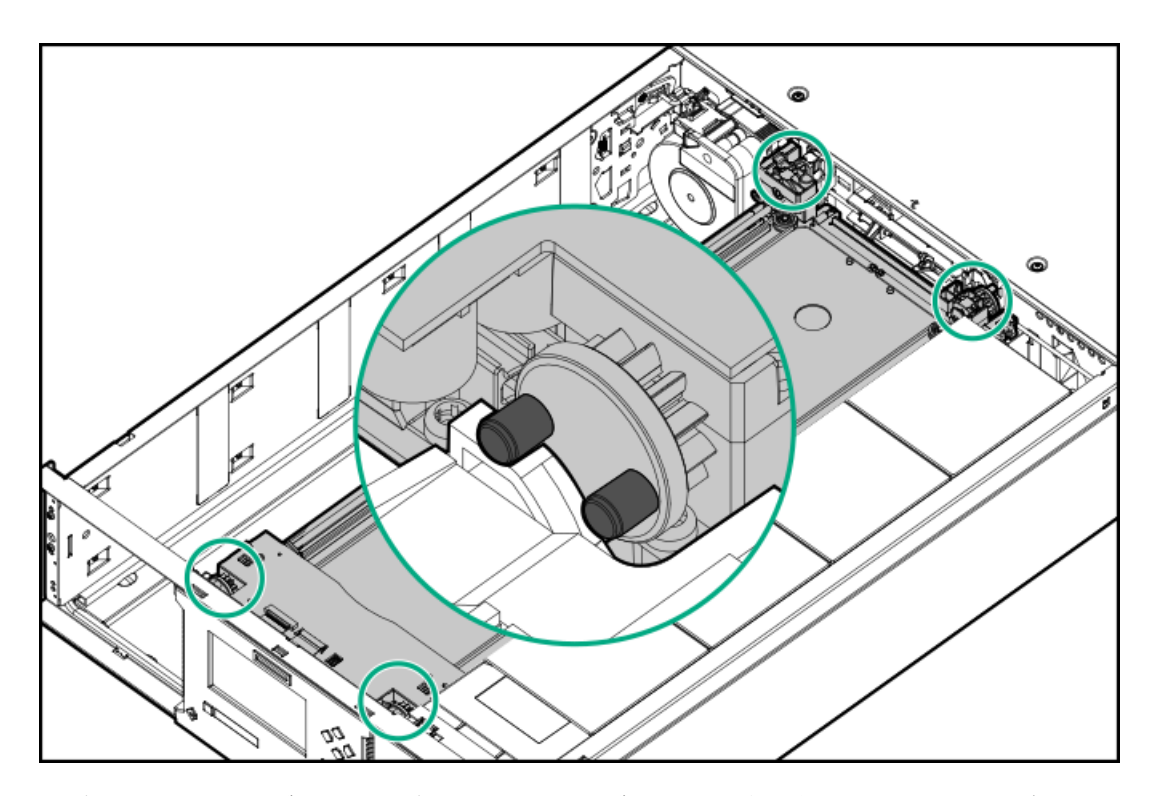

7. ロボット機構アセンブリを、ロボット機構アセンブリの上部がモジュールの上部とほぼ同じ高さになるまでゆっくりと 下げます。

### 注意:

ロボット機構アセンブリは、最大で1秒当たり12 mmの速度で下げます。ロボット機構アセンブリの位置が 正しく合っていないか、押し方が強すぎる、または早すぎると、ロボット機構アセンブリとモジュールを 損傷する恐れがあります。

### 目 注記:

ロボット機構アセンブリは、弱い力を加えることでスムーズに下がるように設計されています。そうなら ない場合は、ギアの位置が合っていることを確認します。

- 8. ロボットをロックします。モジュールの前面に立ち、青いレバーを、左、奥、右の順に移動します。
- 9. モジュールの右側に立ち、ロボット機構アセンブリに接続されているスプーリングケーブルの端をその受け台から外し ます。
- 10. スプーリングケーブルを、ロボット機構アセンブリに接続する溝にはめ、固定されるまで回転させます。

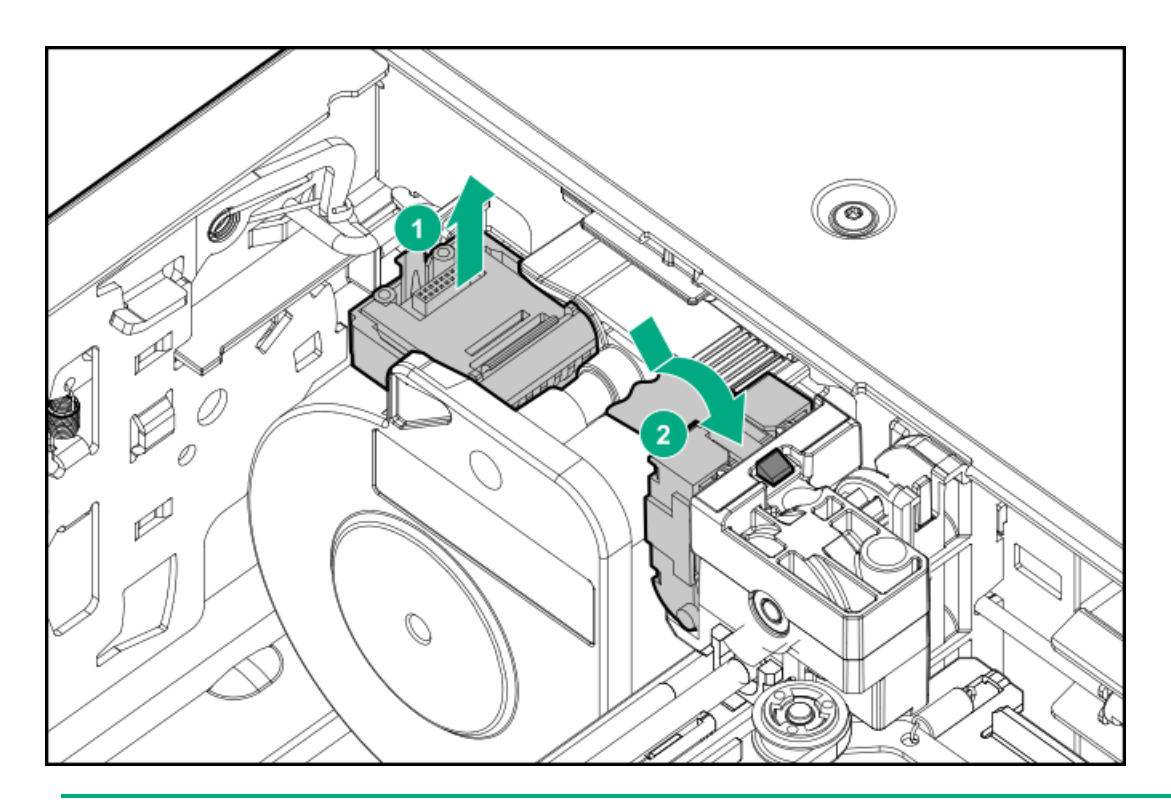

### $\Box$  ヒント:

スプーリングケーブルの端がモジュールの中に垂れる場合は、ロボット機構アセンブリのロックを解除 し、モジュールから外し、スプーリングケーブルの端をその受け台に戻し、ロボット機構アセンブリをそ のモジュール内の前の位置に戻し、ロボット機構アセンブリを再度ロックし、手順を繰り返します。

11. ロボット機構アセンブリのロックを解除し、ベースモジュールに約25 mm入ったら、ロボット機構アセンブリをロック します。

## <span id="page-176-0"></span>ロボット機構アセンブリとスプーリング機構の取り付けの完了

### 手順

- 1. ベースモジュールの上部カバーを取り外した場合は、元に戻します。
- 2. ラックの前面で、モジュール底面のラックシェルフで支えられる場所を支えながら、ベースモジュールの背面からラッ クシェルフの前面に合わせます。モジュールの前面が前面のラック支柱に接触するまで、ベースモジュールをラックに 押し込みます。
- 3. 隣接するモジュールがある場合は、以下の手順を実行します。
	- a. 位置合わせ機構をロック位置に設定します。抵抗がある場合は、上部モジュールを調整し、位置合わせ機構のピンを 下のモジュールの穴に移動させます。
	- b. 拡張相互接続ケーブルを接続します。
- 4. 2番のプラスドライバーを使用して、ベースモジュールとその隣接するモジュールの前面にある拘束止め具を、しっか りと固定されるまで締めます。締めすぎないでください。
- 5. マガジンを元に戻します。

マガジンを再度取り付ける場合は、マガジンの上部と下部にあるガイドが正しくかみ合っていることを確認してくださ い。

- 6. Ethernet、SAS、およびファイバーチャネルケーブルをベースモジュールに接続します。
- 7. この手順中に取り外したUSBデバイスを挿入します。
- 8. ベースモジュールにAC電源ケーブルを接続します。
- 9. ライブラリの上部カバーと下部カバーを調べます。
	- 上部カバーと下部カバーが取り付けられていることを確認します。 ライブラリは、上部カバーと下部カバーの両方を取り付けた状態でのみ動作します。
	- ライブラリの上部カバーに何も載っていないことを確認します。 ライブラリの上部カバーに重量があると、ライブラリ操作でエラーが発生する可能性があります。
	- 下部のライブラリカバープレートに何も接触していないことを確認します。 下部カバーに触れると、ライブラリ操作でエラーが発生する可能性があります。

### <span id="page-177-0"></span>交換手順の確認

手順

- 1. RMIのStatus > Library Status画面からライブラリ全体のステータスを確認します。
- 2. OCPまたはRMIを使用してイベントを確認します。ロボット機構アセンブリまたはスプール機構が故障していることを示 すイベントがクリアされていることを確認します。

ライブラリからエラーイベント2089が報告された場合は、他のトラブルシューティング手順を実行する前、またはコン ポーネントを交換する前に、ライブラリファームウェアを更新します。

3. ロボット機構アセンブリを交換する場合は、必要に応じてファームウェアをアップグレードします。

ロボット機構アセンブリのファームウェアは、ライブラリファームウェアとともに配布されます 。交換用のロボット 機構アセンブリには、現在ライブラリにインストールされているものより新しいファームウェアバージョンが必要な場 合があります。

ライブラリにインストールされているファームウェアのバージョンを知るには、RMIの左上隅またはOCPのAbout画面を 調べます。ファームウェアは、RMIのMaintenance > Firmware Upgrades > System Firmware画面から更新します。

4. RMIのStatus > Partition Map > Configuration Status画面から、ライブラリがすべてのライブラリコンポーネントを 検出していることを確認します。

拡張モジュール、電源装置、またはテープドライブが検出されない場合は、すべてのコードおよびケーブルが正しく取 り付けられていることを確認します。

MSL暗号化キットを使用している場合は、トークンパスワードの入力が必要になることがあります。

5. RMIのMaintenance > Library Tests > Robotic Test画面からロボット機構テストを実行します。

ロボット機構テストは、完全なインベントリを実行し、すべてのロボット機構アセンブリの移動とセンサーをテストし ます。

6. ホストアプリケーションを再開します。

### ラックシェルフの交換

### 前提条件

必要な工具

- 小型マイナスドライバーまたはトルクスドライバー
- 2番のプラスドライバー

3番のプラスドライバー

#### 手順

- 1. ライブラリの電源を切断します
- 2. [マガジンを取り外し](#page-157-1)、モジュールを軽くします
- 3. [モジュールのケーブルを取り外します](#page-178-0)
- 4. [ラックからモジュールを取り外します](#page-159-0)
- 5. [ラックからラックシェルフを取り外します](#page-179-0)
- 6. [ラックシェルフをラックに取り付けます](#page-179-1)
- 7. [モジュールをラックに設置します](#page-179-2)
- 8. [ライブラリモジュールを位置調整して接続します](#page-180-0)
- 9. [モジュールのケーブルとマガジンを取り付けます](#page-180-1)
- 10. ライブラリの電源を入れます
- 11. [取り付けを確認します。](#page-180-2)

サブトピック

[モジュールのケーブルの取り外し](#page-178-0)

[ラックからのモジュールの取り外し](#page-179-0)

[ラックからラックシェルフの取り外し](#page-179-3)

- [シェルフのラックへの設置](#page-179-1)
- [モジュールのラックへの設置](#page-179-2)
- [モジュールの位置合わせと接続](#page-180-0)
- [モジュールのケーブルとマガジンの取り付け](#page-180-1)

<span id="page-178-0"></span>[取り付けの検証](#page-180-2)

## モジュールのケーブルの取り外し

このタスクについて

ラックシェルフを交換するモジュールからすべてのケーブルとコードを取り外します。

### 手順

- 1. AC電源コードを取り外します。
- 2. 拡張相互接続ケーブルを取り外します。

■ 注記:

両方からケーブルを完全に取り外すことにより、モジュールの取り外しと交換の間に拡張相互接続ケーブ ルが損傷するのを防ぐことができます。

- 3. SAS、FC、またはイーサネットケーブルを取り外します。
- 4. USBデバイスを取り外します。

## <span id="page-179-0"></span>ラックからのモジュールの取り外し

このタスクについて

モジュールの取り外しや交換時の機材の持ち上げや固定は、必ず作業に適した人数で実施してください。

モジュールは、1対のラックシェルフで支えられています。ラックシェルフは、モジュールをラック内に保持しません。 ラックからスライドさせながら、モジュールの重量を支え、モジュールの動きを制御するように準備します。

#### 手順

ラックからモジュールを取り外します。

手順については[、ラックからのモジュールの取り外し](#page-159-0)を参照してください。

### 重要:

人的傷害やモジュールの損傷を避けるために、必ずラックシェルフがモジュールに接触する位置でモジュー ルの下部を支えてください。モジュールの移動中に、内部の機械部品や電気部品に触らないでください。

### <span id="page-179-3"></span>ラックからラックシェルフの取り外し

#### 手順

- 1. ラックの前面から、ラックシェルフの下部をラック支柱から離れるように回転させて、前面および背面のアダプターブ ロックの下部から外します。
- 2. ラックシェルフを持ち上げて、アダプターブロックの上部から外します。
- 3. もう一方のラックシェルフについても繰り返します。
- 4. 3番のプラスドライバーを使用して、アダプターブロックをラック支柱に固定しているネジを外してから、アダプター ブロックを取り外します。残りのアダプターブロックについても繰り返します。

### <span id="page-179-1"></span>シェルフのラックへの設置

手順

アダプターブロックをラック支柱に取り付けてから、ラックシェルフをアダプターブロックに固定します。 手順については[、シェルフのラックへの設置](#page-36-0)を参照してください。

### <span id="page-179-2"></span>モジュールのラックへの設置

### 手順

モジュールをラックに設置します。

手順については、モジュールのラックへの設置を参照してください

重要:

モジュールをラックに設置する前に、ラックが前後左右に水平であることを確認します。ラックが水平でな いと、モジュールの位置合わせを適切に行うことができない可能性があります。
## モジュールの位置合わせと接続

このタスクについて

ライブラリに拡張モジュールがない場合はこの手順を省略してください。

### 手順

位置合わせ機構を固定し、モジュール相互接続ケーブルを取り付けます。 手順については[、モジュールの位置合わせと接続](#page-43-0)を参照してください。

# モジュールのケーブルとマガジンの取り付け

### 手順

- 1. 以前取り外したSAS、FC、イーサネットケーブルを再接続します。
- 2. 以前に取り外したUSBデバイスを取り付けます。
- 3. AC電源コードを取り付けます。
- 4. 取り外した元の場所にマガジンを挿入します。

マガジンを再度取り付ける場合は、マガジンの上部と下部にあるガイドが正しくかみ合っていることを確認してくださ い。

## 取り付けの検証

### 手順

- 1. ライブラリが正しく初期化されることと、ステータスがReadyであることを確認します。
- 2. RMIのStatus > Partition Map > Configuration Status画面から、ライブラリがすべてのライブラリコンポーネントを 検出していることを確認します。

拡張モジュール、電源装置、またはテープドライブが検出されない場合は、すべてのコード、ケーブル、および位置合 わせ機構が正しく取り付けられていることを確認します。

3. MSL暗号化キットを使用している場合は、トークンパスワードの入力が必要になることがあります。

トラブルシューティング情報については、Information Libraryから入手できるユーザーガイドを参照してください。

4. ホスト操作を再開します。

# トラブルシューティングツール、手順、および情報

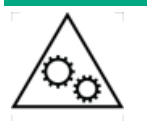

可動部品に関する警告:技術トレーニングおよび製品安全トレーニングを受けた担当者(本ド キュメントではユーザーと呼びます)のみが、ライブラリでの作業および操作を行うことができ ます。

ライブラリの設置または操作前にすべてのドキュメントと手順をお読みください。

本製品の内部には、危険な可動部品があります。動作中のテープライブラリには、いかなる工具 または体の一部も入れないでください。

## 注意:

このライブラリは、ラックシェルフでラックに設置して使用するように設計されています。ライブラリを同 梱のラックシェルフに設置せずに、テーブルや他のラックシェルフのような面に置くと、ライブラリエラー になる場合があります。また、ライブラリの上に物を置いても、エラーになる場合があります。 下部のライブラリカバープレートに何も接触させないでください。接触すると、ライブラリの操作にエラー が発生することがあります。

サブトピック

[ライブラリテスト](#page-181-0)

[Library](#page-181-1) & Tape Tools

[イベント情報の確認](#page-184-0)

[ファイバーチャネルの接続に関する問題](#page-184-1)

[SASドライブの設置後の検出に関する問題](#page-185-0)

[動作の問題](#page-186-0)

[パフォーマンスに関する問題](#page-195-0)

[手動でのロボット機構アセンブリのロックまたはロック解除](#page-198-0)

[ロボット機構アセンブリをベースモジュールに戻す](#page-199-0)

<span id="page-181-0"></span>[ライブラリからの障害物の除去](#page-201-0)

# ライブラリテスト

ライブラリでは、ライブラリの動作を確認するための診断テストが用意されています。各診断テストには、RMIページの上 部、オンラインヘルプ、およびこのドキュメントに記載されている前提条件があります。テストを開始する前に、テストの 前提条件を調べ、それらが満たされていることを確認してください。

- システムテスト ライブラリ内でカートリッジを移動することにより、ライブラリ全体の機能をテストします。カート リッジは元の場所に戻されます。
- [ウェルネステスト](#page-110-0) ライブラリの基本機能をテストします。カートリッジは元の場所に戻されません。
- スロット間テスト − ライブラリ内でカートリッジをランダムに入れ替えます。カートリッジは元の場所に戻されませ ん。
- エレメント間 カートリッジを特定のエレメントに移動してから、元の場所に戻します。
- [ロボット機構テスト](#page-110-1) − 完全なインベントリを実行し、すべてのロボット機構アセンブリの移動とセンサーをテストしま す。
- <span id="page-181-1"></span>OCP LEDテスト - フロントパネルの各LEDを点灯させます。

# Library & Tape Tools

Library & Tape Tools(L&TT)をホストサーバーにインストールすることによって、以下の作業が可能になります。

- サーバーに接続されたデバイスの詳細な構成、識別情報、インベントリ、ドライブ情報を表示する。
- デバイスとドライブのファームウェアを容易にアップデートする。
- 接続状態、読み取り/書き込み、メディア妥当性、デバイスの機能状態などの高度な診断テストを実行する。
- デバイスとドライブのエラーログを表示する。
- 詳細なサポートチケットを作成する(HPEのサポート窓口の指示により分析に使用する場合もあります)。

L&TTは、テープメカニズム、テープオートメーション、光磁気、およびアーカイブ製品のための、ストレージハードウェア の管理および診断ツールを集めたものです。L&TTでは、これらのツールが、便利にひとつのプログラムにまとめられていま す。 L&TT 4.26以降のバージョンがライブラリをサポートしています。

### サブトピック

Library&Tape [Toolsに関する問題の診断](#page-182-0)

[L&TTサポートチケット](#page-182-1)

[L&TTからのL&TTサポートチケットまたはレポートの生成](#page-183-0)

[ライブラリからのサポートチケットのダウンロード](#page-184-2)

<span id="page-182-0"></span>[L&TTによるサポートチケットの表示](#page-184-3)

## Library&Tape Toolsに関する問題の診断

#### 手順

1. L&TTユーザーガイドの手順を使用してL&TTをインストールします。

L&TT[はhttps://www.hpe.com/support/TapeTools](https://www.hpe.com/support/TapeTools)から無償でダウンロードできます。

- 2. ライブラリ用のサポートチケットを生成します。
- <span id="page-182-1"></span>3. デバイスの分析結果を参照して、ライブラリの操作に関する追加情報を確認します。

## L&TTサポートチケット

L&TTサポートチケットまたはレポートには、エラーや警告とともに、デバイス構成に関する詳細情報が記載されています。 サポートチケットとレポートには同じ情報が記載されます。レポートの方が読みやすいですが、ホストコンピューターで生 成して読む必要があります。デバイスからダウンロードしたら、サポートチケットは、L&TTをインストールした任意のコン ピューターで表示できます。

サポートチケットの上部には、ライブラリに関する基本的な構成に関する情報が記載されています。

### 図 1. サポートチケットの表示

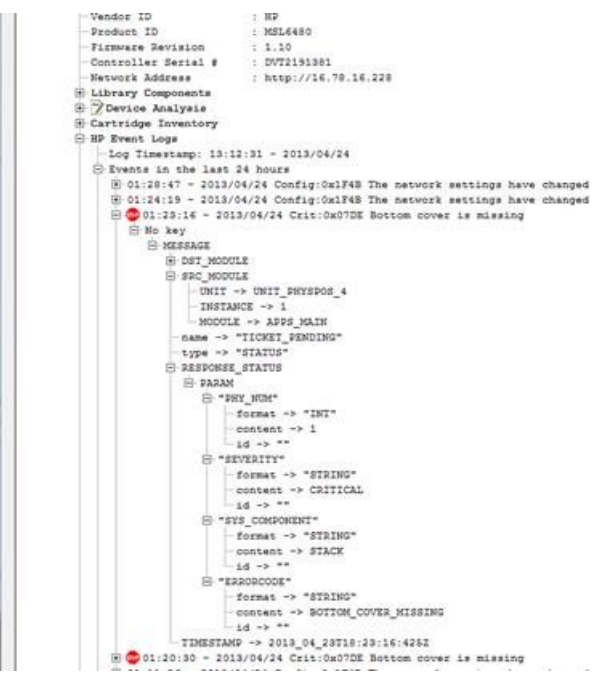

HP Event Logsを展開して、3つのカテゴリに分割されたイベントを参照します。

- 過去24時間のイベント
- 過去31日間のイベント
- 31日以前のイベント

Current Detail Levelを設定して、追加イベントを参照します。

- Normalは、クリティカルイベントまたはハードエラーのみを表示します。
- More detailsは、警告および構成イベントも表示します。
- Everythingは、すべてのイベントを表示します。

クリティカルイベントには、STOP標識のアイコンが付きます。詳しくは、イベントを展開してください。

- タイムスタンプの形式は、時:分:秒です。時間は24時間形式です。
- 日付の形式は、年/月/日です。
- 次のイベントの種類。
	- Crit エラーイベント
	- Warn 警告イベント
	- Config 構成イベント
	- Info 情報イベント
- イベントIDは、ヘッダー行の番号です。これは、エラーコードと一意に対応しています。エラーコードについては、イ ベントコードを参照してください。
- <span id="page-183-0"></span>ヘッダーの説明テキストは、テキストによるイベントの簡単な説明です。

# L&TTからのL&TTサポートチケットまたはレポートの生成

### 手順

1. L&TTのBy ProductまたはBy Connectionタブで、デバイスリストからデバイスを選択します。

2. メインツールバーにあるHealthボタンをクリックして、標準レポートを生成し、表示します。または、メインツール バーにあるSupportボタンをクリックしてSupport画面を表示し、追加レポートまたはサポートチケットオプションを表 示します。

# <span id="page-184-2"></span>ライブラリからのサポートチケットのダウンロード

### このタスクについて

RMIからダウンロードした各サポートチケットには、ライブラリ自身または1台のドライブの情報しか含まれていません。す べてのサポート情報を入手するには、ライブラリと各ドライブからチケットをダウンロードしてください。すべてのサポー トデータを1つの圧縮ファイルに統合したサポートチケットを生成するには、L&TTを使用してサポートチケットをダウン ロードします。

#### 手順

- サポートチケットをRMIからダウンロードします。
	- 1. Maintenance > Download Support Ticket画面に移動します。
	- 2. Downloadをクリックします。
- OCPからサポートチケットをダウンロードします。
	- 1. FAT-32フォーマットのUSBフラッシュドライブをUSBポートに差し込みます。
	- 2. Maintenance > Download support ticketを選択します。
	- 3. Library Support Ticketドロップダウンで、Saveを選択します。
	- 4. チケットが保存されたら、USBドライブを取り外します。

## <span id="page-184-3"></span>L&TTによるサポートチケットの表示

#### 前提条件

- L&TTがローカルコンピューターにインストールされていること。
- サポートチケットがローカルコンピューターにダウンロードされていること。

#### 手順

- 1. L&TTのFileメニューから、Load Support Ticketを選択します。
- <span id="page-184-0"></span>2. ブラウザーでサポートチケットファイルを選択します。

## イベント情報の確認

### このタスクについて

エラーコードは、Maintenance > Logs and Traces > View Logs画面でログファイルを表示するか、Maintenance > Download Support Ticket画面でサポートチケットをダウンロードすることにより確認できます。

## <span id="page-184-1"></span>ファイバーチャネルの接続に関する問題

Status > Drive Status画面を使用して、テープドライブのリンク接続を確認します。

画面に「Logged Out」と表示される場合:

- 正しいファイバー速度が選択されているか、またはAutomaticに設定されていることを確認します。ドライブが接続され ているHBAまたはスイッチの速度がわからない場合は、Automaticにしてみます。
- 正しいポートの種類が選択されていることを確認します。ループの場合は追加構成が必要です。正しいポートの種類が わからない場合は、Automaticにしてみます。

画面に「No Link, the Speed Status is –」と表示され、ドライブの背面にあるリンクLEDが点灯していない場合:

- 速度が正しく設定されていない可能性があります。速度をAutomaticに設定してみます。
- それでも問題がある場合は、ポートの種類をAuto Detectに変更します。

画面に「No Light」と表示される場合:

- ケーブルが正しく接続されていません。テープドライブのポートAに正しく接続されていることを確認してください。
- ケーブルが損傷しています。FCケーブルは繊細です。ケーブルを極端に曲げる、またはねじると破損する場合があり、 交換する必要があります。

画面に「ALPA Conflict」と表示される場合:

ループポートでALPAアドレスが競合している場合があります。ループモードでSoftを選択して、テープドライブをFC ファブリックに接続するたびに、システムが使用可能アドレスを選択できるようにします。サーバーの構成がアドレス 変更をサポートしていない場合は、ループモードでHard Autoselectオプションを使用してみてください。このオプショ ンを使用すると、システムは、初めて接続したときに使用可能アドレスを選択し、以後の接続用にそのアドレスを保持 できるようになります。

## <span id="page-185-0"></span>SASドライブの設置後の検出に関する問題

SASの検出に関する問題のよくある原因

- SASケーブルの正しくない接続
- アプリケーションソフトウェア構成エラー
- 正しく構成されていないオペレーティングシステム

設置後にアプリケーションソフトウェアまたはオペレーティングシステムがライブラリと通信しない場合は、検出に関する 問題の程度を判定してください。

- アプリケーションソフトウェアは、テープドライブを検出するか。
- アプリケーションソフトウェアは、ライブラリを検出するか。
- オペレーティングシステムは、テープドライブを検出するか。
- オペレーティングシステムは、ライブラリを検出するか。
- オペレーティングシステムは、ライブラリを検出するが、汎用デバイスとして表示するか。

検出に関する問題の程度に基づいて、以下を確認します。

- アプリケーションソフトウェアもオペレーティングシステムも、テープドライブを検出しない、あるいはテープドライ ブもライブラリも検出しない場合:
	- すべてのSASケーブルの両端が確実に接続されていることを確認します。テープドライブといずれかのHBAに接続さ れているミニSASコネクターが差し込めない場合、キーを確認します。テープデバイスのミニSASコネクターは、エ ンドデバイスの標準位置である位置4にキーが付いています。ケーブルのキーの位置が異なる場合、コネクターを差 し込めなくなるだけではなく、ケーブルが機能しなくなる場合があります。
	- SASケーブル接続の長さと整合性を確認します。信頼性の高い動作を実現するために、6m以上のSASケーブルを使用 しないでください。HBAとライブラリ間には、ケーブルアダプターやコンバーターを使用しないでください。
- SASコネクターを調べて、損傷しているピンがないか、または何か挟まっていないか確認します。
- HBAがホストコンピューターによってサポートされ、ライブラリと適合していることを確認します。

HBAの互換性についての最新情報は[、https://www.hpe.com/storage/StoreEverSupportMatrix](https://www.hpe.com/storage/StoreEverSupportMatrix)を参照してください。

- HBAに最新のファームウェアがインストールされていることを確認します。
- アプリケーションソフトウェアまたはオペレーティングシステムが、テープドライブを検出するがライブラリを検出し ない場合:
	- HBAで複数LUNサポートが有効になっていることを確認します。テープドライブ (LUNO) とロボット機構 (LUN1) の 制御に、ライブラリは2つの論理ユニット番号(LUN)を使用します。ライブラリには複数のLUNをサポートするHBA が必要です。また、複数のLUNのサポートがホストコンピューターで有効になっている必要があります。複数のLUN のサポートが有効になっていないと、ホストコンピューターは、テープドライブを認識しますが、ライブラリを認 識することができません。

注記:

多くのRAIDまたはアレイコントローラーが、複数LUNをサポートしていません。

- アプリケーションソフトウェアまたはオペレーティングシステムがHBA上のデバイスを全く検出しない場合 :
	- SAS HBAが正しく設置されていることを確認します。設置およびトラブルシューティングの手順については、ホスト アダプターに付属のマニュアルを参照してください。構成設定を示している手順については、特に注意してくださ い。HBAがマザーボードスロットに適切に設置され、オペレーティングシステムで適切に検出されていることを確認 します。
	- また、SAS HBA用の適切なデバイスドライバーがインストールされていることを確認します。
- ライブラリがオペレーティングシステムによって検出されるが、アプリケーションソフトウェアによって検出されない 場合:
	- インストールが適切かどうかを確認する手順については、バックアップアプリケーションのドキュメントを参照し てください。バックアップソフトウェアパッケージによっては、ロボット機構と通信するために追加のモジュール が必要になる場合があります。
- オペレーティングシステムがライブラリを検出するが、不明または汎用デバイスとして表示される場合:
	- 該当する場合は、デバイス用の適切なデバイスドライバーがインストールされていることを確認します。最新バー ジョンのドライバーおよびパッチについては、アプリケーションの提供元のWebサイトを参照してください。

### ■ 注記:

多くのバックアップアプリケーションは、独自のドライバーを使用します。ドライバーをインストー ルする前に、アプリケーションソフトウェアと競合しないことを確認してください。

まだSASライブラリに問題がある場合は、以下を調べてください。

使用するSAS HBAおよびバックアップアプリケーションとライブラリの互換性を確認します。

互換性のあるSAS HBAおよびアプリケーションソフトウェアのリストについては、ご使用のSAS HBAのメーカーまたは バックアップアプリケーションのベンダーに確認するか、また は[https://www.hpe.com/storage/StoreEverSupportMatrixに](https://www.hpe.com/storage/StoreEverSupportMatrix)ある互換性マトリックスを参照してください。

- HBAがホストコンピューターによってサポートされ、ライブラリと適合していることを確認します。 HBAの互換性についての最新情報は[、https://www.hpe.com/storage/StoreEverSupportMatrix](https://www.hpe.com/storage/StoreEverSupportMatrix)を参照してください。
- 互換性のある高品質のケーブルを使用するようにしてください。

<span id="page-186-0"></span>サポートされているケーブルの一覧については、製品のQuickSpecsを参照してください。

# 動作の問題

- 電源の問題
	- 。 [ライブラリの電源が入らない](#page-189-0)
	- o [OCPにメッセージが表示されない](#page-189-1)
- テープの移動に関する問題
	- [カートリッジがドライブで詰まっている](#page-189-2)
	- [カートリッジがストレージスロットで詰まっている](#page-190-0)
- メディアに関する問題
	- [カートリッジがドライブと互換性がない](#page-191-0)
	- o [データカートリッジの読み取りまたは書き込みができない](#page-191-1)
	- [ライブラリがストレージスロット内の障害物を報告したか、またはデータカートリッジが見えない](#page-192-0)
	- [クリーニングカートリッジをロードできない](#page-195-1)
- 注意LEDが点灯している
	- 。 [注意LEDとクリーニングLEDが点灯している](#page-192-1)
	- o [特定のカートリッジのクリーニングLEDが点灯した](#page-193-0)
	- [最近別の環境からインポートしたカートリッジが問題を引き起こしている](#page-193-1)
	- [カートリッジをロードしたとき、注意LEDが点灯するが、クリーニングLEDは点灯しない](#page-193-2)
	- [特定のカートリッジで注意LEDが点灯した\(クリーニングLEDも点灯する場合がある\)](#page-194-0)
- インベントリに関する問題
	- [ライブラリで正しくないバーコードが表示される](#page-194-1)
- RMIネットワーク接続に関する問題
	- o [RMIに接続できない](#page-194-2)
- Data Verificationに関する問題

### 表 1. Data Verificationに関する問題

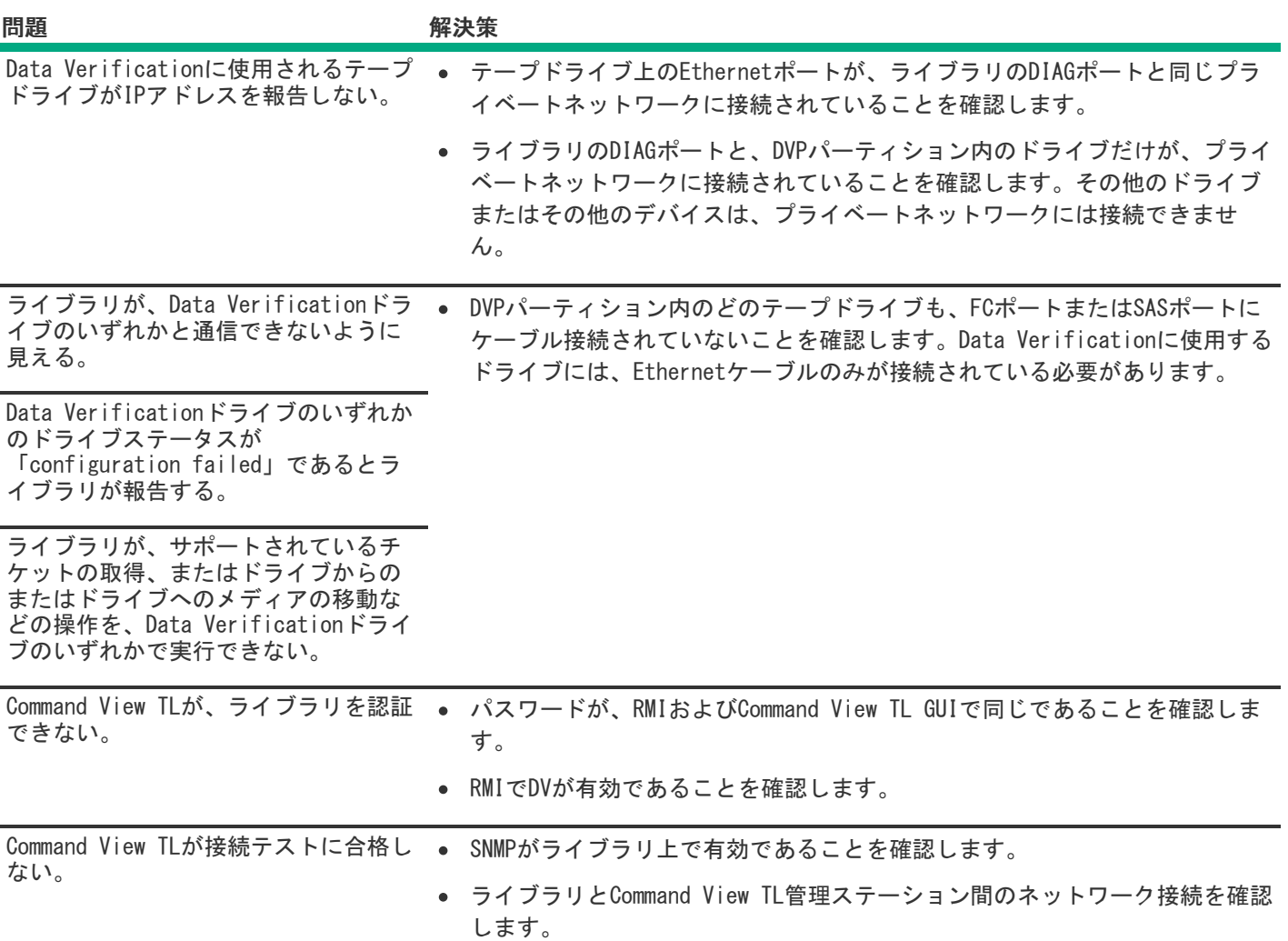

サブトピック

[ライブラリの電源が入らない](#page-189-0)

[OCPにメッセージが表示されない](#page-189-1)

[カートリッジがドライブに詰まっている](#page-189-2)

[カートリッジがストレージスロットで詰まっている](#page-190-0)

[カートリッジがドライブと互換性がない](#page-191-0)

[データカートリッジの読み取りまたは書き込みができない](#page-191-1)

[ライブラリがストレージスロット内の障害物を報告したか、またはデータカートリッジが見えない](#page-192-0)

[注意LEDとクリーニングLEDが点灯している](#page-192-1)

[特定のカートリッジのクリーニングLEDが点灯した](#page-193-0)

[最近別の環境からインポートしたカートリッジが問題を引き起こしている](#page-193-1)

[カートリッジをロードしたとき、注意LEDが点灯するが、クリーニングLEDは点灯しない](#page-193-2)

[クリーニングカートリッジを使用した後でクリーニングLEDが点灯する](#page-194-3)

[特定のカートリッジで注意LEDが点灯した\(クリーニングLEDも点灯する場合がある\)](#page-194-0)

[ライブラリで正しくないバーコードが表示される](#page-194-1)

### [RMIに接続できない](#page-194-2)

<span id="page-189-0"></span>[クリーニングカートリッジをロードできない](#page-195-1)

## ライブラリの電源が入らない

### 症状

ライブラリの電源が入らない。

### アクション

- 1. すべての電源コードの接続を確認します。
- 2. 電源装置のLEDを確認します。
- 3. フロントパネルの電源ボタンが押されており、緑色のReady LEDが点灯していることを確認します。
- 4. コンセントに電力が供給されていることを確認します。使用できる別のコンセントを試してみます。
- 5. 電源コードを交換します。

## <span id="page-189-1"></span>OCPにメッセージが表示されない

### 症状

OCPの画面にメッセージが表示されない。

### アクション

- 1. 電源コードがアクティブなAC電源に接続されていることを確認します。
- 2. フロントパネルの電源ボタンが押されていることを確認します。
- 3. 緑色のReady LEDが点灯していることを確認します。
- 4. ライブラリの電源を入れ直します。
- 5. まだ画面には何も表示されないものの、ライブラリの電源は入っているように見える場合は、RMIからライブラリの ステータスまたはエラー情報を確認してください。

## <span id="page-189-2"></span>カートリッジがドライブに詰まっている

### 症状

テープカートリッジがテープドライブで詰まっている。

注記:

テープドライブでテープが巻き戻されていないと、カートリッジを取り出すことはできません。このプロセ スには、巻き戻す長さにより、約5分かかる場合があります。テープが巻き戻されたら、イジェクトサイク ルは16秒未満です。

テープの巻き戻し中は、Readyランプが点滅します。巻き戻しが完了するのを待ってから、次の操作を行っ てください。

テープドライブまたはテープカートリッジのいずれかが故障している可能性があります。個々のドライブで複数のテープ カートリッジに問題がある場合は、ドライブが故障している可能性があります。

1つまたは複数のドライブで1つのテープカートリッジに問題がある場合は、カートリッジに損傷やラベルの緩みがないか どうかを調べます。必要に応じて破棄します。

次のアクションを使用してカートリッジを取り外し、トラブルシューティングを続行して、ドライブまたはカートリッジ に注意が必要かどうかを判断します。

### アクション

- 1. バックアップアプリケーションからカートリッジのアンロードを試みます。
- 2. 他のバックアップサービスを停止してから、ライブラリRMIまたはOCPからカートリッジをアンロードします。
	- a. バックアップアプリケーションをシャットダウンします。
	- b. オペレーティングシステムのリムーバブルストレージサービスを停止します。
	- c. Operation > Move Media画面から、カートリッジのアンロード、またはカートリッジのスロットへの移動を試みま す。
- 3. それでもカートリッジをRMIまたはOCPで移動できない場合は、ドライブの電源を入れ直してください。
	- a. 構成 > ドライブの設定画面の電源投入のボックスからチェックを外し、送信します。
	- b. 構成 > ドライブの設定画面の電源投入のボックスをチェックし、送信します。
	- c. ドライブが初期化されるのを待ってから、移動を再試行します。
- 4. Operation > Force Drive Media Eject画面で、強制排出または緊急アンロード操作を試みます。
- 5. ライブラリをホストから切断してから、ライブラリRMIまたはOCPからカートリッジをアンロードします。
	- a. ライブラリの電源を入れます。
	- b. ドライブからケーブルを外します。
	- c. ライブラリの電源を入れて、テープドライブがアイドル状態または準備完了状態になるまで待ちます。
	- d. Operation > Move Media画面から、カートリッジのアンロード、またはカートリッジのスロットへの移動を試みま す。
- 6. 移動に成功しない場合は、操作 > ドライブメディアの強制排出画面からドライブメディアの強制排出を試みてくだ さい。

## <span id="page-190-0"></span>カートリッジがストレージスロットで詰まっている

#### 症状

テープカートリッジをストレージスロットから取り外すことができない

#### アクション

1. Operation > Open Magazine画面でマガジンのロックを解除し、引き出してストレージスロットにアクセスします。

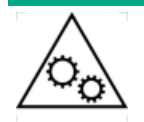

可動部品に関する警告:技術トレーニングおよび製品安全トレーニングを受けた担当者(本 ドキュメントではユーザーと呼びます)のみが、テープライブラリでの作業および操作を行 うことができます。 マガジンの取り出し手順に進む前に、すべてのドキュメントと手順をお読みください。

本製品の内部には、危険な可動部品があります。マガジンの開口部に、工具または体の一部 を入れないでください。

2. カートリッジをつかんでストレージスロットから取り外します。

指を使ってマガジンの背面からカートリッジを押します。

場合によっては、カートリッジを何回か出し入れするように動かして、マガジンから自由に出し入れできるように慣 らします。

- 3. バーコードラベルがカートリッジに固定されていることを確認します。
- 4. カートリッジの損傷を調べます。
- 5. ストレージスロットが損傷していないかを調べます。
- 6. マガジンを再度取り付けます。

マガジンを再度取り付ける場合は、マガジンの上部と下部にあるガイドが正しくかみ合っていることを確認してくだ さい。

## <span id="page-191-0"></span>カートリッジがドライブと互換性がない

症状

データまたはストレージカートリッジがテープドライブと互換性がない。

### アクション

- 1. 互換性がないカートリッジを確認するには、イベントログを調べます。
- 2. ライブラリのデータおよびクリーニングカートリッジがドライブと互換性があることを確認します。

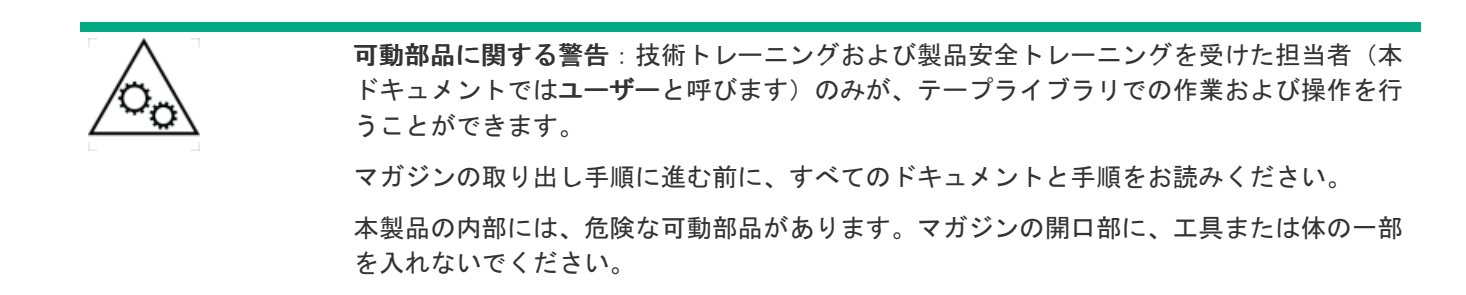

ライブラリは互換性がないカートリッジを自動的にアンロードし、注意LEDが点滅します。メディアをエクスポート します。

<span id="page-191-1"></span>3. ライブラリ内のカートリッジが操作に適したタイプであることを確認します。

# データカートリッジの読み取りまたは書き込みができない

#### 症状

データカートリッジの書き込みまたは読み取りができない。

### アクション

1. カートリッジが、すでに使用されたWORMカートリッジではないことを確認します。

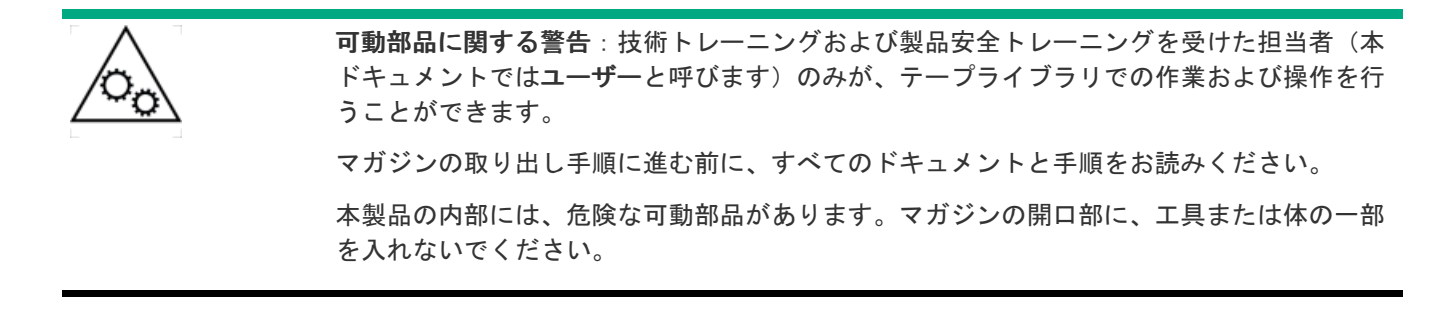

- 2. カートリッジが書き込み可能になっていることを確認します。書き込み禁止スイッチがオンになっていたら、オフに します。
- 3. データカートリッジがドライブモデルと互換性があることを確認します。LTO-6以前のテープドライブは、2世代前ま でのデータカートリッジからの読み取りと1世代前までのデータカートリッジへの書き込みが可能です。LTO-7以降の テープドライブは、1世代前のデータの読み取りと書き込みを行うことができます。データカートリッジを参照して ください。
- 4. 消磁していないUltriumカートリッジを使用していることを確認します。Ultriumカートリッジは絶対に消磁しないで ください。
- 5. カートリッジが過酷な環境や電気条件にさらされていなかったことを確認します。
- 6. カートリッジの物理的な損傷を調べます。
- 7. ほとんどのバックアップアプリケーションでは、別のバックアップアプリケーションを使用して作成されたカート リッジの読み取りまたは書き込みはできません。この場合、カートリッジの消去、フォーマット、ラベル処理が必要 になる可能性があります。
- 8. データ保護を調べ、バックアップアプリケーションで使用されている可能性がある保護スキームを上書きします。ア プリケーションによって、テープドライブが特定のカートリッジに書き込めなくなることがあります。
- 9. 別の正常なカートリッジを使用して、操作をやり直します。
- <span id="page-192-0"></span>10. Operation > Clean Drive画面でテープドライブをクリーニングします。

# ライブラリがストレージスロット内の障害物を報告したか、またはデータカート リッジが見えない

### 症状

ライブラリがストレージスロット内の障害物を報告したか、またはデータカートリッジが見えない。

### アクション

損傷のあるまたは不正なラベルがカートリッジに付いています。

すべてのデータカートリッジには、有効な情報を持つ、高品質のラベルが貼付されている必要があります。

## <span id="page-192-1"></span>注意LEDとクリーニングLEDが点灯している

### 症状

注意LEDとクリーニングLEDの両方が点灯している

#### 原因

この問題はおそらく、ドライブの汚損のために起きており、データカートリッジを読み取ることができず、カートリッジ に無効マークが付いています。

### アクション

- 1. OCPまたはRMIにログインし、イベントログでクリーニングが必要であると報告したドライブを確認します。
- 2. 適切なUltriumクリーニングカートリッジでドライブをクリーニングします。

## <span id="page-193-0"></span>特定のカートリッジのクリーニングLEDが点灯した

#### 症状

特定のカートリッジのクリーニングLEDが点灯した。

### アクション

カートリッジをライブラリから取り外します。

## <span id="page-193-1"></span>最近別の環境からインポートしたカートリッジが問題を引き起こしている

### 症状

最近別の環境からインポートしたカートリッジが問題を引き起こしている。

### 原因

ある環境から別の環境へ移動したメディアは、新しい条件に順応するまで問題を引き起こす場合があります。

### アクション

ライブラリの温度や湿度と大幅に違う環境でカートリッジが保管されていた場合は、使用する前にカートリッジを24時間 以上放置してください。

# <span id="page-193-2"></span>カートリッジをロードしたとき、注意LEDが点灯するが、クリーニングLEDは点灯 しない

### 症状

カートリッジをロードしたとき、注意LEDが点灯するが、クリーニングLEDは点灯しない。

### 原因

ライブラリが、選択したテープカートリッジで要求した操作を完了することができませんでした。

### アクション

- ドライブタイプと互換性があるカートリッジ以外は使用しないでください。
- 実行する操作で使用する正しい種類のカートリッジを使用してください。たとえば、クリーニングにはクリーニング カートリッジを使用します。
- ユニバーサルクリーニングカートリッジを使用していることを確認します

## <span id="page-194-3"></span>クリーニングカートリッジを使用した後でクリーニングLEDが点灯する

### 症状

クリーニングカートリッジを使用した後でクリーニングLEDが点灯する。

#### 原因

クリーニングカートリッジの耐用限度を超えています。クリーニングカートリッジの耐用限度は、50回です。

#### アクション

クリーニングカートリッジを新しいカートリッジに交換してください。

# <span id="page-194-0"></span>特定のカートリッジで注意LEDが点灯した(クリーニングLEDも点灯する場合があ る)

症状

特定のカートリッジで注意LEDが点灯した(クリーニングLEDも点灯する場合がある)。

#### アクション

- 1. 別のクリーニングカートリッジを使用して、操作をやり直します。
- 2. 注意LEDが消えて、ドライブのクリーニングが終了した後、特定のカートリッジをリロードするとすぐに注意LEDが点 灯する場合は、そのカートリッジに欠陥がある可能性があります。
	- a. カートリッジをエクスポートし、正しく動作することがわかっているカートリッジをロードしてください。

カートリッジの磨耗、カートリッジメモリの欠陥、ファームウェアアップデートカートリッジとしてフォーマット されている可能性があります。

- b. 欠陥や汚れの可能性があるカートリッジは、他のドライブでも使用しないでください。
- c. 不良カートリッジがクリーニングカートリッジの場合は、耐用限度を超えている可能性があります。

# <span id="page-194-1"></span>ライブラリで正しくないバーコードが表示される

### 症状

ライブラリで正しくないバーコードが表示される。

### アクション

- 1. ラベルがHewlett Packard Enterprise製ラベルであることを確認します。バーコードリーダーが他のラベルを読み取 ることができない場合があります。
- 2. ラベルが正しく貼付されていることを確認します。
- 3. ラベルが汚れていないことを確認します。

## <span id="page-194-2"></span>RMIに接続できない

#### 症状

ブラウザーからRMIに接続できない。

アクション

- 1. イーサネットケーブルがベースモジュールコントローラーボードおよびLANに接続されていることを確認します。
- 2. RJ-45 (LAN) コネクターのリンクLEDが点灯していることを確認します。

ライブラリの電源が入ると、ライブラリのリンクLEDが点灯します。LEDが点灯していない場合は、ライブラリがLAN と通信していません。ネットワーク管理者に確認してください。

- 3. ライブラリが有効な静的ネットワークアドレスで構成されているか、DHCPが有効になっていることを確認します。ラ イブラリは、ネットワークアドレスを取得するためにこれらのオプションのいずれかを必要とします。
	- a. DHCPを使用している場合は、OCPのログイン画面からライブラリのネットワークアドレスを書き留めます。
	- b. ライブラリがDHCPから有効なアドレスを取得していない場合は、DHCPサーバーが起動していて、ライブラリがその サーバーにネットワーク経由でアクセスできることを確認します。
	- c. 必要に応じて、代わりに静的ネットワークアドレスを設定します。
- 4. ライブラリと同じLANに接続されているWebブラウザーからライブラリのIPアドレスにアクセスします。
	- a. RMIのWebページが表示されない場合は、ライブラリのIPアドレスをpingします。
	- b. pingが失敗した場合は、ライブラリに有効なネットワークアドレスがあることを確認します。
	- c. Webブラウザーを備えたコンピューターとライブラリの間にファイアウォールやその他のネットワークトラフィッ ク障害がないことを確認します。
	- d. ネットワーク管理者に確認してください。

## <span id="page-195-1"></span>クリーニングカートリッジをロードできない

### 症状

テープドライブがクリーニングカートリッジをロードできない。

### アクション

- 1. Ultriumクリーニングカートリッジを使用していることを確認します。
- 2. クリーニングカートリッジが耐用限度を超えていないことを確認します。 クリーニングカートリッジの耐用限度は、50回です。
- 3. クリーニングカートリッジにクリーニングカートリッジラベルが取り付けられていることを確認します。テープカー トリッジのラベル付けに関する詳細は[、テープカートリッジのラベル付け](#page-49-0)を参照してください。
- <span id="page-195-0"></span>4. ライブラリの電源を入れ直します。

## パフォーマンスに関する問題

ファイルのバックアッププロセスは、ディスク上のファイルシステムにあるファイルから、バックアップサーバーを経由し てライブラリまで、多くのシステムコンポーネントが関与します。これらはすべてオペレーティングシステム上で動作する ソフトウェアによって管理されます。バックアッププロセスは、システム内の最も低速なコンポーネントの速度でしか実行 できません。

パフォーマンス上の問題は、システムのパフォーマンス上の制限を特定して対処することにより解決されます。

パフォーマンス上の制限としては、以下のものが考えられます。

- 平均ファイルサイズ
- ファイルストレージシステム
- バックアップサーバーとディスクアレイの接続
- バックアップ/アーカイブサーバー
- <u>バックアップ/アーカイブソフトウェアと方式</u>
- アーカイブ/バックアップホストサーバーからライブラリへの接続
- データカートリッジ
- [テープドライブの読み取りまたは書き込みパフォーマンスが遅いと思われる](#page-198-1)

L&TTシステムパフォーマンステストを使用して、シミュレートされたバックアップおよび復元操作のパフォーマンスを評価 できます。L&TTのダウンロードと使用については、Library&Tape Toolsに関する問題の診断を参照してください。

サブトピック

[平均ファイルサイズ](#page-196-0)

[ファイルストレージシステム](#page-196-1)

[バックアップサーバーとディスクアレイの接続](#page-197-0)

[バックアップ/アーカイブサーバー](#page-197-1)

[バックアップ/アーカイブソフトウェアと方式](#page-197-2)

[アーカイブ/バックアップホストサーバーからライブラリへの接続](#page-197-3)

[データカートリッジ](#page-198-2)

<span id="page-196-0"></span>[テープドライブの読み取りまたは書き込みパフォーマンスが遅いと思われる](#page-198-1)

## 平均ファイルサイズ

ハードディスクドライブは、読み取りを開始する前に、ファイルの位置までシークする必要があります。ディスクのシーク 時間が長いほど、パフォーマンスが低下します。そのため、平均ファイルサイズが小さいと、読み取りパフォーマンスが低 くなります。

平均ファイルサイズを算出するには、バックアップのサイズをファイルの数で割ります。

平均ファイルサイズが小さい(64KB未満)場合は、個別のファイルの代わりにハードディスクドライブやLUNイメージ全体 のバックアップを取る順次/イメージ/ブロックバックアップ方式の使用をお勧めします。これらのいずれかの方式を使用す ることのトレードオフは、個別のファイルではなくイメージ全体しか復元できない可能性があるという点です。

■ 注記:

ファイルがフラグメント化している場合もドライブのシークが頻繁に実行され、パフォーマンスが低下する ため、ファイルを定期的にフラグメント除去(最適化)するようにしてください。

# <span id="page-196-1"></span>ファイルストレージシステム

ファイルストレージシステムによってディスク上のファイルの構成が決定されます。RAIDコントローラーを使用して、複数 のディスクにファイルを分散させることにより、あるディスクで読み取り中に別のディスクでシークできるため、パフォー マンスが向上します。ファイルを単一の非RAIDディスクに格納すると、パフォーマンスが最も低くなりますが、ハイエンド ディスクアレイにファイルを格納すれば、パフォーマンスが最も高くなります。

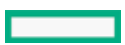

スタンドアロンディスクをRAIDに変換すると、パフォーマンスが向上します。

バックアップ中のファイルシステムがフラグメント化していないこと、またはフラグメント化が最小限であることを確認し てください。

# <span id="page-197-0"></span>バックアップサーバーとディスクアレイの接続

ホストサーバーとディスクの接続により、ディスクからホストコンピューターに一度に転送できるデータ量が決定されま す。接続の帯域幅が十分でないと、テープドライブが最高速度で書き込むのに十分なデータを提供できません。最適なパ フォーマンスを得られるように、ストレージサブシステムはテープドライブの最大転送速度でデータを提供できなければな りません。

低速のイーサネットネットワークを使用したバックアップシステムは、複数のネットワーク接続を使用する必要がありま す。

# <span id="page-197-1"></span>バックアップ/アーカイブサーバー

バックアップサーバーには、バックアップまたはアーカイブソフトウェアなどのプロセスの実行に加えて、ファイルをディ スクからテープドライブに転送するための、十分なRAMとプロセッサー能力が必要です。

バックアップ操作中にRAMとプロセッサーの使用状況を確認してください。容量の上限で動作している場合は、RAMまたはプ ロセッサー能力を追加することでパフォーマンスが向上することがあります。

## <span id="page-197-2"></span>バックアップ/アーカイブソフトウェアと方式

バックアップ方式により、テープドライブへのデータストリームを維持する能力が異なり、パフォーマンスへの影響が異な ります。ほとんどの場合、ネイティブなアプリケーションには、LTOテープドライブのパフォーマンスを最大化するために 必要な機能がありません。Hewlett Packard Enterpriseでは、このライブラリにはフル機能のバックアップまたはアーカイ ブアプリケーションを使用することをお勧めします。

ファイル単位のバックアップまたはアーカイブ方式は、個別のファイルのみを復元する必要がある場合に最良の復元パ フォーマンスを提供します。しかし、平均ファイルサイズが小さい場合、ファイル単位の方式ではパフォーマンスが大幅に 低下します。

ディスクイメージ、フラッシュ、順次バックアップ方式では、ディスク、パーティション、またはLUN全体がバックアップ され、ディスクのシークが最小化されるため、パフォーマンスが最も高くなります。ただし、ディスク、パーティション、 またはLUN全体でバックアップ/リストアが実行されるという欠点があります。一部のファイルだけのバックアップや個別 ファイルの復元を実行できない場合があります。個別ファイルを復元できる場合、復元処理は低速です。

データベースのバックアップパフォーマンスは、使用モデルによって異なります。データベースからデータをバックアップ する際のパフォーマンスを改善するには、以下の点に留意してください。

- データベース固有のバックアップエージェントを使用する。
- 最新バージョンのデータベースを使用する。
- 個別メールボックスのバックアップを避ける。
- 特定レコードのバックアップやレコード単位のバックアップを避ける。
- <span id="page-197-3"></span>● データベースが頻繁に使用されているときはバックアップを避ける。

# アーカイブ/バックアップホストサーバーからライブラリへの接続

最適なパフォーマンスを得るには、ホストサーバーとライブラリの接続に、テープドライブのストリーミングを維持するた めに十分なデータを提供できる帯域幅が必要です。現在のLTOテープドライブは、利用可能な最も高速のインターフェイス を利用しているため、ライブラリをホストサーバーに接続するために使用するインターフェイスの種類がパフォーマンス上 の問題の原因になる可能性は高くありません。しかし、ケーブルとコネクターの問題によりパフォーマンスが制限される可 能性があります。

システムがQuickSpecsに掲載されているケーブルを使用し、良い状態であり、推奨されるケーブル長を超えていないことを 確認してください。

## <span id="page-198-2"></span>データカートリッジ

データカートリッジの種類と状態もバックアップパフォーマンスに影響を与えます。最高のパフォーマンスを得るために は、テープドライブと同じLTO世代のHewlett Packard Enterprise製カートリッジを使用してください。データカートリッ ジに関係するパフォーマンス上の問題が疑われる場合は、L&TTメディア評価テストを使用してデータカートリッジの状態を 評価してください。

## <span id="page-198-1"></span>テープドライブの読み取りまたは書き込みパフォーマンスが遅いと思われる

### 症状

テープドライブの読み取りまたは書き込みが予想より遅くなっている。

#### 原因

テープドライブがシャーシに正しく固定されていない場合、またはライブラリがラックに正しく固定されていない場合 は、振動によって読み取りまたは書き込みのパフォーマンスが低下することがあります。振動は冷却ファンや外部の要因 による場合もあります。

### アクション

1. テープドライブがシャーシにしっかりと固定されていることを確認してください。

トルクドライバーを使用して、すべてのテープドライブのつまみネジを6インチポンド (0.68 N m) まで締めます。

トルクドライバーがない場合は、2番のプラスドライバーを使用して、低い初期しきい値でぴったりと締まる状態に なるまでつまみネジを締めます。締めすぎないでください。

2. シャーシがラックにしっかりと固定されていることを確認してください。

ライブラリの前面から、トルクドライバーを使用して拘束止め具を6インチポンド(0.68 Nm)で締めます。

トルクドライバーがない場合は、2番のプラスドライバーを使用して、低い初期しきい値でぴったりと締まる状態に なるまで拘束止め具を締めます。締めすぎないでください。

## <span id="page-198-0"></span>手動でのロボット機構アセンブリのロックまたはロック解除

#### 前提条件

ベースモジュールがラックから取り外されていること。手順については、モジュール交換手順の最初の部分(モジュールの 交換)を参照してください。

### このタスクについて

通常の操作では、電源オフ時にライブラリがロボット機構アセンブリをOCP背後のベースモジュール内のホームポジション に戻し、ロックを設定します。通常は、手動でのロボット機構アセンブリのロックまたはロック解除は行いません。ロボッ ト機構アセンブリがロックとロック解除位置の間で動かなくなった場合は、ロックを手動で設定できます。

#### 手順

アセンブリをロックするには、モジュールの前面に立ち、青いレバーを、左、奥、右の順に移動します。

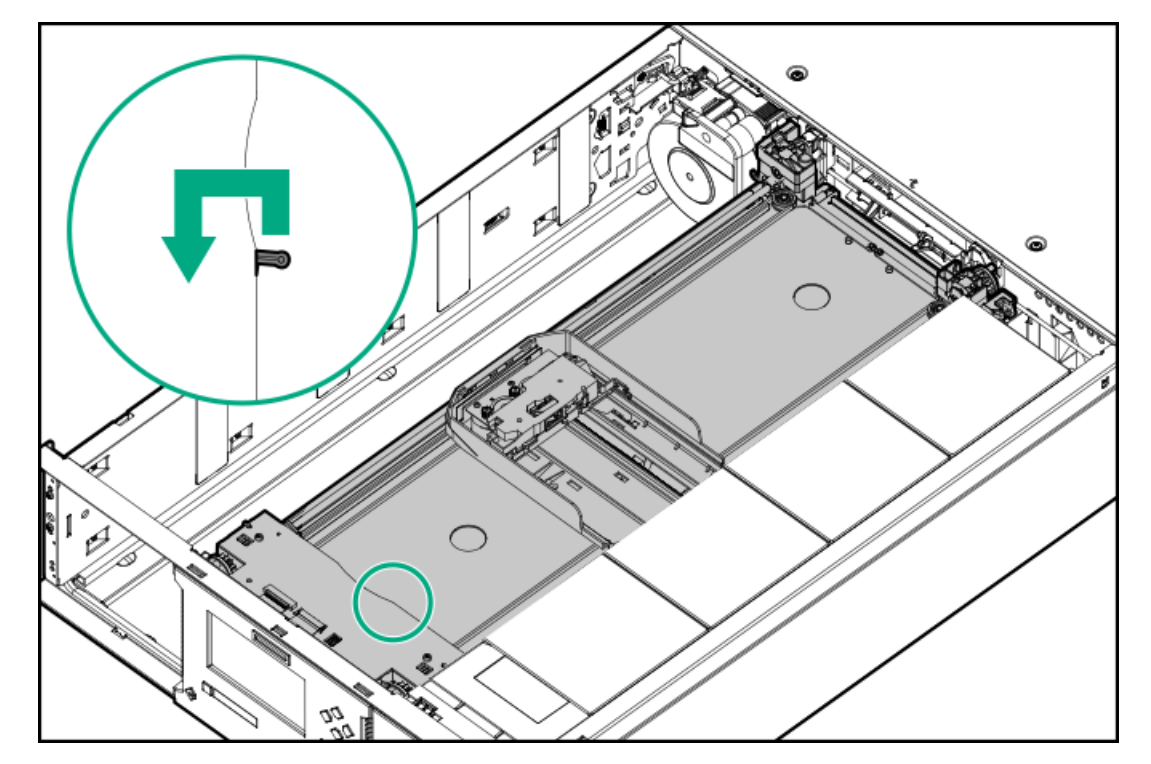

アセンブリをロック解除するには、青いレバーを左、手前、右の順に移動します。

# <span id="page-199-0"></span>ロボット機構アセンブリをベースモジュールに戻す

#### このタスクについて

ライブラリの電源を切断しても、ロボット機構アセンブリがベースモジュールのOCPの後ろにあるその待避位置に戻らな かった場合は、以下の手順を使用します。

### 手順

- 1. ベースモジュールの電源ボタンを押してライブラリの電源を投入します。
- 2. RMIのMaintenance > Move Robotic to Base Module画面で、ロボット機構アセンブリをその待避位置に戻します。
- 3. フロントパネルからライブラリの電源を切ります。

電源ボタンを5秒間押してからはなします。ライブラリがアイドル状態の場合は、Ready LEDが点滅し始めたらボタンを はなします。ライブラリがソフトシャットダウンしない場合は、電源ボタンを10秒間押し続けます。

- 4. [ロボット機構アセンブリがまだベースモジュールに移動しない場合は、次の手順を使用します:ベースモジュール近く](#page-200-0) の拡張モジュールでロボット機構アセンブリが停止している、または2つのとなりあうモジュール間で停止していると きにロボット機構アセンブリをベースモジュールに戻す
- 5. [ロボット機構アセンブリがまだベースモジュールに移動しない場合は、次の手順を使用します:ロボット機構アセンブ](#page-201-1) リがベースモジュールから遠い拡張モジュールで停止しているか、上下に移動できないときにロボット機構アセンブリ をベースモジュールに戻す

### サブトピック

[ベースモジュール近くの拡張モジュールでロボット機構アセンブリが停止している、または2つのとなりあうモジュール間](#page-200-0) で停止しているときにロボット機構アセンブリをベースモジュールに戻す

[ロボット機構アセンブリがベースモジュールから遠い拡張モジュールで停止しているか、上下に移動できないときにロ](#page-201-1) ボット機構アセンブリをベースモジュールに戻す

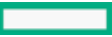

# <span id="page-200-0"></span>ベースモジュール近くの拡張モジュールでロボット機構アセンブリが停止してい る、または2つのとなりあうモジュール間で停止しているときにロボット機構アセ ンブリをベースモジュールに戻す

### 手順

- 1. 必要に応じて、ベースモジュール、ロボット機構アセンブリがある拡張モジュール、その間のモジュールからマガジン を外します[。手動解除によるマガジンのロック解除](#page-136-0)を参照してください。
- 2. ロボット機構アセンブリがモジュール内で停止している場合は、ロボット機構アセンブリをゆっくりと手で次のモ ジュールに向かって動かしてみてください。
- 3. ロボット機構アセンブリを次のモジュールに移動させるには、小型のマイナスドライバーを使用してギアトレーンを操 作します。
	- a. 小型のマイナスドライバーを、ロボット機構アセンブリの右後ろのベアリングブロックにある起伏に差し込みます。

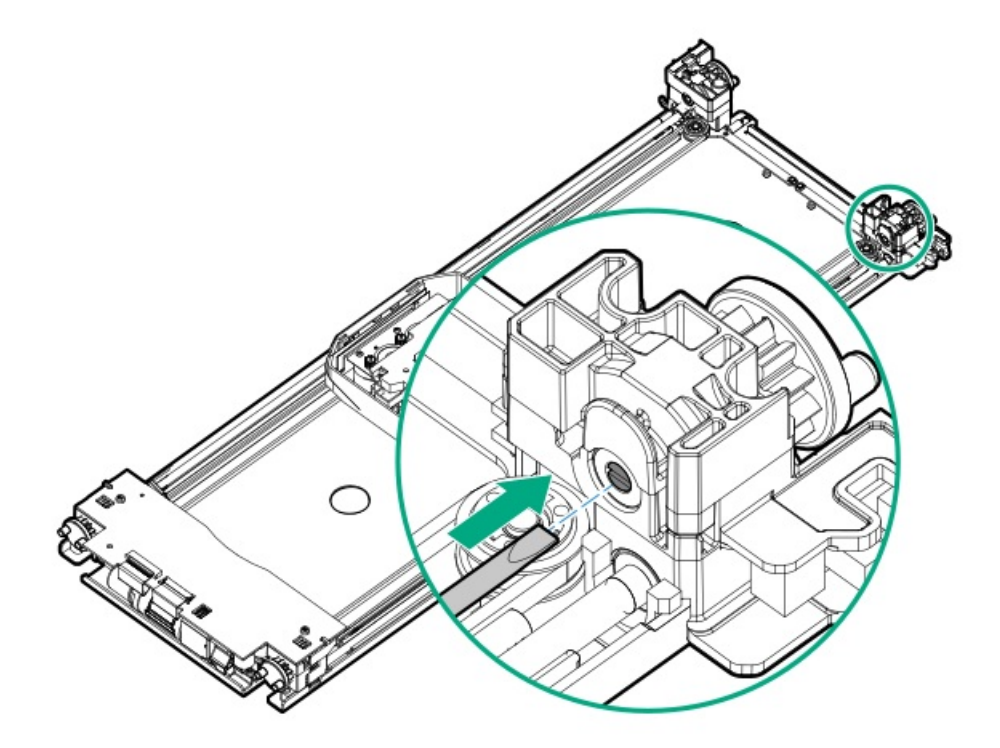

b. ドライバーを回し、ロボット機構アセンブリのギアトレーンを手動で動かして、ロボット機構アセンブリを次に隣接 するモジュールに移動します。

ロボット機構アセンブリが上下に移動しない場合や、ドライバーでベースモジュールに向かって移動させるのが困難な [場合は、ロボット機構アセンブリがベースモジュールから遠い拡張モジュールで停止しているか、上下に移動できない](#page-201-1) ときにロボット機構アセンブリをベースモジュールに戻すの手順に従います。

- 4. ロボット機構アセンブリがベースモジュールに収まるまで、手順2と3を繰り返します。
- 5. モジュールの前面からロボット機構アセンブリをロックします。
	- a. 青いレバーを左に動かします。
	- b. 青いレバーを奥へ動かします。
	- c. 青いレバーを右に動かします。
- 6. 修理手順を続けるか、モジュールのマガジンを交換します。

マガジンを再度取り付ける場合は、マガジンの上部と下部にあるガイドが正しくかみ合っていることを確認してくださ

# <span id="page-201-1"></span>ロボット機構アセンブリがベースモジュールから遠い拡張モジュールで停止して いるか、上下に移動できないときにロボット機構アセンブリをベースモジュール に戻す

手順

- 1. ベースモジュールの左側のマガジンを取り外します。手動解除によるマガジンのロック解除を参照してください。
- 2. 電源ケーブルをすべてのモジュールから外します。
- 3. 持ち手がプラスチック製はさみを使用して、ベースモジュールの左側のマガジン開口部から、スプーリングケーブルを 慎重に切断します。

目 注記: モジュールの他の部品を損傷しないように、特に注意してください。 新しいスプーリングケーブルは交換用のロボット機構アセンブリに付属しています。

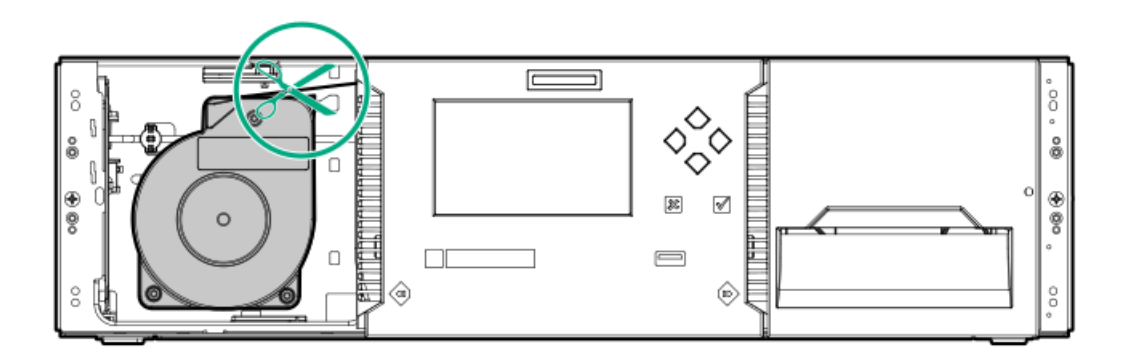

- 4. 自由な状態のスプーリングケーブルの動きを慎重に制御しながら、ロボット機構アセンブリがある拡張モジュールを取 り外します。ロボット機構アセンブリとスプーリング機構を取り外すための準備を参照してください。細かな違いはあ るかもしれませんが、ベースモジュールに対するこれらの手順は、拡張モジュールにも当てはまります。
- 5. 拡張モジュールからロボット機構アセンブリを取り外します。<u>ロボット機構アセンブリとスプーリング機構のベースモ</u> ジュールからの取り外しの最初の手順を参照してください。
- 6. 拡張モジュールをラックに取り付けます。基本モジュールのラックへの設置を参照してください。細かな違いはあるか もしれませんが、ベースモジュールに対するこれらの手順は、拡張モジュールにも当てはまります。
- 7. ラックからベースモジュールを取り外します。
- 8. [ロボット機構アセンブリとスプーリング機構のベースモジュールからの取り外し](#page-171-0)の次の一連の手順を使用して、ベース モジュールからスプーリング機構を取り外します。
- 9. [新しいロボット機構アセンブリとスプーリング機構を取り付けます。ロボット機構アセンブリとスプーリング機構の](#page-174-0) ベースモジュールへの取り付けを参照してください。
- 10. ベースモジュールをラックに取り付けます。[ロボット機構アセンブリとスプーリング機構の取り付けの完了](#page-176-0)を参照して ください。

<span id="page-201-0"></span>ケーブル接続と位置調整の手順は、取り外した拡張モジュールにも当てはまります。

# ライブラリからの障害物の除去

このタスクについて

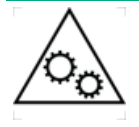

可動部品に関する警告:技術トレーニングおよび製品安全トレーニングを受けた担当者(本ド キュメントではユーザーと呼びます)のみが、テープライブラリでの作業および操作を行うこと ができます。 マガジンの取り出し手順に進む前に、すべてのドキュメントと手順をお読みください。 本製品の内部には、危険な可動部品があります。マガジンの開口部に、工具または体の一部を入 れないでください。

正しく操作するためには、ロボット機構アセンブリがライブラリの一番下まで到達できる必要があります。

手順

- 1. 前面の電源ボタンを5秒間押し続けてライブラリの電源を切断してから、Default Park Locationを選択します。 ロボット機構アセンブリは、ベースモジュールのOCPの背後に戻ります。
- 2. 最下部のライブラリモジュールから左マガジンを取り外します。 マガジンの手動解除方法については[、手動解除によるマガジンのロック解除](#page-136-0)を参照してください。
- 3. 最下部のモジュールを調べ、下部カバーの全面に、ロボット機構アセンブリパスを妨げる可能性のある障害物が何もな いことを確認します。障害物がある場合は、すべて取り除きます。
- 4. マガジンスロットのマガジンを交換します。

マガジンを再度取り付ける場合は、マガジンの上部と下部にあるガイドが正しくかみ合っていることを確認してくださ い。

5. ライブラリの電源を入れます。

ライブラリで、初期化とインベントリが実行されます。

6. クリティカルイベントが生成されなくなったことを確認します。

それでもライブラリが障害物を報告する場合は、テープカートリッジの位置がずれているか、ラベルが緩んでいるかど うかを確認します。

- 各マガジンを取り出して調べます。
	- ストレージまたはメールスロットに正しく装着されていないカートリッジがないか確認します。
	- カートリッジが緩んでいないか確認します。
	- 緩んでいるバーコードラベルを確認します。
	- マガジン上またはマガジンベイ内で位置がずれている他のオブジェクトがないか確認します。
- ロボット機構の経路を塞ぐ可能性のあるテープカートリッジ、またはバーコードラベルがないかを、テープドライ ブごとに調べます。
	- カートリッジの緩みやその他の塵などがないかについてロボット機構を調べます。

## ライブラリの輸送手順

#### 警告: Æ.

各ライブラリモジュールの重量は、メディアやテープドライブを除くと20 kg(44 lb)、メディア(40個の -<br>カートリッジ)と3台のテープドライブを含めると35 kg (77 lb) 以上あります。ライブラリを移動する場 合は、けがやデバイスの損傷を防止するために、次の点に注意してください。

- 手作業での運搬について、各地域の健康および安全についての、要件およびガイドラインを順守してく ださい。
- デバイス全体の重量を減らし、カートリッジがロボティックパスに落ちてライブラリを損傷しないよう にするため、すべてのテープを取り除いてください。カートリッジは、同じ場所に戻すことができるよ うに整理した状態に保ってください。
- デバイスの設置および取り外し作業時には、持ち上げ、安定させるための適切な支援を入手してくださ い。

### 警告:

けがや装置の損傷を防止するために、次の点に注意してください。

- ラックの水平脚を床まで延ばしてください。
- ラックの全重量がレベリングジャッキにかかるようにしてください。
- ラックにラックスタビライザーキットを取り付けてください。
- ラックコンポーネントは一度に1つずつ引き出してください。一度に複数のコンポーネントを引き出す と、ラックが不安定になる場合があります。

ライブラリモジュールまたはライブラリを輸送するときは、けがをしないように、またモジュールまたはライブラリを損傷 しないように注意が必要です。必要な予防措置および手順は、ライブラリの構成、距離、および交通手段により異なりま す。お客様の状況に最も近い手順を選択してください。

元はHewlett Packard Enterpriseからラックで輸送されたライブラリで、ショックパレット、各モジュールに対して2つ のモジュール輸送用ブラケット、および一部のケースではロボット機構輸送用ブラケットを含む、元の梱包材が利用可 能なライブラリを輸送する場合。

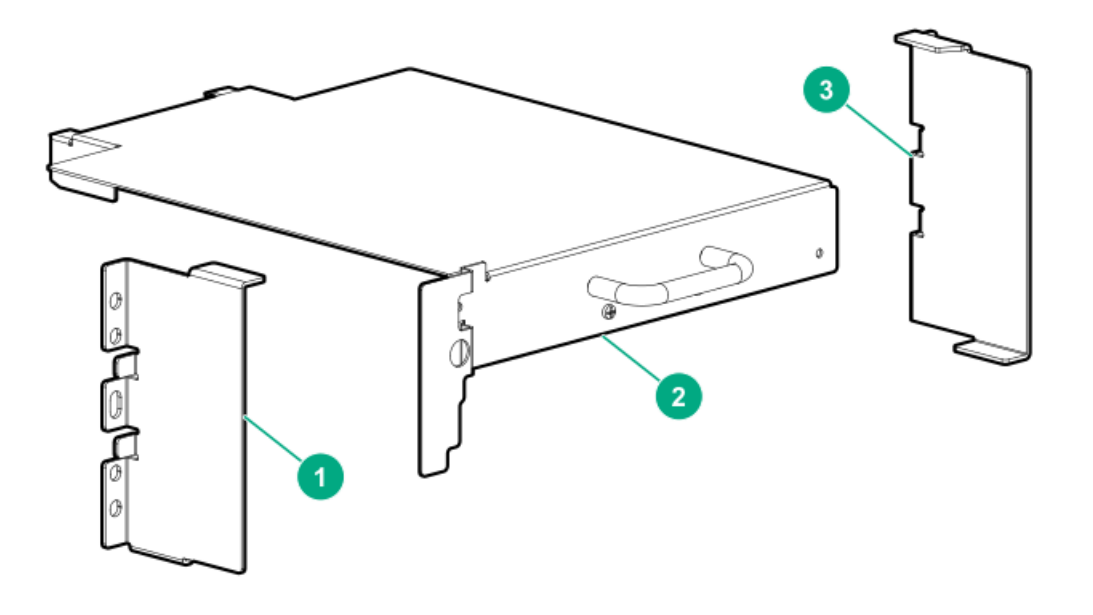

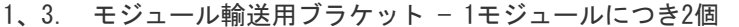

2. ロボット機構輸送用ブラケット — ライブラリの構成により、ライブラリにつき1 個

元のショックパレットおよびモジュール輸送用ブラケットを利用できる場合、すべてのライブラリモジュールをその ラックで輸送することができます。[元の梱包材を使用した、ラックでのライブラリの輸送](#page-204-0)を参照してください。

元はHewlett Packard Enterpriseからラックで輸送されたライブラリでも、ショックパレットおよびモジュール輸送用 [ブラケットがない場合は、フィールド設置ライブラリの輸送手順に従います。角穴ラックにフィールド設置されたライ](#page-207-0) ブラリの輸送を参照してください。

- 角穴ラックにフィールド設置されたライブラリを輸送する場合。この場合は、すべてのライブラリモジュールをその ラックで輸送することができます。<u>[角穴ラックにフィールド設置されたライブラリの輸送](#page-207-0)</u>を参照してください。
- 丸穴ラックに取り付けられているライブラリを輸送する場合。<u>ラックなしでのモジュールの輸送</u>を参照してください。
- 個々のモジュールを輸送する場合。<u>ラックなしでのモジュールの輸送</u>を参照してください。

OCPからライブラリの電源を切る場合は、ロボット機構アセンブリが最も保護されるロボット機構アセンブリ待避位置を選 択してください。

輸送手順で指定された位置を選択します。

- The default parked position デフォルト待避位置は、ベースモジュールのOCPの背後です。 この位置は、ベースモジュールの下に1つ以上の拡張モジュールが取り付けられていて、ロボット機構輸送用ブラケット が利用可能なラック内にあるライブラリを輸送する場合に選択します。
- The shipping position 輸送位置は、ベースモジュールの下側付近です。ベースモジュールに下部カバーが適切に取 り付けられている場合だけ、この位置を使用してください。 ベースモジュール単体を通常のパッケージで輸送する場合、またはベースモジュールがラック内の一番下のモジュール の場合に、この輸送位置を使用してください。

#### 警告:

ロボット機構アセンブリが輸送位置で待避されているモジュールの輸送時に、下部カバーがベースモ ジュールに適切に設置されていない場合、ロボット機構アセンブリがモジュールから脱落し、損傷するこ とがあります。

サブトピック

#### <u>[元の梱包材を使用した、ラックでのライブラリの輸送](#page-204-0)</u>

[角穴ラックにフィールド設置されたライブラリの輸送](#page-207-0)

<span id="page-204-0"></span>[ラックなしでのモジュールの輸送](#page-209-0)

## 元の梱包材を使用した、ラックでのライブラリの輸送

### このタスクについて

Hewlett Packard Enterpriseは、ラックでライブラリを輸送する前に輸送用ブラケットを取り付けます。輸送用ブラケット は、ライブラリがラックに固定されるようにします。

#### 手順

1. モジュール輸送用ブラケット(背面のラック支柱にマウントされている場合があります)、およびショックパレットを 見つけます。

輸送用ブラケットとショックパレットが見つからない場合は[、角穴ラックにフィールド設置されたライブラリの輸送](#page-207-0)を 参照してください。

- 2. ベースモジュールの下に拡張モジュールが取り付けられている場合は、ロボット機構輸送用ブラケットも見つけてくだ さい。ロボット機構輸送用ブラケットの利用可否に注意しながら、この手順を続行します。
- 3. ライブラリ構成を保存します。

手順については、ライブラリ構成の保存を参照してください。

- 4. テープドライブおよびマガジンから、データカートリッジを取り出します。 手順については[、テープカートリッジの取り外し](#page-147-0)を参照してください。
- 5. フロントパネルからライブラリの電源を切ります。ロボット機構アセンブリの適切な位置を選択します。
	- a. ロボット機構輸送用ブラケットが利用可能な場合は、The default parked positionを選択します。 ライブラリの電源がオフになったら、ロボット機構アセンブリがOCPタッチ画面の背後にあることを確認します。
	- b. これ以外の場合は、The shipping positionを選択します。

ライブラリの電源がオフになったら、ロボット機構アセンブリがベースモジュールの下側付近にあることを確認しま す。

6. 拡張モジュール相互接続ケーブルを取り外します。SASまたはFCケーブル、Ethernetケーブル、および電源コードを含 む、ラックから出ているすべてのケーブルを取り外します。前面および背面のUSBポートから、USBデバイスを取り外し ます。

手順については[、モジュールケーブルの取り外し](#page-178-0) を参照してください。

7. テープドライブを取り外し、1つずつ静電気防止バッグに入れます。

同じ順序で同じドライブベイにドライブを戻すことができるように、ドライブの場所をメモしてください。ライブラリ はドライブの場所を把握しており、期待される場所にないドライブについてイベントを発行します。

テープドライブは、元の製品梱包材または静電気防止気泡シートで保護してください。

- 8. ロボット機構輸送用ブラケットが利用できない場合は、下部ライブラリカバープレートをベースモジュールの下部に取 り付ける必要があります。1つ以上の拡張モジュールがベースモジュールの下に1つ以上の拡張モジュールが取り付けら れている場合、下部カバーをベースモジュールの底面に移動します。
	- a. 底部カバープレートをベースモジュールに移動します。手順については[、下部カバープレートの移動](#page-40-0)を参照してくだ さい。
	- b. モジュールがラックから取り外されている場合、ラックに再度取り付け、ラックに固定します。
		- i. ラックの前面で、モジュール底面のラックシェルフで支えられる場所を支えながら、基本モジュールを背面から シェルフの前面にセットします。モジュールの前面がラック支柱に接触するまで、モジュールをラックに押し込 みます。
		- ii. このモジュールがその隣接するモジュールのすぐ上またはすぐ下に設置され、正しい3U高で格納されていること を確認します。モジュール間の隙間は、4 mm未満であることが必要です。
	- iii. モジュールをラックに固定するまで、拘束止め具を締めます。拘束止め具は、モジュールを棚の上で調整できる 程度に緩めたままにしておきます。
	- c. すべての位置合わせ機構が正しい位置にロックされていることを確認します。
		- i. ライブラリの前面から、2番のプラスドライバーを使用して、すべてのモジュールの拘束ネジを2回転分緩めま す。
		- ii. ライブラリの背面から、一番下のモジュールとその1つ上のモジュールから始めて、モジュールの位置を揃え、 ロックします。各モジュールペアについて繰り返します。
			- A. 位置合わせ機構をロックします。機構にロックが付いている場合は、バネ付きロックを左に動かし、位置合わ せ機構をロック位置に移動してから、バネ付きのロックを解除します。

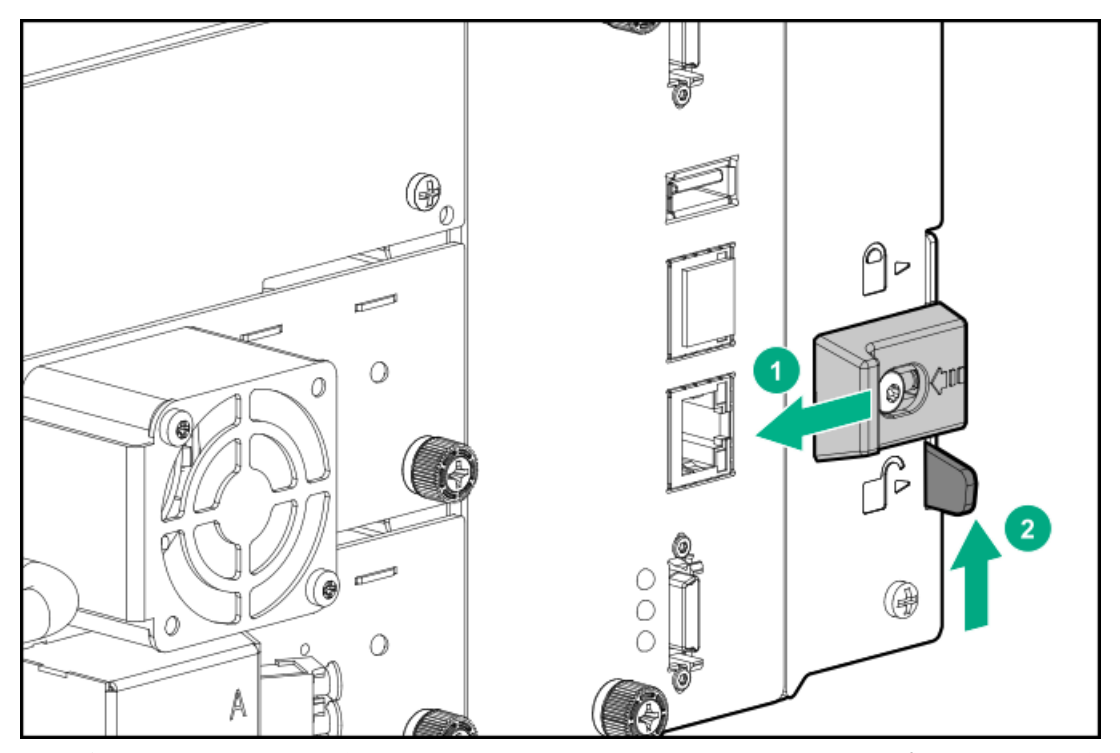

抵抗がある場合は、上部モジュールの位置を調整します。位置合わせ機構のピンは、下部モジュールの穴にス ムーズに入る必要があります。位置合わせ機構がロック位置になったら、バネ付きロックがある場合は解除し ます。

### 注意:

この位置合わせ機構を、モジュールの位置を強制的に合わせるためには使用しないでください。 この位置合わせ機構は、位置合わせされたモジュールを適切な位置に保持するために設計された ものです。モジュールの位置を調整するものではありません。

- iii. ライブラリの一番下のモジュールの位置合わせ機構が、ロックされていない位置に固定されていることを確認し ます。
- iv. ライブラリの前面に移動します。指できつく締まるまで、すべてのモジュールの拘束止め具を締めます。締めす ぎないでください。
- 9. ベースモジュールの下に拡張モジュールがあるライブラリの場合、ロボット機構輸送用ブラケットを利用できるとき は、ベースモジュールの中央ドライブペイにロボット機構輸送用ブラケットを取り付けます。
	- a. 必要であれば、ドライブベイから、ドライブベイカバーまたはテープドライブを取り外します。
	- b. 開いているドライブベイから覗き、ロボット機構アセンブリが見えることを確認します。
	- c. 完全に固定されるまで、輸送用ブラケットを中央のドライブベイにスライドします。M3x0.5 6 mmネジ2本をブラケッ トのハンドルのすぐ下に入れ、ブラケットを固定します。

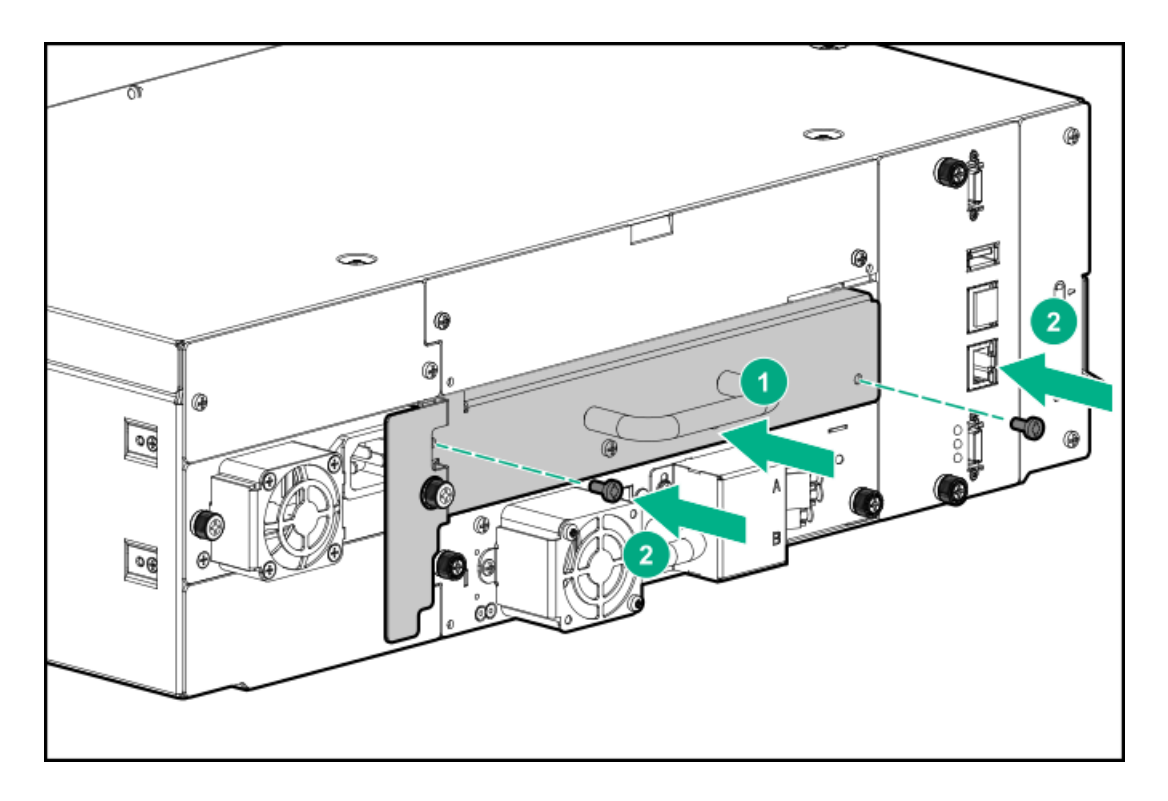

- 10. テープドライブを取り外した場合は、それを静電気防止用袋に入れてから、静電気防止用発泡材またはバブルラップで 包みます。ライブラリの電源を入れる前に、ロボット機構輸送用ブラケットがふさいでいるドライブベイにドライブを 取り付けるためのメモを添付します。
- 11. 開いているドライブベイ上に、利用可能なドライブベイカバープレートを再度取り付けます。
- 12. ラックの背面の支柱に、モジュール輸送用ブラケットを再度取り付けます。各モジュールの両側のモジュール輸送用ブ ラケットが取り付けられていることを確認します。
- 13. ラックアセンブリをショックパレットの上に移動し、ラックアセンブリを所定の位置で締めます。静電気防止ラップ で、ラックをカバーするか、または包みます。利用可能な場合は、保護のため、段ボールに入れます。

#### タスクの結果

<span id="page-207-0"></span>ラックおよびライブラリは、これで輸送の準備ができました。

## 角穴ラックにフィールド設置されたライブラリの輸送

### 前提条件

警告: W.

> 各ライブラリモジュールの重量は、メディアやテープドライブを除くと20 kg(44 lb)、メディア(40個の -<br>カートリッジ) と3台のテープドライブを含めると35 kg (77 lb) 以上あります。ライブラリを移動する場 合は、けがやデバイスの損傷を防止するために、次の点に注意してください。

- 手作業での運搬について、各地域の健康および安全についての、要件およびガイドラインを順守してく ださい。
- デバイス全体の重量を減らし、カートリッジがロボティックパスに落ちてライブラリを損傷しないよう にするため、すべてのテープを取り除いてください。カートリッジは、同じ場所に戻すことができるよ うに整理した状態に保ってください。
- デバイスの設置および取り外し作業時には、持ち上げ、安定させるための適切な支援を入手してくださ い。
- 1. ライブラリ構成を保存します。手順については、ライブラリ構成の保存を参照してください。
- 2. フロントパネルからライブラリの電源を切ります。The shipping positionを選択します。

ライブラリの電源がオフになったら、ロボット機構アセンブリがベースモジュールの下側付近にあることを確認しま す。

- 3. 拡張モジュールの相互接続ケーブルと、SASまたはFCケーブル、Ethernetケーブル、および電源コードを含む、ラック から出ているすべてのケーブルを取り外します。前面および背面のUSBポートから、USBデバイスを取り外します。手順 については[、モジュールのケーブルの取り外し](#page-157-0)を参照してください。
- 4. テープドライブを取り外し、1つずつ静電気防止バッグに入れます。

同じ順序で同じドライブベイにドライブを戻すことができるように、ドライブの場所をメモしてください。ライブラリ はドライブの場所を把握しており、期待される場所にドライブがないとイベントを発行します。

テープドライブは、元の製品梱包材または静電気防止気泡シートで保護してください。

- 5. ベースモジュールの下に拡張モジュールが取り付けられているライブラリの場合は、下部カバーをベースモジュールの 底面に移動します。
	- a. 底部カバープレートをベースモジュールに移動します。手順については[、下部カバープレートの移動](#page-40-0)を参照してくだ さい。
	- b. モジュールがラックから取り外されている場合、ラックに再度取り付け、ラックに固定します。
		- i. ラックの前面で、モジュール底面のラックシェルフで支えられる場所を支えながら、基本モジュールを背面から シェルフの前面にセットします。モジュールの前面がラック支柱に接触するまで、モジュールをラックに押し込 みます。
		- ii. このモジュールがその隣接するモジュールのすぐ上またはすぐ下に設置され、正しい3U高で格納されていること を確認します。モジュール間の隙間は、4 mm未満であることが必要です。
	- iii. モジュールをラックに固定するまで、拘束止め具を締めます。拘束止め具は、モジュールを棚の上で調整できる 程度に緩めたままにしておきます。
	- c. すべての位置合わせ機構が正しい位置にロックされていることを確認します。
		- i. ライブラリの前面から、2番のプラスドライバーを使用して、すべてのモジュールの拘束ネジを2回転分緩めま す。
		- ii. ライブラリの背面から、一番下のモジュールとその1つ上のモジュールから始めて、モジュールの位置を揃え、 ロックします。各モジュールペアについて繰り返します。
			- A. 調整機構をはめ込みます。必要に応じて、ロックを左に動かし、位置合わせ機構をロック位置に動かしてか ら、バネ付きロックを解除します。

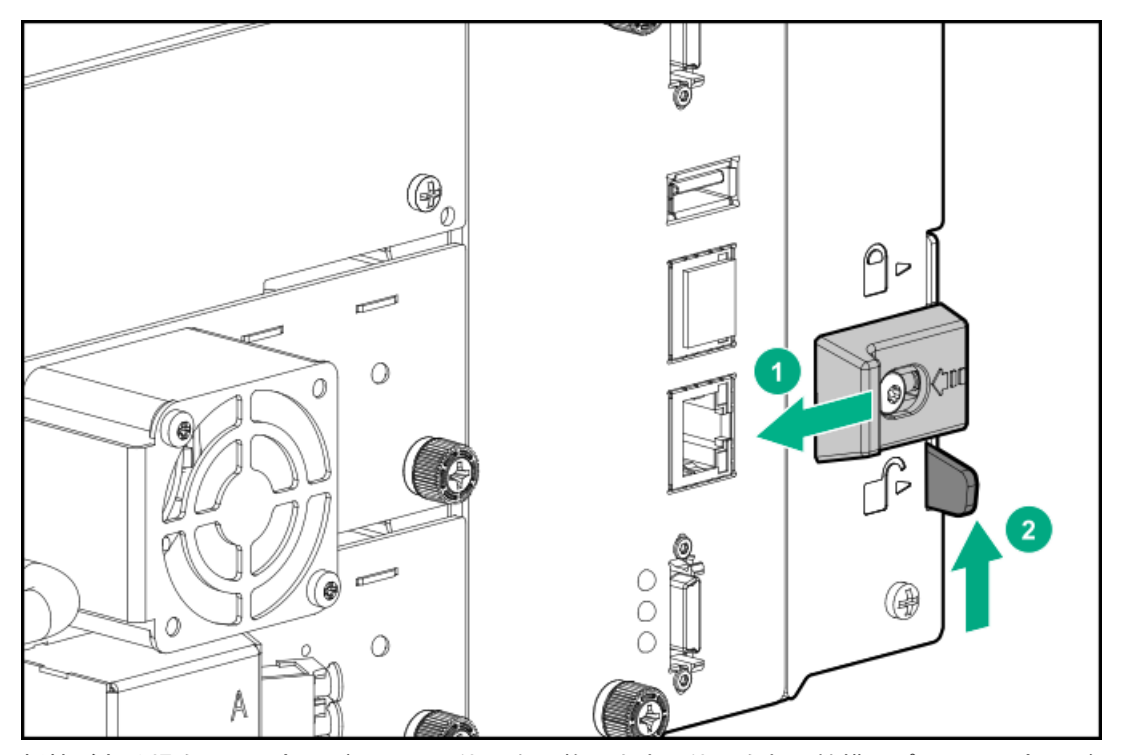

抵抗がある場合は、上部モジュールの位置を調整します。位置合わせ機構のピンは、下部モジュールの穴にス ムーズに入る必要があります。位置合わせ機構がロック位置になったら、必要に応じてバネ付きロックを解除 します。

### 注意:

この位置合わせ機構を、モジュールの位置を強制的に合わせるためには使用しないでください。 この位置合わせ機構は、位置合わせされたモジュールを適切な位置に保持するために設計された ものです。モジュールの位置を調整するものではありません。

- iii. ライブラリの一番下のモジュールの位置合わせ機構が、ロックされていない位置に固定されていることを確認し ます。
- iv. ライブラリの前面に移動します。指できつく締まるまで、すべてのモジュールの拘束止め具を締めます。締めす ぎないでください。
- 6. 開いているドライブベイ上に、利用可能なドライブベイカバープレートを再度取り付けます。
- 7. 静電気防止ラップで、ラックをカバーするか、または包みます。利用可能な場合は、保護のため、段ボールに入れま す。

ラックおよびライブラリはこれで、クッション壁のある小型トラックで輸送する準備ができました。

# <span id="page-209-0"></span>ラックなしでのモジュールの輸送

### このタスクについて

1つ以上のモジュールをラックなしで輸送する場合は、この手順に従ってください。

## 警告:

各ライブラリモジュールの重量は、メディアやテープドライブを除くと20 kg(44 lb)、メディア(40個の カートリッジ)と3台のテープドライブを含めると35 kg (77 lb) 以上あります。ライブラリを移動する場 合は、けがやデバイスの損傷を防止するために、次の点に注意してください。

- 手作業での運搬について、各地域の健康および安全についての、要件およびガイドラインを順守してく ださい。
- デバイス全体の重量を減らし、カートリッジがロボティックパスに落ちてライブラリを損傷しないよう にするため、すべてのテープを取り除いてください。カートリッジは、同じ場所に戻すことができるよ うに整理した状態に保ってください。
- デバイスの設置および取り外し作業時には、持ち上げ、安定させるための適切な支援を入手してくださ い。

#### 手順

- 1. ライブラリ構成を保存します。手順については、ライブラリ構成の保存を参照してください。
- 2. テープドライブおよびマガジンから、データカートリッジを取り出します。
- 3. フロントパネルからライブラリの電源を切ります。The shipping positionを選択します。

ライブラリの電源がオフになったら、ロボット機構アセンブリがベースモジュールの下側付近にあることを確認しま す。

- 4. [輸送するモジュールに接続されているすべてのケーブルを取り外します。手順については、モジュールのケーブルの取](#page-157-0) <u>り外し</u>を参照してください。
- 5. ベースモジュールを輸送する場合は、前面または背面のUSBポートから、USBデバイスを取り外します。
- 6. テープドライブを取り外し、1つずつ静電気防止バッグに入れます。

同じ順序で同じドライブベイにドライブを戻すことができるように、ドライブの場所をメモしてください。ライブラリ はドライブの場所を把握しており、期待される場所にないドライブを検出するとイベントを発行します。

テープドライブは、元の製品梱包材または静電気防止気泡シートで保護してください。

- 7. 輸送するモジュールにある、開いているドライブベイ上に、利用可能なドライブベイカバープレートを再度取り付けま す。
- 8. 輸送するモジュールの位置合わせ機構のロックを解除します。
- 9. 輸送するモジュールをラックから取り外します。手順については、ラックからのモジュールの取り外しを参照してくだ さい。
- 10. ベースモジュールを輸送する場合は、ロボット機構アセンブリの損傷を防止するために、下部カバープレートを取り付 ける必要があります。ベースモジュールに下部カバープレートがない場合、ライブラリ内の一番下の拡張モジュールか ら下部カバープレートを取り外します。
	- 下部カバープレートがある拡張モジュールを輸送する場合、そのプレートをライブラリに残せるように、下部カ バープレートを取り外します。
	- ベースモジュールを輸送する場合は、ベースモジュールの底面にライブラリカバープレートを取り付けます。
	- ベースモジュールをラックに残す場合は、ライブラリ内の一番下のモジュールにライブラリカバープレートを取り 付けます。

手順については[、下部カバープレートの移動](#page-40-0)を参照してください。

- 11. ラックシェルフを輸送する場合は、ラックから取り外します。ラックシェルフは、元の梱包材を使用すれば、モジュー ルとともに輸送することができます。元の梱包材が利用できない場合は、モジュールの損傷を防止するために、ラック シェルフを個別に輸送してください。
- 12. 静電気防止ラップで、モジュールをカバーするか、または包みます。利用できる場合は、元の梱包材でモジュールを梱 包します。元の梱包材が利用できない場合は、モジュールを静電気防止気泡シートまたは適切な発泡スチロールととも

に大きめの箱に詰めます。

- 13. 梱包したモジュールを、しっかりとしたパレットに固定します。
- 14. モジュールはこれで、クッション壁のある小型トラックによる輸送の準備ができました。

# Webサイト

### 一般的なWeb サイト

Single Point of Connectivity Knowledge(SPOCK)のStorage compatibility matrix

<https://www.hpe.com/storage/spock>

ストレージのホワイトペーパーおよび分析レポート

### <https://www.hpe.com/storage/whitepapers>

上記以外のWebサイトについては[、サポートと他のリソース](#page-211-0)を参照してください。

サブトピック

### <span id="page-211-1"></span>HPE StoreEver [ライブラリ](#page-211-1) Webサイト

# HPE StoreEver ライブラリ Webサイト

StoreEver製品について詳しくは[、https://www.hpe.com/storage/msl](https://www.hpe.com/storage/msl)を参照してください。

サポートされているデバイスの最新リストについては[、https://www.hpe.com/storage/StoreEverSupportMatrix](https://www.hpe.com/storage/StoreEverSupportMatrix)の StoreEverサポートマトリックスを参照してください。

テープライブラリのコマンドビューに関する製品情報については[、https://www.hpe.com/storage/cvtl](https://www.hpe.com/storage/cvtl)を参照してくださ い。

テープライブラリのコマンドビューをダウンロードするには[、https://www.hpe.com/support/cvtl](https://www.hpe.com/support/cvtl)を参照してください。

TapeAssure Advancedについて詳しくは、<https://www.hpe.com/storage/tapeassure>を参照してください。

データ検証について詳しくは[、https://www.hpe.com/storage/dataverification](https://www.hpe.com/storage/dataverification)を参照してください。

<span id="page-211-0"></span>HPE Library & Tape Toolsを<https://www.hpe.com/support/TapeTools>から無償でダウンロードしてください。

## サポートと他のリソース

サブトピック

Hewlett Packard [Enterpriseサポートへのアクセス](#page-212-0)

[アップデートへのアクセス](#page-212-1)

リモートサポート (HPE通報サービス)

カスタマーセルフリペア (CSR)

#### [保証情報](#page-213-2)

[規定に関する情報](#page-213-3)

# <span id="page-212-0"></span>Hewlett Packard Enterpriseサポートへのアクセス

- ライブアシスタンスについては、Contact Hewlett Packard Enterprise WorldwideのWebサイトにアクセスします。 <https://www.hpe.com/info/assistance>
- ドキュメントとサポートサービスにアクセスするには、Hewlett Packard EnterpriseサポートセンターのWebサイトにア クセスします。

<https://www.hpe.com/support/hpesc>

### ご用意いただく情報

- テクニカルサポートの登録番号(該当する場合)
- 製品名、モデルまたはバージョン、シリアル番号
- オペレーティングシステム名およびバージョン
- ファームウェアバージョン
- エラーメッセージ
- 製品固有のレポートおよびログ
- アドオン製品またはコンポーネント
- 他社製品またはコンポーネント

# <span id="page-212-1"></span>アップデートへのアクセス

- 一部のソフトウェア製品では、その製品のインターフェイスを介してソフトウェアアップデートにアクセスするための メカニズムが提供されます。ご使用の製品のドキュメントで、ソフトウェアの推奨されるソフトウェアアップデート方 法を確認してください。
- 製品のアップデートをダウンロードするには、以下のいずれかにアクセスします。

Hewlett Packard Enterpriseサポートセンター

### <https://www.hpe.com/support/hpesc>

Hewlett Packard Enterpriseサポートセンター:ソフトウェアのダウンロード

### <https://www.hpe.com/support/downloads>

マイHPEソフトウェアセンター

### <https://www.hpe.com/software/hpesoftwarecenter>

eNewslettersおよびアラートをサブスクライブするには、以下にアクセスします。

### <https://www.hpe.com/support/e-updates>

お客様のエンタイトルメントを表示およびアップデートするには、または契約と標準保証をお客様のプロファイルにリ ンクするには、Hewlett Packard EnterpriseサポートセンターMore Information on Access to Support Materialsペー ジをご覧ください。

### <https://www.hpe.com/support/AccessToSupportMaterials>

重要:

Hewlett Packard Enterpriseサポートセンターからアップデートにアクセスするには、製品エンタイトルメ ントが必要な場合があります。関連するエンタイトルメントでHPE Passportをセットアップしておく必要が あります。

# <span id="page-213-0"></span>リモートサポート(HPE通報サービス)

リモートサポートは、保証またはサポート契約の一部としてサポートデバイスでご利用いただけます。優れたイベント診 断、Hewlett Packard Enterpriseへのハードウェアイベント通知の自動かつ安全な送信を提供します。また、お使いの製品 のサービスレベルに基づいて高速かつ正確な解決方法を開始します。Hewlett Packard Enterpriseでは、ご使用のデバイス をリモートサポートに登録することを強くお勧めします。

ご使用の製品にリモートサポートの追加詳細情報が含まれる場合は、検索を使用してその情報を見つけてください。

HPE通報サービス

<http://www.hpe.com/jp/hpalert>

HPE Pointnext Tech Care

<https://www.hpe.com/jp/ja/services/tech-care>

HPE Complete Care

<https://www.hpe.com/jp/ja/services/complete-care>

## <span id="page-213-1"></span>カスタマーセルフリペア(CSR)

Hewlett Packard Enterpriseカスタマーセルフリペア (CSR) プログラムでは、ご使用の製品をお客様ご自身で修理するこ とができます。CSR部品を交換する必要がある場合、お客様のご都合のよいときに交換できるよう直接配送されます。一部 の部品はCSRの対象になりません。Hewlett Packard Enterpriseの正規保守代理店が、CSRによって修理可能かどうかを判断 します。

<span id="page-213-2"></span>CSRについて詳しくは、お近くの正規保守代理店にお問い合わせください。

## 保証情報

ご使用の製品の保証情報を確認するには、以下のリンクを参照してください。

HPE ProLiantとIA-32サーバーおよびオプション

<https://www.hpe.com/support/ProLiantServers-Warranties>

HPE EnterpriseおよびCloudlineサーバー

<https://www.hpe.com/support/EnterpriseServers-Warranties>

HPEストレージ製品

<https://www.hpe.com/support/Storage-Warranties>

HPEネットワーク製品

<span id="page-213-3"></span><https://www.hpe.com/support/Networking-Warranties>

# 規定に関する情報

安全、環境、および規定に関する情報については、Hewlett Packard Enterpriseサポートセンターからサーバー、ストレー ジ、電源、ネットワーク、およびラック製品の安全と準拠に関する情報を参照してください。

<https://www.hpe.com/support/Safety-Compliance-EnterpriseProducts>

#### 規定に関する追加情報

Hewlett Packard Enterpriseは、REACH(欧州議会と欧州理事会の規則EC No 1907/2006)のような法的な要求事項に準拠す る必要に応じて、弊社製品の含有化学物質に関する情報をお客様に提供することに全力で取り組んでいます。この製品の含 有化学物質情報レポートは、次を参照してください。

#### <https://www.hpe.com/info/reach>

RoHS、REACHを含むHewlett Packard Enterprise製品の環境と安全に関する情報と準拠のデータについては、次を参照して ください。

#### <https://www.hpe.com/info/ecodata>

社内プログラム、製品のリサイクル、エネルギー効率などのHewlett Packard Enterpriseの環境に関する情報については、 次を参照してください。

#### <span id="page-214-0"></span><https://www.hpe.com/info/environment>

# ドキュメントに関するご意見、ご指摘

Hewlett Packard Enterpriseでは、お客様により良いドキュメントを提供するように努めています。ドキュメントの改善に 役立てるために、Hewlett Packard Enterpriseサポートセンターポータル [\(https://www.hpe.com/support/hpesc](https://www.hpe.com/support/hpesc)) にあ るフィードバックボタンとアイコン(開いているドキュメントの下部にあります)から、エラー、提案、またはコメントを 送信いただけます。すべてのドキュメント情報は、プロセスによってキャプチャーされます。

## イベントコード

サブトピック

[エラーイベント](#page-214-1)

[警告イベント](#page-239-0)

[構成変更イベント](#page-264-0)

<span id="page-214-1"></span>[情報イベント](#page-266-0)

## エラーイベント

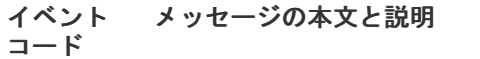

詳細と解決策

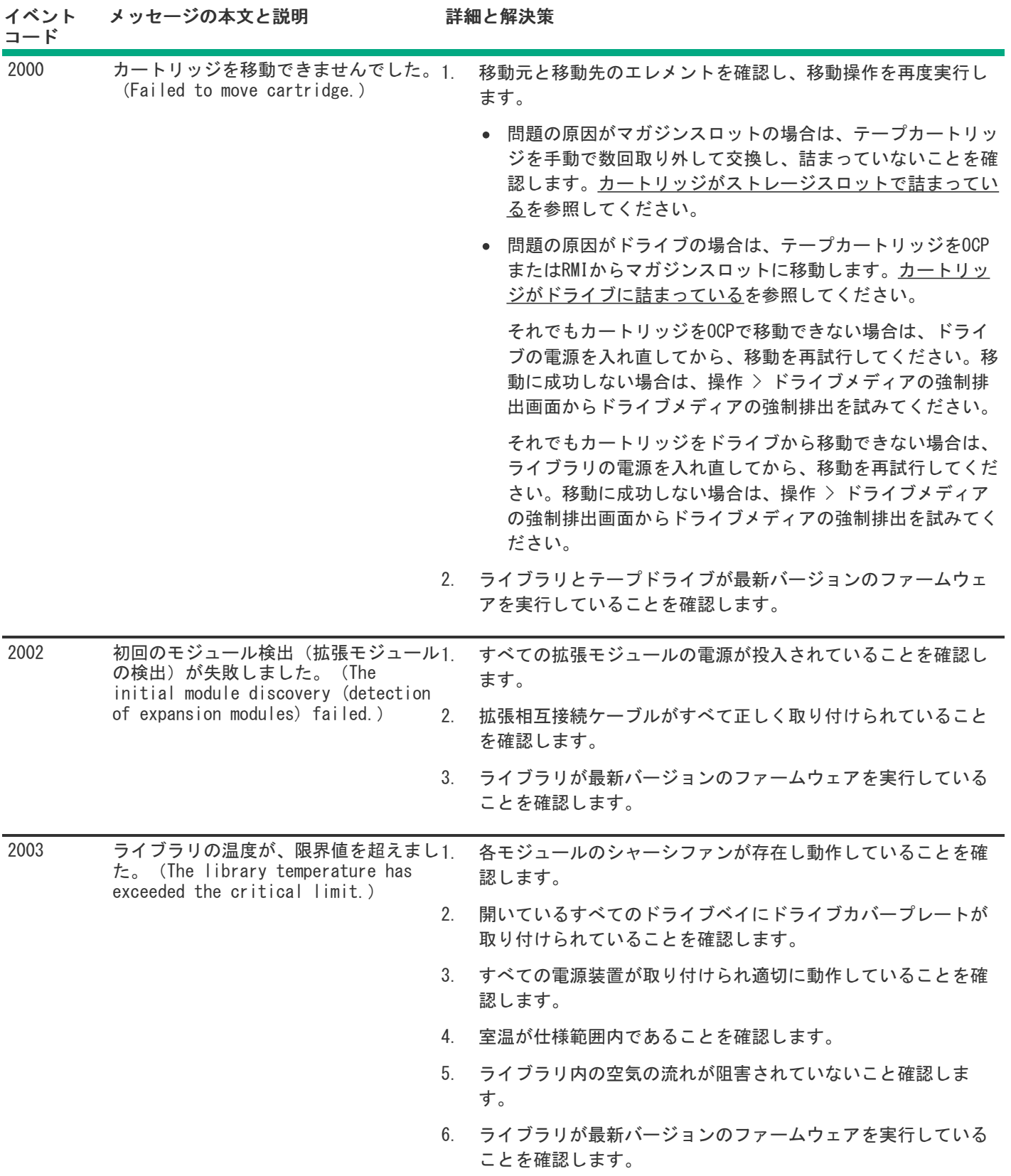

 $\sim$
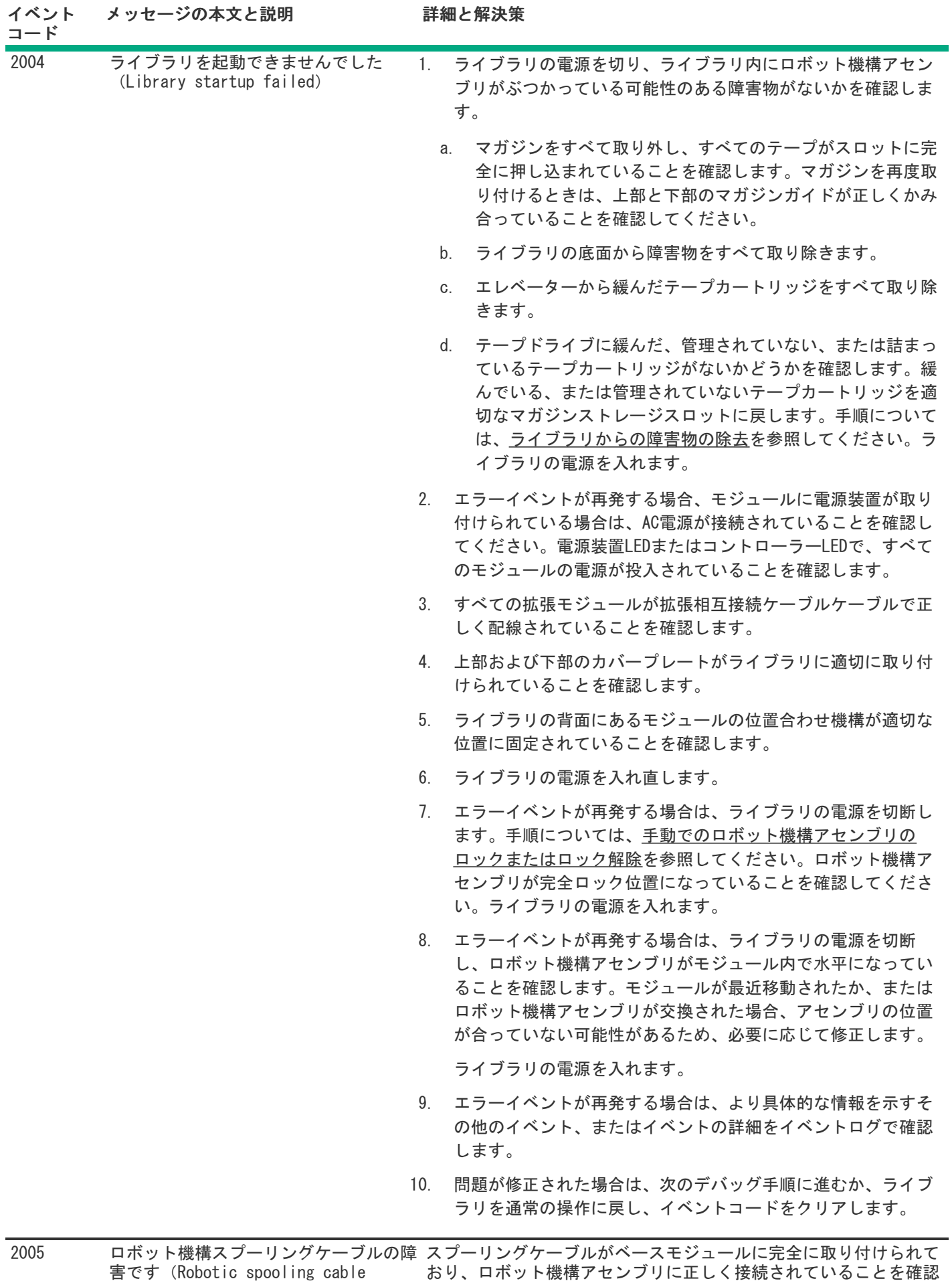

します。

failure)

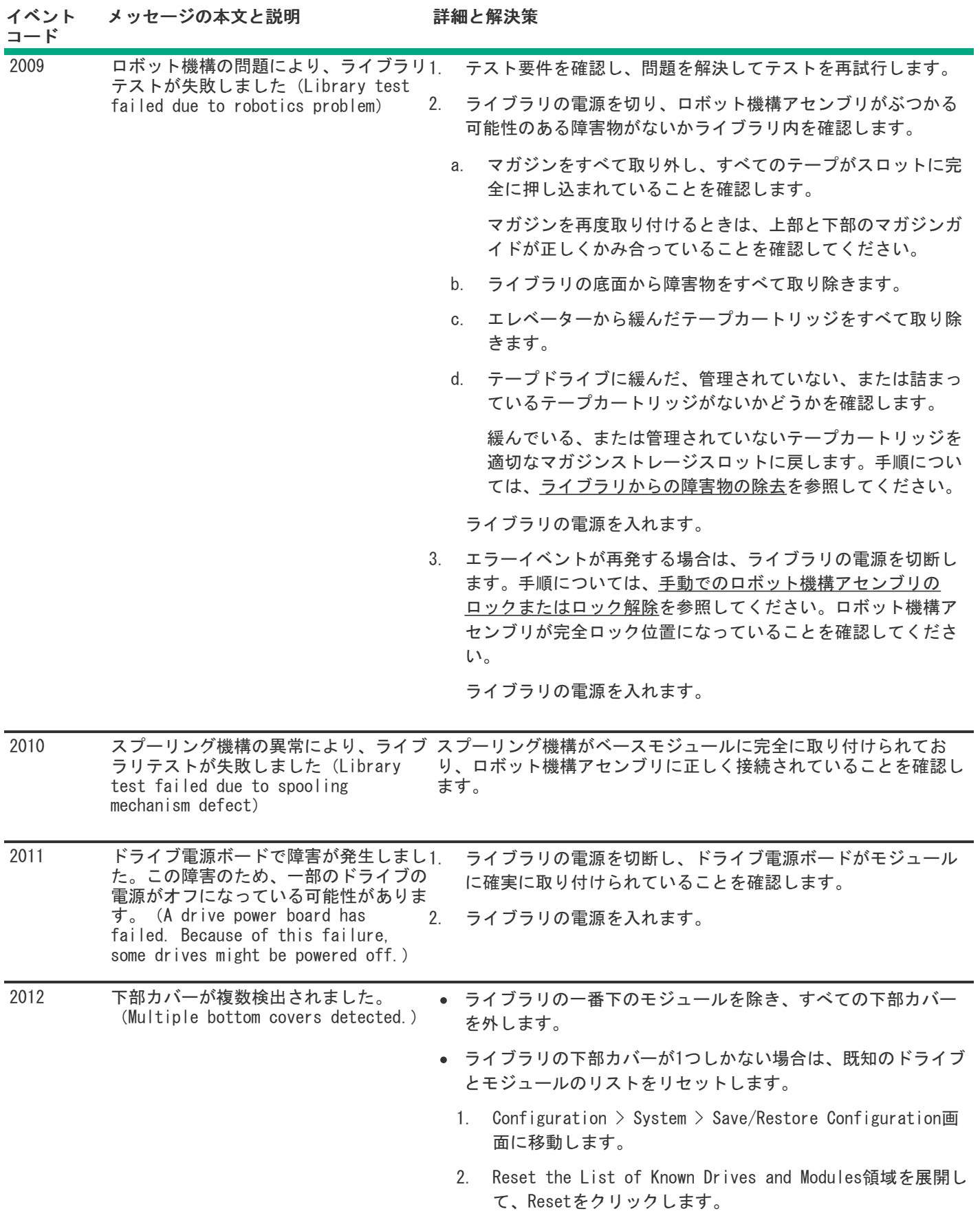

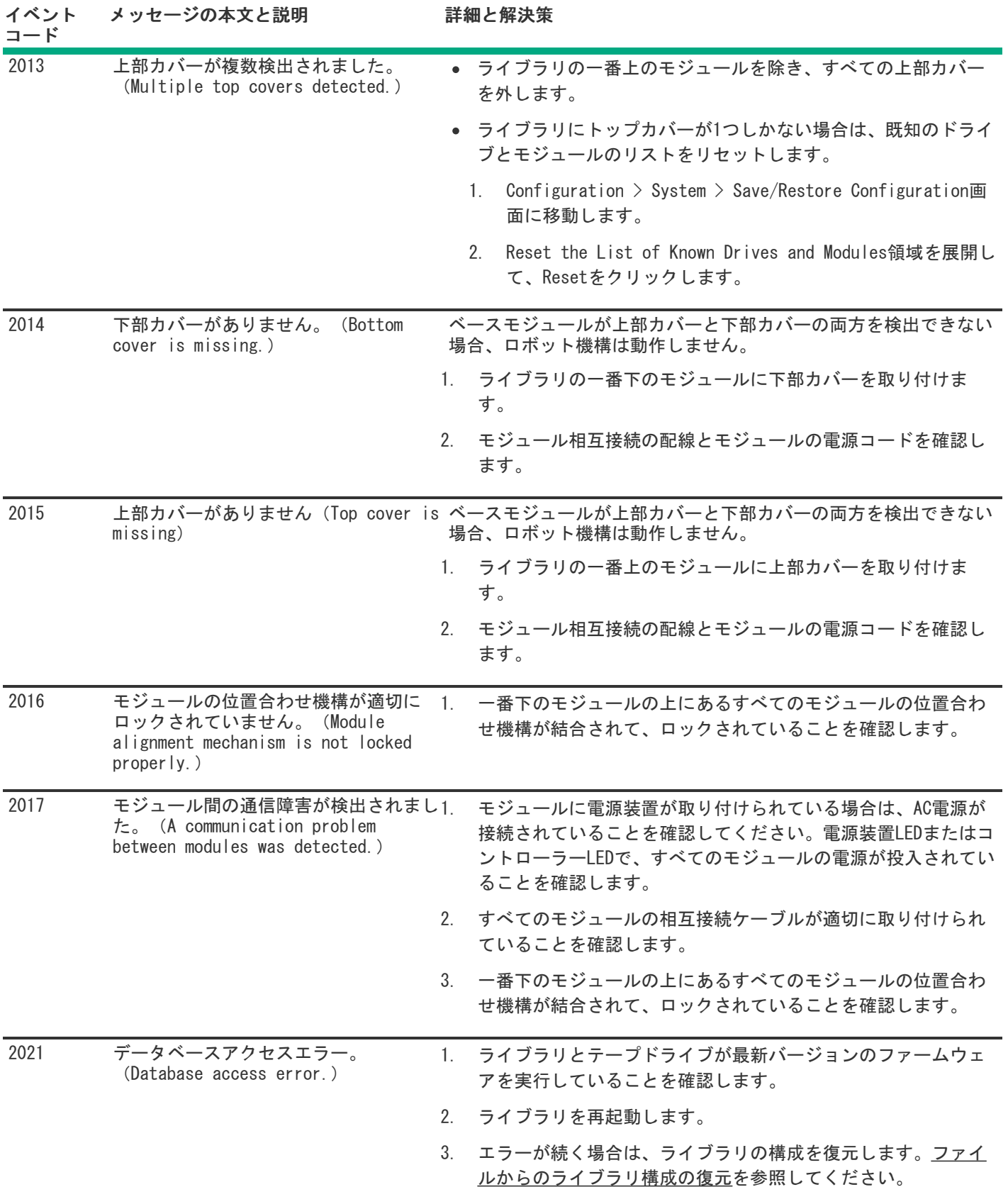

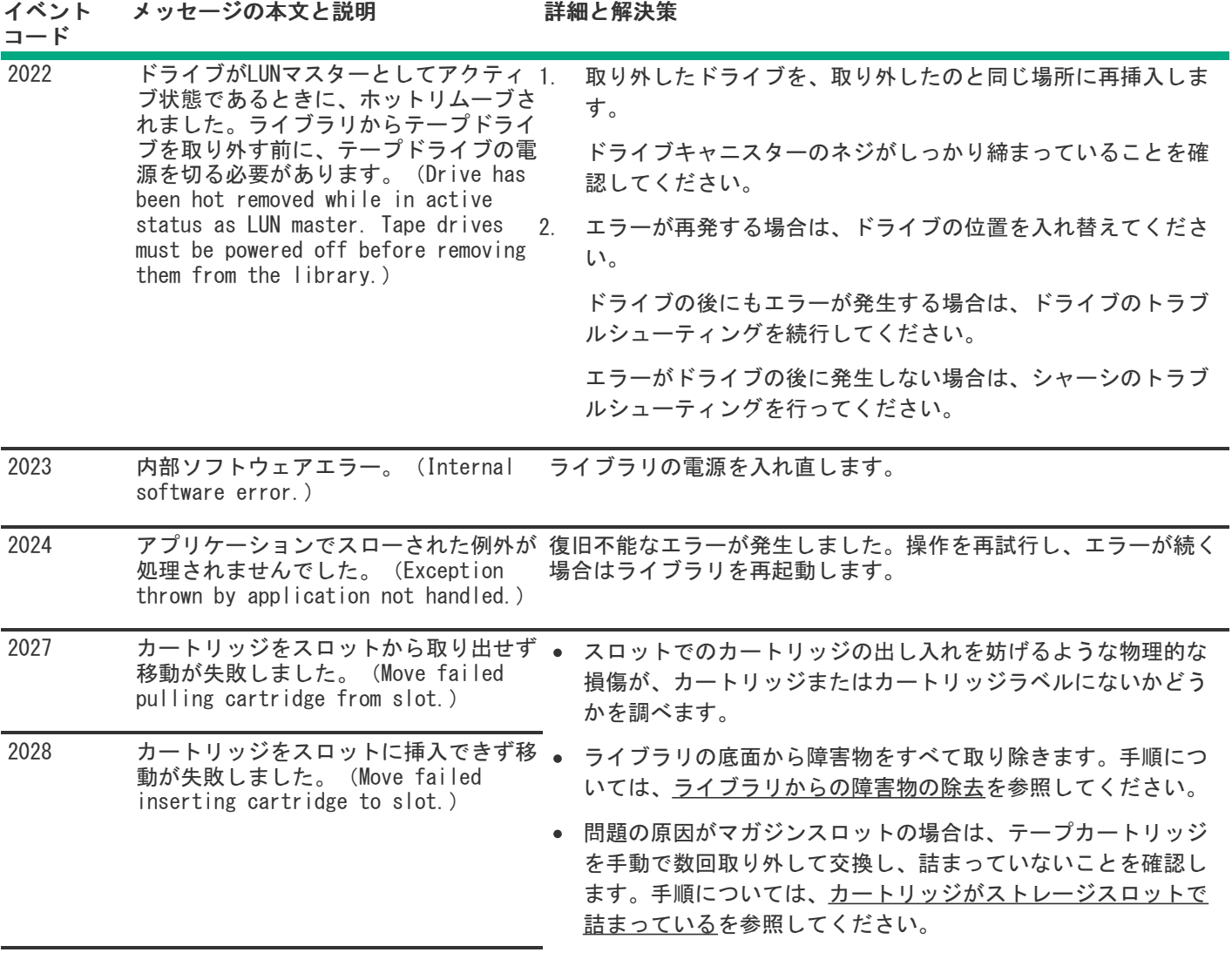

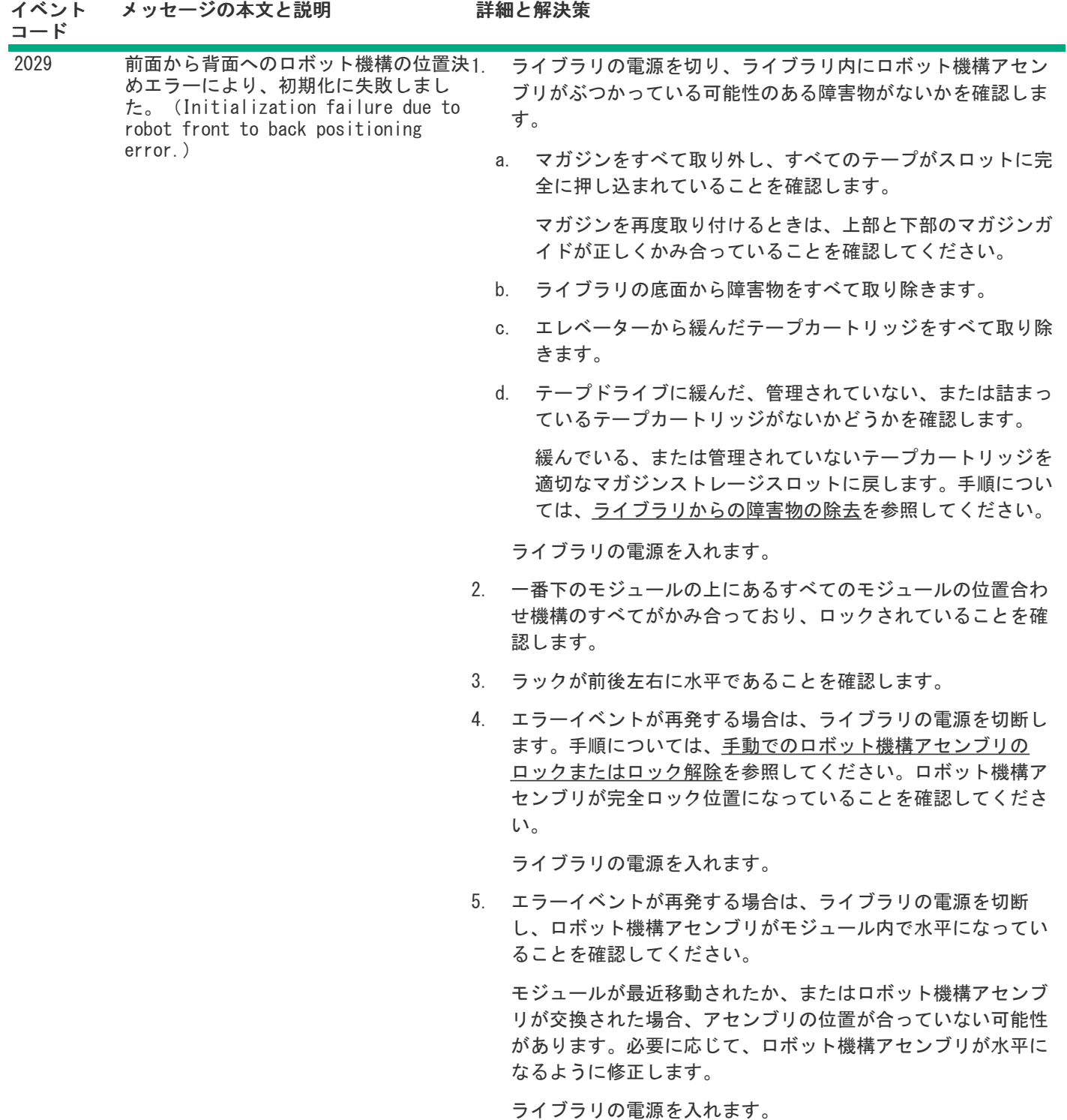

- 6. エラーイベントが再発する場合は、より具体的な情報を示すそ の他のイベント、またはイベントの詳細をイベントログで確認 します。
- 7. 問題が修正された場合は、次のデバッグ手順に進むか、ライブ ラリを通常の操作に戻し、イベントコードをクリアします。
- 8. エラーイベントが再発する場合は、ロボット機構アセンブリを 交換してください。

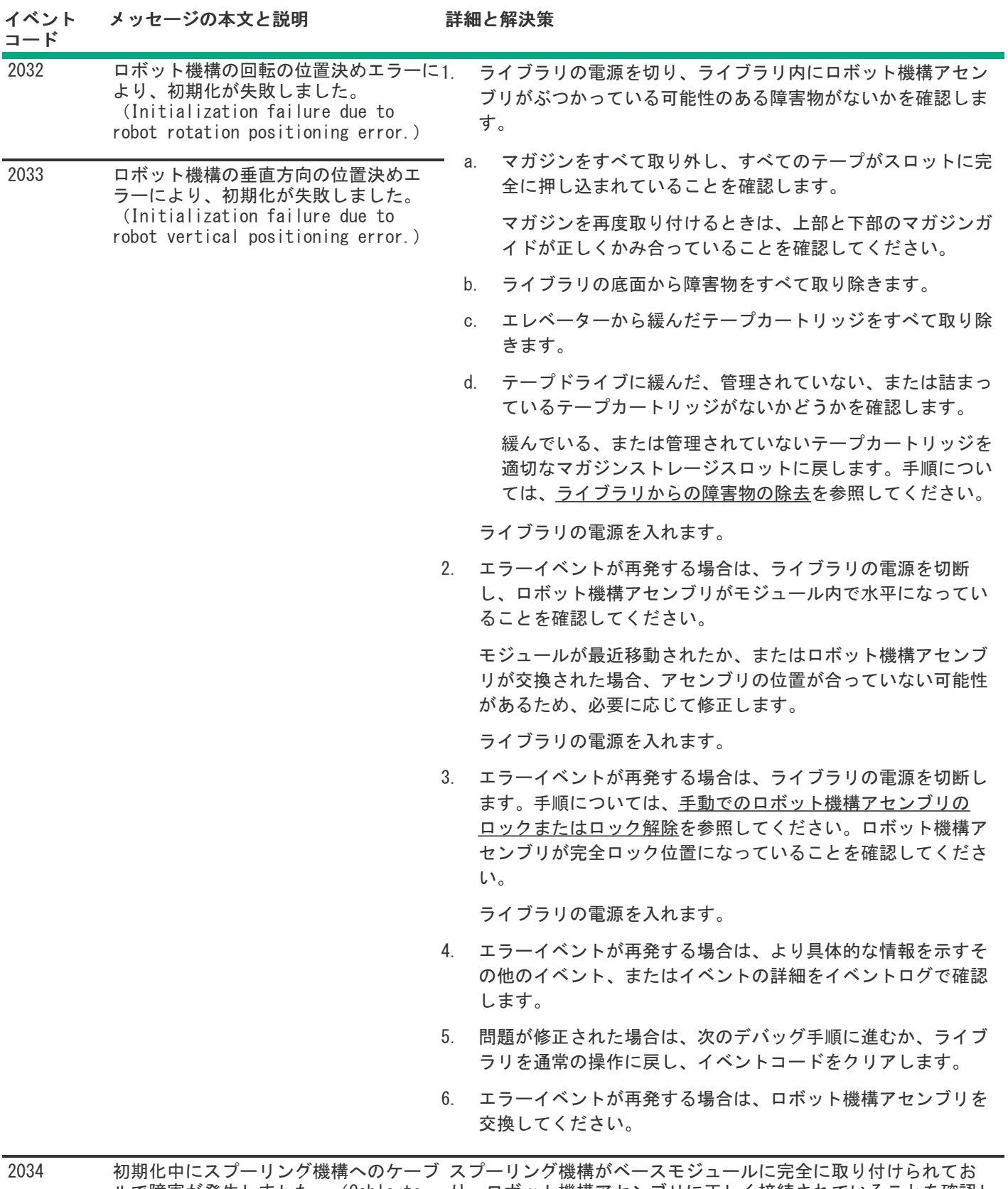

ルで障害が発生しました。(Cable to spooling mechanism has failed during initialization.) り、ロボット機構アセンブリに正しく接続されていることを確認し ます。

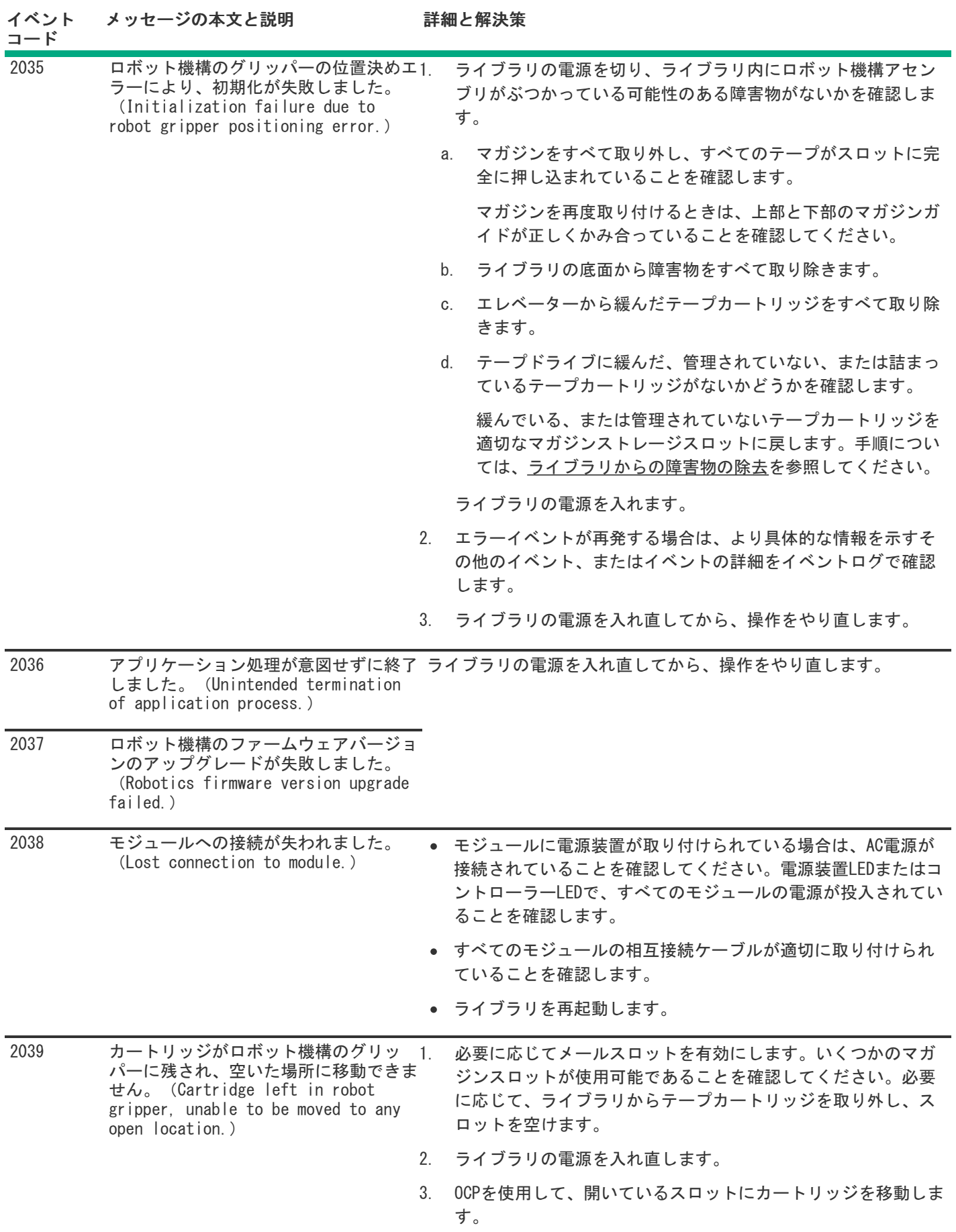

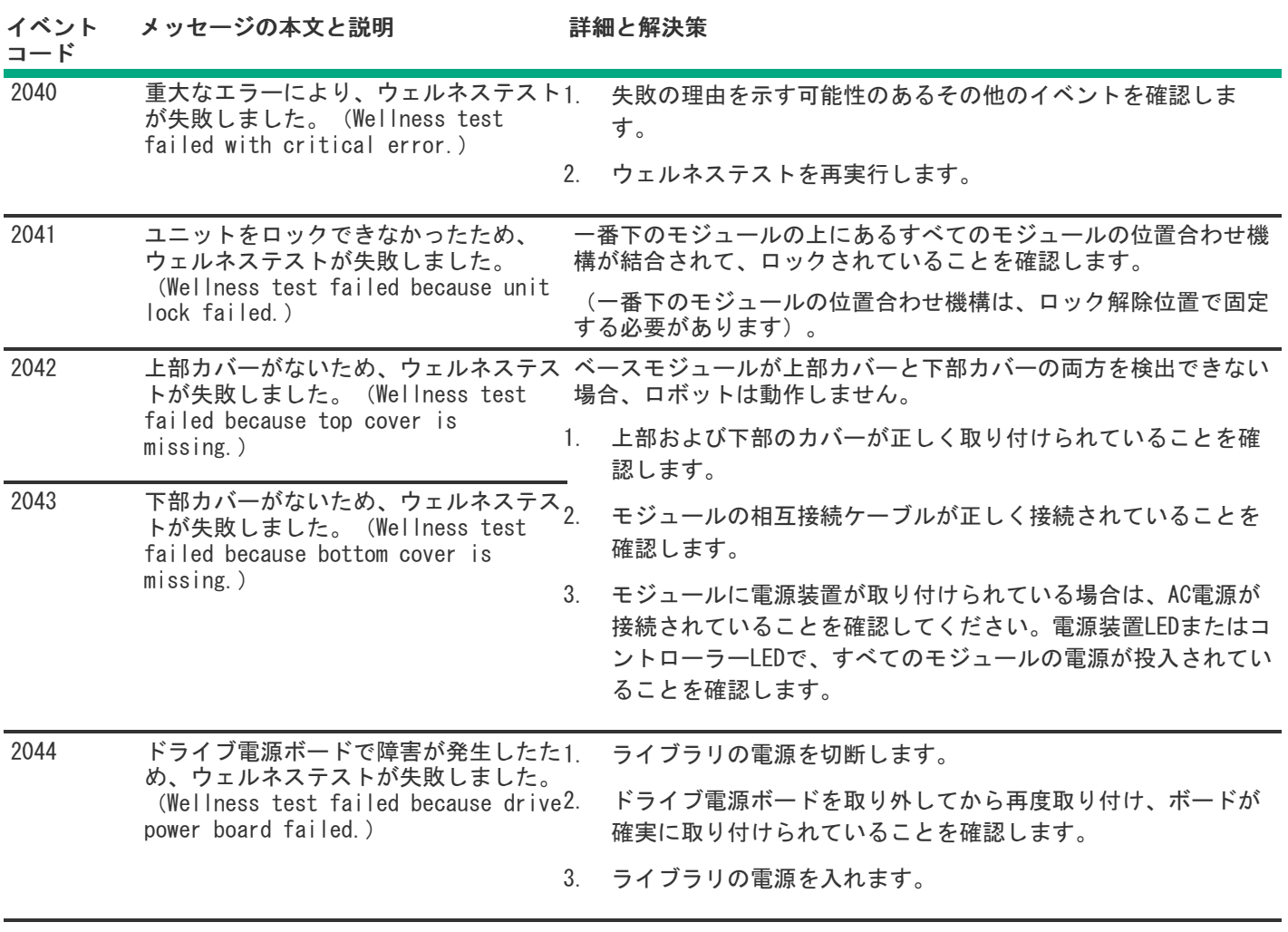

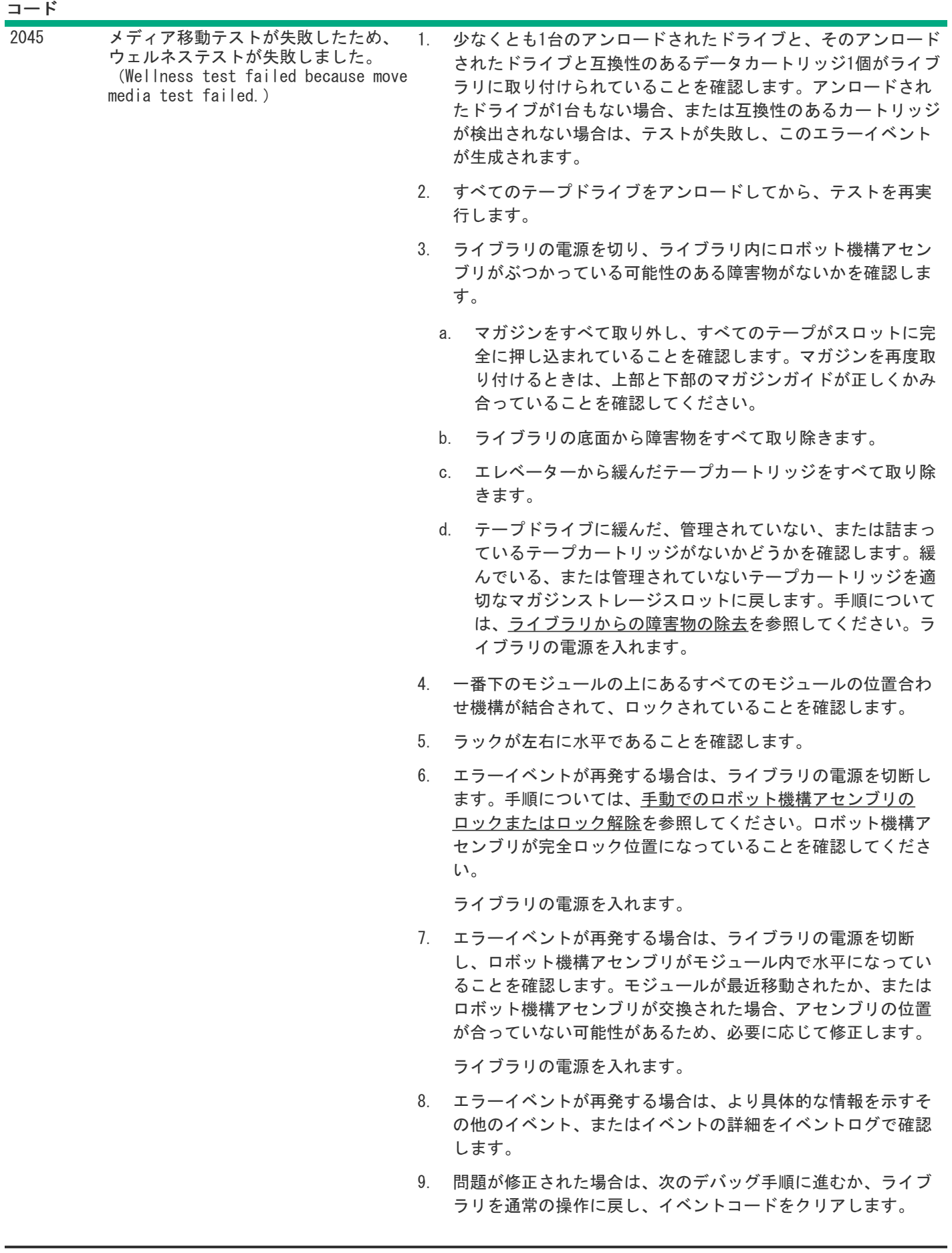

イベント メッセージの本文と説明 詳細と解決策

<u>and the second</u>

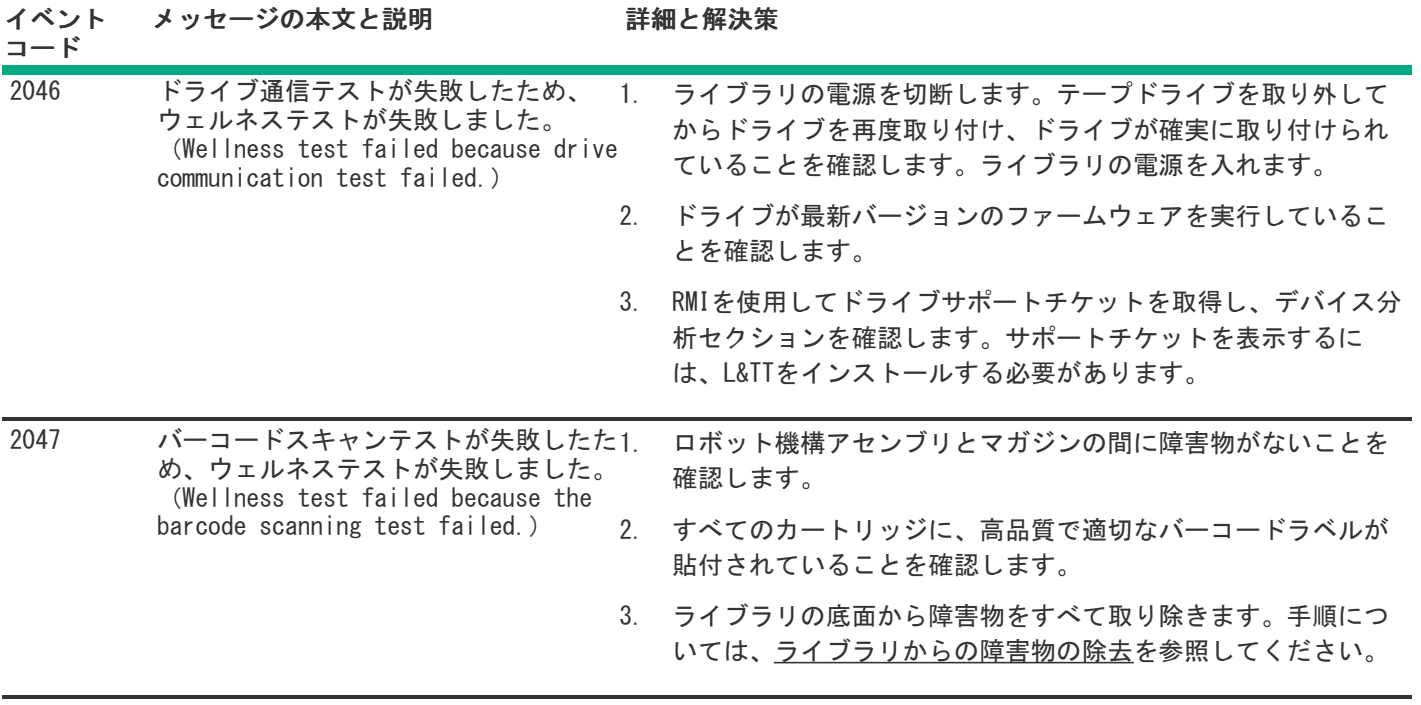

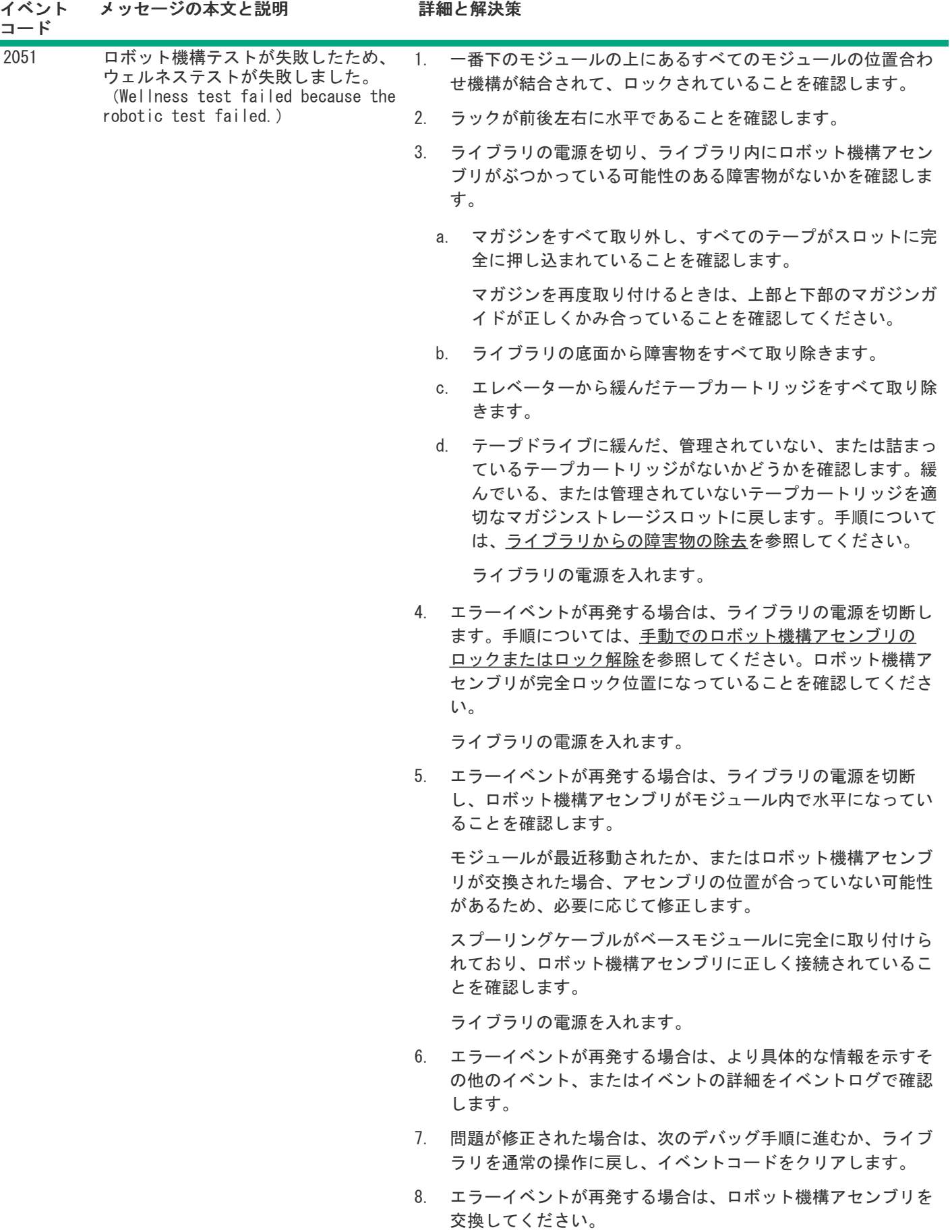

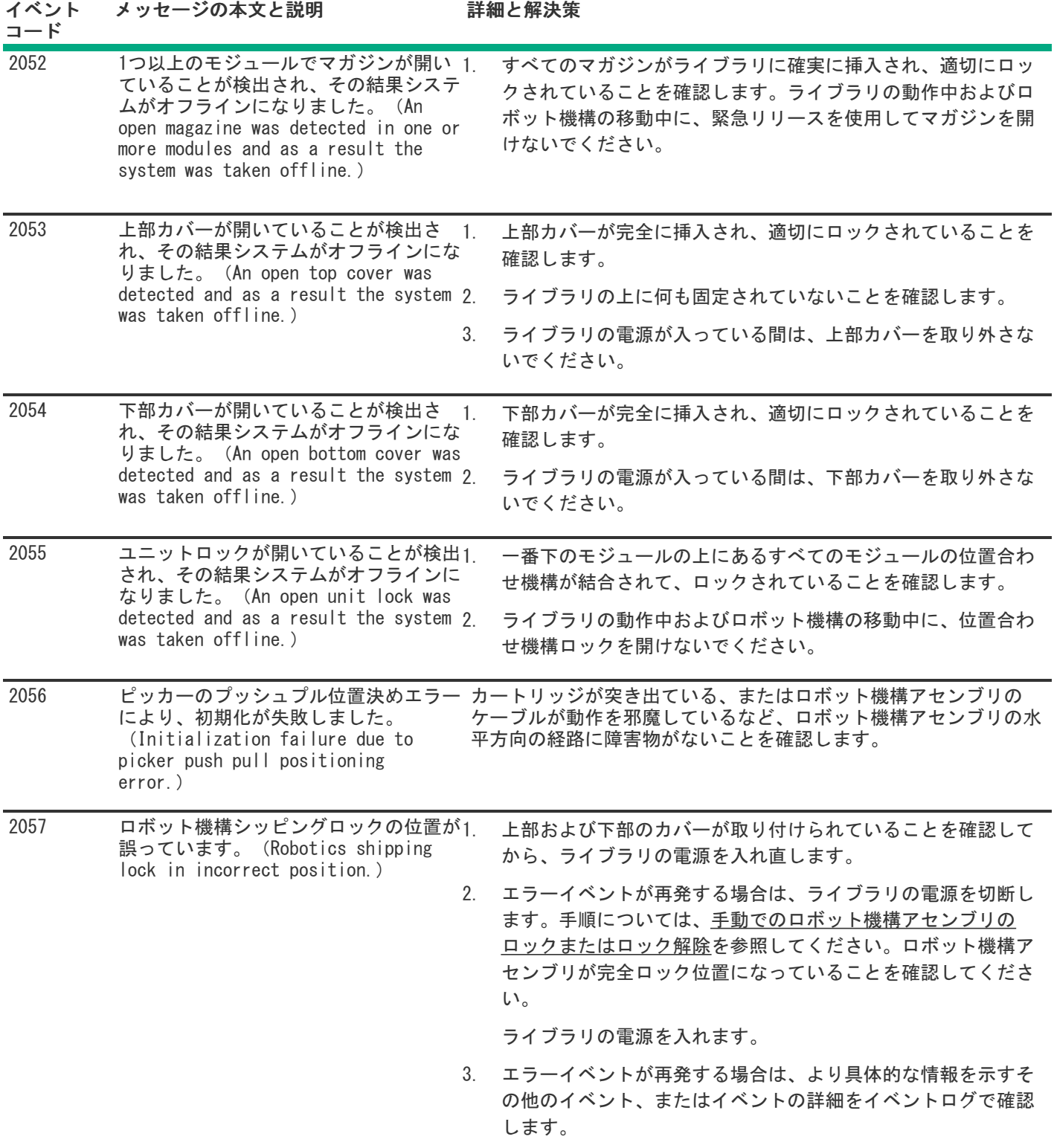

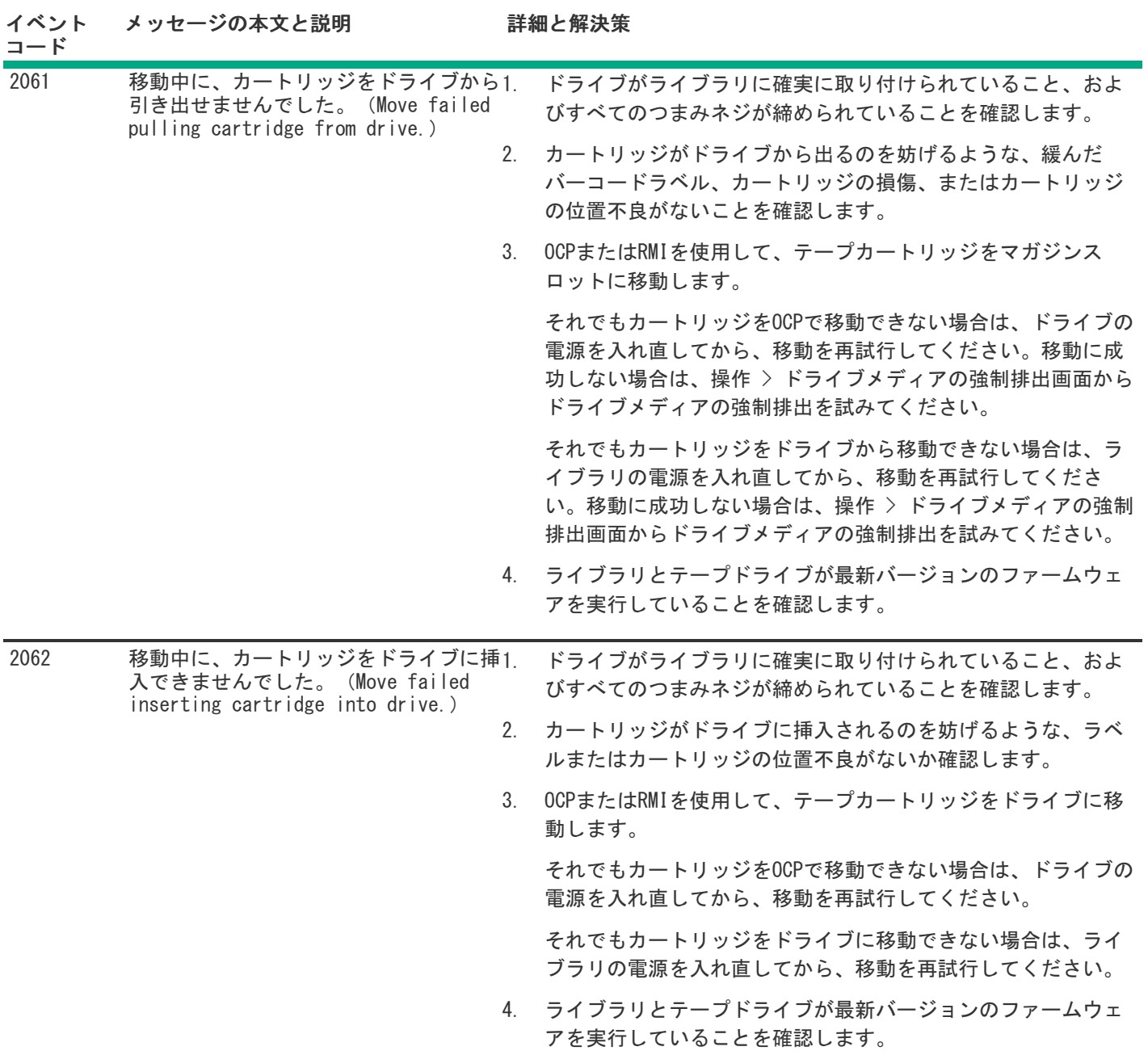

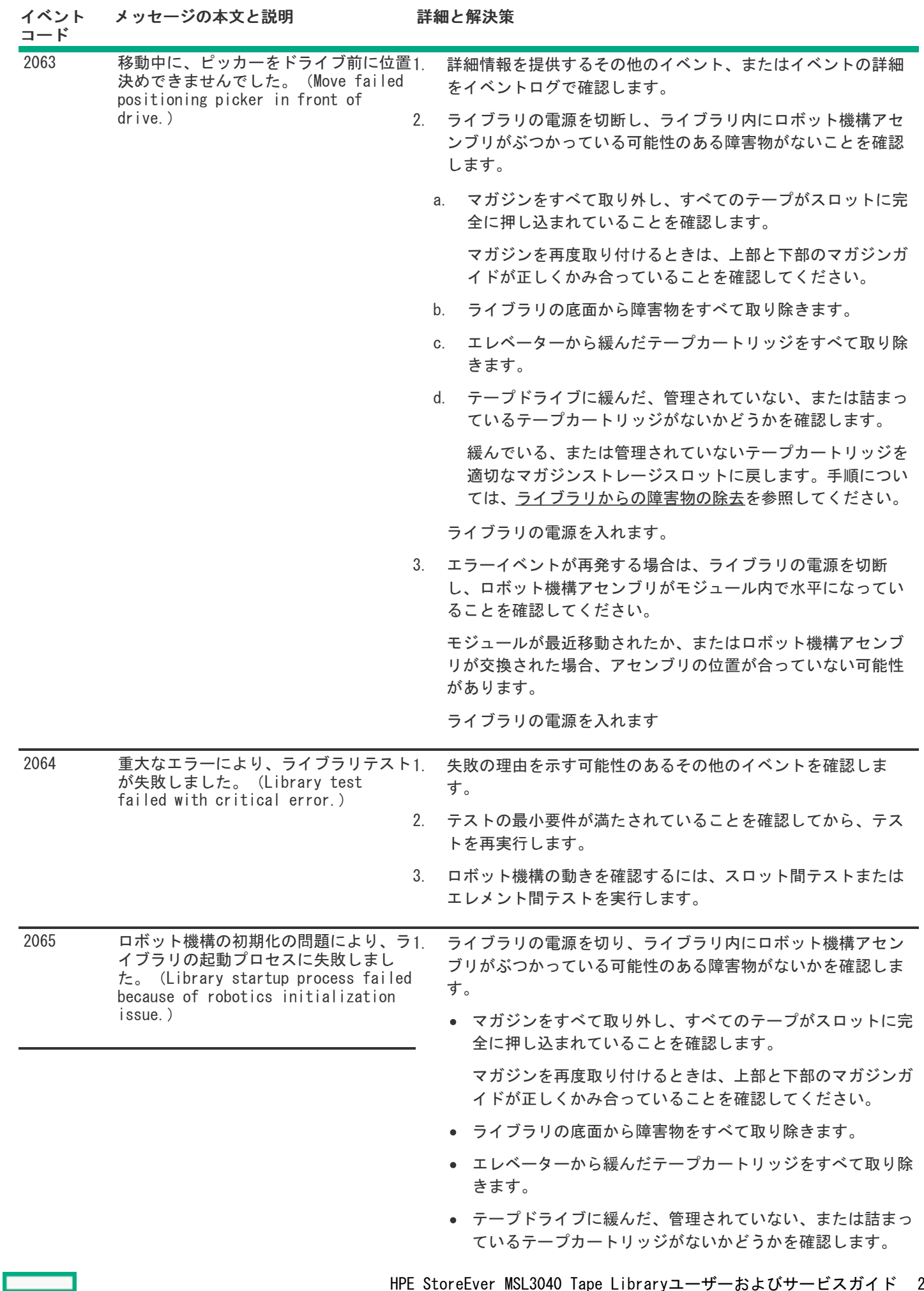

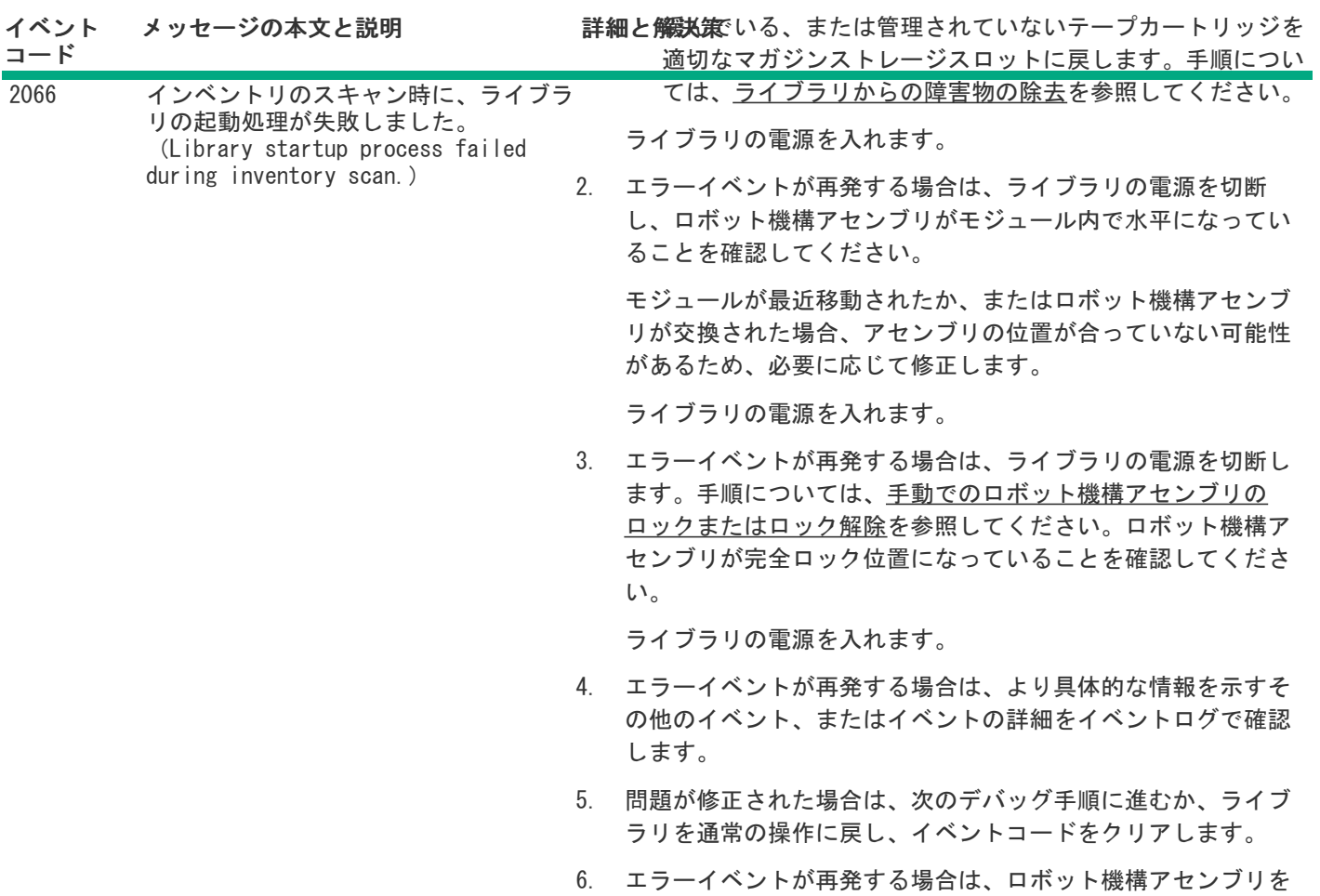

交換してください。

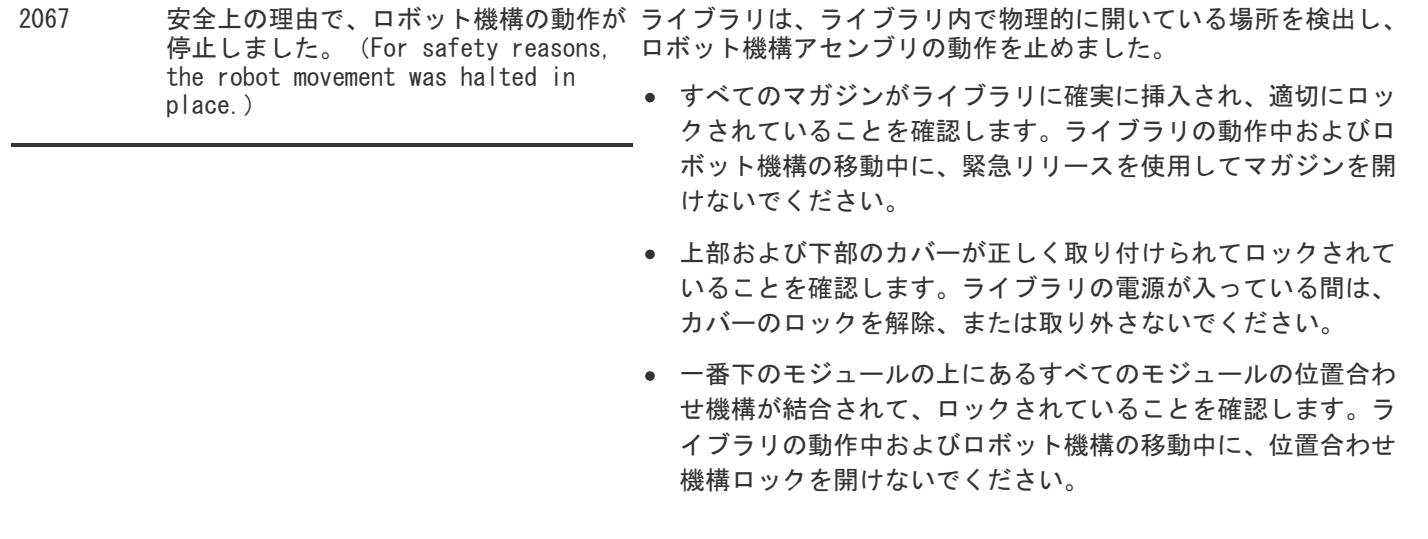

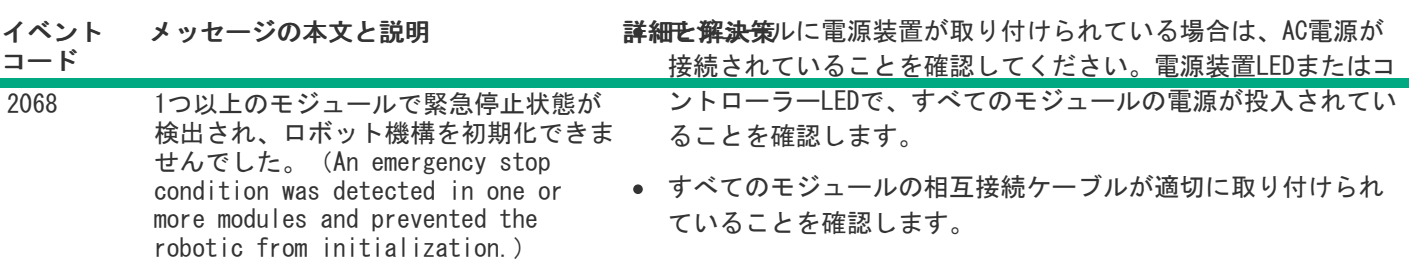

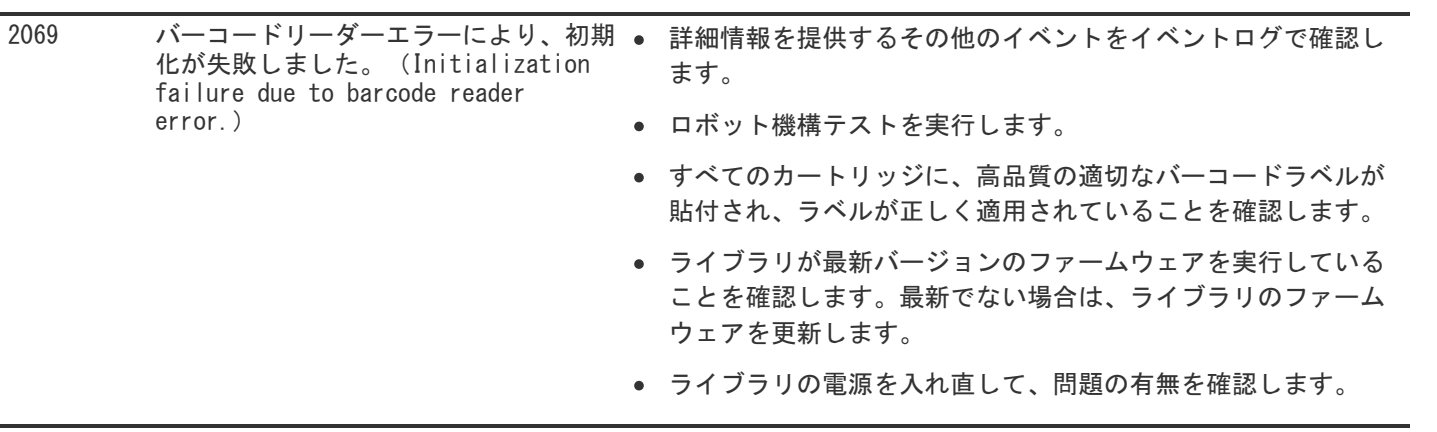

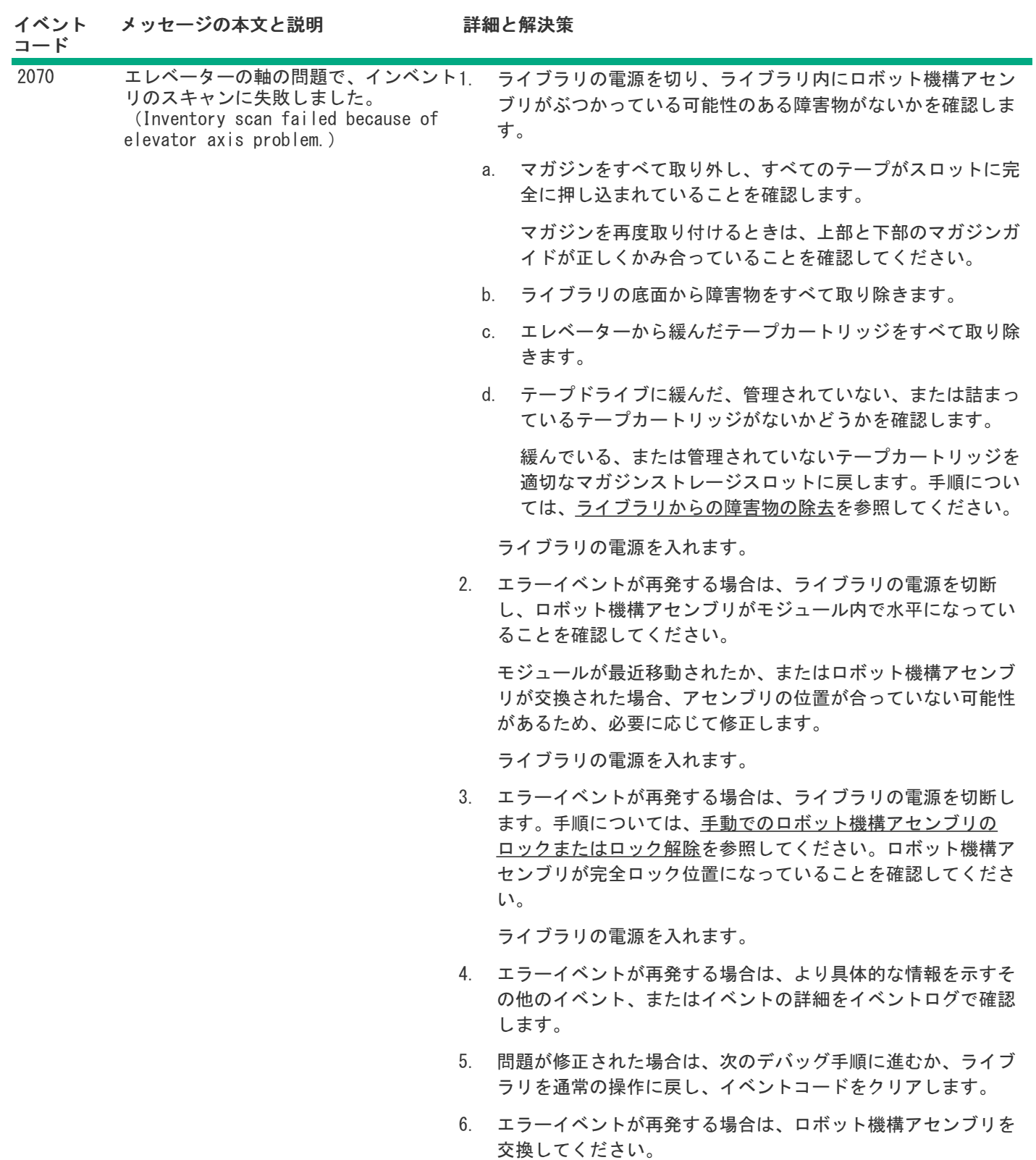

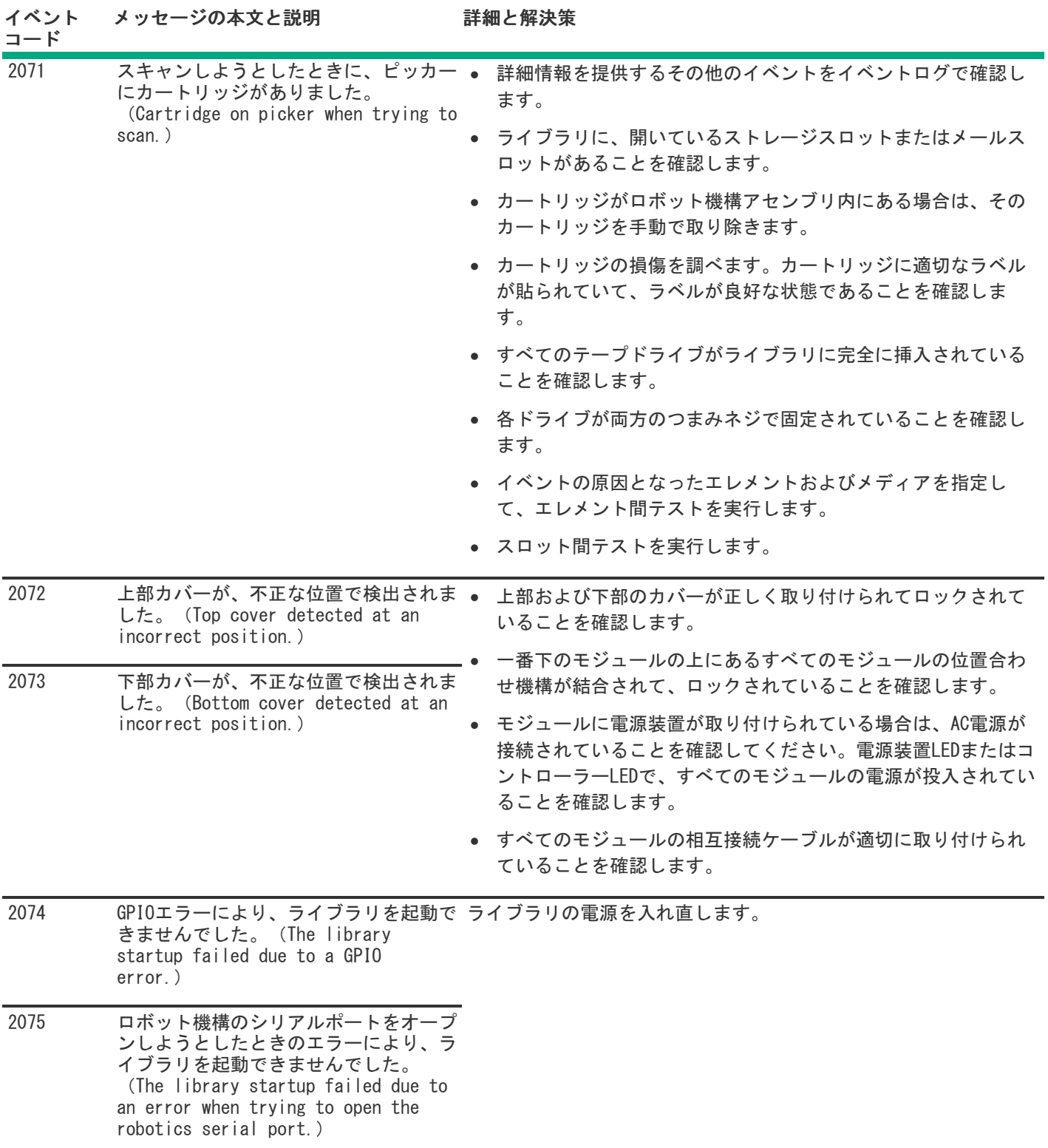

┯

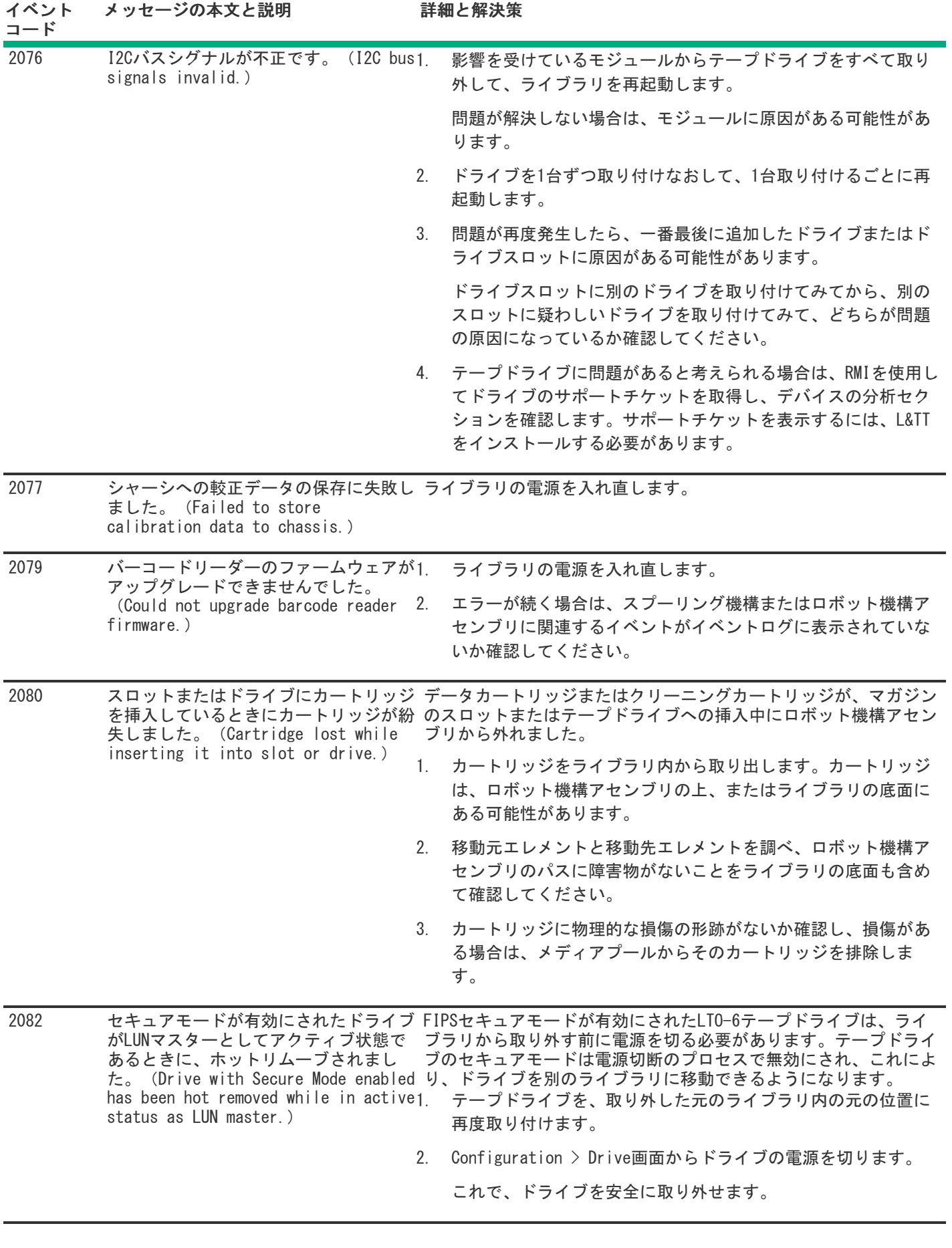

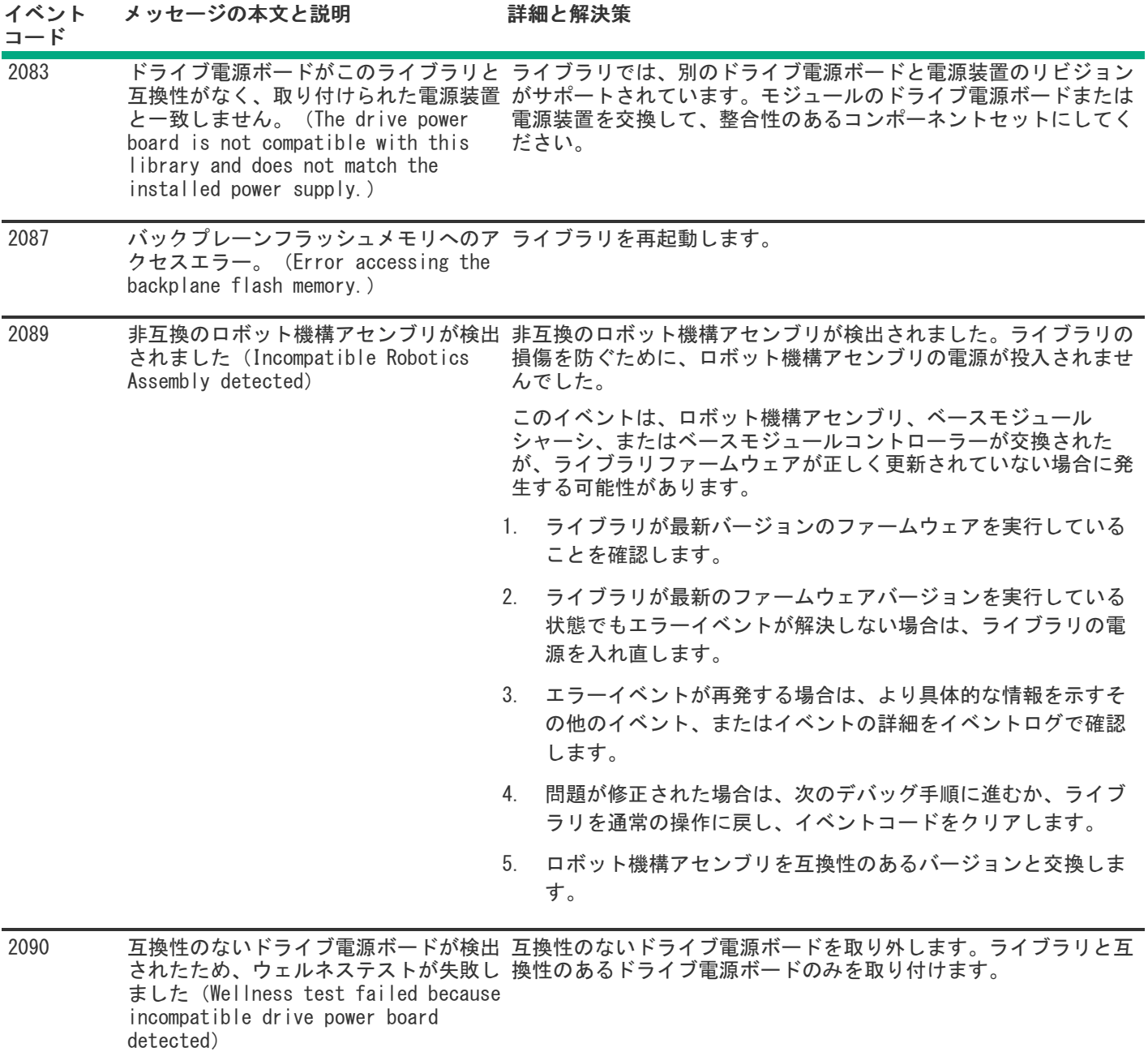

<u>and the second</u>

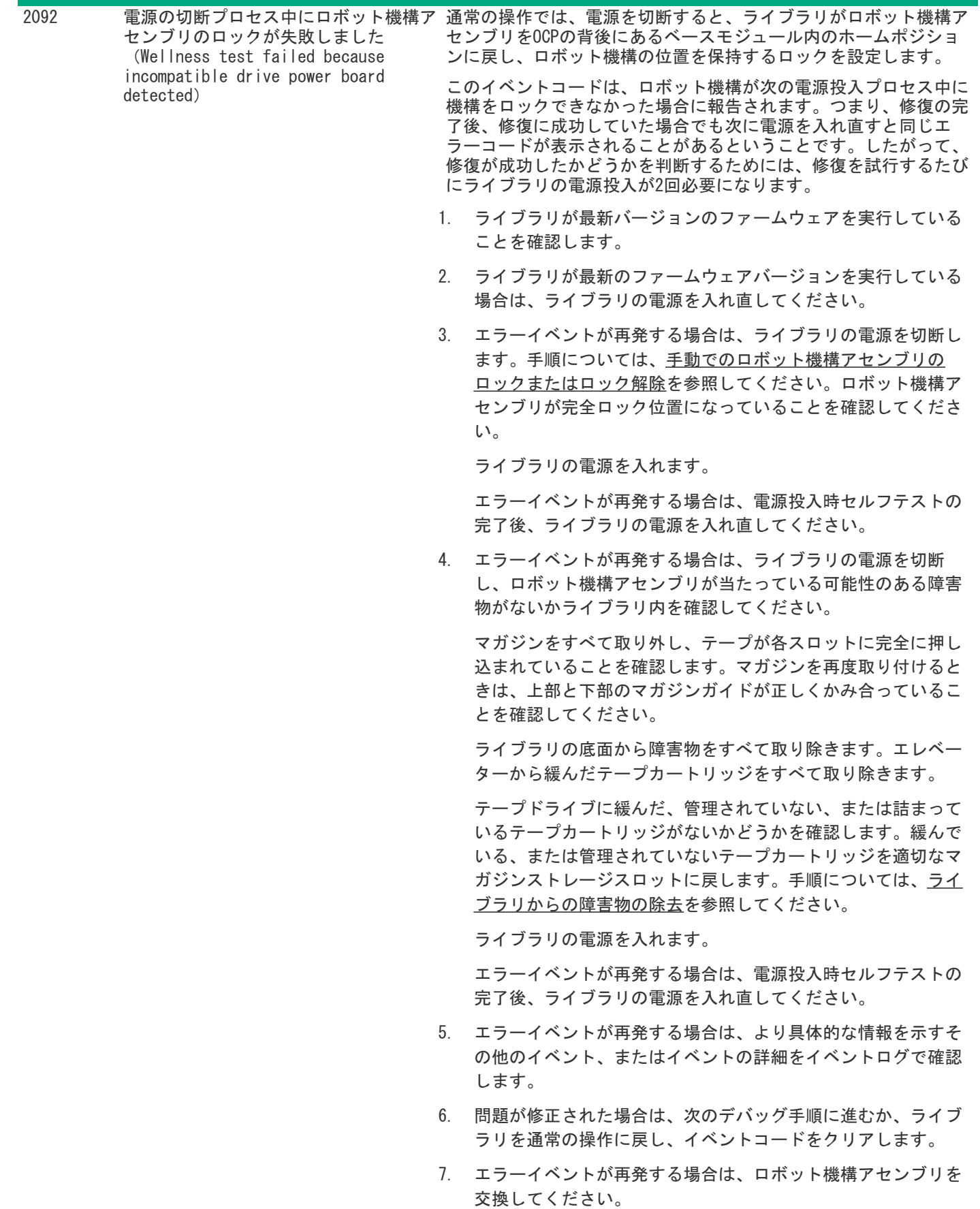

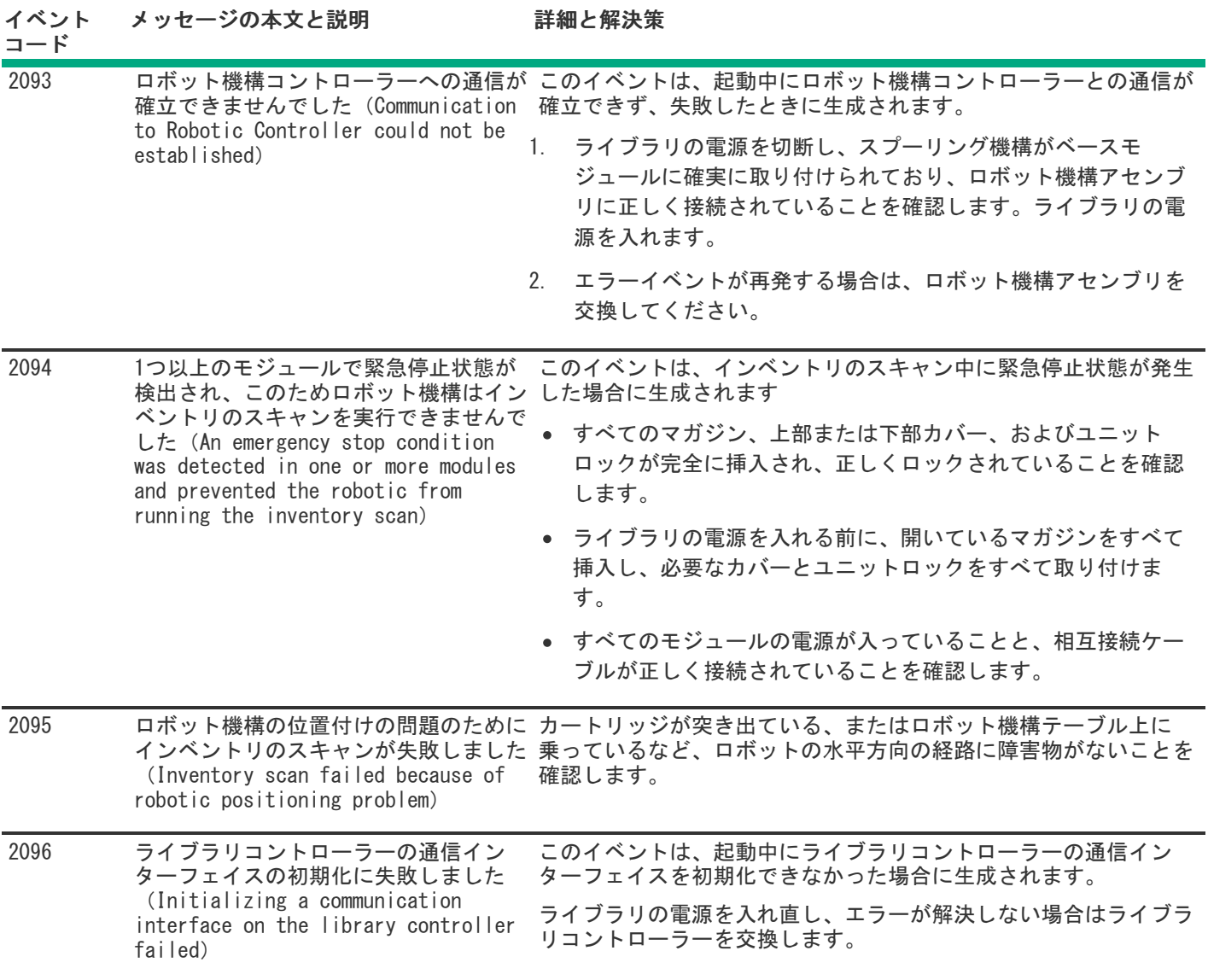

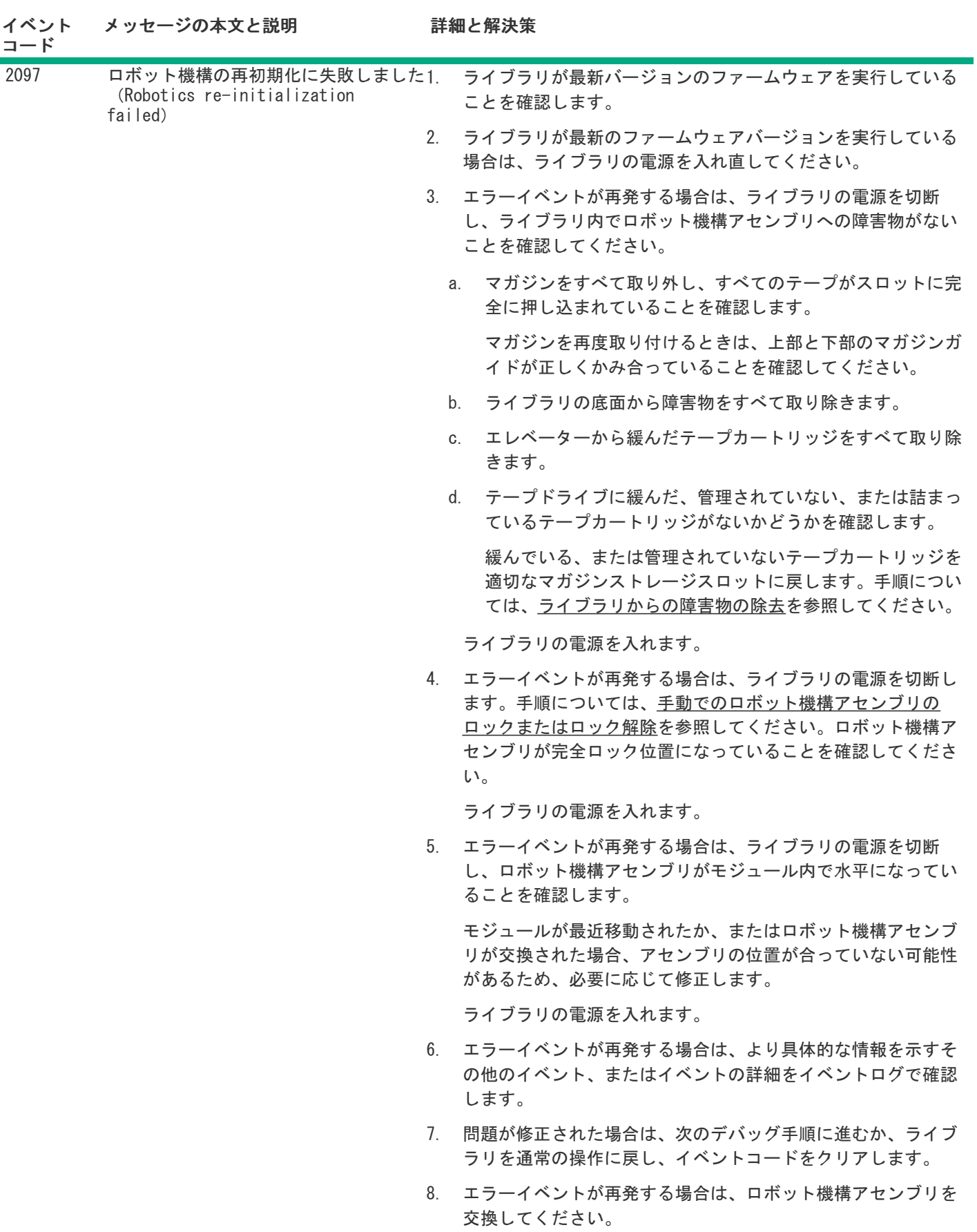

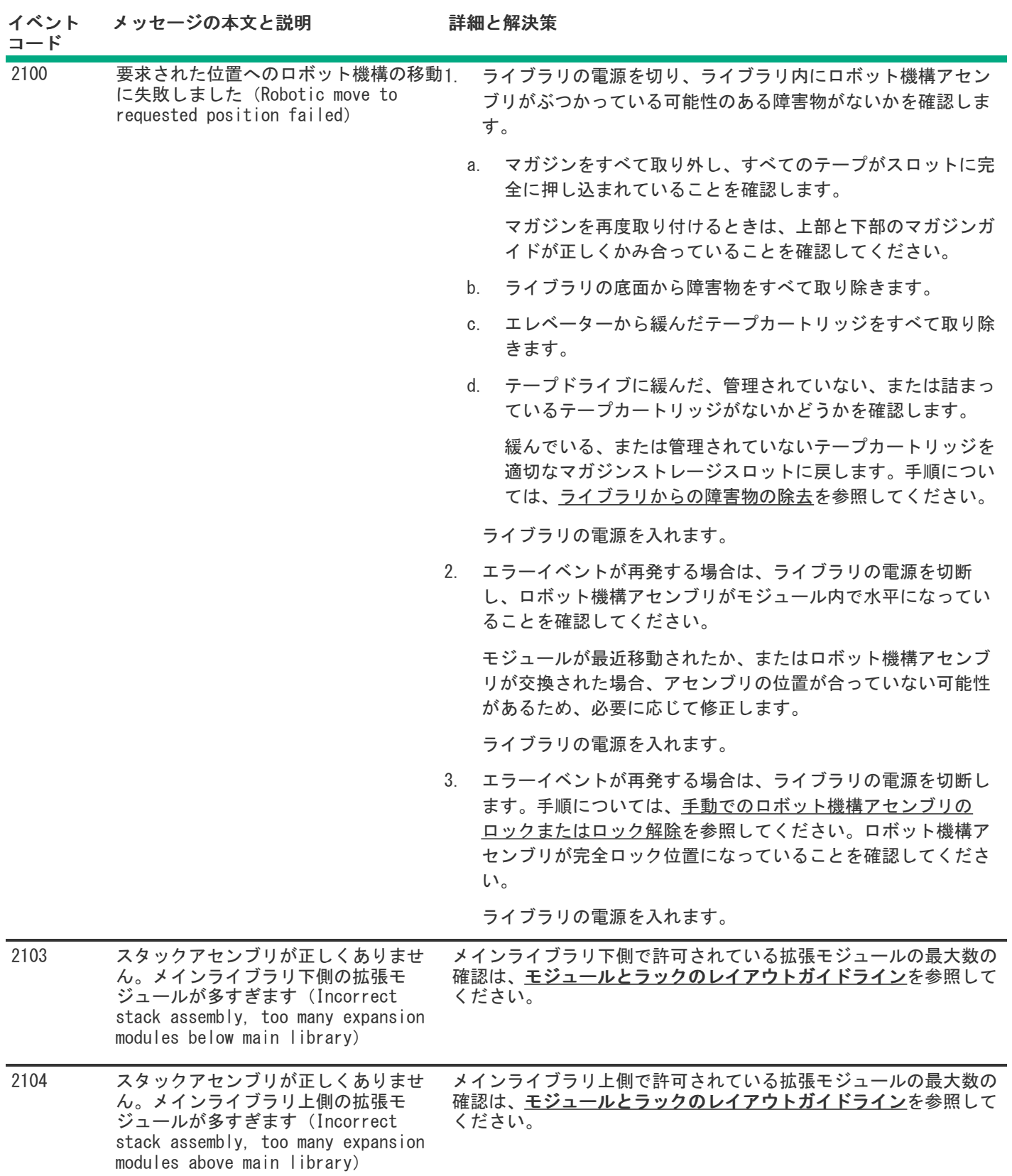

警告イベント

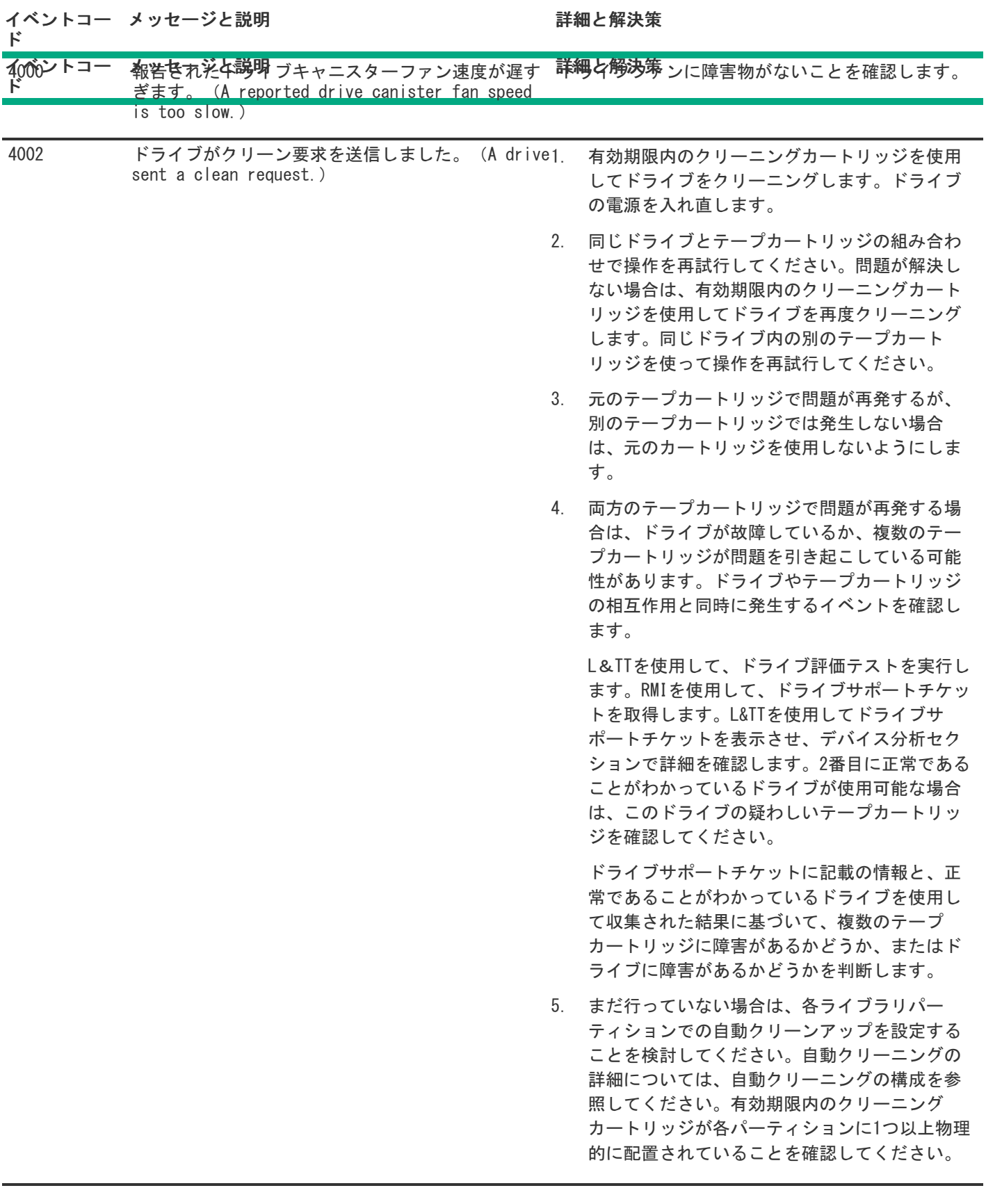

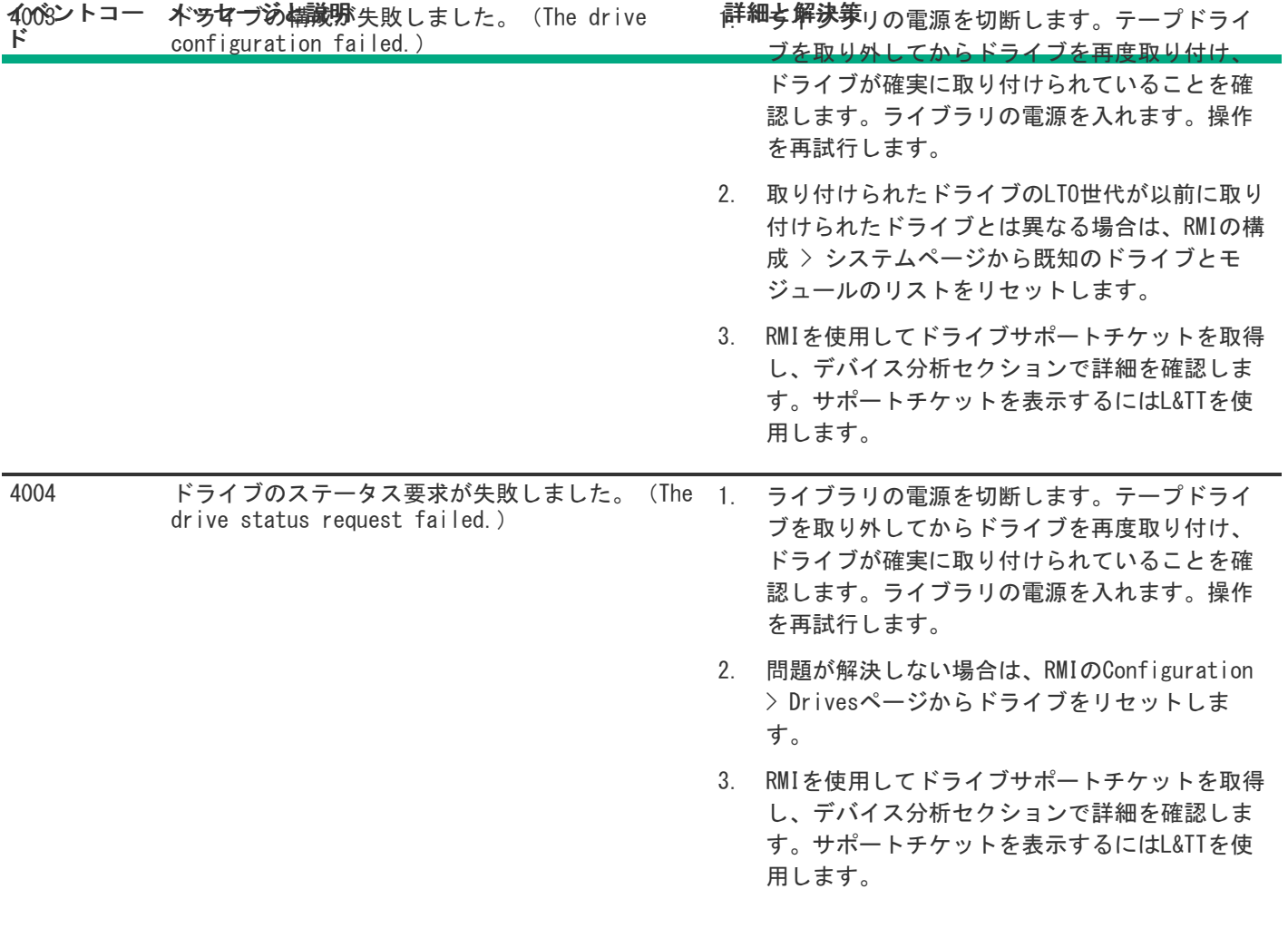

の電源を入れ直します。

- 2. 同じドライブとテープカートリッジの組み合わ せで操作を再試行してください。問題が解決し ない場合は、有効期限内のクリーニングカート リッジを使用してドライブを再度クリーニング します。同じドライブ内の別のテープカート リッジを使って操作を再試行してください。
- 3. 元のテープカートリッジで問題が再発するが、 別のテープカートリッジでは発生しない場合 は、元のカートリッジを使用しないようにしま す。

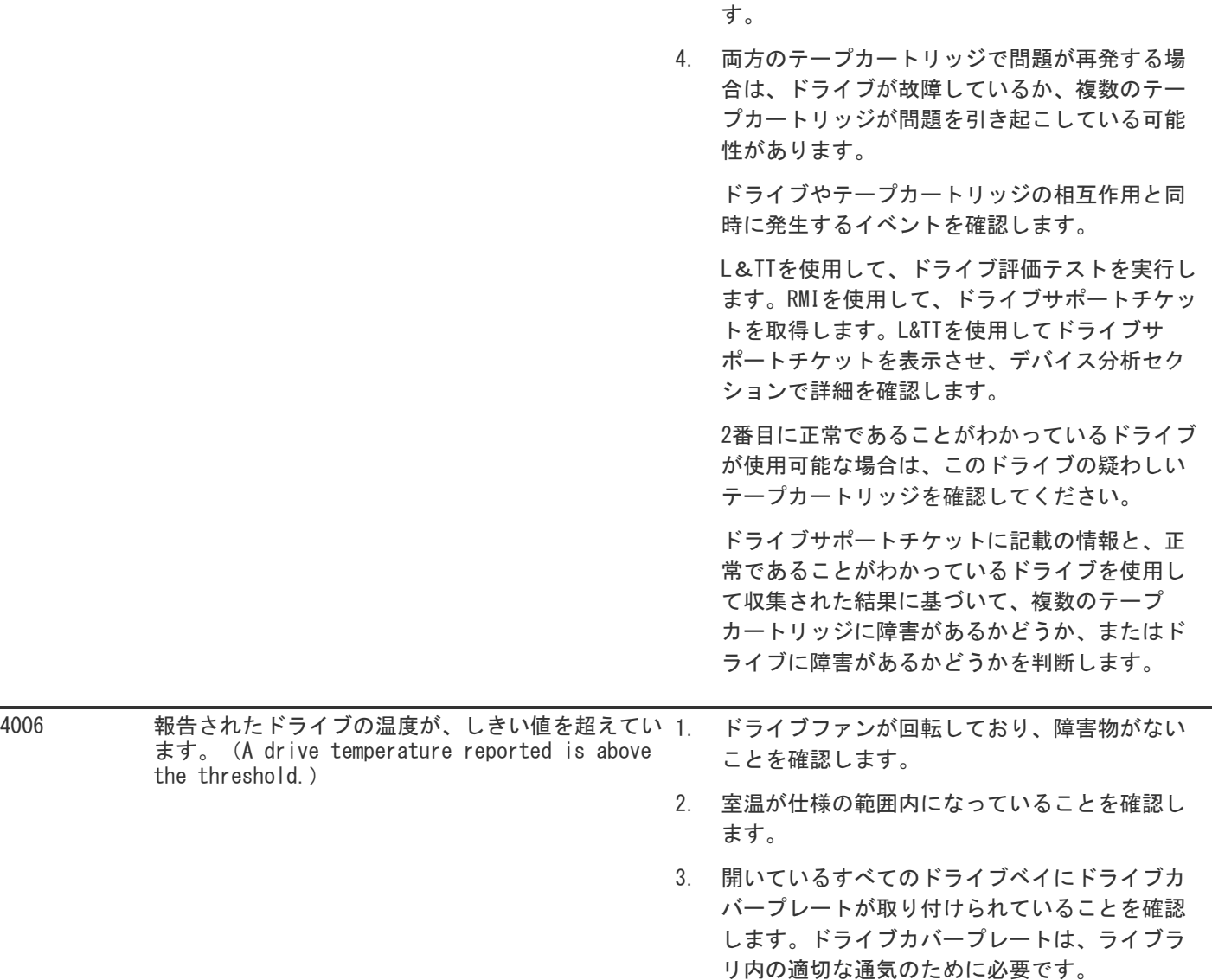

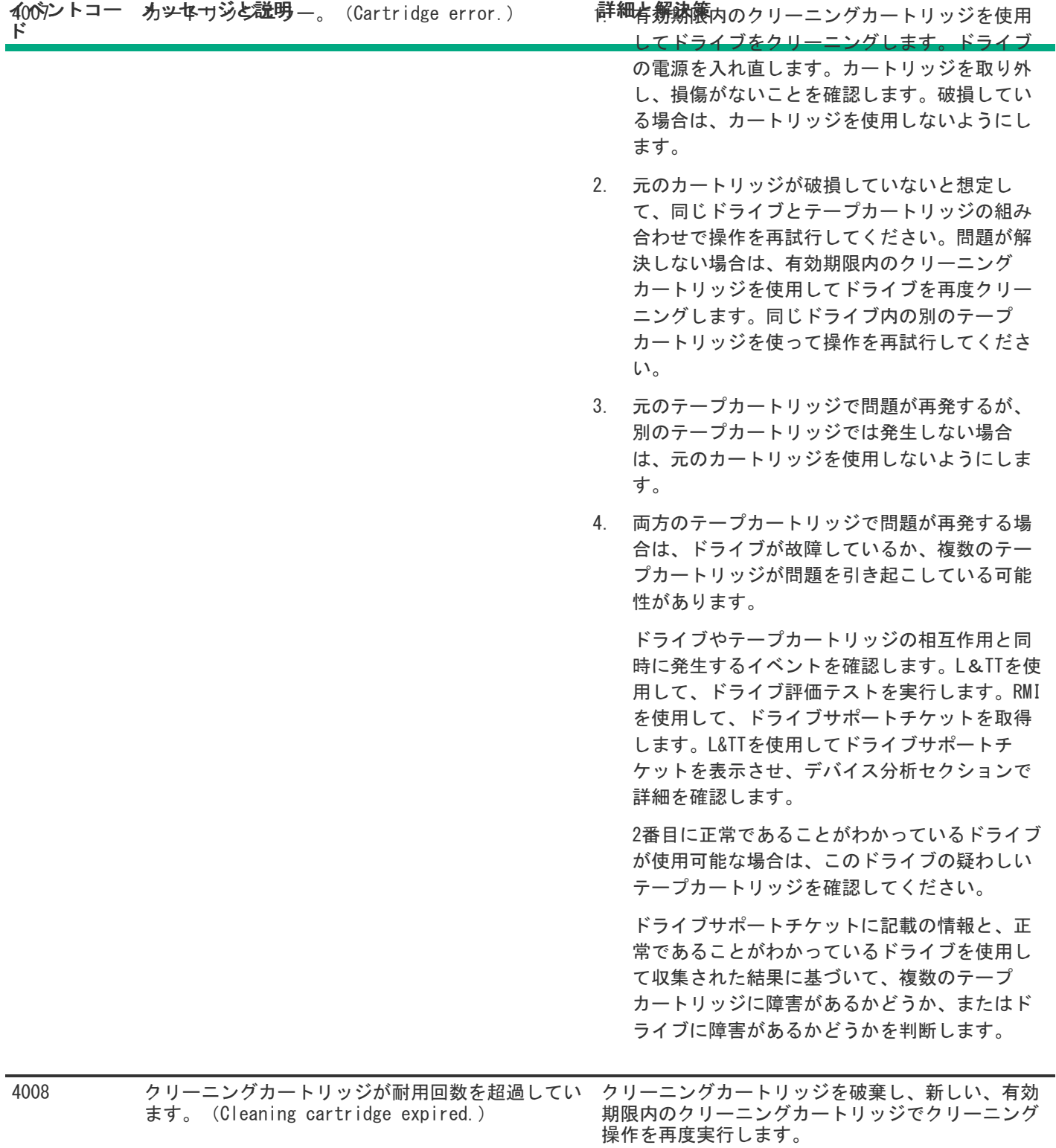

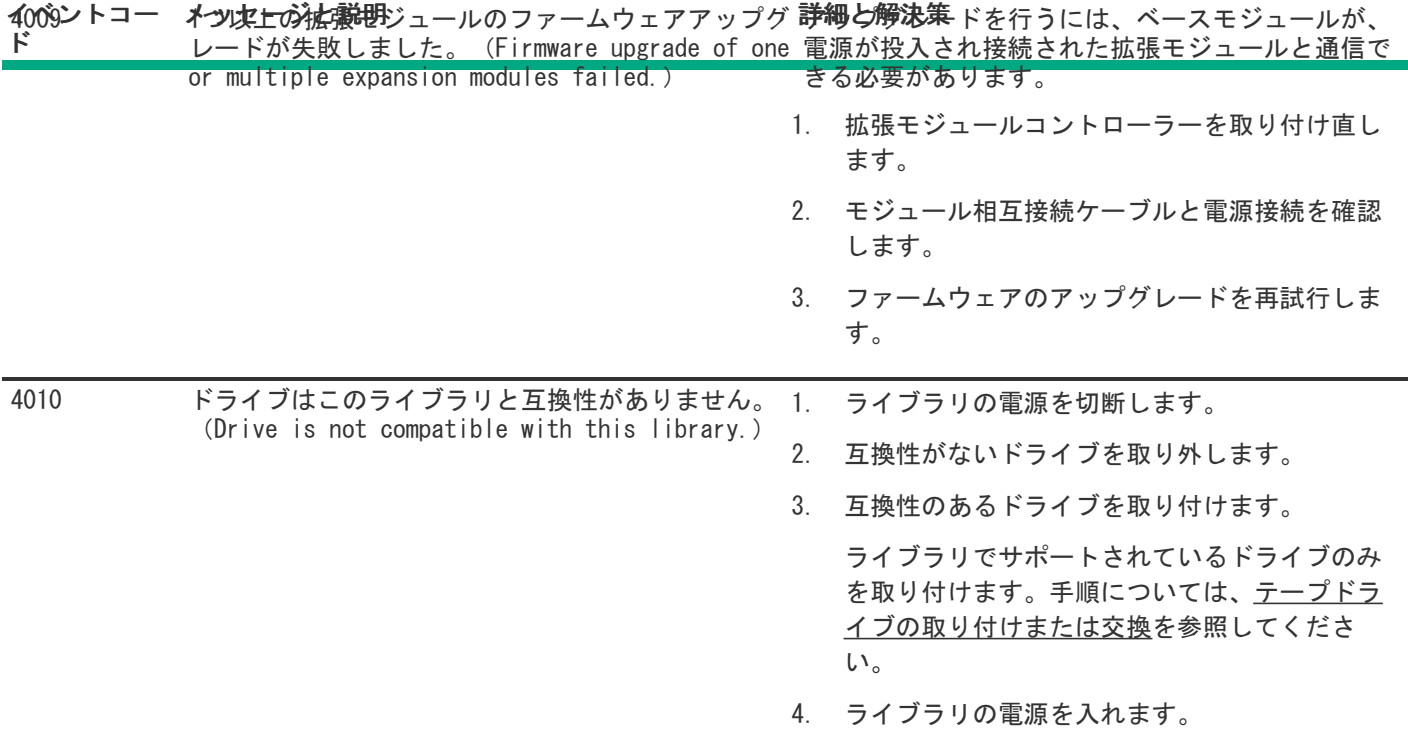

4012ントコー 木 5女ブは失魂物 ディアの問題により、カートリッ ジの移動操作が失敗しました。(Move cartridge operation failed due to drive or media issue.) **計<sup>細</sup>有数納喪</mark>内のクリーニングカートリッジを使用** してドライブをクリーニングします。ドライブ イベントコー ド <del>ベッセージを説明</del> ディアの問題により、カートリッ 詳細を<del>解試</del>能大

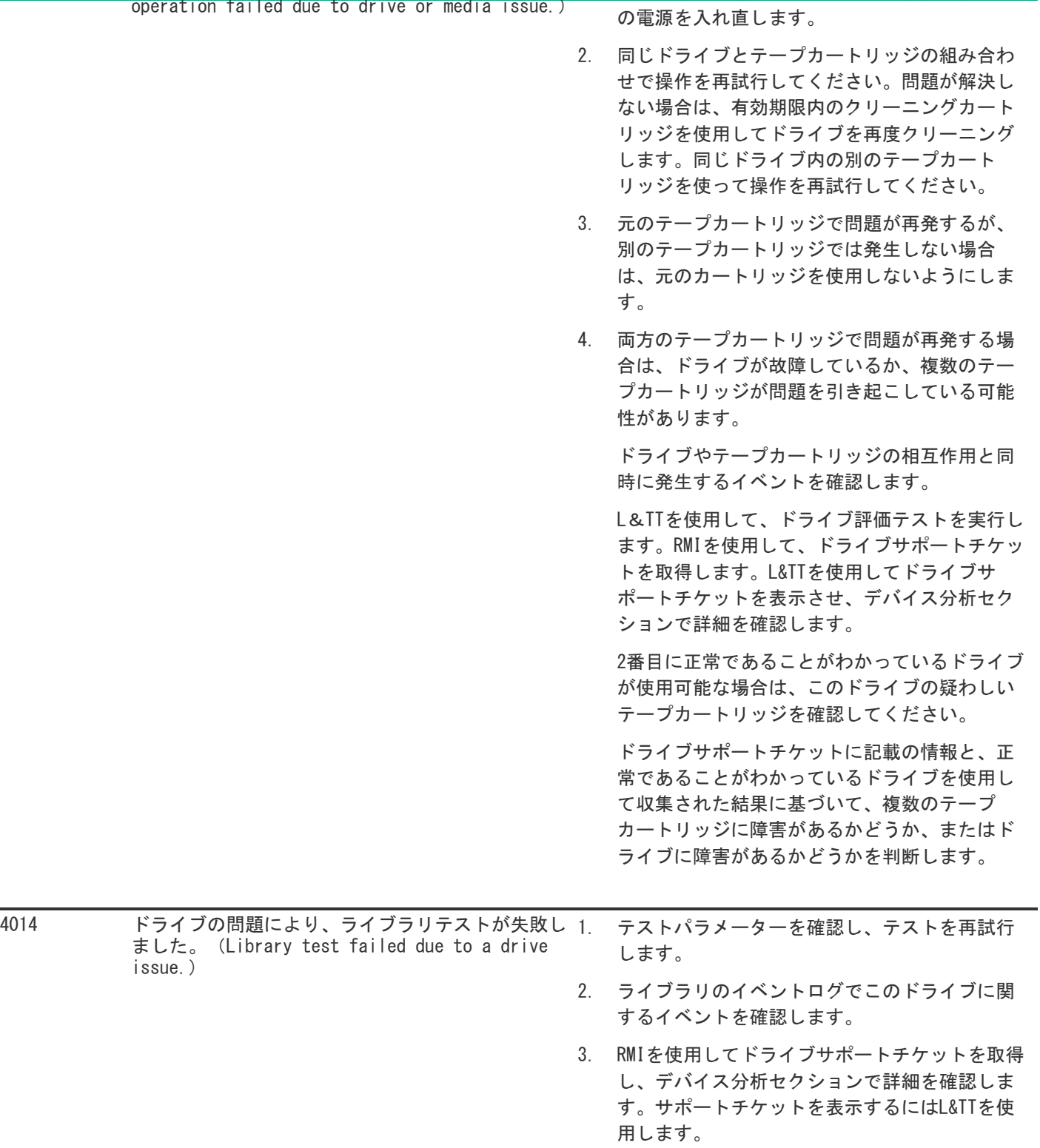

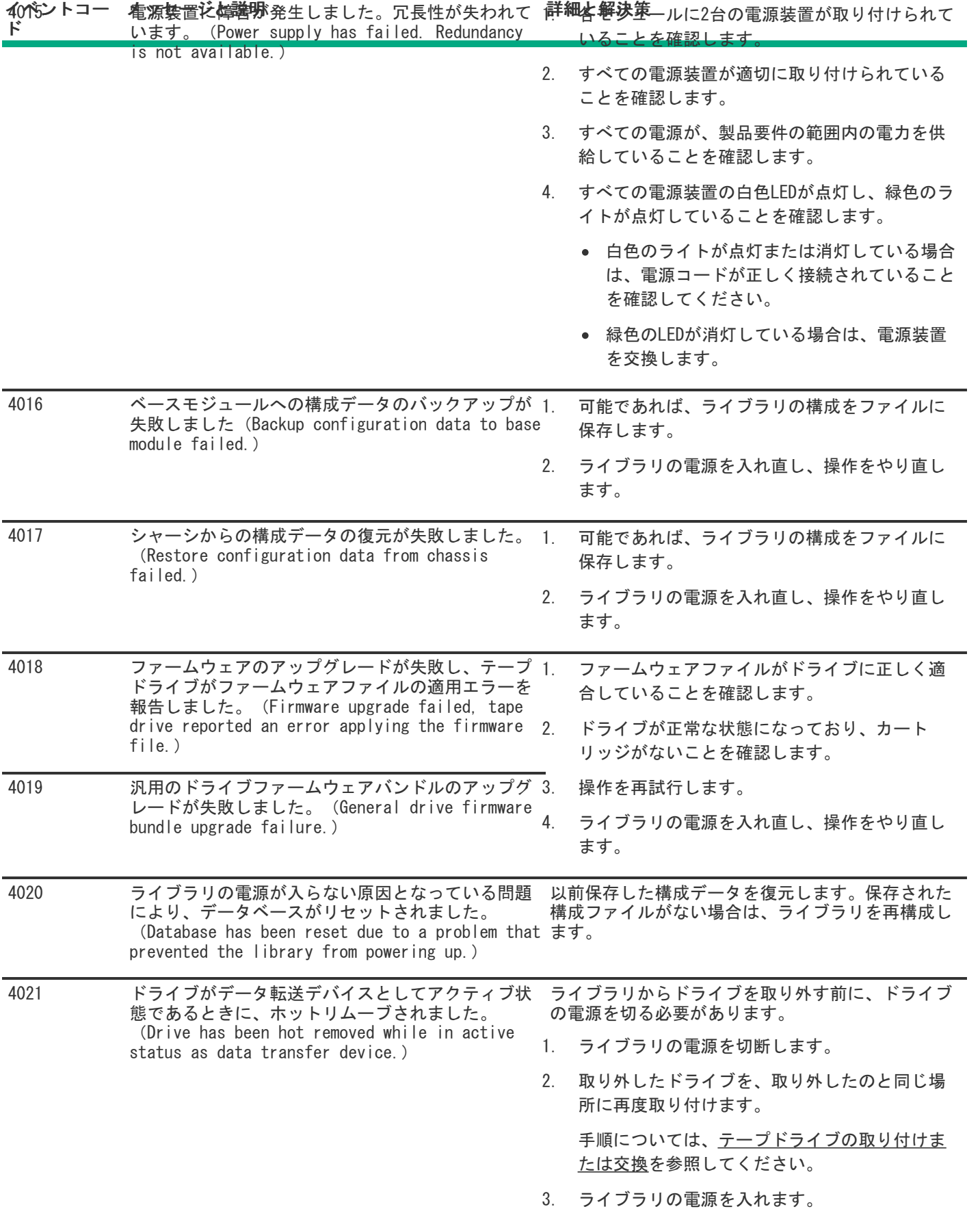

## 4025ントコー カツ14サジと蹴啦 ラーにより、ライブラリテストが 失敗しました。(Library test failed due to a cartridge error.) **||註11||再11本序ッジを取り外し、損傷がないか確認し** ます。 イベントコー ド 为ツなサジと説明 ラーにより、ライブラリテストが 詳細と解決策.,

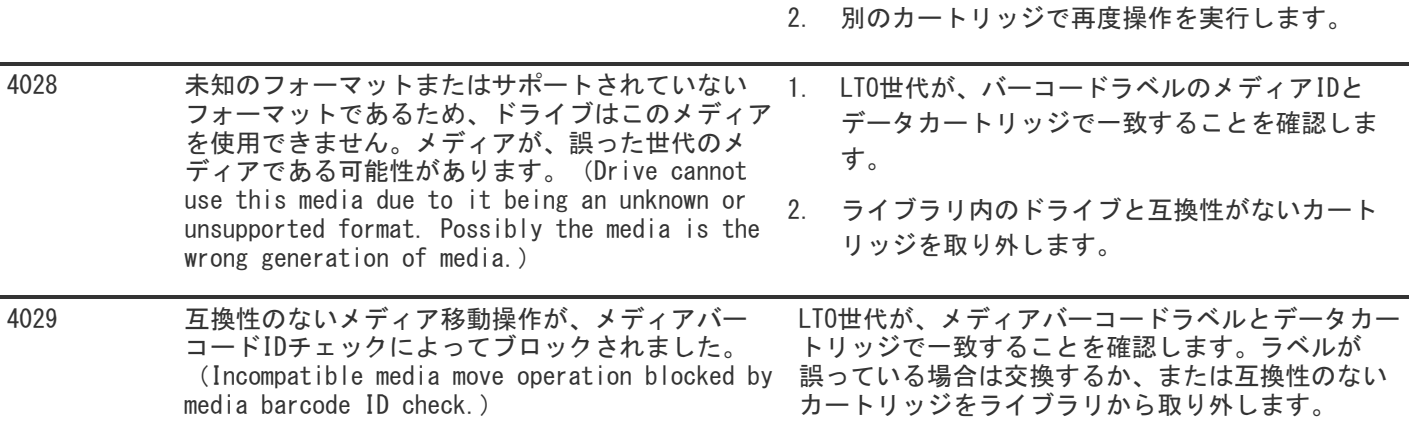

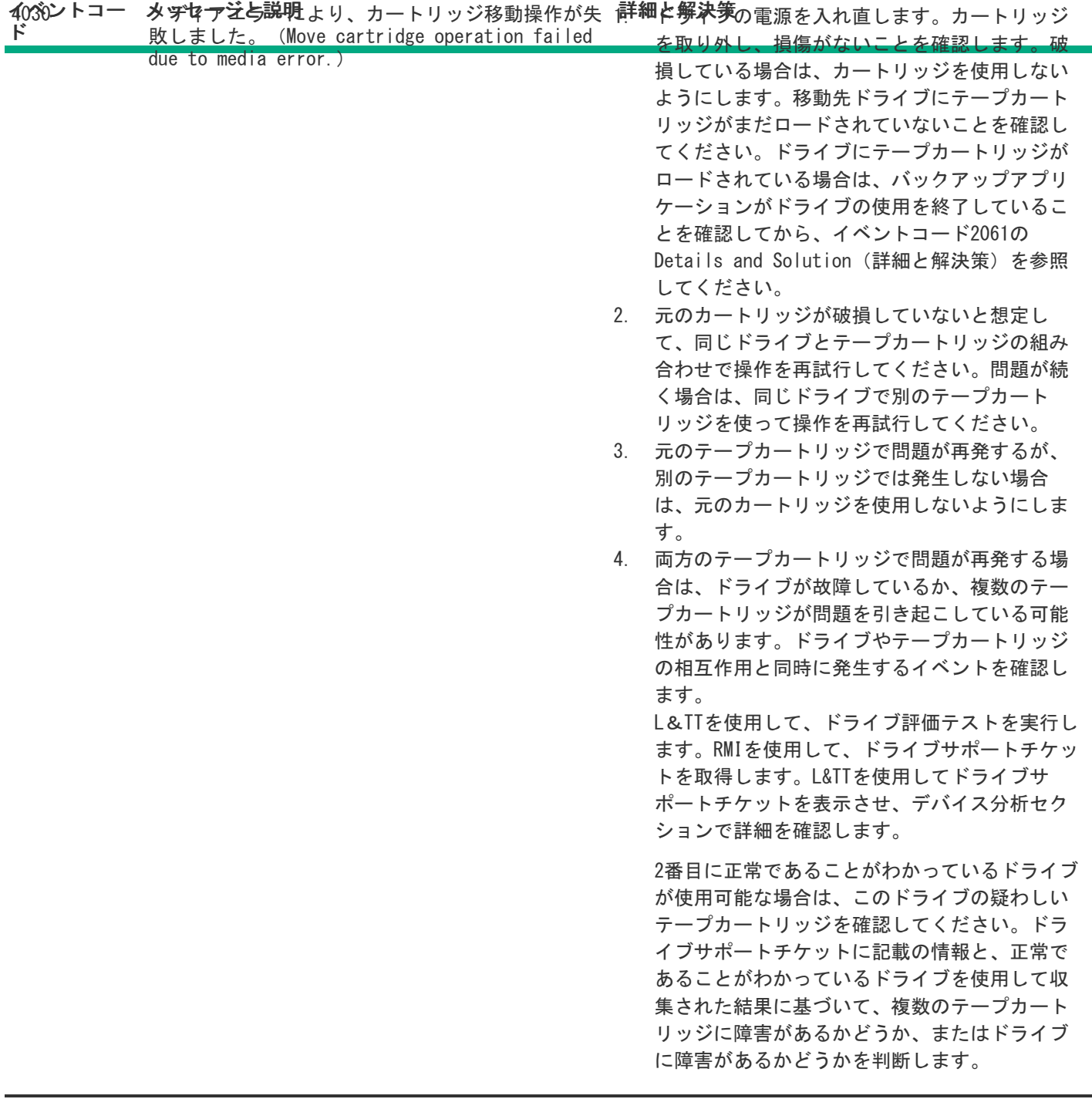

4037 冗長データパスが失われました。(Loss of redundant data path.) 両方のFCポートがSANに正しくケーブル接続されてい ることを確認します。

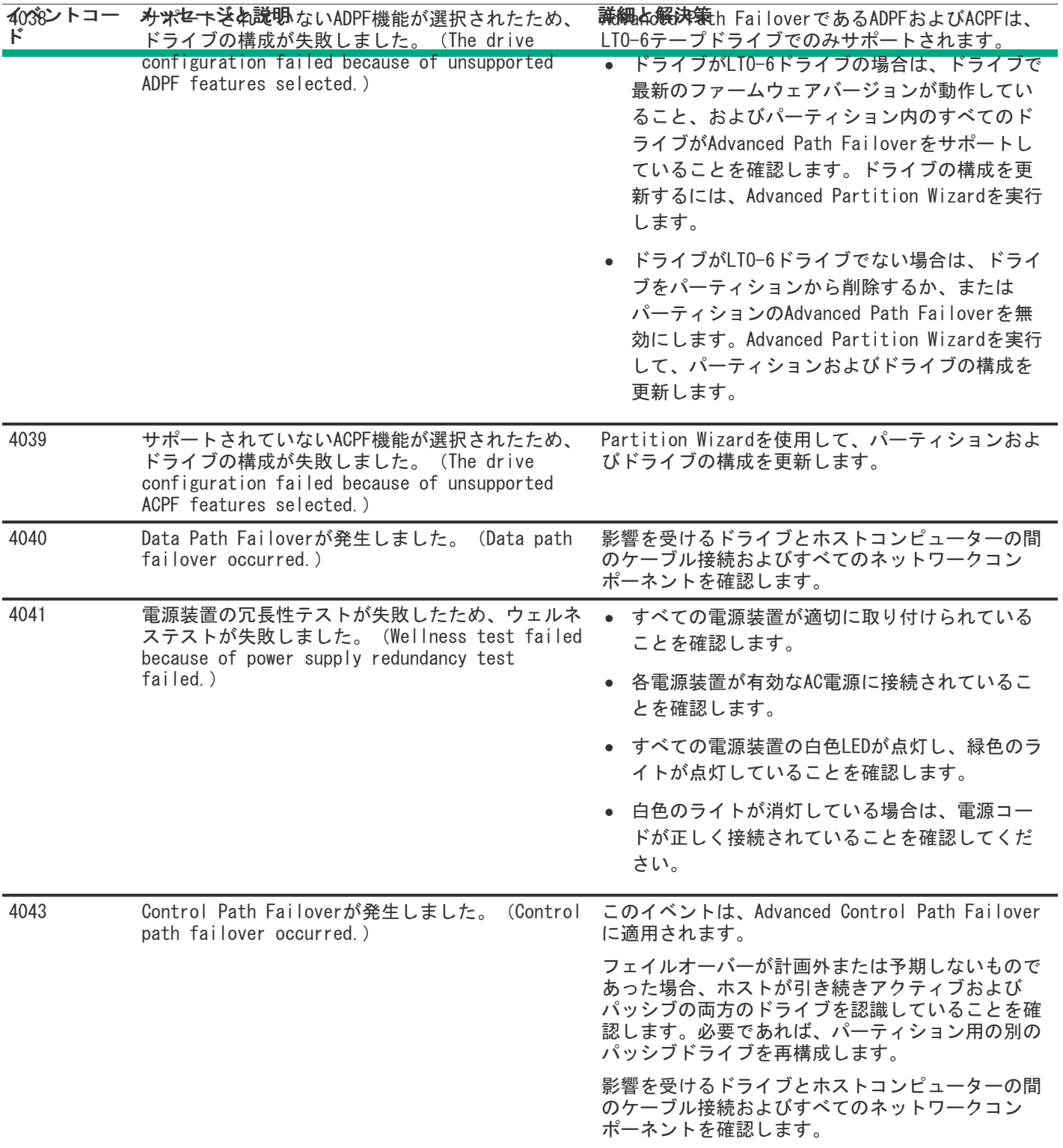

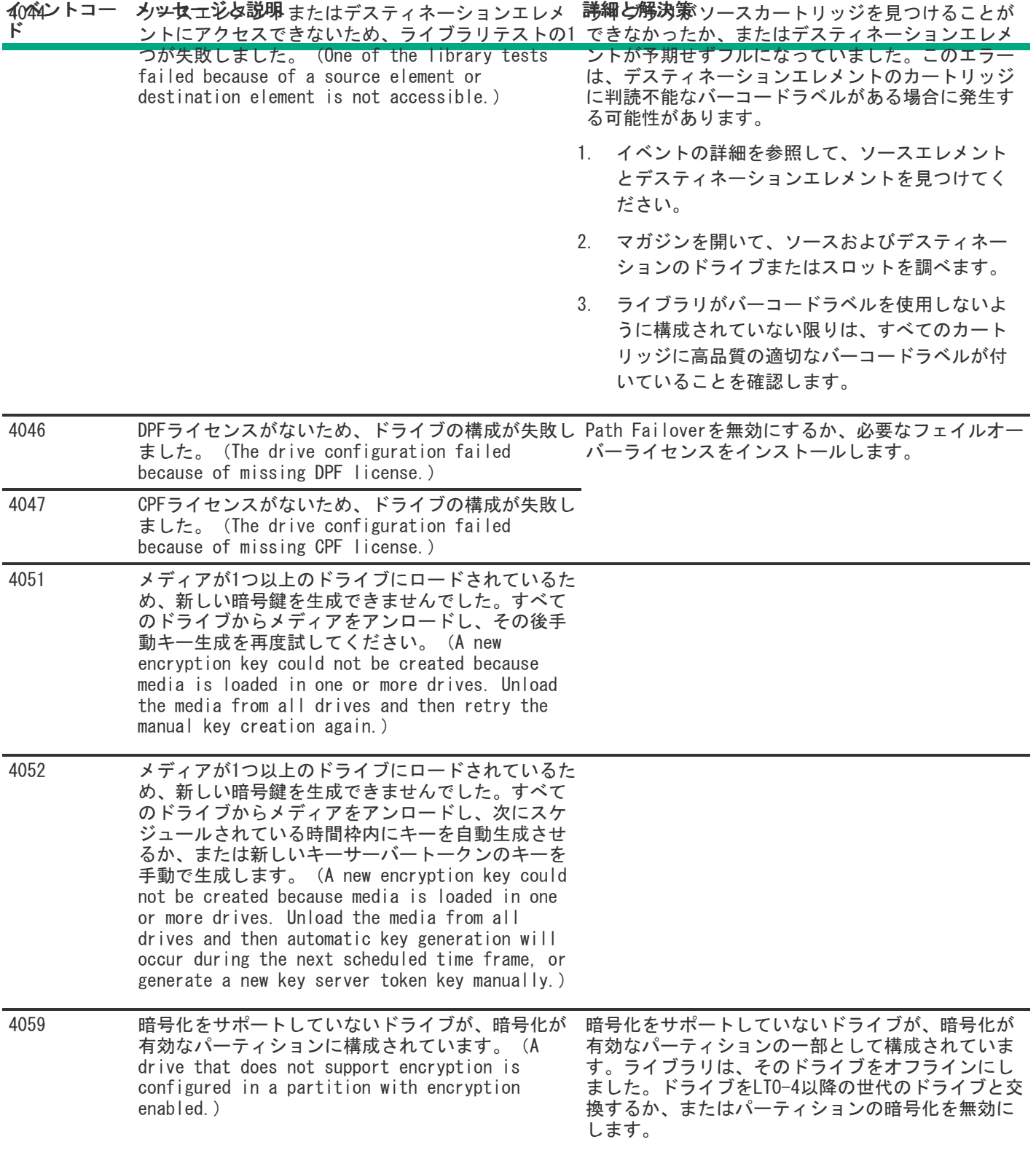

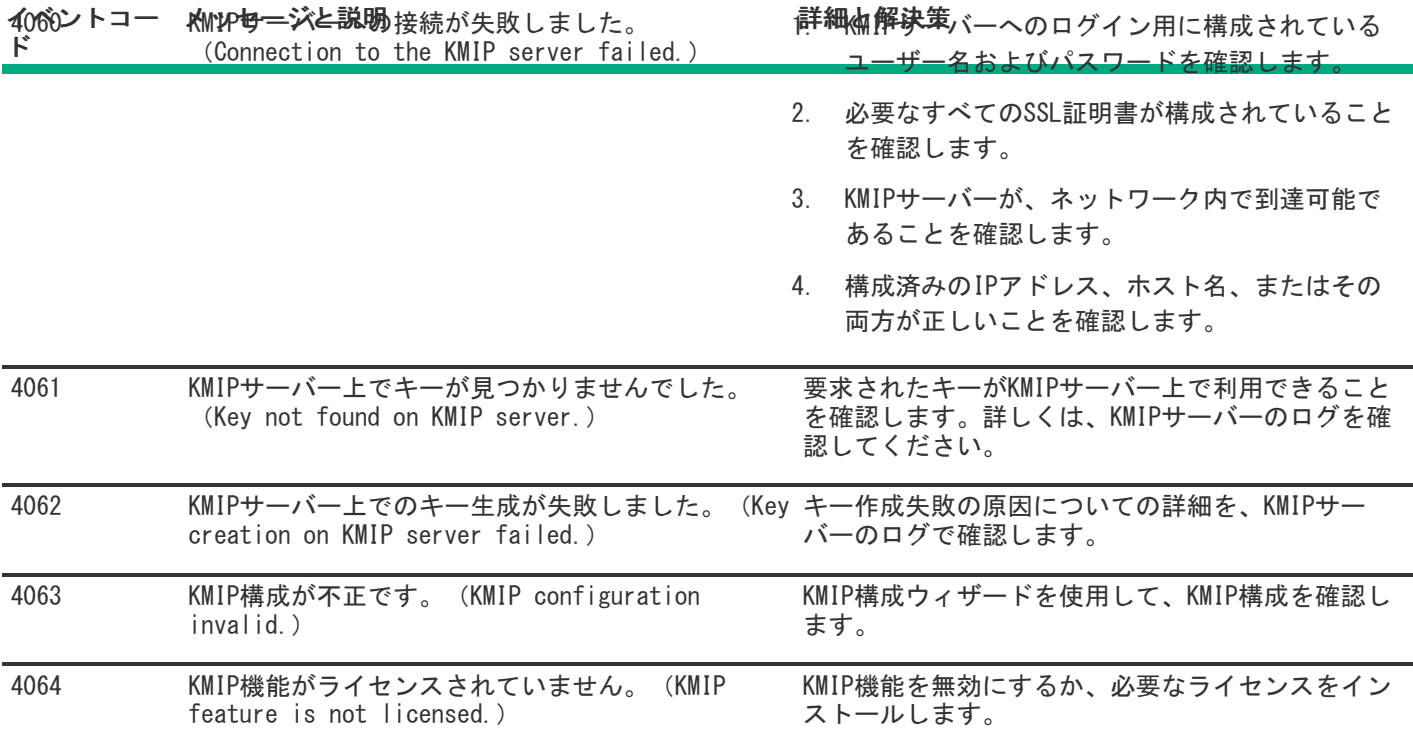
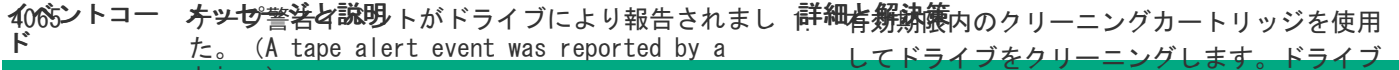

drive.)

の電源を入れ直します。

- 2. 同じドライブとテープカートリッジの組み合わ せで操作を再試行してください。問題が解決し ない場合は、有効期限内のクリーニングカート リッジを使用してドライブを再度クリーニング します。同じドライブ内の別のテープカート リッジを使って操作を再試行してください。
- 3. 元のテープカートリッジで問題が再発するが、 別のテープカートリッジでは発生しない場合 は、元のカートリッジを使用しないようにしま す。
- 4. 両方のテープカートリッジで問題が再発する場 合は、ドライブが故障しているか、複数のテー プカートリッジが問題を引き起こしている可能 性があります。

ドライブやテープカートリッジの相互作用と同 時に発生するイベントを確認します。L&TTを使 用して、ドライブ評価テストを実行します。RMI を使用して、ドライブサポートチケットを取得 します。L&TTを使用してドライブサポートチ ケットを表示させ、デバイス分析セクションで 詳細を確認します。

2番目に正常であることがわかっているドライブ が使用可能な場合は、このドライブの疑わしい テープカートリッジを確認してください。ドラ イブサポートチケットに記載の情報と、正常で あることがわかっているドライブを使用して収 集された結果に基づいて、複数のテープカート リッジに障害があるかどうか、またはドライブ に障害があるかどうかを判断します。

5. 周囲温度と湿度が、取り付けられている特定の 世代のドライブの仕様の範囲内にあることを確 認してください。

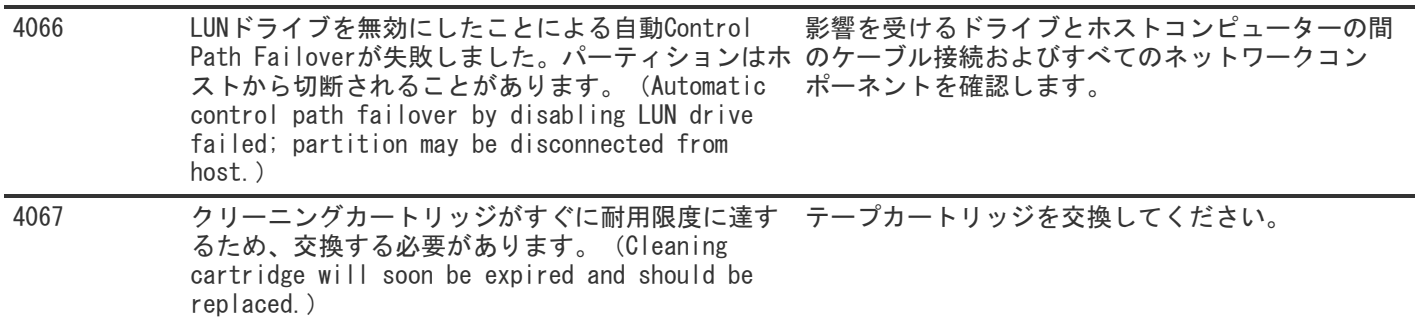

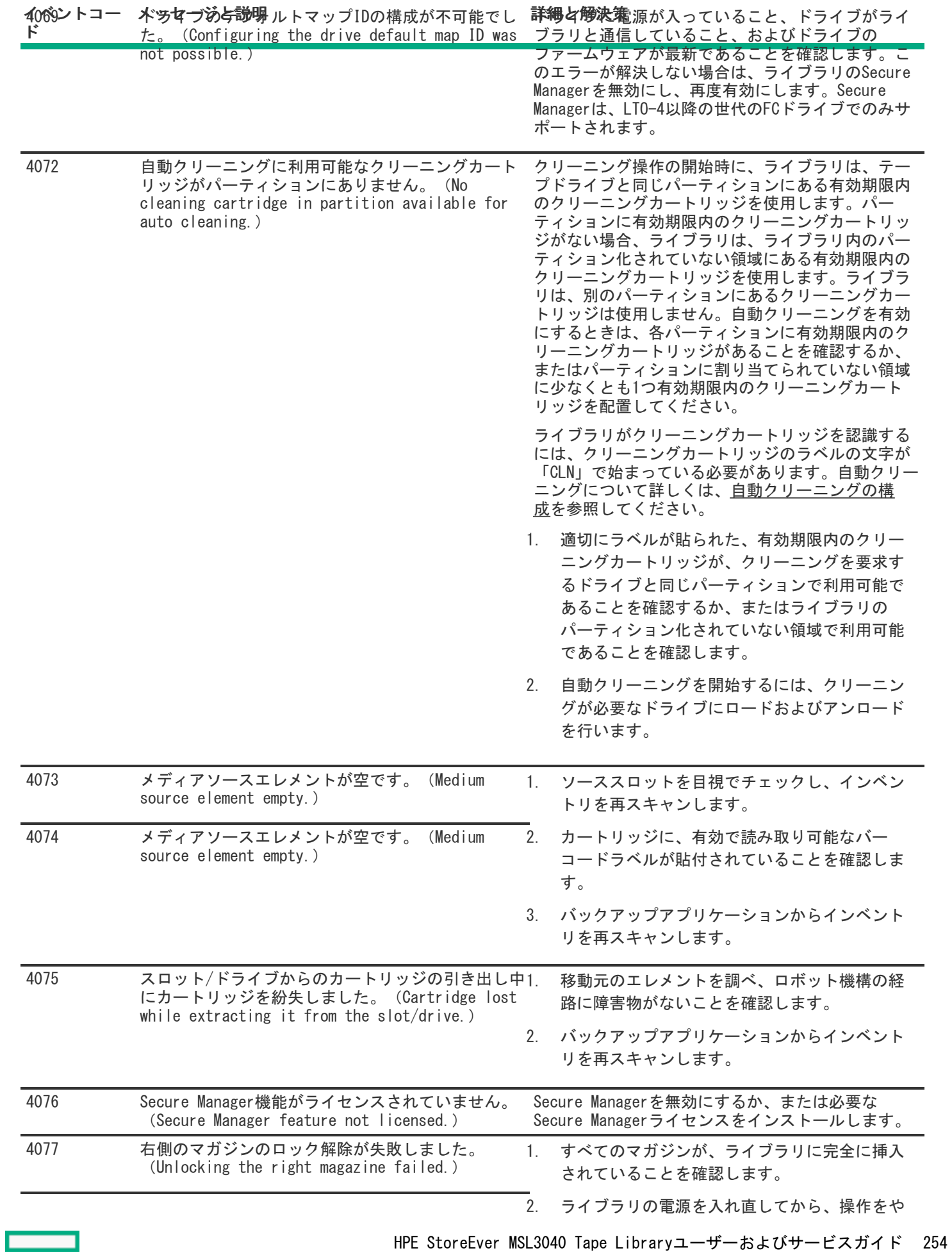

り直します。

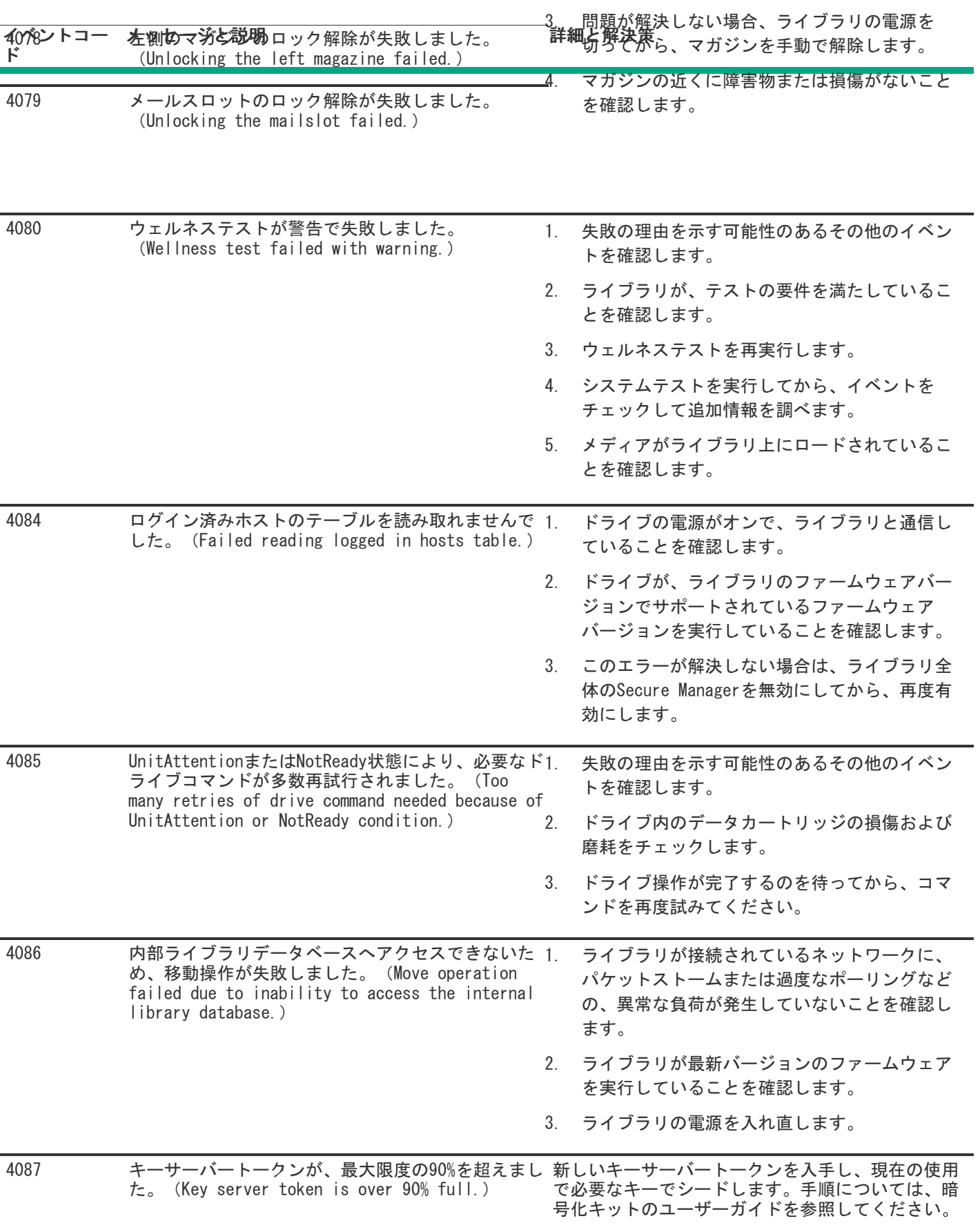

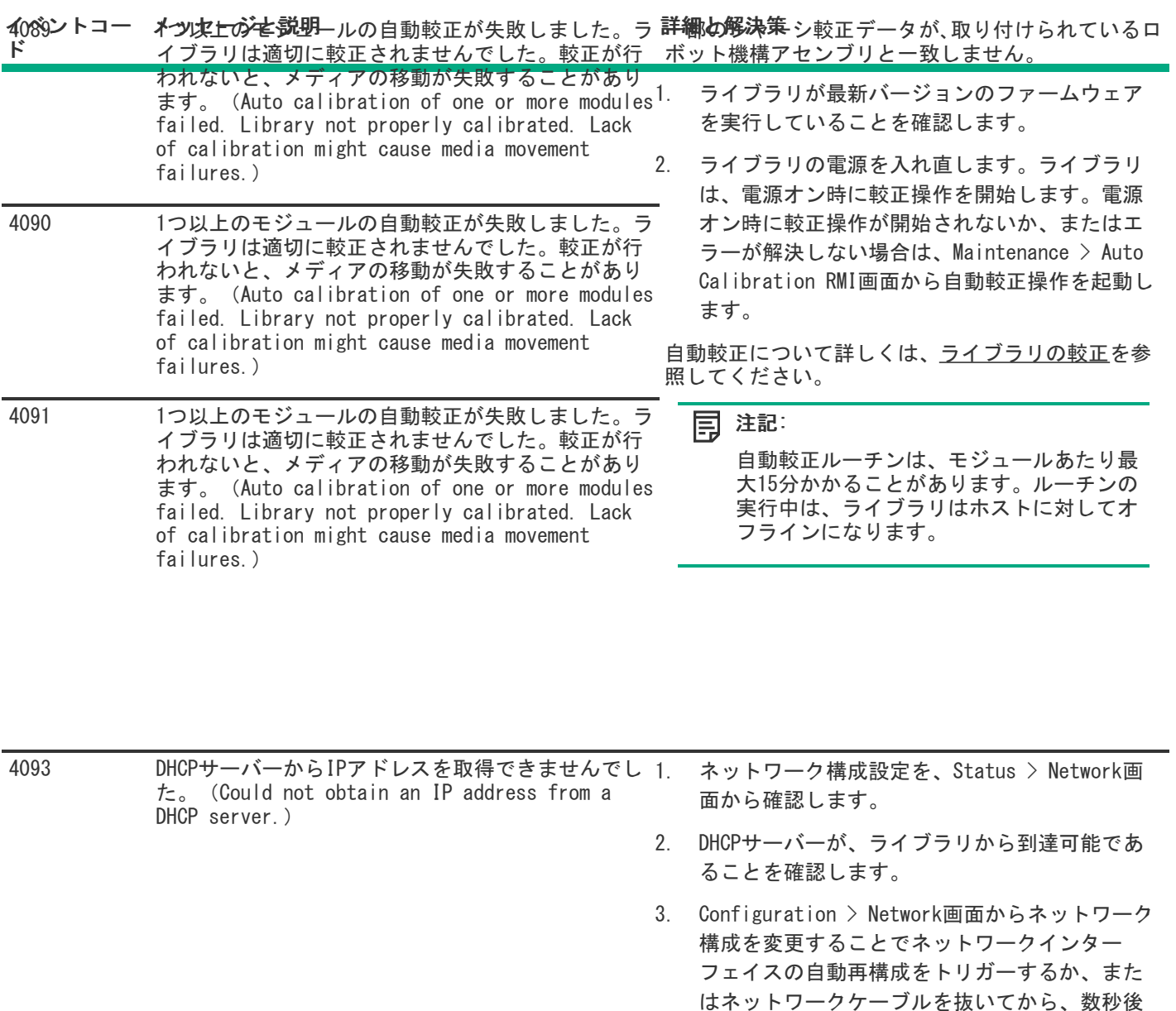

4094 ドライブのインターフェイスのI/Oエラー。(Drive

4095 ライブラリテストが失敗しました。テストに使用で

4098 SNTP経由でのシステム時刻の同期に失敗しました。 (System time synchronization via SNTP

きる有効なカートリッジが十分ではありません。 (Library test failed. Not enough valid cartridges available for testing.)

interface I/O error.)

failed.)

HPE StoreEver MSL3040 Tape Libraryユーザーおよびサービスガイド 256

に差します。

2. テストを再実行します。

ことを確認します。

ライブラリを再起動して、ハードウェアおよびデバ

1. テストに必要なカートリッジの要件を確認し、 テストの実行に必要な場所に十分なカートリッ

Configuration  $>$  System  $>$  Date and Time Format画面のSNTPサーバーのアドレスが有効な

2. SNTPサーバーが、ライブラリのネットワークか ら到達可能であり、ファイアウォールによって ブロックされていないことを確認します。

イスのドライバーを再度初期化します。

ジがあることを確認してください。

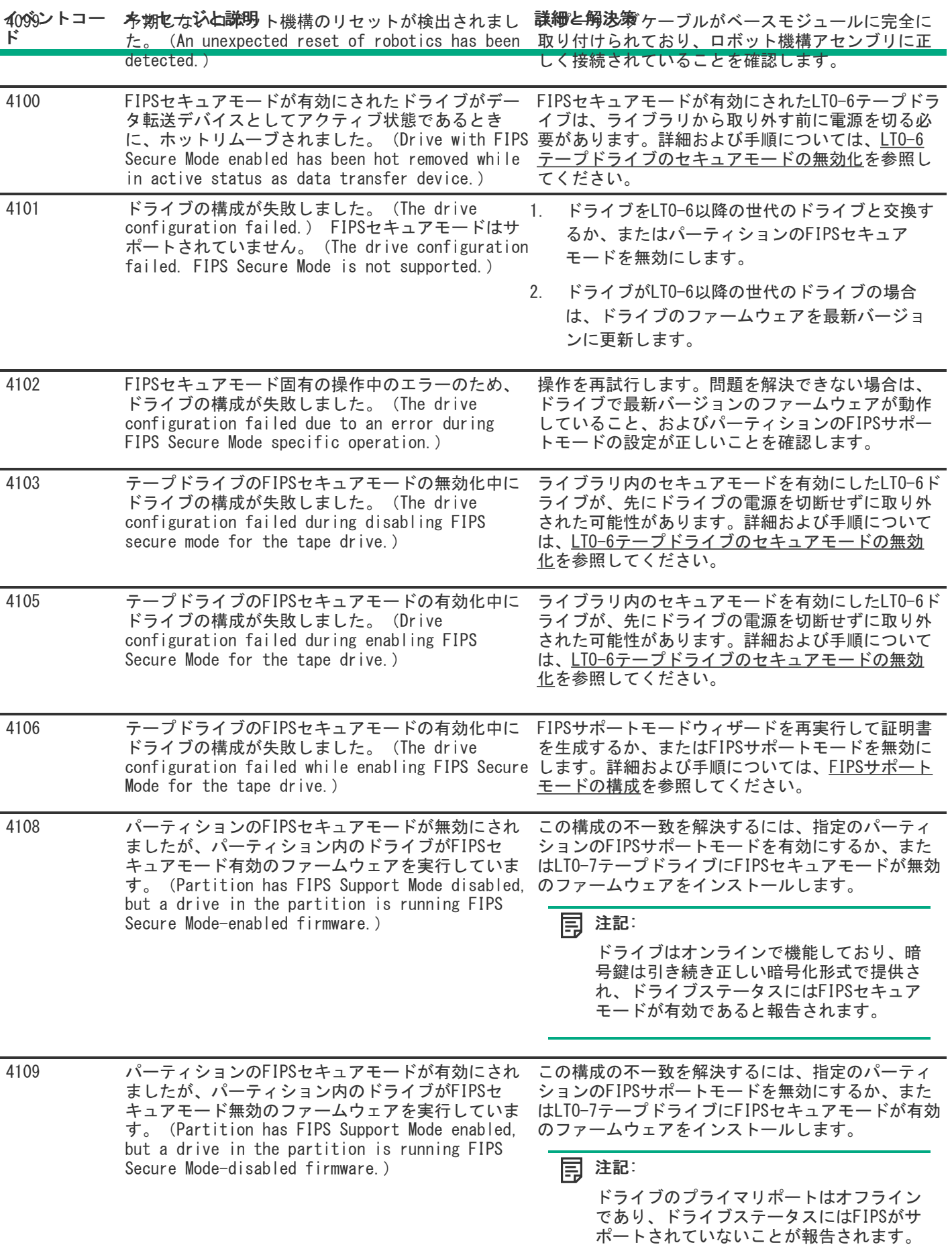

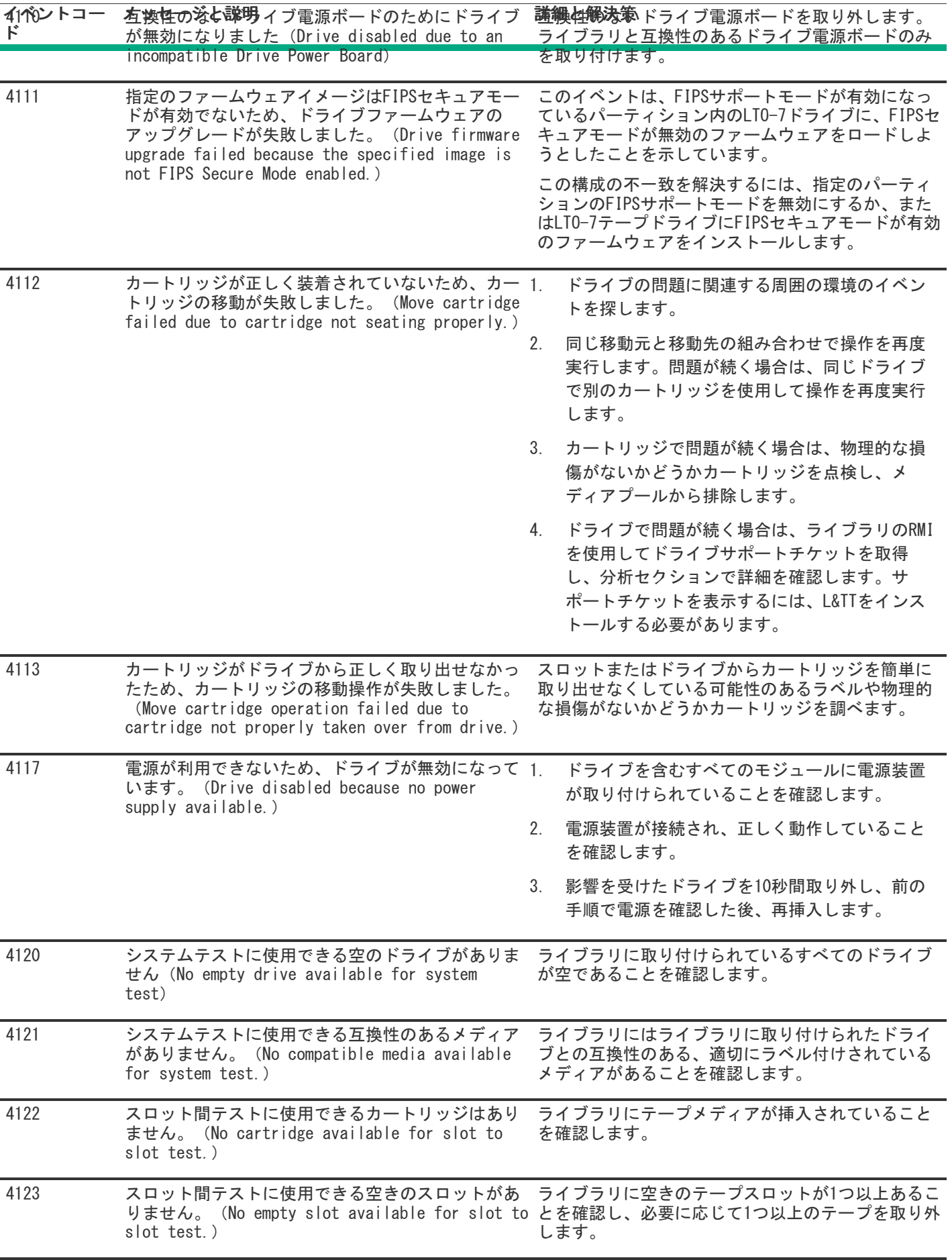

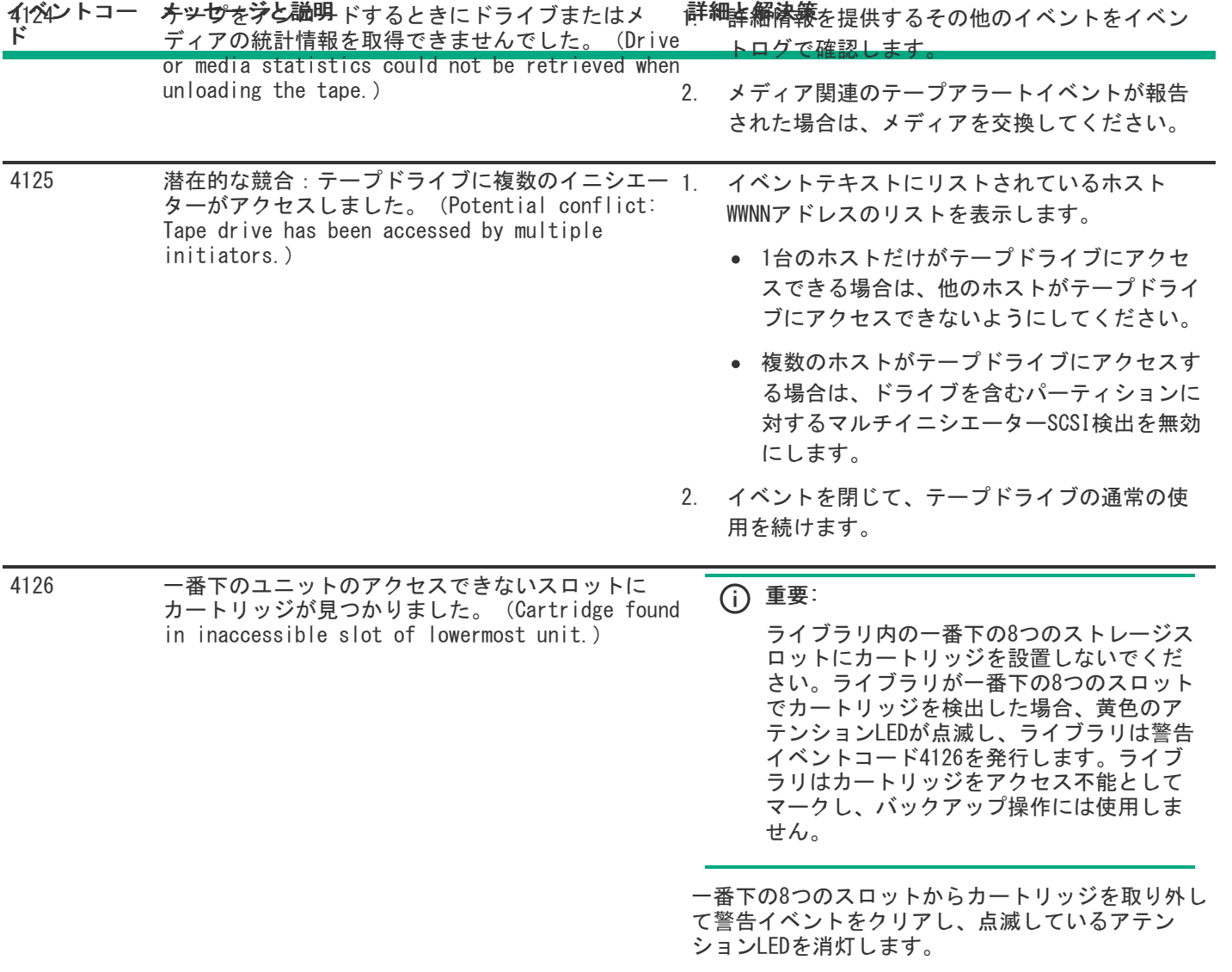

**Contract Contract Contract Contract** 

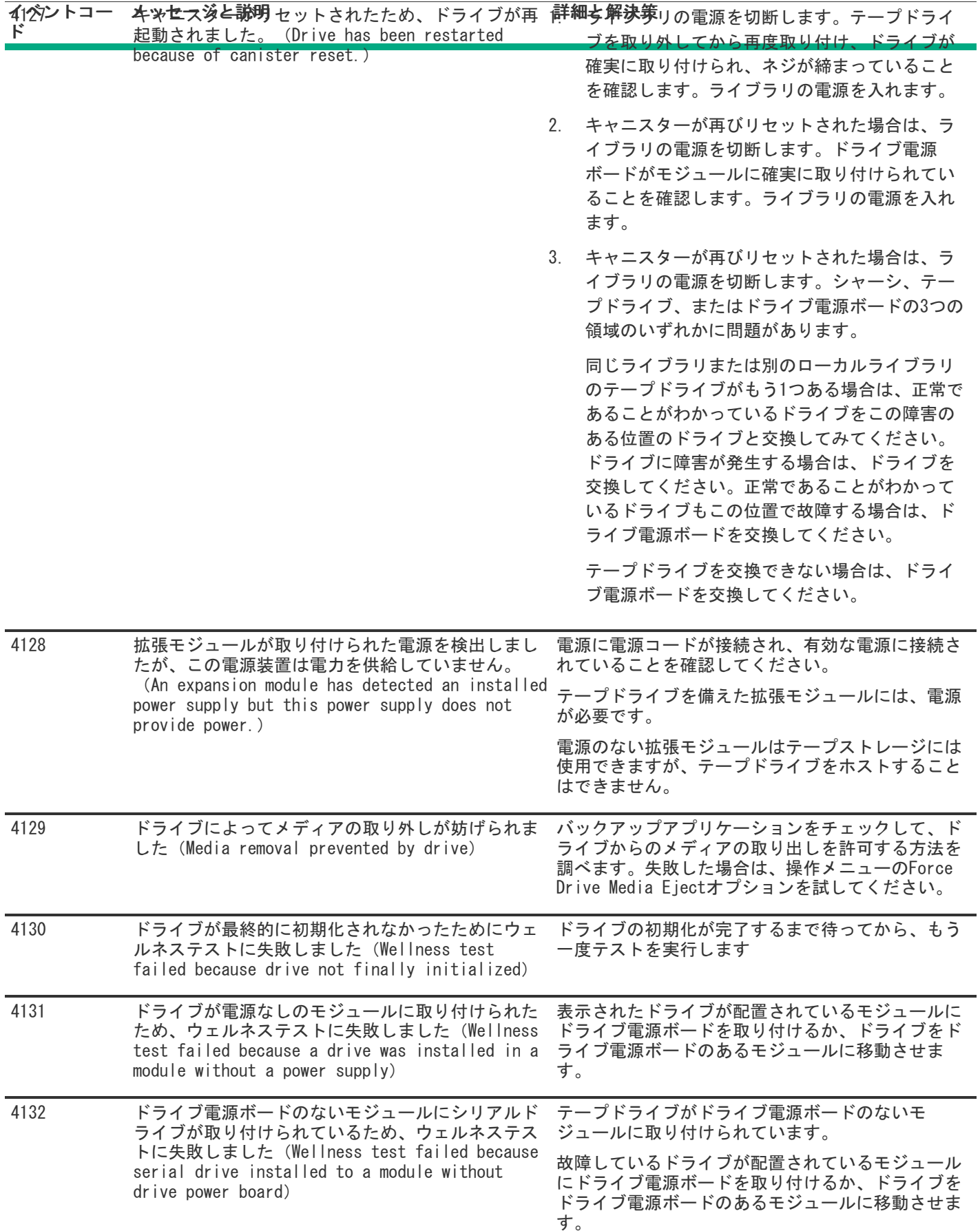

<u> Tan</u>

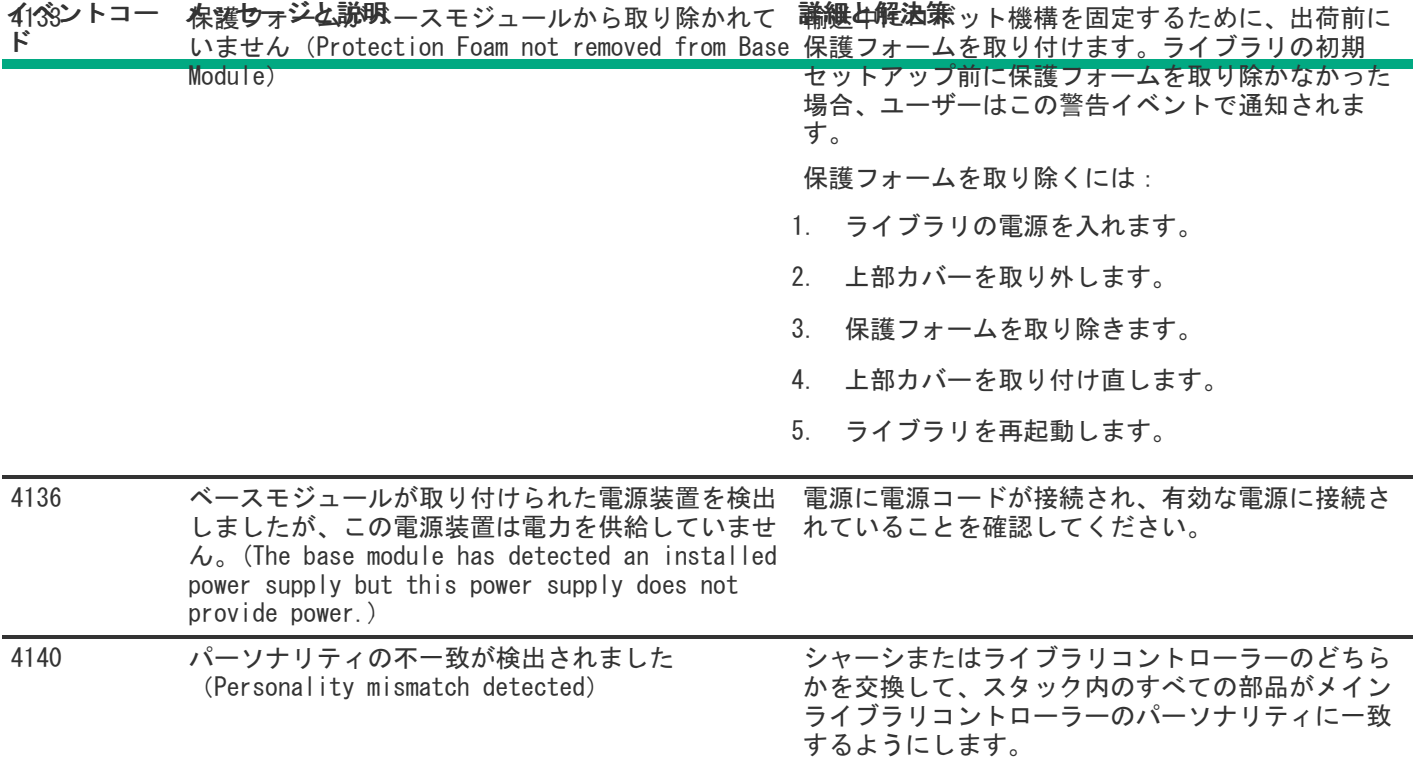

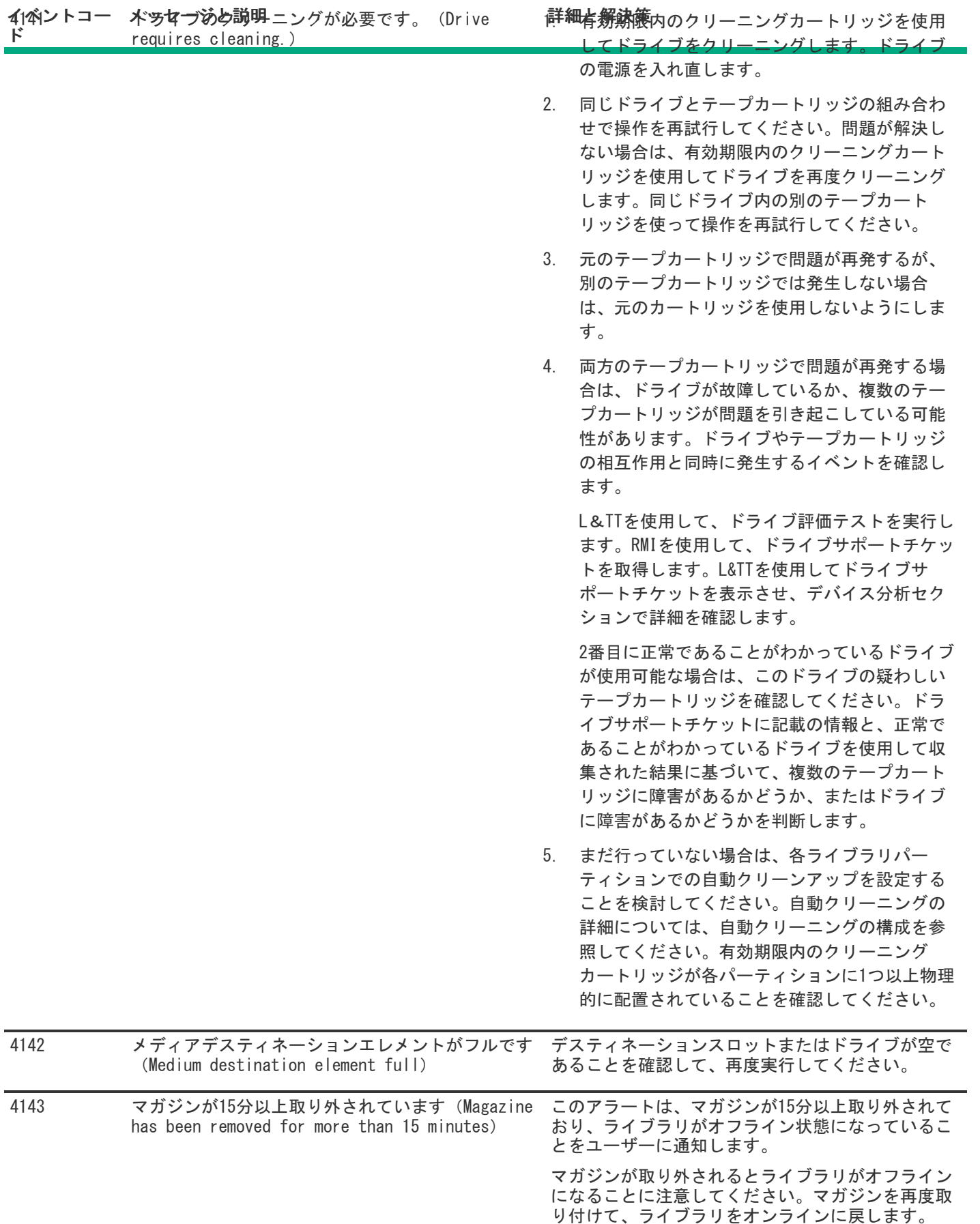

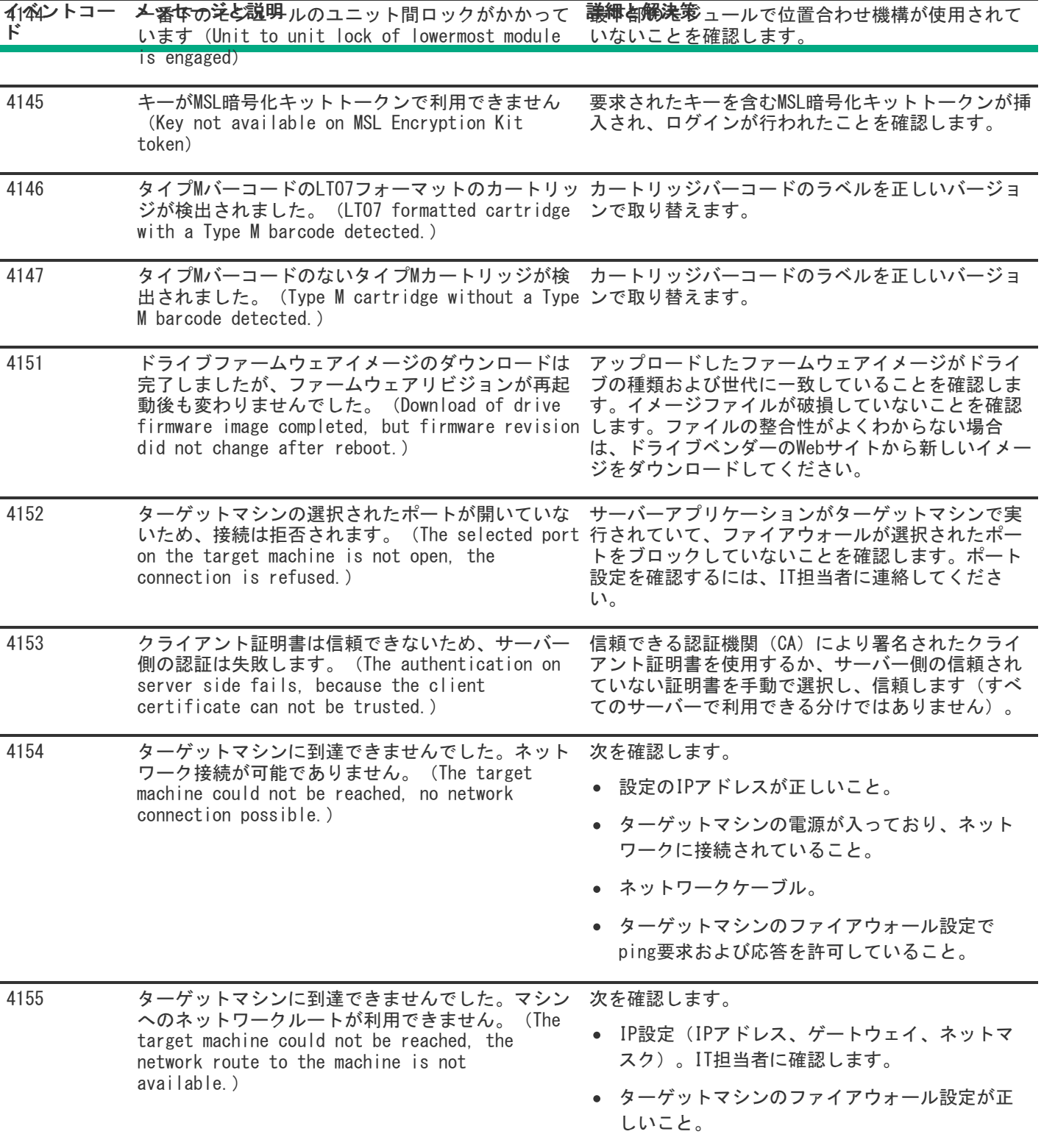

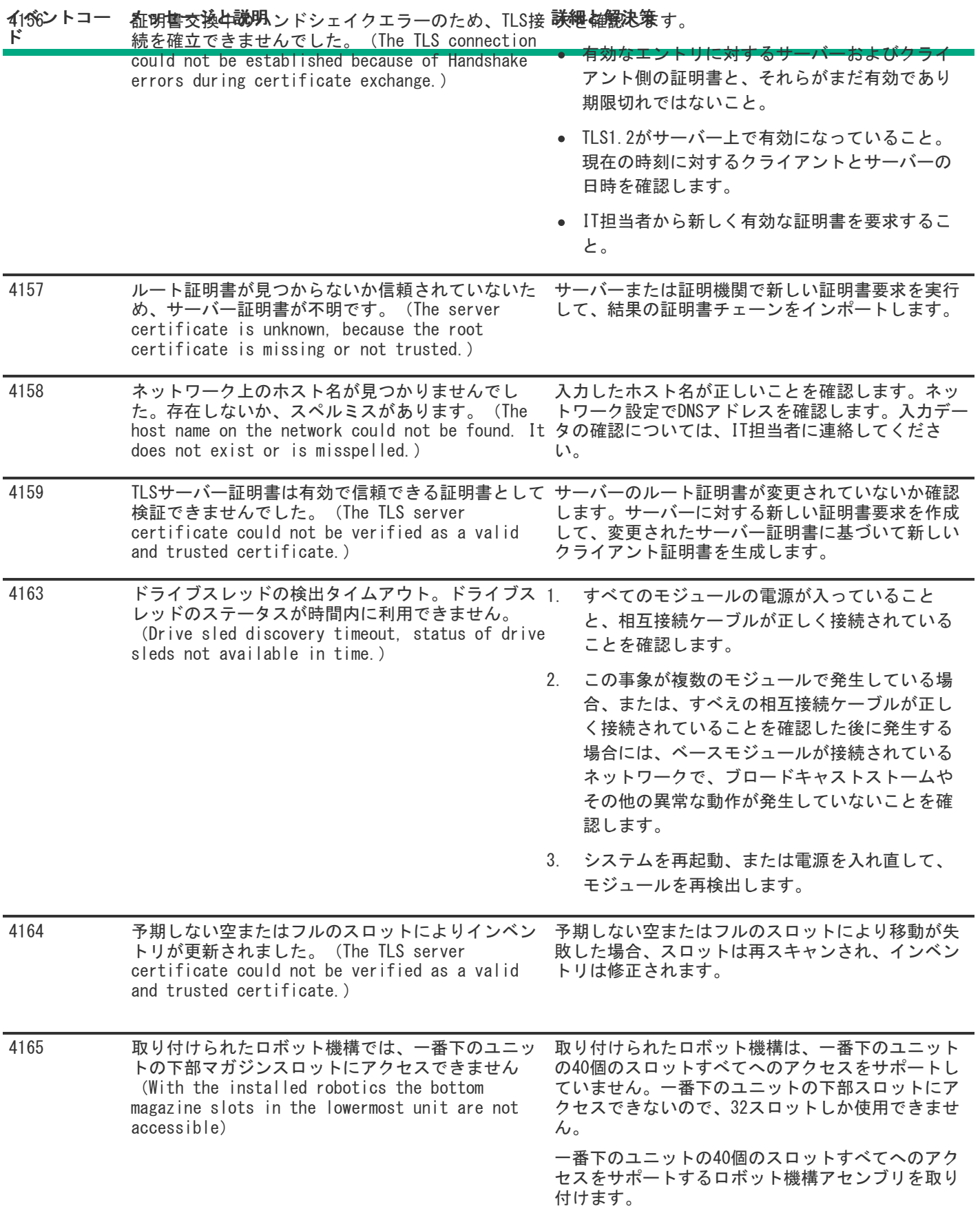

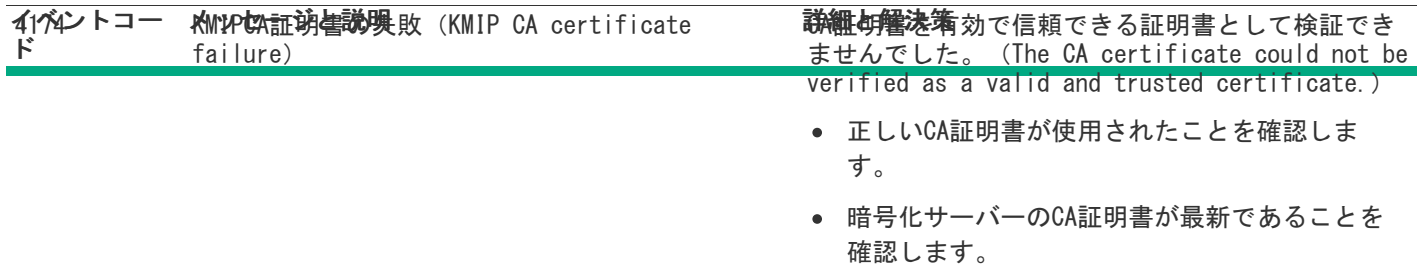

# 構成変更イベント

#### イベントコー メッセージと説明

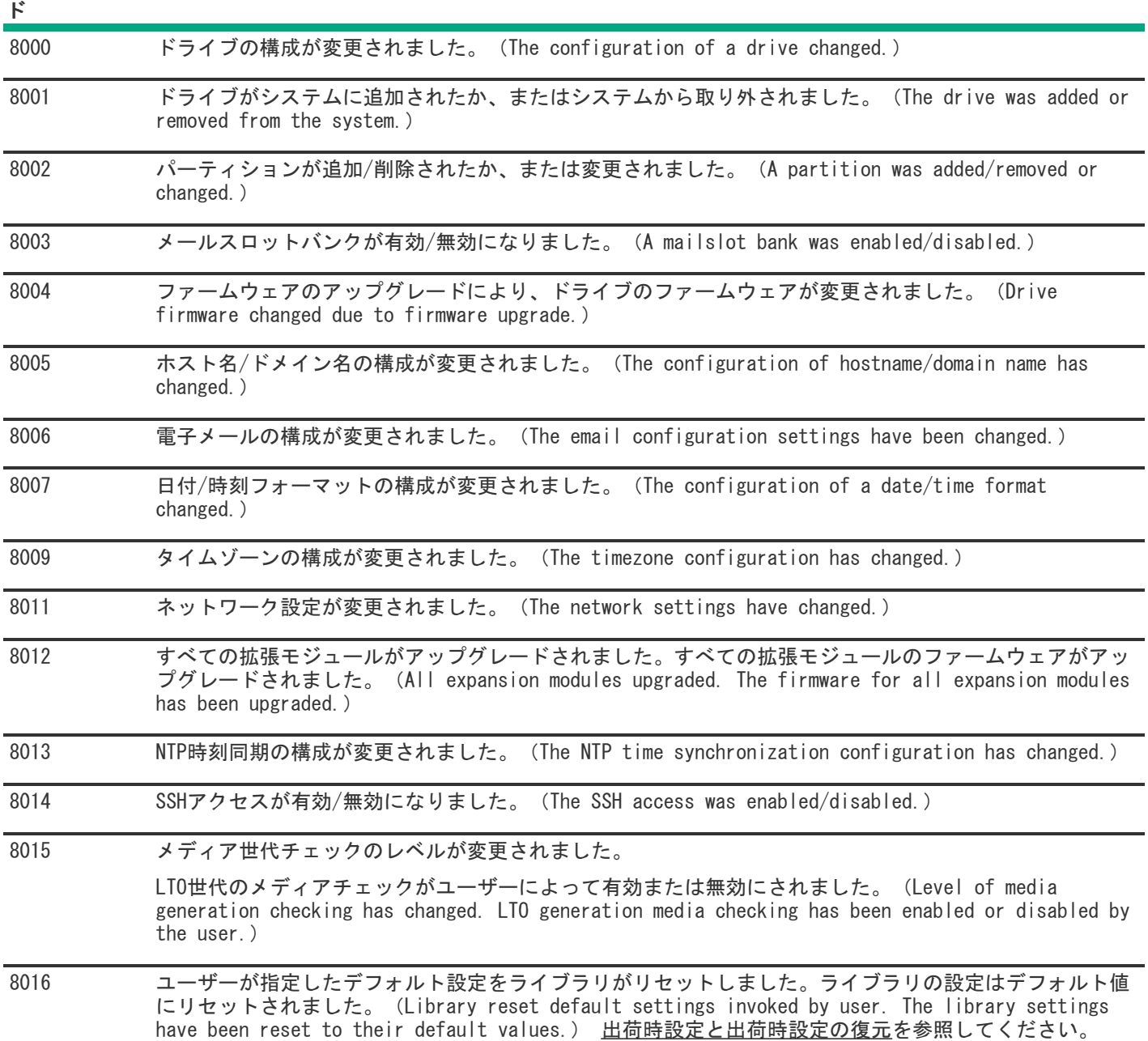

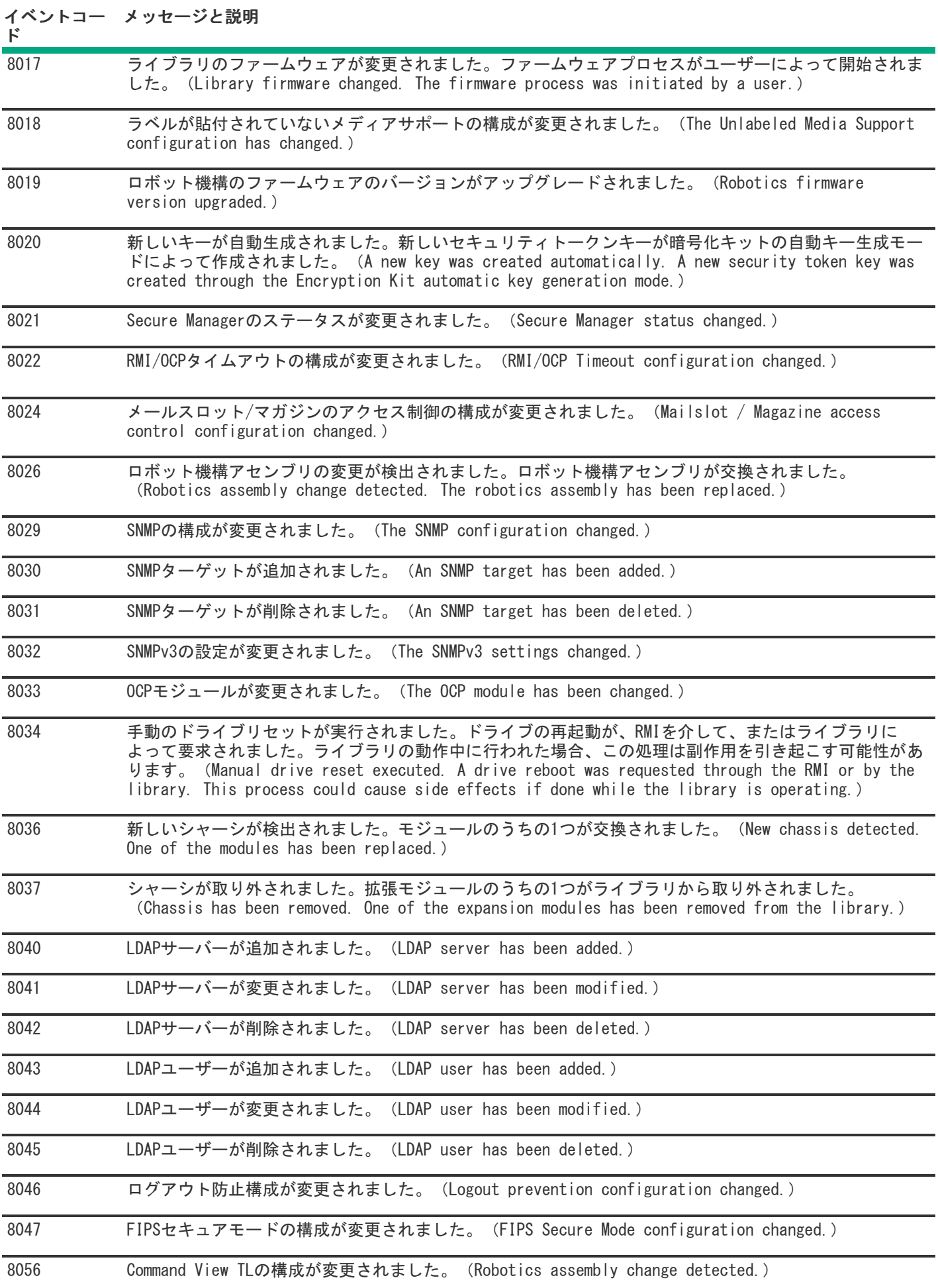

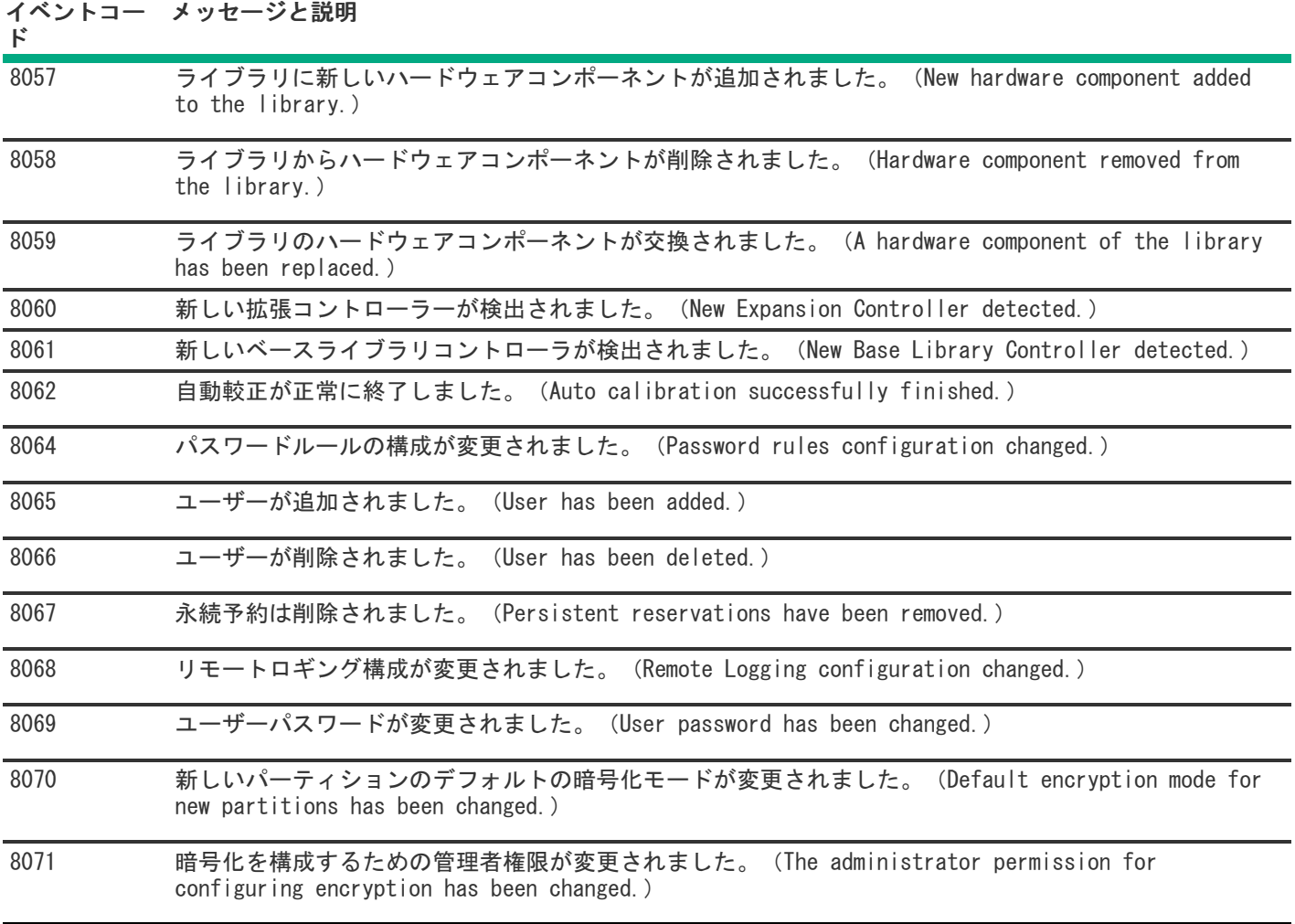

# 情報イベント

イベントコード メッセージ

| 9000 | テープ警告フラグがドライブにより報告されました。 (A tape alert flag was reported by a drive.)             |
|------|-----------------------------------------------------------------------------------|
| 9001 | システム内にドライブが存在しますが、電源がオフです。 (A drive is present in the system but<br>powered off.) |
| 9002 | ライブラリの電源がオンになりました。 (The library was powered on.)                                  |
| 9003 | メディア移動コマンドが実行されました。 (A move media command was executed.)                          |
| 9004 | インベントリのスキャンが実行されました。 (Inventory scan was performed.)                              |
| 9005 | フロントパネルからライブラリの電源が切られました。 (The library was powered down from the<br>front panel.) |
| 9006 | ネットワークインターフェイスがオンになりました。 (The network interface was switched on.)                 |
| 9007 | ネットワークインターフェイスがオフになりました。 (The network interface switched off.)                    |
| 9008 | システム時刻がNTPサーバーと同期されました。 (The system time was synchronized with an NTP<br>server.) |

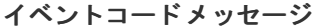

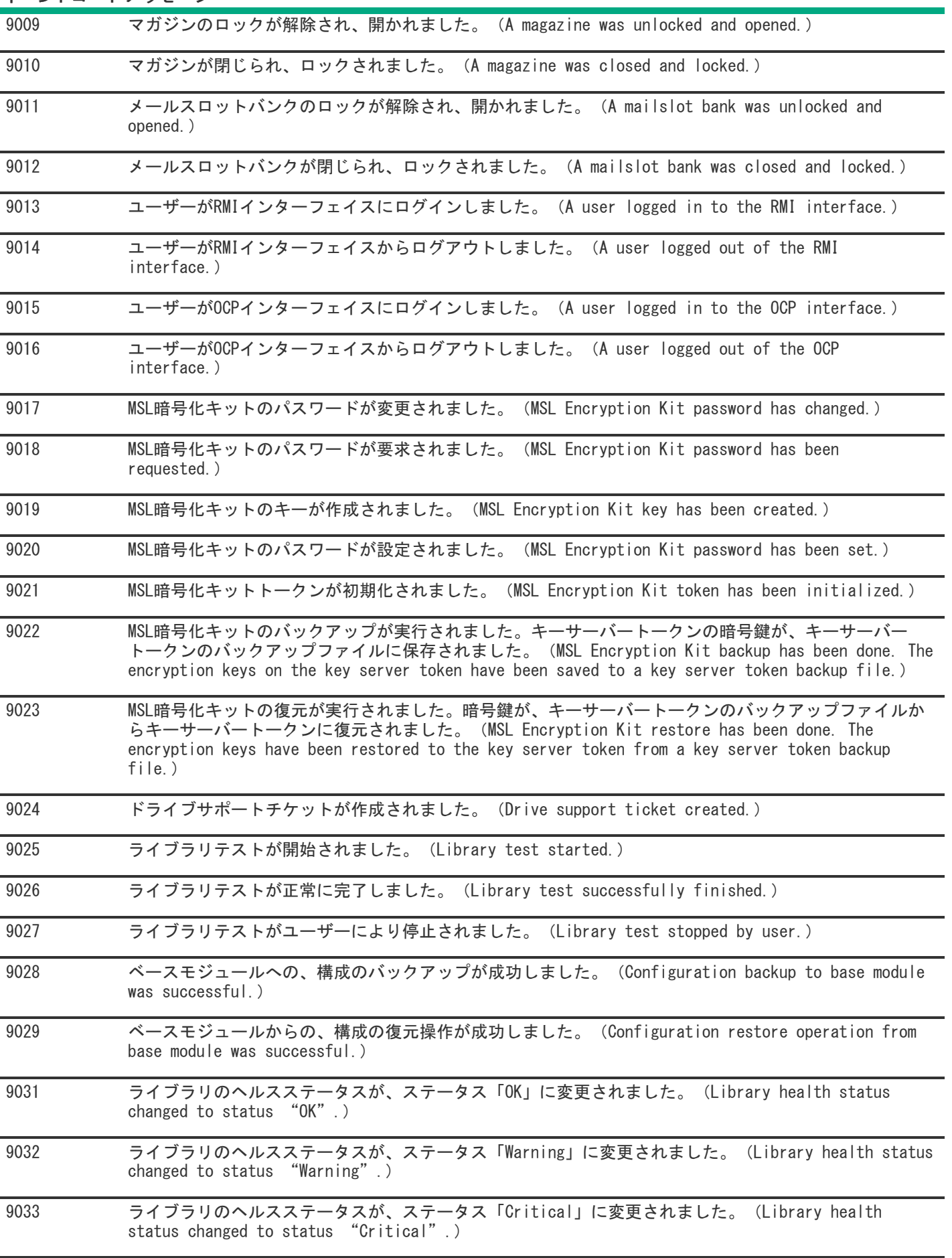

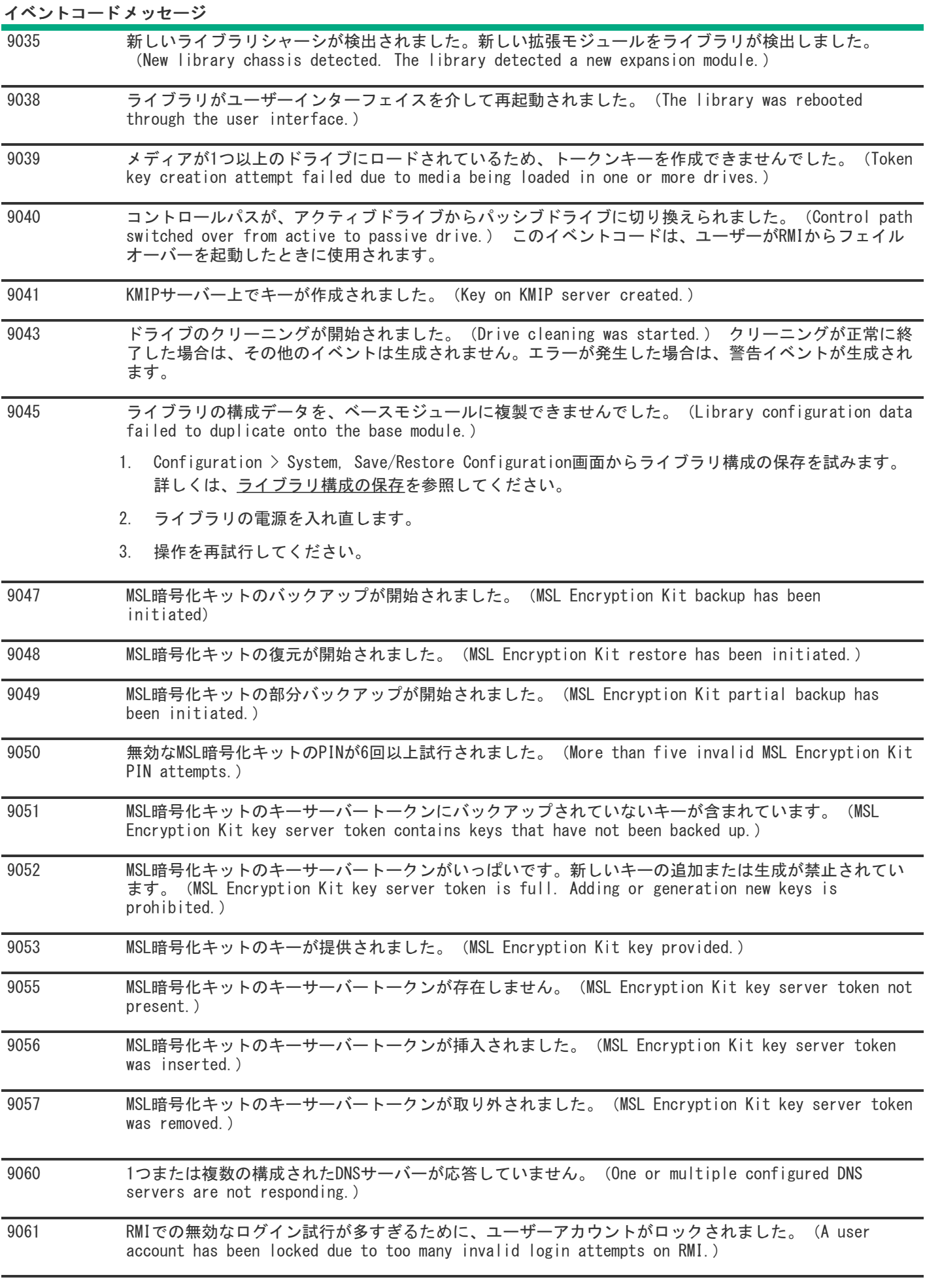

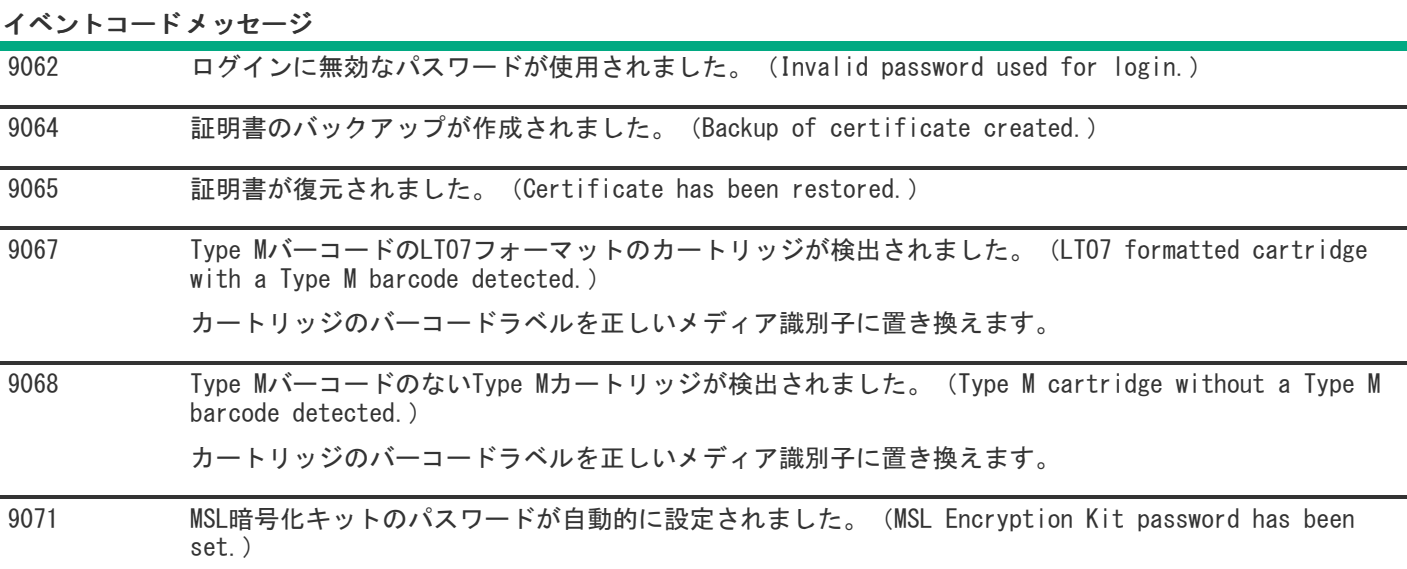

## 技術仕様

サブトピック

[物理仕様](#page-269-0)

[環境仕様](#page-269-1)

[電気仕様](#page-270-0)

[規定の仕様](#page-270-1)

[規定準拠識別番号](#page-271-0)

<span id="page-269-0"></span>[出荷時設定と出荷時設定の復元](#page-272-0)

## 物理仕様

#### 表 1. 物理仕様

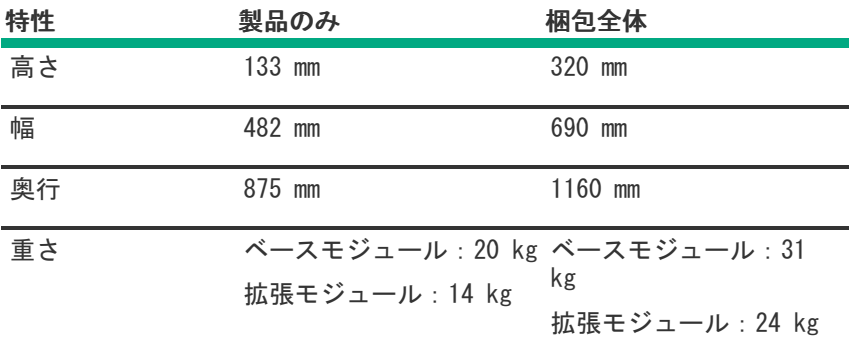

<span id="page-269-1"></span>環境仕様

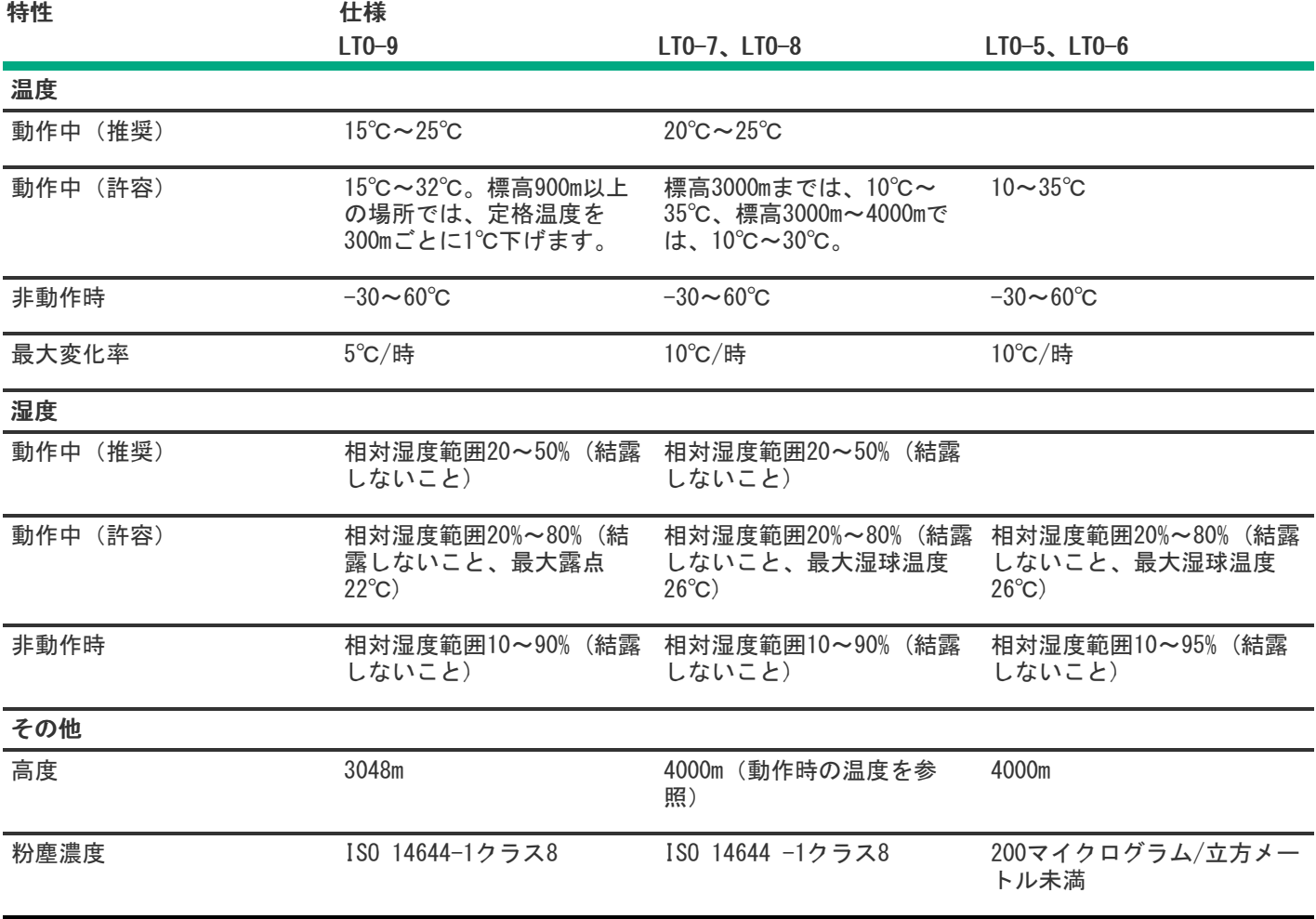

# <span id="page-270-0"></span>電気仕様

### 表 1. 電気仕様

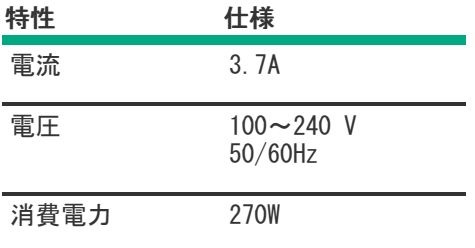

# <span id="page-270-1"></span>規定の仕様

#### 表 1. 製品安全テストの条件

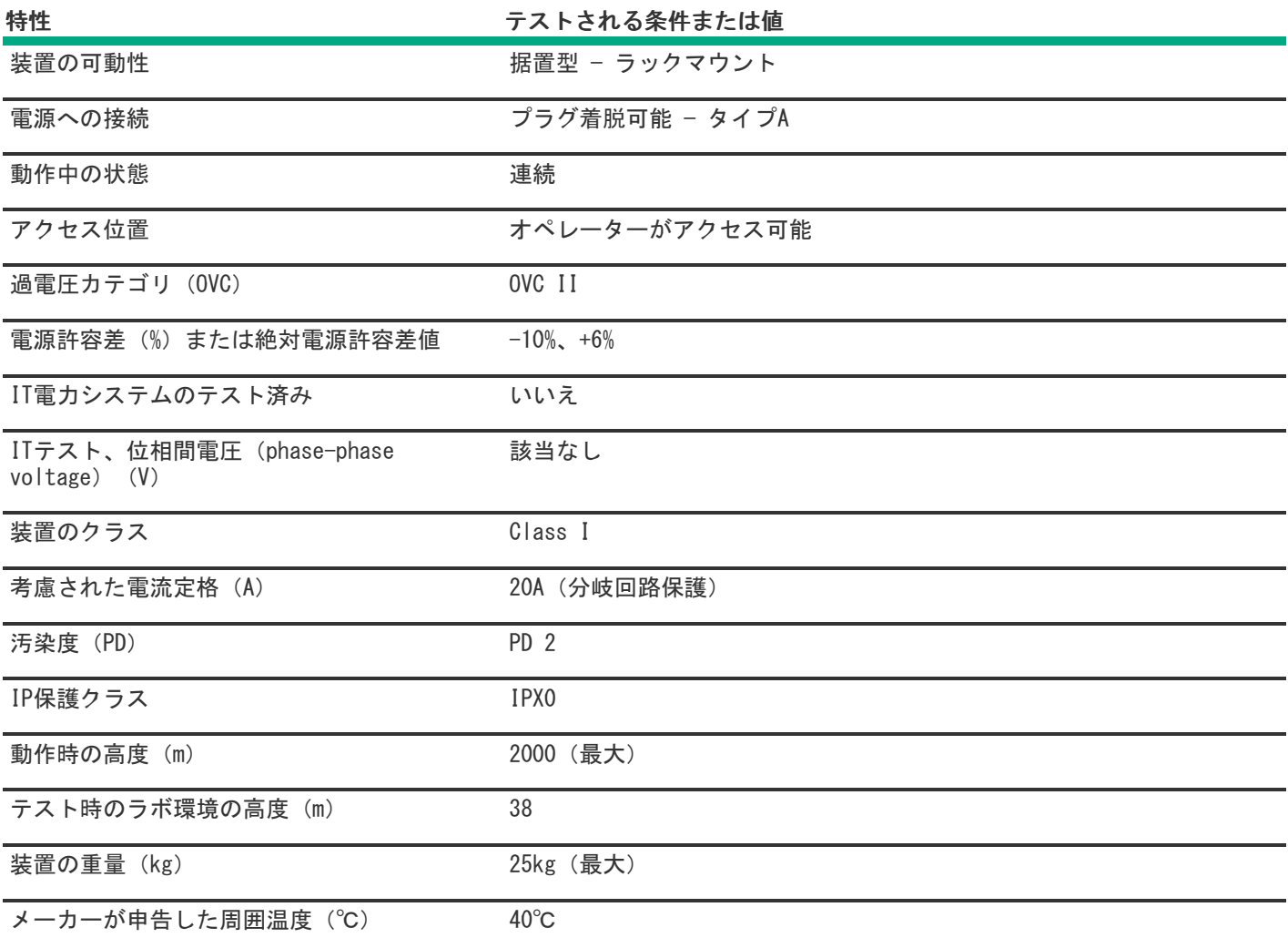

#### ■ 注記:

製品安全テストの条件は製品仕様の限界とは異なる場合があります。

### <span id="page-271-0"></span>規定準拠識別番号

規定に準拠していることの証明と識別のために、ご使用の製品には、固有の規定準拠識別番号が割り当てられています。規 定準拠識別番号は、必要な認可マークおよび情報とともに、製品銘板ラベルに印刷されています。この製品の準拠情報を請 求する場合は、必ず、この規定準拠識別番号を参照してください。規定準拠識別番号を製品の製品名またはモデル番号と混 同しないでください。

規定準拠ラベルは、ライブラリの底面にあります。この情報を参照するには、ライブラリの背面に回って、規定準拠ラベル が見えるまでライブラリを慎重に傾けてください。

#### 製品仕様情報:

規定モデル番号:LVLDC-1701

FCCおよびCISPR分類:Class A

これらの製品にはレーザーコンポーネントが組み込まれています。Safety and Compliance Information for Server, Storage, Power, Networking, and Rack Products (https://www.hpe.com/support/Safety-Compliance-[EnterpriseProducts\)のクラス1レーザーの説明を参照してください。](https://www.hpe.com/support/Safety-Compliance-EnterpriseProducts)

製造元: Hewlett Packard Enterprise Company, Palo Alto, California

# <span id="page-272-0"></span>出荷時設定と出荷時設定の復元

### 表 1. デフォルト設定

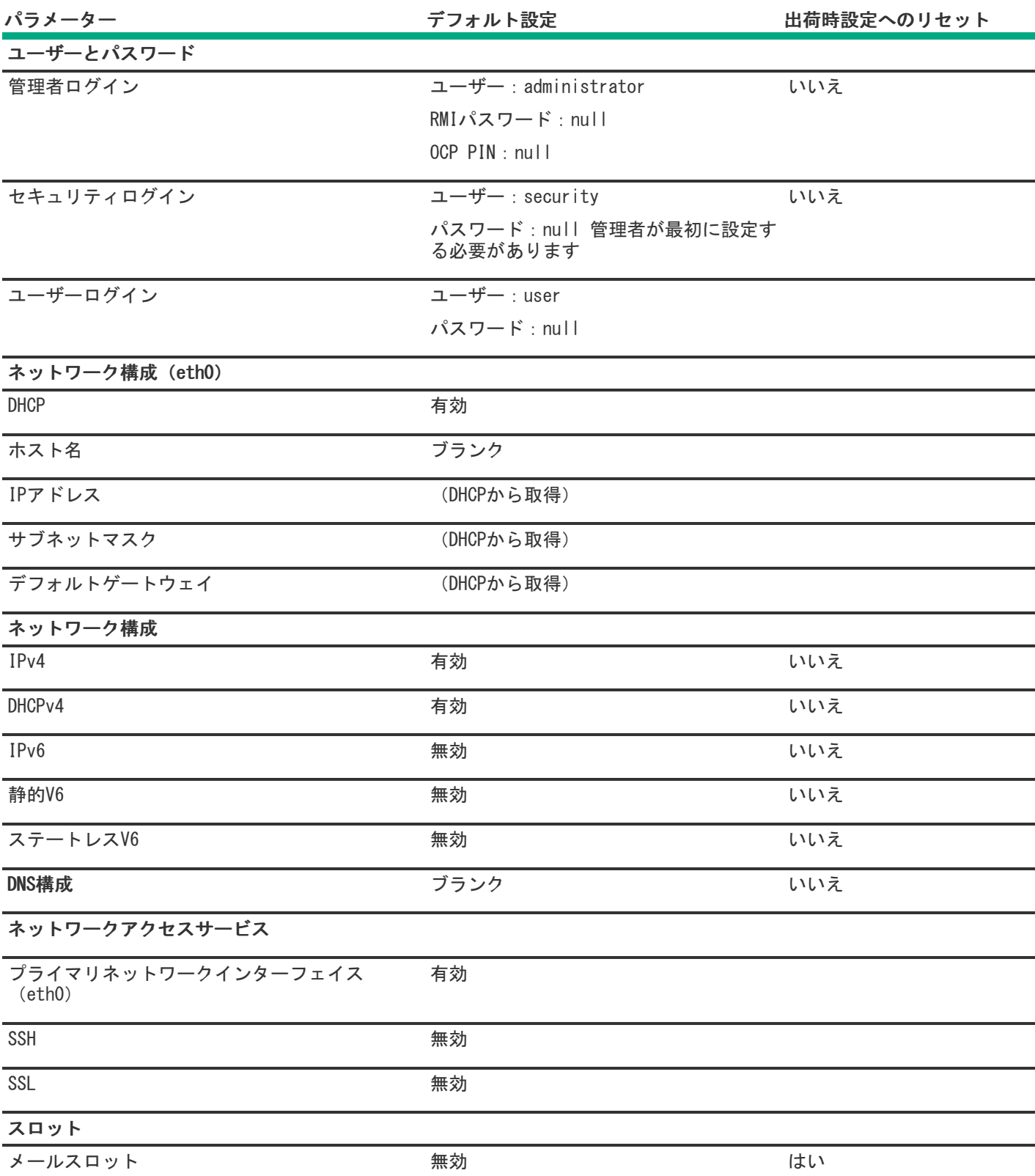

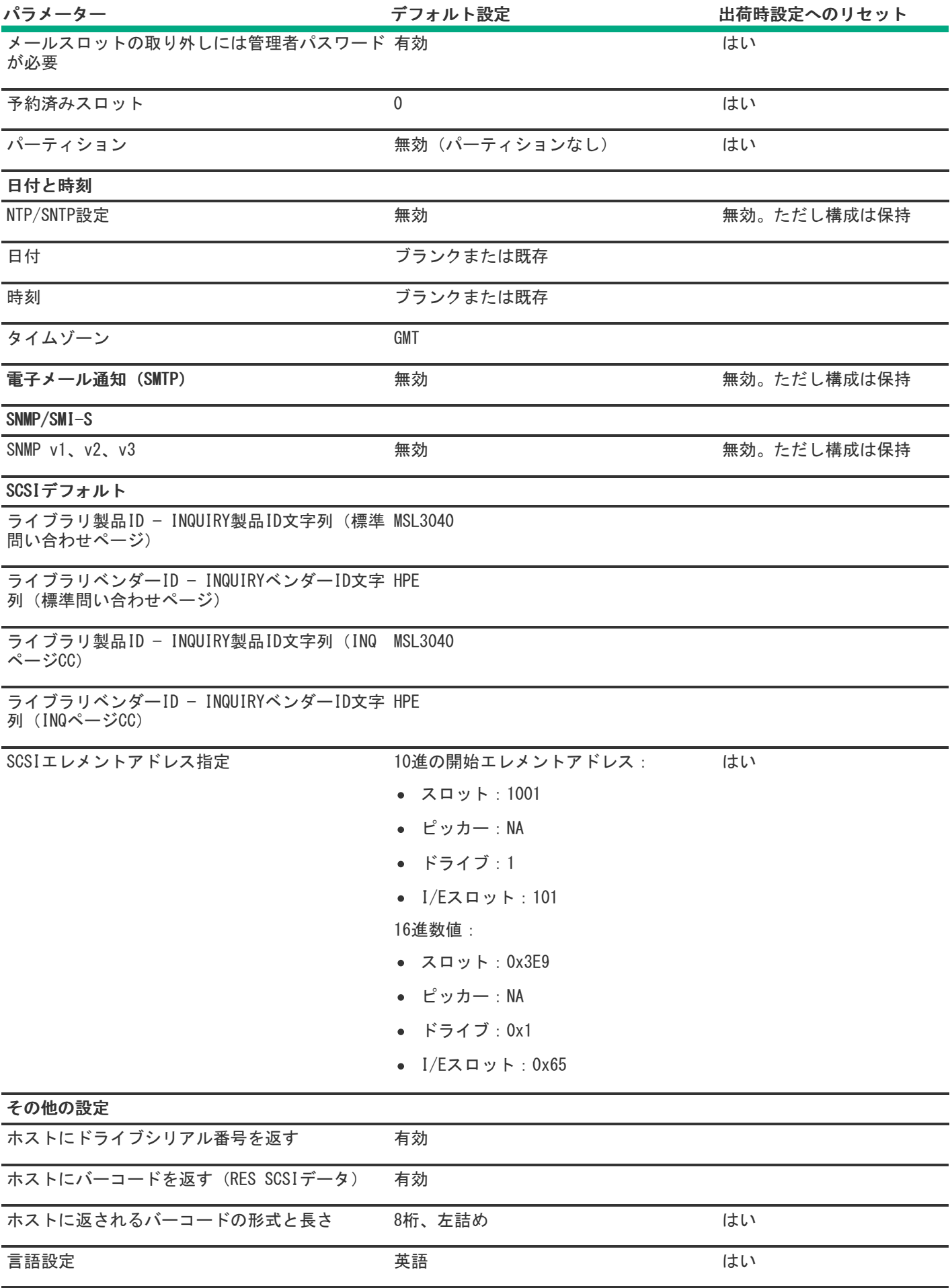

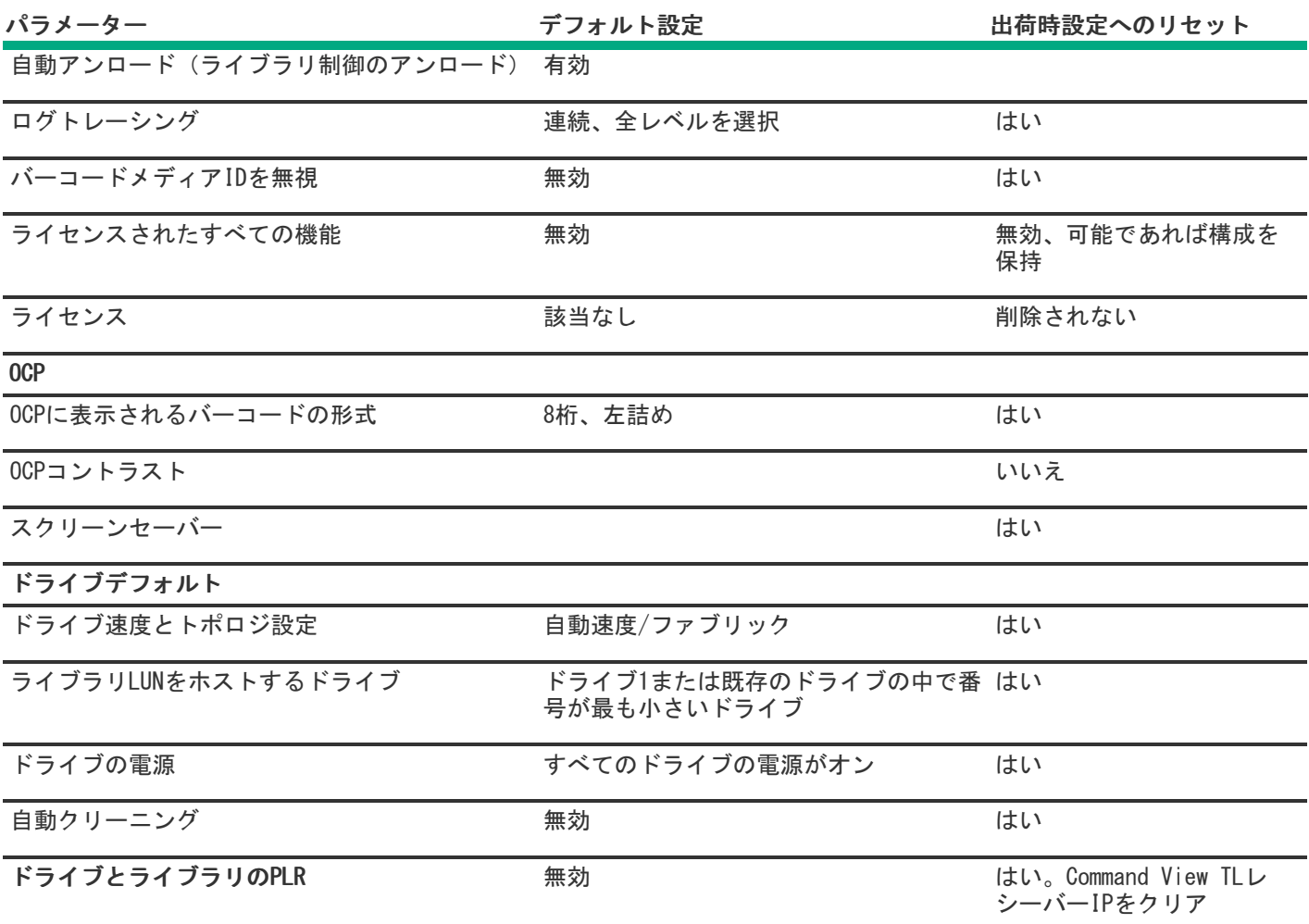